# Oracle® Financial Services Analytical Application Infrastructure User Guide

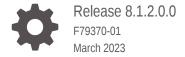

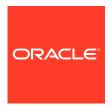

Oracle Financial Services Analytical Application Infrastructure User Guide, Release 8.1.2.0.0

F79370-01

Copyright © 2020, 2023, Oracle and/or its affiliates.

This software and related documentation are provided under a license agreement containing restrictions on use and disclosure and are protected by intellectual property laws. Except as expressly permitted in your license agreement or allowed by law, you may not use, copy, reproduce, translate, broadcast, modify, license, transmit, distribute, exhibit, perform, publish, or display any part, in any form, or by any means. Reverse engineering, disassembly, or decompilation of this software, unless required by law for interoperability, is prohibited.

The information contained herein is subject to change without notice and is not warranted to be error-free. If you find any errors, please report them to us in writing.

If this is software, software documentation, data (as defined in the Federal Acquisition Regulation), or related documentation that is delivered to the U.S. Government or anyone licensing it on behalf of the U.S. Government, then the following notice is applicable:

U.S. GOVERNMENT END USERS: Oracle programs (including any operating system, integrated software, any programs embedded, installed, or activated on delivered hardware, and modifications of such programs) and Oracle computer documentation or other Oracle data delivered to or accessed by U.S. Government end users are "commercial computer software," "commercial computer software documentation," or "limited rights data" pursuant to the applicable Federal Acquisition Regulation and agency-specific supplemental regulations. As such, the use, reproduction, duplication, release, display, disclosure, modification, preparation of derivative works, and/or adaptation of i) Oracle programs (including any operating system, integrated software, any programs embedded, installed, or activated on delivered hardware, and modifications of such programs), ii) Oracle computer documentation and/or iii) other Oracle data, is subject to the rights and limitations specified in the license contained in the applicable contract. The terms governing the U.S. Government's use of Oracle cloud services are defined by the applicable contract for such services. No other rights are granted to the U.S. Government.

This software or hardware is developed for general use in a variety of information management applications. It is not developed or intended for use in any inherently dangerous applications, including applications that may create a risk of personal injury. If you use this software or hardware in dangerous applications, then you shall be responsible to take all appropriate fail-safe, backup, redundancy, and other measures to ensure its safe use. Oracle Corporation and its affiliates disclaim any liability for any damages caused by use of this software or hardware in dangerous applications.

Oracle®, Java, and MySQL are registered trademarks of Oracle and/or its affiliates. Other names may be trademarks of their respective owners.

Intel and Intel Inside are trademarks or registered trademarks of Intel Corporation. All SPARC trademarks are used under license and are trademarks or registered trademarks of SPARC International, Inc. AMD, Epyc, and the AMD logo are trademarks or registered trademarks of Advanced Micro Devices. UNIX is a registered trademark of The Open Group.

This software or hardware and documentation may provide access to or information about content, products, and services from third parties. Oracle Corporation and its affiliates are not responsible for and expressly disclaim all warranties of any kind with respect to third-party content, products, and services unless otherwise set forth in an applicable agreement between you and Oracle. Oracle Corporation and its affiliates will not be responsible for any loss, costs, or damages incurred due to your access to or use of third-party content, products, or services, except as set forth in an applicable agreement between you and Oracle.

# Contents

| Preface                                                 |     |
|---------------------------------------------------------|-----|
| What is New in this Release of OFSAAAI Application Pack | 1-1 |
| About this Manual                                       | 1-2 |
| Audience                                                | 1-3 |
| Recommended Skills                                      | 1-3 |
| Recommended Environment                                 | 1-2 |
| Prerequisites                                           | 1-2 |
| OFSAAI - An Overview                                    |     |
| Components of OFSAAI                                    | 2-1 |
| Accessing OFSAA Applications                            |     |
| OFSAA Login Page                                        | 3-2 |
| OFSAA Landing Page                                      | 3-2 |
| Header                                                  | 3-3 |
| Navigation Drawer                                       | 3-4 |
| Configuring User Preferences                            |     |
| Log in as System Administrator                          | 4-2 |
| Log in as System Authorizer                             | 4-1 |
| Log in as Business User                                 | 4-1 |
| OFSAA Login if LDAP Servers are configured              | 4-1 |
| Setting Preferred Language                              | 4-2 |
| Setting Language from OFSAA Login Page                  | 4-2 |
| Setting Language from OFSAA Landing Page                | 4-3 |
| Changing Password                                       | 4-3 |
| Logging in OFSAA                                        |     |
| Purging of Logs                                         | 5-2 |

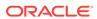

Log File Format 5-2

## 6 Data Model Management

| Upload Business Model                                      | 6-4  |
|------------------------------------------------------------|------|
| Model Upload Using JSON / erwin XML                        | 6-6  |
| Model Upload Using DB Catalog                              | 6-9  |
| Model Upload Using OFSAA Data Model Descriptor (JSON) File | 6-11 |
| Copying the Required Files                                 | 6-11 |
| Executing the CopyUpload Utility                           | 6-12 |
| Triggering the Model Upload                                | 6-12 |
| Rollback                                                   | 6-15 |
| OFSAA Data Model Extensions through the SQL Data Modeler   | 6-15 |
| Customization Process                                      | 6-15 |
| Modification of Columns of Existing Tables                 | 6-16 |
| Addition of New Tables                                     | 6-16 |
| OOB Model after Customization                              | 6-17 |
| Steps for Creating XML File                                | 6-17 |
| Triggering Model Upload Process                            | 6-18 |
| Sequence of Scripts Execution                              | 6-19 |
| Configuring Session Parameters                             | 6-19 |
| Specify Database Session Level Parameters                  | 6-20 |
| Partitioning Support                                       | 6-21 |
| Registering Partition Information                          | 6-21 |
| Sub Partitioning Support                                   | 6-22 |
| Configurations for File Formats for Hive Infodom           | 6-22 |
| Model Versioning                                           | 6-23 |
| Viewing Log Details                                        | 6-23 |
| Log File Download                                          | 6-23 |
| Data Management Framework                                  |      |
| Data Management Tools                                      | 7-1  |
| Components of Data Management Tools                        | 7-2  |
| Data Sources                                               | 7-2  |
| Creating a Data Source                                     | 7-4  |
| Versioning and Make Latest Feature                         | 7-5  |
| Modifying a Data Source                                    | 7-5  |
| Viewing a Data Source                                      | 7-5  |
| Copying a Data Source                                      | 7-6  |
| Deleting Data Sources                                      | 7-6  |

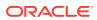

| Purging Data Sources                                                   | 7-6  |
|------------------------------------------------------------------------|------|
| Data Mapping                                                           | 7-6  |
| Creating Data Mapping Definition                                       | 7-8  |
| Specifying Data Mapping Definition Details                             | 7-9  |
| Selecting Model                                                        | 7-10 |
| Defining Data Mapping to Table (T2T, F2T, H2T, T2H, H2H, F2H, L2H)     | 7-10 |
| Defining Data Mapping for File Extraction (T2F, H2F)                   | 7-29 |
| Associating DQ Rules to a Data Mapping Definition                      | 7-35 |
| Replacing Source or Target of Data Mapping Definition during Execution | 7-36 |
| Executing H2H on Spark                                                 | 7-36 |
| Dynamic Table Creation                                                 | 7-37 |
| Prescripts                                                             | 7-38 |
| Handling Partitioned Target Tables                                     | 7-38 |
| Expression Builder                                                     | 7-39 |
| Modifying a Data Mapping Definition                                    | 7-40 |
| Versioning and Make Latest Feature of Data Mapping                     | 7-40 |
| Copying Data Mapping Definition                                        | 7-41 |
| Viewing Data Mapping Definition                                        | 7-41 |
| Deleting Data Mapping Definitions                                      | 7-41 |
| Purging Data Mapping Definitions                                       | 7-42 |
| Post Load Changes                                                      | 7-42 |
| Creating Post Load Changes Definition                                  | 7-43 |
| Specifying Transformation Definition Details                           | 7-44 |
| Adding Parameter Definition                                            | 7-44 |
| Insert/Update Transformation                                           | 7-45 |
| Stored Procedure Transformation                                        | 7-47 |
| External Library                                                       | 7-47 |
| Versioning and Make Latest Feature                                     | 7-48 |
| Modifying Post Load Changes Definition                                 | 7-48 |
| Viewing Data Mapping Definition                                        | 7-49 |
| Deleting Post Load Changes Definition                                  | 7-49 |
| Purging Post Load Changes Definitions                                  | 7-49 |
| User Defined Functions                                                 | 7-49 |
| Creating User Defined Functions (UDFs)                                 | 7-51 |
| Prerequisites                                                          | 7-51 |
| Viewing UDFs                                                           | 7-52 |
| Modifying the User Defined Functions                                   | 7-53 |
| Purging User Defined Functions                                         | 7-53 |
| DMT Configurations                                                     | 7-53 |
| General Configurations if Big Data Processing License is Enabled       | 7-54 |
| General Configurations if Big Data Processing License is not enabled   | 7-58 |
|                                                                        |      |

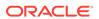

| Cluster Registration                                          | 7-60  |
|---------------------------------------------------------------|-------|
| Registering a Cluster                                         | 7-61  |
| Performance Optimizations                                     | 7-62  |
| Configuring Performance Parameters                            | 7-64  |
| Slowly Changing Dimensions (SCD)                              | 7-64  |
| Creating Slowly Changing Dimension                            | 7-66  |
| Column Types                                                  | 7-68  |
| Executing SCDs                                                | 7-69  |
| SCD Execution using Operations Module                         | 7-69  |
| SCD Execution using RRF                                       | 7-70  |
| SCD Execution for Heterogeneous Support                       | 7-71  |
| Modifying SCD Definition                                      | 7-71  |
| Viewing SCD Definition                                        | 7-72  |
| Purging SCD Definitions                                       | 7-72  |
| Data Quality Framework                                        | 7-72  |
| Data Quality Rules                                            | 7-72  |
| Creating a Data Quality Rule                                  | 7-74  |
| Specific Check                                                | 7-74  |
| Generic Check                                                 | 7-86  |
| Control Total Check                                           | 7-88  |
| Table Classification                                          | 7-92  |
| Defining Data Quality Rules on Partitioned Tables             | 7-92  |
| Data Quality Groups                                           | 7-93  |
| Creating Data Quality Group                                   | 7-94  |
| Executing Data Quality Group                                  | 7-96  |
| Viewing Data Quality Group                                    | 7-98  |
| Modifying Data Quality Group                                  | 7-99  |
| Copying Data Quality Group                                    | 7-99  |
| Viewing Data Quality Group Summary Log                        | 7-99  |
| Viewing Data Quality Report                                   | 7-100 |
| Deleting Data Quality Group                                   | 7-101 |
| Configure Dynamic Degree of Parallelism (DOP) in DQ Framework | 7-102 |
| References                                                    | 7-102 |
| Flat File                                                     | 7-102 |
| RDBMS                                                         | 7-103 |
| RAC                                                           | 7-103 |
| Expression Builder                                            | 7-103 |
| Passing Runtime Parameters in Data Mapping                    | 7-104 |
| Populating Assignment Type Details                            | 7-106 |

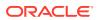

## 8 Unified Analytical Metadata

| Alias                             | 8-1  |
|-----------------------------------|------|
| Adding Alias                      | 8-2  |
| Viewing Alias                     | 8-3  |
| Deleting Alias                    | 8-3  |
| Derived Entity                    | 8-3  |
| Creating Derived Entity           | 8-4  |
| Adding Partition Values           | 8-9  |
| Copying Derived Entity            | 8-10 |
| Viewing Derived Entity Properties | 8-10 |
| Modifying Derived Entity          | 8-10 |
| Deleting Derived Entity           | 8-11 |
| Datasets                          | 8-11 |
| Creating Dataset                  | 8-13 |
| Viewing Dataset Details           | 8-15 |
| Modifying Dataset Details         | 8-15 |
| Copying Dataset Details           | 8-16 |
| Deleting a Dataset                | 8-16 |
| Dimension Management              | 8-16 |
| Object Security                   | 8-17 |
| Hierarchy Member Security         | 8-17 |
| Attributes                        | 8-17 |
| Adding Attribute Definition       | 8-18 |
| Viewing Attribute Definition      | 8-20 |
| Modifying Attribute Definition    | 8-20 |
| Copying Attribute Definition      | 8-21 |
| Attribute Definition Dependencies | 8-21 |
| Deleting Attribute Definition     | 8-21 |
| Members                           | 8-22 |
| Adding Member Definition          | 8-22 |
| Viewing Member Definition         | 8-25 |
| Modifying Member Definition       | 8-26 |
| Copying Member Definition         | 8-26 |
| Member Definition Dependencies    | 8-26 |
| Deleting Member Definition        | 8-27 |
| Build Hierarchy                   | 8-27 |
| Creating Business Hierarchy       | 8-29 |
| Viewing Business Hierarchy        | 8-33 |
| Modifying Business Hierarchy      | 8-33 |
| Copying Business Hierarchy        | 8-33 |

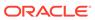

| Deleting Business Hierarchy                 | 8-34 |
|---------------------------------------------|------|
| Hierarchy Maintenance                       | 8-34 |
| Adding Hierarchy Definition                 | 8-35 |
| Viewing Hierarchy Definition                | 8-39 |
| Modifying Hierarchy Definition              | 8-39 |
| Copying Hierarchy Definition                | 8-40 |
| Hierarchy Definition Dependencies           | 8-40 |
| Deleting Hierarchy Definition               | 8-41 |
| Measure                                     | 8-41 |
| Creating Business Measure                   | 8-42 |
| Viewing Business Measure                    | 8-45 |
| Modifying Business Measure                  | 8-45 |
| Copying Business Measure                    | 8-45 |
| Deleting Business Measure                   | 8-46 |
| Business Processor                          | 8-46 |
| Adding Business Processor                   | 8-47 |
| Viewing Business Processor                  | 8-51 |
| Editing Business Processor                  | 8-51 |
| Copying Business Processor                  | 8-52 |
| Deleting Business Processor                 | 8-52 |
| Expression                                  | 8-52 |
| Adding Expression Definition                | 8-53 |
| Viewing Expression                          | 8-55 |
| Modifying Expression                        | 8-56 |
| Copying Expression                          | 8-56 |
| Checking Dependencies                       | 8-56 |
| Deleting Expression                         | 8-56 |
| Filter                                      | 8-57 |
| Adding Filter Definition                    | 8-58 |
| Define Data Element Filter                  | 8-61 |
| Define Hierarchy Filter                     | 8-65 |
| Define Group Filter                         | 8-67 |
| Define Attribute Filter                     | 8-68 |
| Viewing Filter Definition                   | 8-68 |
| Modifying Filter Definition                 | 8-69 |
| Copying Filter Definition                   | 8-69 |
| Checking Dependencies                       | 8-69 |
| Viewing SQL of Filter                       | 8-69 |
| Deleting Filter Definition                  | 8-70 |
| Download Filter Data, Bulk Edit, and Upload | 8-70 |
| Download the Filter Data in XLS Format      | 8-70 |

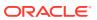

| Edit the XLS File                                    | 8-71  |
|------------------------------------------------------|-------|
| Prepare to Upload Filter Definitions                 | 8-73  |
| Upload the Filter Definitions                        | 8-73  |
| Map Maintenance                                      | 8-74  |
| Creating a Mapper Definition                         | 8-75  |
| Mapper Maintenance                                   | 8-77  |
| Default Secure Map                                   | 8-82  |
| Modifying Mapper Definition                          | 8-82  |
| Creating a Mapper Definition                         | 8-82  |
| Deleting Mapper Definition                           | 8-84  |
| Non Dynamic Mapper Definitions                       | 8-85  |
| Analytics Metadata                                   | 8-85  |
| Dimension                                            | 8-85  |
| Creating Business Dimension                          | 8-86  |
| Viewing Business Dimension                           | 8-89  |
| Modifying Business Dimension                         | 8-89  |
| Copying Business Dimension                           | 8-89  |
| Deleting Business Dimension                          | 8-89  |
| Cubes                                                | 8-90  |
| Essbase Cubes                                        | 8-90  |
| References                                           | 8-96  |
| Scenario to Understand Dataset Functionality         | 8-97  |
| Operator Types                                       | 8-97  |
| Function Types and Functions                         | 8-98  |
| Creating Expression using Expression Builder         | 8-105 |
| Base and Computed Measures                           | 8-106 |
| Business Hierarchy Types                             | 8-106 |
| Regular Hierarchy                                    | 8-107 |
| Measure Hierarchy                                    | 8-113 |
| Time Hierarchy                                       | 8-114 |
| Large Hierarchy Type                                 | 8-115 |
| List Hierarchy Type                                  | 8-115 |
| Measure Types                                        | 8-116 |
| Simple Relationship                                  | 8-116 |
| Read Only Selected in Mapper Window                  | 8-119 |
| Data Maintenance Interface                           |       |
| Prerequisites                                        | 9-2   |
| Enabling DMI User Interface in Application Menu Tree | 9-2   |
| User Role Mapping and Access Rights                  | 9-2   |

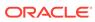

| Creating Forms Definition                                              | 9-2   |
|------------------------------------------------------------------------|-------|
| Before you Begin                                                       | 9-4   |
| Creating Forms Definition Using Excel Upload                           | 9-4   |
| Creating Forms Definition Using Designer                               | 9-9   |
| Editing a Forms Definition                                             | 9-14  |
| Approving or Rejecting Forms Definition                                | 9-14  |
| Before you Begin                                                       | 9-15  |
| Approving a Forms Definition                                           | 9-15  |
| Rejecting a Forms Definition                                           | 9-15  |
| Data Entry                                                             | 9-16  |
| Viewing Data Entry                                                     | 9-17  |
| Data Entry for Forms Created without Auto-Approve Option               | 9-17  |
| Data Entry for Forms created by using the Designer Option              | 9-17  |
| Attaching Supporting Documents for Draft Records                       | 9-19  |
| Data Entry for Forms created by using the Excel Option                 | 9-19  |
| Approving and Rejecting Records with 2 Factor Authentication           | 9-19  |
| Data Entry for Forms Created using the Auto-Approve Option             | 9-21  |
| Other Options for Data Entry                                           | 9-22  |
| Rule Run Framework                                                     |       |
| Components of Rules Run Framework                                      | 10-2  |
| Rule                                                                   | 10-2  |
| Components of Rule Definition                                          | 10-3  |
| Create Rule                                                            | 10-5  |
| Add Members to Filter                                                  | 10-9  |
| Add Hierarchies to Source                                              | 10-11 |
| Add Measures / Hierarchies to Target                                   | 10-12 |
| Hierarchical Member Selection                                          | 10-13 |
| Select Hierarchy Members of Source Hierarchy and Move Source to Slicer | 10-15 |
| Select Business Processor as Target                                    | 10-16 |
| View Rule Definition                                                   | 10-20 |
| Edit Rule Definition                                                   | 10-20 |
| Rule Definition Versioning                                             | 10-21 |
| Copy Rule Definition                                                   | 10-21 |
| Authorize Rule Definition                                              | 10-22 |
| Export Rule to PDF                                                     | 10-22 |
| Trace Rule Definition Details                                          | 10-23 |
| Delete Rule Definition                                                 | 10-23 |
| Backdated Execution                                                    | 10-23 |
| Configuration of Backdated Execution Parameters                        | 10-23 |

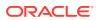

| Process                                     | 10-25 |
|---------------------------------------------|-------|
| Create Process                              | 10-26 |
| Define Sub Process to Root                  | 10-28 |
| Add Component to Base Process / Sub Process | 10-29 |
| Merging Rules for Concurrent Execution      | 10-30 |
| Add Precedence for Selected Components      | 10-31 |
| Move Tasks among Processes                  | 10-32 |
| View Process Definition                     | 10-32 |
| Edit Process Definition                     | 10-33 |
| Remove Tasks from a Process                 | 10-33 |
| Process Definition Versioning               | 10-33 |
| Copy Process Definition                     | 10-34 |
| Authorize Process Definition                | 10-34 |
| Export Process to PDF                       | 10-35 |
| Trace Process Definition Details            | 10-36 |
| Delete Process Definition                   | 10-36 |
| Run                                         | 10-36 |
| Create Run                                  | 10-37 |
| Select Run Condition for Run                | 10-40 |
| Select Jobs for Run                         | 10-41 |
| Select Job Condition for Run                | 10-44 |
| Hierarchical Member Selection               | 10-45 |
| View Run Definition                         | 10-47 |
| Edit Run Definition                         | 10-48 |
| Run Definition Versioning                   | 10-48 |
| Copy Run Definition                         | 10-48 |
| Authorize Run Definition                    | 10-49 |
| Export Run to PDF                           | 10-49 |
| Fire Run                                    | 10-50 |
| Delete Run Definition                       | 10-52 |
| Manage Run Execution                        | 10-52 |
| Creating Manage Run Definition              | 10-53 |
| Passing Runtime Parameters                  | 10-55 |
| Viewing Manage Run Definition               | 10-56 |
| Editing Manage Run Definition               | 10-56 |
| Utilities                                   | 10-56 |
| Component Registration                      | 10-56 |
| Registering Components                      | 10-57 |
| Editing Component Definition                | 10-58 |
| Removing Component Definition               | 10-58 |
| References                                  | 10-59 |

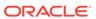

| How Run Rule Framework is used in LLFP Application                                                                                                    | 10-59                                                                |                                              |
|----------------------------------------------------------------------------------------------------|----------------------------------------------------------------------|----------------------------------------------|
| Rules Process and Run How Run Rule Framework is used in LRM Application LRM - BIS Conservative Approach for Outflows LRM - BIS Conservative Approach for Inflows LRM - Updating Revised Maturity Date Surrogate Key With Maturity Date Surrogate Key LRM - Updating Columns Using Revised Maturity Date | 10-59<br>10-60                                                       |                                              |
|                                                                                                    |                                                                      | 10-60                                        |
|                                                                                                    | 10-60<br>10-60                                                       |                                              |
|                                                                                                    |                                                                      | 10-60                                        |
|                                                                                                    | 10-61                                                                |                                              |
|                                                                                                    | LRM - Residual Maturity Less Than Liquidity Horizon Flag Update      | 10-61                                        |
|                                                                                                    | Process Hierarchy Members                                            | 10-61                                        |
| Hierarchical Member Selection Modes                                                                                                    | 10-63                                                                |                                              |
| Significance of Pre-Built Flag                                                                                                    | 10-65                                                                |                                              |
| Seeded Component Parameters in RRF                                                                                                    | 10-66                                                                |                                              |
| Cube Aggregate Data (CubeAggregateData)                                                                                                    | 10-66<br>10-67<br>10-67<br>10-68<br>10-69<br>10-70<br>10-71<br>10-71 |                                              |
| Create Cube (CubeCreateCube)                                                                                                    |                                                                      |                                              |
| Data Extraction Rules (ExtractT2F)  Load Data Rules (LoadF2T)                                                                                                    |                                                                      |                                              |
|                                                                                                    |                                                                      | Load Data Rules (LoadT2T)                    |
| Modeling Framework - Model (MFModel)                                                                                                    |                                                                      |                                              |
| Modeling Framework - Optimizer (MFOptimizer)  Modeling Framework - Pooling (MFPooling)  Process                                                                                                    |                                                                      |                                              |
|                                                                                                    |                                                                      | Base Rules - Classification Rule (RuleType2) |
|                                                                                                    |                                                                      | Base Rules - Computation Rule (RuleType3)    |
| Run Executable (RunExecutable)                                                                                                    |                                                                      | 10-73                                        |
| Stress Testing - Variable Shocks (SSTVariableShock)                                                                                                    |                                                                      | 10-73                                        |
| Transformation Rules (TransformDQ)                                                                                                    | 10-74                                                                |                                              |
| Transformation Rules (TransformDT)                                                                                                    | 10-75                                                                |                                              |
| Data Quality Groups (Run DQ)                                                                                                    | 10-75                                                                |                                              |
| Operations                                                                                                    |                                                                      |                                              |
| Batch Maintenance                                                                                                    | 11-1                                                                 |                                              |
| Adding Batch Definition                                                                                                    | 11-2                                                                 |                                              |
| Specify Task Details                                                                                                    | 11-5                                                                 |                                              |
| Adding Task Details                                                                                                    | 11-5                                                                 |                                              |
| Defining Task Precedence                                                                                                    | 11-7                                                                 |                                              |
| Batch Execution                                                                                                    | 11-8                                                                 |                                              |
| Executing Batch                                                                                                    | 11-9                                                                 |                                              |
| Run/Execute Batch                                                                                                    | 11-9                                                                 |                                              |
| Restart Batch                                                                                                    | 11-10                                                                |                                              |

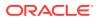

| Use Search in the Questionnaire                        | 12-2           |
|--------------------------------------------------------|----------------|
| Know the Questionnaire Workflow<br>Questionnaire Types | 12-1<br>12-2   |
| Questionnaire                                          |                |
| Component: Workflow Execution                          | 11-42          |
| Component: VARIABLE SHOCK                              | 11-42          |
| Component: TRANSFORM DATA                              | 11-41          |
| Component: SQLRULE                                     | 11-41          |
| Component: RUN EXECUTABLE                              | 11-39          |
| Component: RUN DQ RULE                                 | 11-38          |
| Component: RULE_EXECUTION                              | 11-37          |
| Component: PROCESS_EXECUTION                           | 11-36          |
| Component: MODEL                                       | 11-35          |
| Component: LOAD DATA                                   | 11-30          |
| Component: EXTRACT DATA                                | 11-29          |
| Component: CREATE CUBE                                 | 11-28          |
| Component: AGGREGATE DATA                              | 11-28          |
| Task Component Parameters                              | 11-28          |
| References                                             | 11-27          |
| Search and View Task ID Log                            | 11-26          |
| View Log                                               | 11-26          |
| Aborting Batch                                         | 11-25          |
| Cancel Task Details                                    | 11-25          |
| Cancelling Batch                                       | 11-25          |
| Batch Cancellation                                     | 11-23          |
| Execution View Log                                     | 11-22          |
| Processing Report                                      | 11-21          |
| Monitoring Batch                                       | 11-19          |
| Crash Handling of Backend Servers                      | 11-18<br>11-18 |
| Updating Existing Batch Schedule  Batch Monitor        | 11-17          |
| Creating Batch Schedule                                | 11-14          |
| Batch Scheduler                                        | 11-14          |
| Release Held Task Definitions                          | 11-13          |
| Hold Task Definitions                                  | 11-13          |
| Include Excluded Task Definitions                      | 11-13          |
| Exclude Task Definitions                               | 11-12          |
| Modifying Task Definitions of a Batch                  | 11-12          |
| Rerun Batch                                            | 11-11          |

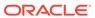

| Use the Basic Search                                                   | 12-3  |
|------------------------------------------------------------------------|-------|
| Use the Advanced Search                                                | 12-3  |
| Description of the Search Fields                                       | 12-3  |
| Configure the Questionnaire Attributes                                 | 12-4  |
| Add Questionnaire Attributes                                           | 12-6  |
| Edit the Questionnaire Attributes                                      | 12-9  |
| Delete the Questionnaire Attributes                                    | 12-10 |
| Define the Questions                                                   | 12-10 |
| Create the Questions in the Library                                    | 12-11 |
| Select the Question Type – Range                                       | 12-12 |
| Select the Question Type – Multiple Choice                             | 12-13 |
| Select the Question Type – Single Choice                               | 12-15 |
| Select the Question Type – Free Text                                   | 12-17 |
| Select the Question Type – Number                                      | 12-18 |
| Edit the Questions From the Library                                    | 12-18 |
| Create Questions by Copying Existing Questions                         | 12-19 |
| Delete the Questions from the Library                                  | 12-19 |
| View the Associated Questionnaires                                     | 12-19 |
| Wrap and Unwrap Questions from the Library                             | 12-20 |
| Define the Questionnaires                                              | 12-20 |
| Create the Questionnaire in the Library                                | 12-22 |
| Create a Section in a Questionnaire                                    | 12-24 |
| Link a Question to a Questionnaire                                     | 12-24 |
| Configure the Questions in a Section                                   | 12-25 |
| Rearrange the Sequence of Sections and Questions                       | 12-26 |
| Delink a Question From a Questionnaire                                 | 12-28 |
| Attach URLs to a Questionnaire Section                                 | 12-28 |
| View the Workflow History                                              | 12-29 |
| Edit a Section in a Questionnaire                                      | 12-29 |
| Delete a Section in a Questionnaire                                    | 12-30 |
| Wrap and Unwrap Sections in a Questionnaire                            | 12-30 |
| Approve the Questionnaires                                             | 12-30 |
| Edit the Questionnaire From the Library                                | 12-31 |
| Edit the Questionnaires in Draft Status                                | 12-31 |
| Edit the Questionnaires in Open Status – Review Questionnaire          | 12-32 |
| <enter here="" task="" title=""></enter>                               | 12-32 |
| Delete the Questionnaire from the Library                              | 12-33 |
| Wrap and Unwrap the Questionnaire from the Library Wrap and Unwrap the |       |
| Questionnaire from the Library                                         | 12-33 |
| Configuring Token-Based RFI                                            | 12-33 |

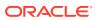

## 13 System Configuration and Identity Management

| System Configuration                                               |       |
|--------------------------------------------------------------------|-------|
| Navigating to System Configuration                                 | 13-1  |
| Components of System Configuration                                 | 13-2  |
| Database Server                                                    | 13-2  |
| Adding Database Sever Details                                      | 13-4  |
| Modifying Database Server Details                                  | 13-7  |
| Application Server                                                 | 13-7  |
| Modifying Application Server Details                               | 13-8  |
| Web Server                                                         | 13-10 |
| Adding Web Server Details                                          | 13-10 |
| Modifying Web Server Details                                       | 13-13 |
| Database Details                                                   | 13-13 |
| Adding Database Details for DB Server                              | 13-14 |
| Modifying Database Details                                         | 13-19 |
| OLAP Details                                                       | 13-19 |
| Adding OLAP Details                                                | 13-20 |
| Modifying OLAP Details                                             | 13-22 |
| Configure Email Configuration                                      | 13-22 |
| Add an Email Configuration                                         | 13-22 |
| View an Email Configuration                                        | 13-23 |
| Edit an Email Configuration                                        | 13-23 |
| Delete an Email Configuration                                      | 13-23 |
| Instance Access Token                                              | 13-23 |
| Creating the Instance Access Token                                 | 13-24 |
| Generating Unique Transaction Tokens                               | 13-25 |
| Information Domain                                                 | 13-30 |
| Creating Information Domain                                        | 13-31 |
| Modifying Information Domain                                       | 13-33 |
| Deleting Information Domain                                        | 13-33 |
| Configuration                                                      | 13-34 |
| Update General Details                                             | 13-36 |
| Update Guest Login Details                                         | 13-50 |
| Update Optimization Details                                        | 13-52 |
| Updating Others Tab                                                | 13-54 |
| Application                                                        | 13-55 |
| Creating a New Application                                         | 13-56 |
| Modifying an Application                                           | 13-57 |
| View OFSAA Product Licenses After Installation of Application Pack | 13-58 |
| Identity Management                                                |       |

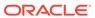

| Navigating to identity Management             | 13-59 |
|-----------------------------------------------|-------|
| Components of Identity Management             | 13-59 |
| Mappings in Identity Management               | 13-59 |
| User Administrator                            | 13-60 |
| User Maintenance                              | 13-61 |
| Setting up User Attribute Master              | 13-66 |
| User Group Maintenance                        | 13-66 |
| User - User Group Map                         | 13-68 |
| Profile Maintenance                           | 13-70 |
| Adding Profile                                | 13-70 |
| Mapping Holidays                              | 13-72 |
| Viewing Profile                               | 13-72 |
| Modifying Profile                             | 13-72 |
| Deleting Profile                              | 13-72 |
| User Authorization                            | 13-73 |
| User Group Authorization                      | 13-73 |
| Authorization for User Group Folder Mapping   | 13-74 |
| User Group Domain Map                         | 13-75 |
| User Group Role Map                           | 13-76 |
| User Group Folder Role Map                    | 13-77 |
| Reinstating Deleted Users                     | 13-78 |
| System Administrator                          | 13-78 |
| Function Maintenance                          | 13-79 |
| Role Maintenance                              | 13-81 |
| Function - Role Map                           | 13-83 |
| Segment Maintenance                           | 13-84 |
| Holiday Maintenance                           | 13-86 |
| Restricted Passwords                          | 13-87 |
| User Activity Report                          | 13-88 |
| User Profile Report                           | 13-89 |
| Enable User                                   | 13-91 |
| References                                    | 13-91 |
| List of Objects Created in Information Domain | 13-91 |
| Authentication and Logging                    | 13-92 |
| Populating Execution Statistics               | 13-92 |
| Scenario                                      | 13-92 |
| SMS Auto Authorization                        | 13-93 |

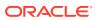

## 14 Reports

| Accessing Reports                                                      | 14-1  |
|------------------------------------------------------------------------|-------|
| Creating User Status Report                                            | 14-2  |
| Creating User Attribute Report                                         | 14-5  |
| Creating User Admin Activity Report                                    | 14-6  |
| Creating User Access Report                                            | 14-7  |
| Creating Audit Trail Report                                            | 14-9  |
| Resizing and Sorting Reports                                           | 14-11 |
| Object Administration                                                  |       |
| Access Object Administration and Utilities based on Information Domain | 15-1  |
| Object Security Concept in OFSAAI                                      | 15-2  |
| User Group Authorization                                               | 15-2  |
| User Group Scope                                                       | 15-3  |
| User Group Access Right                                                | 15-3  |
| Object Access Type                                                     | 15-4  |
| OFSAA Seeded Security                                                  | 15-5  |
| OFSAA Seeded User Groups                                               | 15-5  |
| OFSAA Seeded Roles                                                     | 15-6  |
| OFSAA Seeded Actions and Functions                                     | 15-7  |
| Object Security                                                        | 15-8  |
| Metadata Segment Mapping                                               | 15-8  |
| Mapping Metadata Definitions to Segment                                | 15-9  |
| Batch Execution Rights                                                 | 15-10 |
| Metadata Segment Mapping                                               | 15-12 |
| Mapping Metadata Definitions to Segment                                | 15-12 |
| Batch Execution Rights                                                 | 15-13 |
| Object Migration                                                       | 15-15 |
| <enter concept="" here="" title=""></enter>                            | 15-15 |
| <enter concept="" here="" title=""></enter>                            | 15-16 |
| Exporting Objects                                                      | 15-17 |
| <enter concept="" here="" title=""></enter>                            | 15-19 |
| Snapshot Definition of Objects                                         | 15-25 |
| Importing Objects                                                      | 15-27 |
| Objects Supported for Migration and their Dependent Objects            | 15-32 |
| Online Object Migration                                                | 15-35 |
| Defining Source Configuration                                          | 15-37 |
| Creating Object Migration Definition                                   | 15-39 |
| Viewing Object Migration Definition                                    | 15-43 |
|                                                                        | =5 .0 |

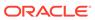

|    | Copying Migration Rules                                         | 15-44 |
|----|-----------------------------------------------------------------|-------|
|    | Migrating Stored Object Definition                              | 15-44 |
|    | Viewing Migration Execution Log                                 | 15-45 |
|    | Translation Tools                                               | 15-45 |
|    | Config Schema Download                                          | 15-45 |
|    | Config Schema Upload                                            | 15-45 |
|    | Utilities                                                       | 15-46 |
|    | References                                                      | 15-47 |
| 16 | Command Line Utilities                                          |       |
|    | Command Line Utility to Migrate Objects                         | 16-1  |
|    | Prerequisites                                                   | 16-1  |
|    | Migrating Objects Using OBJECTMIGRATION.xml File                | 16-2  |
|    | For Exporting Objects                                           | 16-4  |
|    | For Importing Objects                                           | 16-7  |
|    | Migrating Objects Using CSV Files                               | 16-13 |
|    | For Exporting Objects                                           | 16-15 |
|    | For Importing Objects                                           | 16-16 |
|    | Limitations                                                     | 16-18 |
|    | Objects Supported for Command Line Migration                    | 16-19 |
|    | Dependent Objects                                               | 16-24 |
|    | Migrating Security Management System (SMS) Objects              | 16-27 |
|    | Pre-requisites                                                  | 16-28 |
|    | Object specific Migration                                       | 16-28 |
|    | Object Name: USERS                                              | 16-28 |
|    | Object Name: USERGROUP                                          | 16-28 |
|    | Object Name: ROLES                                              | 16-28 |
|    | Object Name: FUNCTION                                           | 16-29 |
|    | Object Name: PROFILE                                            | 16-29 |
|    | Command Line Utilities to Execute RRF Definitions               | 16-29 |
|    | Command Line Utility for Rule Execution                         | 16-29 |
|    | Command Line Utility for Fire Run Service\ Manage Run Execution | 16-30 |
|    | Command Line Utility for DMT Migration                          | 16-31 |
|    | Prerequisites                                                   | 16-31 |
|    | Modes of Operation                                              | 16-34 |
|    | Few Important Pointers                                          | 16-36 |
|    | Logs                                                            | 16-37 |
|    | Troubleshooting                                                 | 16-37 |
|    | Command Line Utility for File Encryption                        | 16-38 |
|    | Prerequisites                                                   | 16-38 |

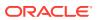

| Modes of Operation                                                             | 16-39 |  |
|--------------------------------------------------------------------------------|-------|--|
| Logs                                                                           | 16-39 |  |
| Command Line Utility to Publish Metadata in Metadata Browser                   | 16-40 |  |
| Command Line Utility for Object Application Mapping in Metadata Browser        | 16-41 |  |
| Command Line Utility for Resaving UAM Hierarchy Objects                        |       |  |
| Executing RUNIT.sh from Console                                                | 16-42 |  |
| Executing RUNIT.sh from Operations Module (ICC)                                | 16-43 |  |
| Executing RUNIT.sh from RRF Module                                             | 16-43 |  |
| Utility Status Information                                                     | 16-44 |  |
| Command Line Utility for Resaving Derived Entities and Essbase Cubes           | 16-44 |  |
| Command Line Utility for Resave, Refresh and Delete Partitions                 | 16-46 |  |
| Command Line Utility for Partition-Based Derived Entities                      | 16-46 |  |
| Run Directly from the Console                                                  | 16-47 |  |
| Run from the Operations Module                                                 | 16-48 |  |
| Externalize Dynamic Parameters for Derived Entity Refresh Partition Executions | 16-49 |  |
| Manage Derived Entity Performance                                              | 16-50 |  |
| Capture the Derived Entity Execution Logs in the Database                      | 16-51 |  |
| Command Line Utility for Mapper Pushdown                                       | 16-52 |  |
| Command Line Utility for Downloading Metadata Objects in PDF Format            | 16-53 |  |
| Command Line Utility for LDAP Migration                                        | 16-53 |  |
| Model Upload Utility                                                           | 16-54 |  |
| Run the Model Upload Utility                                                   | 16-55 |  |
| Model Upload Details                                                           | 16-57 |  |
| Command Line Utility for Object Registration                                   | 16-58 |  |
| Command Line Utility for Transforming erwin XML to Database XML or JSON(ODM)   | 16-58 |  |
| Command Line Utility for Generating Slice JSON (ODM)                           | 16-59 |  |
| Command-Line Utility for SQL Modeler to JSON (ODM)                             | 16-60 |  |
| Command Line Utility for Populating AAI_DMM_METADATA Table                     | 16-61 |  |
| Command-line Utility to Bulk Import User Groups to IDCS                        | 16-62 |  |
| References                                                                     |       |  |
| Calendar                                                                       | 17-1  |  |
| External Scheduler Interface Component                                         | 17-1  |  |
| Architecture                                                                   | 17-2  |  |
| Scope of Integration                                                           | 17-2  |  |
| ESIC Invocation                                                                | 17-3  |  |
| Batch Execution Mechanism                                                      | 17-4  |  |
| External Scheduler Batch Run ID                                                | 17-8  |  |
| Batch Monitoring                                                               | 17-9  |  |
| Advantages of ES                                                               | 17-9  |  |
|                                                                                |       |  |

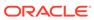

|    | OFSAAI Standard XML                                                     | 17-9  |
|----|-------------------------------------------------------------------------|-------|
|    | Exit Status Specifications                                              | 17-10 |
|    | ESIC Operations using Wrapper Scripts                                   | 17-11 |
|    | ESIC Operations Using Command Line Parameters and Job Types             | 17-12 |
|    | Additional Information on ESIC                                          | 17-16 |
|    | File Upload Requirements                                                | 17-17 |
|    | File Upload Requirements                                                | 17-18 |
| 18 | Preferences                                                             |       |
|    | Setting Date Format                                                     | 18-1  |
| Д  | Appendix A                                                              |       |
|    | OFS Analytical Applications Infrastructure User Groups and Entitlements | A-1   |
|    | OFS Analytical Applications Infrastructure User Roles                   | A-1   |
|    | OFS Analytical Applications Infrastructure Functions                    | A-10  |
|    | OFS Analytical Applications Infrastructure Group - Role Mapping         | A-36  |
|    | Index                                                                   |       |
|    |                                                                         |       |

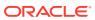

## **Preface**

OFSAAI provides the framework for building, running, and managing applications along with out of the box support for various Deployment Models, Compliance to Technology standards, and supporting a host of OS, Middleware, Database, and Integration with Enterprise Standard Infrastructure.

The information contained in this document is intended to give you an exposure and an understanding of the features in Oracle Financial Services Analytical Applications Infrastructure.

## What is New in this Release of OFSAAAI Application Pack

This section lists new features and changes in the OFSAAAI Application Pack for Release 8.1.2.0.0.

#### **About this Manual**

This manual explains the functionalities of Oracle Financial Services Analytical Applications Infrastructure (OFSAAI) in a procedural approach. OFSAAI is integrated with multiple modules that cover areas like data extraction and transformation, definition and execution of rules and processes for molding a set of data, and application of different techniques on raw data for model design purposes.

It also encompasses modules that are inevitable to make the Infrastructure Application flexible according to the user requirements. These modules perform administration, definition of servers, database, and Information Domain along with the other configuration processes such as segment and metadata mapping, hierarchy security, and designing of the Infrastructure Menu functions. The last section of this document consists of references and feedback information pertaining to any issues noticed within the document.

## **Audience**

This guide is intended for:

- Business Analysts who are instrumental in solution designing and creation of statistical models using historical data.
- System Administrators (SA) who are instrumental in maintaining and executing batches, making the Infrastructure Application secure and operational, and configuring the users and security of Infrastructure.

#### Recommended Skills

 System Administrators should be aware of the database concepts and the underlying database structure of the Infrastructure Application from an operational perspective.
 System Administrators also need to be technically sound in configuring the databases for data extraction procedures.  Business Analysts must have an in-depth knowledge of the underlying data sources that store organization's data, the ETL concept of data warehousing and associated terminologies along with the statistical techniques for model designing and execution.

## **Recommended Environment**

For best viewing of Infrastructure pages, set the window resolution to a minimum resolution of  $1024 \times 768$  pixels.

For a list of compatible browsers, see the Oracle Financial Services Analytical Applications 8.1.2.0.0 Technology Matrix.

## **Prerequisites**

- Successful installation of Infrastructure and related software.
- Good understanding of business needs and administration responsibilities.
- · In-depth working knowledge of business statistics.

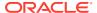

## **OFSAAI - An Overview**

Oracle Financial Services Analytical Applications Infrastructure (OFSAAI) is a general-purpose Analytics Applications infrastructure that provides the tooling platform necessary to rapidly configure and develop analytic applications for the financial services domain. It is built with Open-Systems Compliant architecture providing interfaces to support business definitions at various levels of granularity.

Applications are built using OFSAAI by assembling business definitions or business metadata starting from data-model to lower grain objects like Dimensions, Metrics, Security Maps, and User Profile to higher order objects like Rules, Models, and Analytic Query Templates which are assembled using the lower grain ones. In addition to application definition tools, it provides the entire gamut of services required for Application Management including Security Service, Workflow Service, Metadata Management, Operations, Life-cycle Management, public API's and Web Services that are exposed to extend and enrich the tooling capabilities within the applications.

Oracle Financial Services Analytical Applications Infrastructure is the complete end-to-end Business Intelligence solution that is easily accessible via your desktop. A single interface lets you tap your company's vast store of operational data to track and respond to business trends. It also facilitates analysis of the processed data. Using OFSAAI you can query and analyze data that is complete, correct, and consistently stored at a single place. It has the prowess to filter data that you are viewing and using for analysis.

It allows you to personalize information access to the users based on their role within the organization. It also provides a complete view of your enterprise along with the following benefits:

- Track enterprise performance across information data store.
- Use one interface to access all enterprise databases.
- Create consistent business dimensions and measures across business applications.
- Automate the creation of coordinated data marts.
- Use your own business language to get fast and accurate answers from all your databases.
- Deploy an open XML and web-based solution against all major relational or multidimensional databases on Microsoft Windows and UNIX servers.

This chapter provides an overview of Infrastructure, its components, and explains how these components are organized in the Splash window with the user login process.

## Components of OFSAAI

The OFSAA Infrastructure consists of the following components/modules that are used to deploy an analytical solution.

- Data Model Management
- Unified Analytical Metadata

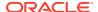

- Data Management Framework
- Data Maintenance Interface
- Rules Run Framework
- Operations
- Questionnaire
- Infrastructure Modules
- System Configuration and Identity Management
- Object Administration
- **Data Model Management** is intended for uploading the warehouse data from the operational systems to database schema using erwin XML file.
- Data Management Framework is a comprehensive data integration platform that
  facilitates all the data integration requirements from high-volume and highperformance batch loads to event-driven integration processes and SOA-enabled
  data services. This module is used for managing Data movement. This includes
  sub modules like Data Sources, Data Mapping, Post Load Changes and Data
  Quality Framework.
- Data Entry Forms and Queries module facilitates you to design web-based user friendly Data Entry windows with a choice of layouts for easy data view and data manipulation. This module has sub modules like Forms Designer, Data Entry, and Excel Upload.
- Data Maintenance Interface module helps in the design and creation of forms
  that are in a user-specified format. Authorized users with the required privileges
  can use these forms to view and update existing data in the database.
- Unified Analytical Metadata is intended for the Information and Business
  Analysts who are instrumental in supporting and affecting analytical decisions.
  This module is used to define and maintain analytical metadata definitions. This
  module has sub modules like Alias, Derived Entity, Dataset, Dimension
  Management, Business Measure, Business Processor, Build Hierarchy, Business
  Dimension, Essbase Cube, Filters, Expression, Map Maintenance, and Cube
  Migration.
- Rule Run Framework facilitates you to define a set of rules, reporting objects, and processes that are required to transform data in a warehouse. This module has sub modules like Rule, Process, Run, and Manage Run Execution.
- Metadata Browser module provides extensive browsing capabilities of metadata, helps in tracking the impact of changes to metadata, and trace through to the source of originating data. The metadata in the Metadata Browser window is organized into different categories like Data Foundation Metadata, Business Metadata, and Process Metadata.
- Operations module facilitates you in administration and processing of business data to create the highest level of efficiency within the system and to derive results based on a specified rule. It includes sections like Batch Maintenance, Batch Execution, Batch Scheduler, Batch Monitor, Batch Processing Report, Batch Cancellation, and View Log.
- Questionnaire module is an assessment tool, which presents a set of questions to users, and collects the answers for analysis and conclusion. It can be interfaced or plugged into OFSAA application packs.

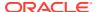

- System Configuration & Identity Management module facilitates System
   Administrators to provide security and operational framework required for Infrastructure.
   Administration window has a Tiles menu with Tiles like System Configuration, Identity
   Management, Database Details, Manage OFSAA Product Licenses, Create New
   Application, Information Domain, Translation Tools and Process Modelling Framework.
- Object Administration facilitates System Administrators to define the security framework with the capacity to restrict access to the data and metadata in the warehouse, based on a flexible, fine-grained access control mechanism. These activities are mainly done at the initial stage and then on a need basis. It includes sections like Object Security, Object Migration, and Utilities (consisting of Metadata Difference, Metadata Authorization, Save Metadata, Write-Protected Batch, Component Registration, Transfer Document Ownership, and Patch Information).

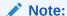

For information about OFSAA Product Licenses after installation of Application Packs, see the View OFSAA Product Licenses After Installation of Application Pack section.

All components are encapsulated within a common Security and Operational Framework as shown in the following figure:

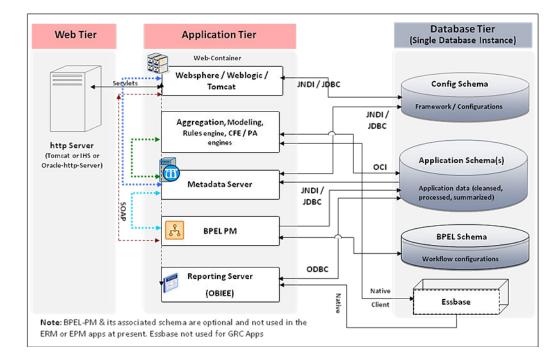

Figure 2-1 Security and Operational Framework

Infrastructure also supports many business analytical solution(s) like Operational Risk, PFT, and Basel, which are licensed separately to the organization. This manual provides an overview of only the technological components.

# Accessing OFSAA Applications

OFSAA can be accessed through your web browser as soon as the System Administrator (SA) installs and configures Oracle Financial Services Analytical Applications. The SA will provide you with a link through which you can access Oracle Financial Services Analytical Applications. You can access the login window through your web-browser using the URL http(s): <IP Address of the Web Server > :<servlet port>/<context name>/login.jsp.

You can also login to the application with the host name instead of the IP address.

## **OFSAA Login Page**

On entering the URL (<IP Address/hostname of the Web Server>:<servlet port>/<context name>/login.jsp) in your browser window, the OFSAA Login Page is displayed:

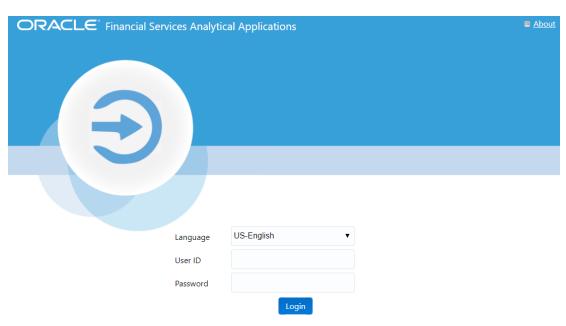

Figure 3-1 OFSSA Login page

You can select the required language from the **Language** drop-down list. The language options displayed in the drop-down list are based on the language packs installed for the OFSAA infrastructure. Based on the selected Language, the appropriate language login window is displayed.

Copyright  $\circledcirc$  1993, 2020, Oracle and/or its affiliates. All rights reserved.

Enter the **User ID** and **Password** provided by the System Administrator and click **Login**. You will be prompted to change your password on your first login. For details on how to change password, see the Changing Password section. In case the OFSAA setup has been configured for OFSAA native Security Management System (SMS) Authentication, the password to be entered will be as per the password restrictions set in the OFSAA SMS repository.

# **OFSAA Landing Page**

On successful login, the OFSAA Landing page is displayed.

Figure 3-2 OFSAA Landing page

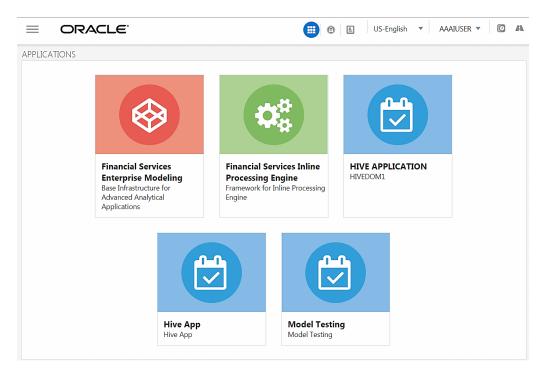

OFSAA Landing page shows the available Applications as tiles, for which a user has access to. Clicking the respective Application Tile launches that particular Application. You can change the Landing page based on your preference.

For more information, see the Preferences section.

#### Header

Figure 3-3 OFSSA Header

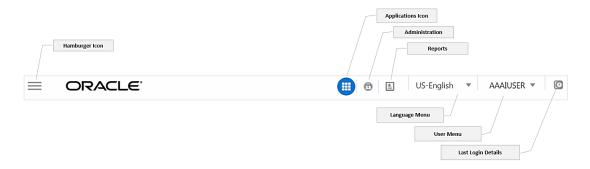

**Hamburger/Navigation Menu Icon -** This icon is used to trigger the Application Navigation Drawer.

**Application Icon -** This icon is used to show the available Applications installed in your environment at any time.

**Administration Icon -** This icon is used to go to the Administration window. The Administration window displays modules like System Configuration, Identity Management, Database Details, manage OFSAA Product Licenses, Create New Application, Information Domain, Translation Tools, and process Modelling Framework as Tiles.

**Reports Icon -** This icon is used to launch various User Reports such as user Status Report, User Attribute Report, User Admin Activity Report, User Access Report, and Audit Trial Report.

**Language Menu** - It displays the language you selected in the OFSAA Login screen. The language options displayed in the Language menu are based on the language packs installed in your OFSAA instance. Using this menu, you can change the language at any point of time.

**User Menu -** Clicking this icon displays the following menu:

Figure 3-4 User Menu

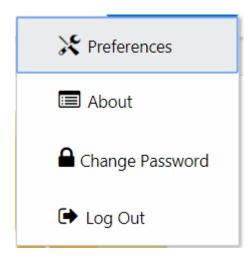

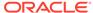

- Preferences To set the OFSAA Landing page.
- Change Password To change your password.
   For more information, see Change Password section. This option is available only if SMS Authorization is configured.
- Log Out To log out from OFSAA Applications.

Last Login Details - This displays the last login details as shown:

Figure 3-5 Last Login Details

Last Login Date : 05/13/2018 20:28:46 PM Last Failed Login Date : 05/11/2018 09:27:26

AΜ

#### **Navigation Drawer**

Click **Hamburger Icon** to launch the Navigation Drawer as shown:

Figure 3-6 Navigation List Drawer

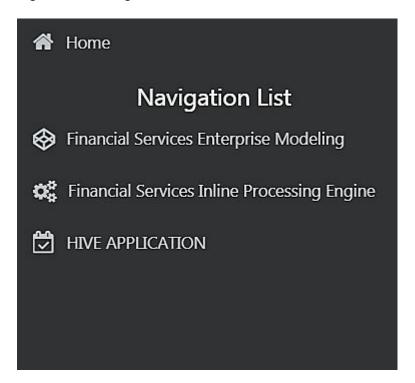

Here the navigation items appear as a list. The First Level menu shows the installed applications. Clicking an application displays the second-level menu with the application name and Common tasks menu. The arrangement of the menu depends on your installed application.

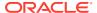

Clicking an item in the menu displays the next level sub menu and so on. For example, to display Data Sources, click Financial Services Enterprise Modeling>Data Management>Data Management Framework>Data Management Tools>Data Sources.

Figure 3-7 Data Management Tools Menu

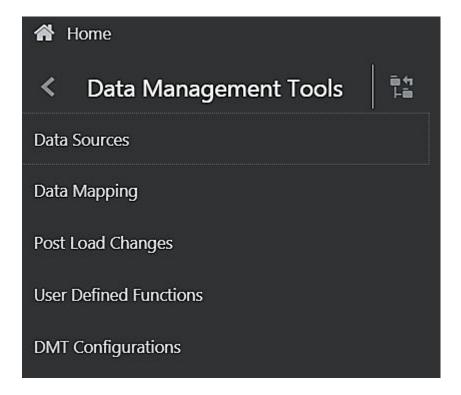

Click **Hierarchical Menu** to display the navigation path of the current sub menu as shown:

Figure 3-8 Data Management Tools Hierarchical Menu

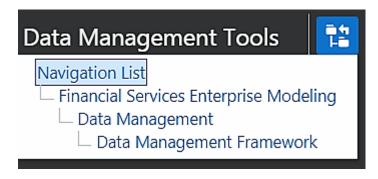

The RHS Content Area shows the Summary page of Data Sources. Click anywhere in the Content Area to hide the Navigation Drawer. To launch it back, click the Hamburger icon.

Click Home to display the OFSAA Landing screen.

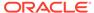

# **Configuring User Preferences**

You can login to OFSAA Application as a System Administrator, System Authorizer or a Business user.

After logging in to the application , you can setup the preferred language from the OFSAA Login page or the Landing page. You can also change the password to access the application.

## Log in as System Administrator

Post installation, the first login into Infrastructure is possible only for a System Administrator through user ID "sysadmn". This ID is created at the time of installation with default password as "password0".

Enter User ID as "sysadmn" and password as "password0". Click Login.

## Log in as System Authorizer

System Authorizer ID is also created at the time of installation with the default password "password". This ID is required to authorize the users created by the System Administrator.

Enter login ID as "sysauth" and password as "password0". Click Login.

## Log in as Business User

The Business users will be created by System Administrator and will be authorized by the System Authorizer.

Enter User ID and Password provided by the System Administrator and click Login.

#### OFSAA Login if LDAP Servers are configured

If the OFSAA setup has been configured for LDAP Authentication, the Login Page is displayed as shown:

Figure 4-1 OFSSA Login page

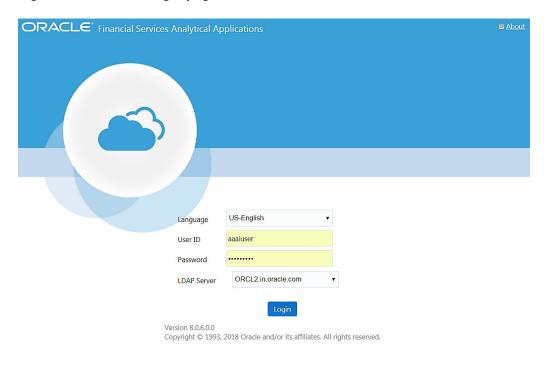

- 1. Enter your User ID and Password (as in LDAP store) in the respective fields.
- Select the appropriate LDAP Server from the drop-down list, against which you want to get authenticated. This is optional. If you do not select any server, you will be authenticated against the appropriate LDAP server.

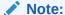

For SYSADMN/ SYSAUTH/ GUEST users, no need to select any LDAP server as they are always authenticated against the SMS store. Additionally, in case a specific user has been marked as "SMS Auth Only" in the User Maintenance window even though the OFSAA instance is configured for LDAP authentication, then the user will also be authenticated against SMS store instead of LDAP store. The user has to enter the password as per the SMS store.

# **Setting Preferred Language**

You can set your preferred language from:

- OFSAA Login page
- OFSAA Landing page

## Setting Language from OFSAA Login Page

If you set your preferred language from the OFSAA Login page, the language will be changed for all the future sessions.

You can select the required language from the **Language** drop-down list. The language options displayed in the drop-down list are based on the language packs installed for the OFSAA infrastructure. Based on the selected Language, the appropriate language login window is displayed.

When you select a new language and login, the OFSAA Landing page will be displayed in the previously selected language. To View the application in the current language, re-login to the application.

## Setting Language from OFSAA Landing Page

Select the language from the drop-down list to view the current session in a different language.

If you set your preferred language from the OFSAA Landing page, the selection is valid only for the current session. The selected language will be set to the preferred language selected from the Login page.

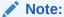

By default, it is set to US-English.

## **Changing Password**

You can choose to change your password any time by clicking your username appearing on the right top corner and selecting **Change Password**.

Note that this option is available:

- If SMS Authentication & Authorization is configured as Authentication Type from the Configuration window.
- If LDAP Authentication & SMS Authorization is configured as Authentication Type
  from the Configuration window and the SMS Auth Only checkbox is selected for the user
  in the User Maintenance window.
- If SSO Authentication & SMS Authorization is configured as Authentication Type from the *Configuration* window and the SMS Auth Only checkbox is selected for the user in the *User Maintenance* window.

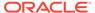

User ID
ORACLE Financial Services Analytical Applications

User ID
AAAIUSER
Old Password
New Password
Confirm Password

Version 8.1.0.0.0
Copyright © 1993, 2020, Oracle and/or its affiliates. All rights reserved.

Figure 4-2 OFSSA Change Password window

In the *Change Password* window, enter a new password, confirm it, and click **OK** to view the *OFSAA Login* window. Refer to the following guidelines for Password Creation:

- Passwords are displayed as asterisks (stars) while you enter. This is to ensure that the password is not revealed to other users.
- Ensure that the entered password is at least six characters long.
- The password must be alphanumeric with a combination of numbers and characters.
- The password should not contain spaces.
- Passwords are case sensitive and ensure that the Caps Lock is not turned ON.
- By default, the currently used password is checked for validity if password history is not set.
- The new password should be different from previously used passwords based on the password history, which can be configured. For more information, see the Configuration section in System Configuration chapter.

If you encounter any of the following problems, contact the System Administrator:

- Your user ID and password are not recognized.
- Your user ID is locked after three consecutive unsuccessful attempts.
- · Your user ID has been disabled.
- The guest user cannot change the password.

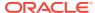

# Logging in OFSAA

Logging in OFSAA is done using Log4J. The log files are available in the following locations:

- Application Logs: \$FIC HOME/logs
- Execution Logs: /ftpshare/logs/<MISDATE>/<INFODOM>/<COMPONENT NAME>/<LOG FILE NAME>.log

## **Purging of Logs**

Configure the logger related attributes in the RevLog4jConfig.xml file available in the  $FIC\_HOME/conf/$  folder. Each log file will have appenders in this file and attributes pertaining to this particular appender can be changed.

The default size of the log files is set to 5000 KB and the number of maximum backup log files retained is set to 5, both of which are configurable. Increasing these parameters to a higher value should depend on the server hardware configurations and may reduce the performance.

To configure the Logs file size, follow these steps:

- Navigate to \$FIC\_HOME/conf folder or <DeployedLocation>/<context.war>/<context>/
  and locate RevLog4jConfig.xml file.
- Configure the logger related attributes in the RevLog4jConfig.xml file. This file will have Appenders for each log file.

3. To change the log file size, modify the value set for SizeBasedTriggeringPolicy size.

**4.** To change the number of backup files to be retained, modify the value set for DefaultRolloverStrategy max.

## Log File Format

In OFSAA, log format is standardized and can be read by any standard log analysis tool. The standard log format is as follows:

[GMT TIMESTAMP] [LOGGER LEVEL] [LOGGER LOCATION] [MODULE/COMPONENT] [LOGGED IN USER] [JAVA CLASS] <LOG MESSAGE>

#### Sample:

[25-04-18 10:08:41,066 GMT AM] [INFO ] [WEB] [UMM] [UMMUSER] [BUSINESSMETADATA] Inside createImplicitObjectsForAllInfodom

[25-04-18 10:08:41,069 GMT AM] [INFO ] [WEB] [UMM] [UMMUSER] [BUSINESSMETADATA] Call createImplicitObjectsForMapper for Infodom = TESTCHEF

[25-04-18 10:08:42,142 GMT AM] [DEBUG] [WEB] [UMM] [UMMUSER] [BUSINESSMETADATA] Source created successfully for Infodom

TESTCHEF [25-04-18 10:08:42,142 GMT AM] [INFO ] [WEB] [UMM] [UMMUSER] [BUSINESSMETADATA] Start - code added to create user group hierarchy for this Infodom

[25-04-18 10:08:42,142 GMT AM] [INFO ] [WEB] [UMM] [UMMUSER] [BUSINESSMETADATA] Inside createUserGroupHierarchyForInfodom

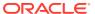

6

# Data Model Management

Model refers to a data structure that consists of well-organized business data for analysis. Data Model explicitly determines the structured data which stores persistent information in a relational database and is specified in a data modeling language.

Data Model Maintenance within the Infrastructure system facilitates you to upload the warehouse data from the Operational Systems to Database Schema using **JSON (ODM)**/ **erwin XML** file or **Database Catalog**.

An erwin XML file is a standard tagged XML file based on the Object Property Model that can create the required data models. You can upload the XML file by hosting it on the server and customize the update process while uploading a Business Model.

An option to upload **Database.XML** or **JSON (ODM)** files instead of **erwin XML** for Model Upload. In addition, you can also upload an erwin XML and convert it to **JSON (ODM)**. A command line utility TransformErwin.sh is provided that can run on lower environment to generate **Database.XML** or **JSON (ODM)** files from the **erwin XML** file, thereby saving the time taken for transforming **erwin.XML** to **Database.XML** or **JSON (ODM)** during the model upload process. For more information, see Command Line Utility for Transforming erwin XML to **Database** XML or **JSON(ODM)**.

In case of slice, you can also use a command line utility to validate only the updated JSONs and generate the updated JSONs for the Model Upload. This reduces the number of the files that is required for the Model Upload. You can use the <code>generateSliceJson.sh</code> utility provided that can run on lower environment to generate **JSON (ODM)** file from old **Database.XML** or **erwin XML** and new **Database.XML** or **erwin XML** file. For more information, see Command Line Utility for Generating Slice JSON (ODM).

The Database Catalog feature is used to generate a business model out of the database catalog information. This can be used when a database physically exists and the business model has to be reverse-generated for OFSAA metadata references. The reverse model generation feature can be extended to RDBMS based Infodoms as well. This populates the following:

- OFSAA logical model abstraction layer, that is, the JSON files for the Infodom.
- Object registration repository.

Following are the prerequisites while working with Business Model upload:

- Buffer pool has to be available to cache the table and index data.
- The page size for the Tablespace has to be created appropriately.

Following are the Model Upload modes available in the Business Model Upload window:

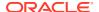

Table 6-1 Fields in the Business Model Upload and their Descriptions

| Field        | Description                                                                                                    |  |
|--------------|----------------------------------------------------------------------------------------------------|--|
| New          | You can upload a new business model only when you are uploading a model for the first time for the selected Information Domain. This option is not available for subsequent model uploads.  JSON / erwin and DB Catalog options are                                                                                                    |  |
| la cromontal | available for New Model Upload.                                                                                                    |  |
| Incremental  | <ul> <li>Supported incremental changes include:</li> <li>Add tables</li> <li>Drop tables</li> <li>Alter table to add a column</li> <li>Alter table to change/remove an existing column</li> <li>The existing model details are extracted and uploaded along with the specific incremental updates. This option is available only with the subsequent model uploads and captures all the metadata pertaining to the changes in the database schema. The same can be tracked to assess the impact.</li> <li>The Incremental option is not supported if DB</li> </ul> |  |
|              | Catalog is selected for the Model Upload option.                                                                                                    |  |
| Rebuild      | You can re-build a model on the existing model in the database. The existing model is replaced with the current model details. This option is available with the subsequent model uploads and the current model uploaded is considered as the latest model for the selected Information Domain.                                                                                                    |  |
|              | Any incremental changes are considered as a 'Rebuild' if DB Catalog is selected as the Model Upload option.                                                                                                    |  |

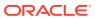

Table 6-1 (Cont.) Fields in the Business Model Upload and their Descriptions

# Sliced You can quickly upload the Sliced model with only the incremental changes, without merging the tables or columns of an existing model. In a Sliced Model Upload you can incrementally add new tables, add/update columns in the existing tables, and add/update primary/foreign keys in the existing model. You can also drop a column or primary/foreign key. However,

uploads.

Description

 Sliced Model Upload is faster compared to other upload types as it optimizes the system memory usage and reduces the file size of erwin.xml.

dropping a table is not supported. This option is available only with the subsequent model

 Sliced is not supported if DB Catalog is selected for the Model Upload option.

In sliced model upload, if the version of the Base model existing in the environment is higher than the Sliced model getting uploaded, then the columns (which are not present in the Sliced model) are not dropped. For more information, see the Model Versioning section.

Sliced Model Upload compares the existing entity JSON available in the aai\_dmm metadata table. Based on the checksum values:

- If the checksum matches, it will ignore the JSON.
- If the checksum values do not match, then the model upload is carried out and overwrites the existing JSON.

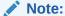

Field

To access the Import Model framework within the Infrastructure system, you (Business Analysts) must have the **IBMADD** (Import Business Model) Function Role mapped. To access the **Data Model Upload** window and add Models, you must have the **DMM\_ADD** Function mapped to the Role and the Role (for example, **DMMWRITE**) must be mapped to the particular User Group. For additional information, see the My Oracle Support Document ID 2773375.1.

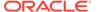

Figure 6-1 Business Model Upload Summary window

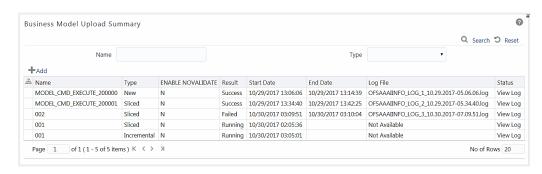

The *Business Model Upload Summary* window facilitates to upload the required Business Model and displays the summary of previously uploaded Business Models with their Name, Type (New/ Incremental/Rebuild/Sliced), Enable NoValidate status (Y or N), Result of upload (Success/Failed/Running), Start Date, End Date, Log File path, and Status. You can click the **View Log** link in the **Status** column corresponding to the required model to view the Model Upload details in the View Log Details window.

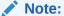

To display the summary of the previous Model Uploads, you must have a connection pool established to access data from the database. For more information on connection pooling, see OFS AAAI Application Pack Installation & Configuration Guide available in the OHC Documentation Library.

You can also search for a specific model based on the Name or Type (New / Incremental / Rebuild / Sliced) existing within the system.

# **Upload Business Model**

You can upload a new model or update/re-build an existing model to the Database Schema. The option to upload a business model is available based on the existing model in the selected Information Domain.

#### Note the following:

- OFSAAI supports Erwin 9.8, 2018 R1, 2019 R1, 2020 R1, 2020 R2, 2021 R1 and 12.1 generated XMLs in Model Upload process.
- Time to time, Erwin Withdraws support for lower versions. However, one can open the prior version data models using the latest versions of Erwin modeler. You can save it as a repository file with the OFSAA supported versions.
- By default, OFSAAI supports Data Model up to 2 GB. To configure the permissible size specific to requirements, see the *Frequently Asked Questions* section in OFSA AAI Installation Guide.
- Ensure that the XML file to be uploaded is saved in "All Fusion Repository Format".

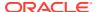

• Datatypes of TIMESTAMP WITH TIME ZONE and TIMESTAMP WITH LOCAL TIME ZONE are supported for Model Upload. However, the processing of these datatypes is not supported in OFSAAI.

To upload a Business Model:

- **1.** From the *Business Model Upload Summary* window, click the **Add** icon. The *Business Model Upload* window is displayed.
- 2. (Mandatory) Enter a **Name** for the model being uploaded. Ensure that the name specified does not exceed more than 30 characters in length and does not have special characters such as #, %, &, ', and ".
- 3. Select the required Upload Option. The options are JSON / erwin XML, DB Catalog, and Data Model Descriptor. For more information on each option, see the corresponding sections:
  - Model Upload Using JSON / erwin XML
  - Model Upload Using DB Catalog
  - Model Upload Using OFSAA Data Model Descriptor

#### Note:

For subsequent model uploads, you must select the same **Upload Option** as used in the first model upload. That is, if you selected **erwin** as the **Upload Option** for the first-time model upload, then the subsequent model uploads must be done using the erwin option only.

4. Click **Upload Model**. The model upload execution is triggered and you are re-directed to the Model Upload Summary window with the upload details in the summary grid. The "Status" of current upload is indicated as Running and after the process is completed, the status is updated as either Success or Failed depending on the execution.

#### Note:

Index creations are not supported from **Apache Hive 3.0 version** and higher. To skip the Index creation, You can update **APACHE\_HIVE\_VERSION** in the Configuration table and restart FICServer.

#### Note:

To display the current upload status, you must have a connection pool established to access data from the database. For more information on connection pooling, see OFSA AAI Installation Guide.

You can click View Log to view the model upload details and also Download Log File to a location for reference.

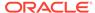

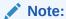

Even if the object registration fails, the Model Upload process will be successful. In such cases, you must manually do the object registration by running the Command line utility for Object Registration, since object registration is mandatory for subsequent model upload to be successful.

#### Note:

The Model Upload process is stopped if any errors are encountered. It does not proceed until completion to capture all the errors.

## Model Upload Using JSON / erwin XML

You can upload the warehouse data from the operational systems to the database schema using the erwin XML, JSON or Database XML file. Using the stand-alone command line utility TransformErwin.sh, you can transform the erwin XML into Database XML or JSON.

You can also use the DB.XML or JSON instead of erwin XML to speed up the model upload process. For more information, see Command Line Utility for Transforming erwin XML to Database XML or JSON(ODM).

If you are using other utilities to convert the file format to **JSON(ODM)** format, you must ensure the following:

A zip file is created with name of model name with extension ODM.

#### Zip file contains below

- A master XML file would be generated once transformation is completed. The
  master xml file contains the model name if provided while invoking utility and along
  with that the list of JSON files generated.
- A JSON file would be created for each table definition in erwin XML file. The JSON files, which would be made up of table name and erwin Model version separated by a ~ (tilde) symbol.

#### For example

```
<?xml version="1.0" encoding="UTF-8" standalone="yes"?> <jsonupload>
<modelname> </modelname> <!-modelname--> <jsonfiles>
<jsonfile>TBL_MSG~80000.json</jsonfile> <!-json file names -->
<jsonfile>TBL_ACC~80000.json</jsonfile>
<jsonfile>TBL_ACC_CLASS~80000.json</jsonfile>
<jsonfile>TBL_LOAN_APP~80000.json</jsonfile>
<jsonfile>TBL_CUST~80000.json</jsonfile> <jsonfile>TBL_CUST~80000.json</jsonfile> <jsonfile>TBL_CUST~80000.json</jsonfile> <jsonfile>TBL_CUST~80000.json</jsonfile> </jsonfile> </jsonfile>
```

You should upload JSON or XML file (erwin or Database) by hosting it on the server and customize the update process while uploading a Business Model.

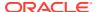

Home > Business Model Upload 0 Business Model Upload Upload Model Cancel ∨Upload Details \* Name \* Upload Options ● JSON / Erwin XML ○ DB Catalog ○ Data Model Descriptor ∨Model Upload Mode \* Upload Mode Incremental \* Object Registration Mode Full Object Registration ∨Upload File Details \* Select Upload File Type OJSON OXML \* Select Erwin XML File File Name Save New Erwin File In Server OFS\_CAP\_ADQ\_Datamodel.xml ∨Additional Options Update the database schema with Model changes Generate DDL Execution Logs ○ Yes ○ No ○ Yes ○ No Refresh Session Parameters Alter constraints in NOVALIDATE State 

Figure 6-2 Business Model Upload window for JSON / erwin XML

To perform Model Upload using the JSON / erwin option, follow these steps:

- 1. In the Business Model Upload window, select Upload Options as JSON / erwin XML.
- 2. Select the Upload Mode from the drop-down list. You can select New only for the first model upload. For subsequent uploads, you can select Incremental, Rebuild, or Sliced upload mode. For more information, see Model Upload modes. For the Sliced Model Upload, you can use SQL Data Modeler. For more information, see OFSAA Data Model Extensions through the SQL Data Modeler.
- 3. Select the Object Registration Mode from the drop-down list as Full Object Registration or Incremental Object Registration. You can select Incremental Object Registration for the Upload Mode as Incremental and Sliced. It is recommended to select incremental only if the changes are minimal.

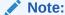

Incremental object registration is not supported for model having super typesub type and partitions.

4. Select the Upload File Details pane, and select the upload file type from the following: JSON: Select the ODM File for Upload from the drop-down list.

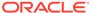

Figure 6-3 JSON: Select the ODM File for Upload from the drop-down list

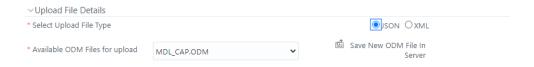

XML: Select the erwin XML or Database XML file for upload from the drop-down list.

# Figure 6-4 XML: Select the erwin XML or Database XML file for upload from the drop-down list

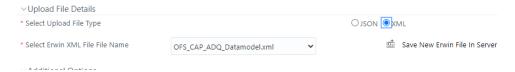

5. The list displays the ODM, erwin, or Database files that reside in the default server path (that is, ftpshare (Application layer/<infodom>/erwin/erwinXML).

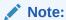

The **erwin XML file** name should have only alphanumeric characters and underscore.

- 6. In the Additional Options grid, perform the following tasks:
  - a. Select Yes to directly Update the Database Schema with Model changes.
    - If you select **Yes**, the generated SQL scripts are executed at runtime to update the model changes in the database.
    - If you select No, it restricts the system from updating the database automatically with the model changes and only the model scripts are created. Later, you must execute the SQL scripts in the correct sequence in order to make the Infodom Schema to be consistent with the JSONs persisted in the DB. For more information, see Sequence of Execution of Scripts.

Additionally, when you select **No**, ensure the following:

- You have a third party tool or ETL tool to manage the schema updates.
- Database consistency and schema updates are maintained manually by the Database Administrator.

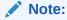

Only the table scripts are created and they must be updated manually. If you choose this option for the first time and later perform an Incremental / Sliced / Complete Model Re-build, you must manually synchronize the schema with the Database Schema.

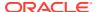

- b. Select **Yes** for the **Generate DDL Execution Logs** option if you want execution audit information such as execution start time, end time, and status of each SQL statement Run as part of the Model Upload process. The execution log file is available under the ftpshare/<INFODOM>/executionlogs folder.
- c. Select Yes for the Refresh Session Parameters option to use Database session parameters during the model upload process. For more information, see Configuring Session Parameters section.
- d. Select Yes to directly update the Alter constraints in NOVALIDATE State. During the Incremental or Sliced Model Upload, alterations to the constraints consume a lot of time as the constraints have to be validated.
  - If you select Yes, an option to alter the constraints in the NOVALIDATE state is
    enabled and it will not check the existing data for the integrity constraint violation.
    It is useful when the existing data is clean. Therefore, NOVALIDATE potentially
    reduces the additional overhead of the constraint validation and enhances the
    performance.
  - By default, the option selected is **No** and the option to alter the constraints is not enabled. It checks the existing data for the integrity constraint violation.

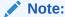

Note the following points about the NOVALIDATE option.

- Constraints in the NOVALIDATE state are supported only in Incremental and Sliced modes.
- The Model Upload process, irrespective of the status of success or failure, brings the constraints into the NOVALIDATE state. Therefore, ENABLE VALIDATE must be done as a post-model upload activity. That is, Rollback does not validate the constraints that are non-validated during the upload activity.
- The NOVALIDATE option is not relevant for the HDFS systems.
- 7. Click Upload Model.

Figure 6-5 Click Upload Model Dialog Box

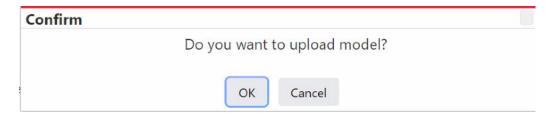

## Model Upload Using DB Catalog

The Database Catalog (DB Catalog) feature is used to generate a business model out of the database catalog information. This can be used when a database physically exists, and the business model has to be reverse-generated for OFSAA metadata references. The reverse model generation feature can also be extended to RDBMS based Infodoms. This Model Upload process populates the following:

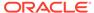

- OFSAA logical model abstraction layer, that is, the JSON files for the Infodom.
- Object registration repository.

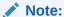

erwin is the primary and boot-strap mode to register the Data-Model with the OFSAA ecosystem. The DB Catalog option does not take care of the logical artifacts. Hence, do not consider DB Catalog as a replacement for erwin.

To perform Model Upload using the DB Catalog option:

1. From the *Business Model Upload* window, select **Upload Options** as **DB Catalog**.

Figure 6-6 Business Model Upload window for DB Catalog

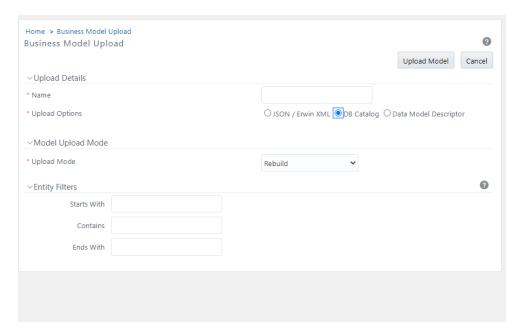

- Select the Upload Mode from the drop-down list. You can select New only for the first upload. For subsequent uploads, you can select Rebuild. For more information, see the Model Upload modes section.
  - If the table details are specified in the <code>SOFSAA\_HOME/conf/dmm/Input\_DBCatalog\_Objects.properties</code> file, then the application selects the specified tables for **DB Catalog**. The **Entity Filters** are not available selection if the table details are specified in the properties file.
  - If the table are not specified, then the application will upload all the tables from the database.
- 3. Specify the Entity Filters by entering details in the Starts With, Contains, and Ends With fields. The Filters are patterns for entity names in the Database and can restrict the Database Model generation to a specific set of entities. The Database Model is generated even if one of the specified filter conditions matches.

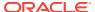

- 4. You can also specify multiple conditions for a single filter type using comma-separated values. For example, tables starting with TB and TM can be specified as "TB, TM".
- 5. Click Upload Model.

## Model Upload Using OFSAA Data Model Descriptor (JSON) File

This feature allows you to resume the Data Model upload from the logical Data Model, in the form of OFSAA Data Model Descriptor File (JSON) that is generated in the base environment. This helps in speeding up the Model Upload process by skipping the XSL transformation in the primary environment. This feature can be used if the same model in the development environment should be uploaded to multiple OFSAA instances in the production environment. In such scenarios, you can copy the model definition (JSON) files and scripts to the target environment and run the command line utility CopyUpload.sh, to integrate those files in the target environment. You can choose to resume the model upload process from script generation or script execution.

Following are the steps involved in the model upload using OFSAA Data Model Descriptor file:

- 1. Copy the required files from source to target environment based on the start point from where you want to resume the model upload process.
- 2. Execute the CopyUpload utility.
- 3. Perform Model Upload.

## Copying the Required Files

Based on your start point, copy the required files from your source environment to the desired location:

- 1. If the start point is script generation, copy the JSON files from /ftpshare/<INFODOM>/ json/fipjson/ folder on the source.
- 2. If the start point is script execution, copy the JSON files from the /ftpshare/ <INFODOM>/json/fipjson/ folder and the DB scripts from the /ftpshare/ <INFODOM>/json/scripts and /ftpshare/<INFODOM>/scripts folders.

The following table describes the Start point and the Required files. After copying the required files, proceed with Executing the CopyUpload Utility.

Table 6-2 Start Point and the Required Files

| Start point       | Required Files                                                                                                    |
|-------------------|----------------------------------------------------------------------------------------------------|
| Script Generation | /ftpshare/ <infodom>/json/<br/>fipjson1/*.json</infodom>                                                                                                    |
| Script Execution  | <pre>/ftpshare/<infodom>/json/ fipjson1/*.json DB Scripts - / ftpshare/<infodom>/json/scripts and /ftpshare/<infodom>/scripts folders</infodom></infodom></infodom></pre> |

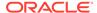

## **Executing the CopyUpload Utility**

The command line utility CopyUpload is used to prepare the target OFSAA instance to resume the model upload process from script generation or script execution. This utility is available in the \$FIC\_HOME/ficapp/common/FICServer/bin/ folder.

Following are the prerequisites for executing the utility:

- CopyUpload.sh must have Execute permissions.
- Appropriate permissions must be granted on the source folders.
- All the required files must be copied to the target environment. For details, see Copying the Required Files.

To Run the utility from the console:

- 1. Navigate to \$FIC HOME/ficapp/common/FICServer/bin folder.
- 2. Execute the utility using the command: ./CopyUpload.sh
- Enter the following when prompted:
  - Enter ftpshare location the path of the ftpshare location.
  - Enter dsnname the information domain name.
  - Enter absolute filepath of fipjson folder the path of the folder in which the JSON files are available.
  - Continue with scripts transfer? [y,n] Enter 'y' if you want to copy the scripts, else enter 'n'.
  - Enter absolute path for table folder the path of the folder in which the table is available.
  - Enter absolute path for alter table the path of the folder in which the alter table file is available.
  - Enter absolute path for scripts the path of the folder in which the DB scripts are available.
- 4. After the utility is executed successfully, the files are copied to the following locations:
  - //ftpshare/archive/<INFODOM>/json/fipjson\_-1/\*.json
  - //ftpshare/archive/<INFODOM>/json/scripts\_-1/
  - //ftpshare/archive/<INFODOM>/scripts

## Triggering the Model Upload

Trigger the model upload process either through command line or through UI.

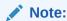

The CopyUpload.sh script must have been executed successfully.

To perform Model Upload using Data Model Descriptor:

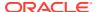

 From the Business Model Upload window, select Upload Option as Data Model Descriptor.

Figure 6-7 Business Model Upload window for Data Model Descriptor

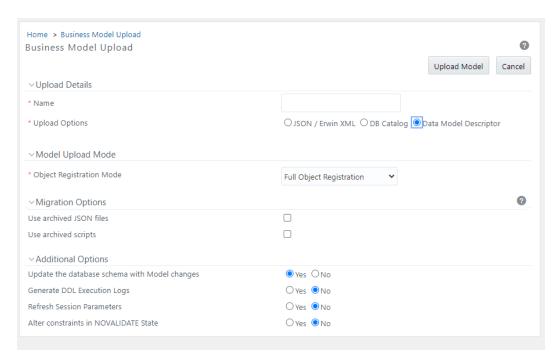

 Select the Object Registration Mode from the drop-down list as Full Object Registration or Incremental Object Registration. It is recommended to select incremental only if the changes are minimal.

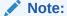

Incremental Object Registration must be opted only if the object registration on the base environment was incremental. Full Object Registration can be performed irrespective of mode opted in the base environment.

- 3. Select the Use archived JSON files check box.
- 4. Select the **Use archived scripts** check box if the starting point of the Model Upload process is from the script execution, that is, if you have copied the DB scripts to the target environment. Otherwise, deselect the check box.
- 5. In the Additional Options grid, perform the following tasks:
  - a. Select Yes to directly Update the Database Schema with Model changes.
    - If you select **Yes**, the generated SQL scripts are executed at Runtime to update the model changes in the database.
    - If you select No, it restricts the system from updating the database with the data
      model changes and only the model scripts are created. Later, you must execute
      the SQL scripts in the correct sequence in order to make the Infodom Schema to
      be consistent with the JSON files.

For more information, see Sequence of Execution of Scripts.

Additionally, when you select No, ensure the following:

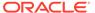

- You have a third party tool or ETL tool to manage the schema updates.
- Database consistency and schema updates are maintained manually by the Database Administrator.

#### Note:

Only the table scripts are created and they must be updated manually. If you choose this option for the first time and later perform an Incremental / Sliced / Complete Model Re-build, you must manually synchronize the schema with the Database Schema.

- b. Select **Yes** for the **Generate DDL execution logs** option if you want execution audit information such as execution start time, end time, and status of each SQL statements run as part of the Model Upload process. The execution log file is available under the ftpshare/<INFODOM>/Erwin/executionlogs folder.
- c. Select Yes for the Refresh Session Parameters option to use Database session parameters during the model upload process. For more information, see the Configuring Session Parameters section.
- d. Select Yes to directly update the Alter constraints in NOVALIDATE State. During the Incremental or Sliced Model Upload, alterations to the constraints consume a lot of time as the constraints have to be validated.
  - If you select **Yes**, an option to alter the constraints in the NOVALIDATE state is enabled and it will not check the existing data for the integrity constraint violation. It is useful when the existing data is clean. So, NOVALIDATE potentially reduces the additional overhead of the constraint validation and enhances the performance.
  - By default, the option selected is No and the Option to alter the constraints is not enabled. It checks the existing data for the integrity constraint violation.

#### Note:

Note the following points about the NOVALIDATE option.

- Constraints in the NOVALIDATE state are supported only in Incremental and Sliced modes.
- The Model Upload process, irrespective of the status of success or failure, brings the constraints into the NOVALIDATE state. Hence, ENABLE VALIDATE must be done as a post-model upload activity. That is, Rollback does not validate the constraints that are non-validated during the upload activity.
- The NOVALIDATE option is not relevant for the HDFS systems.
- 6. Click Upload Model.

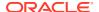

#### Rollback

Rollback of the Model Upload happens to the state just before the CopyUpload.sh process. The migrated files are preserved under the ftpshare/<INFODOM>/archive path.

- 1. Automatic Rollback occurs in the following cases:
  - a. When your start point is script generation:
    - Creation of script failed
    - · Execution of script failed
  - **b.** b. When your start point is script execution:
    - The execution of scripts failed.
- 2. In case of failure, for troubleshooting, check the following log files:
  - \$FIC HOME/ficapp/common/FICServer/bin/nohup.out
  - \$FIC HOME/ficapp/common/FICServer/logs/ETLService.log
  - \$FIC HOME/ficapp/common/FICServer/logs/SMSService.log
  - \$FIC HOME/ficapp/common/FICServer/logs/UMMService.log
  - ftpshare/logs/
  - ftpshare/executelogs

Contact Oracle Support services for further information.

 You can trigger the Model Upload again, if required, using the files available in the path: ftpshare/archive/<INFODOM>. It is not required to execute the CopyUpload utility again.

4

# OFSAA Data Model Extensions through the SQL Data Modeler

OFSAA out-of-the-box data models continue to be released as erwin Data Models. However, it supports Oracle SQL modeler for Data Model extensions.

The proposed Data Model Extensions are:

- Modifying a column of an existing table. Note that only data length modifications are allowed.
- 2. Adding one or more columns to an existing table.
- 3. Adding one or more tables.

A SQL Modeler template is released by Oracle Financial Services Data Foundation Pack (Enh 29467329 - SUPPORT FOR DATA MODEL EXTENSION USING ORACLE SQL MODELER) that must be used for all customizations. Refer to the Patch Readme and guidelines for more information on the process.

## **Customization Process**

This section describes the Customization Process.

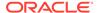

## Modification of Columns of Existing Tables

- Column UDP 'Custom' must be set as YES for all the columns being customized.
   (Table UDP 'Custom' is not required to be set for out-of-the-box tables.)
- Support is extended for column length change and addition of new columns.
   Ensure that the existing column, when represented in SQL Modeler, must be intact with the base model definition for information such as UDPs, domains, and other logical information. Otherwise, it can create inconsistencies in the populated information of the OFSAA metadata repository.

#### Note:

Oracle recommends that you import only the altered columns into the SQL Modeler. If you import all the columns (altered and unaltered), the changes from the previous upload will be overwritten.

However, if you choose to import all the columns and avoid overwriting the existing changes, collect the blank value (do not collect BYTE or

the existing changes, select the blank value (do not select BYTE or CHAR) from the **Units** drop-down list in the **Column Properties** tab in the SQL Modeler.

As model level UDPs are not supported by SQL Modeler, Model UDP - VERSION
is expected to be added at the table level. Ensure that the version for an existing
table undergoing customization is equal or higher than that of the previous model.
If it is missing for any table, the default value is 80000. Therefore, there are
possibilities to ignore customizations.

#### Addition of New Tables

- Tables are created only when the physical table UDP 'Custom' is set to YES.
- Columns of a custom table are considered as Custom. It is not required to mark them explicitly as Custom with a UDP.
- One or more custom tables having a relationship with each other can be added together.
- If any of the custom tables is establishing a relationship with an existing table from OOB, then ensure that the parent tables with keys or the entire parent table structure are available in the SQL Modeler Model. Only the immediate parent is required to be added, not beyond that.
- Table and Column display names must be represented as notes in SQL Modeler (whereas it used to be a logical name in erwin).
- As model level UDPs are not supported by SQL Modeler, Model UDP VERSION
  is expected to be added at the table level. If it is missing for any table, the default
  value will be 80000.

#### Limitations

- Index tablespace is not supported.
- Logical table UDPs are not supported.

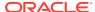

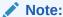

Customizations are tracked under the table **AAI\_DMM\_MODEL\_EXT\_AUDIT\_TRAIL**.

#### OOB Model after Customization

- All customizations are retained after OOB slice.
- During the upgrade, if the out of the box model comes with a Primary Key (PK) change
  that is referenced by a custom table, the custom table is expected to be modified
  accordingly to hold the Foreign Key (FK) change prior to the OOB upload.
   For instance, if the parent table PK is modified to have an additional column, the following
  steps must be performed to achieve the latest changes in the out-of-the-box model.
  - The child table (added as an extension) is expected to be altered to have the additional column via the SQL Modeler mode of upload.
  - Proceed with the upgrade of the OOB Model upload.

## Steps for Creating XML File

Follow these steps to creating an XML File:

- 1. In the Design Properties window, select General, Model Persistence, and then select Model Persistence as Model in one file.
- 2. Save the Model as Relational Model under <DesignName>/rel/<ID> folder with .model.local extension.

#### Example

 $\label{local} \begin{tabular}{ll} $\tt D:\SQLMOD001\rel\F7706246-5EAEB0DCA216\F7706246-5EAEB0DCA216.mode \\ 1.local \end{tabular}$ 

3. Rename .model.local to <Model name> RELATIONAL.xml.

Example: MDL 01 RELATIONAL.xml

4. If tablespace information is expected to be brought in during customization, the model upload process expects input from physical model also. Physical model must be located under CDesign Name>/rel/phys/<ID> folder with .model.local extension.

**Example**: D:\SQLMOD001\rel\F7706246-5EAEB0DCA216\phys\32076570-BF29817DFF70\32076570-BF29817DFF70.model.local

5. S. Rename .model.local to <Model name> PHYSICAL.xml.

Example: MDL 01 PHYSICAL.xml

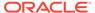

## **Triggering Model Upload Process**

Figure 6-8 Business Model Upload window for SQL Modeler

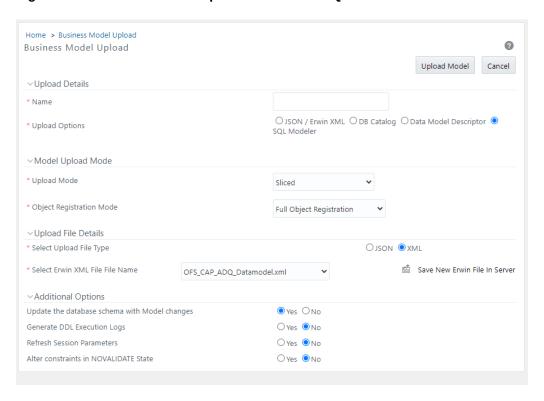

From the Business Model Upload window, perform the following steps:

- Enter a Name for the model being uploaded.
- Select Sliced from the Upload Mode drop-down list.
- Select SQL Modeler as the Upload Options. This option is displayed only if you select Sliced as Upload Mode.
- 4. Select the XML file for upload from the **File Name** drop-down list. The XML file is the one you created as explained in Steps for Creating XML File: section.
- 5. Click Upload Model.

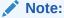

- The Model Upload command line utility does not support SQL Modeler as of now.
- You can only choose upload type for SQL Modeler Upload as XML. JSON(ODM) files are not supported.

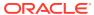

# Sequence of Scripts Execution

When the Model Upload is performed with the option **Update the Database Schema with Model changes** as **No** or runscriptsFlag> is set as FALSE, you must execute the SQL scripts generated as part of the OFSAAI Model Upload process in the exact sequence, in order to make the Infodom Schema to be consistent with the JSON files persisted in the database.

The sequence is explained in the following table:

Table 6-3 Sequence of Scripts Execution

| Action                          | Folder Name    | <b>Rollback Folder Name</b> |
|---------------------------------|----------------|-----------------------------|
| Drop indexes                    | droppedindex   | r_droppedindex              |
| Drop foreign keys               | alterdropfkey  | r_ alterdropfkey            |
| Drop primary keys               | droppkey       | r_droppkey                  |
| Drop tables                     | dropoldtable   | r_dropoldtable              |
| Create new tables               | newtables      | Droptable                   |
| Alter columns                   | altercolumn    | r_altercolumn               |
| Add primary keys                | addpkey        | r_addpkey                   |
| Add foreign keys                | addfkey        | r_addfkey                   |
| Add foreign keys for new tables | newfkeys       | dropfkey                    |
| Create indexes                  | createdindexes | r_createdindexes            |

Note:

The folders are available at ftpshare/<INFODOM>/json/scripts/altertable location.

Roll back scripts must be executed in case of failures in the reverse order. That is, if the 4th step has caused roll back, then roll back scripts from 4 to 1 must be executed in sequence. Rollback scripts are available in the same path with the file name prefixed with r\_.

# **Configuring Session Parameters**

Model Upload is relatively time consuming as the data and model size grows. This enhancement allows you to set the database session parameters according to an individual database environment, therefore, improving the performance of the Model Upload Process.

The configuration file Session\_Parameters.conf is available in the \$FIC\_HOME/conf/dmm folder.

Following are the steps involved:

- Specify database session level parameter settings in the Session\_Parameters.conf file.
- Set the option to refresh session parameters from the configuration files to TRUE either through command line or using UI.

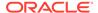

## Specify Database Session Level Parameters

The Session\_Parameters.conf file contains ALTER SESSION statements that must be set while a connection is established. Any valid Oracle session setting can be specified. It is a single file that contains parameter specification for different Infodoms, separated by an INFODOM parameter. The first parameter in the file is the INFODOM parameter that identifies the DB parameters for that particular Infodom. Followed by that, enter the session settings for second Infodom that again starts with the INFODOM parameter.

```
\# The file specifies the database session level parameter settings for better performance \# of model upload process. The db session will be set with the following statements mentioned.
```

```
# Parameter settings for Infodom 1
INFODOM = <INFODOM_NAME1>
#<alter session statement1;>
#<alter session statement2;>
#For example,
#<alter session set db_cache_size=200G;>
#<ALTER SESSION FORCE PARALLEL DML PARALLEL 49;>
# Parameter settings for Infodom 2
INFODOM = <INFODOM_NAME2>
#<alter session statement1;>
#<alter session statement2;>
#For example,
#<alter session set db_cache_size=200G;>
#<ALTER SESSION FORCE PARALLEL DML PARALLEL 49;>
#End of Parameter settings for Infodom 2
```

When the database session for Model Upload is initiated, the particular database session is initialized with the specified settings. The settings are valid till the session ends.

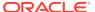

#### Note:

- The alter session statements mentioned in the Session\_Parameters.conf file must adhere to the privileges of the respective OFSAA users.
- Every ALTER SESSION statement must start in a new line and need not end with a semicolon (;); component takes care of it.
- The syntax of the ALTER SESSION statements is validated against the syntax tree of Oracle DB to ensure credibility and to protect from any vulnerability. If the syntax fails, the model upload operation will fail.
- RESUMABLE, SYNC and CLOSE DB LINK statements are not supported.

# **Partitioning Support**

Oracle Partitioning is supported for Model Upload process using erwin. The supported partition types are Range Partitions, List Partitions Hash Partitions, and Interval Partitions.

#### Note:

- In the Sliced Model Upload mode, partition information can be added only to the new tables; partitioning an existing table is not supported.
- By default, the date format for partitions columns of DATE type is set as MM/DD/YYYY and it is seeded in the DMM\_PARTITION\_DATEFORMAT parameter in the Configuration table. If the date format for DATE partition columns are different in erwin Model, update the parameter value appropriately before performing the Model Upload.
- Partition information is considered based on the following configuration parameter:
  - DMM\_MODEL\_INCLUDE\_PARTITION Default value is **Y**.If the value is **N**, then partition information is skipped during the Model Upload.

## Registering Partition Information

You can register the partition information during the Model Upload process. Partition information for tables is retrieved and registered into the OFSAAI object registration table REV\_TAB\_PARTITIONS during the Model Upload process.

Partition table name and column names are added to V\_TABLE\_NAME and V\_COLUMN\_NAME respectively in the REV\_TAB\_PARTITIONS table. Partition Sequence is stored in N\_PARTITION\_SEQUENCE. The sequence starts from 1 for the major partition column and the maximum sequence number is equal to the number of partitioned columns. V\_PARTITION\_VALUE holds the value for a particular partition to be considered for any executions. Data into this column can be populated manually or with the help of any OFSAAI table data load options.

Hive supports static and dynamic partitions. Values for static partition are known in the query whereas dynamic partition values are known at the execution time. If V PARTITION VALUE

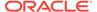

is null in REV\_TAB\_PARTITIONS, the table is considered as dynamic partitioned. AAI executions run on static and dynamic partitions.

## **Sub Partitioning Support**

Sub Partitions of type Range-Hash, List-Hash, and Interval-Hash are supported for the Model Upload process using erwin.

# Configurations for File Formats for Hive Infodom

Hive file format refers to how records are stored in the file. The supported file formats are Text, Sequence, RC, Avro, Parquet and ORC. Model Upload component accepts the Input File Format and Output File Format as inputs at three levels:

1. Configuration table entries.

This is the OFSAA instance-level configuration. This is applicable to all Information Domains in the instance. Configuration table entries are:

- HIVE\_INPUT\_FILE\_FORMAT
   Default value is seeded as org.apache.hadoop.mapred.TextInputFormat.
- HIVE\_OUTPUT\_FILE\_FORMAT Default value is seeded as org.apache.hadoop.hive.gl.io.HivelgnoreKeyTextOutputFormat.
- 2. Model-level properties (Model UDP)

You can define Model UDPs to hold the input and output file formats. These will be applied to all tables in the model. UDP names are the same as the configuration parameters (HIVE INPUT FILE FORMAT and HIVE OUTPUT FILE FORMAT).

3. Table-level properties (Table UDP)

File formats can be applied at an individual table-level by specific table level UDPs. UDP names are the same as the configuration parameters (HIVE INPUT FILE FORMAT and HIVE OUTPUT FILE FORMAT).

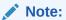

- Configuration Table data are overridden by Model UDPs, which in turn will be overridden by Table UDPs.
- Hive file formats are support only for creating new tables.

The supported File Formats are listed in the following table:

**Table 6-4 Supported File Formats** 

| Types     | Input File Format                            | Output File Format                                                 |
|-----------|----------------------------------------------|--------------------------------------------------------------------|
| Text File | org.apache.hadoop.mapred.<br>TextInputFormat | org.apache.hadoop.hive.ql.io.<br>HivelgnoreKeyTextOutputFor<br>mat |

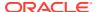

Table 6-4 (Cont.) Supported File Formats

| Types         | Input File Format                                                  | Output File Format                                                  |
|---------------|--------------------------------------------------------------------|---------------------------------------------------------------------|
| Sequence File | org.apache.hadoop.mapred.<br>SequenceFileInputFormat               | org.apache.hadoop.hive.ql.io.<br>HiveSequenceFileOutputFor<br>mat   |
| RC File       | org.apache.hadoop.hive.ql.io.<br>RCFileInputFormat                 | org.apache.hadoop.hive.ql.io.<br>RCFileOutputFormat                 |
| Avro File     | org.apache.hadoop.hive.ql.io.<br>avro.AvroContainerInputFor<br>mat | org.apache.hadoop.hive.ql.io.<br>avro.AvroContainerOutputFor<br>mat |
| ORC File      | org.apache.hadoop.hive.ql.io.<br>orc.OrcInputFormat                | org.apache.hadoop.hive.ql.io.<br>orc.OrcOutputFormat                |
| Parquet File  | parquet.hive.DeprecatedParq uetInputFormat                         | parquet.hive.DeprecatedParq uetOutputFormat                         |
|               |                                                                    |                                                                     |

# **Model Versioning**

A model level UDP known as "VERSION" is available with every model. Five digits OFSA version numbering is followed for model versions. Each table will inherit the model version into Table version as Table level UDPs. Model Upload registers the version against each entity during the Model Upload process.

Sliced Model Upload checks the model version to decide if columns should be dropped or not. When the SLICE and BASE models have common tables and if BASE entity version is higher than SLICE, then entity in the BASE is retained unchanged. If the SLICE entity version is higher than or equal to the BASE version, the entity in the SLICE will replace the BASE. After the entity is brought into the BASE model, the version of it is stamped against it. Any models/ tables prior to OFSAAI version 80100 is defaulted to version 80000.

# Viewing Log Details

Log details of all the Model Uploads done till the date to the current information domain can be viewed in the *Model Upload Summary* window. You can click "View Log" in the **Status** column corresponding to the required Model, to view the Model Upload details of the selected Model in the *View Log Details* (*Log Information*) window. The *View Log Details* window also displays other details such as Task ID, Sequence of upload, Severity, Message Description, Message Date, and Message Time.

You can also access the View Log window through the LHS menu (Operations > View Log) to find the log details of all the Model Uploads done till the date. You can make use of the Search option to find the required Model Upload details by selecting "Model Upload" as the **Component Type** from the drop-down list.

# Log File Download

In the *Model Upload Summary* window, you can download the log file of the listed Model Uploads by clicking on the log file name in the Log File column corresponding to the required Model.

In the File Download dialog, you can either open the file directly or save a copy for future reference. The Log file contains the following information:

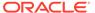

- Log File Name
- Model Upload Started At
- Source erwin XML File
- Model Upload Mode
- Using erwin.xsl File At
- Target XML File
- Information Domain
- Current Version Is
- Model Upload Completed At
- Object Registration Started as part of Model Upload At
- Object Registration Completed At

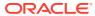

7

# Data Management Framework

Data Management Framework within the Infrastructure System is a comprehensive data integration platform that facilitates all the data integration requirements from high-volume and high-performance batch loads to event-driven integration processes and SOA-enabled data services.

Data Management Framework consists of the following sections:

#### **Related Topics**

- Data Management Tools
- Data Quality Framework

## **Data Management Tools**

Data Management Tools is a software application based on the ETL (extract-transform-load) structure, which is used for data transformation and merging. The E-LT (extract-load, transform) structure in Data Management Tools eliminates the need for a separate ETL server, and the analytical rules facilitate to optimized performance, efficiency, and scalability.

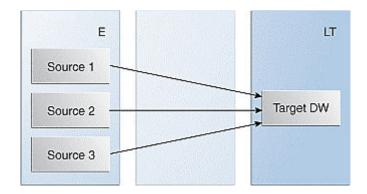

Figure 7-1 Illustration of Data Management Tools

The Data Management Tools module is equipped with a set of automated tools and a tested data integration methodologies that allows you to position the advanced N-tier web-based architecture and integrate the enterprise data sources from the mainframe to the desktop.

In Data Management Tools, you can standardize and integrate the various source system data into a single standard format for data analysis. You can also populate the warehouse in a defined period using the ETL process for data extraction, transformation, and loading.

Following are the prerequisites while working with Data Management Tools:

- You can transform data using the options Before load, While load or After Load.
- For source system information, filenames can be either fixed or delimited in length.

- The source types that can be loaded into the system are RDBMS and Flat-Files. For an RDBMS source type, ensure that the appropriate drivers are installed.
- Ensure that you are aware of the process flow before you start with the extraction, transformation, and loading process.

As part of the 8.0.6.0.0 release, Data Management Tools User Interface is reorganized and OJET/ALTA theme is adapted for better usability. All metadata in DMT is now persisted in Database instead of XML files.

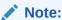

For migrating DMT metadata in previous versions to 8.0.6.0.0 version and above, see DMT Metadata Migration Guide.

# Components of Data Management Tools

Data Management Tools consists of the following sections. Click the following links to view the sections in detail:

#### **Related Topics**

- Data Sources
- Data Mapping
- Post Load Changes
- User Defined Functions
- DMT Configurations

## **Data Sources**

Data Sources within the Data Management Tools of Infrastructure system facilitates you to define Data Sources and generate data models of the Source systems. While defining a Data Source itself, the source model generation happens. The Data Source type is classified as:

- File based
  - HDFS
  - Flat File (Local to OFSAA or on a Remote Machine)
  - WebLog
- Table based
  - HDFS (HIVE)
  - RDBMS (Oracle, MSSQL, DB2)

### Note:

HDFS and WebLog based options are displayed only if the Big Data Processing license is enabled.

DMT Metadata are stored in the Database Tables, instead of the earlier approach of storing in XML and it is Infodom specific.

Since the Source Model generation is done for Flat file based Data Sources while defining a Data Source, there is no separate Data File Mapping window for creating mapping definition. In other words, F2T and F2H can be defined from the *Data Mapping* window itself.

If the Data Source is an OFSAA Infodom and model upload has already been done for the Infodom, there is no need to create another Data Source pointing to this Infodom. The Infodom can directly be used in the Data Mapping definition as a source. In addition, Dataset filters can be applied to this Infodom to get a further subset of Entities.

The roles mapped to Data Sources are as follows:

- SRCACCESS
- SRCREAD
- SRCWRITE
- SRCPHANTOM
- SRCAUTH
- SRCADV

For all the roles, functions, and descriptions, see Appendix A.

0 Data Sources Home > Data Sources Q Search S Reset Search and Filter Code Source Type --Select--Name Record Status ACTIVE Summary +Add View & Edit Delete Copy Authorize Make Latest Purge Search ☐ Code Name Source Type Created by Upload Type Created Date Version Active ☐ CAP\_PRC\_SRC CAP\_PRC\_SRC **RDBMS** SYSADMN CATALOG 08/11/18 20:12:00 1 Yes ☐ CAP\_STG\_SRC CAP\_STG\_SRC RDBMS SYSADMN CATALOG 08/11/18 20:11:50 Yes ☐ FILE\_SRC\_UI\_01 FILE\_SRC\_UI\_01 AAAIUSER TEMPLATE 09/11/18 00:55:55 1 Yes ASCII OFSAAAIINFO SYSADMN 08/11/18 20:12:02 OFSAAAIINFO **RDBMS** CATALOG 1 Yes ☐ SRC\_LATEST1 SRC LATEST1 RDBMS AAAIUSER CATALOG 09/11/18 04:22:06 Yes 3 TAB\_SRC\_UI\_01 ☐ TAB\_SRC\_UI\_01 RDBMS AAAIUSER CATALOG 09/11/18 00:56:27 1 Yes Page 1 of 1 (1-6 of 6 items) K < > > Records Per Page 10

Figure 7-2 Data Sources window

The *Data Sources Summary* window displays the list of pre-defined Data Sources with details such as Code, Name, Source Type, Upload Type, Created By, Creation Date, Version, and Active. You can add, view, modify, copy, authorize, delete, or purge Data Source definitions. You can make any version of a Data Source definition as the latest. For more information, see Versioning and Make Latest Feature.

For sorting the fields, mouse-over at the end of the Column heading and click to sort in the ascending order or click to sort the fields in the descending order.

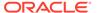

You can search for a Data Source based on Code, Name, Source Type, and Record Status (Active, Inactive, or Deleted). In the *Search and Filter* pane, enter the details of the Data source you want to search in the respective fields and then click **Search**.

## Creating a Data Source

Data Source refers to the physical structure or location of the source system. The Data Source can be a file, a table, or WebLogs.

- In case of File, it can be a flat file that can be local to OFSAA or remote to OFSAA, or a file on HDFS.
- In case of a table, it can be an RDBMS table or HDFS table.
- In case of WebLogs, it can be in a local file system or in an HDFS cluster. If it is in the HDFS cluster, you must register a cluster with the required information from the DMT Configurations>Register Cluster window.

For tables, the connection and authentication details are defined in the *System Configuration > Database Details* section. Proper connection pooling must be done, if you have to create an external Data Source on a database without an Information Domain created on it. Applications access the data source using an FTP connection.

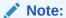

- 1. Source creation implicitly does a source model generation.
- Defining the structure of a Flat File is mandatory during the creation of Flat File based sources.
- 3. Data Sources cannot be defined on Configuration Schema. By default, OFSAA generates Data Sources on Configuration Schema and they can only be viewed; you cannot edit them.

To create a Data Source follow these steps:

1. From the Data Sources window, click **Add**. The Data Source window is displayed.

Figure 7-3 Data Sources window

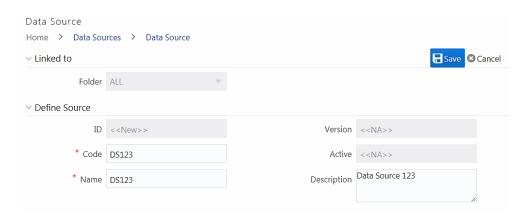

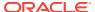

The **ID** will be automatically generated once you create a data source. The **Folder** field is not enabled.

- Enter a distinct Code to identify the Data Source. Ensure that the code is alphanumeric with a maximum of 50 characters in length and there are no special characters except underscore " ".
- 3. Enter the Name of the Data Source.
- 4. Enter a **Description** for the Data Source.

## Versioning and Make Latest Feature

When a new definition is created, it will be saved as version 1. After you modify and save a definition, it will be saved with version as the highest version +1. That is, if you modify version 2, which is the highest version available, and save it, the version becomes 3.

To make any older version as latest:

- From the Data Sources window, turn OFF the Active toggle button and click Search. All inactive definitions are displayed.
- 2. Select the required definition and click **Make Latest** button. The selected definition becomes active and the current active definition becomes inactive.

## Modifying a Data Source

This option allows you to modify a Data Source. You cannot modify inactive versions of a Data Source definition. To make an inactive version as active, you should make that version as the latest.

To modify a Data Source:

- 1. From the *Data Sources* window, select the data source that you want to edit and click the **Edit** icon. The *Data Source* window is displayed.
- 2. Modify the required details. You cannot modify Code and Name.

For more information, see Creating a Data Source section.

3. Click Save.

The definition will be saved as the highest version +1. That is, if you are modifying a definition of version number as 3 and the highest version available is 5, the definition will be saved as version 6.

## Viewing a Data Source

You can view individual Data Source definition details at any given point.

To view an existing Data Source definition:

1. From the *Data Sources* window, select the data source that you want to view and click the **View** icon. The *Data Source* window is displayed.

The *Data Source* window displays the details of the selected Data Source definition. The *Audit Panel* section displays the creation and modification information of the Data Source definition. The *Comments* section displays additional information or notes added for the definition if any.

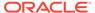

## Copying a Data Source

This feature facilitates you to quickly create a new Data Source definition based on an existing one by updating the required fields.

To copy a Data Source definition:

- 1. From the *Data Sources* window, select the data source that you want to copy and click the **Copy** icon. The *Data Source* window is displayed.
- 2. Enter **Code** and **Name** for the definition. Modify the required fields.

For more information, see Creating a Data Source section.

## **Deleting Data Sources**

This option allows you to delete data sources. However, it is a soft deletion only. To permanently delete a data source from the system, you need to purge it.

To delete Data Sources:

- From the *Data Sources* window, select the data source that you want to delete and click the **Delete** icon. You can select multiple Data Sources for deletion. A confirmation message is displayed.
- 2. Click **Yes** to confirm the deletion or **No** to cancel the deletion.

## **Purging Data Sources**

This option allows you to remove deleted Data Sources permanently from the system. You should have DMTADMIN user role mapped to your user group.

To purge Data Sources:

- Search for the Deleted records by selecting Deleted from the Record Status drop-down list and click the Search icon.
- Select the required Data Source definitions you want to permanently remove from the system and click **Purge**.
- 3. Click **OK** to confirm purging.

4.

# **Data Mapping**

Data Mapping refers to the process of retrieving unstructured data from data sources for further data processing, storage, or migration. The intermediate extraction process can be followed by data transformation and metadata addition before exporting it to the staging area or to the Business Data Model.

Data movement can be from:

- RDBMS source to RDBMS target (T2T)
- RDBMS source to Flat File target(T2F)
- RDBMS source to HDFS-Hive target (T2H)
- HDFS-Hive source to RDBMS target(H2T)

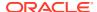

- HDFS-Hive source to HDFS target (H2H)
- HDFS/Local-WebLog Source to HDFS Target (L2H)
- HDFS-Hive source to Flat File target (H2F)
- Flat File to RDBMS target (F2T)
- Flat File present in Local File System (LFS) to HDFS target or HDFS file to HDFS target(F2H)

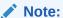

File present in the HDFS system cannot be loaded into RDBMS target Infodom. F2T and F2H can be defined from the *Data Mapping* window. There is no separate *Data File Mapping* window.

Data movement between Hive and RDBMS can be enhanced using third-party tools like SQOOP and Oracle Loader for Hadoop (OLH). You must set parameters from the *DMT Configurations* window. For details, see the DMT Configurations section. For details on the configurations for SQOOP and OLH, see *OFSAAI Administration Guide* available in the OHC Documentation Library.

For the configurations required to support WebLog ingestion (L2H), see the *Data Movement* of WebLog Source to HDFS target section in the OFSAAI Administration Guide available in the OHC Documentation Library.

The roles mapped to Data Mapping are as follows:

- DMACCESS
- DMREAD
- DMWRITE
- DMPHANTOM
- DMAUTH
- DMADV

For all the roles, functions and descriptions, see Appendix A.

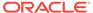

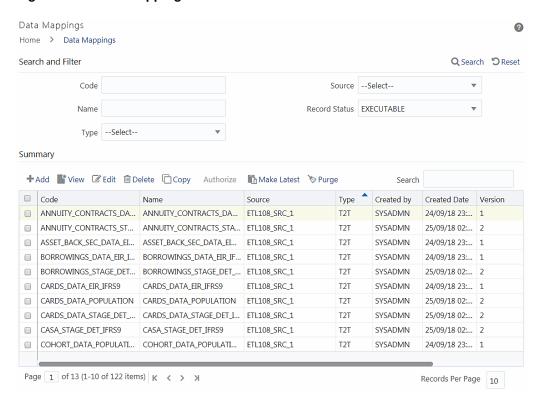

Figure 7-4 Data Mappings window

The Data Mappings window displays the list of pre-defined Data Mapping definitions with **Record Status** as Executable with details such as Code, Name, Source, Type, Created By, Creation Date, Version, and Active. You can add, view, modify, delete, or purge Data Mapping definitions. You can make any version of a Data Mapping definition as the latest. For more information, see Versioning and Make Latest Feature of Data Mapping.

For sorting the fields, mouse-over at the end of the Column heading and click to sort in the ascending order or click the **Downward Arrow** icon to sort the fields in the descending order.

You can search for a Data Mapping definition based on Code, Name, Type (F2T, T2F, and T2T), Source, and Record status. The options for Record Status are Executable, Active, Inactive, and Deleted.

- Executable Displays all active versions of Data Mapping definitions and inactive versions of the same Data Mapping definitions with distinct sources.
- Active Displays only the active version of all Data Mapping definitions.
- Inactive Displays all the inactive versions of Data Mapping definitions.
- Deleted Displays all the deleted Data Mapping definitions.

## **Creating Data Mapping Definition**

This option facilitates you to extract data from data sources and load them to a table. The data source and target can be RDBMS table, HDFS-HIVE table, or Flat File. It can

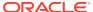

also be a WebLog source and HDFS-Hive target. You can **Load** data incrementally from any data source to a table based on certain criteria.

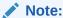

If DB2 is selected as the source database, map data from Table to File (T2F) and then File to Table (F2T).

Processing on Datatypes TIMESTAMP WITH TIME ZONE and TIMESTAMP WITH LOCAL TIME ZONE is not supported, even though source model generation is supported for those datatypes.

Defining Data Mapping involves the following steps:

- Specifying Data Mapping Details
- Selecting Model
- Defining Data Mapping to Table or File
- Defining Mapping Properties
- Associating DQ rules to the Data Mapping Definition

## Specifying Data Mapping Definition Details

 From the Data Mappings window, click the Add icon. The Data Mapping window is displayed.

Figure 7-5 Data Mapping window

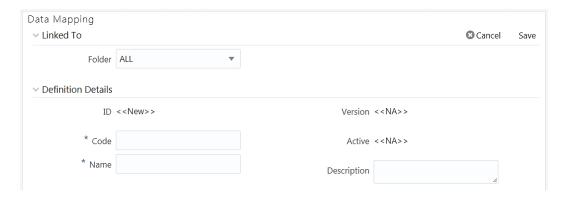

The **ID** will be automatically generated after you create a data mapping definition. The Folder field is not enabled.

- Enter a distinct Code to identify the Data Mapping definition. Ensure that the code is alphanumeric with a maximum of 50 characters in length and there are no special characters except underscore "\_".
- 3. Enter the **Name** of the Data Mapping definition.
- 4. Enter a **Description** for the Data Mapping definition.

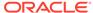

## Selecting Model

Figure 7-6 Select Model pane

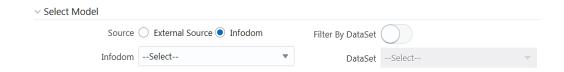

- Select the Source as External Source or Infodom. By default, Infodom is selected.
- 2. If External Source is selected as Source, select the Data Source from the External drop-down list. All the Data Sources you have defined in the current Infodom will be displayed in the drop-down list.
- 3. If **Infodom** is selected as **Source**:
  - Select the Information Domain from the Infodom drop-down list.
  - Turn on the Filter By Dataset toggle button if you want to filter the Infodom by a dataset. Select the Dataset from the drop-down list. The Dataset drop-down is enabled only if the Filter By Dataset toggle button is turned on.

## Defining Data Mapping to Table (T2T, F2T, H2T, T2H, H2H, F2H, L2H)

In case of F2T or F2H, the source data file should be located at /ftpshare/ <INFODOM>/dmt/source/<SOURCE\_NAME>/data/<MIS\_DATE>. In case of multitier setup, if the dmt/source/<SOURCE\_NAME>/data/<MIS\_DATE>/ folder structure is not present in /ftpshare/<INFODOM> location, manually create the folder structure.

For local L2H executions, create the execution file path explicitly in the app layer. Since the source folders get created in web local path, the execution searches for data file in the  $\frac{1}{2} \frac{1}{2} \frac{$ 

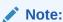

Data source based on a file present in the HDFS system cannot be loaded into an RDBMS target Infodom.

- 1. Select the Load to Table option as Load Type.
- From the Mapping Details pane, click Map.
   The DI Mapping window is displayed.

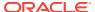

Figure 7-7 DI Mapping window

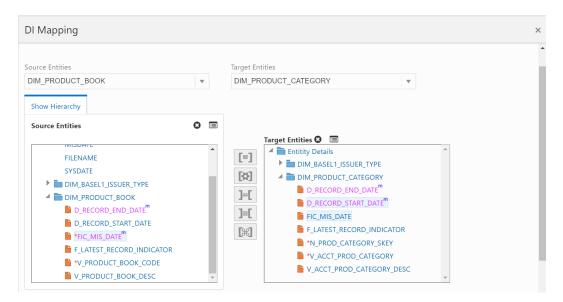

3. Select the required table from the **Source Entities** drop-down list.

The list displays all the tables that are part of the source model.

The selected source entity attributes are displayed in the *Source Entities* pane.

**4.** Select the target table from the **Target Entities** drop-down list. The selected entities are displayed in the *Target Entities* pane of the *Target Table Map* panel.

If the Target column is a partitioned column, it is indicated using a superscript P and if it has a static value, mouse over the column to display the partition value.

To view the Entity details, select an entity and click the **Entity details** icon. To remove an Entity from the *Definition* pane or *Target Entities* pane, select the entity and click the **Cross** icon. You cannot remove an entity if any of its attributes are mapped. The mapped attribute is indicated using a superscript **m**.

#### **Note:**

You can create a new table by clicking the **Plus** icon if the target information domain is based on the HDFS database. The newly created table will be part of the OFSAAI Data Model and it is visible and available to all other modules. For more information, see Dynamic Creation of Table.

- 5. To map a source to target, do one of the following:
  - Select the required attribute from the Source Entities pane and select an attribute from the *Target Entities* pane and click the **Is Equal to** icon.
  - Click to automatically map between source attribute and target attribute. Automapping happens if both source and target attributes have the same name.
  - To remove a mapping, select the target column and click the **Target** icon. To remove all mappings in the *Target Entities* pane, click the icon.
  - To remove all mappings from a Target Entity, select the target table from the Target Entities pane and click.
  - To define an expression to transform a source column and map it to a target column:

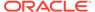

- Select **EXPRESSION** from the *Source Entities* pane, select an attribute from the Target Entities pane and click **Transform Map**. From the Expression Builder window, define an expression to transform the column.
- To modify an expression, expand EXPRESSION from the Source Entities
  pane, select the expression you want to modify and click the Transform Map
  icon. Modify the expression from the Expression Builder window. This will
  modify the value for all target columns mapped to this expression irrespective
  of the target column selected while defining the expression. A confirmation
  pop-up message is displayed.
- To map an existing expression to a new target column, expand EXPRESSION from the Source Entities pane, select the expression you want to map and click the Is Equal to icon.

#### Note:

For a single DI Mapping, you can use different target tables. That is, after mapping a source column to a column in a Target Entity, you can select another Target Entity and start mapping source columns to that target table columns. Also, the same source column can be mapped to different target columns of different target entities.

- 6. For F2T definition, you can map Row Level Transformation (RLT) functions, that is, SysDate() and Constant values to a target column:
  - Select **SysDate()** under Entity Details in the *Source Entities* pane and the required target column in the *Target Entities* pane and click the **Is Equal** to icon. The target column should be a Date column.
  - Select **Constant Value** under *Entity Details* in the *Source Entities* pane and the required target column in the Target Entities pane and click the icon. Select the required constant value type from the drop-down list. The supported constant values are #DEFINITIONNAME, #SOURCENAME, #MISDATE, and #FILENAME. Ensure the Data Type of the target column matches with the constant value Data Type.

The options for Constants are:

- DEFINITIONNAME- The name of the Data Mapping (F2T) definition will be transformed at Row level and loaded into a mapped target column.
- SOURCENAME- The name of the Source on which the Data Mapping (F2T)
  definition is defined will be transformed at Row level and loaded into a mapped
  target column.
- MISDATE- Execution date of the Data Mapping (F2T) definition will be transformed at Row Level and loaded into the mapped target column.

#### Note:

Columns mapped to #MISDATE will use the NLS format of DB for loading. For loading successfully, specify the DB\_DATE\_FORMAT given in the AAI\_DB\_PROPERTY table as the NLS date format of the corresponding atomic schema. To know the NLS date format of the DB, you can fire the following query: select \* from V\$nls\_Parameters.

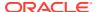

- #FILENAME- The name of the file used for loading will be transformed at Row Level and loaded into the mapped target column.
- Others- Enter user-defined constant value in the textbox provided. To map a constant date to a target column, the date has to be given in NLS format of the database. That is, if the NLS format is DD-MON-RR, in the text box value should be 25-OCT-19.

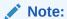

- Row Level Transformation is supported only for F2T.
- In case of date based columns in F2T, when you map a source date column
  to multiple target columns, an expression value is added to all the mapped
  target columns, except to the first mapped column. The expression is in this
  format: TO\_DATE(<<first record>>,'mm-dd-yyyy').

#### Figure 7-8 Join/Filter pane

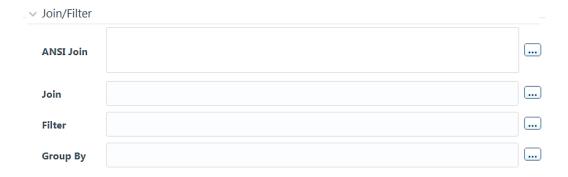

If you are mapping from multiple Source Tables, define an expression to join the column data corresponding to each table. You can pass Runtime Parameters through Expressions, Joins, and Filter conditions. For more information, see Passing Runtime Parameters in Data Mapping.

7. Specify the **ANSI Join** or **Join** to join the source tables and enter the **Filter** criteria and **Group By** to include during extraction. For example, "\$MISDATE" can be a filter for Runtime substitution of the MIS Date.

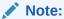

If the defined expression uses a function that has a placeholder or calls a stored procedure that has a placeholder for String data type, enclose the placeholder in single quotes. Using double-quotes would generate an error during extract definition or batch execution. Additionally, expressions with Date/ Timestamp data type placeholders are not supported.

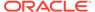

Figure 7-9 Prescript/Hint

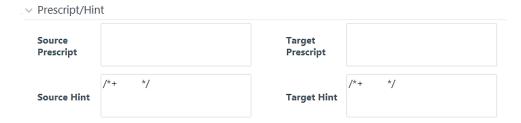

8. Specify any **Source Prescript** or **Target Prescript** if you want to use it. Prescripts are supported for all HIVE based target Infodoms, that is, for H2H and T2H definitions. In case of H2T, the prescripts are fired on the source.

For more information, see Prescripts.

9. Specify Source Hint and Target Hint (if any) for faster loading. Oracle hints follow the format as /\*+ HINT \*/. The mapping level hint is applicable for T2T, H2T, and H2H definitions only. For example, /\*+ PARALLEL \*/.

Figure 7-10 Target Table Map Details

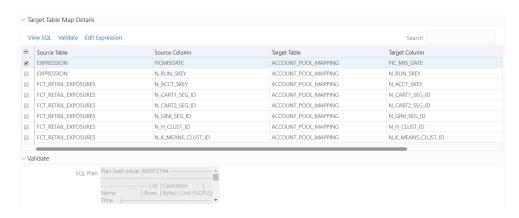

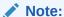

The **View SQL** and **Validate** buttons will be enabled only if your user group is mapped to the User Role DMADV.

- 10. Click View SQL to view the complete guery in the SQL/Plan pane.
- 11. Click Validate to validate the query by converting to the selected data source. If Validation is successful, the Explain Plan for the SQL query is displayed in the SQL/Plan pane. Otherwise, the SQL exception is displayed.
- **12.** To modify an expression, select the expression name and click Edit Expression. Modify the expression in the Expression Builder window.

For T2T definitions, it is recommended to use source-level expressions because the source and target expressions are similar in T2T. Target expression for T2T is mainly provided to edit the target level expression of the migrated Data Mapping definitions.

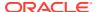

- 13. Click **OK** in the DI Mapping window.
- 14. Click **Properties** to specify the properties.
  - See Specifying Properties for Load To Table Option.
- **15.** Click **Save** to save the mapping details. The Data Mapping definition will be saved as version **1**.
  - a. If a partitioned column is not mapped and the static value is not set for the partitioned column, an alert is displayed. The saving of the mapping definition does not fail. You can set a static value at any time before execution.
  - b. For H2H definition, if the source and target are pointing to two different Hive Schemas, it is mandatory to prefix the schema name to the source tables. Otherwise, the execution will fail.
  - c. When you click Save, if there are Primary Key Columns in the Target Entities which are not mapped, then the following alert appears: [8368] Mandatory Columns are not Mapped [9024] Do you want to continue? You can click OK if no change is required and proceed, or click Cancel to stay on the current window.

## Specifying Properties for Load to Table Option

- T2T
- T2H
- H2H
- F2H
- H2T
- F2T

## For T2T definition:

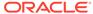

Figure 7-11 Properties window

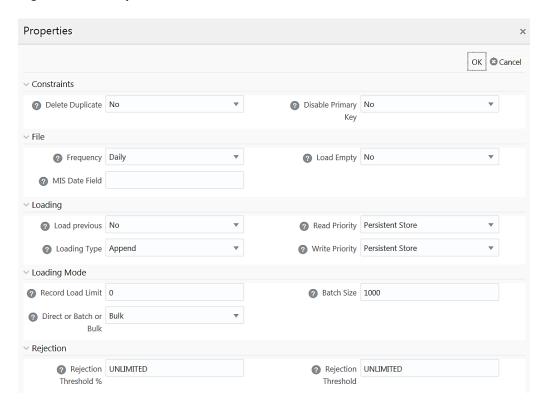

Table 7-1 Property Name and Value in the Properties window

| Property Name       | Property Value                                                                                                    |
|---------------------|----------------------------------------------------------------------------------------------------|
| Constraints         |                                                                                                    |
| Delete Duplicate    | Select Yes if you want to delete the duplicate records after insertion when Primary Keys are disabled.                                                                                                    |
| Disable Primary Key | Select Yes to disable Primary Key while loading the data.                                                                                                    |
|                     | In case of Batch and Bulk modes, if any of the foreign keys are in Disabled state before loading the data using T2T or the property Disable Primary Key is set to Yes, then all the Primary Keys and corresponding Foreign Keys are disabled before loading and are enabled back after loading. Hence the initial status of foreign and primary keys can be changed from Disabled to Enabled. |
| <b>-</b> 1          | In case of Direct mode, if the Disable Primary Key property is not set (selected as No), then the Delete Duplicate property is set to Yes automatically, which in turn reports all the duplicate records in the error log table.                                                                                                    |
| File                |                                                                                                    |

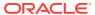

Table 7-1 (Cont.) Property Name and Value in the Properties window

| Property Name           | Property Value                                                                                                    |
|-------------------------|----------------------------------------------------------------------------------------------------|
| Frequency               | Select the frequency of loading the data file into Data Warehouse. This property can be used to schedule Batch operations.                                                                                   |
|                         | The options are Daily, Weekly, Monthly, Quarterly, Yearly, and One Time Load.                                                                                                    |
| Load Empty              | If this is set to Yes, the task will be successful even if there are no records to load or if all the records are discarded or rejected.                                                                     |
| MIS Date Field          | Specify the MIS Date field in the source data file. If MIS Date is not part of the download, then you can use the MISDate () function in the Data Mapping window to add MIS Date to the table automatically. |
| Loading                 |                                                                                                    |
| Load Previous           | Set to Yes if you want to load the data of the previous period when the current period data is not available.                                                                                                |
| Loading Type            | Select the loading type from the drop-down list. The options are:                                                                                                    |
|                         | <ul> <li>Insert- The records will be overwritten.</li> <li>Append- The records will be appended to<br/>the target table.</li> </ul>                                                                          |
| Read Priority           | Choose the priority of reading the data from either Memory Store or Persistent Store, from the drop-down list.                                                                                               |
| Write Priority          | Choose the priority of writing the data into either Memory Store or Persistent Store, from the drop-down list.                                                                                               |
| LoadingMode             |                                                                                                    |
| Record Load Limit       | If the number of records in the source table exceeds the Record Load Limit value, the data loading will not happen. If the value is set as 0 or not specified, the record count check is skipped.            |
| Direct or Batch or Bulk | Specify the Loading Mode as Direct, Batch, or Bulk.                                                                                                    |
|                         | In Bulk Mode of loading, note that:                                                                                                    |
|                         | Loading is possible only when the target database and the data source created for the definition are in the same database.                                                                                   |
|                         | If the schema used for source and target is different but the database is the same, then the target schema should be granted "Select" access for the source table.                                           |
|                         | You cannot specify the Batch Size and commit happens at the end of batch load.                                                                                                    |
|                         | Batch loading is faster for fewer records as compared to a larger number of records that sometimes leads to loss of data while loading.                                                                      |

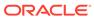

Table 7-1 (Cont.) Property Name and Value in the Properties window

| Property Name       | Property Value                                                                                                    |
|---------------------|----------------------------------------------------------------------------------------------------|
| Batch Size          | Specify the Batch Size if you want to load the records in batches. The ideal values for batch sizes are 1024, 2048, 10000, or 20000. Huge batch sizes may result in failure if the required system resources are not available.  If it is not specified, commit is done on the                           |
| Source Fetch Size   | entire set.                                                                                                    |
| Source Fetch Size   | Specify the Source Fetch Size for fetching data from the source system.                                                                                                    |
|                     | For T2T definitions, Source Fetch size is applicable to both Batch and Direct loading methods.                                                                                                    |
|                     | For example, the default Source Fetch Size for Oracle JDBC is 10.                                                                                                    |
| Rejection           |                                                                                                    |
| Rejection Threshold | Enter the maximum errors in absolute value that a Data File can have and the Data Load will be marked successful.                                                                                                    |
|                     | After the erroneous record count exceeds the Rejection Threshold value, the data loading task will fail and the inserted values will be rolled back for that table. Inserts for the previous tables won't be reverted. Rejection Threshold will be applied to each target table individually in a batch. |
|                     | By default, the value is set as UNLIMITED.                                                                                                    |
|                     | Note the behavior of Rejection Threshold and Rejection Threshold %:                                                                                                    |
|                     | <ul> <li>Rejection Threshold is checked before<br/>Rejection Threshold %. If you set a value<br/>for Rejection Threshold, it will be<br/>considered as the rejection limit and any<br/>value given to Rejection Threshold % is<br/>not considered.</li> </ul>                                            |
|                     | <ul> <li>If you set the Rejection Threshold as<br/>UNLIMITED or blank, it checks for<br/>Rejection Threshold % and the value set<br/>for Rejection Threshold % will be taken as<br/>rejection limit.</li> </ul>                                                                                          |
|                     | <ul> <li>If you set both Rejection Threshold and<br/>Rejection Threshold % as UNLIMITED or<br/>blank, the whole Data file will be loaded<br/>irrespective of the number of errors.</li> </ul>                                                                                                    |

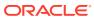

Table 7-1 (Cont.) Property Name and Value in the Properties window

| Property Name         | Property Value                                                                                                    |
|-----------------------|----------------------------------------------------------------------------------------------------|
| Rejection Threshold % | Set Rejection Threshold as a percentage of the number of rows in the Data file.                                                                           |
|                       | Enter the maximum errors that a Data File can have as a percentage of the number of rows in the data file and the Data Load will be marked as successful. |
|                       | By default, the value is set as UNLIMITED.                                                                                                    |
|                       | Rejection Threshold % is considered only if Rejection Threshold is set to UNLIMITED or blank.                                                             |

### For T2H definition:

Figure 7-12 Properties window

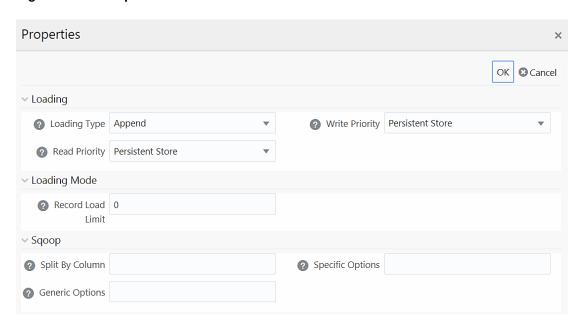

Table 7-2 Property Name and Value in the Properties window

| Property<br>Name | Property Value                                                                                                 |
|------------------|----------------------------------------------------------------------------------------------------|
| Loading          | -                                                                                                    |
| Loading Type     | Select the loading type from the drop-down list. The options are:                                              |
|                  | Insert- The records will be overwritten.                                                                       |
|                  | Append- The records will be appended to the target table.                                                      |
| Read Priority    | Choose the priority of reading the data from either Memory Store or Persistent Store, from the drop-down list. |
| Write Priority   | Choose the priority of writing the data into either Memory Store or Persistent Store, from the drop-down list. |

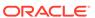

Table 7-2 (Cont.) Property Name and Value in the Properties window

| Property<br>Name     | Property Value                                                                                                    |
|----------------------|----------------------------------------------------------------------------------------------------|
| Loading Mode         | <del>-</del>                                                                                                    |
| Record Load<br>Limit | If the number of records in the source table exceeds the Record Load Limit value, the data loading will not happen. If the value is set as 0 or not specified, the record count check is skipped.              |
| Source Fetch         | Specify the Source Fetch Size for fetching data from the source system.                                                                                                    |
| Size                 | For example, the default Source Fetch Size for Oracle JDBC is 10.                                                                                                    |
| Sqoop                |                                                                                                    |
| Split By             | This is applicable only if you are using Sqoop for loading data into Hive tables.                                                                                                    |
| Column               | Specify the Split By Column in the format "TableName.ColumnName". It should not be an expression. Additionally, the column should not be of data type "Date" and it should not have Null data.                 |
|                      | This is a mandatory field for T2H executions using Sqoop.                                                                                                    |
|                      | If you have not provided any value for this field, the T2H Sqoop engine defaults the value to the last mapped source column.                                                                                   |
|                      | Ideally, you should set the Split-by column to a PK numeric column. If the split by column is String-based, Generic Options property needs to be set to - Dorg.apache.sqoop.splitter.allow_text_splitter=true. |
| Generic              | This field is applicable only in Sqoop SSH mode.                                                                                                    |
| Options              | Specify the generic arguments that will be appended before all the tool-specific arguments. For example, -Doraoop.nologging=true                                                                               |
| Specific             | This field is applicable only in Sqoop SSH mode.                                                                                                    |
| Options              | Specify any tool specific arguments that will be appended at the end of the Sqoop command. For example,connection-param-file ora.propertiesupdate-mode allowinsertupdate-key <column_name></column_name>       |

### For H2H Definition:

Figure 7-13 Properties window

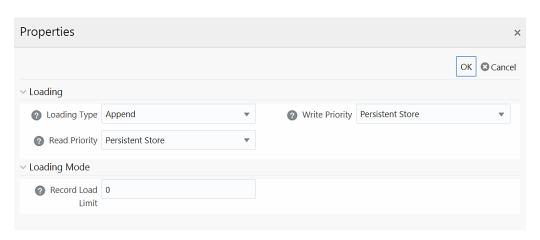

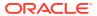

Table 7-3 Property Name and Value in the Properties window

| Property Name     | Property Value                                                                                                    |
|-------------------|----------------------------------------------------------------------------------------------------|
| Loading           | _                                                                                                    |
| Loading Type      | Select the loading type from the drop-down list. The options are:                                                                                                    |
|                   | Insert- The records will be overwritten.                                                                                                    |
|                   | Append- The records will be appended to the target table.                                                                                                    |
| Read Priority     | Choose the priority of reading the data from either<br>Memory Store or Persistent Store, from the drop-<br>down list.                                                                             |
| Write Priority    | Choose the priority of writing the data into either Memory Store or Persistent Store, from the drop-down list.                                                                                    |
| LoadingMode       |                                                                                                    |
| Record Load Limit | If the number of records in the source table exceeds the Record Load Limit value, the data loading will not happen. If the value is set as 0 or not specified, the record count check is skipped. |

#### For F2H Definition

Figure 7-14 Properties window

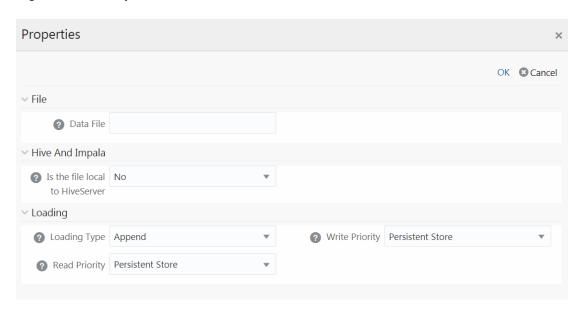

Table 7-4 Property Name and Value in the Properties window

| Property Name | Property Value |
|---------------|----------------|
| File          | _              |

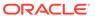

Table 7-4 (Cont.) Property Name and Value in the Properties window

| Property Name                | Property Value                                                                                                    |
|------------------------------|----------------------------------------------------------------------------------------------------|
| Data File                    | Enter the name of the Data File that needs to be extracted. You can specify multiple files separated by '/'.                                                 |
|                              | This property is useful to create metadata definitions for multiple Flat-Files of the same structure by copying the Definition File.                         |
| Hive and Impala              |                                                                                                    |
| Is File Local To Hive Server | Select Yes if the file is on the server where HiveServer is running, else select No from the drop-down list. This is applicable only for remote file source. |
| Loading                      |                                                                                                    |
| Loading Type                 | Select the loading type from the drop-down list. The options are:                                                                                            |
|                              | Insert- The records will be overwritten.                                                                                                    |
|                              | Append- The records will be appended to the target table.                                                                                                    |
| Read Priority                | Choose the priority of reading the data from either<br>Memory Store or Persistent Store, from the drop-<br>down list.                                        |
| Write Priority               | Choose the priority of writing the data into either Memory Store or Persistent Store, from the drop-down list.                                               |

### For H2T Definition

Figure 7-15 Properties window

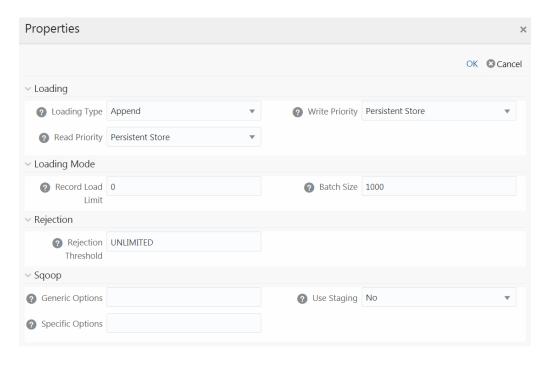

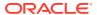

Table 7-5 Property Name and Value in the Properties window

| Property Name            | Property Value                                                                                                    |
|--------------------------|----------------------------------------------------------------------------------------------------|
| Loading                  |                                                                                                    |
| Loading Type             | Select the loading type from the drop-down list. The options are:                                                                                                    |
|                          | Insert- The records will be overwritten.                                                                                                    |
|                          | NOTE:                                                                                                    |
|                          | Limitation: In the Insert Mode for H2T SQOOP Execution, the Target Tables are truncated. If a Task fails, the changes cannot be rolled back.                                                                                                    |
|                          | Append- The records will be appended to the target table.                                                                                                    |
| Read Priority            | Choose the priority of reading the data from either Memory Store or Persistent Store, from the drop-down list.                                                                                                    |
| Write Priority           | Choose the priority of writing the data into either Memory Store or Persistent Store, from the drop-down list.                                                                                                    |
| Loading Mode             |                                                                                                    |
| Record Load Limit        | If the number of records in the source table exceeds the Record Load Limit value, the data loading will not happen. If the value is set as 0 or not specified, the record count check is skipped.                                                                                                    |
| Batch Size               | Specify the Batch Size if you want to load the records in batches. The ideal values for batch sizes are 1024, 2048, 10000, or 20000. Huge batch sizes may result in failure if the required system resources are not available.                                                                                                    |
|                          | If it is not specified, commit is done on the entire set.                                                                                                    |
| Rejection                |                                                                                                    |
| Rejection Threshold      | Enter the maximum errors in absolute value that a Data File can have and the Data Load will be marked successful.                                                                                                    |
|                          | Once the erroneous record count exceeds the Rejection Threshold value, the data loading task will fail and the inserted values will be rolled back for that table. Inserts for the previous tables won't be reverted. Rejection Threshold will be applied to each of the target tables individually in a batch. By default, the value is set as UNLIMITED. |
| Sacon                    | = , 35.33K, 110 13135 15 551 46 511EHVII 1 E5.                                                                                                    |
| Sqoop<br>Generic Options | This field is applicable only in Sqoop SSH mode.                                                                                                    |
| Осново Оршона            | Specify the generic arguments which will be appended before all the tool-specific arguments. For example, -Doraoop.nologging=true                                                                                                    |

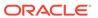

Table 7-5 (Cont.) Property Name and Value in the Properties window

| Property Name    | Property Value                                                                                                    |
|------------------|----------------------------------------------------------------------------------------------------|
| Specific Options | This field is applicable only in Sqoop SSH mode.  Specify any tool-specific arguments, which will be appended at the end of the Sqoop command. For example,connection-param-file ora.propertiesupdate-mode allowinsertupdate-key <column_name></column_name> |
|                  | NOTE:  To parse the date column values, set this property as shown in the follows:  In Sqoop cluster:connection-param-file <path file="" node="" on="" ora.properties="" sqoop="" the="" to=""></path>                                                       |
|                  | <ul> <li>In Sqoop client mode:         <ul> <li>connection-param-file \$FIC_DB_HOME/bin/ora.properties</li> </ul> </li> <li>Update the ora.properties file with the following parameter:</li> </ul>                                                          |
|                  | oracle.jdbc.mapDateToTimestamp=false                                                                                                    |
| Use Staging      | Select Yes to use a staging table during Sqoop export.                                                                                                    |

### For F2T Definition

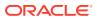

Figure 7-16 Model Dialog window

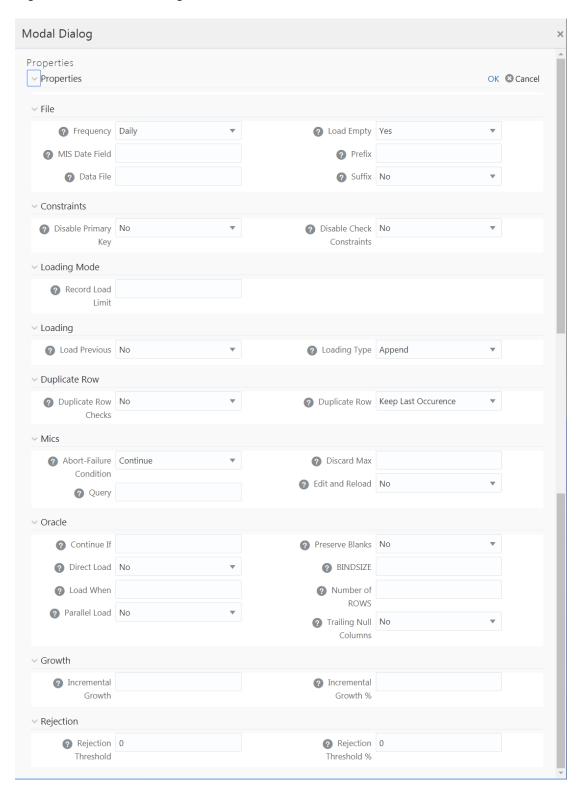

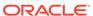

Table 7-6 Property Name and Value in the Properties window

| Parameter Name                  | Pura anta Value                                                                                                    |
|---------------------------------|----------------------------------------------------------------------------------------------------|
| Property Name                   | Property Value                                                                                                    |
| File<br>Frequency               | Select the frequency of loading the data file into Data Warehouse. This property can be used to schedule Batch operations.  The options are Daily, Weekly, Monthly,                                                                                                    |
|                                 | Quarterly, Yearly, and One Time Load.                                                                                                    |
| MIS Date Field                  | Specify the MIS Date field in the source data file. If MIS Date is not part of the download, then use the MISDate() function in the Data Mapping window to add MIS Date to the table automatically.                                                                                                    |
| Data File                       | Enter the data file name if it is different from<br>the Definition name. This property is useful to<br>create metadata definitions for multiple Flat-<br>Files of the same structure by copying the<br>Definition File.                                                                                                    |
|                                 | Note: For F2T CPP execution, you should not enter "/" in the Data File name.                                                                                                    |
| Load Empty                      | If this is set to Yes, the task will be successful, even if there are no records to load or if all the records are discarded or rejected.                                                                                                    |
| Prefix                          | Enter the string that is prefixed with the data file name separated by an underscore (_).                                                                                                    |
| Suffix                          | <ul> <li>Select No if the data file name is not suffixed.</li> <li>Select Information Date if the data file name is suffixed with Information Date or MIS Date in YYYYMMDD format</li> </ul>                                                                                                    |
|                                 | separated by an underscore (_).                                                                                                    |
| Constraints Disable Primary Key | Select Yes to disable Primary Key while                                                                                                    |
| . ,                             | loading the data.                                                                                                    |
|                                 | In case of Batch and Bulk modes if any of the foreign keys are in Disabled state before loading the data using T2T or the property Disable Primary Key is set to Yes, then all the Primary Keys and corresponding Foreign Keys are disabled before loading and are enabled back after loading. Hence the initial status of foreign and primary keys can be changed from Disabled to Enabled. |
|                                 | In case of Direct mode, if the Disable Primary Key property is not set (selected as No), then the Delete Duplicate property is set to Yes automatically, which in turn reports all the duplicate records in the error log table.                                                                                                    |
| Disable Check Constraints       | Select Yes if you want to disable the Check<br>Constraints on columns of the table or select<br>No to load with the constraints enabled.                                                                                                    |
| Loading Mode                    |                                                                                                    |

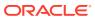

Table 7-6 (Cont.) Property Name and Value in the Properties window

| Property Name           | Property Value                                                                                                    |
|-------------------------|----------------------------------------------------------------------------------------------------|
| Record Load Limit       | If the number of records in the source file exceeds the Record Load Limit value, the data loading will not happen. If the value is set as 0 or not specified, the record count check is skipped. |
| Loading                 |                                                                                                    |
| Load Previous           | Set to Yes if you want to load the data of the previous period when the current period data is not available.                                                                                    |
| Loading Type            | Select the loading type from the drop-down list. The options are:                                                                                                    |
|                         | <ul> <li>Insert- The records will be overwritten.</li> <li>Append- The records will be appended to<br/>the target table.</li> </ul>                                                              |
| Duplicate Row           |                                                                                                    |
| Duplicate Row Checks    | Select Yes to check for Duplicate Rows and to remove them from the Data File.                                                                                                    |
| Duplicate Row           | This field determines which of the Duplicate Record(s) to be removed if found. The options are Keep Last Occurrence and Keep First Occurrence.                                                   |
| Misc                    |                                                                                                    |
| Abort-Failure Condition | Select Stop to stop the loading on reaching the Rejection Threshold. Select Continue to ensure the reading of the entire Data File.                                                              |
| Query                   | Enter the Query that needs to be executed before file loading.                                                                                                    |
| Discard Max             | Enter the maximum errors allowed for SQL*Loader Discards while loading.                                                                                                    |
| Edit and Reload         | Select Yes to have the option of editing the error file and re-loading it.                                                                                                    |
| Oracle                  |                                                                                                    |
| Continue If             | Enter a condition which when satisfied will continue the file load.                                                                                                    |
| Direct Load             | <ul> <li>Select Yes to do Fast Load into the Oracle<br/>Database only if you have not defined any<br/>target expressions.</li> </ul>                                                             |
|                         | <ul> <li>Select Force to do Fast Load into the<br/>Oracle Database if target expressions<br/>have only constant values.</li> </ul>                                                               |
|                         | <ul> <li>Select No if you do not want to enable<br/>Fast Load.</li> </ul>                                                                                                    |
| Load When               | Enter a condition which when satisfied will start the file load.                                                                                                    |
| Parallel Load           | Select Yes to load the data in parallel into the Database table for faster loading, else select No.                                                                                              |
| Preserve Blanks         | Select Yes to retain blank values in the Data without trimming.                                                                                                    |

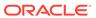

Table 7-6 (Cont.) Property Name and Value in the Properties window

| Property Name         | Property Value                                                                                                    |
|-----------------------|----------------------------------------------------------------------------------------------------|
| BINDSIZE              | For conventional path loads, BINDSIZE specifies the maximum size (bytes) of the bind array. The size of the bind array given by BINDSIZE overrides the default size (which is system dependent) and any size determined.                                                                                         |
| Number of ROWS        | For conventional path loads, ROWS specifies the number of rows in the bind array.                                                                                                    |
|                       | For direct path loads, ROWS identifies the number of rows you want to read from the data file before a data save. The default is to read all rows and save data once at the end of the load.                                                                                                    |
| Trailing Null Columns | Select Yes to retain Trailing Null Columns in the Data File.                                                                                                    |
| Growth                |                                                                                                    |
| Incremental Growth    | Enter the Incremental Growth of Data in absolute values over the previous period.                                                                                                    |
| Incremental Growth %  | Enter the Incremental Growth of Data in percentage over the previous period.                                                                                                    |
| Rejection             |                                                                                                    |
| Rejection Threshold   | Enter the maximum errors in absolute value that a Data File can have and the Data Load will be marked successful.                                                                                                    |
|                       | After the erroneous record count exceeds the Rejection Threshold value, the data loading task will fail and the inserted values will be rolled back for that table. Inserts for the previous tables won't be reverted. Rejection Threshold will be applied to each of the target tables individually in a batch. |
|                       | By default, the value is set as UNLIMITED.                                                                                                    |
|                       | Rejection Threshold is considered only if Rejection Threshold % is set to UNLIMITED or blank.                                                                                                    |
|                       | If you set both Rejection Threshold % and Rejection Threshold as UNLIMITED or blank, the whole Data file will be loaded irrespective of the number of errors.                                                                                                    |

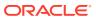

Table 7-6 (Cont.) Property Name and Value in the Properties window

| Property Name         | Property Value                                                                                                    |
|-----------------------|----------------------------------------------------------------------------------------------------|
| Rejection Threshold % | Set Rejection Threshold as a percentage of the number of rows in the Data file.                                                                                                    |
|                       | Enter the maximum errors as a percentage of<br>the number of rows in the data file, which a<br>Data File can have and the Data Load will be<br>marked as successful.                                                                   |
|                       | By default, the value is set as UNLIMITED.                                                                                                    |
|                       | Note the behavior of Rejection Threshold % and Rejection Threshold:                                                                                                    |
|                       | <ul> <li>Rejection Threshold % is checked before<br/>Rejection Threshold. If you set a value for<br/>Rejection Threshold %, it will be<br/>considered as the rejection limit and it will<br/>not check Rejection Threshold.</li> </ul> |
|                       | <ul> <li>If you set Rejection Threshold % as<br/>UNLIMITED or blank, it checks for<br/>Rejection Threshold and the value set for<br/>Rejection Threshold will be taken as<br/>rejection limit.</li> </ul>                              |
|                       | <ul> <li>If you set both Rejection Threshold and<br/>Rejection Threshold % as UNLIMITED or<br/>blank, the whole Data file will be loaded<br/>irrespective of the number of errors.</li> </ul>                                          |

# Defining Data Mapping for File Extraction (T2F, H2F)

You can map data from a source table to the specified file in the Data Mapping window. The source can be an RDBMS table or HDFS source. To load data to a file along with other sources, you need to define the Data Mapping and specify the Source Entities. Source-Target mapping is not required since the table structure is completely extracted to the specified file. However, if you want to do an F2T after T2F, source to target mapping is required. For example, for DB2 you cannot directly load data from DB2 to RDBMS, so you need to map data from Table to File (T2F) and then File to Table (F2T).

After execution of T2F or H2F definition, the extracted file will be present in <code>/ftpshare/ <INFODOM>/dmt/def/<DEFINITIONNAME>/<BATCH\_ID>/<DATE\_FOLDER></code>. The column names in the table will not be present in the extracted file.

Figure 7-17 Source Entity Details pane

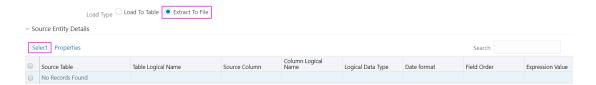

- Select Extract to File option as Load Type.
- Click Select.

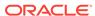

The Entity Selection window is displayed.

Figure 7-18 Entity Selection window

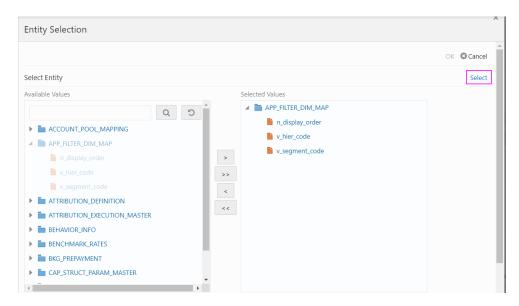

The *Select Entity* grid displays all entities in the selected Source or Infodom. Expand the Entity name to view the attributes in each entity.

- 3. Select the required entities or attributes you want to extract to file:
  - Select an entity and click the Forward Arrow icon if you want to extract all attributes in an entity.
  - For extracting only selected attributes in an entity, expand the required entity, select the attribute and click Forward Arrow icon.
  - Click the **Double Forward Arrow** icon to select all entities.
  - To remove an attribute from the **Selected Values**, select the attribute and click the **Backward Arrow** icon.
  - Click the Double Backward Arrow icon to remove all selected values.
- Click Select to populate the selected entities or attributes in the Source Entity Details grid.

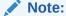

Whenever you make any changes in the *Select Entity* grid, click **Select** to refresh the Source Entity Details grid to reflect the changes.

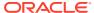

Figure 7-19 Join/Filter pane

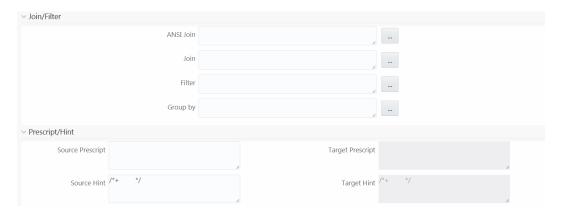

5. If you are mapping from multiple Source Tables, define an expression to join the column data corresponding to each table. Specify the ANSI Join or Join to join the source tables and enter the Filter criteria and Group By to include during extraction. For example, "\$MISDATE" can be a filter for Run-time substitution of the MIS Date.

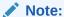

If the defined expression uses function that has a placeholder or calls a stored procedure that has a placeholder for String data type, enclose the placeholder in single quotes. Using double-quotes would generate an error during extract definition or batch execution. Additionally, expressions with Date/Timestamp data type placeholders are not supported.

6. Specify **Source Prescript** if any.

For more information, see Prescripts.

7. Specify Source Hint if any, for faster loading. Oracle hints follow (/\*+ HINT \*/) format. The mapping level hint is not applicable.

For example, /\*+ PARALLEL \*/.

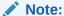

Hints are not supported for T2F definitions.

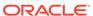

Figure 7-20 Source Entity Details pane

- 8. Perform the following actions if required:
  - Click the Add icon to add a new custom column by defining it from the Expression Builder window.
  - Click the Edit icon to edit the Expression Value defined using the Expression Builder window. You can also edit the expression value by double-clicking the Expression Value column and manually typing the proper expression.
  - Double-click the Field Order number and update the value to change the order in which columns should appear in the target file.

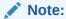

No validation is provided for missing Field Orders. Hence, during execution, those columns after the missing field order will be omitted. Click **Reorder** to sort and reorder the Field Order numbers to fill any missing numbers.

- Double-click the Logical Data Type and select the required option from the drop-down list to change the Data Type of the target column. The available Data types are Number, String, Date Time, Integer, and Timestamp.
- Double-click the **Date Format** and modify the date format, if required, for the target column.

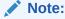

**Date Format** should be mentioned for target columns with **Logical Data Type** as Date Time. Else, the execution will fail.

 Select an attribute and click the **Delete** icon if you do not want that attribute in the target file. Note:

The **View SQL** and **Validate** button will be enabled only if your user group is mapped to the User Role DMADV.

- 9. Click View SQL to view the complete query in the SQL Plan pane.
- 10. Click Validate to validate the query by converting to the selected data source. If validation is successful, the Explain Plan for the SQL query is displayed in the SQL Plan pane. Otherwise, the SQL exception is displayed.
- 11. Click **Ok** to save the changes in the *Entity Selection* window.
- 12. Click **Properties** to specify the properties.

See Specifying Properties for Extract To File Option section.

13. Click **Save** to save the mapping details.

The Data Mapping definition will be saved as version 1.

## Specifying Properties for Extract to File Option

#### For T2F or H2F definition:

Figure 7-21 Model Dialog window

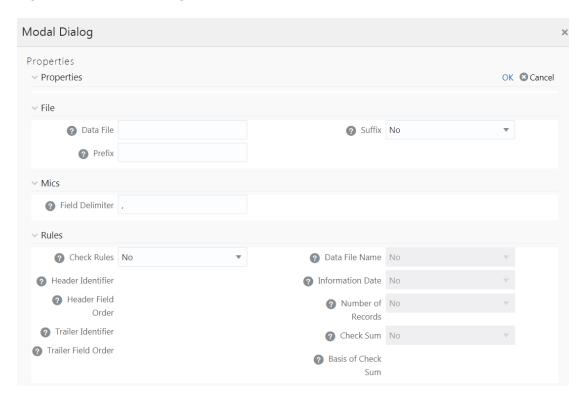

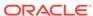

Table 7-7 Model Dialog window Fields and its Description

| Property Name       | Property Value                                                                                                    |
|---------------------|----------------------------------------------------------------------------------------------------|
| File                |                                                                                                    |
| Data File           | Enter the data file name.                                                                                                    |
|                     | Data File Name can be different from the Definition File Name. This property is useful to create metadata definitions for multiple Flat-Files of the same structure by copying the Definition File.                                           |
| Suffix              | <ul> <li>Select No if you do not want to suffix the data file name.</li> <li>Select Information Date if you want to suffix the data file name with Information Date or MIS Date in YYYYMMDD format separated by an underscore (_).</li> </ul> |
| Prefix              | Enter the string that you want to prefix with the data file name separated by an underscore (_).                                                                                                    |
| Misc                | Enter the field concretes wood in the Data File                                                                                                    |
| Field Delimiter     | Enter the field separator used in the Data File. By default, comma (,) is selected.                                                                                                    |
| Rules Check Rules   | Colort Hooder Trailer Hooder and Trailer or                                                                                                    |
| Check Rules         | Select Header, Trailer, Header and Trailer or<br>No from the drop-down list depending on<br>where the Validity rules are specified in the<br>Data File.                                                                                       |
| Header Identifier   | This field is enabled only if you select Header or Header and Trailer options for Check Rules.                                                                                                    |
|                     | Specify the first Character or String that identifies the Header Record.                                                                                                    |
| Header Field Order  | This field is enabled only if you select Header or Header and Trailer options for Check Rules.                                                                                                    |
|                     | Specify the header field order as comma separated values-: 1-Header Identifier,2-Data File Name, 3-Information Date, 4-Number of records, 5-Value of Checksum, 6-Basis of Checksum.                                                           |
|                     | For example, if you specify 1,3,2,4,5,6; the header fields will be Header Identifier, Information Date, Data File Name, Number of records, Value of Checksum, Basis of Checksum.                                                              |
| Trailer Identifier  | This field is enabled only if you select Trailer or Header and Trailer options for Check Rules.                                                                                                    |
|                     | Specify the first Character or String that identifies the Trailer Record.                                                                                                    |
| Trailer Field Order | This field is enabled only if you select Trailer or Header and Trailer options for Check Rules.  Specify the Trailer field order as comma                                                                                                    |
|                     | separated values-: 1- Trailer Identifier,2-Data File Name, 3-Information Date, 4-Number of Records, 5-Value of Checksum, 6-Basis of Checksum.                                                                                                 |

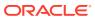

Table 7-7 (Cont.) Model Dialog window Fields and its Description

| Property Name     | Property Value                                                                                              |
|-------------------|----------------------------------------------------------------------------------------------------|
| Data File Name    | Select Yes if the name of the data file should be provided as part of the Header/Trailer.                   |
| Information Date  | Select Yes if the Information (MIS) Date in the Data File should be provided as part of the Header/Trailer. |
| Number of Records | Select Yes if the number of records in the Data File should be provided as part of the Header/ Trailer.     |
| Checksum          | Select Yes if a Check Sum Value should be provided as part of the Header/Trailer.                           |
| Basis of Checksum | Specify the Source Column Name on which the Check Sum is computed. It has to be a Numeric column.           |
| Source Fetch Size | Specify the Source Fetch Size for fetching data from the source system.                                     |
|                   | This property is applicable only for T2F.                                                                   |
|                   | For example, the default Source Fetch Size for Oracle JDBC is 10.                                           |

## Associating DQ Rules to a Data Mapping Definition

Data Quality Rules can be associated to Data Mapping definitions so that Data Quality(DQ) checks are done on the source and Data Correction (DC) is done while loading to the target table. Thus, DC is segregated from DQ checks. This is supported for both RDBMS and HIVE based Data Mapping definitions. However, DC on DQ Generic Check is not supported in T2H, H2T, and H2H. Additionally, associating DQ Rules to Data Mapping is not supported for H2T OLH (Oracle Loader for Hadoop) mode. If we associate DQ Rules with T2T and execute the batch, both T2T and all the DQ rules defined on the Source table are executed. You have an option to include or exclude the Associated DQ rules. If we exclude a DQ check and execute the batch, then only T2T operation is performed and not the DQ.

- De-select the Allow Correction on DI Source checkbox from the Configuration window.
   For more information, see the Updating Others tab section.
- The DI Source should exist as an information domain.

To associate DQ rules to Data Mapping definition:

- 1. Click button in the Associated DQ Rules toolbar. The *Data Quality Rule Association* window is displayed.
- 2. All DQ Rules defined on the source table are displayed.
- Select the Exclude checkboxes corresponding to the DQ rules to exclude them being executed along with the T2T operation.
- Enter the sequence in which the selected DQ Rules should get executed in the Sequence column.
- Click Save.

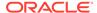

### Note:

When a DQ rule is associated with a T2T mapping and the **Allow Correction on DI Source** checkbox is not selected in the **System Configuration > Others** tab, DQ rule checking is done on source, but data correction is done while loading to the target table.

# Replacing Source or Target of Data Mapping Definition during Execution

You can replace the source of the Data Mapping definition during execution by using the Run-time parameter EXEC\_ENV\_SOURCE. Therefore, you can convert a T2T definition into H2T, T2H into H2H, or H2H into T2H. However, if the resultant definition is T2T, execution of T2T using CPP engine is not supported.

Similarly, you can replace the target of the Data Mapping definition during execution by using the run-time parameter EXEC\_ENV\_TARGET. Thus, you can convert a T2T definition into T2H, H2T into H2H, or H2H into H2T. However, if the resultant definition is T2T, execution of T2T using CPP engine is not supported.

If you are executing the Data Mapping definition through the RRF module, you should pass the parameter with double quotes.

#### For example:

```
"EXEC_ENV_SOURCE","newSourceName"
"EXEC ENV TARGET","newTargetName"
```

If you are executing the Data Mapping definition through the ICC module, you should pass the parameter with square brackets. For more information, see Component: LOAD DATA.

## Note:

- Ensure the structure of the source/target in the mapping definition is the same as that of the replacing source/target.
- You can use both EXEC\_ENV\_SOURCE and EXEC\_ENV\_TARGET together as well. The only limitation is if the resultant definition is T2T, it cannot be executed using the CPP Engine.

# Executing H2H on Spark

Following are the configurations required for executing H2H on Spark:

- Register a cluster from DMT Configurations > Register Cluster with the following details:
  - Name Enter the name of the target information domain of the H2H mapping.
  - Description Enter a description for the cluster.
  - Livy Service URL Enter the Livy Service URL used to connect to Spark from OFSAA.

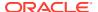

- To execute H2H on Spark, set the EXECUTION\_ENGINE\_MODE parameter as SPARK from ICC or RRF.
  - Execution through Operations module- Pass
     [EXECUTION\_ENGINE\_MODE]=SPARK while defining the H2H tasks from the Task
     Definition window.
    - For more information, see Component: LOAD DATA section.
  - Execution through RRF module- Pass the following as a parameter while defining H2H as jobs from the Component Selector window:
     "EXECUTION ENGINE MODE", "SPARK"
- 3. Spark Session Management- In a batch execution, a new Spark session is created when the first H2H-spark task is encountered and the same spark session is reused for the rest of the H2H-spark tasks in the same Run. For the spark session to close at the end of the run, set the CLOSE\_SPARK\_SESSION to YES in the last H2H-spark task in the batch.
  - Execution through Operations module Pass [CLOSE\_SPARK\_SESSION]=YES
    while defining the last H2H-Spark task from the *Task Definition* window.
     For more information, see Component: LOAD DATA section.
  - Execution through RRF module- Pass the following as a parameter while defining the last H2H-spark job from the Component Selector window: "CLOSE SPARK SESSION", "YES"

### Note:

- a. Ensure that the task with "CLOSE\_SPARK\_SESSION","YES" has less precedence set from all the rest of the H2H-spark tasks.
- **b.** By default, the created spark session will be closed when any of the H2H-spark tasks fail.
- c. Execution of H2H with a large number of mappings may fail because Spark restricts the length of the SQL code in the spark.sql file to a maximum of 65535 (2^16 1).
- **d.** When you run an H2H Load with Hive and Apache Spark, it fails with the following:

error: Error executing statement : java.lang.RuntimeException: Cannot create staging directory 'hdfs://<HOST\_NAME>/user/hive/warehouse/hivedatadom.db/dim\_account/.hive-staging\_hive\_2020-07-06\_22-44-57\_448\_3115454008595470139-1': Permission denied: user=<USER\_NAME>, access=WRITE, inode="/user/hive/warehouse/hivedatadom.db/dim account":hive:hive:drwxrwxr-x

Provide the required permissions to the logged-in user in the Hive Database Storage, which enables the user to access and perform tasks in the storage.

## **Dynamic Table Creation**

This option allows you to create a new table on the fly if the target Information Domain of the Data Mapping is based on the HDFS database. You can use the newly created table for mapping. The newly created table will be part of the OFSAAI Data Model, and it is made visible and available to all other modules.

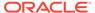

Note that you cannot create a table with partition.

To dynamically create a table follow these steps:

- 1. From the *DI Mapping* window, click in the Target Entities pane.
  - The Create Table window is displayed.
- 2. Enter a table name and click Generate.
  - The new table name is displayed on the Target Entities pane.
- 3. Select the required attributes from the Definition pane and map them to the new Table in the Target Entities pane by clicking the button.
- 4. After defining all mappings, click Save. The table will be created in the HDFS/ HIVE system with the structure/data types of the mapped columns, and it will be added to the metadata repository (both database xml and the object registration tables). The newly created table will be available for use in other metadata like Datasets, Hierarchies, and so on.

## **Prescripts**

Prescripts are fired on a Hive connection, before firing a select from or insert into a Hive table. While defining a Prescript, note the following:

- Prescript should mandatorily begin with the keyword "SET".
- Multiple Prescripts should be semi-colon separated.
- Prescripts are validated for SQL Injection. The following key words are blacklisted: "DROP","TRUNCATE","ALTER","DELETE","INSERT","UPDATE","CREATE", "SELECT"

All validations applicable in the UI are checked on execution also. If a prescript fails any of the validations or if there is an error in firing the pre-script, the load operation is exited.

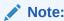

For H2T, the Prescript is fired on the source.

## Handling Partitioned Target Tables

Data loading into a partitioned Hive target table is supported. The partitioned columns are indicated using a superscript **P** in the *DI Mapping* window.

You can set a static value to a partitioned column from the REV\_TAB\_PARTITIONS table. If it is set, you can view it from the *DI Mapping* window by pointing the mouse over the column name. You need not to map the target column to any source column. If you map a source column to a target partitioned column that already has a static value, the static value will get precedence.

If no static value is set to a partitioned column, you can pass a dynamic partitioned valued. You should map a source column to the target partitioned column. If there is no mapping and static value is not set, the empty or blank is passed as the partition value. Hive defaults the partition to \_HIVE\_DEFAULT\_PARTITON\_. There is no loss of data in the non-partitioned columns.

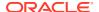

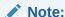

If you need to enable dynamic partition in non-strict mode, set the below property as a Prescript in the *Data Mapping* window:

set hive.exec.dynamic.partition.mode=nonstrict

Static partition value can also be set with placeholders. The placeholders supported in Data Mapping are \$RUNID, \$PHID, \$EXEID, \$RUNSK, \$SYSDATE, \$TASKID, and \$MISDATE. Additionally, partition value can be provided as a parameter within square brackets. For example, [PARAM1]. Passing the parameter values at runtime from RRF/ Operations module is same as for the other Run-time parameters in Data Management Framework. Value for the placeholders/ additional parameters will be substituted as the static partition values during the Run-time. For more information, see Passing Runtime parameters in Data Mapping.

## **Expression Builder**

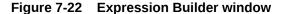

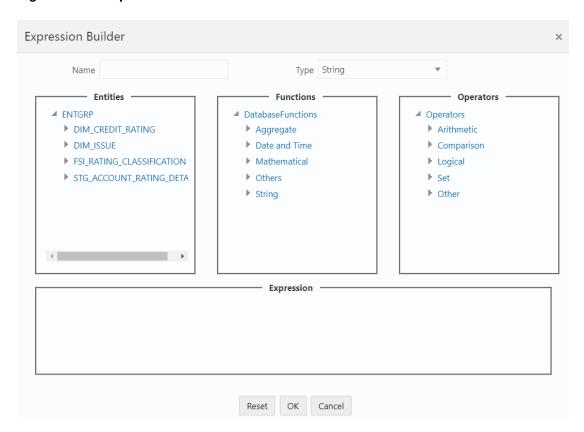

- 1. In the Expression Builder window, do the following:
  - Enter the Expression Name.
  - Select the Data **Type** from the drop-down list. The available options are String, Date Time, Number, Integer, and Timestamp. If you have selected Date Time as **Type**, set the Date Format by double clicking the attribute/field from the Source Entities pane.

- 2. Define an expression by doing the following:
  - Select the **Table** in the *Entities* section.
  - Select the Function. You can select Transformations, Database Functions, or Extraction Functions. Extract functions are populated from the "DATABASE\_ABSTRACT\_LAYER" table that resides in the Config Schema.
  - Define the Operators by selecting Arithmetic, Concatenation, Comparison, Logical, or other operators.
     For more information, see Operators.
  - Specify the ANSI Join or Join to map the table columns, and enter the filter criteria to include during extraction. For example, "\$MISDATE" can be a filter for Run-time substitution of the MIS Date.

#### Note:

If the defined expression uses function that has a placeholder or calls a stored procedure that has a placeholder for String data type, enclose the placeholder in single quotes. Using double-quotes would generate error during extract definition or batch execution. Additionally, expressions with Date/Timestamp data type placeholders are not supported.

3. Click Ok.

# Modifying a Data Mapping Definition

This option allows you to modify a Data Mapping definition. You cannot modify inactive versions of a Data Mapping definition. To make an inactive version as active, you should make that version as latest.

To modify a Data Mapping definition:

- From the Data Mapping window, select the Data Mapping definition that you want to edit and click Edit.
  - The Data Mapping window is displayed.
- 2. Modify the required details. You cannot modify Code and Name.
  - For more information, see Creating Data Mapping Definition section.
- 3. Click **Save**. The definition will be saved as highest version +1. That is, if you are modifying a definition of version number as 3 and the highest version available is 5, the definition will be saved as version 6.

# Versioning and Make Latest Feature of Data Mapping

When a new definition is created, it will be saved as version 1. After you modify and save a definition, it will be saved with version as highest version +1. That is, if you modify version 2, which is the highest version available and save it, the version becomes 3.

In earlier version, Data Mapping definitions having same name with different sources could co-exist, which is not allowed in OFSAAI 8.0.6.0.0 version and above. Therefore, while migrating Data mapping definitions from earlier OFSAAI versions, the second occurrence of the definition with different source will be saved as version 2. Then

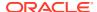

version 2 will be active and version 1 will be inactive and both are executables. However, you can modify only the active versions.

To make any older version as latest:

1. From the *Data Mapping* window, select INACTIVE from the Record Status drop-down list and click **Search**.

All inactive definitions are displayed.

2. Select the required definition and click Make Latest.

The selected definition becomes active and the current active definition becomes inactive.

# Copying Data Mapping Definition

This feature facilitates you to quickly create a new Data Mapping definition based on an existing one by updating the required fields.

To copy a Data Mapping definition follow these steps:

1. From the *Data Mapping* window, select the Data Mapping definition that you want to copy and click **Copy**.

The Data Mapping window is displayed.

2. Enter **Code** and **Name** for the definition. Additionally, modify the required fields.

For more information, see Creating Data Mapping Definition section.

# Viewing Data Mapping Definition

You can view individual Data Mapping definition details at any given point.

To view the existing Data Mapping definition:

1. From the *Data Mapping* window, select the Data Mapping definition that you want to view and click **View**.

The Data Mapping window is displayed.

2. The Data Mapping window displays the details of the selected Data Mapping definition. The Audit Panel section at the bottom of the window displays creation and modification information of the Data Mapping definition. The Comments section displays additional information or notes added for the definition, if any.

## **Deleting Data Mapping Definitions**

This option allows you to delete a Data Mapping definition. However, it is a soft deletion only. To permanently delete from system, you need to purge it.

To delete a Data Mapping definition:

1. From the *Data Mapping* window, select the Data Mapping definition that you want to delete and click **Delete**. You can select multiple definitions for deletion.

A confirmation message is displayed.

2. Click **Yes** to confirm deletion or **No** to cancel deletion.

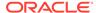

# **Purging Data Mapping Definitions**

This option allows you to remove deleted Data Mapping definitions permanently from the system. You should have DMTADMIN user role mapped to your user group.

To purge Data Mapping definitions:

- Search for the Deleted Data Mapping definitions by selecting **Deleted** from the Record Status drop-down list in the Data Mappings window and click Search.
- 2. Select the required Data Mapping definitions you want to permanently remove from the system and click **Purge**.
- 3. Click OK to confirm purging.

# Post Load Changes

Post Load Changes (PLC) refers to a rule describing the conversion of data from sources to Staging or from Staging to Processing (destination) tables. During the data extraction, a Post Load Changes rule helps in structuring the required data from sources to the target or an intermediate systems for further processing. Based on the selected mode, Post Load Changes can be applied to execute the process successfully.

Post Load Changes within the Data Management Tools framework allows you to define transformations to the source data before extracting/loading it to the target database to populate the data warehouse.

The User Roles mapped to the Post Load Changes module are as follows:

- PLCACCESS
- PLC READ
- PLC WRITE
- PLC PHANTOM
- PLC AUTH
- PLC ADV

For all the roles, functions and descriptions, see Appendix A.

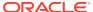

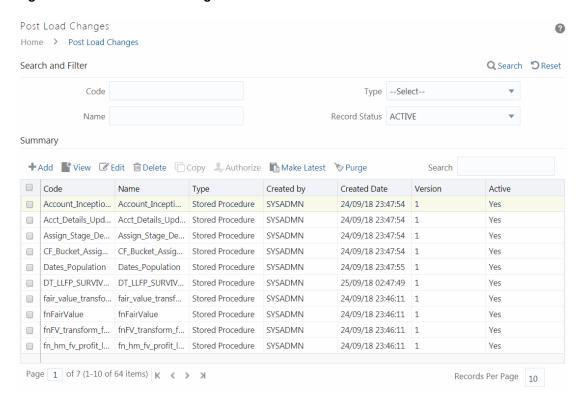

Figure 7-23 Post Load Changes window

The Post Load Changes Summary window displays the list of pre-defined Post Load Changes definitions with details such as Code, Name, Type, Created By, Creation Date, Version, and Active status. You can add, view, modify, authorize, delete or purge Post Load Changes definitions. Note that copy functionality is not yet available. You can make any version of a Post Load Changes definition as latest. For more information, see Versioning and Make Latest Feature.

For sorting the fields, hover over the Column heading and click to sort in the ascending order or click to sort the fields in the descending order.

You can search for a Post Load Changes definition based on Code, Name, Type, and Record Status (Active, Inactive or Deleted). In the Search and Filter pane, enter the details of the Post Load Changes definition you want to search in the respective fields and then click **Search**.

# **Creating Post Load Changes Definition**

This feature allows you to create Post Load Changes definition based on Transformation, Stored Procedure or External Library.

The *Post Load Changes* window helps you to define Post Load Changes. You can create three types of Transformations as follows:

#### **Related Topics**

- Insert/Update Transformation
- Stored Procedure Transformation
- External Library

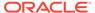

## Specifying Transformation Definition Details

1. From the Post Load Changes window, click Add.

The Post Load Change window is displayed.

Figure 7-24 Post Load Change window

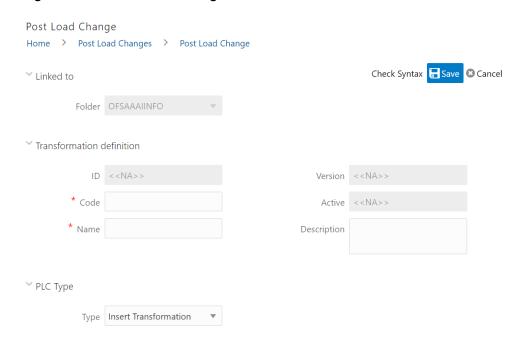

The **ID** is automatically generated once you create a data mapping definition. The Folder field is not enabled.

- Enter a distinct Code to identify the transformation definition. Ensure that the code
  is alphanumeric with a maximum of 50 characters in length and there are no
  special characters except underscore "\_".
- 3. Enter the **Name** of the transformation definition.
- 4. Enter a **Description** for the transformation definition.
- 5. Select the PLC Type from the drop-down list. The options are:
  - Insert Transformation
  - Update Transformation
  - Stored Procedure
  - External Library

## Adding Parameter Definition

- 1. Click in the *Parameter Definition* pane. A new row is inserted and allows you to define the run-time parameters to the transformation.
- Enter the parameter name.

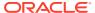

- 3. Click the Data Type cell and select the required **Data Type** from the list by using the List icon .The supported data types are Integer, Decimal, Number, Char, Varchar2, and Date.
- 4. Double-click the **Default Value** cell and enter the default value for the parameter.

You can add more parameters by inserting additional rows and entering appropriate details. To edit Parameter Name or Default Value, double-click the required cell and edit the values.

Additionally, you can delete a parameter by selecting the row and clicking the **Delete** icon.

# Insert/Update Transformation

Insert/Update Transformation facilitates you to define transformation parameters; create expression with source, destination, and join/filter conditions; add transformation logic and query the SQL Rule generated.

To insert or update a transformation:

- Select Insert Transformation or Update Transformation from the Type drop-down list in the PLC Type pane.
- 2. Enter the details in the *Source Shuttle* pane as tabulated:

Figure 7-25 Source Shuttle pane

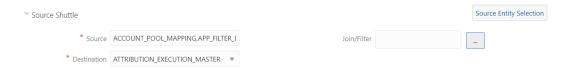

Table 7-8 Source Shuttle pane Field and its Description

| Field                                            | Description                                                                                                    |
|--------------------------------------------------|----------------------------------------------------------------------------------------------------|
| Fields marked in red asterisk (*) are mandatory. |                                                                                                    |
| Source                                           | <ul> <li>Click Source Entity Selection. The Source Entities window is displayed.</li> <li>Select the entities from the Available Values and click the Forward Arrow icon.</li> <li>Search for a specific entity by entering the keywords and clicking the Search icon. You can also deselect an entity by selecting from the Selected Values and clicking the Backward Arrow icon.</li> <li>Click the Double Forward Arrow icon to select all entities or click the Double Backward Arrow icon to remove all the selected entities.</li> <li>Click OK.</li> </ul> |
| Join/Filter                                      | Click to define the join or filter condition for the source entities. The <i>Expression Builder</i> window is displayed.  For more information, see Expression Builder.                                                                                                    |

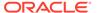

Table 7-8 (Cont.) Source Shuttle pane Field and its Description

| Field       | Description                                            |
|-------------|--------------------------------------------------------|
| Destination | Select the destination entity from the drop-down list. |

3. From the Transformation Logic pane, perform the following tasks to add the transformation logic:

Figure 7-26 Transformation Logic pane

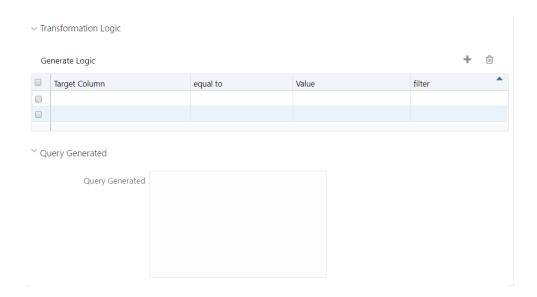

- a. Click the Add icon and a new row is added.
- **b.** Double-click the **Target Column** cell and enter the target column name.
- c. Double-click the equal to cell and select =.
- **d.** Double-click the **Value** cell and enter the value to define the transformation logic.
- Double-click the filter cell and enter the filter criteria if you want to apply filter for the transformation logic.
- f. Click Generate Logic to generate the transformation logic and view the SQL query in the Query Generated grid.

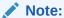

The **Generate Logic** button is enabled only if your user group is mapped to the User Role DTADV.

- Click Check Syntax (adjacent to the Save button) to check the syntax of the query generated.
- Click Save to save the definition.

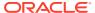

The Post Load Changes definition is added to the Post Load Changes Summary window.

## Stored Procedure Transformation

The Stored Procedure Transformation feature facilitates you to define complex transformations involving multiple tables which are contained in a pre-defined stored procedure/function. The recommended method is to use CALL <function name>, provided the function is present in the Atomic Schema.

To define a Stored Procedure Transformation:

- Select Stored Procedure from the Type drop-down list in the PLC Type pane.
- 2. Add the parameters as explained in the Adding Parameter Definition section.

#### Figure 7-27 Stored Procedure Editor pane

Stored Procedure Editor

Stored Procedure Editor

3. In the **Stored Procedure Editor** field, enter the CALL function to invoke the function stored in the Atomic Schema. You can also enter the SQL block of the stored procedure/ function. Ensure that all the parameters used in your stored procedure are added from the Parameter Definition grid. Every function you create should contain BatchID (VARCHAR2) and MisDate (VARCHAR2) as the first two parameters.

#### Note:

In case of CALL function, do not add BatchID (VARCHAR2) and MisDate (VARCHAR2) as Parameters from the Parameter Definition grid since these two mandatory parameters are appended while creating the procedure. If you want to pass Task\_ID or Infodom name to the stored procedure/function, define a parameter and explicitly pass the parameter value as TASKID or INFODOM from ICC or RRF. During execution, TASKID will be replaced with the task ID and INFODOM will be replaced with the Information Domain name.

- (Optional ) Click Check Syntax (adjacent to the Save button) to check the syntax of the stored procedure.
- 5. Click **Save** to save the Stored Procedure Transformation definition.

## **External Library**

External Library consists of built-in functions and procedures, which facilitates you to define complex SQL Rule Transformations that are compiled and stored as an executable file. You can load the External Library procedures and functions using the transformation wizard.

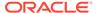

To define External Library Transformation:

- 1. Select External Library from the Type drop-down list in the *PLC Type* pane.
- 2. Add the parameters as explained in the Adding Parameter Definition section.

#### Figure 7-28 External Library detail pane

\* External Library detail

\* External library

- 3. In the External Library detail grid, enter the name of the executable library file (.sh file) located in the default ficdb/bin path in the External library field. You can also specify the path till the file name.
- 4. Click **Save** to save the External Library Transformation definition.

# Versioning and Make Latest Feature

When a new definition is created, it is saved as version 1. After you modify and save a definition, it will be saved with version as highest version +1. That is, if you modify version 2, which is the highest version available, and save it, the version becomes 3.

To make any older version as latest:

- From the Post Load Changes Summary window, turn OFF the Active toggle button and click Search. All inactive definitions are displayed.
- 2. Select the required definition and click Make Latest.

The selected definition becomes active and the current active definition becomes inactive.

# Modifying Post Load Changes Definition

This option allows you to update the Post Load Changes definitions. You cannot modify inactive versions of a Data Mapping definition. To make an inactive version as active, you should make that version as latest.

To modify a Post Load Changes definition:

- From the Post Load Changes Summary window, select the definition you want to modify and click Edit.
- 2. Modify the required details.

For more information, see Creating Post Load Changes Definition.

3. Click **Save**. The definition will be saved as highest version +1. That is, if you are modifying a definition of version number as 3 and the highest version available is 5, the definition will be saved as version 6.

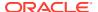

## Viewing Data Mapping Definition

This option allows you to view individual Post Load Changes definition details at any given point. To view the existing Post Load Changes definition:

- 1. From the *Post Load Changes Summary* window, select the Post Load Changes definition that you want to view and click **View**.
  - The Post Load Changes window is displayed.
- 2. The Post Load Changes window displays the details of the selected definition.

## **Deleting Post Load Changes Definition**

This option allows you to delete a Post Load Changes definition. However, it is a soft deletion only. To permanently delete the definition from system, you should purge it.

To delete a Post Load Changes definition:

- From the Post Load Changes Summary window, select the definition you want to delete and click Delete.
  - You can select multiple definitions for deletion.
- 2. Click **OK** in the information dialog to confirm deletion.

## **Purging Post Load Changes Definitions**

This option allows you to remove the deleted Post Load Changes definition permanently from the system. You must have DMTADMIN user role mapped to your user group.

To purge the Post Load Changes definitions:

- From the Post Load Changes Summary window, search for the deleted PLC definitions by selecting **Deleted** from the **Record Status** drop-down list in the Post Load Changes window and click **Search**. The deleted PLC definitions are displayed.
- Select the required PLC definitions you want to permanently remove from the system and click Purge.
- 3. Click **OK** to confirm purging.

### **User Defined Functions**

This feature allows you to register Hive Permanent and Temporary User Defined Functions that can be used in Expression Builders in OFSAAI.

Hive supports a lot of built-in SQL-like functions in HiveQL. However, a few functions that are available in Oracle are not yet supported in Hive. A Java implementation for such functions is provided as custom Hive UDFs by OFSAAI.

- TO\_NUMBER(String input [, String format]) The TO\_NUMBER function converts String input to a value of NUMBER datatype.
- TO\_DATE(String input, String format)
  - The TO\_DATE function converts input to a value of DATE datatype in the specified format.

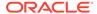

- Native Hive to\_date(String) function when format is not specified works as is, and expects the input to be specified in yyyy-MM-dd [HH:mm:ss] format.
- TO\_CHAR(Number/Date input [, String format])
   The TO\_CHAR function converts a Date, Number, or String input to a String expression in a specified format.
- NVL2(T Input1, T Input2, T Input3)
   NVL2 lets you determine the value returned by a query based on whether a specified expression is null or not null. If Input1 is not null, then NVL2 returns Input2. If expr1 is null, then NVL2 returns Input3.

These functions are registered in OFSAAI and are available in the User Defined Functions Summary window for using in the metadata definitions. However, you should register the OFSAAI Hive UDF jar in the Hive server. The Hive UDF classes are present in the  $OFSAA_HOME/utility/DMT/UDF/lib/ofsaa-hive-udf.jar$  folder. Copy the Jar to  $OFSAA_HOME/utility$  path on the Hive server and then restart Hive services to use the functions in HiveQL.

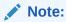

User Defined Functions support only Java Date format.

The Roles mapped for User Defined Functions are as follows:

- UDFACCESS
- UDFREAD
- UDFWRITE
- UDFPHANTOM
- UDFAUTH
- UDFADV

For all the roles, functions, and descriptions, see Appendix A.

Figure 7-29 UDF Summary window

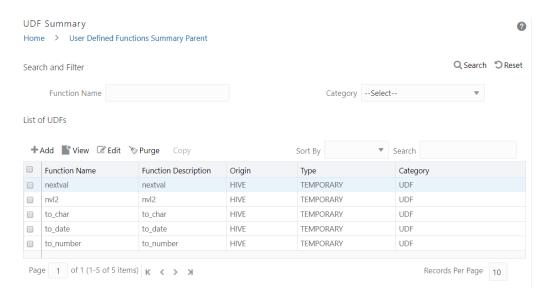

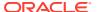

The *User Defined Functions Summary* window displays the available UDFs with details such as Function Name, Function Description, Origin, Type, and Category. You can add new UDFs, modify, view, and purge existing UDFs.

## Creating User Defined Functions (UDFs)

This option allows you to create HIVE Permanent and Temporary User Defined Functions. After registering the UDFS, they can be used in expression builders in OFSAAI (Data Mapping, Data Quality Rules, Business Processor, Measure, Hierarchy, and Dataset).

## Prerequisites

- The UDF JAR must be present in the Hive Auxiliary JARs path.
   To create an Auxiliary JAR path, see Cloudera Documentation on Creating Temporary Functions.
- 2. If you want to use Permanent functions, following are the additional prerequisites:
  - a. Create permanent functions as shown in the following example: Execute the following command from Hive CLI/Hue/Hive browser: CREATE FUNCTION toChar AS 'com.ofs.aai.service.dmt.udf.custom.TO\_CHAR USING JAR 'hdfs:///path/to/jar'

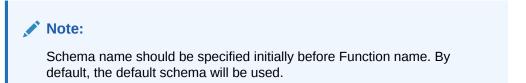

**b.** Check if the UDF can be accessed through Hive Console.

To register User Defined Functions:

3. From the *UDF* Summary window, click **Add** from the toolbar.

The *UDF Registration* window is displayed.

Figure 7-30 UDF Registration window

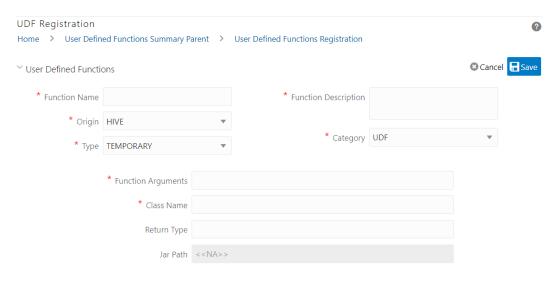

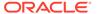

Table 7-9 Fields in the UDF Registration and their Descriptions

| Field                             | Description                                                                                                    |
|-----------------------------------|----------------------------------------------------------------------------------------------------|
| Fields marked in red asterisk (*) | are mandatory.                                                                                                    |
| Function Name                     | Enter the function name.                                                                                                    |
| Function Description              | Enter a description of the function.                                                                                                    |
| Origin                            | Select the Origin from the drop-down list. Only <b>HIVE</b> is supported now.                                                                    |
| Туре                              | Select the function type from the drop-down list. The options are TEMPORARY and PERMANENT.                                                       |
|                                   | Permanent Functions must be saved individually from Hive CLI/Hue/Hive browser before registering in OFSAAI using the UI.                         |
| Category                          | Select the category of the function from the drop-down list. For HIVE, the categories available are <b>UDF</b> , <b>UDAF</b> , and <b>UDTF</b> . |
| Function Arguments                | Enter the arguments to be passed for the function. For example, STRING and INT.                                                                  |
| Class Name                        | Enter the class name of the function.                                                                                                    |
| Return Type                       | This field is not application for HIVE UDFs.                                                                                                    |
| Jar Path                          | This field is not application for HIVE UDFs.                                                                                                    |
|                                   | Note:                                                                                                    |

For HIVE, the jars should be present in the Hive Auxiliary JARs directory.

4. Click Save.

# Viewing UDFs

- 1.
- 2.
- 3.
- 4.

# Modifying the User Defined Functions

This option allows you to modify Type, Function Arguments and Return type of the User Defined Functions.

To modify the User Defined Functions:

 From the User Defined Functions Summary window, select the UDF and click Edit from the toolbar.

The User Defined Functions Registration window is displayed.

Modify the required details.

For more information, see Creating User Defined Functions (UDFs).

# **Purging User Defined Functions**

This option allows you to remove User Defined Functions from the system. You should have DMTADMIN user role mapped to your user group.

To purge User Defined Functions:

- 1. From the *User Defined Functions Summary* window, select the required User Defined Functions you want to permanently remove from the system and click **Purge**.
- 2. Click **OK** to confirm purging.

# **DMT Configurations**

This section explains the configurations to be performed for a Data Mapping definition or PLC definition. The role mapped to DMT Configurations is DMTADMIN. For the functions and descriptions, see Appendix A.

#### **Related Topics**

- General Configurations if Big Data Processing License is Enabled
- General Configurations if Big Data Processing License is not enabled
- Cluster Registration
- Performance Optimizations

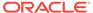

# General Configurations if Big Data Processing License is Enabled

Figure 7-31 DMT Configurations window

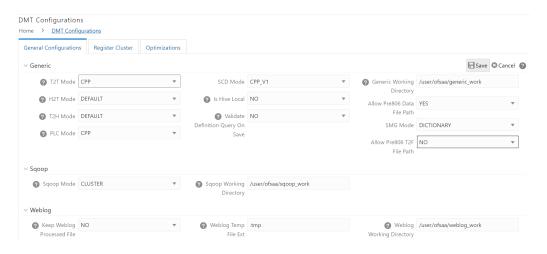

Table 7-10 Fields in the DMT Configuration window and their Description

| Property Name | Property Value                                                                                                    |
|---------------|----------------------------------------------------------------------------------------------------|
| Generic       |                                                                                                    |
| T2T Mode      | Select the mode of T2T to be used for execution of Data Mapping definition, from the list. The options are Default (for Java engine) and CPP (for CPP engine).                                                                                                    |
| H2T Mode      | Select the mode of H2T to be used for execution of Data Mapping definition, from the list. The options are Default, Sqoop, and OLH.                                                                                                    |
|               | OLH (Oracle Loader for Hadoop) must have been installed and configured in your system. For more information on how to use OLH for H2T, see Oracle® Loader for Hadoop (OLH) Configuration section in OFS Analytical Applications Infrastructure Administration Guide.                                                     |
|               | Sqoop should have been installed and configured in your system. For more information, see the Sqoop Configuration section in OFS Analytical Applications Infrastructure Administration Guide. Additionally, you should register the cluster information of the source Information domain using the Register Cluster tab. |

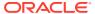

Table 7-10  $\,$  (Cont.) Fields in the DMT Configuration window and their Description

| Property Name | Property Value                                                                                                    |
|---------------|----------------------------------------------------------------------------------------------------|
| T2H Mode      | Select the mode of T2H to be used for execution of Data Mapping definition, from the list. The options are Default and Sqoop.                                                                                                    |
|               | For the Default option, additional configurations are required, which is explained in the Data Movement from RDBMS Source to HDFS Target (T2H) section in OFS Analytical Applications Infrastructure Administration Guide. Additionally, you should register the cluster information of the target Information domain using the Register Cluster tab. |
|               | For the Sqoop option, Sqoop should have been installed and configured in your system. For more information, see the Sqoop Configuration section in OFS Analytical Applications Infrastructure Administration Guide. Additionally, you should register the cluster information of the source Information domain using the Register Cluster tab.        |
| PLC Mode      | Select the mode of execution to be used for Post Load Changes definition, from the list. The options are Default (for Java engine) and CPP (for CPP engine).                                                                                                    |

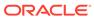

Table 7-10  $\,$  (Cont.) Fields in the DMT Configuration window and their Description

| Property Name                     | Property Value                                                                                                    |
|-----------------------------------|----------------------------------------------------------------------------------------------------|
| SCD MODE                          | This field is applicable only if SCD uses a merge approach.                                                                                                    |
|                                   | <ul> <li>DEFAULT_V1- Select this option to<br/>perform SCD execution using JAVA<br/>engine with a single Merge query for both<br/>Update and Insert. This is the default<br/>execution mode.</li> </ul>                                                                                                    |
|                                   | <ul> <li>DEFAULT _V2- Select this option to<br/>perform SCD execution using JAVA<br/>engine with a Merge query for updates<br/>and Insert query for inserts. Since Insert<br/>is a separate query, the sequence used<br/>for SKEY will be incremented only for the<br/>required records making the SKEY<br/>column value continuous.</li> </ul>                                                                |
|                                   | <ul> <li>CPP_V1- Select this option to perform<br/>SCD execution using CPP engine with a<br/>single Merge query for both Update and<br/>Insert. This is the default execution mode.</li> </ul>                                                                                                    |
|                                   | <ul> <li>CPP_V2- Select this option to perform SCD execution using CPP engine with a Merge query for updates and Insert query for inserts. Since Insert is a separate query, the sequence used for SKEY will be incremented only for the required records making the SKEY column value continuous.</li> <li>BACKDATED_V1-Backdated support for CPP_V1.</li> <li>BACKDATED_V2- Backdated support for</li> </ul> |
|                                   | CPP_V2.  Note: For the Backdated Executions containing type 2 column mappings, below column mappings are mandatory:                                                                                                    |
|                                   | <ul> <li>Start date</li> <li>End date</li> </ul>                                                                                                    |
| Is Hive Local                     | This is applicable for T2H and F2H.                                                                                                    |
|                                   | Select Yes if HiveServer is running locally to OFSAA, else select No, from the drop-down list.                                                                                                    |
| Validate Definition Query on Save | Select Yes to validate the SQL Query of the Data Mapping definition on save.                                                                                                    |
| Generic Working Directory         | Specify the path of the HDFS working directory for generic operations. By default, the path is set as /user/ofsaa/GenericPath.                                                                                                    |

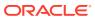

Table 7-10  $\,$  (Cont.) Fields in the DMT Configuration window and their Description

| Property Name                                  | Property Value                                                                                                    |
|------------------------------------------------|----------------------------------------------------------------------------------------------------|
| Allow Pre806 Data File Path                    | This field is applicable only in case of upgrade from an earlier version to 8.1.0.0.0 version. If yours is a fresh installation of 8.1.0.0.0 version using Full installer, this field is not applicable.                                                                                                    |
|                                                | For F2T, the path for Data File in versions before 8.0.6.0.0 is / <ftpshare>/STAGE/ <filebasedsource>/<misdate>/ <datafile.dat>. In 8.1.0.0.0, it is changed to / ftpshare/<infodom>/dmt/source/<data code="" source="">/data/<misdate>/ <datafile.dat>.</datafile.dat></misdate></data></infodom></datafile.dat></misdate></filebasedsource></ftpshare> |
|                                                | Select Yes to allow the old Data File path in 8.1.0.0.0 version.                                                                                                    |
| SMG Mode                                       | By default, the Source Model Generation (SMG) mode is set as Dictionary.                                                                                                    |
|                                                | When SMG Mode is selected as Dictionary, the time taken for generating Source models of Views from the database is optimized.                                                                                                    |
|                                                | Select Default for the earlier mode.                                                                                                    |
| Allow Pre806 T2F File Path                     | In the versions before 8.0.6.0.0, the T2F extract file path is <ftpshare>/STAGE/ <source_code>/<misdate>.</misdate></source_code></ftpshare>                                                                                                    |
|                                                | Select Yes, if you want to set the preceding extract path.                                                                                                    |
|                                                | If you select No, the extract file path is set to<br><ftpshare>/<infodom>/dmt/def/<br/><definition_code>/<br/><batch_id>_<task_id>/<misdate>.</misdate></task_id></batch_id></definition_code></infodom></ftpshare>                                                                                                    |
| Sqoop                                          |                                                                                                    |
| (This section is applicable only if you select | Sqoop for T2H Mode or H2T Mode.).                                                                                                    |
| Sqoop Mode                                     | Select Client to execute Sqoop in client mode or select Cluster to execute Sqoop in cluster mood, from the drop-down list.                                                                                                    |
|                                                | If you select Cluster as Sqoop Mode, you should register the cluster from Register Cluster tab. For more details, see Registering a Cluster.                                                                                                    |
|                                                | Note: Copying of any Sqoop jars and Hadoop/<br>Hive configuration XMLs to OFSAAI is not<br>required in cluster mode.                                                                                                    |
| Sqoop Working Directory                        | Specify the path of the HDFS working directory for Sqoop related operations.                                                                                                    |
| WebLog                                         |                                                                                                    |
| (This section is applicable only for L2H)      |                                                                                                    |

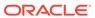

Table 7-10 (Cont.) Fields in the DMT Configuration window and their Description

| Property Name              | Property Value                                                                                                    |
|----------------------------|----------------------------------------------------------------------------------------------------|
| Keep Weblog Processed File | Select Yes or No from the drop-down list.                                                                                                    |
|                            | Yes- The working directory will be retained with the processed WebLog files. If the data loading was successful, the WebLog file name will be appended with Processed. Else, the WebLog file name will be appended with Working. |
|                            | No- The working directory will be deleted after data loading.                                                                                                    |
| Weblog Temp File Ext       | Enter the extension of the Weblog temporary file.                                                                                                    |
| Weblog Working Directory   | Enter the name of the temporary working directory in HDFS.                                                                                                    |
| File Encryption            |                                                                                                    |
| Encryption At rest         | Select Yes from the drop-down list, if encryption is required for T2F or H2F and decryption is required for F2T or F2H.                                                                                                    |
| Key File Name              | Enter the name of the Key File that you used for encrypting the Data File.                                                                                                    |
| Key File Path              | Enter the absolute path of the Key File that you used for encrypting the Data File.                                                                                                    |

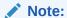

You can use the BackendServerProperties.conf in the ficdb/conf layer to support the required Timezone and Time Format in the CPP logs.

# General Configurations if Big Data Processing License is not enabled

Figure 7-32 DMT Configurations window

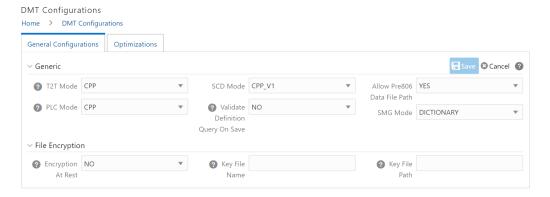

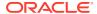

 Table 7-11
 Fields in the DMT Configuration window and their Description

| Property Name | Property Value                                                                                                    |
|---------------|----------------------------------------------------------------------------------------------------|
| T2T Mode      | Select the mode of T2T to be used for execution of Data Mapping definition, from the list. The options are <b>Default</b> (for Java engine) and <b>CPP</b> (for CPP Engine).                                                                                                    |
| PLC Mode      | Select the mode of T2T to be used for execution of Post Load Changes definition, from the list. The options are <b>Default</b> (for Java engine) and <b>CPP</b> (for CPP Engine).                                                                                                    |
| SCD MODE      | <ul> <li>This field is applicable only if SCD uses a merge approach.</li> <li>CPP_V1- Select this option to perform execution using a single Merge query for both Update and Insert. This is the default execution mode.</li> <li>CPP_V2- Select this option to perform execution using Merge query for updates and using Insert query for inserts. Since Insert is a separate query, the sequence used for SKEY will be incremented only for the required records making the SKEY column value continuous.</li> <li>BACKDATED_V1-Backdated support for CPP_V1.</li> <li>BACKDATED_V2- Backdated support for CPP_V2.</li> </ul> |

Executions containing type 2 column mappings, below column mappings are mandatory:
• Start date

- End date

| Validate Definition Query on Save | Select <b>Yes</b> to validate the SQL Query of the Data |
|-----------------------------------|---------------------------------------------------------|
|                                   | Mapping definition on save.                             |

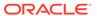

Table 7-11 (Cont.) Fields in the DMT Configuration window and their Description

| Property Name               | Property Value                                                                                                    |
|-----------------------------|----------------------------------------------------------------------------------------------------|
| Allow Pre806 Data File Path | This field is applicable only in case of upgrade from an earlier version to 8.0.6.0.0 version and above. If yours is a fresh installation of 8.1.0.0.0 version using Full installer, this field is not applicable.  For F2T, the path for Data File in versions before 8.0.6.0.0 is / <ftpshare>/STAGE/ <filebasedsource>/<misdate>/ <datafile.dat>. In 8.0.6.0.0, it is changed to /ftpshare/<infodom>/dmt/ source/<data code="" source="">/data/ <misdate>/<datafile.dat>.</datafile.dat></misdate></data></infodom></datafile.dat></misdate></filebasedsource></ftpshare> |
|                             | Select <b>Yes</b> to allow the old Data File path in 8.1.0.0.0 version.                                                                                                    |
| SMG Mode                    | By default, the Source Model Generation (SMG) mode is set as <b>Dictionary</b> . When <b>SMG Mode</b> is selected as <b>Dictionary</b> , the time taken for generating Source models of Views from the database is optimized. Select <b>Default</b> for the earlier mode.                                                                                                    |
| Encryption At Rest          | Select Yes from the drop-down list, if encryption is required for T2F and decryption is required for F2T.                                                                                                    |
| Key File Name               | Enter the name of the Key File, which you used to encrypt the Data File.                                                                                                    |
| Key File Path               | Enter the absolute path of the Key File, which you used to encrypt the Data File.                                                                                                    |

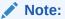

You can use the BackendServerProperties.conf in the ficdb/conf layer to support the required Timezone and Time Format in the CPP logs.

# **Cluster Registration**

This is required only if you have enabled Big Data Processing within your application pack. Cluster registration is required for creating Data sources based on HDFS File or WebLogs in the HDFS cluster and also for using Cluster for Sqoop mood.

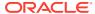

Figure 7-33 DMT Configurations window – Register Cluster

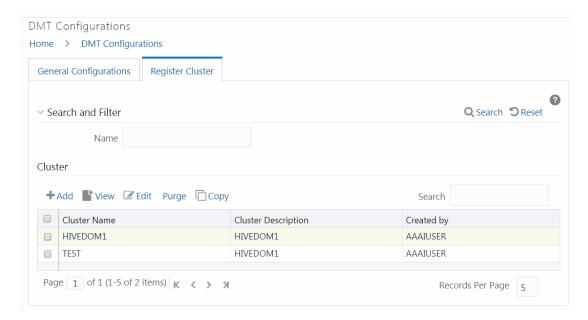

This window allows you to register a new cluster, modify, view, copy, or delete an existing cluster. You can search for a cluster based on Name.

For sorting the fields, mouse-over at the end of the Column heading and click to sort in the ascending order or click to sort the fields in the descending order.

## Registering a Cluster

This option allows you to register a cluster.

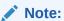

In case of T2H, cluster details should be given against target Infodom name, and in case of H2T, cluster details must be given against source name.

To register a cluster:

- 1. From the *Register Cluster* tab in the *DMT Configurations* window, click **Add**. The *Cluster Configurations* window is displayed.
- 2. Enter the details as tabulated.

Table 7-12 Fields in the Cluster Configurations window and their Descriptions

| Generic                                                  |                                           |
|----------------------------------------------------------|-------------------------------------------|
| Name                                                     | Enter a unique name for the cluster.      |
| Description                                              | Enter a brief description of the cluster. |
| Details                                                  |                                           |
| (This section is not applicable for Sqoop Cluster mode.) |                                           |

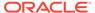

Table 7-12 (Cont.) Fields in the Cluster Configurations window and their Descriptions

| Authentication Type                              | Enter the authentication type:                                                                               |
|--------------------------------------------------|----------------------------------------------------------------------------------------------------|
|                                                  | <ul> <li>KRB- Kerberos with Key Tab for secured cluster</li> <li>DEFAULT- for non-secured cluster</li> </ul> |
|                                                  | DEFAULT- for front-Secured cluster                                                                           |
| Configuration File Path                          | Enter the path where Kerberos Configuration files such as core-site.xml, hdfs-site.xml reside.               |
| Principal                                        | Enter the Kerberos Principal name.                                                                           |
| Keytab File Name                                 | Enter the name of the Key tab file.                                                                          |
| KRB5 Conf File Name                              | Enter the name of the Kerberos Realm file.                                                                   |
| Core Configuration XML                           | Enter the name of the core-site.xml file.                                                                    |
| HDFS Configuration XML                           | Enter the name of the hdfs-site.xml file.                                                                    |
| MapReduce Configuration XML                      | Enter the name of the mapred-site.xml                                                                        |
| Yarn Configuration XML                           | Enter the name of the yarn-site.xml                                                                          |
| Hive Configuration XML                           | Enter the name of Hive configuration XML file.                                                               |
| SSH Details (This section is applicable only for | Sqoop in Cluster mode.)                                                                                      |
| SSH Server Name                                  | Enter the IP address of the node having Sqoop client installed.                                              |
| SSH Port                                         | Enter the SSH port on the node, usually 22.                                                                  |
| SSH Auth Alias                                   | Select the Auth Alias entered for SSH server from the drop-down list.                                        |

3. Click Save.

## **Performance Optimizations**

This feature allows you to externalize the Optimization parameters like Source Hint, Source Prescript, Target Hint, and Target Prescript for OOB metadata definition. Since these parameters are external to the metadata definition, they will not be overridden by OOB metadata during an upgrade, and as a result the customized data will remain intact.

The Optimization parameters can be set from the following windows:

- 1. From the Data Mapping window, while creating the Data Mapping definition.
- 2. From the *DMT Configurations > Optimizations* tab, set the optimization parameters in the Performance Parameter Table (AAI\_DMT\_PERFORMANCE\_PARAMS) at following levels:
  - OFSAA\_INSTANCE level
  - INFODOM level
  - Definition level
- **3.** From the Task Definition window, at execution parameter level. For more information, see Component: LOAD DATA section.

#### **Precedence**

Following is the precedence in the descending order:

a. Task level square bracket parameters from the Task Definition window

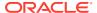

- b. Definition level parameters from DMT Configurations>Optimizations tab
- c. Definition level parameters from the Data Mapping window
- d. INFODOM level parameters from DMT Configurations>Optimizations tab
- e. OFSAA\_Instance/setup level parameters from *DMT Configurations>Optimizations* tab

### Note:

- a. Precedence is at the parameter level and not at the definition level (record level). That is, you can override only the Target Hint from the *Optimizations* tab, and still use Target Prescript from the Data Mapping Definition.
- b. For the CPP Engine, the OracleDB.conf parameters get fired at first and then the Optimization parameters from the Performance Parameter table (AAI\_DMT\_PERFORMANCE\_PARAMS) get fired.
- c. For the ORACLE database, Prescripts must start with ALTER SESSION and for the HIVE database, Prescripts must start with SET; otherwise, those will be skipped.
- Source Hint and Source Prescript are not relevant at Infodom and OFSAA Instance level.

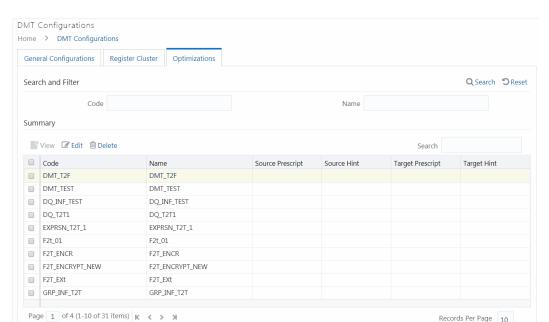

Figure 7-34 DMT Configurations window - Optimizations

The Optimizations tab displays all active Data Mapping definitions available in the setup. Additionally, an entry for OFSAA instance and Information Domain will be also be present. It displays Data Mapping definition details such as Code, Name, Source Prescript, Source Hint, Target Prescript, and Target Hint. You can edit, view and delete performance parameters.

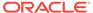

4.

### **Configuring Performance Parameters**

This option allows you to externalize performance parameters like Source Hint, Source Prescript, Target Hint and Target Prescript for OOB metadata definition.

- For T2T- Source Hint, Source Prescript, Target Hint, and Target Prescript are applicable.
- For T2F Source Hint and Source Prescript are applicable.
- For F2T Nothing is supported.

To configure Performance Parameters:

 From the Optimizations tab in the DMT Configurations window, select the required Data Mapping definition for which you want to configure performance parameters and click Edit. The Performance Parameters window is displayed.

Figure 7-35 Performance Parameters

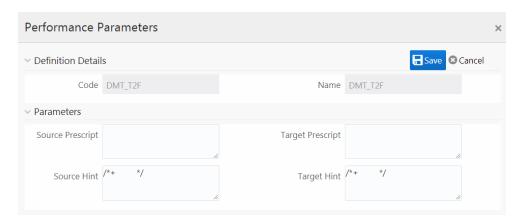

Specify Source Prescript or Target Prescript if you want to use it. Prescripts are supported for all HIVE based target Infodoms, that is, H2H and T2H. In case of H2T, the prescripts are fired on the source.

For more information, see Prescripts.

 Specify Source Hint and Target Hint (if any), for faster loading. Oracle hints follow (/\*+ HINT \*/) format.

The mapping level hint is applicable for T2T, H2T, and H2H only.

For example, /\*+ PARALLEL \*/.

4. Click Save.

# Slowly Changing Dimensions (SCD)

A Slowly Changing Dimension (SCD) is a dimension that stores and manages both current and historical data over time in a data warehouse. There are three types of SCDs:

Type 1 SCDs - Overwriting

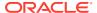

In a Type 1 SCD, the new data overwrites the existing data. Thus the existing data is lost as it is not stored anywhere else. No additional information is to be specified to create a Type 1 SCD.

### Type 2 SCDs - Creating another dimension record

A Type 2 SCD retains the full history of values. When the value of a chosen attribute changes, the current record is closed. A new record is created with the changed data values and this new record becomes the current record. Each record contains the effective time and expiration time to identify the time period between which the record was active.

### Type 3 SCDs - Creating a current value field

A Type 3 SCD stores two versions of values for certain selected level attributes. Each record stores the previous value and the current value of the selected attribute. When the value of any of the selected attributes changes, the current value is stored as the old value and the new value becomes the current value.

OFSAA supports Type1 and Type 2 types of SCD. You can define and manage SCD metadata using the *Slowly Changing Dimension* window. For information on constraints and assumptions of SCD execution on Hive Information Domain, see *SCD execution on Hive Information Domain and Heterogeneous Support for SCD to RDBMS* sections in OFS Analytical Applications Infrastructure Administration Guide.

The Roles mapped for Slowly Changing Dimensions module are as follows:

- SCDACCESS
- SCDREAD
- SCDWRITE
- SCDPHANTOM
- SCDAUTH
- SCDADV

Figure 7-36 Slowly Changing Dimension Summary window

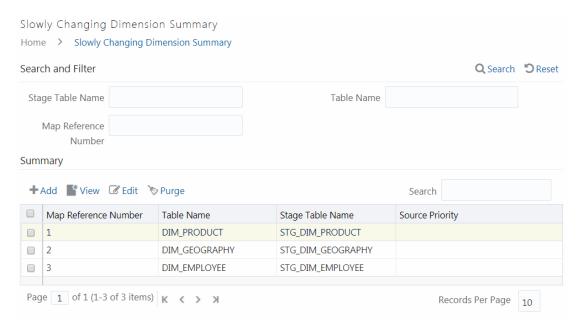

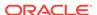

The *Slowly Changing Dimension Summary* window displays the available SCDs with details such as Map Reference Number, Table Name, Stage Table Name, and Source Priority. You can add new SCDs, modify, view, and purge existing SCDs.

You can search for an SCD based on Stage Table Name, Dimension Table Name, and Map Reference Number.

## **Creating Slowly Changing Dimension**

This option allows you to create a new SCD entry.

To create SCD:

From the Slowly Changing Dimension Summary window, click Add.
 The Slowly Changing Dimension window is displayed.

Figure 7-37 Slowly Changing Dimension window

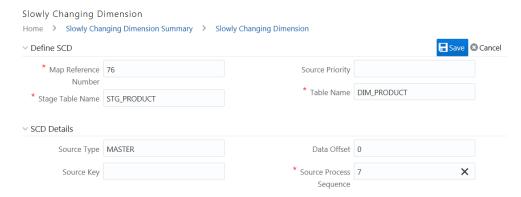

2. Enter the details as tabulated:

Table 7-13 Fields in the Slowly Changing Dimension window and their Description

| Field Name           | Description                                                                                                    |
|----------------------|----------------------------------------------------------------------------------------------------|
| Define SCD           |                                                                                                    |
| Map Reference Number | Enter a Mapping Reference Number for this unique mapping of a Source to a Dimension Table. The supported numbers are from 0 to 999. If it is given as -1, SCD will execute for all Map Reference Numbers. |
| Stage Table Name     | Enter the stage table name.                                                                                                    |
| Source Priority      | Enter the priority of the source when multiple sources are mapped to the same target.                                                                                                    |
| Table Name           | Enter the dimension table name, whose record needs to be updated.                                                                                                    |
| SCD Details          |                                                                                                    |
| Source Type          | Enter the type of the Source for a Dimension, that is, Transaction or Master Source.                                                                                                    |

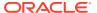

Table 7-13  $\,$  (Cont.) Fields in the Slowly Changing Dimension window and their Description

| Field Name              | Description                                                                                        |
|-------------------------|----------------------------------------------------------------------------------------------------|
| Source Key              | Enter the Source Key.                                                                              |
| Data Offset             | Enter the offset for calculating the Start Date based on the File Received Date.                   |
| Source Process Sequence | Enter the sequence in which the various sources for the DIMENSION will be taken up for processing. |

- 3. Click the **Add** icon from the *Column Mapping* tab. A new row gets added.
- 4. Double-click each cell to edit it. Enter the following details for each record.

Table 7-14 Fields in the Slowly Changing Dimension window and their Description

| Column Name              | Description                                                                                                    |
|--------------------------|----------------------------------------------------------------------------------------------------|
| Sr. No.                  | Enter a unique serial number.                                                                                                    |
| Stage Column Name        | Enter the stage column name.                                                                                                    |
| Colum Type               | Enter the type of the column. For information for the possible values, see Column Types. You must enter information about at least the following column types: |
|                          | PK- Primary key, SK -Surrogate Key, SD- Start Date, LRI - Latest Record Indicator, ED - End Date, DA - Dimensional attribute and MD - MIS Date.                |
| Column Datatype          | Enter the column data type.                                                                                                    |
| SCD Type                 | <ul> <li>Enter the SCD type. The options are:</li> <li>1 – Type I SCD</li> <li>2 – Type II SCD</li> <li>NULL – No SCD handling for such attributes</li> </ul>  |
|                          | For information on different SCD types, see SCD Types.                                                                                                    |
| Priority Lookup Required | Specify whether Lookup is required for Priority of Source against the Source Key Column or not. The possible values are <b>Y</b> and <b>N</b> .                |
| Column Format            | Enter the format of the column.                                                                                                    |

5. Click the *Optimizations* tab to add optimizer hints for merge execution mode.

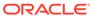

Figure 7-38 Optimizations tab

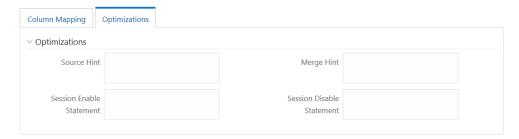

- Enter statement-level optimizer hints for the merge statement in the Source Hint field.
- Enter statement-level optimizer hint for the select statement in merge in the Merge Hint field.
- 8. Enter alter statements to enable session level execution before merge statement in the Session Enable Statement field.

Format: "<enable stmt1>","<enable stmt2>"

For example: "alter session enable parallel dml", "alter session enable parallel query"

Enter alter statements to disable session level execution after merge statement in the Session Enable Statement field.

Format: "< disable stmt1>","< disable stmt2>"

For example: "alter session disable parallel dml", "alter session disable parallel query"

10. Click Save.

### Column Types

The possible values for column type in the SYS\_STG\_JOIN\_MASTER are:

- **1.** PK Primary Dimension Value (maybe multiple for a given "Mapping Reference Number")
- SK Surrogate Key
- 3. DA Dimensional Attribute (maybe multiple for a given "Mapping Reference Number")
- DS Works same as DA; additionally inserts description for default entries(MSG and OTH) into DS type columns
- 5. SD Start Date
- 6. ED End Date
- LRI Latest Record Indicator (Current Flag)
- CSK Current Surrogate Key
- PSK Previous Surrogate Key
- 10. SS Source Key
- 11. LUD Last Updated Date / Time
- 12. LUB Last Updated By

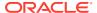

- 13. NN- Not Null columns
- 14. MD MISDATE

### Note:

- For records of Column type SK, the value of STG\_COL\_NM for that record should be SEQUENCE\_NAME.nextval. Name of the sequence can be of the form SEQ\_DIMTABLENAME which has to be created before executing SCD.
- For records of Column type DA (value of OL\_TYP of SYS\_STG\_JOIN\_MASTER is DA), the value of the column SCD\_TYP\_ID should be set to 1 or 2 (depending upon the SCD type). Since SKEY is a sequence, this is available only in the dimension table and cannot be considered for the change in the values of the fields; hence for any non-DA columns, we cannot set the SCD\_TYP\_ID to 1 or 2. They have to be set to NULL.
- For records of Column type ED, the value that goes into the column STG\_COL\_NM should be '31-dec-9999'.

## **Executing SCDs**

You can execute SCDs through Operations (ICC) module or Rule Run Framework (RRF).

### SCD Execution using Operations Module

This section is applicable for SCDs defined on RDMBS source and RDBMS target (T2T) or HIVE source and HIVE target (H2H).

To execute SCDs from Operations:

- From the Batch Maintenance window, create a new Batch.
   For more information, see Adding Batch Definition section.
- 2. Create a task with Task parameters as shown:

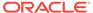

Figure 7-39 Task Definition pane

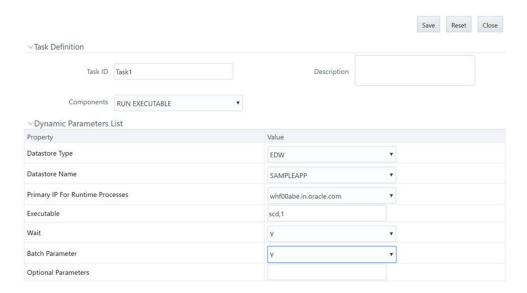

- The Executable field format is <SCD\_Name>,<Map\_Reference\_Number>.
   For example, SCD,1
- Set Batch parameter as Y for all cases.
- If **Wait** is set as **Y**, then Run executable waits for the SCD component to finish task execution and then update the task status.
- 3. Click Save.
- 4. Execute the Batch.

### SCD Execution using RRF

This section is applicable only for SCDs defined on RDMBS source and RDBMS target (T2T) or HIVE source and HIVE target (H2H).

To execute SCDs using RRF:

- 1. Navigate to the RRF module and define a Run with Job as Executable:
- 2. Click the button adjacent to the component name. The Parameters window is displayed.

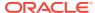

Figure 7-40 Parameters window

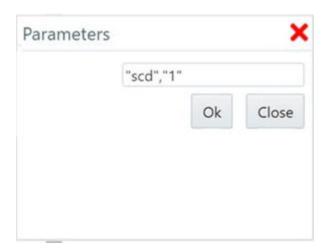

**3.** Specify Parameters in the following format:

"scd","<Map Reference Number>" For example, "scd","1"

### SCD Execution for Heterogeneous Support

### **Assumptions:**

- 1. The DIM table in Hive and RDBMS should have the same table and column names, though column order may differ but not the data type.
- 2. You need to log into the ICC/ RRF Pages from the source Infodom, that is, Hive Infodom.
- You need to pass two additional parameters DBSERVERNAME and DBSERVERIP while invoking the SCD using the Run Executable component.

For SCD execution from Operations (ICC) module, the Executable format is as follows:

<SCD EXECUTABLE NAME>,<REFRENCE NUMBER>,<TARGET RDBMS NAME>,<TARGET RDBMS
SERVER>

For example: scd, 78, ofsaatm, 192.168.1.0

#### From RRF, specify **Parameters** in the format:

"<SCD EXECUTABLE NAME>","<REFRENCE NUMBER>","<TARGET RDBMS NAME>","<TARGET RDBMS SERVER>"

For example: "scd","78","ofsaatm","192.168.1.0"

# Modifying SCD Definition

This option allows you to update the SCD definition.

To modify SCD definition follow these steps:

- 1. From the *Slowly Changing Dimension Summary* window, select the definition you want to modify and click **Edit**.
- 2. Modify the required details.

For more information, see Creating Slowly Changing Dimension section.

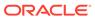

Click Save.

## Viewing SCD Definition

You can view individual SCD definition details at any given point.

To view the existing SCD definition follow these steps:

1. From the *Slowly Changing Dimension Summary* window, select the SCD definition that you want to view and click **View**.

The *Slowly Changing Dimension* window is displayed.

2. This window displays the details of the selected definition.

## **Purging SCD Definitions**

This option allows you to remove SCD definitions permanently from the system. You should have DMTADMIN user role mapped to your user group to purge SCD definitions.

To purge SCD definitions:

- 1. From the *Slowly Changing Dimension Summary* window, select the SCD definition which you want to purge and click **Purge**.
- 2. Click OK to confirm purging.

# **Data Quality Framework**

Data Quality Framework consists of a scalable rule-based engine which uses a single-pass integration process to standardize, match, and duplicate information across global data. Data Quality Framework within the Infrastructure system facilitates you to define rules and execute them to query, validate, and correct the transformed data existing in an Information Domain.

Data Quality Framework consists of the following sections:

#### **Related Topics**

- Data Quality Rules
- Data Quality Groups

## Data Quality Rules

Data Quality Rules allows you to create a DQ (Data Quality) definition and define nine specific validation checks based on Range, Data Length, Column Reference/Specific Value, List of Value/Code, Null Value, Blank Value, Referential Integrity, Duplicity, and Custom Check/Business. You can also cor0.rect data for range, column reference, list of values, null value, and blank value parameters. The defined Data Quality Rule checks can be logically grouped and executed together.

#### **Control Total Check**

Data Quality Rules, which are supported by OFSAA, integral to OFSAA eco-system, and domain specific, are largely technical checks. Result of these checks leads to data correction. Enterprise Data Quality tools support only technical checks. Business semantic driven checks are not typically seeded rule-type.

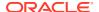

OFSAAI is provided with a comprehensive business semantic-rich and FSI (Financial Services and Insurance) domain-centric Data Quality Rule Type. This type of quality check allows the configuration of entity-attributes (multiple ones) checked against a reference entity with its set of attributes. The attributes on both sides need not match (though the data-type will match). Both LHS (subject entity) and RHS (reference entity) should permit tagging aggregate functions to attributes, adding dimension-filters to the where-clause, and supporting group-by predicates (that are also dimensional filters or attributes specific to LHS and RHS entity, respectively). The group-by columns need not match the filter criteria columns in the where clause of LHS and RHS.

Note that the result of the check is to log if the check failed/succeeded, along with criteria used with the subject and reference. If there is group-by, failure or success will be recorded against every row of the result on LHS (subject) and RHS (reference).

The roles mapped to DQ Rule are as follows:

- DQ Access
- DQ Advanced
- DQ Authorize
- DQ Auto Authorizer
- DQ Phantom
- DQ Read Only
- DQ Write
- DQ View Query

See Appendix A for the functions and roles required to access the framework.

Figure 7-41 Data Quality Rules window

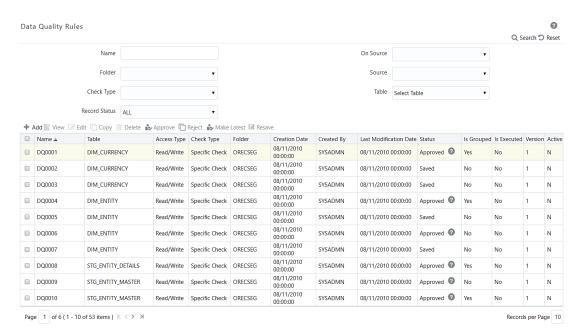

The Data Quality Rule Summary window displays the list of pre-defined Data Quality Rules with other details such as Name, Table, Access Type, Check Type, Folder, Creation Date,

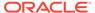

Created By, Last Modification Date, Status, Is Grouped, Is Executed, Version, and Active. A defined rule is displayed in **Saved** status until it is Approved/Rejected by the approver. The approved rules can be grouped further for execution and the rejected rules are sent back to the user with the Approver comments.

You can add, view, modify, copy, approve/reject, resave, or delete Data Quality Rules within the *Data Quality Rule Summary* window. You can make any version of a Data Quality Rule as the latest. For more information, see Versioning and Make Latest Feature section. You can also search for a Data Quality Rule based on Name, On Source, Source, Folder, Check Type, Table, or Record Status (Active, Inactive and All).

### Creating a Data Quality Rule

- 1.
- 2.
- 3.
- 4.

### Specific Check

This check is used to define conditions based on individual checks on a single column.

Figure 7-42 Check Type pane

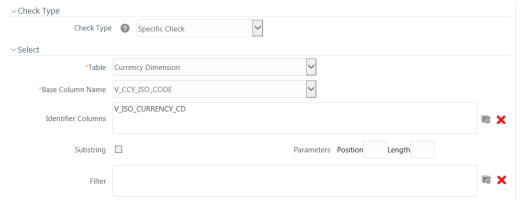

If Specific Check is selected, perform the following steps:

- Select Table and Base Column Name from the drop-down list. The list displays all the tables that are marked for Data Quality Rule in a data model; that is, based on ENABLE\_CLASSIFICATION parameter. For more information, see Table Classification.
- 2. Click and select the Identifier Columns. The list displays all PK columns of the selected base table. This feature allows you to view the DQ results report based on the selected identifier columns apart from the PK columns. You can select up to 8 Identifier columns including the PK columns. It is mandatory to select the PK Columns.

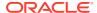

- 3. If the selected Base Column is of Varchar/Char data type, select the **Substring** checkbox and enter numeric values in the **Parameters Position** and **Length** characters fields.
- **4.** Click and define the **Filter** condition using the *Specify Expression* window. For more information, see Specify Expression.

### Note:

NOTE While defining the filter condition, you can also include the Runtime Parameter name, which you will be specifying in Additional Parameters condition while executing the DQ Rule.

5. Define the required Validation Checks by selecting the appropriate grid and specify the details. You can define nine specific validation checks based on Range, Data Length, Column Reference/Specific Value, List of Value/Code, Null Value, Blank Value, Referential Integrity, Duplicity, and Custom Check/Business.

### Note:

A minimum of one Validation check must be defined to generate a query.

- Ensure that you select the Enable checkbox for every check to be applied as a part of rule.
- While defining any of the validation checks, you must specify the Severity (Error, Warning, or Information. You can add an Assignment only when the **Severity** is selected as **Warning** or **Information**. Assignments are added when you want to correct or update record(s) in the base column data / selected column data. However, selecting severity as **Error** indicates there are no corrections and only facilitates in reporting the quantity of bad records.

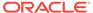

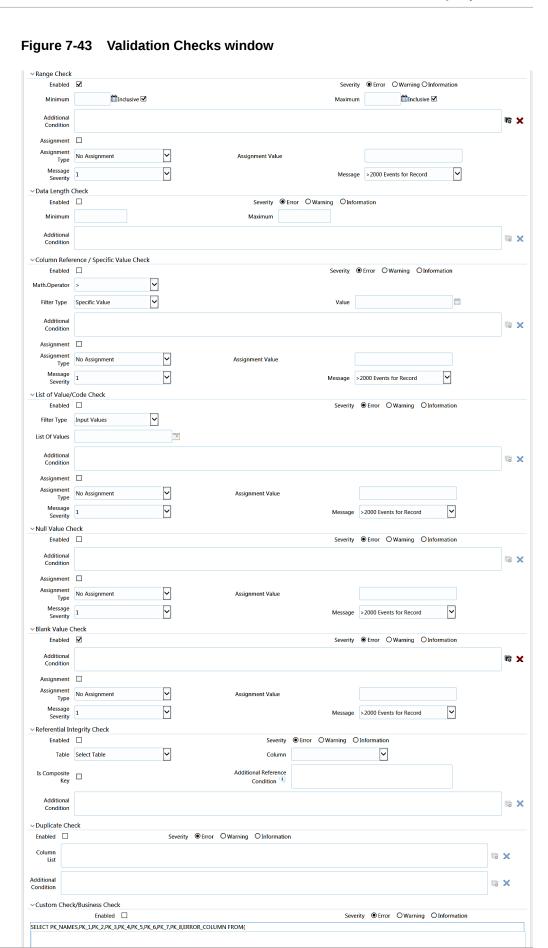

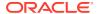

Table 7-15 Fields in the Validation Checks window and their Descriptions

#### **Check Type**

#### Range Check

#### Description

Range Check identifies if the base column data falls outside a specified range of Minimum and Maximum value.

Example: If the Base Table is STG\_CASA, Base Column is N\_MIN\_BALANCE\_YTD, Minimum value is 9, and Maximum value is 99, then the check with the Inclusive checkbox enabled (by default) is defined as

'STG\_CASA.N\_MIN\_BALANCE\_YTD < 9 and STG\_CASA.N\_MIN\_BALANCE\_YTD > 99'. Here the base column data less than 9 and greater than 99 are identified as invalid.

If the Inclusive checkbox is not selected for Minimum and Maximum, then the check is defined as, 'If STG\_CASA.N\_MIN\_BALANCE\_YTD <= 9 and STG\_CASA.N\_MIN\_BALANCE\_YTD >= 99'. Here the base column data less than 10 and greater than 98 are identified as invalid, where 9 and 99 are also included in the validation and considered as invalid.

 Select Enabled checkbox. This option is available only if the selected Base Column is either of Date or Number data type.

Select the Severity as Error, Warning, or Information.

If the selected Base Column is of "Date" type, select Minimum and Maximum date range using the Calendar. If the selected base column is of "Number" type, enter the Range value. You can specify numeric, decimal, and negative values for number Data type. The Inclusive checkbox is selected by default and you can deselect the same to include the specified date/value during the validation check.

Click and specify an expression for Additional Condition using the Specify Expression window. For more information, see Define Expression.

(Optional) If the Severity is set to Warning/ Information:

- 1. Select the Assignment checkbox.
- Select the Assignment Type from the dropdown list. For more information, see Populating Assignment Type Details in the References section.
- 3. Specify the Assignment Value.
- Select the Message Severity as 1 or 2 from the drop-down list.
- Select the Message to be displayed from the drop-down list.

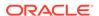

Table 7-15 (Cont.) Fields in the Validation Checks window and their Descriptions

### **Check Type** Description Data Length Check Data Length Check checks for the length of the base column data using a minimum and maximum value and identifies if it falls outside the specified range. Example: If the Base Table is STG\_CASA, Base Column is N\_MIN\_BALANCE\_YTD, the Minimum value is 9, and the Maximum value is 12, then the check is defined as 'If the length of STG\_CASA.N\_MIN\_BALANCE\_YTD < 9 and > 12'. Here the base column data with characters less than 9 and greater than 12 are identified as invalid. Select Enabled checkbox. Select the Severity as Error, Warning, or Information. Specify the Minimum data length characters. Specify the Maximum data length characters. Click and specify an expression for Additional Condition using Specify Expression window. For more information, see Define Expression.

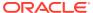

Table 7-15 (Cont.) Fields in the Validation Checks window and their Descriptions

#### **Check Type**

#### Description

Column Reference / Specific Value Check

Column Reference / Specific Value Check compares the base column data with another column of the base table or with a specified direct value using the list of pre-defined operators.

Example: If the Base Table is STG\_CASA, Base Column is N\_MIN\_BALANCE\_YTD, and if Column Reference check is defined against a specific value '100' with the operator '>=' then the check is defined as, 'If

STG\_CASA.N\_MIN\_BALANCE\_YTD < 100'. Here the base column data with value less than 100 are considered as invalid.

Or, if Column Reference check is defined against another column N\_MIN\_BALANCE\_MTD with the operator '=' then the check is defined as, 'If STG\_CASA.N\_MIN\_BALANCE\_YTD <> STG\_CASA.N\_MIN\_BALANCE\_MTD'. Here the reference column data not equal to the base column data is considered as invalid.

Select Enabled checkbox. This option is available only if the selected Base Column is either of Date or Number data type.

Select the Severity as Error, Warning, or Information.

Select the Mathematical Operator from the drop-down list.

Select the Filter Type as one of the following:

Select Specific Value and specify the Value. You can specify numeric, decimal, and negative values for number Data type.

Select Another Column and select Column Name form the drop-down list.

Click and specify an expression for Additional Condition using Specify Expression window. For more information, see <u>Define Expression</u>.

(Optional) If the Severity is set to Warning/Information:

Select the Assignment checkbox.

Select the Assignment Type from the drop-down list. For more information, see Populating Assignment Type Details in Reference section.

Specify the Assignment Value.

Select the Message Severity from the drop-down list.

Select the Message from the drop-down list.

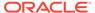

Table 7-15 (Cont.) Fields in the Validation Checks window and their Descriptions

#### **Check Type**

#### List of Value / Code Check

#### Description

List of Value / Code Check can be used to verify values where a dimension / master table is not present. This check identifies if the base column data does not matches with any value or code specified in a list of values.

Example: If the Base Table is STG\_CASA, Base Column is N\_MIN\_BALANCE\_YTD, and the list of values is mentioned are "100, 101, 102, 103, 104", then the check is defined as, 'If STG\_CASA.N\_MIN\_BALANCE\_YTD is NOT IN ('100, 101, 102, 103, 104)'. Here the base column data apart from the one specified (i.e. 100, 101,

Or, for Code Check,

If the Base Table is CURRENCY\_MASTER, Base Column is COUNTRY\_CODE, and the list of values is mentioned are 'IN', 'US', 'JP', then the check is defined as, 'If

102, 103, 104) are considered as invalid.

CURRENCY\_MASTER.COUNTRY\_CODE is NOT IN ('IN', 'US', 'JP')'. Here the base column data apart from the one specified (i.e. 'IN', 'US', 'JP') are considered as invalid.

Select Enabled checkbox.

Select the Severity as Error, Warning, or Information.

Select the Filter Type as one of the following:

Select Input Values and specify the List of Values. You can specify numeric, decimal, string (Varchar / char), and negative values.

Select Code and click in the List of Values column. The Code Selection window is displayed. Select the required code and click . You can also click to select all the available codes. Click OK.

Click and specify an expression for Additional Condition using Specify Expression window. For more information, see Define Expression.

(Optional) If the Severity is set to Warning or Information:

Select the Assignment checkbox.

Select the Assignment Type from the drop-down list. For more information, see Populating Assignment Type Details in the References section.

Specify the Assignment Value.

Select the Message Severity from the drop-down list.

Select the Message from the drop-down list.

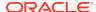

Table 7-15 (Cont.) Fields in the Validation Checks window and their Descriptions

| Check Type       | Description                                                                                                    |
|------------------|----------------------------------------------------------------------------------------------------|
| Null Value Check | Null Value Check identifies if "NULL" is specified in the base column.                                                                                                    |
|                  | Example: If the Base Table is STG_CASA and the Base Column is N_MIN_BALANCE_YTD, then the check is defined as, 'If STG_CASA.N_MIN_BALANCE_YTD is NULL'. Here the base column data, which is null, are considered as invalid. |
|                  | Select Enabled checkbox.                                                                                                    |
|                  | Select the Severity as Error, Warning, or Information.                                                                                                    |
|                  | Click and specify an expression for Additional Condition using Specify Expression window. For more information, see Define Expression.                                                                                       |
|                  | (Optional) If the Severity is set to Warning or Information:                                                                                                    |
|                  | Select the Assignment checkbox.                                                                                                    |
|                  | Select the Assignment Type from the drop-down list. For more information, see Populating Assignment Type Details in the References section.                                                                                  |
|                  | Specify the Assignment Value.                                                                                                    |
|                  | Select the Message Severity from the drop-down list.                                                                                                    |
|                  | Select the Message from the drop-down list.                                                                                                    |
|                  | Note: The Null Check support TIMESTAMP datatype.                                                                                                    |

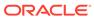

Table 7-15 (Cont.) Fields in the Validation Checks window and their Descriptions

### Description **Check Type** Blank Value Check Blank Value Check identifies if the base column is blank without any values considering the blank space. Example: If the Base Table is STG\_CASA and Base Column is N\_MIN\_BALANCE\_YTD, then the check is defined as, 'If Length of data of STG\_CASA.N\_MIN\_BALANCE\_YTD after trim is null'. Here the base column data that is blank/ empty are considered as invalid. Select Enabled checkbox. Select the Severity as Error, Warning, or Information. Click and specify an expression for Additional Condition using Specify Expression window. For more information, see Define Expression. (Optional) If the Severity is set to Warning or Information: Select the Assignment checkbox. Select the Assignment Type from the drop-down list. For more information, see Populating Assignment Type Details in the References section. Specify the Assignment Value. Select the Message Severity from the drop-down Select the Message from the drop-down list. Note: The Blank Check support TIMESTAMP

datatype.

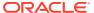

Table 7-15 (Cont.) Fields in the Validation Checks window and their Descriptions

#### **Check Type**

#### Referential Integrity Check

#### Description

Referential Integrity Check identifies all base column data which has not been referenced by the selected column of the referenced table. Here, the reference table and columns are user specified.

Example: If the Base Table is STG\_CASA, Base Column is N\_MIN\_BALANCE\_YTD, Reference table is STG\_CASA\_TXNS, and reference column is N\_TXN\_AMOUNT\_NCY, then the check is defined as, '(not exists (select STG\_CASA\_TXNS.N\_TXN\_AMOUNT\_NCY from

STG\_CASA\_IXNS.N\_IXN\_AMOUNI\_NCY from STG\_CASA\_TXNS where

balance\_ytd))'. Here, if the STG\_CASA.

N\_MIN\_BALANCE\_YTD column value does not match with STG\_CASA\_TXNS.

N\_TXN\_AMOUNT\_NCY, then those base table

records are considered as invalid.

This check can be used to validate attributes like Geography dimension, currency dimension, and

Select Enabled checkbox.

so on.

Select the Severity as Error, Warning, or Information.

Select the Table (Referential Integrity Check dimension table) from the drop-down list.

The base table selected under the Select grid is excluded from the drop-down list.

Select the Column from the drop-down list.

The list displays those columns that have the same Data Type as that of the Base Column selected under Select grid.

Select the Is Composite Key checkbox if the base column is part of a Composite Key.

Enter the Additional Reference Condition for the Composite Key. For example,

baseTable.column2=refTable.column2 and baseTable.column3=refTable.column3 where column1, column2, column3 are part of the Composite Keys, baseTable.column1 is the base column and refTable.column1 is the reference column.

Click and specify an expression for Additional Condition using Specify Expression window. For more information, see <u>Define Expression</u>.

Note: SELECT privilege should be granted to METADOM (atomic schema) user on Base Table and Reference Table for all DQ rules which are defined on "Data Management Sources".

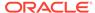

### **Check Type** Description **Duplicate Check** Duplicate Check can be used when a combination of column is unique and identifies all the duplicate data of the base table in terms of the columns selected for the duplicate check. Example: If the Base Table is STG\_CASA, base column is N\_MIN\_BALANCE\_YTD, and duplicity columns are selected as N\_MIN\_BALANCE\_MTD and N MIN BALANCE ITD, then the check is defined as, 'If there are duplicate values for the combination of columns STG CASA. N\_MIN\_BALANCE\_YTD, STG\_CASA.N\_MIN\_BALANCE\_MTD, and STG\_CASA. N\_MIN\_BALANCE\_ITD are considered as invalid'. Select Enabled checkbox. Select the Severity as Error, Warning, or Information. Click in Column list and select the required column. Click and specify an expression for Additional Condition using Specify Expression window. For

more information, see Define Expression.

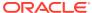

Table 7-15 (Cont.) Fields in the Validation Checks window and their Descriptions

#### Check Type Description

#### Custom Check/Business Check

Custom Check/Business Check is a valid SQL query to identify the data with the query specified as the Custom/business SQL. You can define the SQL, but the Select clause of the query has to follow the order as specified in the template of the Custom Check panel.

Example: When you want all the bad records based on two column selection from same table, such as - Identify all the error records from Investments table where the account number is not null and account group code is null:

- select
  - PK\_NAMES,PK\_1,PK\_2,PK\_3,PK\_4,PK\_5,P K\_6,PK\_7,PK\_8,ERROR\_COLUMN from (SELECT NULL PK\_NAMES, NULL PK\_1,NULL PK\_2,NULL PK\_3,NULL PK\_4,NULL PK\_5,NULL PK\_6,ACCOUNT\_NUMBER PK\_7, ACCOUNT\_GROUP\_CD PK\_8,1 ERROR\_COLUMN FROM FSI\_D\_INVESTMENTS WHERE ACCOUNT\_GROUP\_CD IS NULL AND ACCOUNT\_NUMBER IS NOT NULL)
- Select Enabled checkbox.
- Select the Severity as Error, Warning, or Information.
- Enter the Custom/Business Check parameters within the brackets. Ensure that each parameter is separated by a comma.

Note: Threshold check is performed based on the value set to **Y** for the following parameter DQ\_ENABLE\_CUSTOM\_THRESHOLD. By default, the value is **N**.

#### 1. Click Generate Query.

The details are validated and the validated query along with the status is displayed in the Generated Query section.

#### 2. Click Save.

The defined Data Quality Rule definition is displayed in the *Data Quality Rule Summary* window with the Status as "Saved" and Active as "N". After it is approved, it becomes active.

3. Additional conditions would be appended to the RI check criteria, that is, to the NOT EXISTS clause in conjunction with an AND.

#### Note:

For all checks except Referential Integrity Check, the additional condition is expected to be defined on the base table; whereas for RI check, it can be done on the base table as well as the reference table.

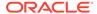

#### Generic Check

Generic Check is used to define conditions based on multiple columns of a single base table. These checks are not pre-defined and can be specified (user-defined) as required. If Generic Check is selected, do the following:

If **Generic Check** is selected, do the following:

Figure 7-44 Generic Check pane

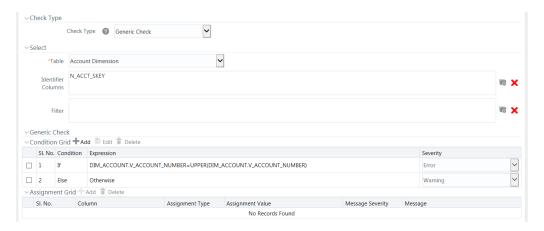

Select Table Name from the drop-down list.

The list displays all the tables which are marked for Data Quality Rule in a data model; that is, based on ENABLE\_CLASSIFICATION parameter. For more information, see Table Classification section.

Click and define the Filter condition using the Specify Expression window. For more information, see Define Expression.

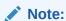

While defining the filter condition, you can also include the Runtime Parameter name which you would be specifying in Additional Parameters condition while executing the DQ Rule.

3. Click Add in the Condition grid.

The *Specify Expression* window is displayed. Define the Condition expression. For more information, see Define Expression.

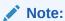

The length of the condition is restricted to 4000 characters.

The Expression is displayed with the "IF" and "Else" conditions along with the Severity status as **Error** or **Warning** or **Information**.

You can change the Severity by selecting the checkbox corresponding to the condition and selecting the Severity as **Warning or Information** from the drop-down list.

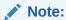

You can add an Assignment only when the Severity is selected as **Warning or Information**. Assignments are added when you want to correct or update record(s) in base column data / selected column data. There can be one or more assignments tagged to a single condition. However, selecting severity as **Error** indicates there are no corrections and only facilitates in reporting the quantity of bad records.

Select the checkbox adjacent to the required Condition expression and click Add in the Assignment grid.

The assignment details are populated.

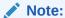

You can add an Assignment only if the Severity is **Warning or Information**. There can be one or more assignments tagged to a single condition.

5. Specify the Assignment details as tabulated.

Table 7-16 Fields in the Generic Value pane and their Descriptions

| Field            | Description                                                                                                    |
|------------------|----------------------------------------------------------------------------------------------------|
| Column Name      | Select the <b>Column Name</b> from the drop-down list.                                                                                                    |
| Assignment Type  | Select the <b>Assignment Type</b> from the drop-<br>down list. For more information, see Populating<br>Assignment Type Details in the References<br>section. |
| Assignment Value | Select the Assignment Value from the drop-<br>down list according to the Assignment Type<br>selected.                                                        |
| Message Severity | Select the <b>Message Severity</b> as either <b>1</b> or <b>2</b> from the drop-down list.                                                                   |
| Message          | Select the required <b>Message</b> for the Severity from the drop-down list.                                                                                 |

You can also add multiple assignments by clicking Add in Assignment grid.

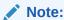

Minimum of one condition needs to be defined to save the Rule.

6. Click Save.

The defined Data Quality Rule definition is displayed in the *Data Quality Rule Summary* window with Status as "Saved" and Active as "N". After it is approved, it becomes active.

#### **Control Total Check**

Using Control Total Check, you can compare a constant reference value or reference entity against single or multiple values obtained by applying aggregate functions on the columns of a master/main table, with supporting dimensional filters. The dimensional filters can be time, currency, geography or so on.

There is no data correction configurable for the Control Total Check. This check provides summary level information on the entity used, attributes used, aggregate function applied, dimension-filters, group-by columns/predicates selected, number of records subject to the check and so on.

Example of Control Total Check based on Constant/Direct Value

Consider an example where you want to check the sum of loan amount for currency code 'INR' is greater than or equal to a Constant Value. In the LHS, select Table as "stg\_loan\_transactions", Dimensional Filter as "dim\_currency.n\_currency\_code='INR' and Group By as "dim\_legal\_entities.le\_code, lob.lob\_code, dim\_branch.branch\_code, dim\_prodcut.product\_id". In this case, the query for LHS Criteria will be

```
Select sum(end_of_period_balance) from stg_loan_transactions SLT, dim_currency DC where SLT.n_currency_skey=DC.n_currency_skey and DC.n_currency_code = 'INR' and fic_mis_date = '12/12/2015' group by dim_legal_entities.le_code, lob.lob_code, dim_branch.branch_code, dim_prodcut.product id"
```

If the result of the aggregate function is greater than or equal to the specified constant value, it will be marked as Success, else Failure. After execution, the results can be viewed in DQ Reports.

#### **Example of Control Total Check based on Reference Entity**

Consider an example where you want to compare the sum of loan amount for currency code 'INR' with the sum of transaction amount for currency code 'INR' for a period with MIS DATE as 12/12/2015. In the LHS, select table as "stg\_loan\_transactions", Dimensional Filter as "dim\_currency.n\_currency\_code='INR'" and Group By as "dim\_legal\_entities.le\_code, lob.lob\_code, dim\_branch.branch\_code, dim\_prodcut.product\_id". In the RHS, select Table as "gl\_master", Dimensional Filters as "dim\_currency.n\_currency\_code='INR'" and fic\_mis\_date = 12/12/2015, and Group By as "dim\_legal\_entities.le\_code, lob.lob\_code, dim\_branch.branch\_code, dim\_prodcut.product\_id". In this case, the query for LHS criteria will be same as given in the previous example and the query for RHS criteria will be:

```
select sum(end_of_period_balance)
from gl_master GM, dim_currency DC, dim_time_date DTD

where GM.n_currency_skey = DC.n_currency_skey and GM.gl_code = 'LES_001'
and DTD.fic_mis_date = '12/12/2015' and DC.n_currency_skey = 'INR'

group by dim_legal_entities.le_code, dim_lob.lob_code,
dim_branch.branch_code, dim_prodcut.product_id
```

Consider you have selected the Operator as ">=". Then, if the result of the aggregate function in the LHS is greater than or equal to the result of the aggregate function in the RHS, it will be marked as Success, else Failure. After execution, the results can be viewed in DQ Reports.

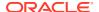

#### If Control Total Check is selected, do the following:

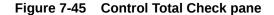

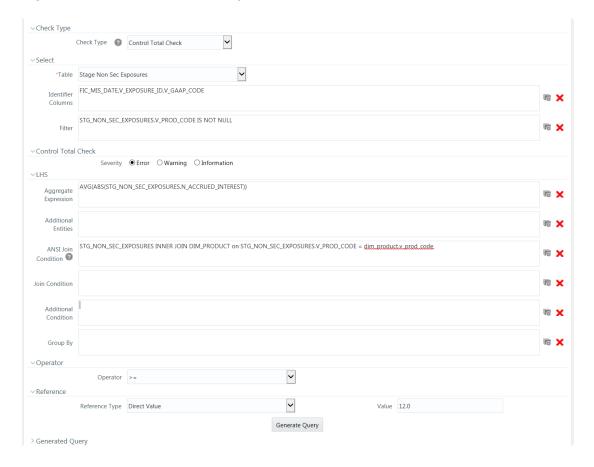

- Select Table Name from the drop-down list. The list displays all the tables which are marked for Data Quality Rule in a data model; that is, based on ENABLE\_CLASSIFICATION parameter. For more information, see Table Classification section.
- 2. Click and select the Identifier Columns from the Column Selection window. The list displays all PK columns of the selected base table. This feature allows you to view the DQ results report based on the selected identifier columns apart from the PK columns. You can select up to 8 Identifier columns including the PK columns. It is mandatory to select the PK columns.
- 3. Click and define the **Filter** condition using the *Specify Expression* window. For more information, see Define Expression.
- 4. Select the Severity as **Error**, **Warning** or **Information**.
- 5. Enter the details in the LHS grid as tabulated:

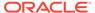

Table 7-17 Fields in the LHS pane and their Descriptions

| Field                | Description                                                                                                    |
|----------------------|----------------------------------------------------------------------------------------------------|
| Aggregate Expression | Click and define the <b>Aggregate Expression</b> using the Specify Expression window. For more information, see Define Expression.                      |
| Additional Entities  | Click and add additional entities if required from the <i>Additional Entities Selection</i> window. This is optional.                                   |
| ANSI Join Condition  | Specify ANSI Join condition if you have added Additional Entities.                                                                                      |
|                      | For DQ rules defined on source, prefix the table names with "\$SOURCE\$" if you are directly entering the ANSI Join Condition in the Expression editor. |
| Join Condition       | Specify Join condition if you have added Additional Entities.                                                                                           |
| Additional Condition | Specify additional condition if any.                                                                                                    |
| Group By             | Specify the group by predicates/ columns by clicking and selecting <b>Table</b> and <b>Column</b> from the respective drop-down lists.                  |

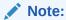

The group-by columns need not match the filter criteria columns in the where clause of LHS. If Group By columns are not selected on LHS and RHS, a single row on LHS will be compared with a single row on RHS.

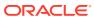

Table 7-17 (Cont.) Fields in the LHS pane and their Descriptions

| Field                   | Description                                                                                                    |
|-------------------------|----------------------------------------------------------------------------------------------------|
| Group By Join Condition | Specify the Group By Join condition in the form LHS.GRPBY_COL1 = RHS.GRPBY_COL1 AND LHS.GRPBY_COL2 = RHS.GRPBY_COL2 and so on. LHS and RHS will be joined based on this.                                                                          |
|                         | If the number of Group By columns on LHS does not match with the number of Group By columns on RHS, it is mandatory to ente <b>Group By Join Condition</b> .                                                                                      |
|                         | If Group By Join Condition is not specified and the number of Group By columns on LHS and RHS are equal, Group By Join Condition will be automatically generated in the form "LHS.GRPBY_COL1 = RHS.GRPBY_COL1 AND LHS.GRPBY_COL2 = RHS.GRPBY_COL2 |
|                         | If Group By columns are present only on LHS, every row on LHS will be compared against the single row on RHS. Group By Join Condition will be generated in the form "RHS.R_ID=1".                                                                 |
|                         | If Group By columns are present only on RHS, the single row in LHS will be compared against every row on RHS. Grou By Join Condition will be generated in the form "LHS.L_ID=1".                                                                  |

- 6. Select the appropriate **Operator** from the drop-down list. The available operators are >, <, =, <>, <=, and >=. Evaluation is done based on the selected numeric operator.
- 7. Select the Reference Type as:
  - **Direct Value** Enter the reference value in the Value field.
  - Another Entity This is used when you want to compare LHS with a different entity with its set of attributes. Enter the details as follows:
    - Reference Base Table Select the reference table from the drop-down list.
    - Specify Aggregate Expression, Additional Entities, ANSI Join Condition, Join Condition, Additional Condition, and Group By in the respective fields.
       For more information, see the preceding table.
  - Relative Reference Here Reference value is the same aggregate function on the subject entity itself, but dimensional filters can vary. Reference Base Table and Aggregate Expression are pre-seeded as in the LHS grid. You cannot modify them. Enter the other details as follows:
    - Specify Additional Entities, ANSI Join Condition, Join Condition, Additional Condition and Group By in the respective fields.
       For more information, see the preceding Specify Additional Entities, ANSI Join Condition, Join Condition, Additional Condition and Group By in the respective fields. table.

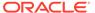

Control Total Check is allowed only on numeric columns. Group By clauses on LHS and RHS should be defined in such a way that output of RHS and LHS are semantically correct to be compared. That is, RHS and LHS should not result in two different sets that cannot be compared against. Hence, ensure the rule definitions are technically validated to meet this.

#### 8. Click Generate Query.

The details are validated and the validated query along with the status is displayed in the Generated Query section.

#### 9. Click Save.

The defined Data Quality Rule definition is displayed in the *Data Quality Rule Summary* window with the Status as "Saved" and Active as "N". After it is approved, it becomes active. If you are mapped to the DQAUTOAUTHR role, the definition is automatically authorized and it becomes active.

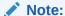

No corrections or assignments are done by the framework for Control Total Check.

#### **Table Classification**

DQ rules whether can be defined on a table is decided by a new Servlet parameter ENABLE CLASSIFICATION, which is present in the web.xml file.

If ENABLE\_CLASSIFICATION is set to Y, any tables with classification code 340 can be selected as base table for DQ rule definition. This is the old behavior.

If ENABLE\_CLASSIFICATION is set to N, then irrespective of the classification any table can be selected as base table for DQ rule definition.

## Defining Data Quality Rules on Partitioned Tables

Data correction on partitioned table is accomplished by overwriting the particular partition specified. At run time, DQ engine look for partition information from OFSAAI object registration table REV\_TAB\_PARTITION. If base table is partitioned, REV\_TAB\_PARTITIONS table will have partition column, value, and sequence registered in it.

If PARTITION\_VALUE does not present in REV\_TAB\_PARTITIONS table for a TABLE NAME.COLUMN NAME, it is considered as a dynamic partition.

Hive allows operations on dynamic partition only in non-strict mode. Non-strict mode is set by DQ engine while it identifies REV\_TAB\_PARTITION.V\_PARTITION\_VALUE as null.

Static partition value can also be set with placeholders. For example, \$PARAM1, \$PARAM2 and the same can be mentioned as 'Additional

Parameters' while DQ batch execution. Value for the placeholders/ additional parameters will be substituted as the static partition values during DQ run time.

## **Data Quality Groups**

Data Quality Groups facilitates you to logically group the defined DQ definitions and schedule for execution. DQ definitions can be executed either through Data Quality Groups Summary window of Data Management Tools framework or in Batch Execution window of Operations module.

The roles mapped to DQ Group are as follows:

- DQ Group Access
- DQ Group Advanced
- DQ Group Authorize
- DQ Group Phantom
- DQ Group Ready
- DQ Group Write

Figure 7-46 Data Quality Groups Summary window

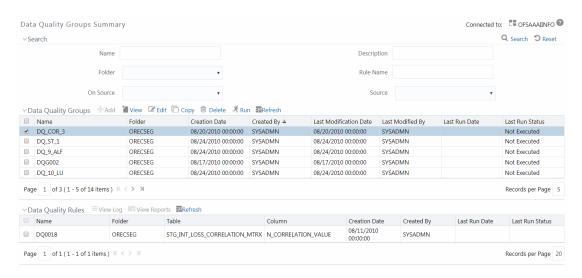

The *Data Quality Groups Summary* window displays the list of pre-defined Data Quality Groups with the other details such as Name, Folder, Creation Date, Created By, Last Modification Date, Last Modified By, Last Run Date, and Last Run Status. You can create and execute DQ Group definitions and view, modify, copy, refresh, or delete DQ Group definitions within the *Data Quality Groups Summary* window.

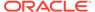

#### Note:

- The "Last Run Status" column in the Data Quality Groups Summary grid displays the Group execution status as Not Executed, Ongoing, Interrupted, Successful, and Failed.
- Those Data Quality groups created in Operations module with the execution status as Held, Excluded, or Cancelled are displayed as Not Executed in the Data Quality Groups Summary grid. However, the same can be viewed in *Operations > Batch Monitor* window.
- The "Last Run Status" column in Data Quality Rules Summary grid displays the Rule execution status as Ongoing, Successful, or Failed. You can click on the status to view additional details in View Log window.

You can also search for a DQ Group definition based on Name, Description, Folder, Rule Name, On Source, or Source.

#### Creating Data Quality Group

You can create a DQ Group definition by defining the DQ Definition details and mapping the required DQ Rules which are authorized and approved within the system. The DQ Group definition is flexible and purpose driven. Groups can be created for different subject areas such as Credit and Market or it can be application specific like Basel II, Economic capital.

To create DQ Group in the Data Quality Groups Summary window:

 From the Data Quality Groups Summary window, click Add button in the Data Quality Groups tool bar. Add button is disabled if you have selected any checkbox in the grid.

The Data Quality Group Definition window is displayed.

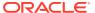

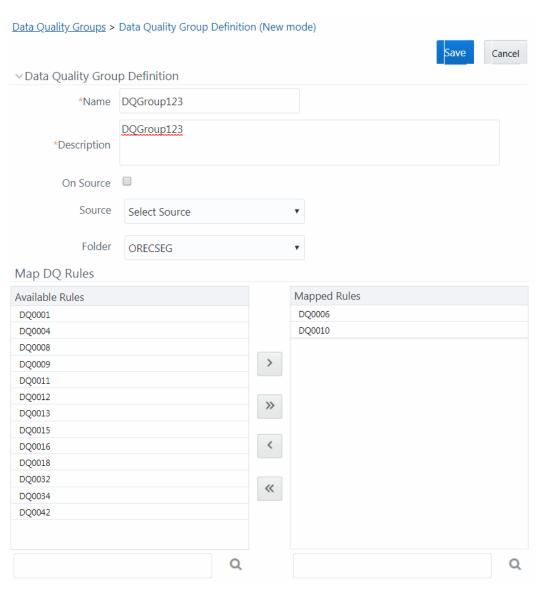

Figure 7-47 Data Quality Group Definition (New mode)

- 2. In the Data Quality Group Definition section, do the following:
  - Enter the Name by which you can identify the DQ Group.
  - Enter a description or related information about the DQ Group.
  - Select the On DI Source checkbox if you want to group DQ Rules defined on DI Sources.
  - Select the Source from the drop-down list.
     The Source drop-down list displays sources created on Oracle DB and Hive DB if it is RDBMS Information Domain or sources created on Hive DB if it is Hive Information Domain.

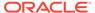

#### Note:

DQ rule defined on a particular application- source mapping cannot be grouped together with DQ rules defined on another applicationsource mapping.

- Select the Folder (available for selected Information Domain) from the dropdown list.
- 3. In the Map DQ Rules section, do the following:
  - Select the required DQ Rule from the Available Rules list and click the Forward Arrow icon. You can also search to select a specific DQ Rule by entering the required keyword and clicking button.

#### Note:

If a DQ group has interdependent rules, such rules would not give the expected result.

- To select all the listed DQ Rules, click the **Double Forward Arrow** icon.
  You can also deselect a DQ Rule by selecting from the Mapped Rules list and clicking the **Backward Arrow** icon or deselect all the mapped rules by clicking. You can search to deselect a specific DQ Rule by entering the keyword and clicking the **Search** button.
- **4.** Click **Save**. The defined DQ group is listed in the *Data Quality Rule Summary* window and can be executed for processing.

For more information, see Executing Data Quality Group.

#### **Executing Data Quality Group**

You can execute a defined DQ Group Definitions along with the mapped Rules and validation checks in the Data Quality Group Summary window. This in turn creates a Batch in Operations module. You can also create and execute a DQ Group in the Batch Execution window of Operations module. When a Data Quality Group is executed for processing, the execution details can be viewed in View Data Quality Group Summary Log.

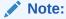

Ensure Allow Correction on DI Source checkbox is selected in the System Configuration > Others tab if you want to do the Data Quality check and correction, simultaneously, through DCDQ Framework.

Note that the results of execution of Data Quality Rules are stored in the table DQ\_RESULT\_DETL\_MASTER of respective METADOM Schema. During the OFSAAI installation ensure the Oracle database tablespace in which this table resides is configured to AUTOEXTEND ON. Otherwise, the DQ Rule executions might result in error due to insufficient storage space available (ORA-01653 - Unable to extend tablespace by 1024). To mitigate this error, ensure sufficient storage for the tablespace

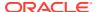

has been allocated. For a single check (DQ) on a row of data, the table DQ\_RESULT\_DETL\_MASTER stores the results in 1 row. Thus, for 2 checks on a row, the table would store results in 2 rows and so on.

A provision to Run DQ Rules in a DQ Group in parallel is introduced. There are two parameters DQ\_ENABLE\_PARALLEL\_EXEC and DQ\_MAX\_NO\_OF\_EXEC\_THREADS added in the CONFIGURATION table. If DQ\_ENABLE\_PARALLEL\_EXEC parameter is set to 'Y', DQ rules within the group are executed in parallel. DQ\_MAX\_NO\_OF\_EXEC\_THREADS can be used to specify the number of rules which should be Run, simultaneously.

If DQ\_ENABLE\_PARALLEL\_EXEC parameter is set to 'N' or is not present, rules within the group are executed sequentially.

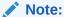

'Fail if threshold breaches' flag will not be considered for parallel execution.

To execute a DQ Group in the *Data Quality Group Summary* window:

- 1. From the *Data Quality Group Summary* window, select the checkbox adjacent to the required DQ Group Name.
- 2. Click **Run** button from the Data Quality Groups tool bar. The **Run** button is disabled if you have selected multiple checkboxes.

The *Group Execution* window is displayed.

Figure 7-48 Group Execution window

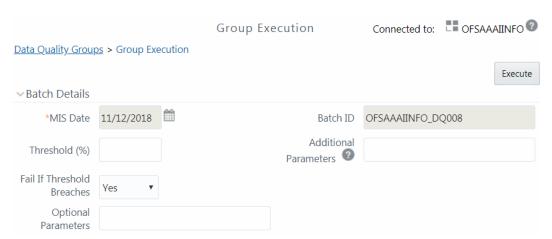

- 3. In the Batch details section, do the following:
  - Select the MIS Date using the Calendar. MIS Date is mandatory and refers to the
    date with which the data for the execution would be filtered. In case the specified MIS
    date is not present in the target table, execution completes with the message "No
    Records found" in View Log window.

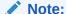

If there is an As\_Of\_Date column in the table, it looks for As\_Of\_Date matching the specified MIS Date. The **DQ Batch ID** is auto populated and is not editable.

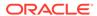

- Specify the percentage of Threshold (%) limit in numeric value. This refers to the maximum percentage of records that can be rejected in a job. If the percentage of failed records exceeds the Rejection Threshold, the job will fail. If the field is left blank, the default value is set to 100%.
- Specify the **Additional Parameters** as filtering criteria for execution in the pattern Key#Data type#Value; Key#Data type#Value; and so on.

Here the Datatype of the value should be "V" for Varchar/Char, or "D" for Date with "MM/DD/YYYY" format, or "N" for numeric data. For example, if you want to filter some specific region codes, you can specify the Additional Parameters value as \$REGION\_CODE#V#US;\$CREATION\_DATE#D#07/06/1983;\$ACCOUNT\_BAL #N#10000.50. You can mouse-over the **Question mark** icon for more information.

#### Note:

In case the Additional Parameters are not specified, the default value is taken as NULL. Except the standard place holders \$MISDATE and \$RUNSKEY, all additional parameters for DQ execution should be mentioned in single quotes. For example, STG\_EMPLOYEE.EMP\_CODE = '\$EMPCODE'.

- Select Yes or No from the Fail if Threshold Breaches drop-down list. If Yes
  is selected, execution of the task fails if the threshold value is breached. If No
  is selected, execution of the task continues.
- For executing DQ rules on Spark, specify 'EXECUTION\_VENUE=Spark' in the **Optional Parameters** field. Before execution, you should have registered a cluster from *DMT Configurations* > *Register Cluster* window with the following details:
  - Name Enter name of the Hive information domain.
  - Description Enter a description for the cluster.
  - Livy Service URL- Enter the Livy Service URL used to connect to Spark from OFSAA.

#### Click Execute.

A confirmation message is displayed and the DQ Group is scheduled for execution.

After the DQ Group is executed, you can view the details of the execution along with the log information in the *View Log* window.

For more information, see Viewing Data Quality Group Summary Log.

## Viewing Data Quality Group

You can view individual Data Quality Group definition details at any given point.

To view the existing DQ Group definition in the Data Quality Group Summary window:

 From the Data Quality Groups Summary window, select the checkbox adjacent to the required DQ Group Name.

The mapped DQ Rules are displayed in the Data Quality Rules grid.

2. Click **View** button from the Data Quality Groups tool bar.

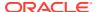

The *Data Quality Group Definition* window displays the DQ Group definition details and the mapped DQ rules.

## Modifying Data Quality Group

You can update the existing DQ Group definition details except for the Group Name. To update the required DQ Group definition details in the *Data Quality Groups Summary* window:

- From the Data Quality Groups Summary window, select the checkbox adjacent to the required Group Name.
- Click Edit button from the Data Quality Groups tool bar.

The Edit - DQ Group - DQ Definition Mapping window is displayed.

3. Update the details as required.

For more information, see Creating Data Quality Group.

4. Click **Save** and update the changes.

#### Copying Data Quality Group

You can copy the existing DQ Group details to quickly create a new DQ definition based on the existing details or by updating the required parameters. To copy an existing DQ Group definition in the *Data Quality Groups Summary* window:

- 1. From the *Data Quality Groups Summary* window, select the checkbox adjacent to the required Group Name in the list whose details are to be duplicated.
- Click Copy button from the toolbar. The Copy button is disabled if you have selected multiple checkboxes.

The Copy - DQ Group - DQ Definition Mapping window is displayed.

3. Edit the DQ Group Name and other details as required.

For more information, see Create Data Quality Group.

4. Click Save.

The new DQ Group definition is displayed in the Data Quality Groups Summary window.

## Viewing Data Quality Group Summary Log

You can view the execution log details of Data Quality Rules in the *View Log* window. The View Log window displays the details such as Check Name, Log Message, Message Date, Message Time, Total Rows, Rows Impacted, Assignment Type, Assignment Severity, and Severity Message of the executed Data Quality Rules.

To view the Data Quality Rule execution log details in the *Data Quality Groups Summary* window:

- From the Data Quality Groups Summary window, select the DQ Group Name whose execution log you want to view.
  - The Data Quality Rules associated with the selected Group are displayed in the Data Quality Rules grid.
- Click the link in Last Run Status column corresponding to the required Data Quality Rule.

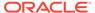

Select the required Data Quality Rule and click View Log from the Data Quality Rules toolbar.

The *View Log* window is displayed with the latest execution data pertaining to Data Quality Rule selected.

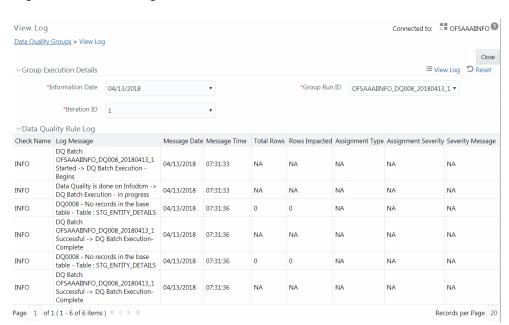

Figure 7-49 View Log window

- Select the **Information Date** from the drop-down list. Based on selection, you can select the **Group Run ID** and **Iteration ID** from the corresponding drop-down lists.
- Click **View** Log button from the Group Execution Details toolbar. The Data Quality Rule Log grid displays the execution details of the selected Data Quality Rule. You can also click **Reset** button in the Group Execution Details toolbar to reset the selection.

## Viewing Data Quality Report

You can view the execution summary report of Data Quality Rules in the *Data Quality Reports* window. The Data Quality Summary Report grid displays the details such as Group Name, Description, Category, Table, Column, Total Rows, and Rows Impacted. By clicking the corresponding DQ check link under Category, you can view the Data Quality Detailed Report grid, which displays details of the record which has a data correction such as Primary Key Columns, Error Value, and Assignment value.

#### Note:

If you have opted to run T2T with data correction, then the data quality checking is done in the source and the Data Quality Report generated is only a preview report of the actual execution. That is, though the execution may have failed, you can view Data Quality report.

To view the Data Quality Reports window:

 From the Data Quality Groups Summary window, select the DQ Group Name whose DQ Report you want to view.

The Data Quality Rules associated with the selected Group are displayed in the Data Quality Rules grid.

2. Select the checkbox corresponding to the DQ rule and click View Reports button in the Data Quality Rules grid.

The Data Quality Reports window is displayed.

- 3. Select the **Information Date** from the drop-down list. Based on selection, you can select the **Group Run ID** and **Iteration ID** from the corresponding drop-down lists.
- 4. Click button from the Group Execution Details toolbar.

The Data Quality Summary Report grid is displayed.

5. Click the DQ check link under the Category column.

The Data Quality Detailed Report grid is displayed.

Figure 7-50 Data Quality Reports window

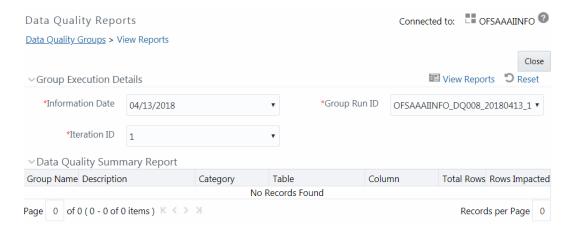

For Control Total Check type, the Data Quality Detailed Report displays Subject Reference Value, Operator, Aggregate Reference Value, Group By columns, Aggregate Row Status and Rows Impacted.

#### **Deleting Data Quality Group**

You can remove the DQ Group definition(s) which are created by you and which are no longer required in the system by deleting from *Data Quality Groups Summary* window.

- 1. From the *Data Quality Groups Summary* window, select the checkbox adjacent to the required Group Name whose details are to be removed.
- Click Delete button from the Data Quality Groups tool bar.
- 3. Click **OK** in the information dialog to confirm deletion.

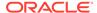

# Configure Dynamic Degree of Parallelism (DOP) in DQ Framework

This feature allows you to achieve Oracle parallelism or any setting's change before executing DQ component. You can add scripts in the preScriptDQDC.conf file located at \$FIC\_DB\_HOME/conf/ folder. These scripts will be executed before executing DQ task. These are generic scripts and are common for all the DCDQ tasks.

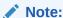

This is applicable only on Oracle based Information domain.

You can define any optimization statement inside the preScriptDQDC.conf file as stated below:

- 1. Statement starting with #, will be ignored as it is considered as comments.
- 2. Statement with Key Words like CREATE, TRUNCATE, DROP, SELECT, and UPDATE will be ignored.
- 3. Different statements should be separated either by; or new line.
- Accepted/Filtered statements will be executed and can be seen in the log with execution status as SUCCESS/FAILURE.
- 5. If unable to execute optimization statements or if file is not present in the respective path, log will show the message, but DCDQ will not fail. It will continue with the execution.

## References

This section of the document consists of information related to intermediate actions that needs to be performed while completing a task. The procedures are common to all the sections and are referenced where ever required. You can see to the following sections based on your need.

#### Flat File

Flat files are data files that store records with no structured relationships. You can define the data source of a flat file present locally or on a remote server.

Flat-File present in local data source resides in the staging area of the Infrastructure Database Server. Additional metadata information such as file format properties is required to interpret these files. Flat-File present on a remote server can be accessed through FTP connection to load the remote data-file into the Staging area of the Infrastructure Database Server.

The Data Source for a Flat-File serves the purpose of logically grouping a set of Flat-Files getting loaded into the Warehouse from a defined source application.

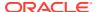

#### **RDBMS**

RDBMS or relational database management system stores data in the form of tables along with the relationships of each data component. The data can be accessed or reassembled in many different ways without having to change the table forms.

RDBMS data source lets you define the RDBMS engine present locally or on a remote server using the FTP access. RDBMS can be defined to connect to any of the RDBMS such as Oracle, Sybase, IBM DB2, MS SQL Server, and any RDBMS through native connectivity drivers.

A separate license is required for third party jars and the client has to procure it.

## **RAC**

Real Application Clusters (RAC) allows multiple computers to Run RDBMS software, simultaneously, while accessing a single database and providing a clustered database.

In an Oracle RAC environment, two or more computers (each with an instance) concurrently access a single database. This allows an application or user to connect to either of the computer and have access to a single coordinated set of data. RAC addresses areas such as fault tolerance, load balancing, and scalability.

## **Expression Builder**

Figure 7-51 Expression Builder window

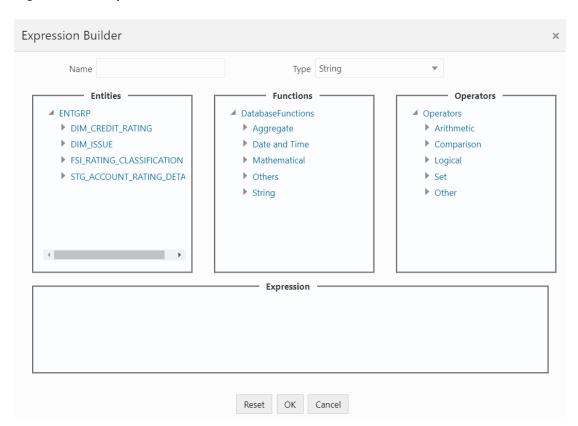

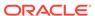

- **1.** In the *Expression Builder* window, do the following:
  - Enter the Expression Name.
  - Select the Data Type from the drop-down list. The available options are String,
    Date Time, Number, Integer, and Timestamp. If you have selected Date Time
    as Type, set the Date Format by double clicking the attribute/field from the
    Source Entities pane.
- 2. Define an expression by doing the following:
  - Select the **Table** in the *Entities* section.
  - Select the Function. You can select Transformations, Database Functions, or Extraction Functions. Extract functions are populated from the "DATABASE\_ABSTRACT\_LAYER" table that resides in the Config Schema.
  - Define the **Operators** by selecting Arithmetic, Concatenation, Comparison, Logical, or other operators.
     For more information, see Operators.
  - Specify the ANSI Join or Join to map the table columns, and enter the filter criteria to include during extraction. For example, "\$MISDATE" can be a filter for Run-time substitution of the MIS Date.

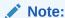

If the defined expression uses function that has a placeholder or calls a stored procedure that has a placeholder for String data type, enclose the placeholder in single quotes. Using double-quotes would generate error during extract definition or batch execution. Additionally, expressions with Date/Timestamp data type placeholders are not supported.

3. Click Ok.

## Passing Runtime Parameters in Data Mapping

The following Parameters are supported in Expressions, Joins and Filters used in the Data Mapping definition.

- \$RUNID
- \$PHID
- \$EXEID
- \$RUNSK
- \$SYSDATE
- \$TASKID
- \$MISDATE
- \$BATCHRUNID

Apart from the above \$Parameters, any other parameter can be passed within Square-Brackets. For example, [PARAM1], [PARAM2], [XYZ], [ABCD].

Apart from these, L2H/H2H/T2H/H2T/F2H mappings also support following additional default parameters. Values for these are implicitly passed from ICC/RRF.

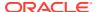

- \$MISDT\_YYYY-MM-DD Data type is String and can be mapped to VARCHAR2. Value will be the MISDATE in 'yyyy-MM-dd' format.
- \$MISYEAR\_YYYY Data type is String and can be mapped to VARCHAR2. Value will be the year value in 'yyyy' format from MISDATE.
- \$MISMONTH\_MM Data type is String and can be mapped to VARCHAR2. Value will be the month value in 'MM' format from MISDATE.
- \$MISDAY\_DD Data type is String and can be mapped to VARCHAR2. Value will be the date value in 'dd' format from MISDATE.
- \$SYSDT\_YYYY-MM-DD- Data type is String and can be mapped to VARCHAR2. Value will be the System date in 'yyyy-MM-dd' format.
- \$SYSHOUR\_HH24 Data type is String and can be mapped to VARCHAR2. Value will be the hour value in 'HH24' format from System date.
- \$MISDT\_YYYYMMDD Data type is String and can be mapped to VARCHAR2. Value will be MISDATE in YYYYMMDD date format.
- \$SYSDATE\_YYYYMMDD- Data type is String and can be mapped to VARCHAR2. Value will be system date in YYYYMMDD date format.

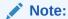

The aforementioned parameters are not supported for T2T and F2T.

The T2T/L2H/H2H/T2H/H2T/F2H/T2F Mappings also support the following Parameters in the v8.1.2.1.0 and later versions to get MISDATE as a number:

- \$MISDT\_SKEY Where the Data Type is Integer and can be mapped to NUMBER. The value is MISDATE represented as a number.

  Two additional parameters are also supported for L2H mappings:
- [INCREMENTALLOAD] Specify the value as TRUE/FALSE. If set to TRUE, historically loaded data files will not be loaded again (load history is checked against the definition name, source name, target Infodom, target table name and the file name combination). If set to FALSE, the execution is similar to a snapshot load, and everything from the source folder/file will be loaded irrespective of load history.
- [FOLDERNAME] Value provided will be used to pick up the data folder to be loaded.
  - For HDFS based Weblog source: Value will be suffixed to HDFS File Path specified during the source creation.
  - For Local File System based Weblog source: By default, the system will look for execution date folder (MISDATE: yyyymmdd) under STAGE/<source name>. If the user has specified the FOLDERNAME for this source, system will ignore the MISDATE folder and look for the directory provided as [FOLDERNAME].

#### Passing values to the Runtime Parameters from the RRF module

- Values for \$Parameters are implicitly passed through RRF
- Values for dynamic parameters (given in Square Brackets) need to be passed explicitly as: "PARAM1", "param1Value", "PARAM2", "param2Value"

#### Passing values to the Runtime Parameters from the Operations module

Value for \$MISDATE is passed implicitly from ICC

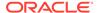

Value for other \$parameters and dynamic parameters (given in Square Brackets)
 is passed as: [PARAM] = param1VALUE, \$RUNSK = VALUE

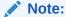

If the Runtime parameter is a string or involves string comparison, ensure that appropriate single quotes are given in the DI UI. For example, Filter Condition can be DIM\_COUNTRY.CountryName = '[PARAMCNTRY]'.

## Populating Assignment Type Details

To populate the Assignment Type details, select any of the below Assignment Type option from the drop-down list and do the following:

- **No Assignment:** This assignment is selected by default and does not have any target column update, but the message details are pushed.
- Direct Value: Enter the Assigned Value. You can specify numeric, decimal, string (Varchar /char), and negative values as required. If the specified Assigned Value characters length exceeds the base column length, then a system alert message is displayed.
- Another Column: Select the required Column as Assigned Value from the dropdown list.
- Code: If any code / leaf values exist for the selected base column, select the required Code as Assigned Value from the drop-down list. If not, you are alerted with a message indicating that No Code values exist for the selected base column.
- Expression: Click button in the Assignment Value column and specify an
  expression using Specify Expression window. For more information, see Specify
  Expression.

#### Note:

The Expression you define in an Assignment Type field basically derives the Assignment value and is not a filter condition as defined for Additional Condition field. Therefore, you need to specify an expression to derive only the resultant value, which needs to be updated into the base column. For example, the expression "STG\_NON\_SEC\_EXPOSURES.n \_accrued\_interest \* 1.34" on validation, will update the base column with the derived value after multiplying "n\_accrued\_interest" value by 1.34. Therefore, expressions such as "STG\_NON\_SEC\_EXPOSURES.n\_accrued\_interest = 1.34" are considered as invalid.

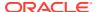

8

# Unified Analytical Metadata

The Unified Analytical Metadata transforms your ability to manage your enterprise by distributing a consistent view of the business dimensions and key measures to every decision maker and application developer. Oracle Financial Services Analytical Applications Infrastructure's unique technology allows your enterprise to define a consistent set of business terms and securely deploy them across the entire range of analytic applications from your data warehouses and data marts to your business intelligence and alerting tools to your data distribution and portal applications.

The Unified Analytical Metadata is intended for the Information and Business Analysts who are instrumental in supporting and affecting analytical decisions. This section includes the following topics:

- Alias
- Derived Entity
- Datasets
- Dimension Management
- Measure
- Business Processor
- Expression
- Filter
- Map Maintenance
- Analytics Metadata

## **Alias**

Alias refers to an assumed name or pseudonym. **Alias** section within the Infrastructure system facilitates you to define an Alias for a table and specify the join condition between fact and dimension table. Alias defined to a table help you to query data for varied analytical requirements.

The roles mapped to Alias module are as follows:

- Alias Access
- Alias Advanced
- Alias Authorize
- Alias Phantom
- Alias Read Only
- Alias Write

For all the roles and descriptions, see Appendix A.

To open the Alias Summary window, from the LHS menu, select **Common Tasks**, select **Unified Analytical Metadata**, and then select **Alias**.

Figure 8-1 Alias Summary window

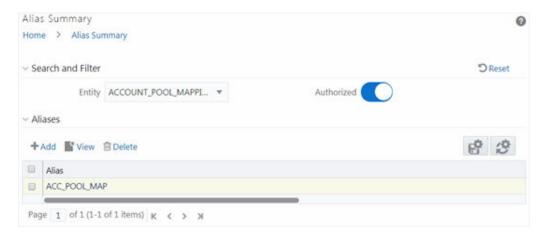

The Alias Summary window displays the Alias name of the selected Entity. You can also add a new Alias, view the Alias details and delete an existing Alias. Click the Column header names to sort the column names in ascending or descending order. Click the **Retain** button if you want to retain your user preferences so that when you login next time, the column names will be sorted in the same way. To reset the user preferences, click the **Reset** button.

## **Adding Alias**

This option allows you to add an Alias to an Entity. Your user group should be mapped to the role Alias Write for adding alias.

To create an Alias:

1. Select an Entity from the drop-down list for which you need to create an Alias and click **Add**. The Add Alias window is displayed.

Figure 8-2 Alias Details Add window

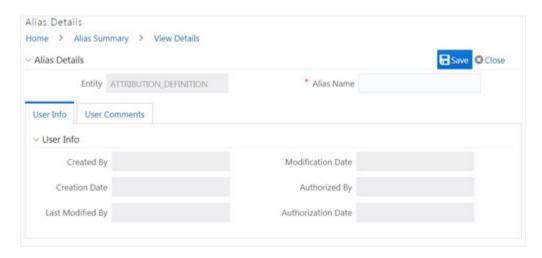

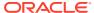

The Alias Details grid in the Add Alias window displays the entity name you have selected in a non-editable field.

- 2. Enter the Alias name you wish to provide for the selected entity in the Alias Name field.
- Click Save. The Alias name is listed under the Aliases grid for the selected entity.

The User Info section at the bottom of Add Alias window displays metadata information about the Alias Name created. The User Comments section facilitates you to add or update additional information as comments.

## Viewing Alias

You need to be mapped to the role Alias Read Only to view Alias.

To view the existing Alias:

Select an **Entity** from the drop-down list whose Alias details you want to view and click the **View**button. The View Details window is displayed.

The User Info grid at the bottom of the window displays the metadata information about the Alias definition along with the option to add comments.

## **Deleting Alias**

You need to be mapped to the role Alias Write to Delete Alias.

To delete an Alias follow these steps:

- Select an Entity from the drop-down list, whose Alias you want to delete and click the Delete button from the Aliases tool bar.
- 2. Click **OK** in the warning dialog to confirm deletion.

The selected Alias names are removed.

# **Derived Entity**

Entity refers to a table in which data is stored. Derived Entity within the Infrastructure system facilitates you to define entities which are populated through a series of data transformation processes resulting from an existing Dataset or a Data Source. A Derived Entity can be used to define other Business Metadata such as measures, hierarchies, dimensions, Datasets, and cubes.

Partitioning support is introduced for Dataset based Derived Entity, which have partitions enabled on the FACT table. This facilitates in fetching data from the specified partitions only, thus results in better performance. The partition values can be provided dynamically.

To open the Drived Entity Summary window, from the LHS menu, select **Common Tasks**, select **Unified Analytical Metadata**, and then select **Derived Entity**.

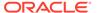

Figure 8-3 Summary window

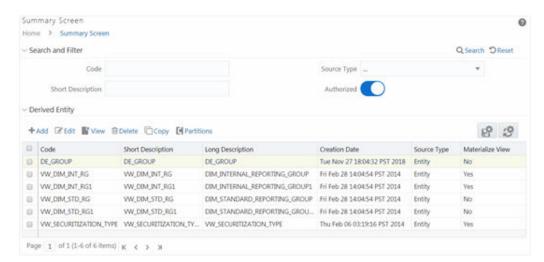

The Derived Entity Summary window displays the list of pre-defined Derived Entities with their Code, Short Description, Long Description, Creation Date, Source Type, and Materialize View status. By clicking the Column header names, you can sort the column names in ascending or descending order. Click the **Retain** icon if you want to retain your user preferences so that when you login next time, the column names will be sorted in the same way. To reset the user preferences, click the **Reset** icon.

You can add, view, edit, copy, and delete a Derived Entity. You can search for a specific Derived Entity based on the Code, Short Description, Source Type, and Authorization status.

Based on the role that you are mapped to, you can access, read, modify or authorize Derived Entity. For all the roles and descriptions, see Appendix A. The roles mapped to Derived Entity are as follows:

- Derived Entity Access
- Derived Entity Advanced
- Derived Entity Authorize
- Derived Entity Phantom
- Derived Entity Read Only
- Derived Entity Write

# **Creating Derived Entity**

This feature allows you to create a Derived Entity based on a Dataset, an Entity or a union of Derived Entities. For Union and Union All options, the metadata used in the participating Derived Entities determines the columns of the physicalized materialized view. For Union based Derived Entity, even if the participating derived entities have metadata in common, the resultant materialized view in database will ensure unique columns.

The same is explained in a tabular format:

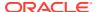

Table 8-1 Derived Entity based on the Dataset

| Union<br>Based<br>DE | Particip<br>ating<br>DEs | Metadat <i>a</i><br>participa | a present i<br>ting DEs | n      | Final<br>physica<br>lized<br>material<br>ized<br>view for<br>union<br>based<br>DE |        |        |        |        |
|----------------------|--------------------------|-------------------------------|-------------------------|--------|-----------------------------------------------------------------------------------|--------|--------|--------|--------|
| UN001                | DE001                    | MSR001                        | MSR002                  | MSR003 | MSR001                                                                            | MSR002 | MSR003 | MSR004 | MSR005 |
| DE002                | MSR001                   | MSR004                        | MSR005                  |        |                                                                                   |        |        |        |        |

In case of Union All based definition, the resultant materialized view in database may have repetition of data based on data present in the participating Derived Entities.

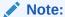

To define a Derived Entity based on an Entity in a Data Source, you should have defined permissions for the particular Data Source in the Atomic schema.

You can approve a Derived Entity created by other users if you have the authorizer rights. You need to be mapped to the role Derived Entity Write to add or create a Derived Entity.

Partitioning is supported for Dataset based Derived Entities which have partitions enabled on the FACT table.

To create a Derived Entity:

 Click Add from the Derived Entity toolbar. The Derived Entity Details window is displayed.

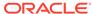

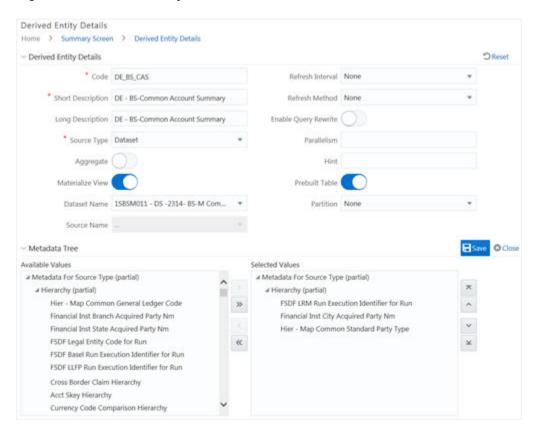

Figure 8-4 Derived Entity Details window

2. Enter the details as tabulated.

The following table describes the fields in the Derived Entity window.

Table 8-2 Fields in the Derived Entity window Descriptions

| Field             | Description                                                                                                    |
|-------------------|----------------------------------------------------------------------------------------------------|
| Code              | Enter a distinct code to identify the Derived Entity. Ensure that the code is alphanumeric with a maximum of 8 characters in length and there are no special characters except underscore "_".                                      |
|                   | Note the following:                                                                                                    |
|                   | The code can be indicative of the type of Derived Entity being created.                                                                                                    |
|                   | A pre-defined Code and Short Description cannot be changed.                                                                                                    |
|                   | Same Code or Short Description cannot be used for Essbase installation: "\$\$\$UNIVERSE\$\$\$", "#MISSING", "#MI", "CALC", "DIM", "ALL", "FIX", "ENDFIX", "HISTORY", "YEAR", "SEASON", "PERIOD", "QUARTER", "MONTH", "WEEK", "DAY". |
| Short Description | Enter a Short Description based on the defined code. Ensure that the description is of a maximum of 80 characters in length and does not contain any special characters except "_, (), -, \$".                                      |

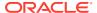

Table 8-2 (Cont.) Fields in the Derived Entity window Descriptions

| Field            | Description                                                                                                    |
|------------------|----------------------------------------------------------------------------------------------------|
| Long Description | Enter the Long Description if you are creating subject-oriented Derived Entity to help users for whom the Derived Entity is being created or other details about the type/subject. Ensure that the description is of a maximum of 100 characters in length.              |
| Source Type      | Select the source type from the drop-down list. The options are <b>Dataset</b> , <b>Entity</b> , <b>Union</b> , and <b>UnionAll</b> . The <b>Union</b> and <b>UnionAll</b> options are used to create a Derived Entity by combining 2 or more existing Derived Entities. |
| Aggregate        | This field is enabled only if <b>Source Type</b> is selected as <b>Dataset</b> .                                                                                                    |
|                  | Turn ON the <b>Aggregate</b> toggle button to collate the information for the Derived Entity.                                                                                                    |
| Materialize View | Turn ON the <b>Materialize View</b> toggle button if you are using Oracle database to create a Materialized View with the Derived Entity Name and short description.                                                                                                    |
|                  | <b>Note</b> : You cannot enable the Materialize View option if you are using IBM DB2 database.                                                                                                    |
| Dataset Name     | This field is enabled only if the Source Type is selected as Dataset.                                                                                                    |
|                  | Select the Dataset Name from the drop-down list. The Short Description for the Datasets is available in the drop-down list to select.                                                                                                    |
| Source Name      | This field is enabled only if the <b>Source Type</b> is selected as <b>Entity</b> .                                                                                                    |
|                  | Select the <b>Source Name</b> from the drop-down list.                                                                                                    |
| Refresh Interval | This field is enabled only if the <b>Materialize View</b> checkbox is selected.                                                                                                    |
|                  | Select the appropriate refresh interval from the drop-down list,<br>The options are:                                                                                                    |
|                  | None- Only materialized view will be created. If you select None for <b>Refresh Interval</b> , it is mandatory to select None for <b>Refresh Method</b> .                                                                                                    |
|                  | Demand- The refresh of the Materialized View is initiated by a manual request or a scheduled task.                                                                                                    |
|                  | Commit- The refresh is triggered by a committed data change in one of the dependent tables.                                                                                                    |

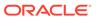

Table 8-2 (Cont.) Fields in the Derived Entity window Descriptions

| Field                | Description                                                                                                    |  |  |
|----------------------|----------------------------------------------------------------------------------------------------|--|--|
| Refresh Method       | This field is enabled only if the <b>Materialize View</b> checkbox is selected.                                                                                                    |  |  |
|                      | Select the appropriate refresh method from the drop-down list, The options are:                                                                                                    |  |  |
|                      | <ul> <li>None- Only materialized view will be created. If you have<br/>selected None for Refresh Interval, it is mandatory to<br/>select None for Refresh Method.</li> </ul>                                                  |  |  |
|                      | <ul> <li>Complete- This recreates the materialized view replacing<br/>the existing data. This can be a very time-consuming<br/>process, especially if there are huge amounts of data to<br/>be read and processed.</li> </ul> |  |  |
|                      | <ul> <li>Fast- Applies the incremental changes to refresh the<br/>materialized view. If materialized view logs are not<br/>present against the source tables in advance, the<br/>creation fails.</li> </ul>                   |  |  |
|                      | <ul> <li>Force- A fast refresh is attempted. If it is not possible, it<br/>applies Complete refresh.</li> </ul>                                                                                                    |  |  |
|                      | <b>Note</b> : Refresh Methods Fast and Commit do not work if the query has some ANSI Join conditions.                                                                                                    |  |  |
| Enable Query Rewrite | This toggle button is enabled only if the <b>Materialize View</b> toggle button is turned ON.                                                                                                    |  |  |
|                      | Turn ON the toggle button if you want to create materialized view with the query rewrite option.                                                                                                    |  |  |
| Parallelism          |                                                                                                    |  |  |
| Hint                 | Specify Hints (if any), for optimized execution of query. The specified hints are appended to the underlying query of the derived entity.                                                                                     |  |  |
|                      | Oracle hints follow (/*+ HINT */) format.                                                                                                    |  |  |
|                      | For example, /*+ PARALLEL */.                                                                                                    |  |  |
| Prebuilt Table       | This toggle button is enabled only if the <b>Materialize View</b> toggle button is turned ON and <b>Source Type</b> is selected as <b>Dataset</b> .                                                                           |  |  |
|                      | Turn ON the toggle button to enable partition for the Derived Entity.                                                                                                    |  |  |

On selecting the Dataset Name or Source Application Name, the respective fields are displayed in the Metadata for Source Type list.

- **3.** Double-click Metadata for Source Type.
  - For Source Type selected as Dataset, the Metadata for Source Type displays all Hierarchies and Measures defined on the Entities that are part of the selected Dataset, and Business processors defined on the selected Datasets.
  - For Source Type selected as Entity, it displays all Entities in the selected DI Source.
  - For Source Type selected as Union or Union All, it displays all Derived Entities created with Source Type as Dataset. You can select maximum of 15 Derived Entities.

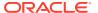

- 4. Click the Select icon to expand the folders. Select the required metadata and click the Move button. Click Move All to select all metadata. You can select a metadata and click the **Remove** button to remove that metadata or click the **Remove All** button to remove all selected metadata.
- 5. Select the hierarchy for which you want to add partition from the **Partition** drop-down list. This field is enabled only if the Materialize View toggle button is turned ON and Source Type is selected as **Dataset**. This drop-down lists the Hierarchies you selected as Metadata for Source Type.
- 6. Generate Wrapper View.
- Retain History.
- 8. Click Save. A confirmation dialog is displayed.

The details are displayed in the Derived Entity Summary window.

## Adding Partition Values

This option is used for adding partition values for the Derived Entity definitions which are created with Prebuilt Table flag set as Y. After you provide partition values, data is fetched from the specified partitions only, thereby resulting in better performance.

To add partition values:

1. From the Derived Entity Summary window, select the Derived Entity for which you want to add partition values and click **Partitions**.

The Partition Details window is displayed.

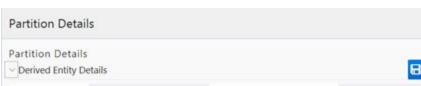

Figure 8-5 Partition Details window

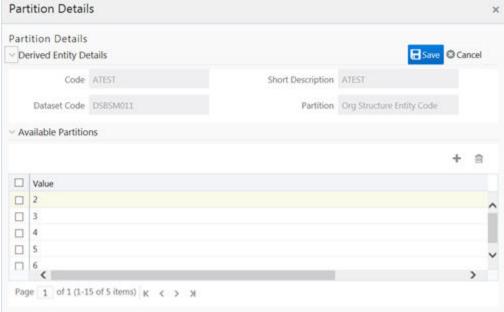

- Click the **Add** button and enter the partition value in the editable row.
- Click Save.

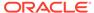

## Copying Derived Entity

You can copy the pre-defined Derived Entity details to create another entity. You should have the Derived Entity Write role mapped to your user group to copy a Derived Entity.

To copy a Derived Entity:

 From the Derived Entity Summary window, select the derived entity you want to copy and click Copy.

The Derived Entity Details window is displayed.

2. Enter the required details.

For more information, see Creating Derived Entity section.

3. Click Save.

## Viewing Derived Entity Properties

You can view the metadata of the selected Derived Entity.

To view the existing Derived Entity definition details follow these steps:

1. From the Derived Entity Summary window, select the derived entity you want to view and click **View**. The Derived Entity Details window is displayed.

The View Derived Entity Details window displays the details of the selected Derived Entity definition. The User Info grid at the bottom of the window displays the metadata information about the Derived Entity definition created along with the option to add comments.

2. Click Close.

## Modifying Derived Entity

You can modify a Derived Entity definition as required. A Derived Entity definition in the unauthorized state (modified by other users) cannot be modified. You can modify Derived Entity if you have Derived Entity Write role mapped to your user group.

To modify a Derived Entity, follow these steps:

1. From the Derived Entity Summary window, select the derived entity you want to modify and click **Edit**.

The Derived Entity Details window is displayed.

2. Modify the required details such as Short Description, Long Description and the metadata to be associated with the Derived Entity.

For more information, see Create Derived Entity.

3. Click **Save** and update the details.

When you modify a Derived Entity which is mapped to other metadata definition, the Affected Metadata Dialog is displayed with the list of mapped Datasets, Measures, and Hierarchies which gets auto updated. Click **OK** to confirm, else click **Cancel**.

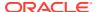

Figure 8-6 Message window

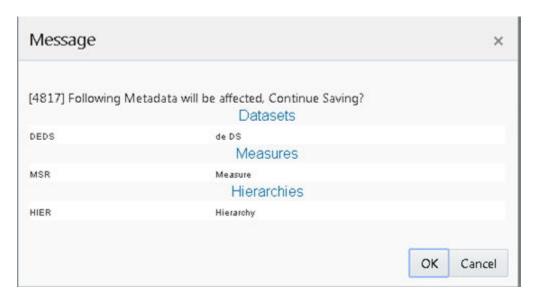

## **Deleting Derived Entity**

You can delete a Derived Entity that you have created or if you are authorized to do so. A Derived Entity in Unauthorized state (modified by other users) cannot be deleted. You can delete Derived Entity if you have the Derived Entity Write role mapped to your user group.

Delete function permanently removes the Derived Entity from the database. Ensure that you have verified the details as indicated below:

- A Derived Entity definition marked for deletion is not accessible for other users.
- Every delete action has to be Authorized/Rejected by the authorizer.
  - On Authorization, the Derived Entity details are removed.
  - On Rejection, the Derived Entity details are reverted back to authorized state.
- You cannot update Derived Entity details before authorizing/rejecting the deletion.
- An unauthorized Derived Entity definition can be deleted.

To delete a Derived Entity in the Derived Entity window:

- 1. From the Derived Entity Summary window, select the derived entity you want to delete and click **Delete**.
- 2. Click **OK** in the confirmation dialog.

#### **Datasets**

Dataset refers to a group of tables whose inter-relationship is defined by specifying a join condition between the various tables. It is a basic building block to create a query and execute on a data warehouse for a large number of functions and to generate reports.

Dataset function within the Infrastructure system facilitates you to create Datasets and specify rules that fine-tune the information for querying, reporting, and analysis. Datasets enhances query time by pre-defining the names of tables required for an operation (such as aggregation), and also provides the ability to optimize the execution of multiple queries on the

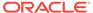

same table set. For more information, see Scenario to Understand the Dataset Functionality section.

To open the Dataset window, from the LHS menu, select **Financial Services Enterprise Modeling**, select **Data Management**, select **Datasets and Variables**, and then select **Dataset**.

Summary Screen 0 Home > Summary Screen Search and Filter Q Search "D Reset Code Short Description - Data Sets 日 沙 +Add @Edit Wiew @Delete Copy □ Code Short Description Long Description □ DCIACSUM Integrated Account Summary Dataset Integrated Account Summary Dataset Customer Parent Child Dataset ■ DSCPC Institutional Analysis Data Set ■ DSCRM001 Institutional Analysis Data Set Retail Analysis Data Set □ DSCRM003 Retail Analysis Data Set Account Profitability Dataset
Customer Summary Dataset
User Access ■ DSCRM011 Cards Balance Summary Data Set Cards Balance Summary Data Set ■ DSCRM024 Account Profitability Dataset □ DSCRM025 Customer Summary Dataset ☐ DSCRM036 Retail aggregates dataset Corporate aggregates dataset ☐ DSCRM038 Retail aggregates dataset ■ DSCRM039 Corporate aggregates dataset Reporting Line dataset retail ■ DSCRM040 Reporting Line dataset for Retail customers Reporting Line dataset corp ■ DSCRM041 Reporting Line dataset for Corporate customers Customer Details Dataset ■ DSCRM26 Customer Details Dataset ■ DSCRM28 Account Summary Dataset Account Summary Dataset ■ DSCRM29 Fact Rollup Account Profitability Fact Rollup Account Profitability Page 1 of 5 (1-15 of 67 items) K < > X

Figure 8-7 Data Sets Summary window

The Datasets window displays the list of pre-defined Datasets with their Code, Short Description and Long Description. You can add, view, edit, copy, and delete the required Dataset. You can also search for a specific dataset based on the Code, Short Description, and Authorization status or view the list of existing datasets within the system.

By clicking the Column header names, you can sort the column names in ascending or descending order. Click the **Retain** icon if you want to retain your user preferences so that when you login next time, the column names will be sorted in the same way. To reset the user preferences, click the **Reset** icon.

Based on the role that you are mapped to, you can access read, modify or authorize Datasets. For all the roles and descriptions, see Appendix A. The roles mapped to Datasets are as follows:

- Dataset Access
- Dataset Advanced

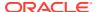

- Dataset Authorize
- Dataset Phantom
- Dataset Read Only
- Dataset Write

## **Creating Dataset**

You can create Dataset by defining the Dataset Details, Entities, and Dataset Definition. You need to have **Dataset Write** role mapped to create Datasets.

To create Dataset in the Datasets window:

1. From the Dataset Summary window, click **Add** from the Datasets tool bar. The Dataset Details window is displayed.

Figure 8-8 Dataset Details window

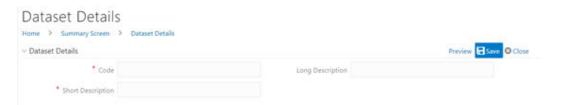

Enter the details in the Dataset Details section as tabulated.The following table describes the fields in the Dataset Summary window.

Table 8-3 Fields in the Dataset Summary window and their Description

| Field             | Description                                                                                                    |
|-------------------|----------------------------------------------------------------------------------------------------|
| Code              | Enter a distinct code to identify the Dataset. Ensure that the code is alphanumeric with a maximum of 8 characters in length and there are no special characters except underscore "_".                                             |
|                   | Note the following:                                                                                                    |
|                   | The code can be indicative of the type of Dataset being created.                                                                                                    |
|                   | A pre-defined Code and Short Description cannot be changed.                                                                                                    |
|                   | Same Code or Short Description cannot be used for Essbase installation: "\$\$\$UNIVERSE\$\$\$", "#MISSING", "#MI", "CALC", "DIM", "ALL", "FIX", "ENDFIX", "HISTORY", "YEAR", "SEASON", "PERIOD", "QUARTER", "MONTH", "WEEK", "DAY". |
|                   | In Unauthorized state, the users having Authorize Rights can view all the unauthorized Metadata.                                                                                                    |
| Short Description | Enter a Short Description based on the defined code. Ensure that the description is of a maximum of 8 characters in length and does not contain any special characters except underscore "".                                        |
| Long Description  | Enter the Long Description if you are creating subject-oriented Dataset to help users for whom the Dataset is being created or other details about the type/subject.                                                                |
|                   | Ensure that the description is of a maximum of 100 characters in length.                                                                                                    |

3. From the Entities pane, you can perform the following:

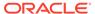

- Select the required entity and click the Move icon.
- To select all entities, click the Move All icon.
- To remove an entity, select the entity from the Selected Values grid and click the Remove icon.
- To remove all entities from the Selected Values grid, click the Remove All icon.
- Specify the required table-join condition in the Dataset Definition pane as tabulated:

Figure 8-9 Dataset Definition pane

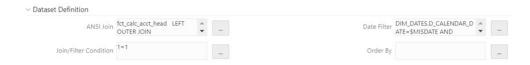

The following table describes the fields in the Dataset Definition pane.

Table 8-4 Fields in the Dataset Definition pane and their Descriptions

| Field                 | Description                                                                                                    |
|-----------------------|----------------------------------------------------------------------------------------------------|
| ANSI Join             | The ANSI Join condition defines which set of data have been joined along with the type of join condition. It also describes the exact operations to be performed while joining the Datasets. In ANSI join, the join logic is clearly separated from the filtering criteria. |
| Join/Filter Condition | The Join/Filter Condition facilitates the objective of creating Datasets. Datasets with linked tables using the join conditions help in reducing the query time. There are two ways of defining the join condition:                                                         |
|                       | JOIN condition for SQL Server/SQL OLAP combination should contain only EQUI JOIN condition as required by SQL OLAP.                                                                                                    |
|                       | In case of SQL Server/Essbase and Oracle/Essbase, Dataset must be defined. Multiple cubes can be built with a single pass and the underlying Dataset definition should be the same for all the cubes mapped which reduces the aggregation time considerably.                |
| Date Filter           | The Date Filter condition enables you to cascade the cubes that are using the Dataset with the defined Date Filter.                                                                                                    |
| Order By              | The Order By condition enables you to sort the dimension data in order. The order of the Dimension nodes will be maintained only for Business Intelligence enabled hierarchies. The Order By condition is specific to the Essbase database.                                 |

- Enter the required expression or click the More Options icon to define an expression using the Expression Builder window. For more information, see Expression Builder.
- 6. Click Preview.

The Data of Dataset <<dataset name>> window is displayed.

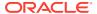

Figure 8-10 Data of Dataset CBRC Mitigant Dataset window

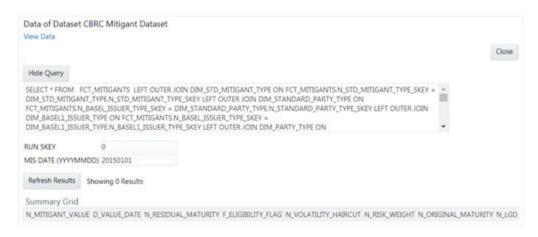

This window displays an error message if the Query execution fails. Up to 400 records of data is displayed in the Summary Grid pane.

- 7. Click **Show Query** to view the query.
- 8. Enter the values for MIS DATE (YYYYMMDD) and RUN SKEY parameters.
- Click Save and save the Dataset Definition details.

# Viewing Dataset Details

You can view individual Dataset details at any given point. You need to have **Dataset Read Only** role mapped to view the Datasets.

To view the existing Dataset definition details in the Datasets window:

- From the Dataset Summary window, select the checkbox adjacent to the required Dataset code.
- Click View from the Datasets toolbar.

The View Datasets window displays the details of the selected Dataset definition. The User Info grid at the bottom of the window displays the metadata information about the Dataset definition created along with the option to add comments.

# Modifying Dataset Details

You can update the existing Dataset definition details except for the Code and Short Description. You need to have **Dataset Write** role mapped to modify the Datasets.

To update the required Dataset details in the Datasets window:

- From the Dataset Summary window, select the checkbox adjacent to the required Dataset code.
- Click Edit from the Datasets toolbar.

The Edit Datasets window is displayed.

Update the required details.

For more information, see Create Dataset.

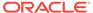

Click Save and update the changes.

# **Copying Dataset Details**

You can copy the existing Dataset details to quickly create a new Dataset. You can later modify the Dataset Code or Short Description, add/remove tables, and also define the join conditions. You need to have **Dataset Write** role mapped to copy the Dataset definitions.

To copy an existing Dataset definition in the Datasets window:

- From the Dataset Summary window, select the checkbox adjacent to the required Dataset code.
- Click Copy from the Datasets toolbar.

The Dataset definition details are copied and a confirmation message is displayed.

# Deleting a Dataset

You can remove the Dataset definition(s) which are created by you and which are no longer required in the system by deleting from the Datasets window. You need to have **Dataset Write** role mapped to delete a Dataset. Delete function permanently removes the Dataset details from the database. Ensure that you have verified the details as indicated below:

Ensure that you have verified the following details:

- A Dataset definition marked for deletion is not accessible for other users.
- Every delete action has to be Authorized/Rejected by the authorizer.
  - On Authorization, the Dataset details are removed.
  - On Rejection, the Dataset details are reverted back to authorized state.
- You cannot update Dataset details before authorizing/rejecting the deletion.
- An unauthorized Dataset definition can be deleted.

To delete an existing Dataset in the Datasets window:

- From the Dataset Summary window, select the checkbox adjacent to the required Dataset code.
- Click **Delete** from the Datasets toolbar. A confirmation dialog is displayed.
- 3. Click **OK**. The Dataset details are marked for delete authorization.

# **Dimension Management**

Dimension Management within the Infrastructure system facilitates you to categorize data into a single object as a Member; define levels and aggregate data to form the Hierarchies, and distinguish each member by defining the required Attributes. The roles mapped to Dimension Management are as follows:

- Dimension Access
- Dimension Advanced
- Dimension Authorize

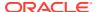

- Dimension Phantom
- Dimension Read Only
- Dimension Write

# **Object Security**

- This is implemented for Hierarchy, Filter, and Expressions objects.
- There are some seeded user groups and seeded user roles mapped to those user groups. If you are using the seeded user groups, the restriction on accessing objects based on user groups is explained in the OFSAA Seeded Security section.
- For creating/editing/copying/removing an object in Dimension Management module, your
  user group should have been mapped to the folder in case of public or shared folder, or
  you should have been the owner of the folder in case of private folder. Additionally, the
  WRITE role should be mapped to your user group. For more information, see Object
  Security in OFSAAI section.
- To access the link and the Summary window, your user group should have ACCESS role mapped. You can view all objects created in Public folders, Shared folders to which you are mapped and Private folders for which you are the owner. For more information, see the Object Security in OFSAAI section.
- The Folder selector window behavior and consumption of higher objects are explained in User Scope section.

# Hierarchy Member Security

- This is implemented for Hierarchy and Filter objects.
- For each information domain, a mapper definition can be set as the default Security mapper. Based on this mapper definition, the usage of hierarchy members are restricted.
- The nodes/members in a Hierarchy/ Filter which are mapped to your user group will be enabled and can be used. Those which are not mapped can be viewed, but you cannot use it since they are in disabled state.
- If a child hierarchy is mapped and the parent is not mapped to your user group, the parent will be displayed as a disabled node.
- You should have separate roles/functions mapped to add a leaf, sibling, or child to your hierarchy.

## **Attributes**

Attributes refers to the distinguished properties or qualifiers that describes a dimension member. Attributes may or may not exist for a simple dimension. Attributes section is available within the Dimension Management section of Financial Services Applications module.

To open the Attributes window, from the LHS menu, select **Common Tasks**, select **Unified Analytical Metadata**, select **Dimension Management**, and then select **Attribute**.

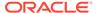

Figure 8-11 Attributes window

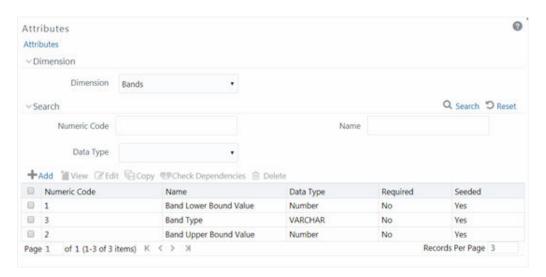

The Attributes window displays the list of pre-defined Dimension Attributes with the other details such as the Numeric Code, Name, Data Type, Required, and Seeded. You can search for a specific Attribute based on Numeric Code, Name, or Data Type and view the list of existing definitions within the system.

## Adding Attribute Definition

Attributes facilitate you to define the properties or qualifiers for the Dimension members. The Write role should be mapped to your user group, from the User Group Role Map window.

To create an Attribute definition in the Attributes window:

From the Attributes window, click Add.
 The Attribute Definition (New Mode) window is displayed.

Figure 8-12 Attributes Definition window

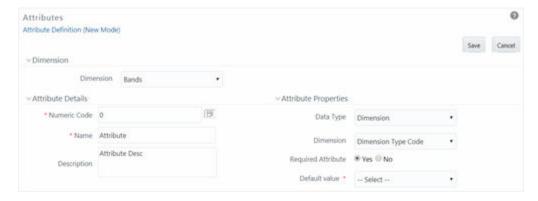

- 2. In the Dimension section, select the required dimension from the drop-down list.
- Click button in the Numeric Code field.
   A unique code is auto generated. You can also manually enter the code in the Numeric Code field.

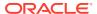

4. Enter the Name and required Description for the Attribute.

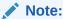

Name: The characters & ' " are restricted in the name field.

Description: The characters ~&+' "@ are restricted in the description field.

5. Enter the Attribute window is as tabulated: The following table describes the fields in the Attribute window.

Table 8-5 Fields in the Attributes window and their Descriptions

| Field                     | Description                                                                                                    |
|---------------------------|----------------------------------------------------------------------------------------------------|
| Fields marked in red aste | risk (*) are mandatory.                                                                                                    |
| Туре                      | Select the <b>Data Type</b> as DATE, DIMENSION, NUMBER, or STRING from the drop-down list.                                                                                                    |
|                           | If <b>NUMBER</b> is selected as the Data Type:                                                                                                    |
|                           | The <b>Scale</b> field is enabled with "0" as default value.                                                                                                    |
|                           | Enter a Scale value >= 0. If it is left as 0, values for this attribute will be limited to Integers. If you wish to enable decimal entries for this attribute, the maximum Scale value must be > 0 and <= the scale defined for NUMBER_ASSIGN_VALUE in the dimension's underlying attribute table. See the Data Model Utilities Guide for further details on the attribute table. |
| Required Attribute        | Select <b>Yes</b> or <b>No</b> . If this is set to No, an attribute value is optional for the associated dimension members.                                                                                                    |
|                           | Note:                                                                                                    |

This field is disabled in Add and Edit modes if any members already exist for the Dimension upon which this attribute is defined.

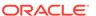

Table 8-5 (Cont.) Fields in the Attributes window and their Descriptions

| Field         | Description                                                                                                    |
|---------------|----------------------------------------------------------------------------------------------------|
| Default Value | If <b>Required Attribute</b> is set to <b>Yes</b> , a Default Value must be entered, otherwise it is optional.                                                                                                    |
|               | If <b>DIMENSION</b> is selected as the <b>Data Type</b> :                                                                                                    |
|               | Select the required Dimension from the drop-down list in the Dimension field.                                                                                                    |
|               | Select the <b>Default Value</b> from the drop-down list of members mapped to the selected Dimension. If the required Member is not listed in the drop-down then select <b>More</b> —and the Member Search window is displayed. For more information see Search |
|               | If NUMBER is selected as the Data Type:                                                                                                    |
|               | Enter a numeric value in the Default Value field, and it must be consistent with the Scale you have defined.                                                                                                    |
|               | If DATE is selected as the Data Type:                                                                                                    |
|               | Click button to select a valid date as the Default Value from the Calendar.                                                                                                    |
|               | If STRING is selected as the Data Type:                                                                                                    |
|               | Enter alphanumeric value in the <b>Default Value</b> field.                                                                                                    |
|               | The Maximum characters allowed in Default value field for                                                                                                    |
|               | String Data Type is 1000.                                                                                                    |

#### 6. Click Save.

The entries are validated and the defined Attribute is captured.

#### Viewing Attribute Definition

You can view individual Attribute Definition details at any given point. The Read only role should be mapped to your user group.

To view the existing Attribute Definition details in the Attribute window:

- Select the checkbox adjacent to the Numeric Code of the Attribute, whose details are to be viewed.
- 2. Click View button in the Dimension Attributes tool bar.

The View – Attributes window is displayed with the details such as Dimension, Numeric Code, Name, Description, and Attribute Properties.

#### Modifying Attribute Definition

You can modify the Name, Description, or Default Value fields of an attribute definition. The Write role should be mapped to your user group.

To modify an existing Attribute Definition in the Attributes window follow these steps:

- Select the checkbox adjacent to the Numeric Code of the Attribute, whose details are to be updated.
- 2. Click **Edit** button in the Dimension Attribute tool bar. Edit button is disabled if you have selected multiple Attributes.
  - The Edit Attributes window is displayed.
- 3. Edit the Attribute details such as Name, Description, or Default value.

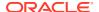

For more information, see Add Attribute Definition.

4. Click **Save** to save the changes.

## Copying Attribute Definition

The Copy Attribute Definition facilitates you to quickly create a new Attribute Definition based on the existing attributes or by updating the values of the required attributes. The Write role should be mapped to your user group.

To copy an existing Attribute Definition in the Attributes window:

- Select the checkbox adjacent to the Numeric Code of the Attribute, whose details are to be duplicated.
- 2. Click **Copy** button in the Dimension Attributes toolbar to copy a selected Attribute definition. **Copy** button is disabled if you have selected multiple Attributes.
- 3. In the Copy Attributes window you can:
  - a. Create new attribute definition with existing variables. Specify new **Numeric Code** and Attribute Name. Click **Save**.
  - b. Create new attribute definition by updating the required variables. Specify new Numeric Code and Attribute Name. Update the required details. For more information, see Add Attribute Definition. Click Save.

The new attribute definition details are displayed in the Attributes window.

#### **Attribute Definition Dependencies**

You can view the dependencies of Attributes. The Read only role should be mapped to your user group.

To view the dependency of attribute in the Attributes window:

- Select the checkbox adjacent to the Numeric Code of the Attribute whose dependency is to be checked.
- 2. Click the Check Dependencies button in the Dimension Attributes toolbar.

The **Check Dependencies** button is disabled if you have selected multiple attributes. The Attributes Dependency Information window is displayed with the dependency details.

# **Deleting Attribute Definition**

You can remove the Attribute Definitions which are not required in the system by deleting from the Attributes window. The Write role should be mapped to your user group.

To delete the Attribute Definitions, follow these steps:

- Select the checkbox adjacent to the Numeric Code(s) of the Attributes whose details are to be removed.
- 2. Click the **Delete** button in the Dimension Attributes tool bar.
- 3. Click **OK** in the information dialog to confirm deletion.

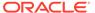

#### **Members**

Dimension Members refer to the individual items that constitute a dimension when data is categorized into a single object. Example, Product, Organization, Time, and so on. Members are available within Dimension Management section of the Infrastructure system.

For more information on how to set up alphanumeric and numeric codes, see Configurations to use Alphanumeric and Numeric Codes for Dimension Members section in OFSAAI Administration Guide.

To open the Members window, from the LHS menu, select **Common Tasks**, select **Unified Analytical Metadata**, select **Dimension Management**, and then select **Member**.

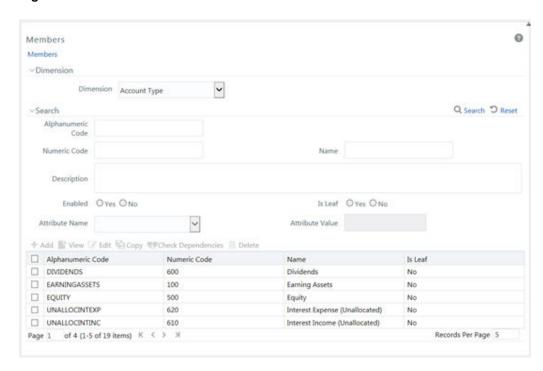

Figure 8-13 Members window

The Members window displays the list of pre-defined Dimension Members with the other details such as the Alphanumeric Code, Numeric Code, Name, and Is Leaf. You can also search for a specific Member based on Alphanumeric / Numeric Code (irrespective of whether dimension is configured to be numeric or alphanumeric), Name, Description, Enabled status, Is Leaf status, Attribute Name, or Attribute Value and view the list of existing definitions within the system.

# **Adding Member Definition**

This option allows you to add member definition. The Write role should be mapped to your user group.

To create an Attribute definition in the Attributes window:

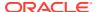

Click the Add button from the toolbar.
 The Member Definition (New Mode) window is displayed.

Figure 8-14 Members Add window

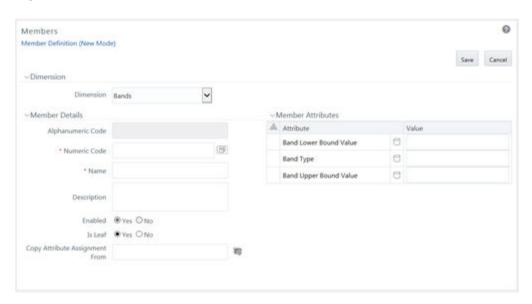

- 2. In the Dimensions section, select the required Dimension from the drop-down list.
- 3. Enter the Member Details as tabulated:

Table 8-6 Fields in the Members Add window Field and their Descriptions

| Field                                            | Description                                                                                                    |
|--------------------------------------------------|----------------------------------------------------------------------------------------------------|
| Fields marked in red asterisk (*) are mandatory. |                                                                                                    |
| Alphanumeric Code                                | The <b>Alphanumeric Code</b> field is editable only if the selected Dimension accepts Alphanumeric Code. For example, <b>Billing Method</b> Dimension. Else, the field is Read Only and the value is fetched from the <b>Numeric Code</b> field entered. |
|                                                  | Enter the required Alphanumeric Code. Ensure that the code has a maximum of 14 characters and there are no special characters like & ' ~ " @ + included.                                                                                                 |
| Numeric Code                                     | Enter the Numeric Code by doing any of the following:                                                                                                    |
|                                                  | To auto-generate a Numeric Code, click button.<br>A system generated code is displayed.                                                                                                    |
|                                                  | Manually enter the required code which is auto validated for uniqueness. A maximum of 14 numeric characters can be specified.                                                                                                    |
|                                                  | <b>Note</b> : if the selected Dimension accepts only Numeric Code, then the specified, the Numeric Code is auto populated to the <b>Alphanumeric Code</b> field also.                                                                                    |
| Name                                             | Enter the <b>Name</b> of the Member.                                                                                                    |
|                                                  | Note: The characters &' " are restricted                                                                                                    |

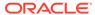

Table 8-6 (Cont.) Fields in the Members Add window Field and their Descriptions

| Field       | Description                                                                                                    |
|-------------|----------------------------------------------------------------------------------------------------|
| Description | Enter the required Description for the Member.  Note: The characters ~&+' "@ are restricted.                                                                                                    |
| Enabled     | This field is set to <b>Yes</b> by default and is editable only in Edit window.                                                                                                    |
|             | <b>Note</b> : You can change the option to <b>No</b> only when the particular member is not used in any hierarchy. The disabled members will not be displayed in Hierarchy rules, or UIs which are based on Hierarchies, such as Hierarchy Filters and hierarchical assumption browsers used in applications. |
| Is Leaf     | This field is set to <b>Yes</b> by default.                                                                                                    |
|             | If <b>Yes</b> , the particular member can be used as a leaf node in any hierarchy and child cannot be added to this node.                                                                                                    |
|             | If <b>No</b> , the node becomes a non-leaf and can have child nodes.                                                                                                    |
|             | <b>Note</b> : A member created as Non Leaf having child nodes to it in any hierarchy cannot be made Leaf.                                                                                                    |

#### Note:

If the Dimension is selected as "Common Chart of Accounts", proceed further. Else, jump to step 5.

4. Click the View Attribute button in **Copy Attribute Assignment From** field. The Member Browser Properties window is displayed. This field can be left blank so that the Member Attributes panel can be filled in without considering the values already assigned.

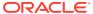

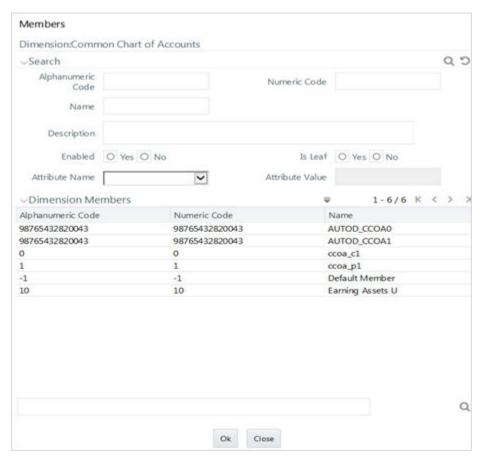

Figure 8-15 Member Browser Properties window

- Select the required Member from the Dimension Members list.
   Click the Search button in the Search grid to search for a specific Member based on Alphanumeric Code, Numeric Code, Name, Description, Enabled status, Is Leaf status, Attribute Name, or Attribute Value. You can also click the Search button to find a member present in the Dimension Members grid using key words.
- Click OK

The selected Member is displayed in the **Copy Attribute Assignment From** field in New – Member Details window and the details of selected Attribute are displayed in the Member Attributes section. You can edit the Attribute details as indicated:

Edit Attribute based on date by clicking the Calendar icon.

Edit Attribute based on Dimension Value by selecting from the drop-down list.

Edit Attribute based on Number Value by entering the valid numerical value.

Edit Attribute based on String Value by specifying alphanumerical value.

5. Click **Save** and the defined Member Definition is captured after validating the entries.

## Viewing Member Definition

You can view individual Member Definition details at any given point.

To view the existing Member Definition details in the Members window:

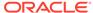

- Select the checkbox adjacent to the Alphanumeric Code of the Member, whose details are to be viewed.
- 2. Click the **View** button in the toolbar.

The View – Member Details window is displayed with the details such as Dimension, Member Details, and Member Attributes details.

## Modifying Member Definition

You can modiy individual Member Definition details at any given point.

To modify an existing Member Definition in the Members window:

- 1. Select the checkbox adjacent to the Alphanumeric Code of the Member, whose details are to be updated.
- 2. Click the Edit button in the toolbar.

The **Edit** button is disabled if you have selected multiple Members. The Edit – Member Details window is displayed.

3. Edit the Member details as required.

For more information, see Add Member Definition.

4. Click **Save** to save the changes.

#### Copying Member Definition

The Copy Member Definition facilitates you to quickly create a new Member Definition based on the existing attributes or by updating the values of the required members.

To copy an existing Member Definition in the Members window:

 Select the checkbox adjacent to the Alphanumeric Code of the Member, whose details are to be duplicated.

(Optional) <Enter a step example.>

2. Click the **Copy** button in the toolbar to copy a selected Member definition.

Copy button is disabled if you have selected multiple Members.

- 3. In the Copy Member Details window you can:
  - Create new Member with existing variables. Specify the Numeric Code and new Member Name.
  - Create new Member definition by updating the required variables. Specify the Numeric Code and new Member Name. Update the required details. For more information, see Add Member Definition.
- 4. Click Save.

The new member definition details are displayed in the Members window.

## Member Definition Dependencies

You can view the dependencies of Members.

To view the dependency of member in the Members window:

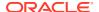

- 1. Select the checkbox adjacent to the Alphanumeric Code of the Member, whose dependency is to be viewed.
- 2. Click the **Check Dependencies** button in the toolbar.

The Check Dependencies button is disabled if you have selected multiple members.

The Members Dependency Information window is displayed with the dependency details.

#### **Deleting Member Definition**

You cannot delete predefined members or the members which are the Nodes for a hierarchy.

To delete a Member in the Members window:

- Select the checkbox adjacent to the Alphanumeric Code(s) of the Members, whose details are to be removed.
- Click the **Delete** button in the Dimension Members tool bar.
- 3. Click **OK** in the information dialog to confirm deletion.

# **Build Hierarchy**

Business Hierarchy refers to Organizing Data into logical tree structure to represent the groups and relations among various levels at which measure can be viewed. A measure can be viewed at different levels depending upon the hierarchy breakdown of the dimension category.

Based on the role that you are mapped to, you can access read, modify or authorize Build Hierarchy. For all the roles and descriptions, see Appendix A. The roles mapped to Business Hierarchy are as follows:

- BMM Hierarchy Access
- BMM Hierarchy Advanced
- BMM Hierarchy Authorize
- BMM Hierarchy Phantom
- BMM Hierarchy Read Only
- BMM Hierarchy Write

For example, consider the following structure.

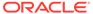

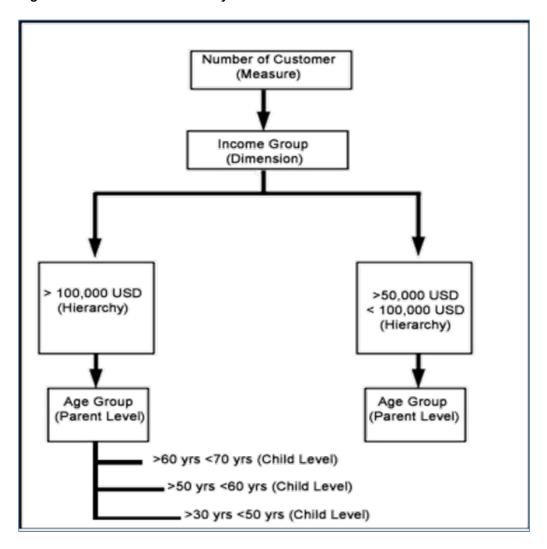

Figure 8-16 Business Hierarchy

You can view the Number of Customers (Measure) across Income Group (Dimension), which is further broken down by different age groups (Hierarchy). While number of customers is a metric, it is useful when viewed based on some categorization such as customer income profile or customers having an annual income of over USD 100,000 per annum, to provide better quality of information.

To open the Business Hierarchy window, from the LHS menu, select **Common Tasks**, select **Unified Analytical Metadata**, select **Dimension Management**, and then select **Build Hierarchy**.

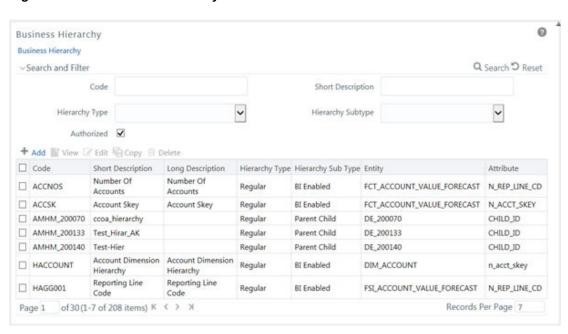

Figure 8-17 Business Hierarchy window

The Business Hierarchy window displays the list of pre-defined Business Hierarchies with their Code, Short Description, Long Description, Hierarchy Type, Hierarchy Sub Type, Entity, and Attribute. You can create Business Hierarchies for measure(s), and view, edit, copy, or delete the required Business Hierarchies. For more information on the Business Hierarchy Types and Sub-types, see Business Hierarchy Types.

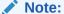

When an AMHM hierarchy is created, implicitly a UAM Business hierarchy also gets created and will be listed in the Summary window of Business Hierarchy. The Code of Implicitly populated UAM Hierarchy is system generated with length of 11 characters and prefixed with AMHM.

You can also search for a specific Business Hierarchy based on the Code, Short Description, Hierarchy Type, Hierarchy Sub Type, and Authorization status, or view the list of existing Business Hierarchies within the system.

## **Creating Business Hierarchy**

You can create a Business Hierarchy by specifying the Hierarchy definition details and defining the required Hierarchies. You need to be mapped to the role BMM Hierarchy Write to add or create a business hierarchy.

To create a Business Hierarchy in the Business Hierarchy window:

 Click the Add button from the Business Hierarchy toolbar. The Add Business Hierarchy window is displayed.

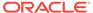

Add Business Hierarchy 0 Business Hierarchy Definition (Add) ∨Business Hierarchy Details \*Code HACCOUNT × Short Description \* Account Dimension Hierarchy Account Dimension Hierarchy Long Description Save Cancel ~Business Hierarchy Definition Hierarchy Type Regular Hierarchy Subtype Business Intelligence Enabled > List 🗌 Total Required Entity DIM\_ACCOUNT-Account Dimension Attribute n\_acct\_skey-Account Surrogate Key + E 2:8 Business Hierarchy ☐ Level Short Description Level Identifier Level Description ☐ 8 HACCOUNT CASE WHEN NVL (DIM\_ACCOUNT.f\_latest\_record\_i CASE WHEN NVL (DIM\_ACCOUNT.f\_latest\_record\_i ndicator, Y) = Y THEN
DBM\_ACCOUNT.v\_account\_numb ndicator,") = "Y THEN
DBM\_ACCOUNT.v\_account\_numb ACCOUNT Account Dimension Hierarchy

Figure 8-18 Add Business Hierarchy window

2. Enter the details in Business Hierarchy Details section as tabulated. The following table describes the fields in the Business Hierarchy window.

Table 8-7 Fields in the Business Hierarchy window and Descriptions

| Field             | Description                                                                                                    |
|-------------------|----------------------------------------------------------------------------------------------------|
| Code              | Enter a distinct code to identify the Hierarchy. Ensure that the code is alphanumeric with a maximum of 8 characters in length and there are no special characters except underscore "_".                                            |
|                   | Note the following:                                                                                                    |
|                   | The code can be indicative of the type of Hierarchy being created.                                                                                                    |
|                   | A pre-defined Code and Short Description cannot be changed.                                                                                                    |
|                   | Same Code or Short Description cannot be used for Essbase installation:  "\$\$\$UNIVERSE\$\$\$", "#MISSING", "#MI", "CALC", "DIM", "ALL", "FIX", "ENDFIX", "HISTORY", "YEAR", "SEASON", "PERIOD", "QUARTER", "MONTH", "WEEK", "DAY". |
|                   | In Unauthorized state, the users having<br>Authorize Rights can view all the<br>unauthorized Metadata.                                                                                                    |
| Short Description | Enter a Short Description based on the defined code. Ensure that the description is of a maximum of 8 characters in length and does not contain any special characters except underscore "_".                                        |

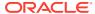

Table 8-7 (Cont.) Fields in the Business Hierarchy window and Descriptions

| Field            | Description                                                                                                    |
|------------------|----------------------------------------------------------------------------------------------------|
| Long Description | Enter the Long Description if you are creating subject-oriented Hierarchy to help users for whom the Hierarchy is being created or other details about the type/subject. Ensure that description is of a maximum of 100 characters in length. |

**3.** In the Business Hierarchy Definition section, select the **Hierarchy Type** from the dropdown list.

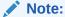

Hierarchy Type is the basic differentiator and based on your selection, the other options to define the Business Hierarchy are available.

You can select the following Hierarchy Type/Sub-Type. Click on the links to navigate to the respective sections and define the required Hierarchy. For detailed information on all the Hierarchy Types, see Business Hierarchy Types.

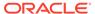

**Table 8-8 Hierarchy Types and Descriptions** 

#### **Hierarchy Type Description / Hierarchy Sub Type** Regular In a Regular Hierarchy Type, you can define the following Hierarchy Sub Types: Non Business Intelligence Enabled In a non-Business Intelligence Enabled Hierarchy, you need to manually add the required levels. The levels defined will form the Hierarchy. **Business Intelligence Enabled** You can Enable Business Intelligence hierarchy when you are not sure of the Hierarchy structure leaf values or the information is volatile and also when the Hierarchy structure can be directly selected from RDBMS columns. The system will automatically detect the values based on the actual data. In a BI enabled Hierarchy, you will be prompted to specify if a Total node is required (not mandatory) and system autodetects the values based on actual data. For example, you can define three levels in BI Enabled hierarchies like, Region (1), State (2), and Place (3). The auto generated Hierarchies are:

Figure 8-19 Hierarchies Example

| Region (1) | State (2)      | Place (3)  |
|------------|----------------|------------|
| South      | Tamil Nadu     | Madras     |
|            | Karnataka      | Bangalore  |
|            | Andhra Pradesh | Hyderabad  |
| North      | Punjab         | Chandigarh |

# Parent Child This option can be selected to define a Parent Child Type hierarchy. Measure A Measure Hierarchy consists of the defined measure as nodes and has only the Non Business Intelligence Enabled as Hierarchy Sub Type. Time A Time Hierarchy consists of the levels/nodes of high time granularity and has only the Business Intelligence Enabled as Hierarchy Sub Type.

#### Note:

When the defined Hierarchy consists of more than 100 leaf levels, the system treats it as a Large Hierarchy in order to provide efficient and optimized hierarchy handling. For more information on modify the default value, see Large Hierarchy.

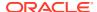

After you have populated the required details in Business Hierarchy Definition and Hierarchy details section, save the details.

4. Click **Save** in the Add Business Hierarchy window and save the details.

#### Viewing Business Hierarchy

You can view individual Business Hierarchy at any given point. To view the existing Business Hierarchy definition details in the Business Hierarchy window: You need to be mapped with the role BMM Hierarchy Read Only to view Business Hierarchy.

The view the Business Hierarchy details:

- 1. Select the checkbox adjacent to the required Business Hierarchy code.
- 2. Click the View button from the Business Hierarchy tool bar.

The View Business Hierarchy window displays the details of the selected Business Hierarchy definition. The User Info grid at the bottom of the window displays metadata information about Business Hierarchy created along with the option to add comments.

#### Modifying Business Hierarchy

You can update the existing Business Hierarchy definition details except for the Code and Hierarchy Type/Sub-Type. You need to be mapped with the role BMM Hierarchy Write to modify Business Hierarchy.

You cannot modify the implicitly created Business Hierarchies for AMHM Hierarchies.

To update the required Business Hierarchy details in the Business Hierarchy window:

- Select the checkbox adjacent to the required Business Hierarchy code.
- 2. Click the **Edit** button from the Business Hierarchy tool bar.

The Edit Business Hierarchy window is displayed.

- 3. Update the required details.
  - For more information, see Create Business Hierarchy.
- Click Save and update the changes.

#### Copying Business Hierarchy

You can copy the existing Business Hierarchy details to quickly create a new Business Hierarchy. You need to be mapped to the role BMM Hierarchy Write to copy Business Hierarchy.

To copy an existing Business Hierarchy definition in the Business Hierarchy window:

- 1. Select the checkbox adjacent to the required Business Hierarchy code.
- 2. Click the **Copy** button from the Business Hierarchy tool bar.

The Business Hierarchy definition details are copied and a confirmation message is displayed.

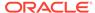

#### **Deleting Business Hierarchy**

You can remove the Business Hierarchy definition(s) which are created by you and which are no longer required in the system by deleting from the Business Hierarchy window. Delete function permanently removes the Business Hierarchy details from the database.

You need to be mapped with the role BMM Hierarchy Write to delete Business Hierarchy. Ensure that you have verified the following details as indicated:

- A Business Hierarchy definition marked for deletion is not accessible for other users.
- Every delete action has to be Authorized/Rejected by the authorizer.
- On Authorization, the Business Hierarchy details are removed.
- On Rejection, the Business Hierarchy details are reverted back to authorized state.
- An unauthorized Business Hierarchy definition can be deleted.

You can delete an implicitly created Business Hierarchy for an AMHM Hierarchy, if it is not used in any higher objects. After the Business Hierarchy is deleted, it will not be recreated if you resave AMHM Hierarchy.

# Hierarchy Maintenance

Hierarchies refer to dimension members that are arranged in levels, with each level representing the aggregated total of the data from the level below. One dimension type can have multiple hierarchies associated with it. Hierarchies are available within the Dimension Management section of Infrastructure system.

You can access Hierarchies window by expanding **Unified Analytical Metadata** and **Dimension Management** within the tree structure of LHS menu and selecting **Hierarchy Maintenance**.

Figure 8-20 Hierarchies window

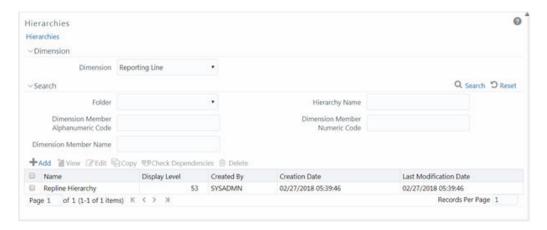

The Hierarchies window displays the list of Hierarchies created in all public folders, shared folders to which you are mapped and private folders for which you are the

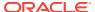

owner, along with other details such as the Name, Display level, Created By, Creation Date, and Last Modification Date. For more information on how object access is restricted, see Object Security in AMHM module section.

You can also search for a specific Hierarchy definition based on Folder, Hierarchy Name, Dimension Member Alphanumeric Code, Dimension Member Numeric Code, or Dimension Member Name and view the existing definitions within the system.

#### Adding Hierarchy Definition

In the Hierarchies window, you can create Hierarchy Definition up to 15 levels by default. The maximum permissible levels are up to 58 Hierarchies. To create a hierarchy, the Write role should be mapped to your user group.

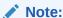

When an AMHM Hierarchy is created, implicitly a UAM Business hierarchy also gets created and will be listed in the Summary window of Business Hierarchy.

To create a Hierarchy definition in the Hierarchies window:

Click the Add button in the Hierarchies toolbar.
 The New – Hierarchy Details window is displayed.

Figure 8-21 Add Hierarchies window

2. Select Dimension from the drop-down list.

The selected Dimension from the New – Hierarchy Details window is displayed as the default dimension for which member has to be defined.

The following table describes the fields in the Hierarchy Properties window.

| Field                                            | Description |
|--------------------------------------------------|-------------|
| Fields marked in red asterisk (*) are mandatory. |             |

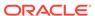

| Field                 | Description                                                                                                    |
|-----------------------|----------------------------------------------------------------------------------------------------|
| Name                  | Enter the <b>Name</b> of the Hierarchy.                                                                                                    |
|                       | Note: The characters & " are restricted.                                                                                                    |
| Description           | Enter the required <b>Description</b> for the Hierarchy.                                                                                                |
|                       | Note: The characters ~&+' " @ are restricted.                                                                                                    |
| Folder                | Select the folder where the hierarchy is to be stored from the drop-down list.                                                                          |
|                       | The Folder selector window behavior is explained in User Scope section.                                                                                 |
|                       | Click the <b>Add</b> button to create a new private folder. The Segment Maintenance window is displayed. For more information, see Segment Maintenance. |
|                       | <b>Note</b> : You can select <b>Segment/Folder Type</b> as Private and the <b>Owner Code</b> as your user code only.                                    |
| Access Type           | Select the Access Type as <b>Read Only</b> or <b>Read/Write</b> .                                                                                       |
|                       | <b>Read-Only</b> : Select this option to give other users access to only view the hierarchy definition.                                                 |
|                       | <b>Note</b> : A user with Phantom and Write role can modify or delete the hierarchy even though the access type is selected as Read-only.               |
|                       | <b>Read/Write</b> : Select this option to give all users the access to view, modify (including Access Type), and delete the hierarchy definition.       |
| Automatic Inheritance | Click <b>Yes</b> to inherit the hierarchy properties of the Parent to the Child.                                                                        |
|                       | Click <b>No</b> if you want to define a new hierarchy.                                                                                                  |
| Display Signage       | Click <b>Yes</b> to display the Signage to the right hand side of the member in the Show hierarchy panel. Else, click <b>No</b> .                       |
| Show Member Code      | Select from the drop-down list as one of the following:                                                                                                 |
|                       | <ul> <li>Alphanumeric Code to Left of Name:         Displays Alphanumeric Code on the Left side of Member Name.     </li> </ul>                         |
|                       | <ul> <li>Alphanumeric Code to Right of Name:         Displays Alphanumeric Code on the Right side of Member Name.     </li> </ul>                       |
|                       | <ul> <li>Only Name - No Code: Displays only the<br/>Member Name.</li> </ul>                                                                             |
|                       | <ul> <li>Numeric Code to Left of Name: Displays<br/>the Numeric Code on the Left side of<br/>Member Name.</li> </ul>                                    |
|                       | <ul> <li>Numeric Code to Right of Name: Displays<br/>the Numeric Code on the Right side of<br/>Member Name.</li> </ul>                                  |
| Initial Display Level | Select the Initial Display level from the drop-<br>down list.                                                                                           |

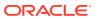

| Field         | Description                                                                                             |
|---------------|----------------------------------------------------------------------------------------------------|
| Orphan Branch | Click <b>Yes</b> to display the Orphan Branch in the Show Hierarchy panel. Otherwise, click <b>No</b> . |

#### 3. To add Child under the Show Hierarchy tab:

The TREE\_NODE\_LIMIT needs to be set in the AMHMConfig.properties file is moved to the Hierarchy database. There are two ways to render members of a hierarchy. One is the paginated mode, and the other is the non-paginated mode. The method is decided based on the number of nodes for a particular hierarchy.

- If the number of members is more than TREE\_NODE\_LIMIT (configured in AMHM property tables in CONFIG schema and not in the properties file), members are loaded in paginated mode.
- If the number of members is less than TREE\_NODE\_LIMIT (configured in AMHM property tables in CONFIG schema and not in the properties file), members are loaded non-paginated mode.
- If TREE\_NODE\_LIMIT is not configured in AMHM property tables, then this value defaults to 5000. Any change in this table requires a server restart, and the values in the property file does not affect 8.1.0.0.0+ environments.

Select the **Pagination** icon to view more options under the available components. Click a record to enable the Pagination buttons.

- a. Right-click in the Show Hierarchy tab.
- b. Select Add Child option and the Add Member window are displayed.
- c. Select the required Member and click Move button. The Member is displayed in the Selected Members panel. Click Move All button to select all Members which are shown in the Show Members pane. Click to select all nodes/members in the server. You can click Remove button to deselect a Member or click Remove All button to deselect all the Members.

You can click the **Search** icon to search for the required member using Alphanumeric code, Numeric Code, Name, Description, Attribute Name, or Attribute Value.

You can also click the **Toggle Numeric Code** icon to toggle the display of Numeric Code left, right, or name and click **Names Left** icon to display Alphanumeric Code left, right, or name.

#### d. Click OK.

The selected Member is displayed as Child under **Show Hierarchy** panel in the New – Hierarchy Details window.

#### 4. To add Sibling:

- Right-click on the Child and select the option Add Sibling.
   The Add Member window is displayed.
- b. Select the required Member and click the Move button. The Member is displayed in the Selected Members panel. You can click Move All button to select all Members which are shown in the Show Members pane. Click Select All icon to select all nodes/ members in the server.
- c. You can click the **Remove** icon to deselect a Member or click **Remove All** icon to deselect all the Members. You can also Click **Search** icon to search for the required member.

#### d. Click Apply.

The selected Member is displayed as **Sibling** below the **Parent** under Show Hierarchy panel in the New – Hierarchy Details window.

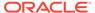

- 5. To add Leaf under a Parent, Child, or Sibling:
  - Right-click the Parent or Child and select Add Leaf.
     The Add Member window is displayed.
  - b. Select the required Member and click the Move button. The Member is displayed in the Selected Members panel. You can click the Move All button to select all Members which are shown in the Show Members pane. Click to select all nodes/ members in the server.

You can click the **Remove** button to deselect a Member or click **Remove All** button to deselect all the Members. You can also Click the **Search** icon to search for the required member.

c. Click Apply.

The selected Member is displayed as Leaf below the Parent or Sibling under **Show Hierarchy** panel in the New – Hierarchy Details window.

- 6. To define Level Properties:
  - **a.** Select **Level Properties** from the options under Parent, Child, Sibling or Leaf and the Level Properties window is displayed.
  - **b.** Enter the valid **Name** and **Description** in the respective fields.
  - c. Click OK and the Levels defined are displayed in the drop-down in Initial Level Display field in Hierarchy Properties grid in New – Hierarchy Details window.
- 7. To cut and paste Child or Sibling:
  - a. Right-click on any node and select Cut.
  - b. Right-click on any node and Paste as Child or Paste as Sibling.
- 8. To Delete and Undelete:
  - Right-click on the node to be deleted and select **Delete Node**.
     The node deleted is stroked out.
  - b. Right-click and select **UnDelete** to cancel deletion of the node.
- 9. To add Child / Sibling / leaf:
  - Right-click on any node and select Create and add Child.
     The New Member Details window is displayed. For more information, see
     Add Member Definition.
  - b. b. Right-click on any node and select Create and add Sibling.
  - c. Right-click on any node and select Create and add leaf.
- **10.** To view the Member Properties and Member Attributes of a node in the Show Hierarchy panel:
  - a. Click the **Left Arrow** button and the Member Property grid is displayed.
  - b. Click on a Member.

The properties such as Alphanumeric code, Numeric Code, Name, Description, Enabled, Is Leaf, Created By, Creation Date, Last Modified By, Last Modification Date, Attribute, and Value of the selected Member are displayed in the Member Properties and Member Attributes grids.

In the Hierarchies window you can also:

Click the Collapse icon to collapse the members under a node.

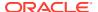

- Click the **Expand** icon or **Branch** icon to expand a branch or collapse a branch.
- Click the Focus icon or Defocus icon to focus or defocus a selected node except the root node.
- Click Names Right icon or Name Left icon to view the name of members right or left.
- Click the Numeric Right icon or Numeric Left icon to view the Numeric code values of members right or left.
- Click the Show Member Code icon or Show Member Name icon to show code or show name of the members.
- Click the Advanced Properties button to view the Advanced Properties of the nodes.
- 11. Click **Save** in the New Hierarchy Details window to validate and capture the entries. The Audit Trail section at the bottom of the window displays the metadata about the Hierarchy with the option to add additional information as comments. The User Comments section facilitates you to add or update additional information as comments.

#### Viewing Hierarchy Definition

You can view individual Hierarchy Definition details at any given point.

To view the existing Hierarchy Definition details in the Hierarchies window:

- Select the checkbox adjacent to the Hierarchy Name.
- Click the View button in the Hierarchies tool bar. The View button is disabled if you have selected multiple Hierarchies.

The View – Hierarchy Details window is displayed with all the Hierarchy details.

In the View – Hierarchy Details window you can click the **Search** icon to search for a member using the Alphanumeric Code, Numeric Code, or Member Name in the Search dialog.

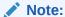

The search functionality of this **Search** icon will not return any values if you search for a node in the Orphan Branch of the hierarchy.

## Modifying Hierarchy Definition

You can modify the Name, Description, Folder, Access Type, Automatic inheritance, Display Signage, Show Member Code, Initial Display level, Orphan branch, Show hierarchy details in Edit – Hierarchy Details window.

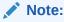

When you modify a Hierarchy, the implicitly created UAM Business Hierarchy will also get updated.

To modify the Hierarchy Definition:

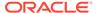

- 1. Select the checkbox adjacent to the Hierarchy Name whose details are to be updated.
- 2. Click the **Edit** button in the Hierarchies tool bar.

The **Edit** button is disabled if you have selected multiple Members. The Edit – Hierarchy Details window is displayed. In the Edit – Hierarchy Details window you can click the **Search** button to search for a member using the Alphanumeric Code, Numeric Code, or Member Name in the Search dialog. Edit the Hierarchy details as required.

For more information, see Add Hierarchy Definition.

3. Click **Save** and save the changes.

#### Copying Hierarchy Definition

The Copy Hierarchy Definition facilitates you to quickly create a new Hierarchy Definition based on the existing attributes or by updating the values of the required hierarchies.

To copy an existing Hierarchy Definition in the Hierarchies window:

- Select the checkbox adjacent to the Hierarchy name whose details are to be duplicated.
- Click the Copy button in the Hierarchies toolbar to copy a selected Hierarchy definition.

The **Copy** button is disabled if you have selected multiple Hierarchies. The Copy – Hierarchy Details window is displayed.

In the Copy – Hierarchy Details window you can click the **Search** button to search for a member using the Alphanumeric Code, Numeric Code, or Member Name in the Search dialog.

- 3. In the Copy Hierarchy Details window you can:
  - Create new hierarchy definition with existing variables. Specify a new Hierarchy Name. Click Save.
  - Create new hierarchy definition by updating the required variables. Specify a new Hierarchy Name and update the required details.
     For more information, see Add Hierarchy Definition.
- 4. Click Save.

The new Hierarchy definition details are displayed in the Hierarchies window.

#### **Hierarchy Definition Dependencies**

You can view the dependencies of Hierarchies.

To view the dependency of Hierarchy in the Hierarchies window:

- 1. Select the checkbox adjacent to the Hierarchy Name.
- Click the Check Dependencies button in the Hierarchies toolbar.

The **Check Dependencies** button is disabled if you have selected Hierarchy definitions.

The Hierarchies Dependency Information window is displayed.

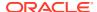

#### **Deleting Hierarchy Definition**

You can remove the Hierarchy Definitions which are not required in the system by deleting from the Hierarchies window.

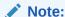

When you delete an AMHM Hierarchy, the implicitly created UAM Business Hierarchy will also get deleted, if it is not used in higher objects.

To delete a Hierarchy Definition:

- 1. Select the checkbox adjacent to Hierarchy Name(s) whose details are to be removed.
- Click the **Delete** button in the Hierarchies tool bar.
- 3. Click **OK** in the information dialog to confirm deletion.

To delete an existing Business Hierarchy in the Business Hierarchy window:

- 1. Select the checkbox adjacent to the required Business Hierarchy code.
- 2. Click the **Delete** button from the Business Hierarchy tool bar. A confirmation dialog is displayed.
- 3. Click **OK**. The Business Hierarchy details are marked for delete authorization.

#### Measure

Business Measure refers to a uniquely named data element of relevance which can be used to define views within the data warehouse. It typically implies aggregated information as opposed to information at a detailed granular level that is available before adequate transformations.

Based on the role that you are mapped to, you can access read, modify or authorize Measure. For all the roles and descriptions, see Appendix A. The roles mapped to Measure are as follows:

- Measure Access
- Measure Advanced
- Measure Authorize
- Measure Phantom
- Measure Read Only
- Measure Write

Business Measure function within the Infrastructure system facilitates you to create measures based on the area of analysis. While creating a measure, you can choose the aggregation type and apply business exclusion rules based on your query/area of analysis. Business Measures can be stored as Base and Computed Measures and can also be reused in defining other multi-dimensional stores and query data using the various modules of Oracle Analytical Application Infrastructure.

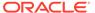

Summary Screen Search and Filter Q Search "D Reser MSR - Non-Sec Outstanding Principal Measure for Outstanding Principal MSR - RWA DTA on future profitability... MSR - RWA Calculation for DTA that hely. MSR - Non-Sec Add On Record Measure for Add On Respect FCT NON SEC EXPOSURES MSR - Non Sec Current Exposure Amo... Measure for Current Exposure Ar PCT\_NON\_SEC\_EXPOSURES MSR - Non Sec CCF Percent Measure for CCF Percent PCT NON SEC EXPOSURES MSR - Non Sec Probability of Default FCT\_NON\_SEC\_EXPOSURES MIR - Non-Sections Given Default Magnutur for Loca Given Default SET NON HER EXPOSURES PCT\_NON\_SEC\_EXPOSURES MSR - Ivon Sec Exposure Volatility Measure for Exposure Volatility is FCT NON SEC EXPOSURES n votablity haircut MSR - Sec Tranche amount Dianche amount FCT\_SECURITIZATION\_TRANS n transfer amount

Figure 8-22 Business Measure Summary window

The Business Measures window displays the list of pre-defined Business Measures with their Code, Short Description, Long Description, Aggregation Function, Entity, and Attribute. You can add, view, edit, copy, and delete the required Business Measures. You can also search for a specific Business Measure based on the Code, Short Description, and Authorization status or view the list of existing Business Measures within the system.

# Creating Business Measure

You can create a Business Measure by specifying the Business Measure Details and defining the Business Measure Definition. You can create a business measure if you mapped with the role Measure Write with the user group.

To create a measure in the Business Measures window:

 Click the Add button from the Business Measures tool bar. The Add Business Measures window is displayed.

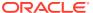

Measure Details → Business Measure Details O Close Save Long Description \* Short Description ∨ Business Measure Definition "D Reset Aggregation Function COUNT Data Type Integer Entity A2\_DBM\_UOM\_B-DBM\_UOM\_B Attribute LAST\_MODIFIED\_BY-Last Modifie... ▼ **Business Exclusions** Filter Expression Roll up User Info User Comments ∨ User Info Created By Creation Date Last Modified By Modification Date

Authorization Date

Figure 8-23 Business Measure Details window

2. Enter the details in the Business Measure Details pane as tabulated. The following table describes the Business Measure details pane.

Authorized By

Table 8-9 Fields in the Business Measure Details and their Description

| Field                                            | Description                                                                                                    |
|--------------------------------------------------|----------------------------------------------------------------------------------------------------|
| Fields marked in red asterisk (*) are mandatory. |                                                                                                    |
| Code                                             | Enter a distinct code to identify the Measure.<br>Ensure that the code is alphanumeric with a<br>maximum of 8 characters in length and there<br>are no special characters except underscore "_".                                     |
|                                                  | Note the following:                                                                                                    |
|                                                  | The code can be indicative of the type of Measure being created.                                                                                                    |
|                                                  | A pre-defined Code and Short Description cannot be changed.                                                                                                    |
|                                                  | Same Code or Short Description cannot be used for Essbase installation:  "\$\$\$UNIVERSE\$\$\$", "#MISSING", "#MI", "CALC", "DIM", "ALL", "FIX", "ENDFIX", "HISTORY", "YEAR", "SEASON", "PERIOD", "QUARTER", "MONTH", "WEEK", "DAY". |
|                                                  | In Unauthorized state, the users having<br>Authorize Rights can view all the unauthorized<br>Metadata.                                                                                                    |
| Short Description                                | Enter a Short Description based on the defined code. Ensure that the description is of a maximum of 8 characters in length and does not contain any special characters except underscore "_".                                        |

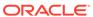

Table 8-9 (Cont.) Fields in the Business Measure Details and their Description

| Field            | Description                                                                                                    |
|------------------|----------------------------------------------------------------------------------------------------|
| Long Description | Enter the Long Description if you are creating subject-oriented Measure to help users for whom the Measure is being created or other details about the type/subject. Ensure that the description is of a maximum of 100 characters in length. |

- Enter the details in the Business Measure Definition section.
  - a. Select the required Aggregation Function from the drop-down list. The list consists of various metrics based on which a Measure can be aggregated.

The available aggregation functions are as tabulated.

Table 8-10 Aggregation Functions and its Descriptions

| Aggregator     | Description                                                                                                    |
|----------------|----------------------------------------------------------------------------------------------------|
| SUM            | Adds the actual value of attribute or data element to get the measure value.                                                                                                    |
| COUNT          | Counts the records for the data element to get the measure value or counts the number of occurrences.                                                                                                    |
| MAXIMUM        | This function acquires the maximum of the data element to get the measure value.                                                                                                    |
| MINIMUM        | This function obtains the minimum of the data element to get the measure value.                                                                                                    |
| COUNT DISTINCT | This function is different from a simple count aggregation function. The peculiarity of these measures is that they are linked to the dimensions and they vary across the hierarchies of these dimensions. In a Count Distinct aggregation function a simple roll cannot determine the values at the intermediate nodes in the Hierarchies up of their leaf level values. |

Based on the selected Aggregation Function the **Data Type** is auto populated.

- i. Select the Entity to load the data for the Measure from the drop-down list. The list displays all the entities in the information domain, to which your application is connected.
- ii. Select the required **Attribute** from the drop-down list. The list displays all the attributes in the selected entity.
- iii. Define the Business Exclusions rules for the base Measure. You can enter the expression or click button to define using the Expression Builder window.
- iv. Define Filter Expression to filter the aggregation process. You can enter the expression or click button to define using the Expression Builder window.

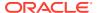

- v. Turn on the Roll Up toggle button to calculate the measure values and to display the nodes at the total level. By default, the checkbox is selected if the Aggregation Type is Maximum, Minimum, Count, or Sum. Roll Up option, when selected with Percentage Measures results in wrong values at intermediate/total levels.
- 4. Click **Save** to save the Business Measure details or click **Close** to discard the changes.

# Viewing Business Measure

You can view individual Business Measure at any given point.

To view the existing Business Measure definition details in the Business Measures window: You can view the Business Measure if you are mapped with the role Measure Read Only with the user group.

- 1. Select the checkbox adjacent to the required Business Measure code.
- 2. Click the View button from the Business Measure tool bar.

The View Business Measures window displays the details of the selected Business Measure definition.

The User Info grid at the bottom of the window displays the metadata information about the Business Measure created along with the option to add comments.

# Modifying Business Measure

You can modify the Business Measure if you are mapped with the role Measure Write with the user group.

You can update the existing Business Measure definition details except for the Code and Short Description.

To update the required Business Measure details in the Business Measure window:

- Select the checkbox adjacent to the required Business Measure code.
- 2. Click the **Edit** button from the Business Measures tool bar.

The Edit Business Measure window is displayed.

3. Update the required details.

For more information, see Create Business Measure.

4. Click **Save** and update the changes.

# Copying Business Measure

You can copy the existing Business Measure details to quickly create a new Business Measure. You can later modify the Code or Short Description, add/remove Entities and Attributes, and also define the join/filter conditions. You can copy Business Measure if you are mapped with the role Measure Write with the user group.

To copy an existing Business Measure definition in the Business Measure window:

- 1. Select the checkbox adjacent to the required Business Measure code.
- Click the Copy button from the Business Measures tool bar.

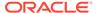

The Business Measure definition details are copied and a confirmation message is displayed.

# **Deleting Business Measure**

You can remove the Business Measure definition(s) which are created by you and which are no longer required in the system by deleting from the Business Measures window.

To delete a Business Measure, you need to be mapped with the role Measure Write. Delete function permanently removes the Business Measure details from the database. Ensure that you have verified the details as indicated below:

- A Business Measure definition marked for deletion is not accessible for other users.
- Every delete action has to be Authorized/Rejected by the authorizer.
  - On Authorization, the Business Measure details are removed.
  - On Rejection, the Business Measure details are reverted to authorized state.
- You cannot update Business Measure details before authorizing/rejecting the deletion.
- An unauthorized Business Measure definition can be deleted.

To delete an existing Business Measure in the Business Measure window:

- 1. Select the checkbox adjacent to the required Business Measure code.
- Click the **Delete** button from the Business Measure tool bar. A confirmation dialog is displayed.
- Click OK. The Business Measure details are marked for delete authorization.

#### **Business Processor**

Business Processor refers to a uniquely named data element of relevance which can be used to define views within the data warehouse. It typically implies aggregated information as opposed to information at a detailed granular level that is available before adequate transformations.

A Business Processor encapsulates a business logic for assigning a value to a measure as a function of observed values for other measures. Business Processors are required Measurements that require complex transformations that entail transforming data based on a function of available base measures.

Measurements that require complex transformations that entail transforming data based on a function of available base measures require Business Processors. A supervisory requirement necessitates the definition of such complex transformations with available metadata constructs.

Business Processors are metadata constructs that are used in the definition of such complex rules. Business Processors are designed to update a measure with another computed value. When a rule that is defined with a Business Processor is processed, the newly computed value is updated on the defined target.

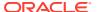

Based on the role that you are mapped to, you can access read, modify or authorize Business Processor. For all the roles and descriptions, see Appendix A. The roles mapped to Business Processor are as follows:

- BMM Processor Access
- BMM Processor Advanced
- BMM Processor Authorize
- BMM Processor Phantom
- BMM Processor Read Only
- BMM Processor Write

You can access Business Processor window by expanding **Unified Analytical Metadata** within the tree structure of LHS menu and selecting **Business Processor**.

Figure 8-24 Business Processor window

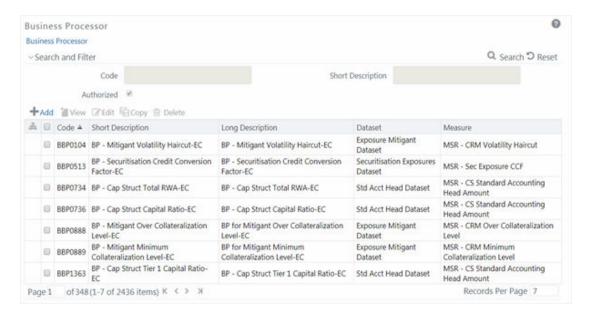

The Business Processor window displays the list of pre-defined Business Processors with their Code, Short Description, Long Description, Dataset, and Measure. The Business Processor window allows you to generate values that are functions of base measure values. Using the metadata abstraction of a business processor, power users have the ability to design rule-based transformation to the underlying data within the data warehouse / store. You can make use of Search and Filter option to search for specific Business Processors based on Code, Short Description, or Authorized status. The Pagination option helps you to manage the view of existing Business Processors within the system.

# Adding Business Processor

You need to be mapped to the role group BMM Processor Write to add a Business Processor.

To create a Business Processor from the Business Processor window:

Click the Add button.
 The Add Business Processor window is displayed.

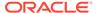

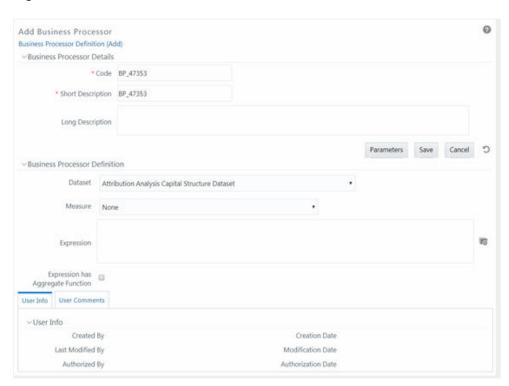

Figure 8-25 Business Processor Add window

2. Enter the details as tabulated:

The following table describes the fields in the Business Processor window.

Table 8-11 Fields in the Business Processor window and their Description

| Field | Description                                                                                                    |
|-------|----------------------------------------------------------------------------------------------------|
| Code  | While creating a new Business Processor, you need to define a distinct identifier/Code. It is recommended that you define a code that is descriptive or indicative of the type of Business Processor being created. This will help in identifying it while creating rules. |
|       | Note the following:                                                                                                    |
|       | It is mandatory to enter a Code.                                                                                                    |
|       | The Code should be minimum eight characters in length; it can be alphabetical, numerical (only 0-9) or alphanumerical characters.                                                                                                    |
|       | The Code should start with an Alphabet.                                                                                                    |
|       | The Code cannot contain special characters with the exception of the underscore symbol (_).                                                                                                    |
|       | The saved Code or Short Description cannot be changed.                                                                                                    |

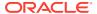

Table 8-11 (Cont.) Fields in the Business Processor window and their Description

| Field             | Description                                                                                                    |
|-------------------|----------------------------------------------------------------------------------------------------|
| Short Description | Short description is useful in understanding the content of the Business Processor you are creating. It would help to enter a description based on the code.                                                            |
|                   | Note the following:                                                                                                    |
|                   | It is mandatory to enter a Short Description.                                                                                                    |
|                   | The Short Description should be of minimum one character and maximum of 80 characters in length.                                                                                                    |
|                   | Only Alphanumeric, non-English, and Special characters such as " <blank space="">", ".", "\$", "&amp;", "%", "&lt;", "&gt;", ")", "(", "_", and "-" are permitted to be entered in the Short Description field.</blank> |
| Long Description  | The long description gives an in-depth understanding of the Business process you are creating. It would help you to enter a Long Description based on the code.                                                         |
|                   | The Long Description should be of minimum one character and maximum 100 characters in length.                                                                                                    |
| Dataset           | Select the Dataset from the drop-down list. The list of available Datasets for the selected Information Domain will appear in the drop-down.                                                                            |
|                   | The Short Description of the Datasets as entered in the Datasets window under <b>Business Metadata Management</b> will be reflected in the drop-down.                                                                   |
| Measure           | Select the Measure from the drop-down list.<br>All base measures that are defined on any<br>of the tables present in the selected Dataset<br>will appear in the drop-down.                                              |
|                   | If the underlying measure is deleted after the Business Processor definition, then the corresponding <b>Business Processor</b> definition will automatically be invalidated.                                            |

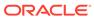

Table 8-11 (Cont.) Fields in the Business Processor window and their Description

| Field                             | Description                                                                                                    |
|-----------------------------------|----------------------------------------------------------------------------------------------------|
| Expression                        | Click the <b>View Attributes</b> button. The Expression window is displayed.                                                                                                    |
|                                   | For more details on creating an expression using entities, functions and operators, see Create Expression section.                                                                                                    |
|                                   | The placeholder option enables the user to provide values for the constants in the expression. The user can specify values to the business processor expression during the Run time rather than at definition time through the place holders defined while specifying the expression. The user can specify the expression in the <b>Expression</b> field.                                                                      |
|                                   | Note the following:                                                                                                    |
|                                   | The values for the placeholders can be alphanumeric.                                                                                                    |
|                                   | The process of specifying place holders enables the user to execute the same business processor definition with different values during the Run time.                                                                                                    |
| Expression has Aggregate Function | The expression may require an aggregation function depending on the business logic. The aggregation functions have to be entered in the expression field per acceptable syntax. IF an aggregation function is used in the expressions, the checkbox Expression has Aggregate Function must be enabled. Leave the checkbox Expression has Aggregate Function blank if your expression does not contain an aggregation function. |

#### You can also:

- Click the Refresh icon in the Business Processor Definition grid to refresh the entries.
- Click **Parameters** to specify default values for any of the placeholders defined.

The Parameters window is displayed.

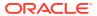

Figure 8-26 Parameters window

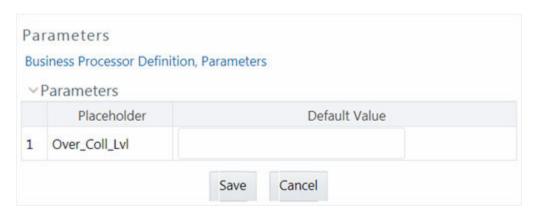

- Enter a default value for the place holders defined along with the expression in the Default Value field.
- b. Click Save to save the default value for a placeholder. The User Info grid at the bottom of the window displays the metadata information about the Business Processor definition created along with the option to add comments.
- Click Save. The Business Processor is saved and listed in the Business Processor window after validating the entries.

### Viewing Business Processor

You need to be mapped with the role group BMM Processor Read Only to view a Business Processor.

You can view individual Business Processor definition details at any given point. To view the existing Business Processor definition in the Business Processor window:

- 1. Select the checkbox adjacent to the required Business Processor code.
- Click the View button from the Business Processor tool bar.

The View Business Processor window displays the details of the selected Business Processor definition. The User Info grid at the bottom of the window displays the metadata information about the Business Processor definition along with the option to add comments.

### **Editing Business Processor**

You need to be mapped with the role group BMM Processor Write to edit Business Processor.

You can update the existing Business Processor definition details except for the Business Processor Code and Short Description. To update the required Business Processor definition details in the Business Processor window:

- 1. Select the checkbox adjacent to the required Business Processor code.
- 2. Click the Edit button from the Business Processor tool bar.
  - The Edit Business Processor window is displayed.
- 3. Update the details as required.

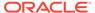

For more information see Add Business Processor.

4. Click **Save** and update the changes.

## Copying Business Processor

You need to be mapped with the role group BMM Processor Write to copy business processor.

You can copy the existing Business Processor to quickly create a new Business Processor definition based on the existing rule details or by updating the required parameters. To copy an existing Business Processor definition in the Business Processor window:

- Select the checkbox adjacent to the required Business Processor code in the list whose details are to be duplicated.
- Click the Copy button from the Business Processor tool bar. The Copy button is disabled if you have selected multiple checkboxes.

The Copy Business Processor window is displayed.

3. Edit the Business Processor details as required. It is mandatory that you change the **Code** and **Short Description** values.

For more information see Add Business Processor.

Click Save.

The defined Business Processor is displayed in the Business Processor window.

### **Deleting Business Processor**

You need to be mapped with BMM Processor Write to delete Business Processor.

You can remove Business Processor definition(s) which are no longer required in the system by deleting from Business Processor window.

- Select the checkbox(s) adjacent to the Business Processor codes whose details are to be removed.
- 2. Click the Delete button from the Business Processor tool bar.
- 3. Click **OK** in the Warning dialog to confirm deletion.

The selected Business Processor definitions are removed.

## **Expression**

An Expression is a user-defined tool that supplements other IDs and enables to manipulate data flexibly. Expression has three different uses:

- To specify a calculated column that the Oracle Financial Services Analytical Application derivatives from other columns in the database.
- To calculate assignments in data correction.
- To create calculated conditions in data and relationship filters.

Example:- Calculations like average daily balances, current net book balance, average current net book balance, and weighted average current net rate can be created through Expressions.

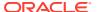

Based on the role that you are mapped to, you can access read, modify or authorize Expression window. For all the roles and descriptions, see Appendix A.

The roles mapped to Expression are as follows:

- Expression Access
- Expression Advanced
- Expression Authorize
- Expression Phantom
- Expression Read Only
- Expression Write

Figure 8-27 Expression Summary window

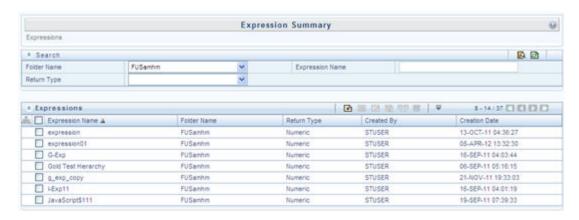

The Expression Summary window displays the list of pre-defined Expressions with other details such as the Expression Name, Folder Name, Return Type, Created By, and Creation Date. For more information on how object access is restricted, see Object Security in Dimension Management module section.

You can also search for a specific Expression definition based on Folder Name, Expression Name, or Return Type and view the list of existing definitions within the system.

# Adding Expression Definition

This option allows you to add an expression definition using variables, functions, and operators. The Write role should be mapped to your user group.

To create a new Expression from the Expressions Summary window:

Click the Add button in the Expressions Toolbar.
 The New - Expression window is displayed.

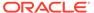

Figure 8-28 Expression Summary New window

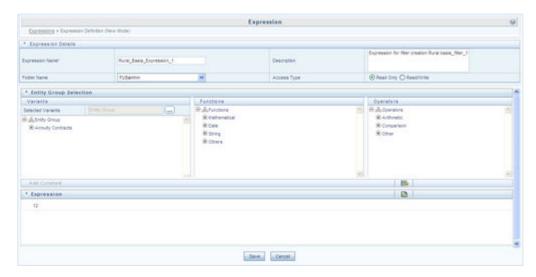

#### 2. In the Expression Details grid:

Enter the Expression Name and the required Description.

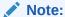

Expression Name: The characters &' " are restricted in the name field.

Description: The characters ~&+' "@ are restricted in the description field.

- Select the Folder Name from the drop-down list.
  - The Folder selector window behavior is explained in User Scope section.
  - Click the Add icon to create a new private folder.
     The Segment Maintenance window is displayed. For more information, see Segment Maintenance.

### Note:

You can select **Segment/Folder Type** as Private and the **Owner Code** as your user code only.

- Select the Access Type as Read Only or Read/Write.
  - Read-Only: Select this option to give other users the access to only view the expression.

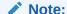

A user with Phantom and Write role can modify or delete the expression even though the access type is selected as Read-only.

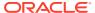

- Read/Write: Select this option to give all users the access to view, modify (including Access Type) and delete the expression.
- 3. In the Entity Group Selection grid:
  - In the Variants section, click the View icon. The Variant Selection window is displayed.
    - Select the Entity Type and Entity Name from the drop-down lists.
    - Select the required member and click the **Move** icon.
       The member is displayed Selected Members list. Click the **Move All** icon to select all the Members.

You can also click the **Remove** icon to deselect a Member or click **Remove All** icon to deselect all Members.

- Click **OK**.
   The selected Entity Name and Members are displayed in the Variants section in the New Expression window.
- In the Variant's section, click "+" to expand Entity Group and double-click to select the required Entity.
  - The selected Entity is displayed in the Expression grid.
- In the Function section, click "+" to expand Functions and select a function such as Mathematical, Date, String, or Others options.
   The selected Function is displayed in the Expression grid. For more information see Function Types and Functions.
- In the Operators section, click "+" to expand Operators and select an operator such as Arithmetic, Comparison, or Others.
   The selected Operator is displayed in the Expression grid. For more information see Operator Types.
  - You can click Add Constant icon from the Add Constant grid to specify a Constant Value. Enter the numerical value and click.
- In the Expression grid, you can right-click on the expression and do the following:
  - Click Replace Expression to replace the expression with a new one.
  - Click Insert Expression After to insert a new expression after the selected expression.
  - Click **Delete** to delete a selected expression.
  - You can also click the Clear Expression icon in the Expression grid to clear the Expression.
- 4. Click **Save** to validate the entries and save the new Expression.

### Viewing Expression

You can view individual Expression details at any given point.

To view the existing Expression details the Expression Summary window:

- 1. Select the checkbox adjacent to the Expression Name.
- 2. Click the View button in the Expressions tool bar.

The View Expression window is displayed with the Expression details.

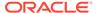

## **Modifying Expression**

You can modify the Expression details as required in the Edit – Expression screen.

To modify the Expression:

- Select the checkbox adjacent to the Expression Name whose details are to be updated.
- Click the Edit button and the Edit Expression window is displayed. Modify the required changes.

For more information, see Add Expression Definition.

Click Save and upload the changes.

# Copying Expression

The Copy Expression facilitates you to quickly create a new Expression based on the existing parameters or by updating the values.

To copy an existing Expression in the Expression Summary window:

- Select the checkbox adjacent to the Expression Name which you want to create a copy.
- Click the Copy button in the Expressions tool bar. The Copy button is disabled if you have selected multiple checkboxes.

The Copy – Expression window is displayed.

- 3. In the Copy Expression window you can:
  - Create new Expression with existing variables. Specify a new Filter Name and click Save.
  - Create new Expression by updating the required variables. Specify a new Expression Name and update the required details.
     For more information, see Add Expression Definition. Click Save.

The new Expression details are displayed in the Expression Summary window.

### **Checking Dependencies**

You can view the dependencies of a defined Expression in the Expression Summary screen:

- 1. Select the checkbox adjacent to the required Expression Name.
- Click the Check Dependencies button in the Expressions tool bar. The Check Dependencies button is disabled if you have selected multiple expressions.

The Dependent Objects window is displayed with Object id, Name, and id type of the dependent Objects.

## **Deleting Expression**

You can delete an expression which has Read/Write Access Type.

To delete an expression from the Expression Summary window:

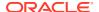

- Select the checkbox adjacent to the Expression Name(s) whose details are to be removed.
- 2. Click the **Delete** icon in the Expressions tool bar.
- 3. Click **OK** in the information dialog to confirm deletion.

### Filter

Filters in the Infrastructure system allow you to filter metadata using the defined expressions.

You can access Filters by expanding **United Analytical Metadata** section within the tree structure of LHS menu and selecting **Filter**.

Based on the role that you are mapped to, you can access read, modify or authorize Filters window. For all the roles and descriptions, see Appendix A. The roles mapped to Filters are as follows:

- Filter Access
- Filter Advanced
- Filter Authorize
- Filter Phantom
- Filter Read Only
- Filter Write

Figure 8-29 Filter Summary window

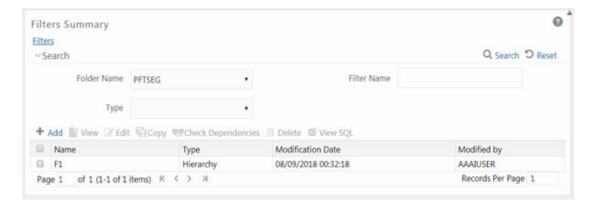

The Filters Summary window displays the list of Filters created in all public folders, shared folders to which you are mapped and private folders for which you are the owner, along with the other details such as the Name, Type, Modification Date, and Modified By.

For more information on how object access is restricted, see Object Security in Dimension Management module section.

You can also search for a specific Filter definition based on Folder Name, Filter Name, or Type and view the list of existing definitions within the system. If you have selected Hierarchy from the Type drop-down list, the Dimension drop-down list is also displayed.

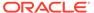

# Adding Filter Definition

This option allows you to add a filter. Filter can be of 4 types namely, Data Element, Hierarchy, Group, and Attribute. To create filter definition, the Write role should be mapped to your user group.

To create a new filter from the Filters Summary window:

 Click the Add button in the Filters toolbar. The Filter Definition window is displayed.

Figure 8-30 Filter Definition New window

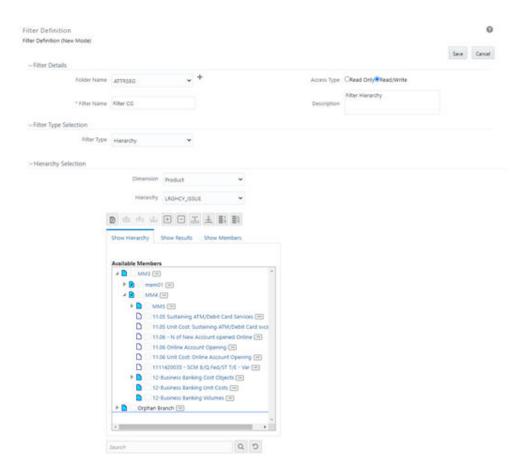

2. Enter the Filter Details section details as tabulated:
The following table describes the fields in the Filter Definition window.

Table 8-12 Fields in the Filter Definition window and their Description

| Field          | Description |  |
|----------------|-------------|--|
| Filter Details |             |  |

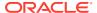

Table 8-12 (Cont.) Fields in the Filter Definition window and their Description

| Field       | Description                                                                                                    |
|-------------|----------------------------------------------------------------------------------------------------|
| Folder Name | Select the Folder Name where the Filter is to be stored from the drop-down list.                                                              |
|             | The Folder selector window behavior is explained in User Scope section.                                                                       |
|             | Click to create a new private folder. The Segment Maintenance window is displayed. For more information, see Segment Maintenance section.     |
|             | <b>Note</b> : You can select <b>Segment/Folder Type</b> as Private and the <b>Owner Code</b> as your user code only.                          |
| Access Type | Select the Access Type as <b>Read Only</b> or <b>Read/Write</b> .                                                                             |
|             | <b>Read-Only</b> : Select this option to give other users the access to only view the filter definition.                                      |
|             | <b>Note</b> : A user with Phantom and Write role can modify or delete the filter even though the access type is selected as Read-only.        |
|             | <b>Read/Write</b> : Select this option to give all users the access to view, modify (including Access Type) and delete the filter definition. |
| Filter Name | Enter the filter name in the <b>Filter Name</b> field.                                                                                        |
|             | Note: The characters &' " are restricted.                                                                                                    |
| Description | Enter the description of the filter in the <b>Description</b> field.                                                                          |
|             | Note: The characters ~&+' " @ are restricted.                                                                                                 |

3. From the Filter Type Selection pane, select the **Filter Type** from the drop-down list. There are four different Filter Types available in the Filter Type Selection grid as tabulated. Click the links to navigate to the appropriate sections.

The following table describes the fields in the Filter Type pane.

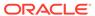

Table 8-13 Fields in the Filter Type pane and their Descriptio

| Filter       | Description                                                                                                    |
|--------------|----------------------------------------------------------------------------------------------------|
| Data Element | Data Element Filter is a stored rule that expresses a set of constraints. Only columns that match the data type of your Data Element selection are offered in the Data Element drop-down list box.                                                                                                    |
|              | <b>Example</b> : Balances between 10,000 and 20,000 Accounts opened in the current month Loans with amortization terms greater than 20 years.                                                                                                    |
|              | Data Element Filters can access most instrument columns and most columns in the Management Ledger. Data Element Filters are used within other OFSAA rule types                                                                                                    |
|              | (e.g., Allocation rules, Transfer Pricing rules, Asset   Liability Management rules, and others).                                                                                                    |
| Hierarchy    | <b>Hierarchy Filter</b> allows you to utilize rollup nodes within a Hierarchy to help you exclude (filter out) or include data within an OFSAA rule.                                                                                                    |
|              | <b>Example</b> : You might want to process data for a specific set of divisions or lines of business where you have a Hierarchy rule that expresses those divisions or lines of business as rollup nodes. A Hierarchy Filter could be constructed to "enable" the Commercial and Retail lines of business while NOT enabling the Wealth Management line of business. Each of these lines of business might include a handful or even thousands of cost centers. When incorporated into an OFSAA processing rule, this Hierarchy Filter would include every cost center in the Commercial and Retail lines of business. |
| Group        | <b>Group Filters</b> can be used to combine multiple Data Element Filters with a logical "AND".                                                                                                    |
|              | <b>Example</b> : If Data Element Filter #1 filtered on mortgage balances greater than 100,000 and Data Element Filter #2 filtered on current mortgage interest rates greater than 6%, you could construct a Group Filter to utilize both Data Filters. In this case, the resulting Group Filter would constrain your data selection to mortgage balances greater than 100,000 AND current mortgage interest.                                                                                                    |

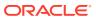

Table 8-13 (Cont.) Fields in the Filter Type pane and their Descriptio

| Filter    | Description                                                                                                    |
|-----------|----------------------------------------------------------------------------------------------------|
| Attribute | Attribute Filters are created using defined Attributes. Attribute filters facilitates you to filter on one or more Dimension Type Attributes. For each attribute, you can select one or more values.                                                                                                   |
|           | <b>Example</b> : Consider a filter that selects all records where the dimension Common Chart of Account member represents an attribute value Expense account, i.e., the attribute "Account Type" = Expense.                                                                                            |
|           | Now, using Attribute Filters, you can specify complex criteria as given below:                                                                                                    |
|           | Common Chart of Accounts where the Account Type attribute is Earning Assets or Interest-bearing Liabilities, and the Accrual Basis attribute is Actual/Actual                                                                                                    |
|           | Also, You could further refine the filter by adding another condition for:                                                                                                    |
|           | Organizational Unit where the Offset Org ID is a specific Org member                                                                                                    |
|           | The Filter then saves these criteria rather than the member codes which meet the criteria at the time the Filter is saved. During execution, the engine dynamically selects all records from your processing table (e.g. Mortgages, Ledger, etc.), which meet the specified member attribute criteria. |

4. Click **Save** after the required filter conditions are defined to save the Filter definition.

### Define Data Element Filter

When you have selected the Filter Type as Data Element, define the Filter conditions by doing the following in the Data Element Selection section:

1. In the Data Element Selection section, click the **View Attributes** icon. The Data Element Selection window is displayed.

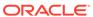

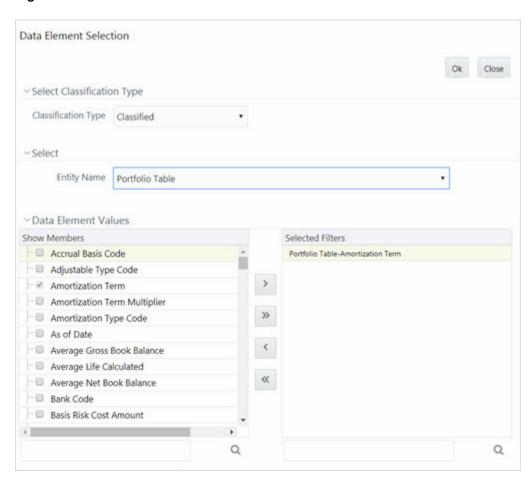

Figure 8-31 Data Element Selection window

- Select any of the following Filter **Classification Type** from the drop-down list:
  - Classified: This is the default selection and displays all the classified EPM specific entities. If you are an EPM user, you need to select this option while defining Data Element Filter to list all the related entities.
  - Unclassified: This option displays all the non-classified i.e. non EPM specific entities. If you are a non EPM user, you need to select this option while defining Data Element Filter to list all the related entities.
  - All: This option will select all the tables available in the selected Information Domain irrespective of whether an entity has its table is classified or not.
- Select the required database table from the Entity Name drop-down list. The associated members are displayed in the Show Members section.
- Select the required member and click the Move button. The member is listed in the Selected Members panel. Click the Move All button to move all Members.
  - You can click **Remove** button to deselect a Member or click **Remove All** button to deselect all Members.
- Click OK. The selected Data Elements are displayed in the Data Element Selection field.

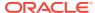

2. Select the **Filter Method** from the drop-down list.

For each column you wish to include in your Data Filter definition, you must specify one of the following Filter Method:

The following table describes the fields in the Data Filter Definition.

Table 8-14 Fields in the Data Filter Definition window and their Description

| Filter          | Description                                                                                                    |
|-----------------|----------------------------------------------------------------------------------------------------|
| Specific Values | Specific Values are used to match a selected database column to a specific value or values that you provide. You may either include or exclude Specific Values.                                                                                                    |
|                 | You can add additional values by clicking the <b>Add</b> button. Click adjacent to <b>Add</b> button to add 3, 5, 10 rows by selecting the checkbox adjacent to 3, 5, or 10 respectively. You can add custom number of rows by specifying the number in the text box provided, as shown and click the <b>Select</b> button. |

Figure 8-32 Specific Values selected

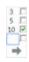

To remove a row, select the checkbox and click **Delete**.

When comparing Specific Values for a character type column, you must provide Specific Values that are character strings.

When comparing Specific Values for a date type column, you must provide Specific Values that are dates (the application displays a Calendar control).

When comparing Specific Values for a numeric column, you must provide Specific Values that are numbers.

Select **Include Values** or **Exclude Values** to include or exclude the selected values.

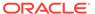

Table 8-14 (Cont.) Fields in the Data Filter Definition window and their Description

| Filter               | Description                                                                                                    |
|----------------------|----------------------------------------------------------------------------------------------------|
| Ranges               | Ranges are used to match a selected database column to a range of values or to ranges of values that you provide. You may either include or exclude Range values.                                                                                                    |
|                      | Range Type is available for OFSA Datatype Term, Frequency, Leaf, Code, and Identity and Column Datatype Date, Numeric and Varchar.                                                                                                    |
|                      | You can add additional values by clicking the <b>Add</b> button. Click adjacent to <b>Add</b> button to add 3, 5, 10 rows by selecting the checkbox adjacent to 3, 5, or 10 respectively. You can add custom number of rows by specifying the number in the text box provided, as shown and click.                                  |
|                      | To remove a row, select the checkbox and click <b>Delete</b> .                                                                                                    |
|                      | If the Column Datatype is VARCHAR, provide Specific Values (alphanumeric) that are character strings.                                                                                                    |
|                      | If the Column Datatype is DATE, provide<br>Specific Values that are dates (the application<br>displays a Calendar control).                                                                                                    |
|                      | If the Column Datatype is Numeric, provide Specific Values that are numbers.                                                                                                    |
|                      | If OFSA Datatype is LEAF, provide either<br>numeric values or click to select the numeric<br>member ids.                                                                                                    |
|                      | If OFSA Datatype is CODE, provide either<br>numeric values or click to select the numeric<br>member ids.                                                                                                    |
|                      | If OFSA Datatype is IDENTITY, provide specific<br>numeric values. However, no validation is done<br>during save to validate the input value for a valid<br>identity code.                                                                                                    |
|                      | Select <b>Include Values</b> or <b>Exclude Values</b> to include or exclude the selected values                                                                                                    |
| Another Data Element | Another Data Element is used to match a selected database column to another database column. When constructing an Another Data Element Filter Method, you may only compare a column to other columns that you have already selected (the Data Element drop-down list box will only contain columns that you have already selected). |
|                      | You may use any of the following operators when choosing the Another Data Element Filter Method:                                                                                                    |
|                      | =, <> (meaning "not equal to"), <, >, <=, or >=.                                                                                                    |

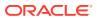

Table 8-14 (Cont.) Fields in the Data Filter Definition window and their Description

| Filter     | Description                                                                                                |
|------------|----------------------------------------------------------------------------------------------------|
| Expression | <b>Expression</b> is used to match a selected database column to the results of an OFSAAI Expression rule. |
|            | You may any of the following operators when choosing the Expression Filter Method:                         |
|            | =, $<>$ (meaning "not equal to"), $<$ , $>$ , $<=$ , or $>=$ .                                             |

- Click Add to list the completed filter conditions in the Filter Conditions grid.
- Click Update after modifying a filter condition to update in the Filter Conditions grid.
- Click the Sort Ascending or Sort Descending icons to move a selected Filter Condition up or down.
- Click the **Delete** button to delete selected individual Filter Conditions records.
- 3. Click **Add** or **Edit** in the Filter Definition window if you are creating a new or updating an existing Filter definition.
- 4. Click **Save** to validate the entries and save the filter details.

### Define Hierarchy Filter

When you have selected the Filter Type as Hierarchy, define the Filter conditions by doing the following in the Hierarchy Selection section:

- 1. Select the required **Dimension** from the drop-down list.
- 2. Select the associated **Hierarchy** from the drop-down list. You can select More to search for a specific Hierarchy in the Hierarchy more dialog.
- 3. Select any combination of rollup points and leaf (last descendent child) values.

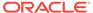

Figure 8-33 Show Hierarchy Tab

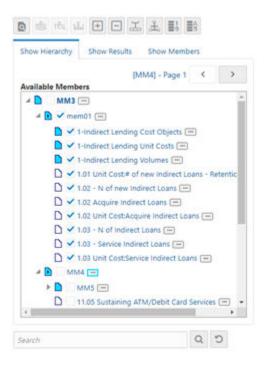

The Show Hierarchy tab displays the leaves in each node in ascending order of Members.

#### In order to sort the nodes alphabetically,

HIERARCHY\_IN\_FILTER\_SORT-\$INFODOM\$-\$DIMENSION\_ID\$=\$VALUE\$ in the AMHMConfig.properties file present in the deployed location should be set as Y. You should add such entry for all the required Dimension IDs for the sort functionality to work for those dimensions.

For example: HIERARCHY IN FILTER SORT-OFSAAINFO-4345=Y

Restart servers after making any change in AMHMConfig.properties file for the change to take effect.

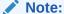

Select the **Pagination** icon to view more options under the available components. Click the **More Options** (three dots) icon to enable the Pagination buttons.

#### From this pane, you can:

- Click Search button to search for a hierarchy member using Dimension Member Alphanumeric Code, Dimension Member Numeric Code, Dimension Member Name, or Attribute and by keying in Matching Values in the Search dialog. The search results are also displayed in the ascending order of Member Names.
- Click **Collapse** icon to collapse the members under a node.

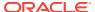

- Click Name Right or Name Left icons to view the name of members right or left.
- Click Numbers Right or Numbers Left icons to view the Numeric code values of members right or left.
- Click Show Member Code or Show Member Name icons to show code or show name of the members.
- Click Focus or Defocus icons to focus or defocus a selected node except the root node
  - You can also click the **Search** button to find a member present in the nodes list using key words. For large tree (nodes>5000), this search will not return any value if the tree is not expanded.
- 4. Click **Save** to validate the entries and save the filter details.

Figure 8-34 Show Members Tab

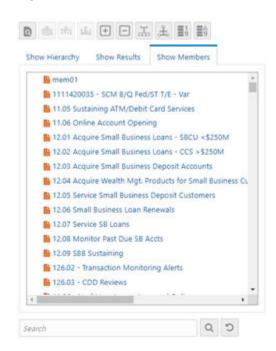

The **Show Members** tab displays all the selected nodes in a list view, which helps you visualize all the selected nodes as a list rather than as a tree. Currently, this feature is available in the **Edit** and **View** mode of the Hierarchy Filter.

### **Define Group Filter**

When you have selected the Filter Type as Group, define the Filter conditions by doing the following in the Data Element Filters grid:

 Select the checkbox(s) adjacent to the required member names in the Available Filters section and click the **Move** button. The selected members are displayed in the Selected Filters section. Click **Move All** button to select all the Members.

You can click **Remove** button to deselect a Member or click **Remove All** button to deselect all the Members.

You can also click the **Search** button to search for a member in the Data Element Filter Search dialog using Folder Name and Filter Name.

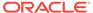

Click Save to validate the entries and save the filter details.

### Define Attribute Filter

When you have selected the Filter Type as Attribute, define the Filter conditions by doing the following in the Attribute Selection section:

- 1. Select the required Dimension from the drop-down list.
- 2. Select the associated Attribute from the drop-down list. The list consists of only Dimension Type attributes for selection.
- 3. Click the **Show Attribute** icon in the Attribute Values grid.

The Attribute Values window is displayed.

In the Attribute Values window, the **Dimension** field under Dimension grid is auto populated with the Dimension name with which the selected Attribute is defined and is non-editable. In the Search grid you can search for Attribute Values depending on Alphanumeric Code, Numeric Code, or Name.

4. Select the checkbox(s) adjacent to the Alphanumeric Codes of the required Attribute Values in the Attribute Values grid and click **OK**. The Attribute Values grid displays the selected attribute values.

Select Attribute Value(s) in the Attribute Values grid and click the **Delete** icon to delete it.

You can use the Attribute Values present in the Attribute Values grid to generate conditions.

5. Click the **Add** button in the Attribute Values grid. The Filter Conditions grid is populated with the filter condition using all the Attribute values.

You cannot define two conditions using the same attributes. Because conditions are joined with a logical 'AND' and this will make the guery invalid.

In the Filter Conditions grid, you can select a condition to view the Attribute Values used to generate it and can update the condition.

You can also click **View SQL** button to view the SQL statement in View SQL window. Click the **View Attributes** button to view a long filter condition in View Condition dialog.

6. Click **Save**. The Attribute Filter definition is saved.

### Viewing Filter Definition

You can view individual Filter details at any given point.

To view the existing Filter Definition details in the Filters Summary window:

- 1. Select the checkbox adjacent to the Filter Name.
- 2. Click the View button in the Filter tool bar.

The View – Filter Details window is displayed with the filter details.

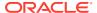

## Modifying Filter Definition

This option allows you to modify the details of Filters.

To modify the Filter Definition:

- Select the checkbox adjacent to the Filter Name whose details are to be updated.
- Click the Edit button and the Edit Filter Details window is displayed. Modify the required changes.

For more information, see Add Filter Definition.

Click Save to save the changes.

## Copying Filter Definition

The Copy Filter Definition facilitates you to quickly create a new Filter Definition based on the existing parameters or by updating the values.

To copy an existing Filter Definition in the Filters window:

- 1. Select the checkbox adjacent to the Filter Name which you want to create a copy.
- Click the Copy button in the Filters tool bar. The Copy button is disabled if you have selected multiple checkboxes.

The Copy – Filter Details window is displayed.

- 3. In the Copy Filter Details window you can:
  - Create new filter definition with existing variables. Specify a new Filter Name and click Save.
  - Create new filter definition by updating the required variables. Specify a new Filter Name and update the required details. For more information, see Add Filter Definition. Click Save.

The new filter definition details are displayed in the Filters Summary window.

# **Checking Dependencies**

You can view the dependencies of a defined Filter. You can use filter in a Run definition. However, the Run definitions are not shown as dependent objects when you check dependency for a filter. This is a limitation.

To check the dependencies of a filter from the Filters Summary window:

- Select the checkbox adjacent to the Filter Name.
- Click the Check Dependencies icon in the Filters tool bar. The Check Dependencies button is disabled if you have selected multiple members.

The Dependent Objects window is displayed with Object ID, Name, and ID Type of the dependent Objects.

## Viewing SQL of Filter

You can view the corresponding SQL of a defined filter.

To view the SQL of a filter from the Filters Summary window:

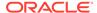

- 1. Select the checkbox adjacent to the filter to view the SQL.
- 2. Click the View SQL button.

The SQL equivalent of the selected filter is displayed in the View SQL window.

### **Deleting Filter Definition**

You can remove the Filter Definitions which are not required in the system by deleting from the Filters Summary window.

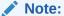

A filter definition with dependency cannot be deleted. However, if the dependent object is a Run Definition, you are able to delete the filter definition. This is a limitation.

To delete a Filter Definition:

- 1. Select the checkbox adjacent to the Filter Name whose details are to be removed.
- 2. Click the **Delete** button in the Filters tool bar.
- 3. Click **OK** in the information dialog to confirm deletion.

### Download Filter Data, Bulk Edit, and Upload

The Filter Definitions may undergo changes frequently based on business requirements. You can modify filter conditions through the Edit Operation option available in the Filters Summary Window. However, to perform a bulk edit of Filter Definitions in OFSAA, you can use the Download Filter Data feature.

The mechanism of the bulk edit of Filter Definitions is through the modification of data in an Excel-based (XLS) template and uploading it back to OFSAA. After successful upload of the modified Filter Definitions, the updated information is available in the OFSAA system.

Currently, the Download Filter Data feature is available for the following types of Filter Definitions:

- 1. Hierarchy Filters
- Attribute Filters
- 3. Data Element Filters

The following sections in this topic provide information for the cycle that is required to complete the Download of Filter Data, Bulk eEdit, and Upload.

### Download the Filter Data in XLS Format

To download the Filter Data in XLS format from the Filters Summary Window, follow the steps given below. You must have Filter Write access to select one of more definitions to download from the Filters Summary window.

1. Select the Definition(s), which require modification.

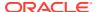

#### Note:

The Definitions that you select within a page are considered for download. To select records across multiple pages, consider performing multiple downloads or increase the page size to display more records.

You can also select all the filters that appear in the current page by clicking the **Select All** checkbox in the header of the records.

#### Click Download.

A prompt appears to download the **OFSAA FILTER.xIs** file.

3. Download the XLS file to your local machine.

### Edit the XLS File

The downloaded XLS file contains the Filter Definition Records with the following sheets in it:

- SNAPSHOT: This sheet contains a summary of the Filters Definitions of the XLS file and provides information about the User who downloaded the file and the timestamp details of when the file was downloaded.
- DATA ELEMENT FILTER: This sheet contains details of all the Data Element Filters that were selected for the download.
- HIERARCHY FILTER: This sheet contains details of all the Hierarchy Filters selected for the download.
- ATTRIBUTE FILTER: This sheet contains details of all the Attribute Filters selected for the download.
  - A Filter Definition may contain multiple rows to cover all of the filter attributes.
- REFERENCES: This sheet contains information for valid values that you can refer to when modifying the DATA ELEMENT FILTER, HIERARCHY FILTER, and ATTRIBUTE FILTER Sheets.

You can modify the Filter Definitions by the following actions:

- Add a new row to add a new Filter Condition.
- Delete a row to remove a Filter Condition.
- Modify a row to update an existing Filter Condition.

### **Delete Filter Definitions**

To delete the Filter Definitions in the XLS file, follow these steps:

- Delete a row to remove the Filter Conditions from the definition.
   Similarly, delete other rows that are not required.
- 2. Save the XLS file.

### Add or Update Filter Definitions

To add or update a Filter Definitions in the XLS file, follow these steps:

To add or update a Filter Definitions in the XLS file, you must populate certain mandatory columns in each of the sheets. The details are described in the following:

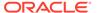

#### Note:

The Bulk Upload utility does not support incremental updates of the definitions (Delta updates). The upload deletes the existing Filter Conditions and replaces them with the Filter Conditions present in the XLS file.

#### **Data Element Filter**

The columns which can be edited or added in a new row in this sheet are as follows:

- FILTER ID
- TABLE NAME
- COLUMN NAME
- FILTER METHOD (Input 0 for Specific Values or 1 for Range)
- SEQUENCE
- EXCLUDE
- FROM OPERATOR
- FROM VALUE
- TO OPERATOR (in case of ranges Filter Method only)
- TO VALUE (in case of ranges Filter Method only)

Other columns and their values are for reference purposes and they will not affect the Filter Definitions when uploaded back in the OFSAA System.

#### **Hierarchy Filter**

The columns which can be edited in an existing row or added in a new row in this sheet are as follows:

- FILTER ID
- MEMBER

Other columns and their values are for reference purposes and they will not affect the Filter Definitions when uploaded back in the OFSAA System.

#### **Attribute Filter**

The columns which can be edited in an existing row or added in a new row in this sheet are as follows:

- FILTER ID
- SEQUENCE
- DIMENSION ID
- ATTRIBUTE ID
- ATRRIBUTE VALUE

Other columns and their values are for reference purposes and they will not affect the Filter Definitions when uploaded back in the OFSAA System.

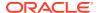

### Prepare to Upload Filter Definitions

The upload activity requires that you perform the following steps to prepare the modified XLS file for upload before you proceed to upload the file:

- Create a Directory and name it FilterUpload in the \$FIC\_HOME/Utility/ Directory.
  The directory name is case-sensitive and you must ensure that the directory name matches correctly. If the names do not match, the upload process displays an error.
- 2. Assign **755** permission to the **FilterUpload** Directory.
- Copy the edited XLS file to the FilterUpload Directory. You can now proceed to upload the Filter Definitions.

### Upload the Filter Definitions

The upload of the Filter Definitions in the XLS saves the filter definitions into the OFSAA System and is the final step in the Bulk Upload mechanism.

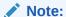

The Bulk Upload utility does not support incremental updates of the definitions. The upload deletes the existing Filter Conditions and replaces them with the Filter Conditions present in the XLS file. In other words, the entries present in the XLS file for a particular definition is the final metadata for that definition in OFSAA.

The following sections describe the options to upload the Filter Definitions.

### Upload the Filter Definitions through the Command Line

To upload the Filter Definitions through the Command Line, follow these steps:

- Copy the modified XLS file to the \$FIC\_HOME/utility/FilterUpload directory in the OFSAA Installation.
- Run the Shell Script Utility from the \$FIC\_HOME/ficdb/bin directory as shown in the following:

./FilterUploadUtility.sh <infodom> <userid> <UNIQUE\_IDENTIFIER>

For example:

./FilterUploadUtility.sh INFODOM USER UNIQUE IDENTIFIER 1111

The parameter [UNIQUE\_IDENTIFIER] is optional and it helps users trace issues registered in the Database Table that is mapped to the UNIQUE\_IDENTIFIER.

The XLS is uploaded and the Filter Definitions are saved post validation.

The respective errors and logs are available in the log files and the Config Schema. You can filter them by UNIQUE IDENTIFIER and view them.

The Table names with reference to the logs are: AAI\_UTILS\_AUDIT and AAI\_UTILS\_AUDIT\_DETAILS.

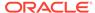

### Upload the Filter Definitions through the OFSAA Batch Window

To upload the Filter Definitions through the OFSAA Batch Window, follow these steps:

- Go to the Batch Maintenance window.
- 2. Select **Add** to add a new Batch or proceed to step 5 to update an existing Batch.
- 3. Provide the required details such as **Batch Name**, **Batch Description**, **Batch ID**, **Sequential Batch**, and **Duplicate Batch**.
- 4. Click **Save** to save the Batch.
- 5. Select the Batch again from the list of all Batches to add a task.
- 6. Click **Add** to add a new task or proceed to step 13 to update an existing task.
- 7. Enter the **Name** and **Description** for the task.
- **8.** Select **Run Executable** from the Components drop-down.
- Select Datastore Type, Datastore Name, and Primary IP for Runtime Processes.
- **10.** Enter details in the Executable field as shown in the following:

./FilterUploadUtility.sh, [infodom], [userId]

For example:

./FilterUploadUtility.sh, INFODOM\_NAME, EXAMPLEUSER

- 11. Enter Wait Value, Batch Parameter, and Optional Parameters.
- 12. Click Save to save the task.
- 13. Go to the Batch Execution window.
- **14.** Select the required Batch.
- 15. Enter the date for the Batch to Run.
- 16. Select Execute Batch.
- 17. Click **Ok** in the confirmation popup.

The selected Batch runs to update the definitions in the OFSAA System.

# Map Maintenance

The Map Maintenance window facilitates to control how dimension members are shared among users within an information domain. You can map multiple hierarchies to user groups available in OFSAAI so that the mapped members only can be viewed by the users belonging to that user group. You can set a mapper definition as the default Security mapper for an information domain. Based on the members mapped in a security mapper, the hierarchy browser window in OFSAAI framework displays the members of the hierarchy along with its descendants.

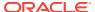

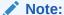

Since a hierarchy's member security is maintained at user group level, the member maintenance related functions like add, edit, copy, and delete will be the same for all users across all the enabled members in the hierarchy maintenance window.

For understanding the Hierarchy Security feature, see Scenario to Understand Hierarchy Security section. To access the Map Maintenance window, you should be mapped to Access role. To create, modify, and delete a mapper, you should be mapped to Write role.

Based on the role that you are mapped to, you can access, read, modify, or authorize Map Maintenance. For all the roles and descriptions, see Appendix A. The roles mapped to Map Maintenance are as follows:

- Mapper Access
- Mapper Advanced
- Mapper Authorize
- Mapper Phantom
- Mapper Read Only
- Mapper Write

Figure 8-35 Map Maintenance window

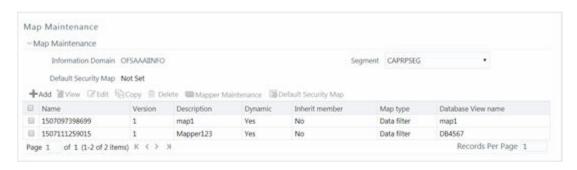

The Map Maintenance window displays the Name, Version, Description, Dynamic, Inherit Member, Map Type, and Database View name for the available mapper definitions created in the selected Segment and Infodom. Segments facilitate the classification of related metadata in a single segment. You have access to only those metadata objects that are mapped to the same segment to which you are mapped.

## Creating a Mapper Definition

This option allows you to create a mapper definition by selecting the required hierarchies. You can create a data filter or security filter type mapper definition. For a security filter mapping, you should select the default user group hierarchy present in OFSAAI as a hierarchy. You can select up to 9 hierarchies in a mapper definition. You need to be mapped to the role Mapper Write to create mapper definition.

To create a new mapper definition from the Map Maintenance window:

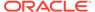

Click Create new Map from the tool bar.
 The Mapper Definition – New window is displayed.

Figure 8-36 Mapper Definition New window

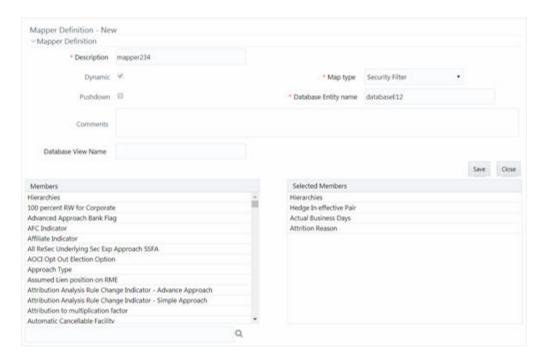

All hierarchies including the default user group hierarchy for the selected Infodom are listed under the Members pane.

2. Enter the mapper definition details as tabulated: The following table describes the fields in the Mapper Definition window.

Table 8-15 Fields in the Mapper Definition and their Description

| Field                                            | Description                                                                                                    |
|--------------------------------------------------|----------------------------------------------------------------------------------------------------|
| Fields marked in red asterisk (*) are mandatory. |                                                                                                    |
| Description                                      | Enter a description for the map definition.                                                                                                    |
| Dynamic                                          | By default, the checkbox is selected and you do not have the option to deselect this. The dynamic attribute is associated with a mapper definition which facilitates the accommodation of latest members of a slowly changing dimension by leveraging the push down functionality. |

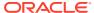

Table 8-15 (Cont.) Fields in the Mapper Definition and their Description

| Field                | Description                                                                                                    |
|----------------------|----------------------------------------------------------------------------------------------------|
| Map Type             | This drop-down list is enabled only if the <b>Dynamic</b> checkbox is selected. Otherwise, data filter is selected and this field is disabled.                                                                                                    |
|                      | Select the Map type. The available options are:                                                                                                    |
|                      | <b>Data Filter</b> : Select this option to define a data filter type mapping, which does not require a user group hierarchy to be selected among the participating hierarchies.                                                                                                    |
|                      | Security Filter: Select this option to define a security filter type mapping, which can be used to restrict access to members of a hierarchy based on user groups. For a security filter, the user group hierarchy should be attached with the definition. You can add other hierarchies to this definition and will not have the option of saving the mapper definition without using a User Group hierarchy. |
| Pushdown             | Select the checkbox if you want implicit push down of the mappings whenever mappings are modified and saved through the Mapper Maintenance window.                                                                                                    |
| Database Entity Name | Enter the name for the table/entity to be created in the atomic schema that will be used to store the exploded mappings. The database entity name can be alpha numeric, however should not start with a numeric character.                                                                                                    |
| Comments             | Enter any additional information about the mapper definition.                                                                                                    |
| Database View Name   | Enter the Database View name to be created for the selected database entity. The View will be created in the atomic schema with Hierarchy code as the column name.                                                                                                    |

Click the required hierarchies from the Members pane. The selected hierarchies are displayed under the Selected Members pane.

#### Note:

- User group hierarchy should be selected for a security mapper definition. If not selected then a validation message providing information about the User Group hierarchy to be selected is displayed back to the user during the save operation.
- The Hierarchies selected in the Mapper Definition window should not contain special characters "~" (Tilde) and "\$" (Dollar) in their node descriptions.
- 4. Click Save to save the mapper definition details. The Mapper definition is saved with the version number as 1 in the authorized state and the same is displayed in the refreshed Mapper List grid in Map Maintenance window.

### Mapper Maintenance

The Mapper Maintenance feature allows you to define the mappings among the participating hierarchies in the Mapper Definition window. You should select at least one member from each hierarchy to define a mapping. You can add multiple mappings among the hierarchies. The mappings will be stored in the database entity/table you have created during the mapper

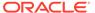

definition for further processing i.e. push down operation. After defining all mappings, you can push down the mappings to be effective in the system (The push down will be implicit if the same was opted at the mapper definition time). You need to be mapped to the role Mapper Access to access the Mapper Maintenance feature.

To define the mappings:

 From the Map Maintenance window, select the mapper definition and click Mapper Maintenance. The Map window is displayed.

Figure 8-37 Map Maintenance window

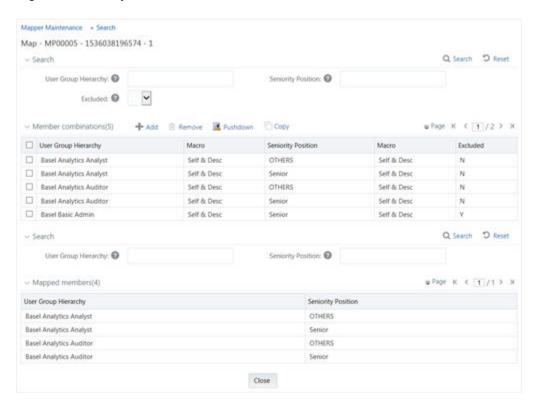

Based on the hierarchies participating in the mapper definition, the search fields will be displayed. The Search fields are enhanced with the autocomplete dropdown feature. You need to enter at least 4 characters to display the drop-down options.

Click Add on the Member Combinations toolbar.
 The hierarchies that were selected in the Mapper Definition window appear in the Map window, along with their members.

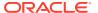

Figure 8-38 Mapper Definition window

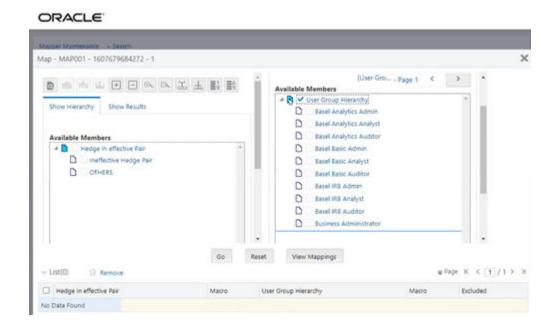

You can select the **Pagination** icon to view more options under the selected member.

 Select the required hierarchy members from each hierarchy and click View Mappings to view the already available mapping combinations with the selected hierarchy members. The View Mappings window is displayed.

Legend

Hedge In effective Pair Approach Type

Standardized

OTHERS

Internal Ratings Based

Internal Ratings Based

Close

Figure 8-39 View Mapping Dialog window

4. Click Close.

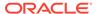

5. To add a new mapping from the Add Mappings window, select the required hierarchy members from each hierarchy and the corresponding user group to which you want to map in case of security mapper and click Go. Each mapping definition gets listed in the below grid. You should select at least one member from each hierarchy to obtain a complete mapping.

### Note:

If a child is mapped and parent is not mapped, the parent will be displayed as disabled in the hierarchy browser window.

You can perform the following actions:

- Click the Sort Member icon to sort members based on path.
- Click the Sort Hierarchy icon to sort hierarchy (top to bottom).
- Click the Sort based on level icon to sort based on level.
- Click the Collapse icon or Expand icon to collapse or expand the members under a node respectively.
- Click the Collapse Branch icon or Expand Branch icon to collapse or expand the selected branch respectively.
- Click the Focus icon to focus only on the selected branch. The Available Values pane shows the members of the selected branch only. Click the Normal View icon to go back to normal view.
- Click the Numbers Right icon to display member's numeric codes on the right. The icon changes to Numbers Left icon.
- Click the Numbers Right icon to display member's numeric codes on the left.
   The icon changes to Show Number icon.
- Click the Show Number icon to show only member names. This is the default view. The icon changes to Numbers Right icon.
- Click the **Number and Name Right** icon to display member's alphanumeric codes on the right. The icon changes to **Number and Name Left** icon .
- Click the Number and Name Left icon to display member's alphanumeric codes on the left. The icon changes to Number and Name icon.
- Click the Number and Name icon to display only member names. This is the
  default view. The icon changes to Number and Name Right icon.
- **6.** Enter the mapping details as tabulated: The following table describes the fields in the Mapping Definition window.

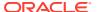

Table 8-16 Fields in the Mapping Definition window and their Description

| Field   | Description                                                                                                    |
|---------|----------------------------------------------------------------------------------------------------|
| Macro   | This drop-down list allows you to define conditions based on which the members will be mapped. The options are:                                                                                                    |
|         | <b>Self Only</b> : Select this option if you want only the selected member to be mapped. If this option is selected, the hierarchy browser will display the selected member in enabled mode. If it has any descendants, those will be displayed in disabled mode.                                 |
|         | <b>Self &amp; Desc</b> : Select this option if you want the selected members along its descendants to be mapped.                                                                                                    |
| Exclude | Select <b>Yes</b> if you want to exclude certain members from being mapped.                                                                                                    |
|         | For example, if you want to map a hierarchy to all user groups except one user group say UG1, then map the hierarchy to UG1 and select the <b>Exclude</b> option as <b>Yes</b> . This will ensure that all users belonging to user groups except UG1 can access all the members of the hierarchy. |

- 7. Click **Save**. All the mappings will be listed in the Member Combinations grid.
- 8. You can use the copy functionality to copy an already created mapping and edit the required fields. To copy a mapping,
  - a. Select the mapping you want to copy, from the Member Combinations grid and click Copy. The Copy Mapping window is displayed with all Hierarchies participating in the mapping.

Figure 8-40 Copy Mapping window

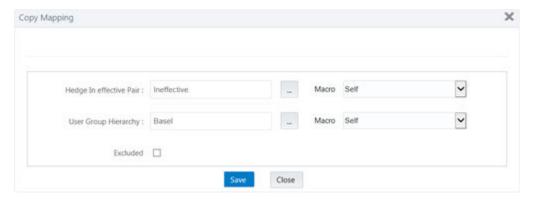

- **b.** Select the **Macro** and **Excluded** information for the mapping and click **Save**. The copy of the mapping will appear in the Member Combinations grid.
- 9. Click Pushdown to refresh the mapping of participating hierarchies available in the system. A service will push down the mappings based on Config Schema Data (used combinations having macros) in to the atomic schema (exploded mappings). The pushed down mapping i.e. the exploded mappings will be displayed in the Mapped members pane.

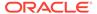

10. Select a mapping from the first panel and click Remove if you want to remove the mapping from the mapper. You should click Pushdown to effect these changes in the system.

## **Default Secure Map**

This option allows you to set a mapper definition as the default security mapper at Infodom level. You can have different security filter type mapper definitions but in OFSAAI platform, the default security mapper is used to provide hierarchy member security. If a mapper is not set as a default security mapper, hierarchy browser will display all the members of the hierarchy in enabled mode and hierarchy member security will not be available under such circumstances.

Click **Default Security Map** button on the toolbar to set a mapper as a default secure mapper. Once selected, this information will be displayed in the Mapper Summary window. A delete icon will also be available adjacent to it to remove the default security map from the system.

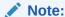

A Security Filter type mapper definition having the user group hierarchy (seeded by OFSAAI) in its definition can only be identified as a default security mapper and this validation will be performed by the application. When a mapper is set as the default security map in an information domain, it overrides the existing default security map if present in the Infodom.

# Modifying Mapper Definition

You can update only the **Comments** field and the pushdown option. You need to have Mapper Write role mapped to your user group to modify a Mapper definition.

To update the Map Maintenance details in the Map Maintenance window:

- 1. Select the checkbox adjacent to the required Mapper code.
- Click the Edit Map button from the tool bar. The Mapper Definition window is displayed.
- 3. Update the **Comments** field or the push down option as desired (The push down option will be available for edit, only in case of dynamic mapper definitions and this option will be disabled in case of non-dynamic mapper definitions).
- 4. Click **Save** and update the changes.

### Creating a Mapper Definition

This option allows you to create a mapper definition by selecting the required hierarchies. You can create a data filter or security filter type mapper definition. For a security filter mapping, you should select the default user group hierarchy present in OFSAAI as a hierarchy. You can select up to 9 hierarchies in a mapper definition. You need to be mapped to the role Mapper Write to create mapper definition.

To create a new mapper definition from the Map Maintenance window:

Click Create new Map from the tool bar.

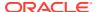

The Mapper Definition – New window is displayed.

Figure 8-41 Mapper Definition New window

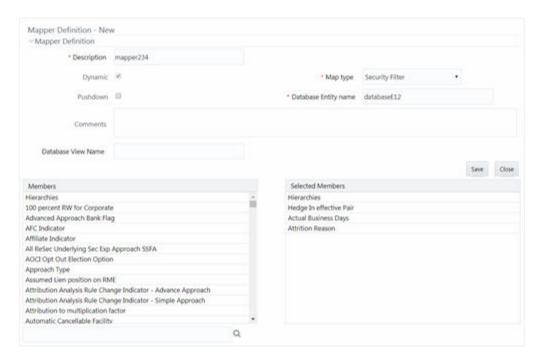

All hierarchies including the default user group hierarchy for the selected Infodom are listed under the Members pane.

2. Enter the mapper definition details as tabulated:
The following table describes the fields in the Mapper Definition window.

Table 8-17 Fields in the Mapper Definition and their Description

| Field                         | Description                                                                                                    |
|-------------------------------|----------------------------------------------------------------------------------------------------|
| Fields marked in red asterisk | (*) are mandatory.                                                                                                    |
| Description                   | Enter a description for the map definition.                                                                                                    |
| Dynamic                       | By default, the checkbox is selected and you do not have the option to deselect this. The dynamic attribute is associated with a mapper definition which facilitates the accommodation of latest members of a slowly changing dimension by leveraging the push down functionality. |

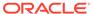

Table 8-17 (Cont.) Fields in the Mapper Definition and their Description

| Field                | Description                                                                                                    |
|----------------------|----------------------------------------------------------------------------------------------------|
| Map Type             | This drop-down list is enabled only if the <b>Dynamic</b> checkbox is selected. Otherwise, data filter is selected and this field is disabled.                                                                                                    |
|                      | Select the Map type. The available options are:                                                                                                    |
|                      | <b>Data Filter</b> : Select this option to define a data filter type mapping, which does not require a user group hierarchy to be selected among the participating hierarchies.                                                                                                    |
|                      | <b>Security Filter</b> : Select this option to define a security filter type mapping, which can be used to restrict access to members of a hierarchy based on user groups. For a security filter, the user group hierarchy should be attached with the definition. You can add other hierarchies to this definition and will not have the option of saving the mapper definition without using a User Group hierarchy. |
| Pushdown             | Select the checkbox if you want implicit push down of the mappings whenever mappings are modified and saved through the Mapper Maintenance window.                                                                                                    |
| Database Entity Name | Enter the name for the table/entity to be created in the atomic schema that will be used to store the exploded mappings. The database entity name can be alpha numeric, however should not start with a numeric character.                                                                                                    |
| Comments             | Enter any additional information about the mapper definition.                                                                                                    |
| Database View Name   | Enter the Database View name to be created for the selected database entity. The View will be created in the atomic schema with Hierarchy code as the column name.                                                                                                    |

3. Click the required hierarchies from the Members pane. The selected hierarchies are displayed under the Selected Members pane.

#### Note:

- User group hierarchy should be selected for a security mapper definition. If not selected then a validation message providing information about the User Group hierarchy to be selected is displayed back to the user during the save operation.
- The Hierarchies selected in the Mapper Definition window should not contain special characters "~" (Tilde) and "\$" (Dollar) in their node descriptions.
- 4. Click Save to save the mapper definition details. The Mapper definition is saved with the version number as 1 in the authorized state and the same is displayed in the refreshed Mapper List grid in Map Maintenance window.

# **Deleting Mapper Definition**

You can remove the Mapper definition(s) which are created by you and which are no longer required in the system by deleting from the Map Maintenance window. You

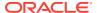

need to have Mapper Write role mapped to your user group to delete a Mapper definition.

To delete a Mapper definition from the Map Maintenance window:

- 1. Select the checkbox adjacent to the required Mapper definition code.
- Click the **Delete Map** button from the tool bar. A confirmation dialog is displayed. If a
  default security map was selected for deletion, then the same will be indicated in the
  confirmation dialog. The mapper code will be followed by '(D)' to indicate that the default
  security map has also been selected for deletion.
- 3. Click **OK**. The Mapper definition details are deleted.

## Non Dynamic Mapper Definitions

The existing mapper definitions available in the system will be treated as non-dynamic mapper definitions. You can continue to use such mapper definitions, that is, all functionalities supposed to be applicable for an existing mapper definition will be available to you.

# **Analytics Metadata**

Analytics Metadata section consists of the following sections:

- Dimension
- Essbase Cube

### Dimension

Business Dimension within the Infrastructure system facilitates you to create a logical connection with measures. It gives you various options across which you can view measures. A Business Dimension is a structure of one or more logical grouping (hierarchies) that classifies data. It is the categorization across which measures are viewed. A dimension can have one or more hierarchies.

You can access Business Dimension window by expanding **Unified Analytical Metadata** and **Analytics Metadata** within the tree structure of the LHS menu and selecting **Dimension**.

The dimension specific details are explained in the following table.

Table 8-18 Fields in the Dimension window and their Description

| Field                | Description                                                                 |
|----------------------|-----------------------------------------------------------------------------|
| Dimension Properties | Displays the Dimension Type and Data Type of the selected dimension object. |
| Depends on           | Displays the Hierarchy object which is used in creating the dimension.      |
|                      | Click the object link to drill down for more details.                       |
| Used In              | Displays the Essbase cube object in which the dimension is used.            |
|                      | Click the object link to drill down for more details.                       |
| Applications         | Displays the applications in which the dimension is used.                   |

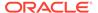

Based on the role that you are mapped to, you can access read, modify or authorize Dimension. For all the roles and descriptions, see Appendix A. The roles mapped to Business Dimension are as follows:

- Dimension Access
- Dimension Advanced
- Dimension Authorize
- Dimension Phantom
- Dimension Read Only
- Dimension Write

Based on the user requirements you can define different dimensions as Regular, Time, or Measure. A Dimension combined with measures helps in business query. Since dimension data is collected at the lowest level of detail and then aggregated into higher-level totals, it is useful for analysis.

Figure 8-42 Business Dimension window

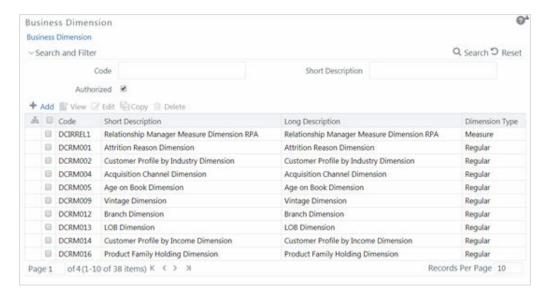

The Business Dimension window displays the list of pre-defined Business Dimensions with their Code, Short Description, Long Description, and Dimension Type. In the Business Dimension window, the user is required to enter the Dimension code and a description when the user is defining it for the first time. The user is required to select the dimension type, data type, and map available hierarchies to a dimension.

You can also make search for a specific business dimension based on the Code, Short Description, and Authorization status or view the list of existing business dimensions within the system.

### **Creating Business Dimension**

You can create a Business Dimension by specifying the Dimension definition details and defining the required Dimension. You can define a Business Dimension only if you have Dimension Write role mapped in the Infrastructure system.

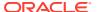

To create a new Business Dimension from the Business Dimension window:

1. Click **Add** button from the Business Dimensions toolbar. The Add Business Dimension window is displayed.

Figure 8-43 Add Business Dimension window

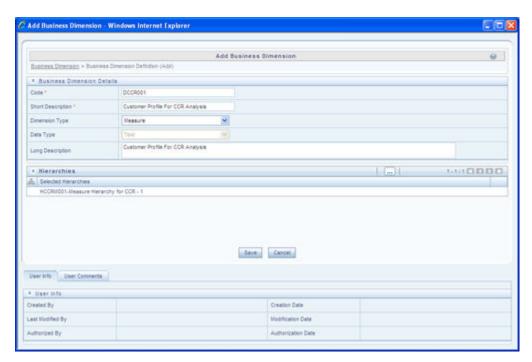

2. Enter the details in the Business Dimension Details section as tabulated:
The following table describes the fields in the Add Business Dimension Details window.

Table 8-19 Fields in the Add Business Dimension Details window and their Dimension

| Field | Description                                                                                                    |
|-------|----------------------------------------------------------------------------------------------------|
| Code  | Enter a distinct code to identify the Dimension.  Ensure that the code is alphanumeric with a maximum of eight characters in length and there are no special characters except underscore "".                                           |
|       | Note the following:                                                                                                    |
|       | The code can be indicative of the type of Dimension being created.                                                                                                    |
|       | A pre-defined Code and Short Description cannot be changed.                                                                                                    |
|       | Same Code or Short Description cannot be used for Essbase installation:  "\$\$\$UNIVERSE\$\$\$", "#MISSING", "#MI",  "CALC", "DIM", "ALL", "FIX", "ENDFIX",  "HISTORY", "YEAR", "SEASON", "PERIOD",  "QUARTER", "MONTH", "WEEK", "DAY". |
|       | In Unauthorized state, the users having<br>Authorize Rights can view all the unauthorized<br>Metadata.                                                                                                    |

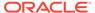

Table 8-19 (Cont.) Fields in the Add Business Dimension Details window and their Dimension

| Field             | Description                                                                                                    |
|-------------------|----------------------------------------------------------------------------------------------------|
| Short Description | Enter a Short Description based on the defined code. Ensure that the description is of a maximum of eight characters in length and does not contain any special characters except underscore "_".                                             |
| Dimension Type    | Select the Dimension Type from the drop-down list. The available options are:                                                                                                    |
|                   | <b>Regular</b> : A regular dimension can have more than one hierarchy mapped to it. The option of mapping multiple hierarchies is available only for a non-SQLOLAP environment.                                                               |
|                   | <b>Time</b> : In a time dimension, the hierarchy defined has leaves/nodes of high time granularity.                                                                                                    |
|                   | <b>Measure</b> : A measure dimension can have hierarchies of only type measure mapped to them it. The Measure hierarchy type is specific to Essbase MOLAP.                                                                                    |
| Data Type         | The Data Type is automatically selected based on the dimension type selected. The default data type for the Business Dimension definition is <b>Text</b> .                                                                                    |
| Long Description  | Enter the Long Description if you are creating subject-oriented Dimension to help users for whom the Dimension is being created or other details about the type/subject. Ensure that description is of a maximum of 100 characters in length. |

Click the View icon in the Hierarchies grid. The Hierarchy Browser window is displayed.

Based on the dimension type, the hierarchies are displayed in the Members pane. You can expand and view the members under the Hierarchies by clicking "+" button.

- Select the hierarchies from the Members pane and click the Move button. The selected hierarchies are moved to the Selected Members pane.
- If you want to map all the available hierarchies, click **Move All** button.
- If you want to remove a selected hierarchy, select it from the Selected Members pane and click the **Remove** button. To deselect all the selected hierarchies, click **Remove All** button.
- Click OK and the selected hierarchies are listed in the Hierarchies grid.
   The User Info grid at the bottom of the window displays the metadata information about the Business Dimension created along with the option to add comments.
- 4. Click **Save** in the Add Business Dimension window and save the details.

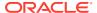

### **Viewing Business Dimension**

You can view details of an individual Business Dimension at any given point. To view the existing Business Dimension definition details in the Business Dimension window: You need to be mapped to the role Dimension Read Only to view Business Dimension.

- 1. Select the checkbox adjacent to the required Business Dimension code.
- 2. Click the View button from the Business Dimension tool bar. The View Business Dimension window displays the details of the selected Business Dimension definition. The User Info grid at the bottom of the window displays metadata information about Business Dimension created along with the option to add comments.

### **Modifying Business Dimension**

You can update the existing Business Dimension definition details except for the Code, Short Description, Dimension Type, and Data Type. You need to have Modify Dimension function role mapped to modify the Business Dimension definitions.

You need to be mapped to Dimension Write to modify Business Dimension.

To update the required Business Dimension details in the Business Dimension window:

- 1. Select the checkbox adjacent to the required Business Dimension code.
- Click the Edit button from the Business Dimension tool bar. The Edit Business Dimension window is displayed.
- 3. Update the required details. For more information, see Create Business Dimension.
- Click Save and update the changes.

## **Copying Business Dimension**

You can copy an existing Business Dimension details to quickly create a new Business Dimension. You need to have Dimension Writerole mapped to copy the Business Dimension definitions.

To copy an existing Business Dimension definition in the Business Dimension window:

- 1. Select the checkbox adjacent to the required Business Dimension code.
- 2. Click the **Copy** button from the Business Dimension tool bar.

The Business Dimension definition details are copied and a confirmation message is displayed.

## **Deleting Business Dimension**

You can remove the Business Dimension definition(s) you have created and are no longer required in the system, by deleting from the Business Dimension window. You need to have Dimension Write role mapped to delete a Business Dimension. Delete function permanently removes the Business Dimension details from the database. Ensure that you have verified the details as indicated below:

- A Business Dimension definition marked for deletion is not accessible for other users.
- Every delete action has to be Authorized/Rejected by the authorizer.
  - On Authorization, the Business Dimension details are removed.

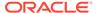

- On Rejection, the Business Dimension details are reverted back to authorized state.
- You cannot update Business Dimension details before authorizing/rejecting the deletion.
- An un-authorized Business Dimension definition can be deleted.

To delete an existing Business Dimension in the Business Dimension window:

- 1. Select the checkbox adjacent to the required Business Dimension code.
- Click the **Delete** button from the Business Dimension tool bar. A confirmation dialog is displayed.
- 3. Click **OK**. The Business Dimension details are marked for delete authorization.

### Cubes

Cube represents a multi-dimensional view of data which is vital in business analytics. It gives you the flexibility of defining rules that fine-tune the information required to reflect in the hierarchy. Cube enhances query time and provides a decision support for Business Analysts.

A cube is a combination of measures and dimensions, that is, measures represented along multiple dimensions and at different logical levels within each dimension. For example, in a cube, you can view Number of Customers, Number of Accounts, and Number of Relationships by Product, Time, and Organization.

### **Essbase Cubes**

Essbase has been derived from a history of OLAP applications based in the middle tier. The strategy of Essbase is mainly on custom analytics and Business Intelligence applications. This strategy addresses the what-if modeling and future-oriented questions that companies need answers today in order to see into the future.

Essbase - A Separate-Server OLAP: Essbase is the OLAP server that provides an environment for rapidly developing custom analytic and EPM applications. The data management strategy allows Essbase to easily combine data from a wide variety of data sources, including the Oracle Database. Essbase is part of the Oracle Fusion Middleware architecture.

Based on the role that you are mapped to, you can access read, modify or authorize Essbase Cube. For all the roles and descriptions, see Appendix A. The roles mapped to Essbase cubes are as follows:

- Essbase Cube Access
- Essbase Cube Advanced
- Essbase Cube Authorize
- Essbase Cube Phantom
- Essbase Cube Read Only
- Essbase Cube Write

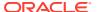

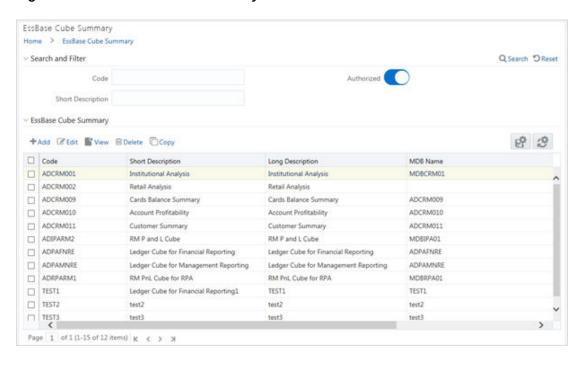

Figure 8-44 EssBase Cube Summary window

The Essbase Cube Summary window displays the list of pre-defined Essbase Cubes with their Code, Short Description, Long Description, and MDB Name. By clicking the Column header names, you can sort the column names in ascending or descending order. Click the **Save** button if you want to retain your user preferences so that when you login next time, the column names will be sorted in the same way. To reset the user preferences, click the **Refresh** button.

You can add, view, edit, copy, and delete an Essbase Cube. You can search for a specific Essbase Cube based on the Code, Short Description, and Authorization status.

### Creating Essbase Cube

When you are defining Essbase cube for the first time, you need to specify the Cube definition details and the Cube-Building components such as Dimension, Variation, Intersecting details, DataSet, Formulae, and Roll Off period details. Your User Group should be mapped with the User Role 'Essbase Cube Write' to create or add an Essbase Cube.

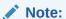

- Cube Build with OLAP type as Essbase If there is a Business Intelligence (BI)
  hierarchy in the cube definition, cube build is supported only if the data length
  for BI Hierarchy processing is less than 50.
- You must define at least two Business Dimensions. Else, an alert message is displayed.

To create an Essbase Cube:

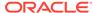

- 1. From the Essbase Cube Summary window, click Add. The Essbase Cube Details window is displayed.
- Enter the Essbase Details as tabulated.The following table describes the fields in the Essbase Details window.

Table 8-20 Fields in the Essbase Details window and their Description

| Field                | Description                                                                                                    |
|----------------------|----------------------------------------------------------------------------------------------------|
| Code                 | Enter a distinct code to identify the Cube. Ensure that the code is alphanumeric with a maximum of 8 characters in length and there are no special characters except underscore "_".                                                                                                    |
|                      | <ul> <li>Note the following:</li> <li>The code can be indicative of the type of Cube being created.</li> <li>A pre-defined Code and Short Description cannot be changed.</li> <li>Same Code or Short Description cannot be used for Essbase installation: "\$\$\$UNIVERSE\$\$\$", "#MISSING", "#MI", "CALC", "DIM", "ALL", "FIX", "ENDFIX", "HISTORY", "YEAR", "SEASON", "PERIOD", "QUARTER", "MONTH", "WEEK", "DAY".</li> <li>In Unauthorized state, the users having Authorize Rights</li> </ul> |
| Short Description    | can view all the unauthorized Metadata.  Enter a Short Description based on the defined code. Ensure that the description is of a maximum of 8 characters in length and does not contain any special characters except underscore "".                                                                                                    |
| Long Description     | Entering the Long Description is helpful when creating Cube. It could indicate the contents of the cube or any other useful information that would help an analyst.                                                                                                    |
|                      | You can enter a Long Description with a minimum of one character and a maximum of 100 characters in length.                                                                                                    |
| MDB Name             | Enter the name by which you want to identify the cube while saving it in a multi-dimensional database.                                                                                                    |
|                      | Saving a cube to a multi-dimensional database is different<br>from saving the Cube definition wherein the definition (like all<br>other metadata definitions) is stored in the repository. When<br>saved, the cube details are updated by the cube name that<br>you have attributed to it. Ex: NoofProd (Number of Products)                                                                                                    |
|                      | <b>Note</b> : Ensure that the name is within 1 to 8 characters in length and can contain alphabetical, numerical (only 0-9), or alphanumerical characters without special characters and extra spaces.                                                                                                    |
| Is Build Incremental | Turn ON the toggle button if you wish to capture all incremental changes made to the database. The cube definitions with the <b>Is Build Incremental</b> toggle button turned ON can be executed with different MIS dates.                                                                                                    |

3. Enter the Cube Components in each of the tabs as tabulated.

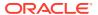

Table 8-21 Cube Components window Field and its Description

| Field               | Description                                                                                                    |
|---------------------|----------------------------------------------------------------------------------------------------|
| Dimension (default) | In the Dimension tab, the Available list consists of the pre-defined Dimensions.                                                                   |
|                     | Select the required Dimension for the cube and click the <b>Move</b> button.                                                                       |
|                     | You can click the Move All button to select all the listed Dimensions.                                                                             |
|                     | You can also click the <b>Remove</b> button to deselect a Dimension or click the <b>Remove All</b> button to deselect all the selected Dimensions. |
|                     | <b>Note</b> : It is mandatory to select at least two dimensions. One dimension should be of Measure Dimension Type.                                |
| Variation           | In the Variation tab, you can define the Variation by mapping the Dimension against the defined Measure.                                           |

Figure 8-45 Variation tab

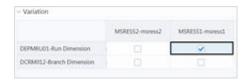

Intersection

To map a Dimension to a Measure, select the corresponding check box.

Note that the Intersection option is specific to Count Distinct Measures. The Count Distinct Measures should be intersected only across those dimensions on which a duplicate is expected for that measure.

For example, there can be no customer who has both gender as Male and Female. Thus intersecting the Count distinct measures across a Gender dimension will not make sense. Similarly, the Count Distinct measures will have duplicates across Products or Regions. Thus, the intersecting can be across those dimensions (Product/Region). For more information, see "Selecting Aggregation Function" in Business Measures section.

Figure 8-46 Intersection tab

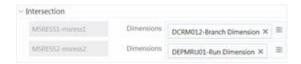

Select the required Dimension from the drop-down list corresponding to the Measure.

Note: Mapped Intersection should be a subset of mapped Variation.

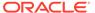

Table 8-21 (Cont.) Cube Components window Field and its Description

## Field Description

Dataset

In the Dataset tab, you can select the **Dataset** for the cube along with the additional filters like the **Date Filter** and **Business Exclusions**.

Figure 8-47 Dataset tab

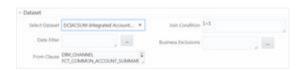

Select the required Dataset from the drop-down list. The selected **From Clause** and **Join Condition** for the selected Dataset are displayed.

To define the **Date Filter**, click the **More Options** button. The Expression Builder window is displayed. Define the required expression by selecting the appropriate Entities, Functions, and Operator. Click **OK**.

To define the **Business Exclusion**, click the **More Options** button. The Expression Builder window is displayed. Define the required expression by selecting the appropriate Entities, Functions, and Operator. Click **OK**.

Formulae

Note that the Formulae tab is specific to Essbase MOLAP. In the Formulae tab, you can apply filters to a hierarchy node.

Figure 8-48 Formula tab

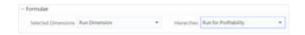

When you select a Dimension from the Selected Dimensions dropdown list, the mapped Hierarchies will be listed out in the Hierarchies drop-down list. Click the **More Options** button adjacent to Node Formula. The Expression Builder window is displayed. Define the required expression by selecting the appropriate Entities, Functions, and Operator. Click **OK**.

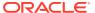

Table 8-21 (Cont.) Cube Components window Field and its Description

| -        |                                                                                                    |  |  |  |  |
|----------|----------------------------------------------------------------------------------------------------|--|--|--|--|
| Field    | Description                                                                                                    |  |  |  |  |
| Roll Off | In the Roll Off tab, you can define the start date of the cube to specify the history of the data which is to be picked up during aggregation. The maximum period of data history that can be specified is 24 months. The Roll Off option is enabled only to BI enabled hierarchies. |  |  |  |  |
|          | Figure 8-49 Roll Off tab                                                                                                    |  |  |  |  |
|          | - Roll Off                                                                                                    |  |  |  |  |
|          | Rolf-Off Required Commission   Commission   Commission                                                                                                    |  |  |  |  |
|          | Roll Off Period 2 V A Level Run V                                                                                                    |  |  |  |  |
|          | Turn ON the Roll Off Required toggle button.                                                                                                    |  |  |  |  |
|          | Click the <b>Sort</b> icons to specify the <b>Roll Off Period</b> value (in integer) for which the data should be maintained in the system. The data will be automatically rolled off with the addition of new nodes to the cube.                                                    |  |  |  |  |
|          | Select the <b>Dimension</b> for which you want to specify the roll off period from the drop-down list.                                                                                                    |  |  |  |  |
|          | Select the <b>Level</b> from the drop-down list. The list contains the hierarchy levels of the selected Dimension.                                                                                                    |  |  |  |  |

Click Save and save the Essbase Cube Definition details.
 A confirmation dialog is displayed.

The Cube definitions are stored in repository and accessed for query. Once saved, the cube details are displayed with non-editable Code and Short Description fields.

## Viewing Essbase Cube Details

You can view the metadata of a selected Essbase Cube definition at any given point. You need to be mapped to the User Role Essbase Read Only to view Essbase Cube definition.

To view the existing Essbase Cube definition details:

From the Essbase Cube Summary window, select the Essbase Cube definition and click the **View** button. The Essbase Cube Details window is displayed.

- The User Info tab displays the metadata properties such as Created By, Creation Date, Last Modified By, Modified Date, Authorized By, and Authorized Date.
- The User Comments tab has a text field to enter additional information as comments about the created Cube definition.
- Click Close.

### Copying Essbase Cube Details

The Copy function is similar to "Save As" functionality and helps you to copy the pre-defined Essbase Cube details to quickly create another Essbase Cube. Your User Group should be mapped to 'Essbase Cube Write' User Role to copy the Cube details.

To copy Essbase Cube definition:

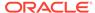

- 1. From the Essbase Cube Summary window, select the Essbase Cube definition and click Copy. The Essbase Cube Details window is displayed.
- 2. Enter the Code, Short Description, Long Description, and MDB Name.

For more information, see Create Essbase Cube section. You can also modify the cube components as required.

3. Click **Save** and save the updated details.

A confirmation dialog is displayed.

### Modifying Essbase Cube Details

To modify the Essbase Cube details:

1. From the Essbase Cube Summary window, select the Essbase Cube definition and click the **Edit** button.

The Essbase Cube Details window is displayed.

2. Modify the Essbase Cube definition with the cube components details as required.

For more information, see Create Essbase Cube section.

3. Click **Save** and save the updated details.

A confirmation dialog is displayed.

### **Deleting Essbase Cube Details**

You can remove Essbase Cube definition(s) which are created by you and which are no longer required in the system by deleting from the Essbase Cube Summary window. You need to have Essbase Cube Write User Role mapped to delete an Essbase Cube. Delete function permanently removes the Essbase Cube details from the database.

Ensure that you have verified the details as indicated below:

- An Essbase Cube definition marked for deletion is not accessible for other users.
- Every delete action has to be Authorized/Rejected by the authorizer.
  - On Authorization, the Essbase Cube details are removed.
  - On Rejection, the Essbase Cube details are reverted back to authorized state.
- You cannot update Essbase Cube details before authorizing/rejecting the deletion.
- An un-authorized Essbase Cube definition can be deleted.

To delete an existing Essbase Cube:

- From the Essbase Cube Summary window, select the Essbase Cube definition you want to deleted and click the **Delete** button. A confirmation dialog is displayed.
- 2. Click **OK**. The Cube details are marked for delete authorization.

## References

This chapter covers the following topics:

Scenario to Understand Dataset Functionality

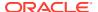

- Operator Types
- Function Types and Functions
- Creating Expression using Expression Builder
- · Base and Computed Measures
- Business Hierarchy Types
- Measure Types
- Read Only Selected in Mapper Window

# Scenario to Understand Dataset Functionality

Consider the scenario, where you want to analyze the Customer Relationship Management through various profiles of a customer against the various transactions and the channels of transaction through which the actual transactions have happened.

This information is maintained in relational tables. In a typical Star Schema implementation of the relations, Customer profiles like Age, Gender, Sex, Residence, and Region are maintained in Individual Dimension tables. Similarly, the Transaction Types and Channels would be maintained in a separate Dimension tables. The actual transaction performed by the Customers will be stored in a Fact table.

A Dataset allows you to collate all the tables with a valid join condition. The tables defined in the Dataset would form the FROM clause while aggregating for the Cube.

## **Operator Types**

The operators available are of three types:

- Arithmetic
- Comparison
- Other

The following table describes the Operator Type with an example.

**Table 8-22 Operator Types** 

| Туре       | Operator | Example                                                                                                    |
|------------|----------|----------------------------------------------------------------------------------------------------|
| Arithmetic | +        | CUR_BOOK_BAL = CUR_PAR_BAL + DEFERRED_CUR_BAL                                                                   |
|            | -        | AS_OF_DATE = MATURITY_DATE - REMAIN_TERM_C                                                                      |
|            | *        | Remaining Balance after Offset = Opening balance – (Expected balance on every payment date * Mortgage offset %) |
|            | 1        | CUR_PAYMENT = ORG_BOOK_BAL/ (ORG_TERM/<br>PMT_FREQ [in months])                                                 |
| Comparison | =        | CUR_PAYMENT = principal + interest                                                                              |
|            | <>       | If ADJUSTABLE_TYPE_CD <> 0,<br>INTEREST_RATE_CD = 001 to 99999.                                                 |
|            | >        | If ORIGINATION_DATE > AS_OF_DATE,<br>LAST_PAYMENT_DATE = ORIGINATION_DATE.                                      |

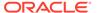

Table 8-22 (Cont.) Operator Types

| Туре  | Operator | Example                                                                     |
|-------|----------|-----------------------------------------------------------------------------|
|       | >=       | AS_OF_DATE >= ORIGINATION_DATE                                              |
|       | <        | AS_OF_DATE < NEXT_REPRICE_DATE                                              |
|       | <=       | If ORIGINATION_DATE <= AS_OF_DATE,<br>LAST_PAYMENT_DATE >= ORIGINATION_DATE |
| Other | (        | Parentheses group segments of an expression to make logical sense.          |
|       | )        | MATURITY_DATE <= NEXT_PAYMENT_DATE + (REMAIN_NO_PMTS_C * PMT_FREQ)          |
|       | ,        | The comma separates statements of a function.                               |

# **Function Types and Functions**

You select the type of function for your expression from the Type list.

The choices are:

- Mathematical Functions
- Date Functions
- String Functions
- Other Functions

The type of function you select determines the choices available in the Function box. These unique functions in the Functions Sub-container enable you to perform various operations on the data.

The following table lists each available function and Detail on the operations of each function in which it appears.

| Function<br>Type | Function<br>Name | Notation    | Description                                       | Syntax                                                                                                   | Example                                                                                                    |
|------------------|------------------|-------------|---------------------------------------------------|----------------------------------------------------------------------------------------------------|----------------------------------------------------------------------------------------------------|
| Mathematical     | Absolute         | ABS(a)      | Returns the positive value of the database column | {ABS() followed by {EXPR1 without any embedded or outermost leftright parentheses pair} followed by { )} | ABS (-3.5) = 3.5.ABS(F), ABS(F + C), ABS(F + C * R + F) are possible. However, ABS((F + C + R)), ABS((F + (MAX * CEILING))) are not possible. |
|                  | Ceiling          | Ceiling (a) | Rounds a value to the next highest integer        | Ceiling(colum<br>n or<br>expression)                                                                     | 3.1 becomes<br>4.0, 3.0 stays<br>the same                                                                                                    |

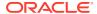

| Function<br>Type | Function<br>Name | Notation                                                            | Description                                                                                                    | Syntax                                                                                                    | Example                                                                                                    |
|------------------|------------------|---------------------------------------------------------------------|----------------------------------------------------------------------------------------------------|----------------------------------------------------------------------------------------------------|----------------------------------------------------------------------------------------------------|
|                  | Greatest         | Greatest(a,b) GREATEST(c olumn or expression, column or expression) | Returns the<br>greater of 2<br>numbers,<br>formulas, or<br>columns                                             | Greatest(colu<br>mn or<br>expression,<br>column, or<br>expression                                                                                                    | Greatest(1.9,2<br>.1) = 2.1                                                                                                    |
|                  | Least            | Least (a,b) LEAST(colum n or expression, column or expression)      | Returns the<br>lesser of 2<br>numbers,<br>formulas, or<br>columns                                              | Least(column<br>or expression,<br>column or<br>expression                                                                                                    | Least(1.9,2.1)<br>= 1.9                                                                                                    |
|                  | Natural Log      | LN(number)<br>LN(a)                                                 | Returns the natural logarithm of a number. Natural logarithms are based on the constant e (2.718281828 45904). | LN(number) where number is the positive real number for which you want the natural logarithm                                                                                                    | LN(86) equals<br>4.454347<br>LN(2.7182818<br>) equals 1                                                                                                    |
|                  | Minimum          | Min(a)                                                              | Returns the minimum value of a - database column                                                               | Max(Column)                                                                                                    |                                                                                                    |
|                  | Maximum          | Max(a)                                                              | Returns the maximum value of a - database column                                                               | Max(Column)                                                                                                    |                                                                                                    |
|                  | Power            | Power(a,b) POWER(coefficient, exponent)                             | Raises one value to the power of a second                                                                      | {POWER(}<br>followed by<br>{EXPR1<br>without any<br>embedded or<br>outermost left-<br>right<br>parentheses<br>pair followed<br>by {,} followed<br>by {EXPR1<br>without any<br>embedded or<br>outermost left-<br>right<br>parentheses<br>pair} followed<br>by { )} | Valid<br>examples:<br>POWER(F, R)<br>POWER(F + C<br>* R, F / R)<br>Invalid<br>examples:<br>POWER((F/R), F + R)<br>POWER((F +<br>C), (C * R))<br>POWER(F +<br>POWER, R)<br>POWER( MAX, C) |

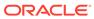

| Function<br>Type | Function<br>Name | Notation                                      | Description                                                                           | Syntax                                                        | Example                     |
|------------------|------------------|-----------------------------------------------|---------------------------------------------------------------------------------------|---------------------------------------------------------------|-----------------------------|
|                  | Round            | Round(a,b)<br>ROUND<br>(number,<br>precision) | Rounds a<br>value to a<br>number of<br>decimal<br>places                              | Round(x, n)<br>returns x<br>rounded to n<br>decimal<br>places | Round(10.523<br>54,2)=10.52 |
|                  | Sum              | Sum(a)                                        | Sums the total value of a database column. Sum is a multi-row function, in            | Sum(Column)                                                   |                             |
|                  |                  |                                               | contrast to +,<br>which adds 2<br>or more<br>values in a<br>given row (not<br>column) |                                                               |                             |

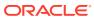

| Function<br>Type | Function<br>Name    | Notation                                              | Description                                                                                                    | Syntax                      | Example                                                           |
|------------------|---------------------|-------------------------------------------------------|----------------------------------------------------------------------------------------------------|-----------------------------|-------------------------------------------------------------------|
|                  | Weighted<br>Average | WAvg(a,b) WAvg (column being averaged, weight column) | Takes a weighted average of one database column by a second Column.                                                                                                    | WAvg(Column<br>A, Column B) | WAvg(DEPOS<br>ITS.CUR_NET<br>_RATE,DEPO<br>SITS.CUR_B<br>OOK_BAL) |
|                  |                     |                                                       | WAvg cannot appear in any expression.                                                                                                    |                             |                                                                   |
|                  |                     |                                                       | If you have<br>two formulas<br>called F1 and<br>F2, both of<br>which are<br>WAvg<br>functions,                                                                                            |                             |                                                                   |
|                  |                     |                                                       | then you can form a third formula F3 as F1 + F2. If F3 is chosen as a calculated column, then an error message appears and the SQL code is not generated for that column. This is similar |                             |                                                                   |
|                  |                     |                                                       | for nested WAvg functions if F3 is WAvg and it has F1 or F2 or both as its parameters.                                                                                                    |                             |                                                                   |

Note: You cannot use the Maximum and Minimum functions as calculated columns or in Data Correction Rules. The Maximum, Minimum, Sum, and Weighted Average functions are multirow formulas. They use multiple rows in calculating the results.

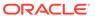

| Function<br>Type | Function<br>Name | Notation                       | Description                                                                                                    | Syntax                                                         | Example                                                                                                    |
|------------------|------------------|--------------------------------|----------------------------------------------------------------------------------------------------|----------------------------------------------------------------|----------------------------------------------------------------------------------------------------|
| Date             | Build Date       | BuildDate(yea<br>r,month,days) | Requires three parameters, (CCYY,MM,D D) (century and year, month, day). It returns a valid data and enables you to build a date from components. CAUTION: If the parameters are entered incorrectly, the date is invalid. | BUILDDATE(C<br>CYY,MM,DD)                                      | BuildDate(95,<br>11,30) is<br>invalid (invalid<br>century).<br>BuildDate(199<br>5,11,30) is<br>valid.                                                                                                    |
|                  | Go Month         | GoMonth(date, months)          | Advances a date by x number of months. Go Month does not know the calendar. For example, it cannot predict the last day of a month. Typical functionality is illustrated in the following table:                           | GOMONTH(D<br>ate column,<br>Number of<br>months to<br>advance) | GOMONTH(D<br>EPOSITS.ORI<br>GINATION_D<br>ATE,DEPOSIT<br>S.ORG_TER<br>M)<br>Valid<br>examples:<br>GOMONTH(F,<br>F+R+C)<br>GOMONTH(F,<br>R)<br>Invalid<br>examples:<br>GOMONTH(F+(R+C),<br>MAX)<br>GOMONTH((F*C), F) |

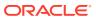

| Function Function Notation Descrip Type Name | tion Syntax Example |
|----------------------------------------------|---------------------|
|----------------------------------------------|---------------------|

For Example:

Figure 8-50 Example

| Date<br>Column | No of<br>Months | GOMON<br>TH | Comment                                                             |
|----------------|-----------------|-------------|---------------------------------------------------------------------|
| 1/31/94        | 1               | 2/28/94     | Because 2/31/94 does not exist                                      |
| 1/15/94        | 2               | 3/15/94     | Exactly 2 months:15th to 15th                                       |
| 2/28/94        | 3               | 5/28/94     | Goes 28th to 28th: does not know that<br>31st is the end of May     |
| 6/30/94        | -1              | 5/30/94     | Goes back 30th to 30th: does not<br>know that<br>31st is end of May |

|        | Year     | Year(date)  | Year(x) returns<br>the data for<br>year x.                    | Year(Column) returns the year in the column, where the column is a date column.                                                                                | Year(Originati<br>on Date)<br>returns the<br>year of the<br>origination<br>date.                                        |
|--------|----------|-------------|---------------------------------------------------------------|----------------------------------------------------------------------------------------------------|----------------------------------------------------------------------------------------------------|
|        | Month    | Month(date) | Month(x) returns the month in x, where x is a numbered month. | Month(Colum<br>n) returns the<br>month in the<br>column, where<br>the column is<br>a date<br>column.                                                           | Month(9)<br>returns<br>September.<br>Month(Origina<br>tion Date)<br>returns the<br>month of the<br>origination<br>date. |
| String | Trim All | AllTrim(a)  |                                                               | Trims leading and following spaces, enabling the software to recognize numbers (entered in All Trim) as a numeric value, which can then be used in calculating |                                                                                                    |

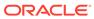

| Function<br>Type | Function<br>Name | Notation                                           | Description                                                                                                    | Syntax                                                                                                    | Example                                                                                                    |
|------------------|------------------|----------------------------------------------------|----------------------------------------------------------------------------------------------------|----------------------------------------------------------------------------------------------------|----------------------------------------------------------------------------------------------------|
| Other            | If statement     | If(a=b,c,d)                                        | The IF function should always have odd number of parameters separated by commas. The first parameter is an expression followed by a relational operator, which is in turn followed by an expression.  Note: Avoid embedding multiple individual formulas in subsequent formulas. This can create an invalid formula. | If(Condition, Value if True, Value if True, Value if False).  {IF(} followed by EXPR2 followed by {>   <   < >   =   >=   <= } followed by EXPR2 followed by EXPR2 followed by EXPR followed by EXPR followed by EXPR}n followed by {}),} followed by {}),} where n = 1, 2, 3, | If(LEDGER_S<br>TAT.Financial=<br>110,<br>LEDGER_STA<br>T.Month 1<br>Entry,0)<br>IF(((MAX +<br>SUM) >= 30),<br>F, POWER) is<br>valid. |
|                  | Lookup           | Lookup(OrigC<br>ol,LookupCol,<br>,ReturnedC<br>ol) | Enables you to assign values equal to values in another table for data correction.  LOOKUP function should always have an odd number of parameters separated by commas and with a minimum of 3 parameters.  Note: Lookup is used exclusively for data correction.                                                    | Lookup(O1,L1,O2,L2,On,Ln,R) where O=Column from Original table L=Column from Lookup table R=Column to be Returned So the previous statement would read: where O1=L1 and O2=L2 Returned value R                                                                                 | Valid examples: LOOKUP(F, R, R) LOOKUP(F, R, F, F, F) Invalid examples: LOOKUP(F) LOOKUP(F, R) LOOKUP(F + R, (F + R), MAX)           |

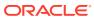

# Creating Expression using Expression Builder

You can define an expression in the Expression Builder window to join two selected tables. Click to display the Expression Builder window.

Figure 8-51 Expression Builder window

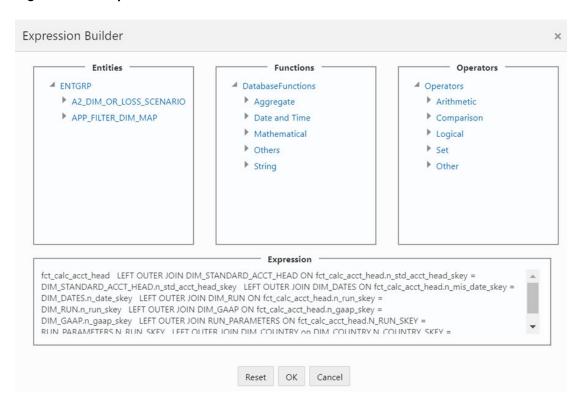

The Expression window consists of the following sections:

- **Entities**: Consists of the Entities folder with the list of tables that you selected from the Entity Groups folder. Double-click the Entities folder to view the selected dimension tables (Product and Segment tables).
- **Functions**: Consists of functions that are specific to databases like Oracle and MS SQL Server. You can use these functions along with Operators to specify the join condition. The Functions categories are displayed based on the database types as tabulated.

Table 8-23 Database and its Functions

| Database     | Functions                                                                                                    |
|--------------|----------------------------------------------------------------------------------------------------|
| Transact SQL | Specific to MS SQL server which consists of Date & Time, Math, and System functions.                                          |
| SQL OLAP     | Specific to Microsoft OLAP which consists of Array, Dimension, Hierarchy, Logical, Member, Number, Set, and String functions. |
| SQL          | Specific to Oracle which consists of Character, Conversion, Date and Numeric functions.                                       |

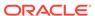

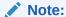

It is not mandatory to specify a Function for a join condition.

 Operators: Consists of the function operators categorized into folders as tabulated.

The following tables shows the Operator and its types used.

Table 8-24 Operator and its Types

| Operator   | Types                                                                       |
|------------|-----------------------------------------------------------------------------|
| Arithmetic | +, -, %, * and /                                                            |
| Comparison | '=', '!=', '< >', '>', '<', 'IN', 'NOT IN, 'ANY', 'SOME', 'LIKE' and 'ALL'. |
| Logical    | 'NOT', 'AND' and 'OR'                                                       |
| Set        | UNION, UNION ALL, INTERSECT and MINUS                                       |
| Others     | The Other operators are 'PRIOR', '(+)', '(' and ')'.                        |

To specify the join condition:

- 1. Select the **Entity** of the fact table to which you want join the dimension entities.
- 2. Select a **Function** depending on the database type.
- 3. Select the **Operator** which you want to use for the join condition.
- 4. Select the second Entity from the Entities pane that you want to join with the first entity. You can also select more than one dimension table and link to the fact table. The defined expression is displayed in the Expression pane. You can click **Reset** to clear the Expression pane.
- 5. 5. Click **OK** and save the join condition details.

## **Base and Computed Measures**

A **Base Measure** refers to a measure where the aggregation is done directly on the raw data from the database. It represents some operation on the actual data available in the warehouse and its storage in its aggregated form in another data store. This is different from metrics that is not stored in physical form, but as functions that can be operated on other measures at viewing time. The choice of base or computed measure is based on the user's requirement of a design issue on storage optimality as it is on query response speeds desired. These functions defined on other measures are called **Computed Measures** and dealt separately. It is the metric definition like amount of sales or count of customers.

## **Business Hierarchy Types**

The following table lists the available Business Hierarchies.

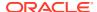

| Hierarchy Type | Description / Hierarchy Sub Type                                                                                                    |
|----------------|----------------------------------------------------------------------------------------------------|
| Regular        | In a Regular Hierarchy Type, you can define the following Hierarchy Sub Types:                                                                                                    |
|                | Non Business Intelligence Enabled                                                                                                    |
|                | In a non Business Intelligence Enabled Hierarchy, you need to manually add the required levels. The levels defined will form the Hierarchy.                                                                                                    |
|                | Business Intelligence Enabled                                                                                                    |
|                | You can Enable Business Intelligence hierarchy when you are not sure of the Hierarchy structure leaf values or the information is volatile and also when the Hierarchy structure can be directly selected from RDBMS columns. The system will automatically detect the values based on the actual data. |
|                | Parent Child                                                                                                    |
|                | This option can be selected to define a Parent Child Type hierarchy.                                                                                                    |
| Measure        | A Measure Hierarchy consists of the defined measure as nodes and has only the Non Business Intelligence Enabled as Hierarchy Sub Type.                                                                                                    |
| Time           | A Time Hierarchy consists of the levels/nodes of high time granularity and has only the Business Intelligence Enabled as Hierarchy Sub Type.                                                                                                    |

You can select the required Business Hierarchy from the drop-down list and specify the Hierarchy Sub Type details. The window options differ on selecting each particular Hierarchy type. Click on the following links to view the section in detail.

- Regular Hierarchy
- Measure Hierarchy
- Time Hierarchy

## Regular Hierarchy

When you select Regular Hierarchy, you can define the Hierarchy Sub Type for Non Business Intelligence Enabled, Business Intelligence Enabled, and Parent Child Hierarchy. Select the required Hierarchy Sub Type from the drop-down list. Click on the following links to view the section in detail.

- Non Business Intelligence Enabled Hierarchy
- Business Intelligence Enabled Hierarchy
- Parent Child Hierarchy

### Non Business Intelligence Enabled Hierarchy

When you have selected Regular - Non Business Intelligence Enabled Hierarchy option, do the following:

1. Click the **View** button in the **Entity** field. The Entity and Attribute window is displayed.

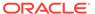

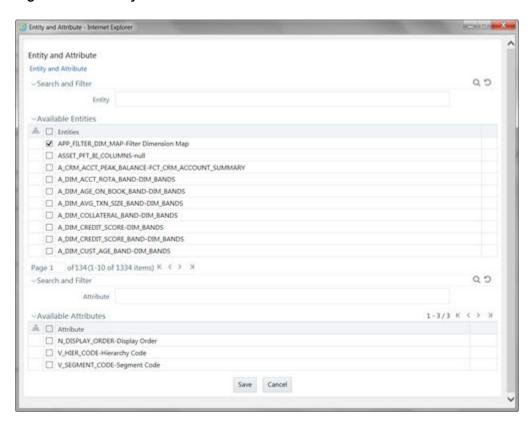

Figure 8-52 Entity and Attribute window

- You can either search for a specific Entity using the Search and Filter pane or select the checkbox adjacent to the required Entity in the Available Entities list. The list of defined Attributes for the selected entity is displayed Available Attributes list.
- You can either search for a specific Attribute using the Search and Filter pane or select the checkbox adjacent to the required Attribute in the Available Attributes list.
- Click Save. The selected Entity and Attribute is displayed in the Add Business Hierarchy window.

### Note:

Ensure that the values present in Attribute column do not contain new line characters. Because the hierarchy node descriptions in the hierarchy browser are considered as text fields and do not permit new line characters.

Click the Add button from the Business Hierarchy tool bar. The Add Node Values window is displayed.

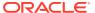

Figure 8-53 Add Node Values window

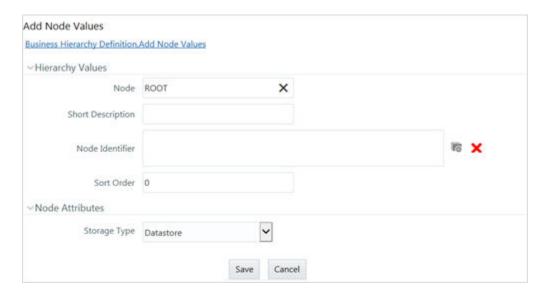

Enter the details in Hierarchy Values section as tabulated.
 The following table describes the fields in the Add Node Values window.

Table 8-25 Fields in the Add Node Values window and their Description

| Field             | Description                                                                                                    |
|-------------------|----------------------------------------------------------------------------------------------------|
| Node              | The Node value is auto-populated and is editable.                                                                                                    |
| Short Description | Enter the required short description for the node.                                                                                                    |
| Node Identifier   | Click the <b>View Attributes</b> button and define<br>an expression in the Expression window for<br>the Node Identifier. For more information, see<br>Create Expression. |
| Sort Order        | Enter the Sort order in numeric value.                                                                                                    |
|                   | <b>Note</b> : The sort order of the default (OTHERS) node should be greater than the rest of the nodes if this hierarchy is used in RRF Filter condition.                |

From the Node Attributes grid, select Storage type from the drop-down list. There
are four Storage Types as tabulated.

The following table describes the fields in the Add Node Values window.

Table 8-26 Fields in the Add Node Values window and their Description

| Field      | Description                                                                                                    |
|------------|----------------------------------------------------------------------------------------------------|
| Data Store | This storage type allocates a data cell for the information to be stored in the database. The consolidated value of the data is stored in this cell. The consolidation for the node occurs during the normal process of rollup. |

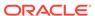

Table 8-26 (Cont.) Fields in the Add Node Values window and their Description

| Field                | Description                                                                                                    |
|----------------------|----------------------------------------------------------------------------------------------------|
| Dynamic Calc         | In this storage type, no cell is allocated and the consolidation is done when the data is viewed. The consolidation for the node is ignored during the normal process of rollup. The consolidation of node occurs when you use the OLAP tool for viewing data.                                   |
| Dynamic Calc & Store | In this storage type, a cell is allocated but the data is stored only when the data is consolidated when viewed, for the first time. The consolidation for the node is ignored during the normal process of rollup. It occurs only when you first retrieve the data from the database.           |
| Label                | In this storage type, a cell is not allocated nor is the data consolidated. It is only viewed.                                                                                                    |
|                      | Note: The Label storage type is specific to Essbase MOLAP. Storage type is applicable only for the Regular hierarchy type and Measure. If the user wants to specify a dynamic calc option at level members in a multi-level time hierarchy, the same is provided through OLAP execution utility. |

- Click Save. The Node values are displayed in Add Business Hierarchy window.
- 3. Click **Save** in the Add Business Hierarchy window and save the details. In the Business Hierarchy toolbar, you can also do the following:
  - Click the Add button to Add subsequent node(s). For the second node or subsequent node, you can define the Hierarchy Tree and Node Attributes details as explained below.

The following table describes the fields in the Hierarchy Browser pane.

Table 8-27 Hierarchy Browser pane Field and its Description

| Field              | Description                                                                                                    |
|--------------------|----------------------------------------------------------------------------------------------------|
| Add Hierarchy Node | Click the <b>View Attributes</b> button adjacent to Child of field and select the required Member in the Hierarchy Browser window. Click <b>OK</b> .                                                                  |
| Consolidation Type | Consolidation Type option is available to Essbase MOLAP. There are six consolidation types such as Addition, Subtraction, Product, Division, Percent, and Ignore. Select the required option from the drop-down list. |

- Click the Edit button by selecting the required Node level checkbox to edit the Node details.
- Click the **Delete** button to delete the defined Node details.

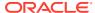

### Business Intelligence Enabled Hierarchy

When you have selected Regular - Business Intelligence Enabled Hierarchy option, do the following:

- 1. Select Total Required checkbox, if you want the total of all the nodes.
- 2. Select List checkbox to retrieve information from database when queried.

### ✓ Note:

List hierarchy can have only one level and you cannot select List option if the Total Required option has been selected. See List hierarchy.

- 3. Click the **View Attributes** button in the **Entity** field. The Entity and Attribute window is displayed.
  - You can either search for a specific Entity using the Search field or select the checkbox adjacent to the required Entity in the Available Entities list. The list of defined Attributes for the selected entity is displayed Available Attributes list.
  - You can either search for a specific **Attribute** using the Search field or select the checkbox adjacent to the required **Attribute** in the Available Attributes list.
  - Click **Save**. The selected Entity and Attribute is displayed in the Add Business Hierarchy window.

#### Note:

Ensure that the values present in Attribute column do not contain new line characters. Because the hierarchy node descriptions in the hierarchy browser are considered as text fields and do not permit new line characters.

- 4. Click the **Add** button from the Business Hierarchy tool bar. The Add Hierarchy levels window is displayed.
  - Enter the details in Level Details section as tabulated.

Table 8-28 Fields in the Business Hierarchy window

| Field             | Description                                                                                                    |
|-------------------|----------------------------------------------------------------------------------------------------|
| Level             | The Level value is auto-populated and is editable.                                                                                                    |
| Short Description | Enter the required short description for the level.                                                                                                    |
| Level Identifier  | Click the <b>View Attributes</b> button and define an expression in the Expression window for the Level Identifier. For more information, see Create Expression.  |
| Level Description | Click the <b>View Attributes</b> button and define an expression in the Expression window for the Level Description. For more information, see Create Expression. |

Click Save. The Level details are displayed in Add Business Hierarchy window.

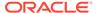

BI Hierarchy value refresh on On Load property is not functional for data loads performed through Excel Upload. It is applicable only for data loads which run through a batch process.

5. Click **Save** in the Add Business Hierarchy window and save the details.

In the Business Hierarchy tool bar, you can also do the following:

- Click the Add button to Add subsequent Levels. For the second or subsequent levels, the levels are incremented.
- Click the Edit button by selecting the required level checkbox to edit the Level details.
- Click the **Delete** button to delete the defined Level details.

### Parent Child Hierarchy

When you have selected Regular - Parent Child Hierarchy option, do the following:

- Click the View Attributes button in the Entity field. The Entity and Attribute window is displayed.
  - You can either search for a specific Entity using the Search field or select the checkbox adjacent to the required Entity in the Available Entities list. The list of defined Attributes for the selected entity is displayed Available Attributes list.
  - You can either search for a specific Attribute using the Search field or select the checkbox adjacent to the required Attribute in the Available Attributes list.
  - Click **Save**. The selected Entity and Attribute is displayed in the Add Business Hierarchy window.

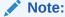

Ensure that the values present in Attribute column do not contain new line characters. Because the hierarchy node descriptions in the hierarchy browser are considered as text fields and do not permit new line characters.

- 2. The Business Hierarchy section displays the pre-defined nodes such as Child code, Parent Code, Description, Storage Type, Consolidation Type, and Formula. You can modify the node values by doing the following:
  - Click the Edit button from the Business Hierarchy tool bar. The Edit Hierarchy Values window is displayed.
  - Click the View Attributes button adjacent to the required node field and define the expression in the Expression window. For more information, see Create Expression.
  - Click Save. The node details are displayed in Add Business Hierarchy window.
- 3. Click **Save** in the Add Business Hierarchy window and save the details.

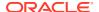

#### Note:

- When the size of the hierarchy is large, Parent Child Hierarchy can be configured to be treated as a Business Intelligence enabled hierarchy for optimal performance. The hierarchy behaves like a non-Business Intelligence hierarchy till a limit of the number of nodes is reached. This limit (default value is 2048) which decides a hierarchy as BI or non-BI is configurable and can be given a value considering the system and JVM capabilities.
- Creating Parent Child Hierarchy with Roll-up Option It is possible to roll up the values of child nodes in Parent child hierarchy to the parent level. If the parent node itself has some value and the child nodes of it also have associated values, it is possible for the value of the parent node to be displayed as the sum of its value and child values. For using the Roll-up option, it is required to specify parameters in the Consolidation Type for the node field. Based on the column that is specified in the Consolidation Type field, the values of the child nodes will be rolled up i.e. added to the parent level. This can then be viewed using the OBIEE reporting server. However, when Consolidation type is not selected, then it is referred to as Parent Child Hierarchy with Rollup option.

### Measure Hierarchy

When you select Measure Hierarchy, the Hierarchy Sub Type is selected as Non Business Intelligence Enabled by default.

To define a Measure Hierarchy in the Add Business Hierarchy window, do the following:

- Click the View Attributes button in the Entity field. The Entity and Attribute window is displayed.
  - You can either search for a specific Entity using the Search field or select the checkbox adjacent to the required Entity in the Available Entities list. The list of defined Attributes for the selected entity is displayed Available Attributes list.
  - You can either search for a specific Attribute using the Search field or select the checkbox adjacent to the required Attribute in the Available Attributes list.
  - Click Save. The selected Entity and Attribute is displayed in the Add Business Hierarchy window.

#### Note:

Ensure that the values present in Attribute column do not contain new line characters. Because the hierarchy node descriptions in the hierarchy browser are considered as text fields and do not permit new line characters.

- In the Add Business Hierarchy window, select the Hierarchy Type as Measure.
- Click the View Attributes button in the Entity field. The Entity and Attribute window opens.
  - A list of all the available entities will be listed under **Available Entities**. Select the required entity. The attributes for that entity will be listed under Available Attributes.

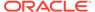

- Select the required Attribute and click Save. Click Cancel to quit the window without saving. After saving, the Entity and Attribute will be displayed in their respective fields.
- 4. Click the Add button from the Business Hierarchy tool bar. The Add Node Values window is displayed. Enter the details in the Node Details section as tabulated. The following table describes the fields in the Business Hierarchy too bar.

Table 8-29 Fields in the Business Hierarchy Tool bar and their Description

| Field             | Description                                        |
|-------------------|----------------------------------------------------|
| Node              | The Node value is auto-populated and is editable.  |
| Short Description | Enter the required short description for the node. |

- In the Node Attributes section, do the following:
  - Select Storage type from the drop-down list. For more information, see Storage Types reference in the Non Business Intelligence Enabled Hierarchy section.
  - Select the TB Type as First, Average, or Last from the drop-down list.
- Click Save. The Node values are displayed in Add Business Hierarchy window.
- 5. Click **Save** in the Add Business Hierarchy window and save the details.

In the Business Hierarchy tool bar, you can also do the following:

 Click the Add button to Add subsequent Node/Measures. For the second node or subsequent node, you can also define the Hierarchy Tree and Consolidation Type details as explained below.

The following table describes the fields in the Business Hierarchy too bar.

Table 8-30 Fields Business Hierarchy Tool bar and their Description

| Field                 | Description                                                                                                    |
|-----------------------|----------------------------------------------------------------------------------------------------|
| Select Hierarchy Node | Click the <b>View Attributes</b> button adjacent to Child of field and select the required Member in the Hierarchy Browser window. Click <b>OK</b> .                                                                  |
| Consolidation Type    | Consolidation Type option is available to Essbase MOLAP. There are six consolidation types such as Addition, Subtraction, Product, Division, Percent, and Ignore. Select the required option from the drop-down list. |

- Click the Edit button by selecting the required Node level checkbox to edit the Node details.
- Click the **Delete** button to delete the defined Node details.

## Time Hierarchy

When you select Time Hierarchy, the Hierarchy Sub Type is selected as Business Intelligence Enabled and the "Total Required" checkbox is selected by default.

To define a Time Hierarchy in the Add Business Hierarchy window, do the following:

1. Click the View Attributes button in the Entity field.

The Entity and Attribute window is displayed.

- You can either search for a specific Entity using the Search field or select the checkbox adjacent to the required Entity in the Available Entities list. The list of defined Attributes for the selected entity is displayed Available Attributes list.
- You can either search for a specific Attribute using the Search field or select the checkbox adjacent to the required Attribute in the Available Attributes list.
- Click Save.

The selected Entity and Attribute is displayed in the Add Business Hierarchy window.

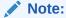

Ensure that the values present in Attribute column do not contain new line characters. Because the hierarchy node descriptions in the hierarchy browser are considered as text fields and do not permit new line characters.

Select the Time Hierarchy Type from the drop-down list. Depending on the selection, the
Hierarchy Levels are displayed in the Business Hierarchy section.
You can also Edit the required Hierarchy Level. Select the checkbox adjacent to the
required Level and click the Edit button.

The Edit Hierarchy Levels window is displayed. You can update Short Description, Level Identifier, and Level Description details.

- 3. Specify **Hierarchy Start Date** by selecting Month and Day from the drop-down list.
- 4. Click **Save** and save the Time Hierarchy details.

## Large Hierarchy Type

A large hierarchy refers to a hierarchy having large number of leaf levels. In order to provide an efficient and optimized hierarchy handling, a hierarchy is defined as Large in Oracle Infrastructure. A default value is set to accommodate the number of hierarchy nodes that a hierarchy can contain, for example, 100. If a hierarchy exceeds the default value specified, then the system treats it as a large hierarchy.

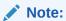

- The maximum hierarchy node limit can be configured to a higher number in the FIC HOME / CONFIG file. However, the recommended, default value, is 100.
- A large hierarchy is possible only when you are defining a Time or BI enabled hierarchy.
- A large hierarchy cannot be user-defined it is handled automatically by the system.

## List Hierarchy Type

A list hierarchy is a flat hierarchy i.e. with only one level. In a list hierarchy, all the nodes are displayed unlike the large hierarchy. You can create hierarchy based on business terms like, Customer, Product, Geography, and so on. The information for this hierarchy is generated

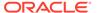

from the metadata framework, which encapsulates these business terms. This enables the user to generate a report in OBIEE reporting server based on these business terms.

The advantage of defining a list hierarchy is that you need not know technical terminology or have technical knowledge. It also allows the user to specify a range of values. You can also define a summary or group total and perform a sort on the list hierarchy based on the hierarchy member value or attribute value; these two features are available only for the fact-less view.

Ensure that when you save a **BI enabled hierarchy**, the defined hierarchy structure is formed (in the back-end process) and stored in an xml format (as Hierarchycode.xml) in the application server. However, when you save a **BI-enabled List hierarchy**, the hierarchy structure is not formed and hence there will be no BIHIER.XML formed. Whenever this hierarchy is queried, the data is fetched from the atomic database.

## Measure Types

You can choose the type of computed measure you want. The type options available are as follows:

- Simple Relationship
- Growth Function
- Time-series Function
- Other –referring to the advanced mode where you can define measures to suit your requirements.

Each of the computed measure types has sub-types. Each of these sub-options is explained below to help you choose the right computed measure type.

### Simple Relationship

The Simple Relationship type computed measure is of five types. They are:

- Ratio
- Ratio as Percentage
- Difference
- Addition
- Percentage Difference
- When you select the Ratio option, the window displays a simple ratio of two
  measures. To define the relationship as a ratio, double click the first << Select
  Measure>> option to open the Select Measure pop-up.
- 2. The pop-up displays will display the Measure folder. Double-click the folder to expand the list of measures under it. Depending on the Information Domain you are logged in to, the measures for that domain are displayed.
- 3. Select the measure for which you want to compute the ratio and click OK. To close the pop-up without saving the selected measure option, click Cancel. Repeat the same procedure to choose the second measure.

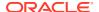

#### Note:

The method of selecting the Measures is common to all the sub-options of the Simple Relationship type.

When you select the Ratio as Percentage option, the window displays the ratio percentage of the selected measures. When you select the Difference option, the value displayed will be the difference between two selected measures. When you select the Addition option, the summated value of the selected measures will be displayed. When you select the Percentage Difference option, the percentage value of the selected measures is computed.

### **Growth Function**

Growth type computed measures are used to calculate the growth of a measure over a certain time period. The Growth type measures are of two types:

- **Absolute** where the growth of a measure can be calculated either in absolute terms, that is a simple difference.
- **Percentage** where the growth of a measure is calculated on a percentage basis.

#### **Absolute Growth Option**

Select the Absolute Growth option and enter the details as tabulated.
 The following table describes the fields in the Absolute Growth Option.

Table 8-31 Fields in the Absolute Growth Option and their Description

| Field                                            | Description                                                                                                    |
|--------------------------------------------------|----------------------------------------------------------------------------------------------------|
| Select the base on which to calculate the growth | Select it from the drop-down list. The available option is Consecutive Period.                                                             |
| Select the period                                | Select the period from the drop-down list for which you want the growth to be monitored. The available options are Year, Quarter or month. |

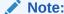

If the time Dimension period specified in the cube is Year, Quarter, and Month, it takes the previous period of the Time Level.

2. Select the measure from the Select the Measure pane. Depending on the Information Domain you are logged in to, the measures for that domain are displayed in the pane. Select the measure from the pane. On selecting the measure, the growth of the measure will be calculated for the consecutive period for a year.

#### **Percentage Growth Option**

Select the Percentage Growth option and enter the details as tabulated.
 The following table describes the fields in the Percentage Growth Option.

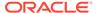

Table 8-32 Fields in the Percentage Growth Option and their Description

| Field                                            | Description                                                                                                    |
|--------------------------------------------------|----------------------------------------------------------------------------------------------------|
| Select the base on which to calculate the growth | Select it from the drop-down list. The available option is Consecutive Period.                                                             |
| Select the period                                | Select the period from the drop-down list for which you want the growth to be monitored. The available options are Year, Quarter or month. |

2. Select the measure from the Select the Measure pane. Depending on the Information Domain you are logged in to, the measures for that domain are displayed in the pane. Select the measure from the pane. On selecting the measure, the growth of the measure will be calculated for the consecutive period for a year.

### **Time-Series Function**

The Time Series type measures are time dependent. The Time Series types are:

- **Aggregation type** This option computes the estimate of the periodical performance on a period-to-date basis.
- Rolling Average This option computes the average for the previous N values based on the given dynamic value (N). This dynamic range could vary from a period of three months to any number of months.

#### **Aggregation Type Option**

- 1. Select the Aggregate option.
- 2. Select the measure from the **Select the Measure** pane. Depending on the Information Domain you are logged in to, the measures for that domain are displayed in the pane.

#### **Rolling Average Option**

- 1. Select the Rolling Average option.
- 2. Enter the rolling average in the Select the number of periods for which to calculate the rolling average field.

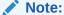

The duration/period refers to the number of periods with respect to the current level in the time dimension of the chosen cube i.e. if the Current Value of the time dimension + the previous X values (where 'x' is 10 as you have specified) / 10 + 1.

3. Select the measure from the Select the Measure pane. Depending on the Information Domain you are logged in to, the measures for that domain are displayed in the pane.

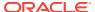

### Other (Advanced Mode) Type

The **Advanced** computed measures option allows you to specify a formula for computation of the measure. In order to enter the formula, it is assumed that the user is familiar with MDB specific OLAP functions.

There are two ways that you can enter a formula.

You can define the function/condition for a measure and/or dimension by entering the expression in the pane. It is not essential that you select the measure/dimension and the function in the order displayed. You can select the function and then proceed to specify the parameters, which can be either a measure or dimension or both.

You can define it by following the procedure mentioned below:

#### **Selecting the Measure**

- Click Insert Measure to open the Select Measure pop-up. The pop-up displays will
  display the Measure folder. Double-click the folder to expand the list of measures under
  it. Depending on the Information Domain you are logged in to, the measures for that
  domain are displayed.
- Click OK to select the measure selection. To close the pop-up without saving the selected measure option, click Cancel.

#### **Selecting the Dimension**

- Click Insert Dimension to open the Select Dimension pop-up. The pop-up displays will display the Dimension folder. Double-click the folder to expand the list of dimensions under it. Depending on the Information Domain you are logged in to, the dimensions for that domain are displayed.
- Click OK to select the dimension selection. To close the pop-up without saving the selected dimension option, click Cancel.

#### **Selecting the Function**

1. Click Insert Function to open the Select Function pop-up. Double-click the Functions folder to expand the list of functions within in it. The functions available are those specific to Essbase. The parameters for the function are displayed in the **Parameters** pane.

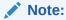

The functions displayed are based on the OLAP type and therefore, vary for SQL OLAP and Essbase.

2. Click **OK** to select the function. To close the pop-up without saving the selected function option, click **Cancel**.

## Read Only Selected in Mapper Window

Follow these steps:

1. After selecting the **Read Only** option in the Mapper window (New), click **Save**.

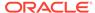

- 2. In the Mapper List window, the Read Only option against the created Map would appear as **Y**. Now select the defined Map and click the **Map** button. The Mapper window is displayed.
- 3. The **Save Mapping** and **Delete Mapping** options are disabled.
- **4.** Select the Node and click on **View Mapping**. The View mapping window is displayed. The **Delete** button is inactive.
- 5. Click **Close** to exit the window.

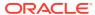

9

# Data Maintenance Interface

Data Maintenance Interface (DMI) helps to design a Data Form in a user-specified format. Further, allows to perform maintenance activities using the designed Form.

#### **Data Form Designer**

The designer allows the user to design a form to maintain the underlying data.

#### **Data Maintenance**

This allows the user to maintain the design either through the form that has been defined using Form designer or do a Bulk upload using the Excel upload mechanism. A strong data governance process is enabled through an approval workflow of the data maintained.

The Data Maintenance Interface (DMI) feature of OFSAAAI provides the capability to add or modify data in any table in the Atomic Schema. The feature adopts a role-based approach so that different users in your organization can perform the various stages involved in the modification of the table data. The different stages also go through an approval cycle that also follows a role-based approach.

The modification of the table data by using the DMI features involves the following main processes:

- Configuring the required table and its attributes by using a template.
- Performing the data entry for the configured templates.
   The configuring of the table and its attributes is achieved by using a template called Forms Definition. You can use any of the following methods to configure the template:
- Use an Excel file with pre-existing data to modify the required table.
- Use the Designer option to configure the required table and its attributes

When the Forms Definition is approved, the data entry for the template can be performed.

If the template is created by using an Excel file, the data entry involves the verification of table records that are added or modified by the Excel file. The verified records are then sent for final approval.

If the template is created by using the Designer option, the data entry involves entering the values for the table records. These records are then sent for final approval.

For example, consider the scenario where an Analyst in a Bank wants to modify the attributes, **ACCOUNT BRANCH CODE** and **ACCOUNT DESCRIPTION** in the table **DIM\_ACCOUNT**. The Analyst can create the Forms Definition by using an Excel file with pre-existing data and request a supervisor to validate and approve the Forms Definition. When it is approved, a member of the operations team can perform the data entry by verifying the records modified by the Excel file. The verified records are then sent for approval.

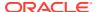

#### Note:

To use this feature:

- You must apply the mandatory patch 34794130 on top of installing the OFS AAI 8.1.2.1.0 ML.
- Oracle Financial Services Analytical Applications Infrastructure Extension Pack (OFS AAIEP) is required. For more details, refer to OFS AAIEP Release Notes.

### **Related Topics**

- Prerequisites
- Creating Forms Definition
- Approving or Rejecting Forms Definition
- Data Entry

# **Prerequisites**

The following is the prerequisite to access and perform functions in the DMI user interface:

#### **Related Topics**

- Enabling DMI User Interface in Application Menu Tree
- · User Role Mapping and Access Rights

# Enabling DMI User Interface in Application Menu Tree

You can configure DMI to appear in any relevant menu of your choice in the application.

For example, you could add to Common Tasks menu.

Add the 'AAI\_DMI' menu entry to **aai\_menu\_tree** table **(CONFIG)** Schema to enable the DMI in the LHS menu.

After you have added the menu tree, follow the instructions described in the section User Role Mapping and Access Rights.

# User Role Mapping and Access Rights

User access to the DMI UI and the ability to perform functions in it is dependent on the mapping of the user profile to the roles in the OFS AAI application and the access rights assigned. To access the following DMI windows, Users of DMI must be mapped to the following groups in OFSAA:

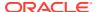

Table 9-1 User Role Mapping for DMI

| Role Code      | Role Name              | Functionality                                                                                   |
|----------------|------------------------|-------------------------------------------------------------------------------------------------|
| DMIDSGNREAD    | Data Designer Read     | Assign this role to the user to access the Designer View menu from the Navigation Tree.         |
|                |                        | NOTE: The mapping of this role does not allow view, edit and add actions.                       |
| DMIDSGNAUTH    | Data Designer Auth     | Assign this role to the user to Authorize, Excel Upload, and Designer Summary.                  |
| DMIDSGNREJ     | Data Designer Reject   | Assign this role to the user to Reject, Excel Upload, and Designer Summary.                     |
| DMIDGNFORM     | Data Designer Form     | Assign this role to the user to Create Designer Form Definition.                                |
| DMIDGNTEMPLATE | Data Designer Template | Assign this role to the user to Create Excel upload Definition.                                 |
| DMIDSGNDEL     | Data Designer Delete   | Assign this role to the user to Delete, Excel upload, and Designer Summary.                     |
| DMIDGNVIEW     | Data Designer View     | Assign this role to the user to Create View Definition.                                         |
| DMIDSGNWRITE   | Data Designer Write    | Assign this role to the user to Add, Edit and Copy all kinds of definitions in Designer screen. |
| DMIDATAREAD    | Data Entry Read        | Assign this role to the user to access the Data View menu from the Navigation Tree.             |
|                |                        | NOTE: The mapping of this role does not allow view, edit, and add actions.                      |
| DMIDATAALL     | Data All Summary       | Assign this role to view the list of all Component Records in Data Entry Screen.                |
| DMIDATAWRITE   | Data Entry Write       | Assign this role to the user to Add, Edit Records in Data Entry Screen.                         |
| DMIDATAAUTH    | Data Entry Auth        | Assign this role to Authorize a Record Summary in Data Entry Screen.                            |
| DMIDATAREJ     | Data Entry Reject      | Assign this role to Reject a Record Summary in Data Entry Screen.                               |
| DMIDATADEL     | Data Entry Delete      | Assign this role to Delete a Record Summary in Data Entry Screen.                               |

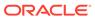

# **Creating Forms Definition**

You can create a Forms Definition from Forms Definition - Summary to select the table and the attributes to modify. You can create a Forms Definition by using either of the following methods:

- Creating Forms Definition Using Excel Upload
- Creating Forms Definition Using Designer

When a Forms Definition is created, a supervisory user with the necessary role can validate the configuration of the Forms Definition and approve it. This approved form can be later used by a different user to perform Data Entry. For more information, see Data Entry.

### Note:

A user who creates a Form would not be able to perform Data Entry even if the same user provides the required permissions while creating a Form. For example, consider if the user AAIUSER is creating a Form to modify the product data. If this user provides permission to perform data entry while creating a Form, the same user would not be able to perform this operation from Data Entry and the following error is displayed:

"Maker cannot Approve/Reject the Record"

You can also auto-approve Forms that are created using the Designer option. When you auto-approve the Form, the user performing the Data Entry does not have to send the entries for an approval cycle.

# Before you Begin

The following roles must be assigned to you to perform actions from Forms Definition Summary:

- DMIDGNWRTE (Data Designer Write): Add, Edit, or Copy Forms Definition.
- DMIDGNFORM (Data Designer Form): Create Forms Definition. You must be assigned to this role in addition to the role DMIDSGNWRITE.
- DMIDGNTMP (Data Designer Template): Create Template Definition. You must be assigned to this role in addition to the role DMIDSGNWRITE.

For information on assigning roles, see Role Maintenance.

## Creating Forms Definition Using Excel Upload

You can use an Excel file that has columns names as per the table in the Atomic Schema. You can also modify the mapping for the attributes while you create the Forms Definition. When the Forms Definition that you create using the Excel option is approved from the **Forms Definition – Summary**, users with the necessary role and permission can perform Data Entry for the records updated by the Excel file.

To create a Forms Definition by using an Excel file, perform the following steps:

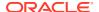

- Click Financial Services Enterprise Modelling from the Navigation List on your Home page.
- 2. Click Common Tasks, Data Maintenance Interface, and then select Designer View.

The Forms Definition – Summary page is displayed.

3. Click Create New from the Forms Definition – Summary page.

The **Create Forms Definition** pane is displayed.

4. Click **Apply** after completing the fields as per the following table:

Table 9-2 Options in the Forms Definition pane

| Field             | Description                                                                                                    |
|-------------------|----------------------------------------------------------------------------------------------------|
| Туре              | Select Excel Upload as the method to create the Forms Definition.                                                                                                    |
| Auto Map Entities | This option is enabled when the <b>Type</b> is selected as <b>Excel Upload</b> . Select this box to auto map the attributes in the Excel file with the attributes in the Entity table. |
| Name              | Enter a name for the Forms Definition.                                                                                                    |
| Description       | Enter a description for the Forms Definition.                                                                                                    |

The **File Upload** tab of the **Configure page** is displayed.

- Enter a name and description for the excel template in the Template Name, and Description Fields.
- 6. Click **Drag and Drop**, and select the excel file to update the required table.

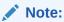

You can also drag and drop the required excel file in the **Drag and Drop** field.

The excel file is uploaded and a confirmation box is displayed.

7. Click Apply.

The **Mapped Entities** tab is displayed.

8. Enter the name of the table that you want to modify in the **Primary Entity** field.

If the table has Child tables, the Child tables also get displayed in the **Mapped Entities** tab. You can select the required child tables for which data should be input during data entry.

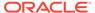

Figure 9-1 Mapped Entity tab

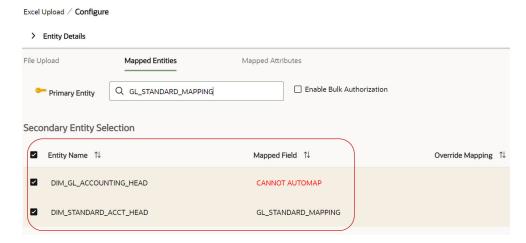

- 9. Select **Enable Bulk Authorization** if you want to enable the bulk authorization of all the records when you edit an approved Form from **Data Entry**.
- 10. Click Apply.

The Mapped Attributes tab is displayed.

11. Click the table in the **Entity Name** field.

The source attributes from the table and the mapped attributes from the Excel File are displayed.

Figure 9-2 Expanded table

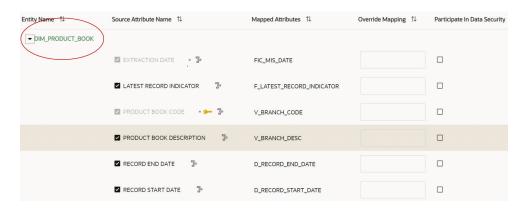

If the selected table has Child tables, the Child tables that you select from the **Mapped Entities** tab are also displayed in the **Attributes** tab. You can configure the attributes for the master table and its child tables here.

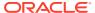

Figure 9-3 Master Child Tables in the Mapped Attributes tab

Excel Upload / Configure

#### > Entity Details

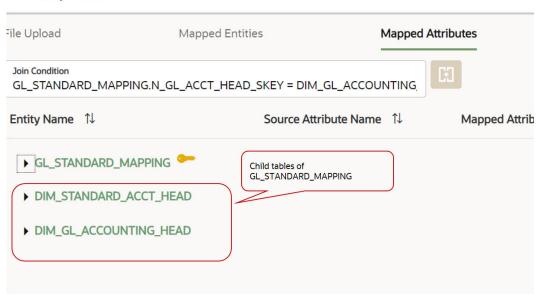

- 12. Click the required mapping in the **Override Mapping** column and enter the required attribute name if you want to change the default mapping.
- 13. Select Participate in Data Security if you want to configure a specific condition. The condition that you configure is applicable when a user performs the data entry for the table records for each approved Forms Definition from the Data Entry page.

For example, consider that you configure the condition <code>DIM\_ACCOUNT\_COUNTRY\_NAME = 'INDIA'</code> for the reference table <code>DIM\_Account</code>. When a user performs the data entry for this Forms Definition from the <code>Forms Definition - Summary page</code> and enters a country name other than 'INDIA', the record gets rejected by the application when another user approves this record.

Complete the following steps if you want to configure Data Security for the Forms Definition:

- Select the check box in the Participate in Data Security column. The icon is displayed.
- **b.** Click the icon. The **Data Security** pop-up box is displayed.
- c. Select the required table based on which you want to build your condition from the **Reference table** drop-down list.
- d. Build your expression by selecting the required column, condition, and filter value.

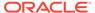

Figure 9-4 Expression for Data Security

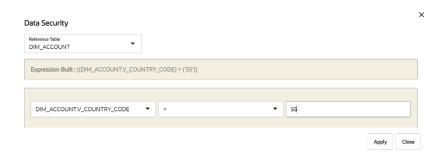

- e. Click Apply. The filter condition is applied to the selected mapping.
- **14.** Click **User Security** to select the user or user groups who can perform data entry to maintain the data in the table.

The **User Security** pane is displayed.

15. Enter the required user group or user to assign permissions from the Map Users / Groups field.

When you select the user group or user, the permissions for each approved Forms Definition are displayed. These permissions are the actions that the selected user group or user can perform while performing Data Entry.

Figure 9-5 User Security Options in the Entity Details page

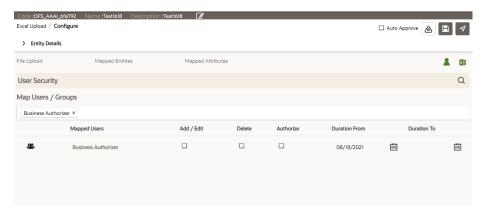

**16.** Select the following permissions in the **Map Users** *I* **Groups** pane that the user group or user can perform for each Forms Definition from the **Data Entry page**:

Table 9-3 Permissions in the Map Users / Groups Pane

| Option    | Description                                           |
|-----------|-------------------------------------------------------|
| Add /Edit | Add or modify records in an approved Forms Definition |
| Delete    | Delete records in an approved Forms Definition        |
| Authorize | Authorize the records in an approved Forms Definition |

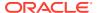

Table 9-3 (Cont.) Permissions in the Map Users / Groups Pane

| Option        | Description                                                                                        |
|---------------|----------------------------------------------------------------------------------------------------|
| Duration From | Optional. Select the start date for which the permissions are available to the user or user group. |
| Duration To   | Optional. Select the end date for which the permissions are available to the user or user group.   |

The User Security Configuration is complete.

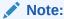

If you select a user group for User Security, you can view the users mapped to that particular group by clicking the **Admin** icon.

17. Select DMI\_WorkFlow from the Workflow drop-down list if you want the process of data entry to go through the Process Modelling Framework (PMF) workflow that you have already created.

For information on PMF workflows, see the OFSAAI PMF Orchestration Guide.

- 18. Click Save as Draft if you want to save the Forms Definition in draft format.
- 19. Click **Submit** if you want to submit the Forms Definition for approval. The Forms Definition is created and is displayed in **Forms Definition Summary in Awaiting** status.

## **Creating Forms Definition Using Designer**

You can use the Designer option to create a Forms Definition, and select the table and attributes that you want to modify. When the Forms Definition that you create using the Designer option is approved from the **Forms Definition – Summary**, you can enter the values for the table records in the approved Forms Definition from **Data Entry**.

To create a Forms Definition by using the Designer option, perform the following steps:

- Click Financial Services Enterprise Modelling from the Navigation List on your Home page.
- Click Common Tasks, Data Maintenance Interface, and then select Designer View.
   Forms Definition Summary is displayed.
- 3. Click Create New icon.

The **Forms Definition** pane is displayed.

- 4. Select the **Type** as **Designer**.
- 5. Enter a name and description for the Forms Definition, and click **Apply**.

The **Entities** tab of the **Configure** page is displayed.

6. Enter the name of the table that you want to modify in the **Primary Entity** field.

If the selected table have child tables, the child tables gets displayed here. You can select the required child tables for which you wish to input the data during data entry.

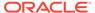

Figure 9-6 Child tables

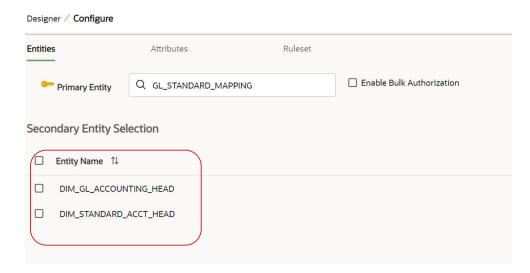

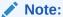

You can select up to six Child tables only for each Master table.

- Select Enable Bulk Authorization, if you want to enable the bulk authorization of records while performing data entry.
- 8. Click Apply.

The **Attributes** tab is displayed.

9. Click the table name in the View Name field.

The attributes in the entity table are displayed.

Figure 9-7 Expanded table

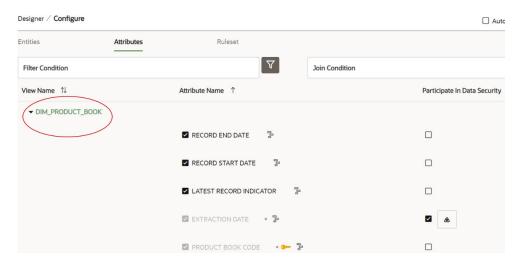

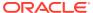

If your table has Child tables, the Child tables that you select from the Entities tab also gets displayed in the Attributes tab.

Figure 9-8 Master and Child tables in the Attributes tab

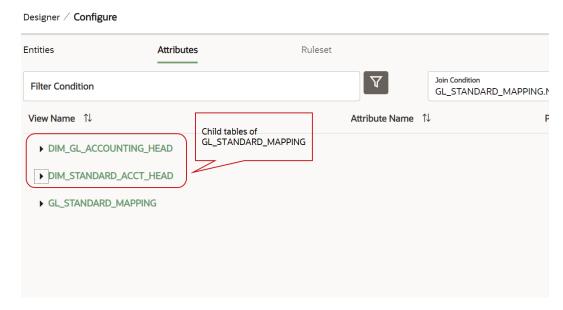

- **10.** Select the attributes for which you want to modify the data from the **Attribute Name** field.
- 11. Select Participate in Data Security if you want to configure a specific condition. The condition that you configure is applicable when a user performs the data entry for the table records for each approved Forms Definition from the Data Entry page.

For example, consider that you configure the condition DIM\_ACCOUNT\_COUNTRY\_NAME = 'INDIA' for the reference table DIM\_Account. When a user performs the data entry for this Forms Definition from the Forms Definition Definition Summary page and enters a country name other than 'INDIA', the record gets rejected by the application when another user approves this record.

Complete the following steps if you want to configure Data Security for the Forms Definition:

- Select the check box in the Participate in Data Security column against the required mapping. The icon is displayed.
- b. Click the icon. The **Data Security** pop-up box is displayed.
- c. Select the required table based on which you want to build your condition from the **Reference table** drop-down list.
- d. Build your expression by selecting the required column, condition, and filter value.

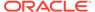

Figure 9-9 Expression for Data Security

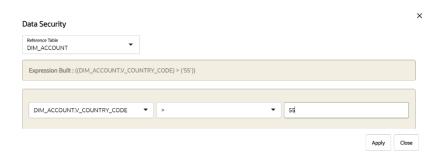

- e. Click **Apply**. The filter condition is applied to the selected mapping.
- 12. Complete the following steps if you want to add filters to the Forms Definition:
  - a. Click Launch Filter Condition. The Filter Condition pop-up is displayed.
  - **b.** Build your expression by selecting the required operator, column, and filter value.
  - c. Click Apply.

The filter is displayed in the Filter Condition field.

For example, consider the table  $\operatorname{dim\_product\_book}$  that has the column  $\operatorname{v\_product\_code}$ . The column has values ranging from 1 to 500. If you want to view or modify the records that have values less than 118 for the column  $\operatorname{v\_product\_code}$ , you can create the following expression using the Filter Condition pop-up:  $(\operatorname{CDIM\_PRODUCT\_BOOK.V\_PRODUCT\_BOOK\_CODE}) < (\operatorname{'118'})$ .

Figure 9-10 Example for Filter Condition

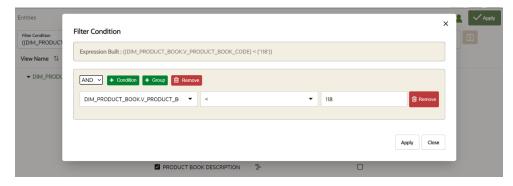

13. Click Apply.

The **Ruleset** tab is displayed. This tab enables you to give permission to add data during data entry for those attributes that are in read-only mode. Attributes that you select from the child tables are also displayed in the Ruleset tab.

- **14.** Select the checkbox against the **Allow Add** column for the attributes that you want to modify.
- **15.** Click **User Security** to select the user or user groups who can perform data entry to maintain the data in the table.

The **User Security** pane is displayed.

**16.** Enter the required user group or user to assign permissions from the **Map Users** *I* **Groups** field.

When you select the user group or user, the permissions for each approved Forms Definition are displayed. These permissions are the actions that the selected user group or user can perform while performing Data Entry.

Figure 9-11 User Security Options in the Entity Details page

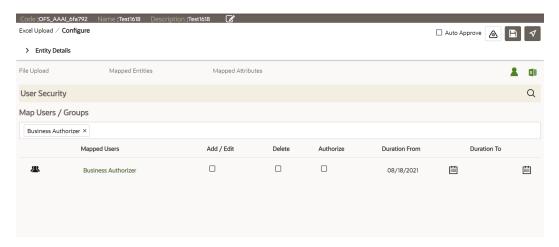

**17.** Select the following permissions in the **Map Users / Groups** pane that the user group or user can perform for each Forms Definition from the **Data Entry page**:

Table 9-4 Permissions in the Map Users / Groups pane

| Permission    | Description                                                                                        |
|---------------|----------------------------------------------------------------------------------------------------|
| Add /Edit     | Add or modify records in an approved Forms Definition                                              |
| Delete        | Delete records in an approved Forms Definition                                                     |
| Authorize     | Authorize the records in an approved Forms Definition                                              |
| Duration From | Optional. Select the start date for which the permissions are available to the user or user group. |
| Duration To   | Optional. Select the end date for which the permissions are available to the user or user group.   |

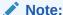

If you select a user group for User Security, you can view the users mapped to that particular group by clicking the icon.

**18.** Select DMI\_WorkFlow from the Workflow drop-down list if you want the process of data entry to go through the Process Modelling Framework (PMF) workflow that you have already created.

For information on PMF workflows, see the OFS AAI PMF Orchestration Guide.

**19.** Select **Auto Approve**, if you do not want to the Forms Definition through the PMF workflow. When you select this option, the Forms Definition is automatically approved from **Forms Definition – Summary** and is available for Data Entry. A user with the

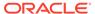

required role can then perform the data entry without the need for an approval process. For more information, see Data Entry for Forms Created using the Auto-Approve Option.

- 20. Click Save as Draft if you want to save the Forms Definition in draft format.
- 21. Click **Submit** if you want to submit the Forms Definition for approval.

The Forms Definition is created and is displayed in the **Forms Definition - Summary page** in **Awaiting** status. If you have auto-approved it, the Form is ready for Data Entry.

## Editing a Forms Definition

You can edit the Forms Definitions that are saved in draft format.

To edit a Forms Definition, perform the following steps:

 Click the Menu button in the Forms Definition that is in Draft status, and then select Edit.

Figure 9-12 Options for Menu button

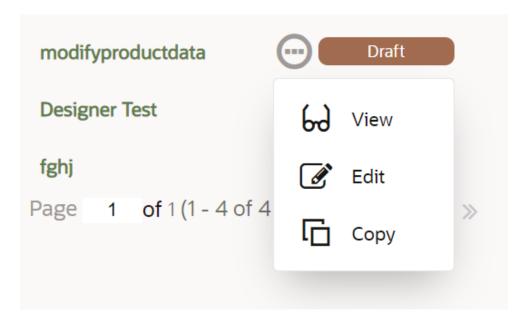

The **Configure** page is displayed.

2. Perform the required modifications to the Forms Definition and then click Submit.

The Forms Definition is changed to Awaiting status in **Forms Definition-Summary**. If you select **Auto Approve** while editing, the Forms Definition is automatically approved.

# Approving or Rejecting Forms Definition

You can validate and approve the Forms Definition created by a user in your organization if you are a supervisor in your organization and has the required role assigned to you. For more information on Forms Definition, see Overview.

For example, if you are the Operations Manager in your organization and you want to approve the Forms Definition created by one of your analysts to modify the records for the table **DIM PRODUCT**.

If the configuration in the Forms Definition is incorrect, you can reject the Forms Definition. The rejected Forms Definition changes into Draft status. You can then request the required user to edit the Forms Definition and submit it for approval again.

You can also view, copy, and edit each Forms Definition from the **Forms Definition** – **Summary page** by clicking **Menu button**. These actions are available based on the roles assigned to you.

## Before you Begin

The following roles must be assigned to you before you can approve or reject a Forms Definition from the Forms Definition Summary page:

- DMIDGNWRTE (Data Designer Write): Add, Edit, or Copy Forms Definition.
- DMIDSGNREAD (Data Designer Read): View the Forms Definition Summary Page. This role does not allow view, edit, or adding actions.
- DMIDSGNSUM (Designer Records List): View the list of Designer Forms Definition
- DMIEXLSUM (Excel Uploaded Records List): View the list of Excel Forms Definition
- DMIALLSUM (Designer and Excel Records List): View the list of all Forms Definition
- DMIDGNATH (Data Designer Auth): Approve Forms Definitions
- DMIDGNREJ (Data Designer Reject): Reject Forms Definitions

For information on assigning roles, see Role Maintenance.

# Approving a Forms Definition

To approve a Forms Definition, perform the following steps:

- Click Financial Services Enterprise Modelling from the Navigation List on your Home page.
- 2. Click Common Tasks, Data Maintenance Interface, and then select Designer View.
  - The Forms Definition Summary page is displayed.
- 3. Click **Menu button** in the Forms Definition that is in **Awaiting** status, and then click **Approve**.

The **Configure** page is displayed.

- Click Approve and then enter the required description for the approval in the Comments field.
- 5. Click Submit.

The Forms Definition is approved and is displayed in the **Data Entry page as an entry**.

## Rejecting a Forms Definition

To reject a Forms Definition, perform the following steps:

 Click Menu button in the Forms Definition that is in Awaiting status, and then click Reject.

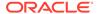

The Configure page is displayed.

Click Reject and then enter the required description for the approval in the Comments field.

Figure 9-13 Comments for Rejection

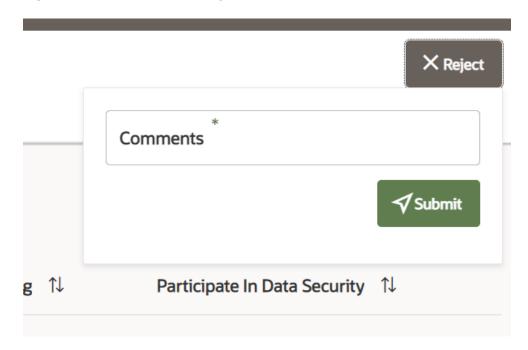

3. Click Submit.

The Forms Definition is rejected and is displayed in **Forms Definition – Summary in Draft** status. You can then edit the Forms Definition in draft status and submit it for approval again.

For more information on editing a Forms Definition, see Editing a Forms Definition.

## **Data Entry**

The Data Entry feature of DMI enables you to maintain or modify the table data by using the Forms Definition that is created and approved from Forms Definition – Summary. For more information on Forms Definitions, see Creating Forms Definition.

If the approved Forms Definition is created by using the designer option, a user with the necessary role can add or modify the records in the table as per the configuration in the Forms Definition. These records are then sent to another user with the necessary permission for final approval.

If the approved Forms Definition is created by using an Excel file, a user with the necessary permission can verify and approve the records that are modified with the values from the Excel file. If the records modified by the Excel file are incorrect, the user can reject the records. The rejected record can be modified by a different user with the necessary role and can be sent for the final approval again. The Forms Definitions that are created by using an Excel file are labeled with an Excel icon in Data Entry.

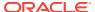

Figure 9-14 Excel Definitions in Data Entry

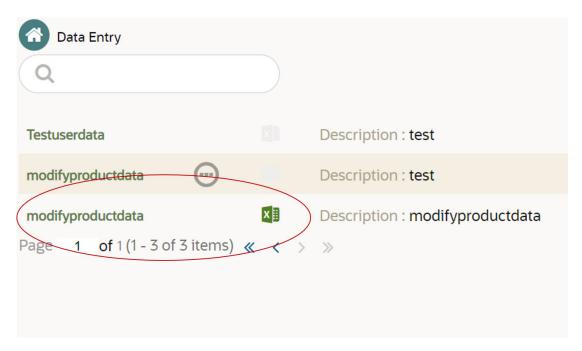

## Viewing Data Entry

#### Before you Begin

The role DMIDATAREAD (Data Entry Read) must be assigned if you want to view Data Entry.

#### **Procedure**

To view Data Entry, perform the following steps:

- Click Financial Services Enterprise Modelling from the Navigation List on your Home page.
- Click Common Tasks, Data Maintenance Interface, and then select Data Entry.The Data Entry page is displayed.

# Data Entry for Forms Created without Auto-Approve Option

## Data Entry for Forms created by using the Designer Option

If the Forms Definition is created by using the designer option, the user with the necessary role can enter the values for the table records as per the configuration in the Forms Definition. This user can also add or delete records. These records are then submitted for approval to another user with the necessary role.

### Before you Begin

The following roles must be assigned to you if you want to perform data entry using Forms Definitions that are created by using the Designer option:

**DMIDATAREAD (Data Entry Read):** View Data Entry. This role does not allow view, edit, and add actions for each Forms Definition.

- DMIDATWRTE (Data Entry Write): Add, edit, or copy records for data entry.
- DMIDATDEL (Data Entry Delete): Delete a record for data entry.

#### **Procedure**

To perform Data Entry for the table records in a Forms Definition created by using the Designer option, perform the following steps:

- 1. Click Menu button in the required Forms Definition from the Data Entry page.
- Click Edit.

The **Entity Details** page is displayed.

3. Select **Ready** from the **Status** drop-down list.

The entity records that are ready for entering data are displayed.

4. Click the **Edit** icon on the record for which you want to enter data.

An edit pane is displayed.

5. Enter the values in the attributes that you want to modify, and click **OK**.

The status of the modified record is changed from **Ready** to **Draft**. You can repeat the steps for all the records for which the data needs to be entered.

6. Select **Add** if you want to add new records.

The new records are displayed in **Draft** status.

- 7. Select the required record and select Delete if you want to remove records that are in draft status.
- 8. Click the modified record in draft status, and then click **Send for Approval**.

The record is sent for approval and is changed to **Awaiting** status. A user with the necessary role can approve these records. For more information, see Approving and Rejecting Records after Data Entry.

### Note:

If the user has configured the **Participate In Data Security** option while creating a Forms Definition, you must enter the value as per the configured condition. If you enter a value that does not meet the condition, then the record is rejected by the application and the approval gets failed. You can view the details of the rejection by using the **Audit Trail** option for each record.

For information on the **Participate In Data Security** option, see Creating Forms Definition Using Designer.

- 9.
- 10.
- 11.
- 12.

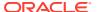

## Attaching Supporting Documents for Draft Records

When a record is added to a form definition and is in the Draft status, you can attach supporting documents to validate the data updated in the record. You can configure the file extensions that can be attached.

For more information about the configuring the list of file formats and size, refer to Configure Document Upload File Formats and Size.

Complete the following procedure to add, delete or download a supporting document.

- Click Menu button in the required Forms Definition from the Data Entry page.
- 2. Click Edit.

The **Entity Details** page is displayed.

3. Select **Draft** from the **Status** drop-down list.

The entity records that are ready for entering data are displayed.

- Click the Actions button corresponding to the record for which you need to add, delete or download a supporting document.
- 5. Select **Attach**, to open the **Supporting Documents** pane.
- 6. Click Drag and Drop, to attach a file.

You can attach only specific file formats. For more information, refer to Configure Document Upload File Formats and Size.

A confirmation message is displayed, after the file is attached and the new file is added to the supporting documents list.

- Click Comments button corresponding to a document to add valid reasons and the document details.
- 8. Click **Download** button, to download the supporting document.
- Click **Delete** button, to remove the supporting document.

## Data Entry for Forms created by using the Excel Option

When a Forms Definition created by using an Excel file is approved from **Forms Definition** – **Summary**, the table records in the selected table are modified by the data in the Excel file. These records are in **Awaiting** status for the approved Forms Definition in **Data Entry**. You can verify the records modified by the Excel file records and approve them if you are assigned to the necessary role. If the records modified by the Excel file are incorrect, you can reject the records. The status of the rejected records is changed to Draft. A user with the necessary role can edit the records in draft status and submit them for approval again.

- To approve records, see Approving a Record.
- To reject records, see Rejecting a Record.
- To edit a record in draft status, see Editing a Rejected Record.

## Approving and Rejecting Records with 2 Factor Authentication

This section describes Approving and Rejecting Records with 2 Factor Authentication.

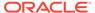

### Approving a Record with 2 Factor Authentication

### Before you Begin

The role **DMIDATATH** (Data Entry Auth) must be assigned to you if you want to approve a record for Data Entry.

#### **Procedure**

To approve records that are in the **Awaiting** status, perform the following steps:

- 1. Click **Menu** button in the required Forms Definition from **Data Entry**.
- 2. Click Edit.

The **Entity Details** page is displayed.

3. Select Awaiting from the Status drop-down list.

The entity records that are waiting for final approval are displayed.

- **4.** Select the required record or records, and then click **Approve**.
- 5. Enter the required comment in the **Comments** field, and then click **Approve**.

A unique code is sent to the registered email ID of the authorized user who has logged in to approve the valid records. The unique code is valid only for 90 seconds. If you have not received the unique code or the unique code is invalid, click **Resend** in the unique code entry page, to receive a new code.

6. Enter the unique code and click **Submit**.

The record is approved successfully with the values from the Excel file.

## Rejecting a Record With 2 Factor Authentication

You can reject the modified record if the modified records are incorrect and if you have the necessary role assigned to you. A different user with the necessary role can then modify the records again, and then submit the record for approval.

#### Before you Begin

The role **DMIDATREJ** (Data Entry Reject) must be assigned to you if you want to reject a record for Data Entry.

### **Procedure**

- 1. 1. To reject a record in Awaiting status, perform the following steps: Click Menu button in the required Forms Definition from the Data Reporting Data Entry page.
- 2. Click Edit.

The **Entity Details** page is displayed. The modified records that are awaiting for the final approval are displayed here.

Select the required record, and then click **Reject**.

3. Enter the required comment in the **Comments** field, and then click **Reject**.

A unique code is sent to the registered email ID of the authorized user who has logged in to approve the valid records. The unique code is valid only for 90 seconds. If you have not received the unique code or the unique code is invalid, click **Resend** in the unique code entry page, to receive a new code.

4. Enter the unique code and click **Submit**.

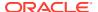

The record is rejected, and the status is changed to **Draft**. A user with the necessary role can now edit the record.

### Editing a Rejected Record

You can edit the records that are in draft status and send them approval to the user with the necessary role.

### Before you Begin

The role **DMIDATWRTE** (Data Entry Write) must be assigned to you if you want to edit a record for Data Entry.

#### **Procedure**

To edit a record, perform the following steps:

- 1. Select **Draft** from the **Status** drop-down list.
- 2. Click Edit in the record that you want to edit.

The **Edit** pane is displayed.

Figure 9-15 Edit pane for Attributes in Each Record

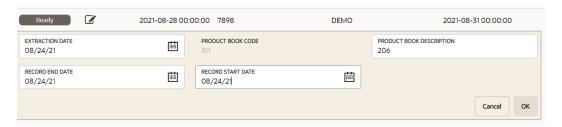

- 3. Modify the required attributes, and then click **OK**.
- 4. Select the record and then click **Send for Approval**.

The modified record is now in **Draft** status. A user with the necessary role can approve the record.

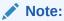

If the user has configured the **Participate In Data Security** option while creating a Forms Definition, you must enter the value as per the configured condition. If an incorrect value is entered, the record gets rejected by the application and the approval is failed. You can view the details of the rejection by using the **Audit Trail** option for each record.

For information on the **Participate in Data Security** option, see Creating Forms Definition Using Excel Upload.

## Data Entry for Forms Created using the Auto-Approve Option

You can perform the Data Entry for auto-approved Forms without the need for approval from a different user. For more information on auto approving Forms, see Creating Forms Definition.

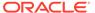

Forms that are auto-approved would not have the **Approve** and **Reject** buttons in **Data Entry**.

Figure 9-16 Auto Approved Form

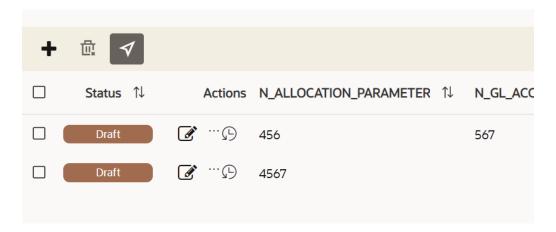

If you have the required permission and role are assigned to you, then perform the data entry, and use the **Submit with Auto Approve** option to submit and modify the table data.

## Other Options for Data Entry

The **Audit Trail** option for each record enables you to view the history of changes made to that record.

Figure 9-17 Audit Trail Option for Each Record

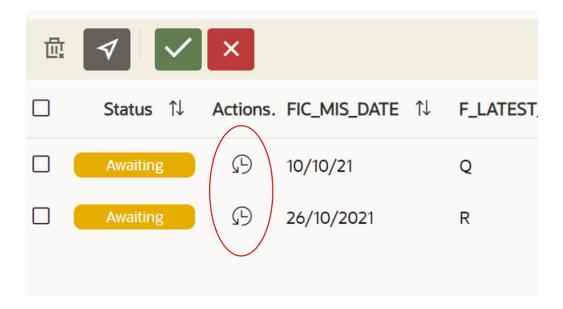

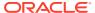

Figure 9-18 Audit Trail pane

### **Audit Trail**

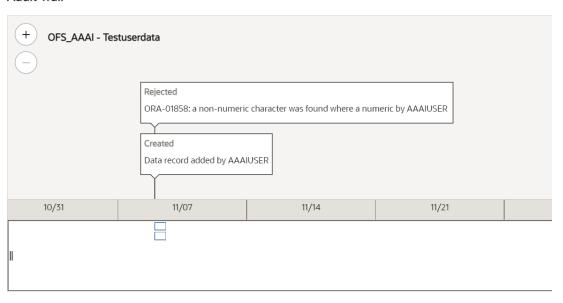

You can also drag and scale the white bar to view the history of changes based on months, days, or hours.

Figure 9-19 Day Wise Audit History

### **Audit Trail**

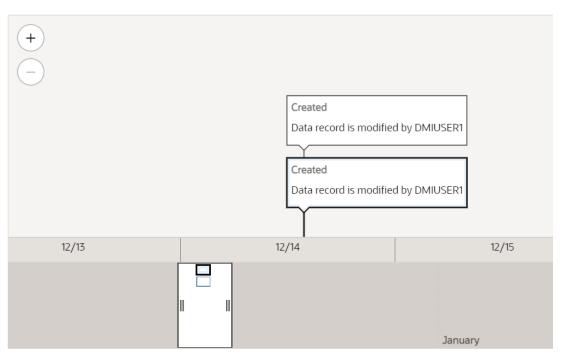

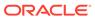

Figure 9-20 Audit History Based on Hours

#### **Audit Trail**

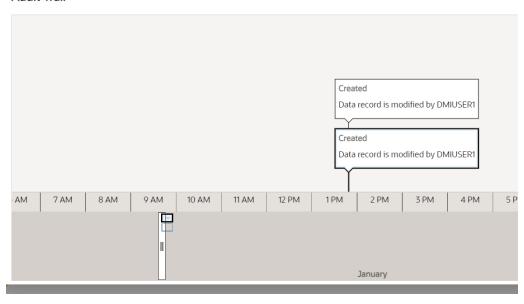

You can select all the records together by selecting the check box against the Status Field. You must enable Bulk Authorization while creating a Forms Definition for this option to appear in Data Entry. For more information on this, see Creating Forms Definition Using Excel Upload or Creating Forms Definition Using Designer.

Figure 9-21 Bulk Select Option for Records

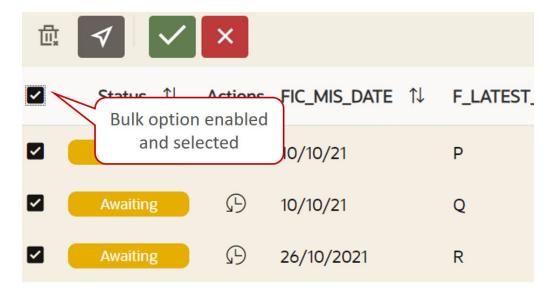

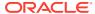

10

# Rule Run Framework

Financial Institutions require constant monitoring and measurement of risk in order to conform to prevalent regulatory and supervisory standards. Such measurement often entails significant computations and validations with an organization's data. Data must be transformed to support such measurements and calculations. The data transformation is achieved through a set of defined rules. Rules Run Framework within the Infrastructure System facilitates you to define a set of rules, reporting objects, and processes that are required to transform data in a warehouse. You can execute Rules and Process and manage the pre-defined rules within the system.

The Rules Run Framework is used for the following main purposes:

- To design a set of rules and processes and to structure the execution flow of processes that are required to transform data in a data warehouse or data store.
- To design reporting objects based on previously transformed data that is stored as aggregated data in multidimensional databases.
  - To design reporting objects based on the atomic information stored in the data warehouse or data store.

See How Run Rule Framework is used in LLFP Application and How Run Rule Framework is used in LRM Application sections to know how the RRF Module is used in other applications.

Before you begin, do the following:

- Select the required Application: An Application is mapped to an Information Domain,
  which refers to a logical grouping of specific information and defines the underlying data
  warehouse or data store in which the physical data model has been implemented. When
  you log in to the Infrastructure system, you can access only those Applications to which
  your user ID is mapped. Contact System Administrator for permissions to access a
  specific Application.
- Select the associated Segment: Segments are defined through the Administration Module. A Segment facilitates you to classify all the related metadata in the selected Information Domain. You are authorized to access only those metadata objects to which the segment and user roles have been mapped.

#### **Object Security in RRF Framework**

- There are some seeded user groups and seeded user roles are mapped to those user groups. If you are using the seeded user groups, the restriction on accessing objects based on user groups is explained in the OFSAA Seeded Security section.
- For creating/editing/copying/removing an object in the RRF Framework, you should be
  mapped to the folder in case of a public or shared folder, or you should be the owner of
  the folder in case of the private folder. Additionally, the WRITE role should be mapped to
  your user group. For more information, see Object Security in OFSAAI.
- To access the link and the Summary window, your user group should be mapped to the ACCESS role. You can view all objects created in Public folders, Shared folders to which you are mapped, and Private folders for which you are the owner.

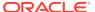

- In the *Component Selector* window, you can view the RRF objects like Rule and Process that are created in Public or Shared folders to which you are mapped and Private folders for which you are the owner.
- The Folder selector window behavior is explained in the User Scope section.

### **Hierarchy Member Security**

- For each information domain, a default security mapper can be set. Based on this mapper definition, the *Hierarchy Browser* window will be displayed.
- In the Hierarchy Browser window, the members that are mapped to your user group are enabled and can be used. However, you can view the members that are not mapped, but you cannot use it since they are disabled.
- If a Child hierarchy is mapped and the Parent is not mapped to your user group, the Parent will be displayed as a disabled node.
- For all AMHM hierarchies, the corresponding Business Hierarchy is created implicitly. Thus, you can view and use AMHM hierarchies in the RRF Framework, provided they are mapped to your user group.
- Hierarchy member security is applied only for Source hierarchies. No security is used for Target hierarchies, Rule Condition, Run Condition, and Process Condition.

# Components of Rules Run Framework

Rules Run Framework consists of the following sections. Click the links to view the section details.

### **Related Topics**

- Rules
- Process
- Run
- Manage Run Execution
- Utilities

## Rule

Financial Institutions require constant monitoring and measurement of risk in order to conform to prevalent regulatory and supervisory standards. Such measurement often entails significant computations and validations with an organization's data. Data must be transformed to support such measurements and calculations. The data transformation is achieved through a set of defined rules.

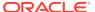

Figure 10-1 Rule window

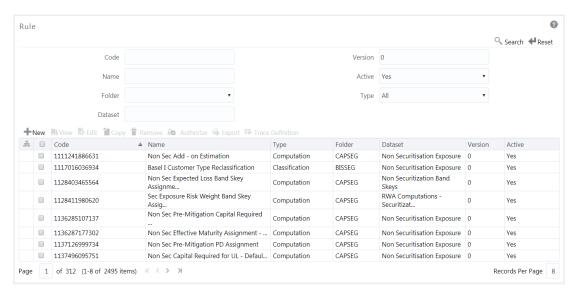

The Rules option in the Rules Run Framework provides a framework that facilitates the definition and maintenance of a transformation. The metadata abstraction layer is used in the definition of rules where the user is permitted to re-classify the attributes in the data warehouse model, thus transforming the data. The underlying metadata objects such as Hierarchies, which are non-large or non-list, Datasets, and Business Processors drive the Rule functionality. An authorizer must approve the actions like creation, modification, copying, and deletion of a Rule for them to be effective.

The *Rule* window displays the rules created in the current Information Domain with the metadata details such as Code, Name, Description, Type, Folder, Dataset, Version, and Active status. For more information on how object access is restricted, see Object Security.

You can search for specific Rules based on Code, Name, Folder, Dataset, Version, Active status, or Type. The **Folder** drop-down list displays all public folders, shared folders to which your user group is mapped, and Private folders for which you are the owner. The Pagination option helps you to manage the view of existing Rules within the system. You can also click Code, Name, Description, Type, Folder, Dataset, Version, or Active tabs to sort the Rules in the List grid either in ascending or in descending order.

The Roles mapped for the Rule module are Rule Access, Rule Advanced, Rule Authorize, Rule Read Only, Rule Write, and Rule Phantom. Based on the roles mapped to your user group, you can access various screens in the Rule module. For more information, see Appendix A.

# Components of Rule Definition

A Rule is defined using existing metadata objects. The various components of a rule definition are as tabulated.

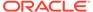

Table 10-1 Components in the Rule Definition and their Descriptions

| Component       | Description                                                                                                    |
|-----------------|----------------------------------------------------------------------------------------------------|
| Dataset         | This is a set of tables that are joined together by keys. A dataset must have at least one FACT table. The values in one or more columns of the FACT tables within a dataset are transformed with a new value.                                                                                                    |
| Source          | This component determines the basis on which a record set within the dataset is classified. The classification is driven by a combination of members of one or more hierarchies. A hierarchy is based on a specific column of an underlying table in the data warehouse model. The table on which the hierarchy is defined must be part of the selected dataset. One or more hierarchies can participate as a source as long as the underlying tables on which they are defined, belong to the selected dataset. |
| Target          | This component determines the column in the data warehouse model that will be impacted by an update. It also encapsulates the business logic for the update. The identification of the business logic can vary depending on the type of rule that is being defined.                                                                                                    |
| Mapping         | This operation classifies the final record set of the target that is to be updated into multiple sections. It also encapsulates the update logic for each section. The logic for the update can vary depending on the hierarchy member/ business processor used. The logic is defined through the selection of members from an intersection of a combination of source members with target members.                                                                                                    |
| Node Identifier | This is a property of a hierarchy member. In a Rule definition, the members of a hierarchy that cannot participate in a mapping operation are target members, whose node identifiers identify them to be an 'Others' node, 'Non-Leaf' node or those defined with a range expression. Source members, whose node identifiers identify them to be 'Non-Leaf' nodes, can also be mapped.  For more information on Hierarchy properties, see Defining Business Hierarchies.                                          |

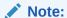

The hierarchies and their nodes/members that are displayed in the Hierarchy Browser window depend on the security mapper definition for the selected information domain. For more information, see Map Maintenance.

## Create Rule

You can create rule definitions using the existing metadata objects. The Write role should be mapped to your user group, from the *User Group Role Map* window.

To create a Rule definition:

 Click New button from the toolbar in the Rule window. The Rule Definition (New Mode) window is displayed.

Figure 10-2 Rule Definition (New Mode) window

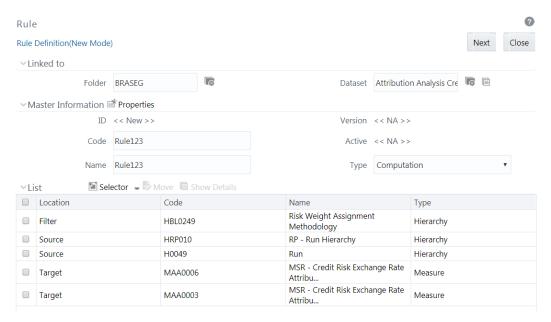

- From the Linked to pane, click in the Folder field. The Folder Selector dialog is displayed.The folders that are mapped to your user group are displayed.
  - a. Select the checkbox adjacent to the required folder. Click **OK**.
  - b. Click New from the List toolbar to create a new folder/segment. For more information, see Segment Maintenance.
  - c. To search for a folder, specify any keyword and click the **Search** button.
- From the Linked to pane, click in the Dataset field. The Dataset Selector dialog is displayed with the list of datasets available under the selected information domain.
  - a. Select the checkbox adjacent to the required Dataset name and click **OK**.
  - To search for a particular dataset, specify any keyword and click Search button.
  - c. To view the properties of the selected Dataset, click the **Dataset** icon.
- 4. Enter the details in the Master information pane as tabulated.

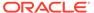

Table 10-2 Field Names in the Master Information pane and their Descriptions

| Field Name | Description                                                                                                    |
|------------|----------------------------------------------------------------------------------------------------|
| ID         | The ID will be automatically generated once you create the rule.                                                                                                    |
| Code       | Enter a valid code for the rule. Ensure that the rule code is alphanumeric with a maximum of 30 characters in length and there are no special characters except underscore "_".                                                                                                    |
| Name       | Enter a valid name for the rule. Ensure that Rule Name is alphanumeric and does not contain any of the following special characters: #, %, &, +, ", and ~.                                                                                                    |
| Version    | By default, the version field is displayed as < <na>&gt; for the new rule being created.  Once the rule definition is saved, an appropriate version is assigned as either -1 or 0 depending on the authorization permissions. For more information, see Rule Definition Versioning.</na> |
| Active     | By default, the Active field is displayed as < <na>&gt; for the new rule being created. Once the rule definition is saved, the status is set to Yes if you are an Authorizer creating the rule or No if the created rule needs to be authorized by an Authorizer.</na>                   |
| Туре       | Select the Type based on which you want to create the rule from the drop-down list. The options are Computation and Classification.                                                                                                    |

<sup>5.</sup> Click in the Master information pane to edit the properties of the Rule definition. The *Properties* window is displayed.

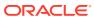

Figure 10-3 Properties window

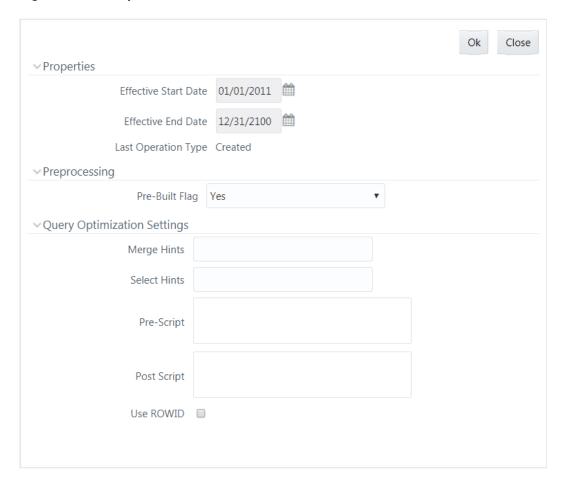

Data in the Query Optimization Settings pane are derived from the global properties (if defined) in the Optimization tab of System Configuration > Configuration window. However, some options defined in Global Preferences precede the Rule level properties that you define here.

The following table describes the fields in the Query Optimization Settings pane.

Table 10-3 Field Names Query Optimization Settings pane and their Descriptions

| Field Name                               | Description                                                                                                    |
|------------------------------------------|----------------------------------------------------------------------------------------------------|
| Properties                               |                                                                                                    |
| Effective Start Date, Effective End Date | Effective Dating is not implemented for Rule definition.                                                                                                    |
| Last operation type                      | By default, this field displays the last change<br>done to the Rule definition. While creating a<br>Rule, this field displays the operation type as<br>Created. |
| Pre processing                           |                                                                                                    |

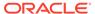

Table 10-3 (Cont.) Field Names Query Optimization Settings pane and their Descriptions

| Field Name                  | Description                                                                                                    |
|-----------------------------|----------------------------------------------------------------------------------------------------|
| Pre Built Flag              | This field refers to the pre-compiled rules that are executed with the query stored in the database. While defining a rule, you can make use of the Pre Built Flag to fasten the rule execution process by making use of existing technical metadata details wherein the rule query is not rebuilt again during Rule execution. Select the required option from the drop-down list.                           |
|                             | By default, Pre Built Flag status is set to No. This indicates that the query statement is formed dynamically retrieving the technical metadata details.                                                                                                    |
|                             | If the Pre Built Flag status is set to Yes, then the relevant metadata details required to form the rule query are stored in the database on saving the rule definition. When this rule is executed, the database is accessed to form the rule query based on stored metadata details, thus ensuring performance enhancement during rule execution. For more information, see Significance of Pre-Built Flag. |
| Query Optimization Settings |                                                                                                    |
| Merge Hints                 | Specify the SQL Hint that can be used to optimize Merge Query.                                                                                                    |
|                             | For example, "/*+ ALL_ROWS */" In a Rule Execution, Merge Query formed using definition level Merge Hint precede over the Global Merge Hint Parameters defined in the Optimization tab of System Configuration > Configuration window. In case, the definition level Merge Hint is empty/ null, Global Merge Hint (if defined) is included in the query.                                                      |
| Select Hints                | Specify the SQL Hint that can be used to optimize Merge Query by selecting the specified query.                                                                                                    |
|                             | For example, "SELECT /*+ IS_PARALLEL */"                                                                                                    |
|                             | In a Rule Execution, Merge Query formed using definition level Select Hint precede over the Global Select Hint Parameters defined in the Optimization tab of System Configuration > Configuration window. In case, the definition level Select Hint is empty/null, Global Select Hint (if defined) is included in the query.                                                                                  |

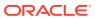

Table 10-3 (Cont.) Field Names Query Optimization Settings pane and their Descriptions

| Field Name  | Description                                                                                                    |
|-------------|----------------------------------------------------------------------------------------------------|
| Pre Script  | Refers to a set of semicolon (;) separated statements that need to be executed before Merge Query on the same connection object.  During Rule Execution, Global Pre Script Parameters (defined in the Optimization tab of the Configuration window) are added to a Batch followed by Rule definition level Pre Script statements, if the same has been provided during rule definition. However, it is not mandatory to have a Pre Script either at Global or definition level. |
| Post Script | Refers to a set of semicolon (;) separated statements that are to be executed after Merge Query on the same connection object.  During the Rule Execution, Global Post Script Parameters (defined in the Optimization tab of the Configuration window) are added to a Batch followed by Rule definition level Post Script statements, if the same has been provided during rule definition. However, it is not mandatory to have a Post Script either at Global                 |
| Use ROWID   | or definition level.  You can select the ROWID checkbox to create a Merge Statement based on ROWID instead of Primary Keys.                                                                                                    |
|             | During Rule Execution, ROWID is considered while creating Merge Statement if Use ROWID checkbox is selected in either Global Parameters (Configuration window) or Rule definition properties.                                                                                                    |
|             | If Use ROWID checkbox is not selected in either Global Parameters (defined in the Optimization tab of the Configuration window) or Rule definition properties, then the flag is set to "N" and Primary Keys are considered while creating in Merge Statements.                                                                                                    |

**6.** Click **OK**. The properties are saved for the current Rule definition.

## Add Members to Filter

You can define filters for a rule definition such as Hierarchy, Filter-Data Element, Filter-Hierarchy, or Filter Group.

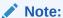

In order to access the Filter Selector window and to select the pre-defined filters, you must have the FILTERRULE function mapped to your user role.

To create a filter for a rule:

1. Click **Selector** from the *List* grid and select **Filter**. The *Filter Selector* window is displayed.

Figure 10-4 Filter Selector window

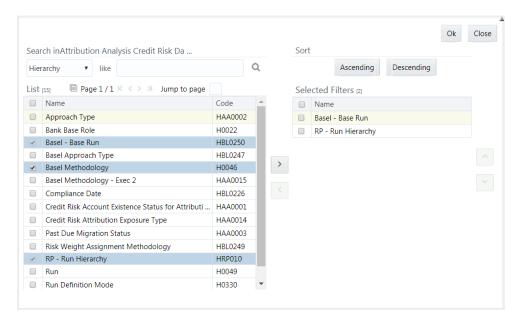

In case of Hierarchy and Data Element Filter, the List pane of the Filter Selector window displays all members based on the selected Information Domain and Dataset. Filtering based on Dataset is not supported for other Filters like Group, Hierarchy, and Attribute.

2. Select any of the following filters from the drop-down list in the *Search* in pane:

Table 10-4 Member Types in the Search pane and their Descriptions

| Member Type         | Description                                                                                                    |
|---------------------|----------------------------------------------------------------------------------------------------|
| Hierarchy           | Hierarchy refers to the defined Business<br>Hierarchies and lists all the UAM Hierarchies<br>(can be implicitly created UAM hierarchies<br>for AMHM hierarchy) pertaining to the<br>selected dataset. |
| Filter-Data Element | Data Element Filter is a stored rule that expresses a set of constraints. Only columns that match the data type of your Data Element selection are offered in the Data Element drop-down list.        |
| Filter-Hierarchy    | Hierarchy Filter allows you to utilize rollup<br>nodes within a Hierarchy to help you exclude<br>(filter out) or include data within an OFSAA<br>rule.                                                |
| Filter-Group        | Group Filters can be used to combine multiple Data Element Filters with a logical "AND".                                                                                                    |

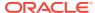

Table 10-4 (Cont.) Member Types in the Search pane and their Descriptions

| Member Type      | Description                                                                                                    |
|------------------|----------------------------------------------------------------------------------------------------|
| Filter-Attribute | Attribute Filters are created using defined Attributes. Attribute filters facilitate you to filter on one or more Dimension Type Attributes. |

- 3. Select the checkbox adjacent to the members you want to select.
- Click the Forward Arrow icon to move the selected members to the Selected Filters pane.

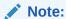

You can select a maximum of nine Filters for a Rule.

In the *Filter Selector* window, you can perform the following actions:

- To search based on a specific member type, select it from the drop-down list and click the **Search** icon. You can also modify your search criteria by specifying the nearest keyword in the **like** field.
- Click the Member icon to view the details of a selected member.
- Click Ascending or Descending to sort the selected components in the ascending or descending alphabetical order.
- Click the Upward Arrow icon or the Downward Arrow icon to re-arrange the selected list of members.

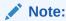

The re-ordering of hierarchies does not affect the resulting SQL query.

- Click the Backward Arrow icon to remove selected members from the Selected Filters pane.
- 5. Click **OK**. The selected filters are listed in the *Rule Definition (New Mode)* window.

### Add Hierarchies to Source

The Source and Target can be selected from the *List* grid.

To select the source for a Rule:

 Click the Selector button from the List grid and select Source. The Hierarchy Selector window is displayed.

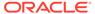

Ok Close Search in Attribution Analysis Credit Risk Ex ... Sort Ascending Descending ■ Page 1 / 4 K 〈 > > > Jump to page List [15] Selected Hierarchies [2] Name Name Code
100 percent RW for Corporate H0298 Name Bank Opted Methodology - Securitization AOCI Opt Out Election Option HBL0217 Approach Type HAA0002 ^ Basel - Base Run HBL0250 Commodity Risk HBL0226 Compliance Date ☐ Credit Risk Account Existence Status for ... HAA0012 CRM Approach for Banking Book H0361 CRM Approach for Banking Book -H0363 ☑ Debt Holding Indicator Change Status HAA0010 Default Fund Contribution with QCCP - RW HBL0157 ■ Default Risk Approach H0305

Figure 10-5 Hierarchy Selector window

The LHS pane of the *Hierarchy Selector* window displays the available hierarchies under the selected Information Domain and Dataset.

- 2. Select the checkbox adjacent to the Hierarchies you want to select as Source.
- Click the Forward Arrow icon to move the selected hierarchies to the Selected Hierarchies pane.

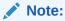

You can select a maximum of nine Sources for a Rule.

In Hierarchy Selector window you can:

- To search for a member, specify the nearest keyword and click the Search button.
- To view the details of a selected hierarchy, click the Hierarchy button.
- Click Ascending or Descending to sort the selected components in Ascending or Descending alphabetical order.
- Select the hierarchy and click the Upward Arrow button or the Downward Arrow button to re-arrange the order of hierarchies.
- Click to remove selected hierarchies from the Selected Hierarchies pane.
- Click OK. The selected hierarchies are listed in the Rule Definition (New Mode) window.

## Add Measures / Hierarchies to Target

To select the Target for a Rule in the *Rule Definition (New Mode)* window:

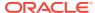

1. Click Selector from the List grid and select **Target**. The *Measure Selector / Hierarchy Selector* window is displayed.

The *Measure Selector* and *Hierarchy Selector* windows are displayed depending on the type of the Rule you have selected, i.e. the Computation Rule and Classification Rule, respectively.

The LHS pane of the Measure Selector / Hierarchy Selector window displays the available Measures / Hierarchies under the selected Information Domain and Dataset.

- 2. Select the checkbox(s) adjacent to the members you want to select as Target.
- 3. Click the **Forward Arrow** icon to move the selected measures to the Selected Measures / Selected Hierarchies pane.

In Measure Selector / Hierarchy Selector window you can:

- To search for a member, specify the nearest keyword and click the Search icon.
- To view the details of a selected hierarchy, click the **Hierarchy** button.
- Click Ascending or Descending button to sort the selected components in Ascending or Descending order.
- Click the Upward Arrow button or Downward Arrow button to re-arrange the selected list of members.
- Click the **Backward Arrow** button to remove selected measures from the Selected Measures / Selected Hierarchies pane.
- 4. Click **OK**. The selected members are listed in the *Rule Definition (New Mode)* window. In the List grid you can also:
  - Click **Move** to move a selected member between **Filter**, **Source**, or **Target**.
  - Click Show Details to view the selected member details.

Once all the necessary information in the first window of the Rule Definition (New Mode) is populated, click **Next** to navigate to the concurrent procedures of defining a Rule.

## **Hierarchical Member Selection**

The second window of *Rule Definition (New Mode)* displays all the information you have provided in the Linked to and Master info grids. You can view the filters you have selected in the *Rule Condition* grid.

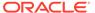

Figure 10-6 Rule Condition (New Definition) window

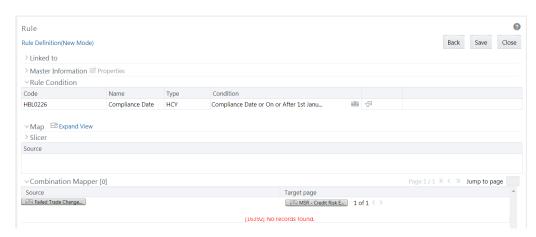

From the *Rule Condition* grid, you can apply conditions for each of the BMM hierarchy filters.

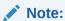

In the case of Data Element, Group, or Hierarchy filters, you can only view the SQL query.

To apply a condition for a BMM hierarchy filter and view the SQL query in the Rule Condition grid:

 Click the button adjacent to the filter details. The Hierarchy Browser window is displayed.

Figure 10-7 Hierarchy Browser window

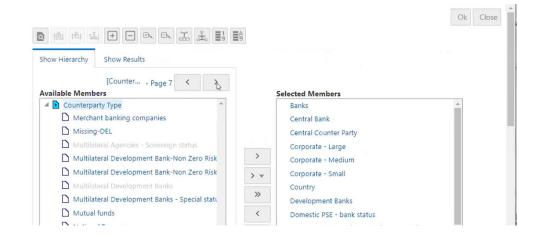

You can select (pagination) icon to view more options under the available member.

2. Select a member/node and click to select the same. Click to select the member as Self, Self & Descendants, Self & Children, Parent, Siblings, Children,

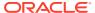

Descendants, or Last Descendants. For more information, see Hierarchical Member Selection Modes.

In the Hierarchy Browser window you can also:

- Click to sort members based on the path.
- Click to sort hierarchy (top to bottom).
- Click to sort based on level.
- Click or to collapse or expand the members under a node, respectively.
- Click or to collapse or expand the selected branch, respectively.
- Click to focus only on the selected branch. The Available Values pane shows the members of the selected branch only. Click to go back to normal view.
- Click to display member's numeric codes on the right. The icon changes to .
- · Click to display member's numeric codes on the left. The icon changes to .
- Click to show only member names. This is the default view. The icon changes to .
- Click to display member's alphanumeric codes on the right. The icon changes to .
- Click to display member's alphanumeric codes on the left. The icon changes to .
- · Click to display only member names. This is the default view. The icon changes to .
- Select a member and click or to re-arrange the members in the Selected Values pane.
- Select a member and click to move it to the top or click to move it to the bottom.
- Click to launch the Search panel. Here you can search based on Dimension Member Numeric Code, Dimension Member Name or Dimension Member Alphanumeric Code. You can also search in the grid based on member name using the Search field.

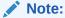

You can add up to 1000 members or nodes in the Selected Members pane under the target hierarchy.

3. Click to view the filter details. The Preview SQL Query window is displayed with the resultant SQL query. 0.

### Select Hierarchy Members of Source Hierarchy and Move Source to Slicer

The selected Source and Target Hierarchies are displayed under the Combination Mapper pane. You can move the source Hierarchies from the Combination Mapper pane to Slicer.

To move a source Hierarchy from the Combination Mapper pane to the Slicer pane:

- 1. Click the Hierarchy member and drag it to the *Slicer* pane.
- Click to select the members of a Hierarchy. The *Hierarchy Browser* window is displayed.
   Whenever a Source/ Target hierarchy is selected, by default, the root node will appear in the Selected Members pane without checking hierarchy member security.

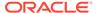

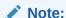

The Hierarchy members that are mapped to your user group are enabled to be used; those that are not mapped are disabled.

For more details on the *Hierarchy Browser* window, see *Hierarchy Browser*.

Click the Node Browser icon. The CombiFilter Node Browser window is displayed.

Figure 10-8 CombiFilter Node Browser window

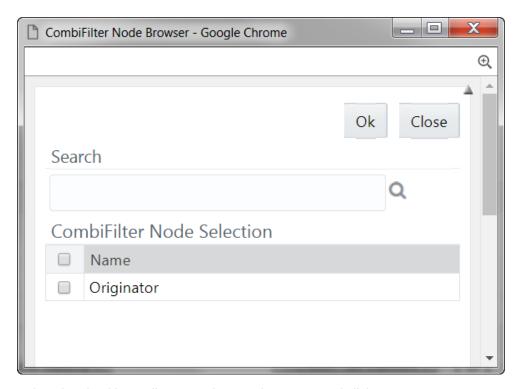

4. Select the checkbox adjacent to the member name and click **OK**. 0.

## Select Business Processor as Target

The Measures selected as target are displayed under the Target page column in the Combination Mapper pane. You can select the Business Processors (BP) from these Measures.

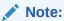

If you are not able to view the *Combination Mapper* pane properly due to resolution issues, click **Collapse View** in the *Map* toolbar.

To select the Business Processors from a Measure:

1. Click the icon adjacent to the Measure displayed under the *Target* page column. The *Business Processor Selector* window is displayed.

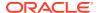

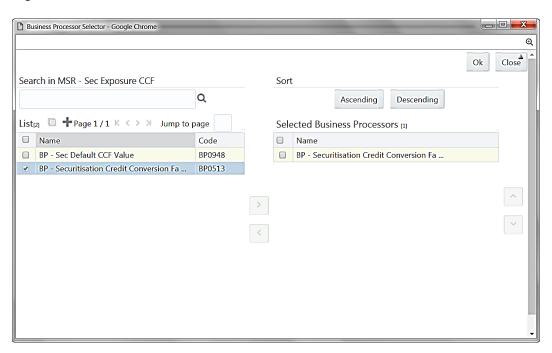

Figure 10-9 Business Processor Selector window

- 2. Select the checkbox adjacent to the Business Processor name and click the Forward Arrow icon. In *Business Processor Selector* window, you can:
  - Search for a Business Processor by specifying the nearest keyword and clicking the Search icon.
  - Click to view the details of a selected Business Processor.
  - Click the Add icon to define a new Business Processor. For more information see Create Business Processor.
  - Click Ascending or Descending to sort the selected components in the ascending or descending order.
  - Click the Upward Arrow icon or Downward Arrow icon to re-arrange the selected list of Business Processors.
  - Click the Backward Arrow icon to remove the selected Business Processors from the Selected Business Processors pane.
- 3. Click **OK**. The selected Business Processors are listed under the Combination Mapper pane along with the **Source** and **Filter** definition details. 0.

After selecting Business Processor(s) in the *Combination Mapper* pane, you can set the Default Target member, specify Parameters, and exclude child nodes for the Rule definition, if required.

You can set the selected Target member as default by clicking on the header bar of the required Business Processor and selecting the **Default Member** checkbox. When a Target member is selected as default, all the unmapped Source member combinations for that Target object will be logically mapped to the default member and the corresponding target appears disabled. Run time parameters cannot be applied for such defaulted target BP's. However, the logical mappings will not overwrite the physical mapping.

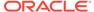

• You can specify parameters for the selected Business Processor. Select the checkbox(s) adjacent to the required Business Processor and click adjacent to the checkbox selected. The Parameters pop-up is displayed.

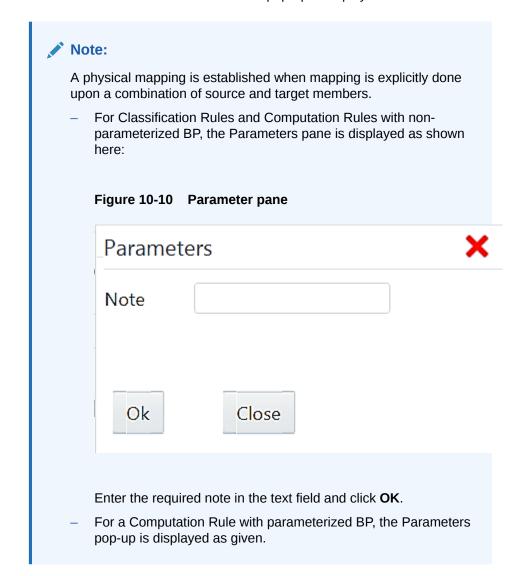

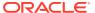

Figure 10-11 Parameter pane

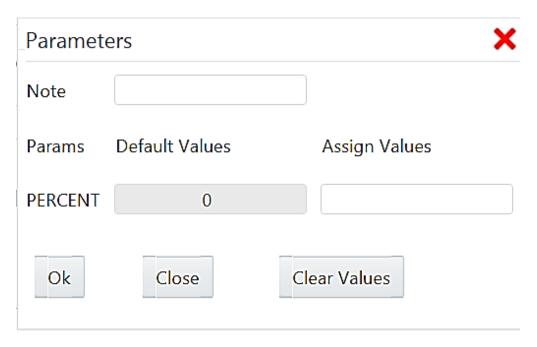

Enter the required note in the text field. The Parameter **Default Value** is fetched from the Business Processor definition and the **Assign Values** can be entered manually that is considered during Rule execution at Runtime. You can also clear the Assign Value field by clicking **Clear Values**. Click **OK**.

 You can exclude child node(s) in the Combination Mapper pane, if they are not required in the Rule execution. Click (Exclude). The Rule Exclude window is displayed.

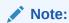

The exclude icon is available only for the combinations with physical mappings. When a default member is removed from the target member, all logical mappings are removed retaining only physical mappings.

Figure 10-12 Rule Exclude window

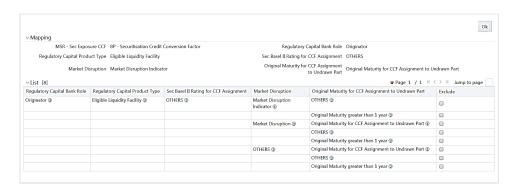

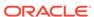

The *Rule exclude* window displays only the Child nodes associated with a Parent node. Ensure that the selected Parent has associated Child nodes and is not the default member in the target.

 Select the checkbox adjacent to Rule code that you want to exclude and click OK.

Once all the necessary details are entered, click **Save**. The Rule definition is saved with the provided details and is displayed in the *Rule* window.

Note that the default version of a new Rule definition created by an Authorizer is 0 and the one created by non-authorizer is -1. For more details on Versioning, see Rule Definition Versioning.

The *Audit Trail* section of the *Rule Definition (New Mode)* window displays metadata information about the Rule definition created. The *User Comments* section facilitates you to add or update additional information as comments.

### View Rule Definition

You can view individual rule definition details at any given point.

To view the existing rule definition details in the Rule window:

- 1. Select the checkbox adjacent to the rule **Code** whose details are to be viewed.
- 2. Click the View button in the List toolbar. 0.

The *Rule Definition (View Mode)* window is displayed with all the details of the selected Rule. Click **Next** and **Back** to navigate back and forth in the *Rule Definition (View Mode)* window.

## **Edit Rule Definition**

You can modify all the details except ID, Code, Version, Active, and Type of a rule definition. An authorizer must approve the modified rule. Otherwise, it will be in an inactive state.

#### Note:

When a hierarchy, which is part of the default security mapper, is used as a Source in a Rule definition, you must open the *Hierarchy Browser* window (from the second window of Rule Definition) and resave the selection of nodes based on the latest accessible members in accordance with the default security mapper definition. This ensures that the rule definition is executed based on the latest available Hierarchy Member Security.

To modify an existing rule definition:

- 1. From the *Rule* window, select the checkbox adjacent to the Rule Code whose details are to be updated.
- 2. Click **Edit** in the *List* toolbar. The **Edit** button is disabled if you have selected multiple rules. The *Rule Definition (Edit Mode)* window is displayed.
- 3. Edit the rule details as required. For more information, see Create Rule.
- 4. Click **Save** to save the changes. 0.

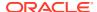

## Rule Definition Versioning

#### For an Authorizer:

When you create a new rule, its version will be **0**. When you edit an existing rule and try to save, you are prompted whether to save it as a new version or not. If you click **Yes**, a new rule is created with version as **0** and the rule having version as **0** will be saved with the version as maximum version +1. If you click **No**, the existing rule is overwritten and the version will be as it is.

#### For a Non-Authorizer:

When you create a new rule, its version will be **-1**. Once the rule is approved by an authorizer, the version becomes **0**. When you edit an existing rule and try to save, you are prompted whether to save it as a new version or not. If you click **Yes**, a new rule is created with version as **-1**. Once the rule is approved, its version becomes **0** and the rule having version as **0** will be saved with version as maximum version **+1**. If you click **No**, the existing rule is overwritten and the **Active** flag of the rule becomes **N** (which you can view from the *Summary* window). The version remains the same. Once the rule gets approved, its **Active** flag changes to **Y**.

#### Note:

- The rule with version 0 is the latest one and it can have many versions say 1 to n, where 1 is the oldest rule and n is the next to the latest.
- A rule with version -1 is always in an inactive state.

You can view all the versions of a particular rule by providing the rule's name or code and clicking **Search** in the Search and Filter grid. (Ensure the **Version** field is cleared since it is auto populated with **0**).

## Copy Rule Definition

This feature facilitates you to quickly create a new rule definition based on an existing rule or by updating the values of the required rule.

To copy an existing rule definition:

- 1. From the *Rule* window, select the checkbox adjacent to the Rule Code whose details are to be duplicated.
- Click Copy in the List toolbar. The Rule Definition (Copy Mode) window is displayed. The Copy button is disabled if you have selected multiple Rules. 0.

In the Rule Definition (Copy Mode) window, you can:

- Create a new Rule definition with existing variables. Specify a new Rule Code and Folder. ClickSave.
- Create a new Rule definition by updating the required variables. Specify a new Rule Code, Folder, and update other required details. For more information, see Create Rule. Click Save.

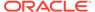

The new Rule definition details are displayed in the Rule window. By default, version "0" is set if you have authorization rights, else the version is set to "-1".

#### Authorize Rule Definition

A rule definition when created/modified should be approved by an authorizer. An authorizer can approve/ reject a pre-defined rule definition listed within the Rule window. To approve/ reject a rule in the Rule window, you need to have the Authorize role mapped to your user group.

If you are an authorizer, then all the Rule definitions created/ modified by you are auto approved and the **Active** status is set to **Yes**. Otherwise, the **Active** status is set to **No** and an authorizer needs to approve it to change the **Active** status to **Yes**.

To approve or reject a rule definition:

- 1. Select the checkbox(s) adjacent to the required Rule Code(s).
- 2. Do one of the following: 0.
  - To approve the selected rule definitions, click Authorize and select Approve.
  - To reject the selected rule definitions, click Authorize and select Reject.

A rule is made available for use only after the approval. For a rejected definition, a comment with the rejection details will be added.

## Export Rule to PDF

You can export single/multiple rule definition details to a PDF file.

To export the rule definition details in the *Rule* window:

- Select the checkbox(s) adjacent to the Rule Code(s) you want to export.
- 2. Click **Export** button in the toolbar and select **PDF**. The Export dialog is displayed.

Figure 10-13 Export Dialog window

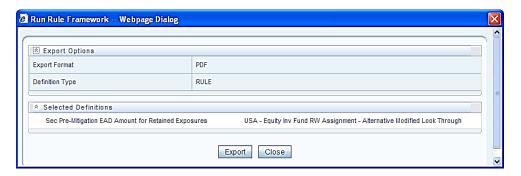

The Export Dialog displays the Export Format, Definition Type, and the names of the Selected Definitions.

Click Export. The process is initiated and is displayed in a pop-up specific to the current download. Once the PDF is generated, you can open/save the file from the File Download dialog box.

You can either save the file on the local machine or view the file contents in a PDF viewer. The downloaded PDF displays all the details such as Linked to, Properties,

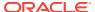

Master information, Audit Trail, List, Mapping Details, and Comments of all the Rule definitions selected.

### Trace Rule Definition Details

You can trace the metadata details of individual rule definitions.

To trace the underlying metadata details of a rule definition in the *Rule* window:

- Select the checkbox adjacent to the Rule Code whose details are to be traced.
- 2. Click **Trace Definition** button from the toolbar.

The *Trace Definition* window is displayed with the details such as Traced Object (Name and definition type) and Processes and Runs in which the selected Rule is used. In the *Trace Definition* window, you can also select individual Process or Run and click to view the definition details.

#### **Delete Rule Definition**

You can remove rule definition(s) which are no longer required in the system by deleting from Rule window. However, it is a soft deletion only.

To delete rule definition:

- 1. Select the checkbox(s) adjacent to the Rule Code(s) which you want to delete.
- 2. Click Remove button from the toolbar.
- 3. Click **OK** in the information dialog to confirm the deletion.

An information dialog is displayed confirming the deletion of the rule definition(s) and asking the authorization.

### **Backdated Execution**

Backdated Execution refers to the provision of retroactive changes to dimensional records after those records have already been processed and loaded into the warehouse. Support of backdated execution is now limited to Rules and Data transformation Objects in OFSAAI.

Support for backdated Execution of Rules in OFSAA work with active records present with in a dimension (data with latest record indicator as Y). However with the addition of backdated execution support, the rule definitions have the flexibility to continue to use the old version of the data (based on start date and end date of records) for historical reporting purposes leaving the changed data in the new record to only impact the fact data from that point forward. This feature is an enhanced capability and the existing way of working on active record continues. The below sections underlines the changes and configurations required to implement this feature.

## Configuration of Backdated Execution Parameters

To use the backdated execution feature, one of the first step is to identify the participating target Hierarchies in a Rule definition and make entry into the table **AAI\_BACKDATED\_EXEC\_INFO** that exists in config schema in an OFSAA environment.

To perform the configuration, perform the following steps:

 Specify the Hierarchy details entry to be provided in AAI\_BACKDATED\_EXEC\_INFO datatable as tabulated.

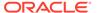

Table 10-5 Hierarchy details entry to be provided in AAI BACKDATED EXEC INFO

| Column Name              | Description                                     |
|--------------------------|-------------------------------------------------|
| V_METADATA_CODE          | The Hierarchy Code                              |
| V_APP_ID                 | Application ID                                  |
| V_METADATA_TYPE          | Specify the value as 3                          |
| V_INFODOM                | The Infodom Name                                |
| F_IS_RECORD_ACTIVE       | Specify the value as Y                          |
| F_EXECUTION_CRITERIA     | Specify the value as B                          |
| V_ENTITY_NAME            | The dimension on which the Hierarchy is defined |
| V_START_DATE_COLUMN_NAME | The dimension table start date and column name  |
| V_END_DATE_COLUMN_NAME   | The dimension table end date and column name    |
| V_LRI_COLUMN_NAME        | The dimension table LRI column name             |

**Example:** Hierarchy details entry to be provided in AAI\_BACKDATED\_EXEC\_INFO as provided below:

#### 2. Metadata change in Business Hierarchy

The general recommendation of providing expression in hierarchy definition has been along with Latest Record Indicator Flag. However this restricts the usage of older records when such hierarchies are used in Rule Definition. Hence for a Rule to support backdated execution, the underlying target hierarchy needs to be a defined without any consideration of LRI flag.

#### Example:

Existing level Expression in a hierarchy (where LRI is used)
 CASE

WHEN DIM\_STANDARD\_PRODUCT\_TYPE.f\_latest\_record\_indicator = 'Y'
THEN DIM STANDARD PRODUCT TYPE.v standard product type code END

Proposed level Expression in a hierarchy (where LRI is not used)
 DIM STANDARD PRODUCT TYPE.v standard product type code

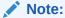

The hierarchy definition requires a resave post this change. Use the Business Hierarchy Edit operation to do this.

#### 3. Run Definition change.

Since support of backdated execution is a runtime idea, the flag as indicated below needs to be checked to enable the system to understand this mode of execution.

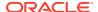

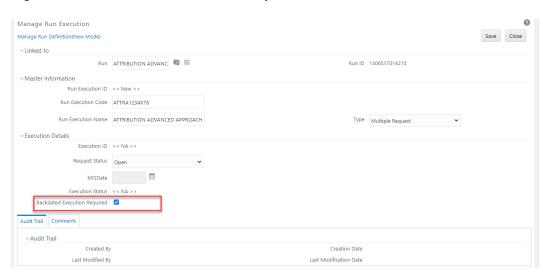

Figure 10-14 Backdated Execution Required Checkbox

4. Enable the flag to adjust the Rule query to pick up those dimensional data where the MISDATE of execution is in between the start date and end date of the records present in the Dimension table.

### **Process**

A set of rules collectively form a Process. A process definition is represented as a Process Tree. The Process option in the Rules Run Framework provides a framework that facilitates the definition and maintenance of a process. By defining a process, you can logically group a collection of rules that pertain to a functional process.

You can define a process with the existing metadata objects using a hierarchical structure, which facilitates the construction of a process tree. A Process tree can have many levels and one or many nodes within each level. Sub-processes are defined at level members and process hierarchy members form the leaf members of the tree. See Process Hierarchy Members for more information.

#### Note the following:

- Precedence defined to each process determines the Process Initiation Sequence.
- If precedence is defined, the process execution (along with the associated Rules) happens based on the precedence defined to each component.
- If no precedence is defined, all the processes within the process tree are initiated together in its natural hierarchical sequence.
   Consider the following illustration:
- If natural precedence is defined to the sub process SP1, process execution is triggered in the sequence Rule 1 > SP1a > Rule 2 > SP1.
- If no precedence is defined, all the sub processes SP1, SP2, Rule 4, and Rule 5 are executed in parallel.

Further, the business may require simulating conditions under different business scenarios and evaluate the resultant calculations with respect to the baseline calculation. Such simulations are done through the construction of Processes and Process trees. Underlying metadata objects such as Rules, T2T Definitions, Processes, and Database Stored Procedures drive the process functionality.

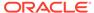

#### **Concurrent Rule Execution**

You can define a process to combine different computation/ classification rules for concurrent execution by marking the process or sub process as executable.

#### Conditions for execution:

- · Rules defined on different datasets cannot be combined together.
- The executable process or sub process should update the same FACT table.
- Aggregation rules will be merged as separate rules for execution.

The Roles mapped for Process module are Process Access, Process Advanced, Process Authorize, Process Read Only, Process Write and Process Phantom. Based on the roles mapped to your user group, you can access various screens in the Process module. For more information on functions mapped to these roles, see Appendix A.

Figure 10-15 Process window

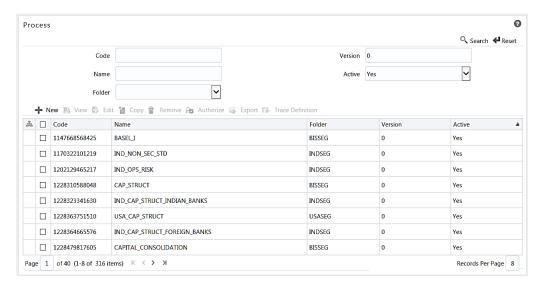

The Process window displays the processes created in the current Information Domain with the metadata details such as Code, Name, Folder, Version, and Active. For more information on how object access is restricted, see Object Security.

You can search for specific Processes based on Code, Name, Folder, Version, or Active. The Folder drop-down list displays all Public folders, shared folders to which your user group is mapped and Private folders for which you are the owner. The Pagination option helps you to manage the view of existing processes within the system.

### **Create Process**

You can build a process by adding one or more members called Process Nodes. If there are Predecessor Tasks associated with any member, the tasks defined as predecessors precede the execution of that member. The Write role should be mapped to your user group, from the *User Group Role Map* window.

To define a process in the *Process* window:

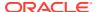

1. Click the **New** button from the List toolbar. The *Process Definition (New Mode)* window is displayed.

Figure 10-16 Process Definition (New Mode) window

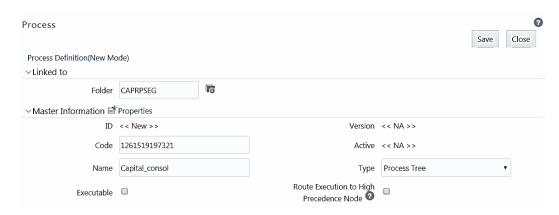

- 2. Click adjacent to the **Folder** field in the Linked to grid. The *Folder Selector* window is displayed. The folders to which your user group is mapped are displayed.
  - a. Select the checkbox adjacent to the required folder. Click **OK**.
  - b. Click New from the List toolbar to create a new folder/segment. For more information, see Segment Maintenance.
  - c. Search for a folder by specifying any keyword and clicking the **Search** button.

3.

Table 10-6 Fields in the Master Information pane and their Descriptions

| Field Name | Description                                                                                                    |
|------------|----------------------------------------------------------------------------------------------------|
| ID         | Refers to the default ID of a newly created process and is < <new>&gt;.</new>                                                                                                    |
| Code       | Enter a valid code for the process. Ensure that the code is alphanumeric with a maximum of 30 characters in length and there are no special characters except underscore "_".                                                                                                    |
| Name       | Enter a valid name for the process. Ensure that the process name is alphanumeric and does no contain any of the following special characters: #, %, &, +, ", and ~.                                                                                                    |
| Version    | By default, the version field is displayed as < <na>&gt; for the new process being created. Once the process definition is saved, an appropriate version is assigned as either -1 or 0 depending on the authorization permissions. Fo more information, see Process Definition Versioning.</na> |
| Active     | By default, the Active field is displayed as < <na>&gt; for the new process being created. Once the process definition is saved, the status is set to "Yes" if you are an authorizer or No if the created process needs to be authorized by an authorizer.</na>                                 |

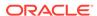

Table 10-6 (Cont.) Fields in the Master Information pane and their Descriptions

| Field Name                              | Description                                                                                                    |
|-----------------------------------------|----------------------------------------------------------------------------------------------------|
| Туре                                    | Select the process type based on which you would like to create the rule from the drop-down list.                                                           |
| Executable                              | Select the checkbox if you want to bunch rule executions for concurrency.                                                                                   |
|                                         | If you are selecting the checkbox, you can add only Computation or Classification Rules as Components. For more information, see Concurrent Rule Execution. |
| Route Execution to High Precedence Node | Select the checkbox if you want to route the execution of this Process definition to the high precedence node set up in the AM server.                      |

**4.** Click **Properties** in the Master Information grid. The *Properties* window is displayed.

Figure 10-17 Properties window

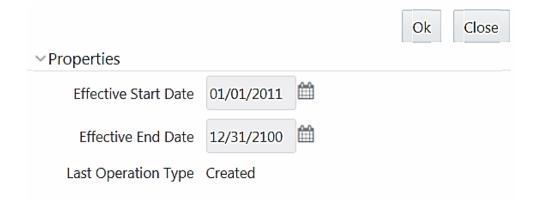

You can edit the following tabulated details in the *Properties* window.

Table 10-7 Fields in the Properties window and their Descriptions

| Field Name                               | Description                                                                                                    |
|------------------------------------------|----------------------------------------------------------------------------------------------------|
| Effective Start Date, Effective End Date | Effective Dating is not implemented for process definition.                                                                                                    |
| Last Operation Type                      | By default, this field displays the last change done to the process definition. While creating a process, the field displays the operation type as <b>Created</b> . |

5. Click **OK**. The properties are saved for the current process definition.

# Define Sub Process to Root

You can define sub processes to the base process being created or for a pre-defined sub process under a base process.

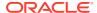

This option will not be available if you have selected the base process as executable. A process can have multiple executable sub processes; however, an executable sub process cannot have sub process within it. It can have only computation/classification rules as components.

To create a sub process in the Process Definition (New Mode) window:

- 1. Click **Subprocess** button. The *Subprocess in Root* window is displayed.
- 2. Enter the **Subprocess Code**. You cannot enter any special characters except underscore "\_" 4.
- 3. Select the **Executable** checkbox to club the rules for concurrent execution. Executable sub process can have only Classification/ Computation Rules.
- 4. Click OK.

The sub process is listed under the root process as a branch.

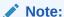

You can further create sub processes for the existing processes or the base process by selecting the process and following the aforementioned procedure; however, an executable sub process cannot have a sub process within it.

## Add Component to Base Process / Sub Process

You can add process components to the base process as well as the sub processes. For concurrent rule execution, you should select only the rules that come under the Base Rules node. See Concurrent Rule Execution for the conditions to select the rules.

To add the process components from the *Process Definition (New Mode)* window:

- 1. Select the process for which you want to add the component.
- 2. Click the Component button.

The Component Selector window is displayed.

Figure 10-18 Component Selector window

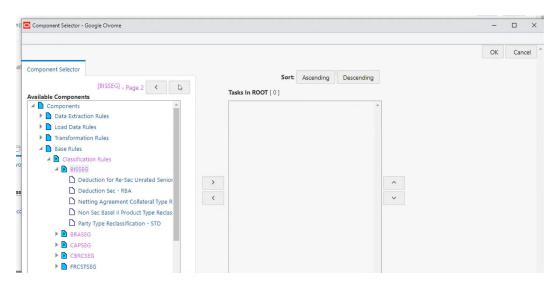

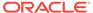

You can select (pagination) icon to view more options under the available components. For more information, see Process Hierarchy Members.

3. Select a Process Component and click to move the component to the Tasks In <Process Name> pane.

In Component Selector window you can also:

- Search for a component by specifying the nearest keyword in the Search field and clicking button.
- Click Ascending or Descending to sort the selected components in Ascending or Descending alphabetical order.
- Click Upward Arrow icon or Downward Arrow icon to move up or move down the selected components.
- Click the button adjacent to the component name, to add parameters for the selected components.
   The parameters must be specified in double quotes and for multiple
  - parameters must be specified in double quotes and for multiple parameters, specify the values separated by commas. For example, "value 1", "value 2".
- Click to remove the selected components from the Tasks In <Process Name> pane.

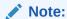

Sub processes listed in Tasks In < Process Name > pane cannot be removed.

4. Click **OK**. The components are listed under the selected process.

## Merging Rules for Concurrent Execution

After selecting Rules as components for concurrent execution, you can merge rules in a sub process to define that as a logical single rule.

To merge rules in a sub process:

1. From the Component Selector window, select the required rules.

Figure 10-19 Component Selector window

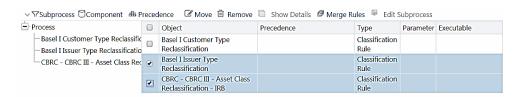

2. Select the rules to be merged and click Merge Rules.

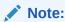

You can merge only rules which are part of the same dataset.

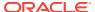

- Specify the sub process code. The Executable checkbox will be selected. You cannot modify it.
- 4. Click **OK**. The merged rules will be placed under the new sub process.

### Add Precedence for Selected Components

You can add precedence for the selected components in the Process Definition (New Mode) window. Precedence can be defined for peer processes in a selected Parent process.

To add precedence for a selected component:

- 1. Select the process for whose components you want to select precedence.
- 2. Click the **Precedence** button. The *Precedence Selector* window is displayed.

Figure 10-20 Precedence Selector window

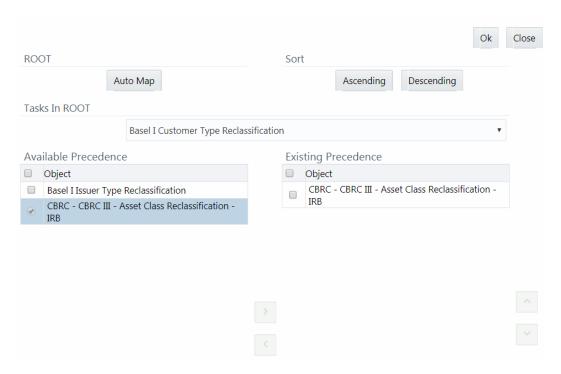

- Select Auto Map to override the predefined precedence and to set predecessor tasks as precedence.
- 4. To manually select predecessor tasks for a task:
  - Select a task from Tasks In <Process Name> drop-down list. The other tasks are listed in the Available Precedence pane.
  - Select the tasks to set as predecessor tasks and click the Forward Arrow icon.
  - The selected tasks are listed in the Existing Precedence pane.

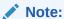

You cannot select tasks as predecessor tasks if they have cyclic dependencies with the selected task.

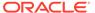

In the Precedence Selector window, you can also:

- Click Ascending or Descending button to sort the selected tasks in Ascending or Descending order.
- Click the Upward Arrow icon or Downward Arrow icon to move up or move down the selected tasks.
- Click the Backward Arrow icon to remove selected tasks from the Existing Precedence pane.
- 5. Click **OK**. The precedence is set for the tasks in the selected process.

## Move Tasks among Processes

You can move the tasks which have no dependency, among different processes in the *Process Definition (New/ Edit Mode)* window.

To move tasks:

- 1. Select the task to be moved or the sub process under which the task to be moved comes. On the right pane, the task or sub process details are displayed.
- 2. Select the checkbox(s) adjacent to the tasks to be moved to a different process.
- 3. Click the **Move** button. The *Move* window is displayed.

Figure 10-21 Move window

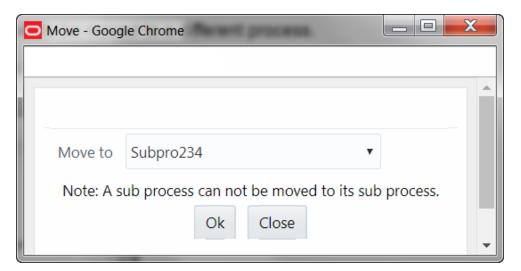

- 4. Select the process/ sub process to which you want to move the task.
- 5. Click **OK**. The window is refreshed and the task is displayed under the selected process.

### **View Process Definition**

You can view individual process definition details at any given point.

To view the existing process definition details in the *Process* window:

- Select the checkbox adjacent to the Process Code whose details are to be viewed.
- Click View in the List toolbar.

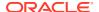

The *Process Definition (View Mode)* window is displayed with all the details of the selected Process.

### **Edit Process Definition**

You can modify all the details except ID, Code, Version, Active status, Executable flag, and Type of a Process definition. An authorizer needs to approve the modified rule. Otherwise, it will be in an Inactive state.

To modify an existing process definition in the *Process* window:

- 1. Select the checkbox adjacent to the Process Code whose details are to be updated.
- 2. Click **Edit** button in the List toolbar. The Edit button is disabled if you have selected multiple Processes. The *Process Definition (Edit Mode)* window is displayed.
- 3. Modify the process details as required. For more information, see Create Process.
- 4. Click **Save** to save the changes.

#### Remove Tasks from a Process

You can remove/ delete the tasks which have no dependency, from the Process Definition (New/ Edit Mode) window.

To remove tasks:

- 1. Select the task to be removed or the sub process under which the task to be removed comes. On the right pane, the task or sub process details are displayed.
- 2. Select the checkbox(s) adjacent to the tasks you want to remove.
- 3. Click **Remove**. The Warning dialog is displayed.
- 4. Click **OK**. The selected tasks are removed from the process.

In the *Process Definition (New/ Edit Mode)* window, you can also view the details of a selected task by clicking **Show Details** button.

Click **Save**. The process definition is saved with the provided details and is displayed in the *Process* window.

Note that, the default version of a new process definition created by an authorizer is **0** and the one created by a non-authorizer is **-1**. For more details on versioning, see Process Definition Versioning.

The Audit Trail section at the bottom of the *Process Definition (New Mode)* window displays metadata information about the Process definition created. The User Comments section facilitates you to add or update additional information as comments.

## **Process Definition Versioning**

#### For an Authorizer:

When you create a new process, its version will be 0. When you edit an existing process and try to save, you are prompted whether to save it as a new version or not. If you click **Yes**, a new process is created with version as **0** and the process with version as **0** will be saved with version as maximum version **+1**. If you click **No**, the existing process is overwritten and the version will be as it is.

#### For a Non-Authorizer:

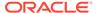

When you create a new process, its version will be **-1**. Once the process is approved by an authorizer, the version becomes  $\bf 0$ . When you edit an existing process and try to save, you are prompted whether to save it as a new version or not. If you click **Yes**, a new process is created with version as **-1**. Once the process is approved, its version becomes  $\bf 0$  and the process with version as  $\bf 0$  will be saved with version as maximum version **+1**. If you click **No**, the existing process is overwritten, and the **Active** flag of the process becomes  $\bf N$  (which you can view from the *Summary* window). The version remains the same. Once the process gets approved, its **Active** flag changes to  $\bf Y$ .

#### Note:

- The process with version 0 is the latest one and it can have many versions say 1 to n, where 1 is the oldest process and n is the next to the latest.
- A rule with version -1 is always in an Inactive state.

You can view all the versions of a particular process by providing the process's name or code and clicking **Search** in the Search and Filter grid. (Ensure the **Version** field is cleared since it is auto populated with **0**).

# **Copy Process Definition**

The Copy Process Definition facilitates you to quickly create a new process definition based on an existing process or by updating the values of the required process.

To copy an existing process definition in the *Process* window:

- Select the checkbox adjacent to the Process Code whose details are to be duplicated.
- Click Copy button in the List toolbar to copy a selected process definition. The Process Definition (Copy Mode) window is displayed. The Copy button is disabled if you have selected multiple processes.

In the *Process Definition (Copy Mode)* window you can:

- Create a new process definition with existing variables. Specify a new Process Code and Folder. Click Save.
- Create a new process definition by updating the required variables. Specify a new Process Code, Folder, and update other required details. For more information, see Create Process. Click Save.

The new process definition details are displayed in the *Process* window. By default, version **0** is set if you have authorization rights, else the version is set to **-1**.

## **Authorize Process Definition**

A process definition when created/modified should be approved by an authorizer. An Authorizer can approve/ reject a pre-defined process definition listed within the *Process* window. To approve/ reject process(s) in the *Process* window, you need to have the Authorize role mapped to your user group. If you are an Authorizer, then all the process definitions created/modified by you are auto approved and the **Active** 

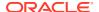

status is set to **Yes**. Otherwise, the **Active** status is set to **No** and an authorizer must approve it to change the **Active** status to **Yes**.

- 1. Select the checkbox(s) adjacent to the required Process Code(s).
- 2. Do one of the following:
  - To approve the selected process definitions, click Authorize and click Approve button.
  - To reject the selected process definitions, click **Authorize** and click **Reject** button.

A process is made available for use only after the approval. For a rejected definition a comment with the rejection details will be added.

# **Export Process to PDF**

You can export single/multiple process definition details to a PDF file. To export the process definition details in the *Process* window:

- 1. Select the checkbox(s) adjacent to the required Process Codes.
- 2. Click **Export** in the toolbar and click the **PDF**. A confirmation message is displayed.
- 3. Click **Yes** to confirm. The *Export Options* window is displayed.

Figure 10-22 Export Options window

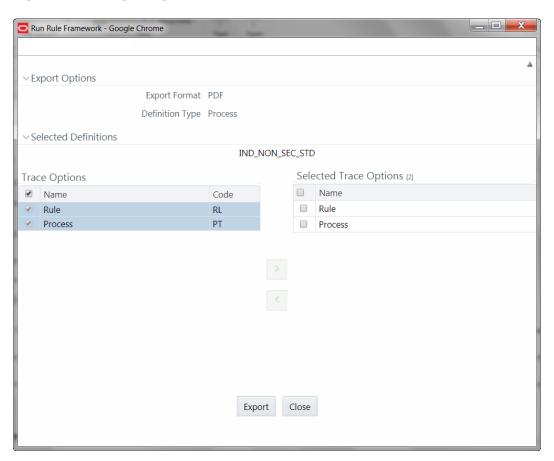

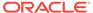

The *Export Options* window displays the Export Format, Definition Type, the names of the Selected Definitions, and the Trace Options.

- 4. To select the Trace Options:
  - Select the checkbox(s) adjacent to the available options.
  - Click the Forward Arrow icon. The selected options are displayed in the Selected Trace Options pane. You can also select a trace option and click to deselect it from the Selected Trace Options pane.
- Click Export. The process is initiated and is displayed in a pop-up specific to the current download. Once the PDF file is generated, you can open/ save the file from the File Download window.

You can either save the file on the local machine or view the file contents in a PDF viewer. The downloaded PDF displays all the details such as Linked to, Properties, Master info, Audit Trail, List, Mapping Details, and Comments of all the Process definitions selected.

#### Trace Process Definition Details

You can trace the metadata details of individual process definitions. To trace the underlying metadata details of a process definition in the *Process* window:

- 1. Select the checkbox adjacent to the Process Code whose details are to be traced.
- 2. Click Trace Definition from the toolbar.

The *Trace Definition* window is displayed with the details such as Traced Object (Name and Definition Type), other Processes and Runs in which the selected Process is used. You can also select individual Process or Run and click **Show Details** to view the definition details.

### **Delete Process Definition**

You can remove process definition(s) which are no longer required in the system by deleting from the *Process* window. However, it is a soft deletion only.

To delete process definition:

- Select the checkbox(s) adjacent to the Process Code(s) whose details are to be removed.
- 2. Click **Remove** from the toolbar.
- 3. Click **OK** in the information dialog to confirm deletion.

An information dialog is displayed confirming the deletion of the Process definition(s) and asking the authorization of the same.

## Run

The Run feature in the Rules Run Framework helps you to combine various components and/or processes together and execute them with different underlying approaches. Further, run conditions and/or job conditions can be specified while defining a run.

Two types of runs can be defined namely Base Run and Simulation Run.

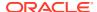

**Base Run** allows you to combine different rules and processes together as jobs and apply run conditions and job conditions.

**Simulation Run** allows you to compare the resultant performance/ calculations with respect to the baseline runs by replacing an existing job with a simulation job (a job can be a rule or a process). This comparison provides useful insights into the effect of anticipated changes to the business.

**Instance Run** allows you to combine Base Runs and Simulation Runs in addition to other components from multiple information domains as Jobs. This eliminates the need for having different Run definitions if some Jobs are available in Hive Information Domain and some are present in RDBMS Information Domain. The Roles mapped for Run module are Run Access, Run Advanced, Run Authorize, Run Read Only, Run Write and Run Phantom. Based on the roles mapped to your user group, you can access various screens in the Run module. For more information on functions mapped to these roles, see Appendix A.

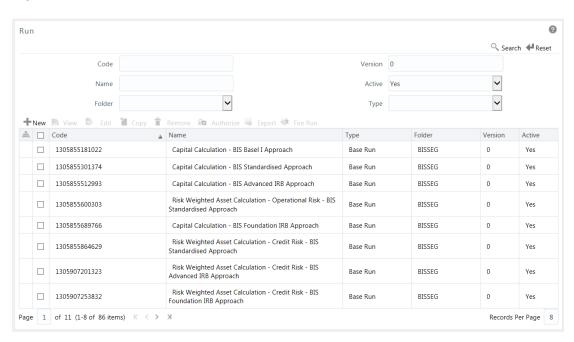

Figure 10-23 Run window

The *Run* window displays the runs created in the current Information Domain with the metadata details such as Code, Name, Type, Folder, Version, and Active status. For more information on how object access is restricted, see Object Security.

You can search for specific runs based on Code, Name, Folder, Version, Active status, or Type. The **Folder** drop-down list displays all Public folders, shared folders to which your user group is mapped, and Private folders for which you are the owner. The Pagination option helps you to manage the view of existing runs within the system.

## Create Run

You can create run definitions using the existing metadata objects. The various components that can be used to form run definitions are mentioned in Process Hierarchy Members. The Write role should be mapped to your user group, from the *User Group Role Map* window.

The following table describes the filter conditions that can be applied to a run definition:

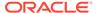

Table 10-8 Condition Types in the Create Run and their Descriptions

| Condition Type | Description                                                                                                    |
|----------------|----------------------------------------------------------------------------------------------------|
| Run Condition  | A Run Condition is defined as a filter and all hierarchies (defined in the current information domain) are available for selection.                                                             |
|                | You can select up to 9 run conditions.                                                                                                    |
|                | A Run condition is defined for all Jobs. But it will be applied to a Job only if the underlying target/destination entities of both Job and Hierarchy are common.                               |
| Job Condition  | A Job Condition is a further level of filter that can be applied at the component level. This is achieved through a mapping process by which you can apply a Job Condition to the required job. |
|                | You can select only one Job Condition and the hierarchy that you have already selected as a run condition cannot be selected as the Job Condition again.                                        |

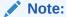

Filter conditions are not applicable for Instance Runs.

To create a run definition in the *Run* window:

- 1. Click **New** from the toolbar. The *Run Definition (New Mode)* window is displayed.
- 2. Click adjacent to the **Folder** field in the Linked to grid. The *Folder Selector* window is displayed. The folders to which your user group is mapped are displayed.
  - a. Select the checkbox adjacent to the required folder. Click **OK**.
  - b. Click New from the List toolbar to create a new folder/segment. For more information, see Segment Maintenance.
  - **c.** Search for a folder by specifying any keyword and clicking the **Search** button.
- 3. Enter the details of the Master information grid as tabulated below:

Table 10-9 Field Names in the Master information pane and their Descriptions

| Field Name | Description                                                                                                    |
|------------|----------------------------------------------------------------------------------------------------|
| ID         | Refers to system-generated ID for a newly created run. When you create a rule, it is displayed as < <new>&gt;.</new> |

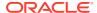

Table 10-9 (Cont.) Field Names in the Master information pane and their Descriptions

| Field Name                              | Description                                                                                                    |
|-----------------------------------------|----------------------------------------------------------------------------------------------------|
| Code                                    | Enter a valid code for the run. Ensure that the code value specified is a maximum of 30 characters in length and it does not contain any special characters except "_".                                                                                                    |
|                                         | The code is unique and case sensitive. It is used to identify a run definition during execution.                                                                                                    |
|                                         | Note: You cannot use the same code of a rule which has been deleted from the UI.                                                                                                    |
| Name                                    | Enter a valid name for the run. Ensure that Run Name is alphanumeric and does not contain any of the following special characters: #, %, &, +, ", and ~.                                                                                                    |
|                                         | Note that the name is not required to be unique.                                                                                                    |
| Version                                 | By default, the version field is displayed as < <na>&gt; for the new run being created.  Once the run definition is saved, an appropriate version is assigned as either -1 or 0 depending on the authorization permissions. For more information, see Run Definition Versioning.</na> |
| Active                                  | By default, the Active field is displayed as < <na>&gt; for the new run being created.  Once the run definition is saved, the status becomes Yes if you are an authorizer or No if the created Run needs to be authorized by an authorizer.</na>                                      |
| Type                                    | Select the type of the run from the drop-<br>down list. The available types are Base Run,<br>Simulation Run, and Instance Run.                                                                                                    |
| Route Execution to High Precedence Node | Select the checkbox if you want to route the execution of this Process definition to the high precedence node set up in the AM server.                                                                                                    |

4. Click **Properties** in the Master information grid. The *Properties window* is displayed.

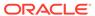

Figure 10-24 Properties window

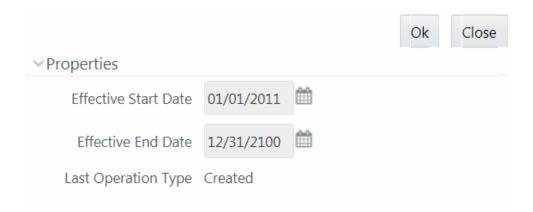

Table 10-10 Fields in the Properties window and their Descriptions

| Field Name                               | Description                                                                                                    |
|------------------------------------------|----------------------------------------------------------------------------------------------------|
| Effective Start Date, Effective End Date | Effective Dating is not implemented for Run definition.                                                                                             |
| Last operation Type                      | By default, this field displays the last change done to the run definition. While creating a run, the field displays the operation type as Created. |

**5.** Click **OK**. The properties are saved for the current Run definition.

# Select Run Condition for Run

You can select conditions to preset the initialization mechanism of a run definition.

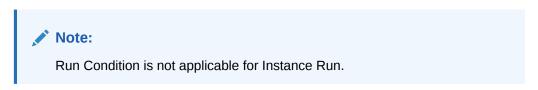

To select a condition for a run in the *Run Definition (New Mode)* window:

 Click Selector from the List toolbar and select Run Condition. The Filter Selector window is displayed.

Figure 10-25 Filter Selector window

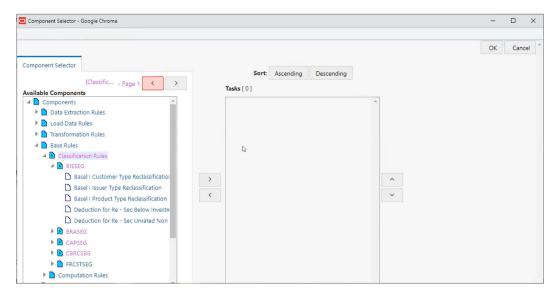

You can select (pagination) icon to view more options under the available components. The List pane displays Hierarchies or Filters based on the option selected in the drop-down list in the Search in pane. The options are:

- · Hierarchy- Displays all Business Hierarchies defined in the information domain.
- Filter-Data Element- Displays all Data Element Filters defined in the information domain.
- Filter-Hierarchy Displays all Hierarchy Filters defined in the information domain.
- Filter-Group Displays all Group Filters defined in the information domain.
- Filter-Attribute Displays all Attribute Filters defined in the information domain.
- 2. Select the checkbox adjacent to the Hierarchy or Filter that you want to select as the Run condition and click the **Forward Arrow** icon.

To know about the operations you can do in this window, see Filter Selector Hierarchy\_Selector window.

- 3. Click **OK**. The selected Hierarchies are listed in the *Run Definition (New Mode)* window.
- 4. If the selected Run condition is a Parent Child hierarchy, the Use Descendants checkbox is displayed. If the checkbox is selected for a hierarchy, the descendants will be automatically applied and need not be selected in node selection from the Hierarchy Browser window.

#### Select Jobs for Run

You can select the required jobs for the run definition being created.

To select jobs for Base and Simulation Run:

 Click Selector from the List toolbar and select Job. The Component Selector window is displayed.

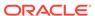

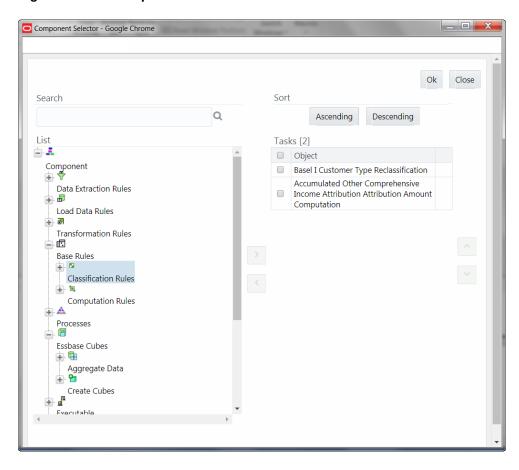

Figure 10-26 Component Selector window

On the **List** pane, you can click the **Add** button to expand the members and view the job components. For more information, see Process Hierarchy Members.

2. Select a job component and click to move the component to the Tasks pane.

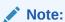

You cannot select different Jobs with same unique code in a run definition. In such cases, the Jobs should be added to a process and the process should be added to the run definition.

In Job Selector window you can also:

- Search for a component by specifying the nearest keyword and clicking. It
  may not display search results if the branch of that component has not been
  expanded.
- Click Ascending or Descending button to sort the selected components in ascending or descending alphabetical order.
- Click the Upward Arrow or Downward Arrow to re-order the selected components.
- Click to add parameters for the selected components.

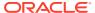

Note:

Parameters can be given in the format "param1", "param1VALUE" or "\$PARAM2", "param2VALUE". Single quotes should not be used.

- Click the Backward Arrow icon to remove the selected components from the Tasks pane.
- 3. Click **OK**. The components are listed under the List pane in the Run Definition window.

To select Jobs for Instance Run

**a.** Click **Selector** from the List toolbar and select **Job**. The *Component Selector* window is displayed.

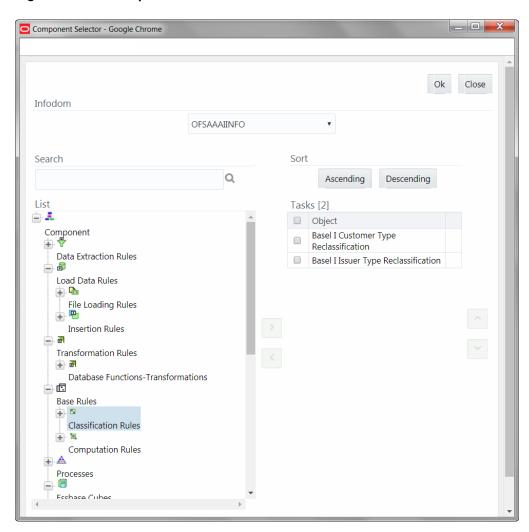

Figure 10-27 Component Selector window

For Instance Run, you can add Base Run and Simulation Run as Jobs.

b. Select the information domain in which the job component you want to add is present, from the Infodom drop-down list. By default, the selected Application's Information Domain is displayed. The drop-down list displays all information domains to which your user group is mapped except sandbox information domains.

- c. Select a job component and click to move the component to the Tasks pane.
  - If you want to add a job component from another information domain, select the required information domain from the drop-down list. The Component list refreshes and you can add the required Job components.
  - For more information see Job Selector.
- d. Click OK. The components are listed under the List pane in the Run Definition window.

#### Select Job Condition for Run

You can select only a single job condition for the execution of predefined jobs in a run. A hierarchy, which is already selected as a run condition, cannot be selected as a job condition.

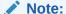

The Cumulative Node Expression for Hierarchy Nodes used as Job Condition in a Run definition should not cross 4000 characters. If it is exceeded, you will get an error while executing the Run definition. Job Condition is not applicable for Instance Run.

To select the job condition for a run:

- 1. Click Selector from the List toolbar and select Job Condition. The Filter Selector window is displayed.
- 2. Select the checkbox adjacent to the hierarchy that you want to select as the Job condition and click the **Forward Arrow** icon.

To know about the operations you can do in this window, see Filter Selector window.

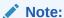

Ensure that you have selected only one Job Condition and the same hierarchy is not selected as both Run and Job conditions.

3. Click OK.

From the List grid in the *Run Definition (New Mode)* window, you can also:

- Click **Move** to change a selected run condition to job condition and conversely. For Instance Run, the **Move** is disabled.
- Click Show Details to view the metadata information of the selected member.
- If the selected Job condition is a Parent Child hierarchy, the Use
   Descendants checkbox is displayed. If the checkbox is selected for a

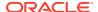

hierarchy, the descendants will be automatically applied and need not be selected in node selection from the Hierarchy Browser window.

Once all the necessary information in the first window of the Run Definition (New Mode) is populated, click **Next** to navigate to the concurrent procedures of defining a Rule.

Figure 10-28 Run Definition (New Mode) window

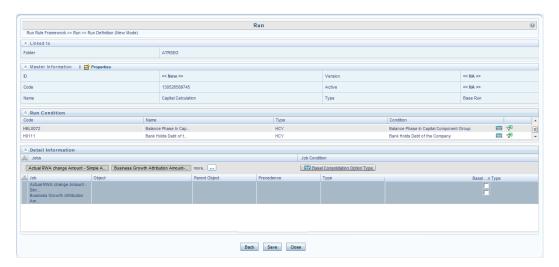

The second window of *Run Definition (New Mode)* window displays all the information you have provided in the Linked to and Master information grids. You can view the selected filters in the Run Condition grid and selected jobs along with the job condition in the Detail Information grid in case of Base Run and Simulation Run. For Instance Run, only jobs will be displayed.

Expand a job which is a process, then the Object, Parent Object, Precedence and Type columns are populated.

### **Hierarchical Member Selection**

The second window of *Rule Definition (New Mode)* displays all the information you have provided in the Linked to and Master info grids. You can view the filters you have selected in the *Rule Condition* grid.

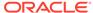

Figure 10-29 Rule Condition (New Definition) window

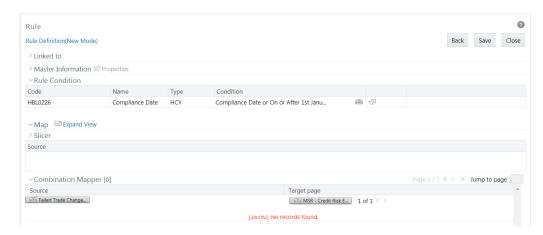

From the *Rule Condition* grid, you can apply conditions for each of the BMM hierarchy filters.

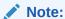

In the case of Data Element, Group, or Hierarchy filters, you can only view the SQL query.

To apply a condition for a BMM hierarchy filter and view the SQL query in the Rule Condition grid:

 Click the button adjacent to the filter details. The Hierarchy Browser window is displayed.

Figure 10-30 Hierarchy Browser window

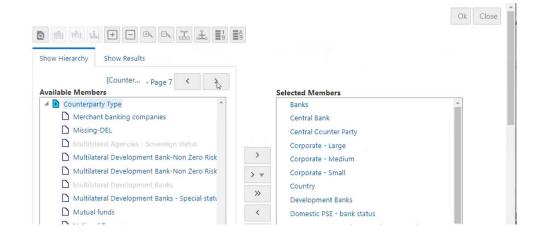

You can select (pagination) icon to view more options under the available member.

2. Select a member/node and click to select the same. Click to select the member as Self, Self & Descendants, Self & Children, Parent, Siblings, Children,

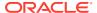

Descendants, or Last Descendants. For more information, see Hierarchical Member Selection Modes.

In the Hierarchy Browser window you can also:

- Click to sort members based on the path.
- Click to sort hierarchy (top to bottom).
- Click to sort based on level.
- Click or to collapse or expand the members under a node, respectively.
- Click or to collapse or expand the selected branch, respectively.
- Click to focus only on the selected branch. The Available Values pane shows the members of the selected branch only. Click to go back to normal view.
- Click to display member's numeric codes on the right. The icon changes to .
- · Click to display member's numeric codes on the left. The icon changes to .
- Click to show only member names. This is the default view. The icon changes to .
- Click to display member's alphanumeric codes on the right. The icon changes to .
- · Click to display member's alphanumeric codes on the left. The icon changes to .
- Click to display only member names. This is the default view. The icon changes to .
- Select a member and click or to re-arrange the members in the Selected Values pane.
- Select a member and click to move it to the top or click to move it to the bottom.
- Click to launch the Search panel. Here you can search based on Dimension Member Numeric Code, Dimension Member Name or Dimension Member Alphanumeric Code. You can also search in the grid based on member name using the Search field.

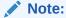

You can add up to 1000 members or nodes in the Selected Members pane under the target hierarchy.

**3.** Click to view the filter details. The Preview SQL Query window is displayed with the resultant SQL query. 0.

### View Run Definition

You can view individual run definition details at any given point. To view the existing Run definition details in the *Run* window:

- 1. Select the checkbox adjacent to the Run Code whose details are to be viewed.
- 2. Click View in the List toolbar.

The Run Definition (View Mode) window is displayed with all the details of the selected Run. Click **Next** and **Back** buttons to navigate back and forth in the Run Definition (View Mode) window.

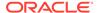

#### **Edit Run Definition**

You can modify all the details except ID, Code, Version, Active Status, and Type of a run definition. To modify an existing run definition in the *Run* window:

- 1. Select the checkbox adjacent to the Run Code whose details are to be updated.
- 2. Click **Edit** in the List toolbar. The **Edit** button is disabled if you have selected multiple Runs. The *Run Definition (Edit Mode)* window is displayed.
- 3. Edit the Run details as required. For more information, see Create Run.
- 4. Click Save to save the changes.

### Run Definition Versioning

#### For an Authorizer:

When you create a new run, its version will be **0**. When you edit an existing run and try to save, you are prompted whether to save it as a new version or not. If you click **Yes**, a new Run is created with version as **0** and the Run having version as **0** will be saved with version as maximum version **+1**. If you click **No**, the existing run is overwritten and the version will be as it is.

#### For a Non-Authorizer:

When you create a new run, its version will be **-1**. After the Run is approved by an Authorizer, the version becomes **0**. When you edit an existing Run and try to save, you are prompted whether to save it as a new version or not. If you click **Yes**, a new Run is created with version as **-1**. Once the Run is approved, its version becomes **0** and the Run having version as **0** will be saved with version as maximum version **+1**. If you click **No**, the existing Run is overwritten, and the **Active** flag of the Run becomes **N** (which you can view from the *Summary* window). The version remains the same. After the Run gets approved, its **Active** flag changes to **Y**.

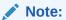

- The run with version **0** is the latest one and it can have many versions say **1** to n, where **1** is the oldest Run and n is the next to latest.
- A run with version -1 will always be in an Inactive state.

You can view all the versions of a particular rule by providing the run's name or code and clicking **Search** in the Search and Filter grid. (Ensure the **Version** field is cleared since it is auto populated with **0**).

## Copy Run Definition

This option facilitates you to quickly create a new run definition based on an existing run by updating the values of the required fields.

To copy an existing Run Definition in the Run window:

Select the checkbox adjacent to the Run Code whose details are to be duplicated.

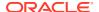

 Click Copy in the List toolbar to copy a selected Run definition. The Run Definition (Copy Mode) window is displayed. The Copy button is disabled if you have selected multiple Runs.

In the Run Definition (Copy Mode) window you can:

- Create a new Run definition with existing variables. Specify a new Run Code and Folder. Click Save.
- Create a new Run definition by updating the required variables. Specify a new Run Code, Folder, and update other required details. For more information, see Create Run. Click Save.

The new Run definition details are displayed in the *Run* window. By default, version **0** is set if you have authorization rights, else the version is set to **-1**.

### **Authorize Run Definition**

All the actions in a run definition should be approved by an Authorizer. An Authorizer can approve a pre-defined Run definition for further execution or reject an inappropriate Run definition listed within the *Run* window. To approve/ reject Run definitions in the Process window, you need to have the Authorize role mapped to your user group.

If you are an Authorizer, the Run definition is auto approved as you save it and the **Active** status is set to **Yes**. Otherwise, the **Active** status is set to **No** and an Authorizer needs to approve it to change the **Active** status to **Yes**.

To approve/reject Runs:

- 1. Select the checkbox(s) adjacent to the required Run Codes.
- 2. Do one of the following:
  - To approve the selected run definitions, click Authorize and select Approve.
  - To reject the selected run definitions, click Authorize and select Reject.

A run is made available for use only after the approval. For a rejected definition a comment with the rejection details will be added.

## **Export Run to PDF**

This option allows you to export multiple run definitions to a PDF file. You have the option to export only the rules or processes in the run definition to PDF by selecting the required Trace Options. In case of Instance Run, you can select Runs that you want to export, apart from Rules and Processes.

To export the run definitions in the *Run* window:

- 1. Select the checkbox(s) adjacent to the required Run Codes.
- Click Export button in the List toolbar and click the PDF button in the popup. The Export dialog is displayed.

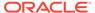

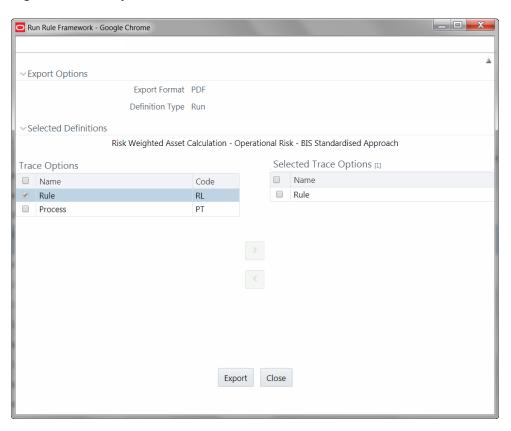

Figure 10-31 Export window

The *Export* window displays the Export Format, Definition Type, the names of the Selected Definitions, and the Trace Options.

- Select the checkbox adjacent to Rule or Process if you want to export only the
  rule details or Process details respectively. If you do not select any checkbox,
  all details of the selected run definitions will be exported.
- Click the Forward Arrow icon. The selected options are displayed in the Selected Trace Options pane. You can also select a trace option and click the Backward Arrow icon to deselect it from the Selected Trace Options pane.
- Click Export. The process is initiated and is displayed in a pop-up specific to the current download. Once the PDF is generated, you can open/save the file from the File Download dialog.

You can either save the file on the local machine or view the file contents in a PDF viewer. The downloaded PDF displays all the details such as Linked to, Properties, Master info, Audit Trail, List, and Comments of all the Run definitions selected.

#### Fire Run

This feature facilitates you to execute a previously created Run. You can execute the run definition as a batch from the Operations module.

To execute a run definition:

1. Select the checkbox adjacent to the Run Code which you want to execute and click **Fire Run** in the List toolbar. The *Fire Run* window is displayed.

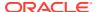

Figure 10-32 Fire Run window

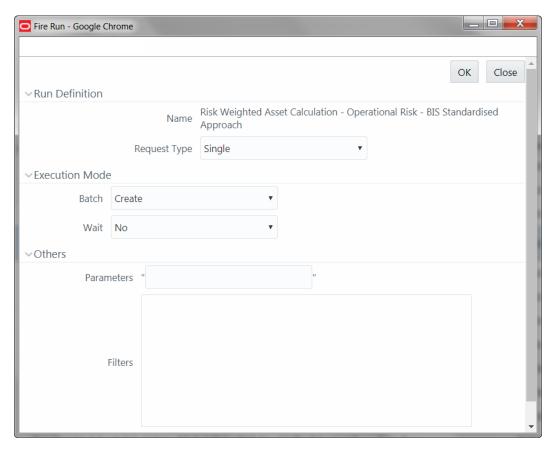

2. Enter the field details as tabulated below:

Table 10-11 Fields in the Fire Run window and their descriptions

| Field Name   | Description                                                                                                |
|--------------|----------------------------------------------------------------------------------------------------|
| Name         | This field displays the name of the selected run.                                                          |
| Request Type | Select the request type either as Single or as Multiple from the drop-down list.                           |
|              | Single Request - You need to provide the MIS Date during Batch execution from the Operations module.       |
|              | Multiple Request - You can run the batch with the same MIS date multiple times from the Operations module. |
| Batch        | Select the Batch either as Create or as Create & Execute from the drop-down list                           |
|              | Create- The batch will be created and needs to be executed from the Operations module.                     |
|              | Create & Execute- The batch will be created and executed. You can monitor it from the Operations module.   |

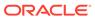

Table 10-11 (Cont.) Fields in the Fire Run window and their descriptions

| Field Name | Description                                                                                                    |
|------------|----------------------------------------------------------------------------------------------------|
| MIS Date   | Click to display Calendar. Select the MIS Date from the calendar.                                                                                                    |
|            | This field is displayed only if you have selected Request Type as Multiple with any of the Batch mode or Request Type as Single with Batch mode as Create & Execute. |
| Wait       | Select Yes and provide the Duration in seconds after which the run definition should be executed.                                                                    |
|            | Select No to execute it immediately.                                                                                                    |
| Parameters | Enter the required parameters in the field provided.                                                                                                    |
|            | The parameter provided in this field is considered for Run execution.                                                                                                |
| Filters    | Enter the filter details in the field provided.                                                                                                    |
|            | The filters provided in this field are considered for Run execution.                                                                                                 |

Click OK. The details are saved and the run definition is executed as per the Fire Run details. For information on runtime parameters supported during run execution, see Passing Runtime Parameters section.

#### **Delete Run Definition**

You can remove Run definition(s) which are no longer required in the system by deleting from *Run* window. However, it is a soft deletion only. An Authorizer has to approve the deletion.

- Select the checkbox(s) adjacent to the Run Codes whose details are to be removed.
- 2. Click Remove from the List toolbar.
- Click OK in the information dialog to confirm deletion.

An information dialog is displayed confirming the deletion of the Run definitions and asking the authorization of the same.

## Manage Run Execution

Manage Run execution enables you to have a workflow for Run execution. The predefined Run definitions can be executed in a unique batch depending on the Type of the Manage Run Execution defined. These batches can then be executed from the Operations module.

The Roles mapped for Mange Run Execution module are: Manage Run Access, Manage Run Advanced, Manage Run Authorize, Manage Run Read Only, Manage Run Write and Manage Run Phantom. Based on the roles mapped to your user group, you can access various screens in the Mange Run Execution module. For more information on functions mapped to these roles, see Appendix A.

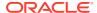

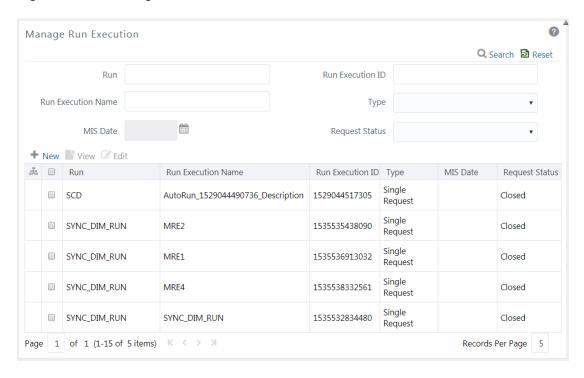

Figure 10-33 Manage Run Execution window

The Manage Run Execution window displays the Run Execution requests created in the current Information Domain with the metadata details such as Run name, Run Execution Description, Run Execution ID, Type, MIS Date, and Request Status. If Object Security is implemented, see the Object Security section to understand the behavior.

You can also search for specific Runs based on Run Name, Run Execution Description, MIS Date, Run Execution ID, Type, or Request Status. The Pagination option helps you to manage the view of existing Rules within the system.

### Creating Manage Run Definition

You can create the Manage Run Definitions from the Manage Run Execution window. The Write role should be mapped to your user group, from the *User Group Role Map* window.

To create a Manage Run Definition:

1. Click the New button from the List toolbar. The *Manage Run Definition (New Mode)* window is displayed.

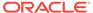

2 Manage Run Execution Q Search 🔁 Reset Run Execution ID Run Run Execution Name Type MIS Date Request Status + New View Z Edit ♣ 🔲 Run MIS Date Request Status Run Execution Name Run Execution ID Type Single ■ SCD AutoRun\_1529044490736\_Description 1529044517305 Closed Closed ■ SYNC\_DIM\_RUN 1535535438090 Single SYNC\_DIM\_RUN MRE1 1535536913032 Closed Request Single ■ SYNC\_DIM\_RUN MRF4 1535538332561 Closed Request Single ■ SYNC DIM RUN SYNC DIM RUN 1535532834480 Closed Page 1 of 1 (1-15 of 5 items) Records Per Page 5

Figure 10-34 Manage Run Definition (New Mode) window

- 2. Click the icon adjacent to the **Run** field. The *Run Selector* window is displayed.
  - a. Click to view the details of the selected Run definition.
  - **b.** Search for a Run definition by specifying any keyword and clicking the Search button.
  - Select the checkbox adjacent to the Run definition you want to select and click OK.
    - The selected Run is displayed in the **Run** field, along with the Run ID.
- 3. Click adjacent to to view the details of the selected Run.
- 4. 4. Enter the details in the Master Information and Execution Details grids as tabulated.

Table 10-12 Fields in the Master Information and Execution Details pane and their Descriptions

| Field Name              | Description                                                                                                    |
|-------------------------|----------------------------------------------------------------------------------------------------|
| Master Information grid |                                                                                                    |
| Run Execution ID        | The default ID of a newly created Run Execution is < <new>&gt;</new>                                                                                                    |
| Run Execution Code      | Enter a valid Run Execution Code. Ensure that the Run Execution Code specified is of maximum 30 characters in length and does not contain any special characters except "_".           |
| Run Execution Name      | Enter the Name of the Run Execution.<br>Ensure that Run Execution Name is<br>alphanumeric and does not contain any of<br>the following special characters: #, %, &, +,<br>", ~, and '. |

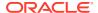

Table 10-12 (Cont.) Fields in the Master Information and Execution Details pane and their Descriptions

| Field Name             | Description                                                                                                    |
|------------------------|----------------------------------------------------------------------------------------------------|
| Туре                   | Select the type of the Run Execution either as Single Request or as Multiple Request.                                                                          |
|                        | Single Request - You need to provide the MIS Date during Batch execution from the Operations module.                                                           |
|                        | Multiple Request - You can run the batch with the same MIS date multiple times from the Operations module.                                                     |
| Execution Details grid |                                                                                                    |
| Execution ID           | The default Execution ID of a newly created Run Execution is < <na>&gt;</na>                                                                                   |
| Request Status         | Select the request status either as Open or as Closed.                                                                                                    |
|                        | Status Open creates a Manage Run definition.                                                                                                    |
|                        | Status Closed creates a Manage Run definition along with a Batch.                                                                                              |
| MISDate                | This field is displayed only if you have selected Type as Multiple Request.                                                                                    |
|                        | MIS Date refers to the date with which the data for the execution would be filtered. Click to display Calendar. You can select the MIS Date from the calendar. |
| Execution Status       | The default Execution status of a newly created Run Execution is < <na>&gt;</na>                                                                               |

 Click Save. For information on runtime parameters supported during Manage Run Execution, see Passing Runtime Parameters section. The Run Execution is saved and a confirmation dialog appears.

The Audit Trail section at the bottom of the Manage Run Definition (New Mode) window displays metadata information about the Manage Run definition created. The User Comments section facilitates you to add or update additional information as comments.

### Passing Runtime Parameters

The following runtime parameters are supported during run execution:

- \$RUNID
- \$PHID
- \$EXEID
- \$RUNSK
- \$MISDATE
- \$BATCHRUNID

Values for the runtime parameters are implicitly passed while executing the Run definition.

### Viewing Manage Run Definition

You can view individual Manage Run definition details at any given point. To view the existing Manage Run definition details in the *Manage Run Execution* window:

- 1. Select the checkbox adjacent to the Run Name whose details are to be viewed.
- Click View in the List toolbar.

The Manage Run Execution Definition (View Mode) window is displayed with all the details of the selected Manage Run Definition.

### **Editing Manage Run Definition**

You can modify the Run Execution Description and Request Status details of a Manage Run definition. To modify an existing Manage Run definition in the *Manage Run Execution* window:

- Select the checkbox adjacent to the Manage Run Definition name whose details are to be updated.
- Click Edit in the List toolbar. Edit button is disabled if you have selected multiple Manage Run Definitions.

The Manage Run Definition (Edit Mode) window is displayed.

3. Edit the Manage Run definition details as required.

For more information, see Manage Run Definition.

You can select the Request Status as **Open, Closed, To be Deleted,** or **Final** depending on the current status of the definition:

- Status Open creates/updates a Manage Run definition.
- Status Closed creates a Manage Run definition along with a Batch.
- Status To be Deleted indicates the Manage Run definition is marked for deletion.
- Status Final indicates the Manage Run definition is successfully executed with expected results.

The **Execution Status** field displays the current execution status of a triggered Run as Success, Failure, or Ongoing and <<NA>> for a non-executed Run.

Click Save to save the changes.

#### **Utilities**

This section consists of information related to the utilities available in the Rules Run Framework module of OFSAAI.

### Component Registration

The Component Registration section allows you to add components by defining certain parameters in the *Component Registration* window.

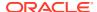

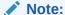

Before you begin, ensure that you have registered all the required components within the Run Rule Framework (RRF). For detailed information, see OFSAAI Administration Guide.

Figure 10-35 Component Registration window

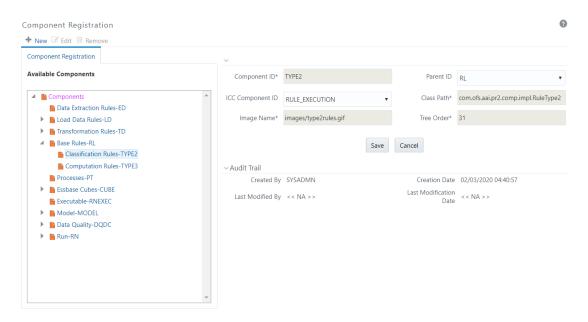

The *Component Registration* window displays the current components in the left pane and the field values of the selected component in the right pane. The parameters described for a component in this window are Component ID, ICC Component ID, Image Name, Parent ID, Class Path, and Tree Order.

The *Audit Trail* section at the bottom of the *Component Registration* window displays metadata information about the Component selected/created.

### **Registering Components**

You can register new components from the *Component Registration* window.

To register a new component:

- 1. From the *Component Registration* window, click **New**. The fields in the right pane of the *Component Registration* window are reset.
- 2. Enter the details as tabulated below.

Table 10-13 Fields in the Component Registration window and their Descriptions

| Field Name   | Description             |
|--------------|-------------------------|
| Component ID | Enter the Component ID. |

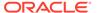

Table 10-13 (Cont.) Fields in the Component Registration window and their Descriptions

| Field Name       | Description                                                                                                    |
|------------------|----------------------------------------------------------------------------------------------------|
| Parent ID        | Select the Parent ID from the drop-down list. The abbreviated form of component IDs are displayed in the list. You can check the Available Components pane for the full forms of the abbreviations used. |
| ICC Component ID | Select the ICC Component ID from the drop-down list.                                                                                                    |
| Class Path       | Key in the class path.                                                                                                    |
| Image Name       | Key in the image name which is allocated for the component.                                                                                                    |
| Tree Order       | Enter the tree order as a numeric value.                                                                                                    |

3. Click **Save**. The fields are validated and the component is saved.

#### **Editing Component Definition**

You can modify all the details except the Component ID of a Component. To modify an existing component in the *Component Registration* window:

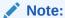

Seeded Components cannot be modified.

- 1. Select the Component from the left pane tree structure, whose details are to be updated.
- 2. Click the Edit button. The fields of the selected component are editable.
- Edit the Component details as required. For more information, see Create Component.
- Click Save to save the changes.

#### Removing Component Definition

You can remove individual Component definitions that are no longer required in the system by deleting from the *Component Registration* window.

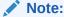

The seeded Components cannot be deleted.

- Select the Component whose details are to be removed and click Remove.
- 2. Click **OK** in the warning dialog to confirm deletion.

The *Component Registration* window confirms the deletion of the component definition.

### References

This section of the document consists of information related to intermediate actions that are required while completing a task. The procedures are common to all the sections and are referenced wherever required.

### How Run Rule Framework is used in LLFP Application

This section describes How Run Rule Framework is used in LLFP Application.

#### Rules

The following two types of Rules are available in Run Rule Framework for Oracle Financial Services Loan Loss Forecasting and Provisioning (LLFP) Application:

- Classification Rules
- Computation Rules

#### **Classification Rules**

This type of Rules re-classify table records in the Data Model based on the criteria that include complex Group by Clauses and Sub Queries within the tables. In LLFP, various methods are used for calculations (for example, provision matrix method, cash flow method, and so on). To determine a set of bank accounts that use one of these methods, you can use the Run Rule Framework (RRF).

#### For example:

Consider a scenario to determine the required methods for Product Type and Customer Type and move data from Staging to FACT\_ACCOUNT\_DETAILS table using a T2T.

Here, two source and target hierarchies, one each for Product Type and Customer Type is used. Based on the values of this combination of Product Type and Customer Type, the target hierarchies are assigned. This target hierarchy represents the method such as the provision matrix method and cash flow method.

That is, based on the satisfied combinations from source hierarchies (Product Type and Customer Type), the method SKey in the FACT\_ACCOUNT\_DETAILS table is updated.

#### **Computation Rules**

These Rules compute new values/matrices based on Simple Measures and update an identified set of records within the data model.

#### For example:

In LLFP, Expected Credit Loss (ECL) is calculated by creating Rules using the following formula:

#### ECL = Outstanding Amount x Probability of Default (PD) X Loss Given Default (LGD)

To calculate this, a DT is created using RRF, where necessary expressions are defined. The instructions to multiply the values of all these three columns are encapsulated in the Rule.

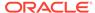

#### Process and Run

After a Rule is created, it is assigned to a Process (which is a Batch in AAI). Multiple Rules can be assigned to a Process with pre-determined order of execution. Later these Batches are executed as Runs.

### How Run Rule Framework is used in LRM Application

The process "LRM – BIS – Determining Revised Maturity for calculating the revised maturity dates" is created for the BIS regularizations requirement in LRM. This process is used to select assets and liabilities used for LCR computation.

### LRM - BIS Conservative Approach for Outflows

- This Rule is created to update the Revised Maturity Date for the outflows as First Call Date of the liability and the derivative products, with embedded options flag 'Y'.
- The source hierarchies related to standard product type and the embedded options flag are considered.
- 3. The destination Measure of Revised Maturity Date SKey is defined as the target in the Rule.
- The Business Processor containing the First Call Date column is mapped with the destination Measure.
- 5. The relevant dataset LRM Conservative Approach for Outflows is updated to fetch the relevant data from where the selection occurs based on the criteria. The Revised Maturity Date for Derivatives and liabilities for which embedded option flag is Y is updated with First Call Date.

### LRM - BIS Conservative Approach for Inflows

- 1. This Rule is created to update the Revised Maturity Date for the inflows of the asset and the derivative products based on the BIS regulations.
- 2. The source hierarchies related to standard product type, embedded options flag, and re-hypothecated flag are considered.
- The destination Measure of Revised Maturity Date SKey is defined as the target in the Rule.
- **4.** The Business Processor containing the expression based on the BIS requirement is mapped to the destination Measure.
- 5. The relevant dataset LRM Conservative Approach for Inflows is updated to fetch the relevant data from where the selection based on the criteria happens.

# LRM - Updating Revised Maturity Date Surrogate Key With Maturity Date Surrogate Key

- 1. This Rule is created to update the Revised Maturity Date for the assets and liability accounts when the revised maturity date is absent.
- 2. The source hierarchies related to Date and Run are considered.

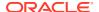

- The destination Measure of Revised Maturity Date SKey is defined as the target in the Rule.
- **4.** The Business Processor containing the Original Maturity Date associated with the account is mapped to the destination Measure.
- The relevant dataset LRM Updating the Revised Maturity Date Surrogate Key is updated to fetch the relevant data and match the Business Processor, hierarchies, Measures, and tables used in processing this Rule.

#### LRM - Updating Columns Using Revised Maturity Date

- 1. This Rule is created to update the respective Residual Maturity Band SKeys (obtained from the preceding Rules) and the effective Residual Maturity Band SKeys.
- 2. The source hierarchies related to Date and Run are considered.
- The destination Measures of the residual maturity band SKey and effective Residual Maturity Band maturity date SKey with the relevant time bucket SKeys are defined as the target in the Rule.
- 4. The Business Processors related to the destination Measures (Effective Residual Maturity Date SKey, Residual Maturity Band SKey, Residual Maturity Time Bucket SKey and Revised Maturity Time Bucket SKey) are mapped to the physical columns.
- The relevant dataset LRM Updating columns using Revised Maturity Date is updated to fetch the relevant data and match the Business Processor, hierarchies, Measures, and tables used in processing this Rule.

#### LRM - Residual Maturity Less Than Liquidity Horizon Flag Update

- 1. This Rule is created to update the accounts as 'Y', where the Residual Maturity Date falls within the liquidity horizon.
- The source hierarchy related to Run is considered.
- 3. The destination Measure is a flag which indicates if the Residual Maturity is less than the liquidity horizon, and is defined as the target in the Rule.
- 4. The business process containing the flag related to the Residual Maturity that is less than the liquidity horizon is mapped to the destination Measure.
- The relevant dataset LRM Residual Maturity Less Than Liquidity Horizon Flag Update is created and updated to fetch the relevant data and match the Business Processor, hierarchies, Measures, and tables used in processing this Rule.

After these Rules are created, they are added to the process 'LRM – BIS – Determining Revised Maturity', in the order mentioned above. This process is stitched to a Run which is used to process the LCR calculation related to the BIS regularizations in LRM.

### **Process Hierarchy Members**

The Process Hierarchy Members and their description are as tabulated.

Table 10-14 Components in the Process Hierarchy Members and their Descriptions

| Component             | Description                                                                       |
|-----------------------|-----------------------------------------------------------------------------------|
| Data Extraction Rules | Display all the Extract definitions defined through OFSAAI Data Management Tools. |

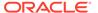

Table 10-14  $\,$  (Cont.) Components in the Process Hierarchy Members and their Descriptions

| Component            | Description                                                                                                    |
|----------------------|----------------------------------------------------------------------------------------------------|
| Load Data Rules      | Display the following two sub types of definitions:                                                                                                   |
|                      | File Loading Rules display the entire File to Table definitions defined through OFSAAI Data Management Tools.                                         |
|                      | Insertion Rules (Type1 Rules) display all the Table to Table definitions defined through OFSAAI Data Management Tools.                                |
| Transformation Rules | Displays the following definition sub type:                                                                                                    |
|                      | Database Functions-Transformations display all the DT definitions defined in OFSAAI Data Management Tools.                                            |
| Base Rules           | Display the following two sub types of definitions:                                                                                                   |
|                      | Classification Rules (type 2 rule) display all the type 2 rules defined in the Rules Run Framework which have Active status as "Yes" and Version "0". |
|                      | Computation Rules (type 3 rule) display all the type 3 rules defined in the Rules Run Framework which have Active status as "Yes" and Version "0".    |
| Processes            | Display all the existing processes defined through Process Framework which have Active status as "Yes" and Version "0".                               |
| Essbase Cubes        | Display all the Essbase cubes defined for the selected Information Domain in OFSAAI Data Model Management.                                            |
|                      | Note: The cubes under the segment to which the user is mapped only will be displayed.                                                                 |
| Model                | Display all the existing model definitions defined in the Modeling framework windows.                                                                 |
| Stress Testing       | Display all the existing stress testing definitions defined in the Variable Shock Library, Scenario Management, and Stress Definition windows.        |

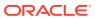

Table 10-14 (Cont.) Components in the Process Hierarchy Members and their Descriptions

| Component    | Description                                                                                                    |
|--------------|----------------------------------------------------------------------------------------------------|
| Data Quality | Displays all data quality groups defined from the OFSAAI Data quality Framework.                                                                                                    |
|              | The DQ Rule framework is registered with RRF. While passing additional parameters during RRF execution, the additional parameters are passed differently (when compared to DQGroup execution). For example, if the additional parameters to be passed are: \$REGION_CODE#V#US;\$CREATION_DATE #D#07/06/1983;\$ACCOUNT_BAL#N#10000.50, then they are passed as: "REGION_CODE","V","US","CREATION_DATE","D","07/06/1983", "ACCOUNT_BAL","N","100 00.50". In case the user wants to input threshold percentage (for example,: 50%), then the parameter string passed is as follows: "50","REGION_CODE","V","US","CREATION_DAT E","D","07/06/1983","ACCOUNT_BAL","N", "10000.50". In the absence of the threshold |
|              | parameter, it is assumed to be 100%, by default.                                                                                                    |

The parameters needed to execute all the listed components are explained in the Seeded Component Parameters section.

#### Hierarchical Member Selection Modes

In the Run Condition grid, you can modify the run conditions by including hierarchical members.

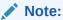

This option will be available only if you have selected Hierarchy as the Run condition.

To modify a run condition:

1. Click corresponding to the run condition you want to modify. The Hierarchy Browser window is displayed.

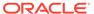

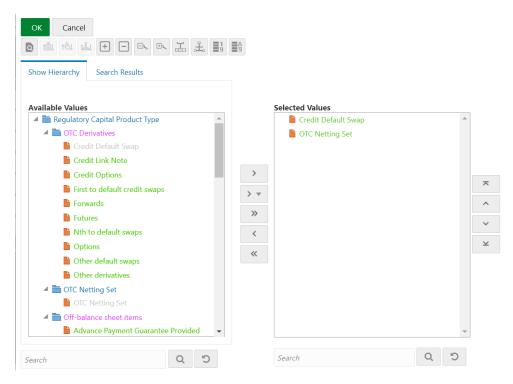

Figure 10-36 Hierarchy Browser window

 Select a member/node and click to select the same. Click to select the member as Self, Self & Descendants, Self & Children, Parent, Siblings, Children, Descendants, or Last Descendants. For more information, see Hierarchical Member Selection Modes.

In the Hierarchy Browser window you can also:

- Click to sort members based on the path.
- Click to sort hierarchy (top to bottom).
- · Click to sort based on level.
- Click or to collapse or expand the members under a node, respectively.
- Click or to collapse or expand the selected branch, respectively.
- Click to focus only on the selected branch. The Available Values pane shows the members of the selected branch only. Click to go back to normal view.
- Click to display member's numeric codes on the right. The icon changes to .
- · Click to display member's numeric codes on the left. The icon changes to .
- Click to show only member names. This is the default view. The icon changes to .
- Click to display member's alphanumeric codes on the right. The icon changes to .
- Click to display member's alphanumeric codes on the left. The icon changes to.
- Click to display only member names. This is the default view. The icon changes to .

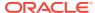

- Select a member and click or to re-arrange the members in the Selected Values pane.
- Select a member and click to move it to the top or click to move it to the bottom.
- Click to launch the Search panel. Here you can search based on Dimension
   Member Numeric Code, Dimension Member Name or Dimension Member
   Alphanumeric Code. You can also search in the grid based on member name using
   the Search field.
- 3. Click corresponding to the run condition to view the SQL query. The SQL query is formed based on the hierarchical member selection mode. The *Preview SQL Query* window is displayed with the resultant SQL equivalent of the run condition. The *Detail Information* grid displays the jobs and job condition defined for the run definition.
  - Click adjacent to the job names to re-order the selected jobs.
  - Click beside the job condition to launch the Hierarchy Browser window. This option will be available only if a Hierarchy is selected as the Job condition.
  - Select the checkbox corresponding to the job if you want to apply the Job condition to that job.
  - Click a job to view its definition details. For example, if it is a Rule, the *Show Details* window displays the *Rule Definition (View Mode)* window.

You can click **Back** to navigate back to the first page of the *Run Definition (New Mode)* window to modify any details.

Once all the necessary details are entered, click **Save**. If you are an authorizer, the version of the run definition will be **0**, else it will be **-1**.

The Audit Trail section at the bottom of *Run Definition (New Mode)* window displays metadata information about the Run definition created. The User Comments section facilitates you to add or update additional information as comments.

### Significance of Pre-Built Flag

While defining a Rule, you can make use of Pre Built Flag to fasten the Rule execution process by making use of pre-compiled technical metadata details. The purpose of Pre Built Flag is to enhance the Rule execution process bypassing the need to search for the required technical metadata within multiple database tables.

Table 10-15 Conditions and its Process flow

| Condition       | Process flow                                                                                                  |
|-----------------|----------------------------------------------------------------------------------------------------|
| Creating Rule:  | Rule definition with Pre-Built Flag set to "Y" > Build the Rule query.                                        |
|                 | Rule definition with Pre-Built Flag set to "N" > Do not build the Rule query during Rule Save.                |
| Executing Rule: | Pre-Built Flag set to "Y" > Retrieve the rule query from the appropriate table and execute.                   |
|                 | Pre-Built Flag set to "N" > Build the Rule query by referencing the related metadata tables and then execute. |

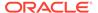

For example, consider a scenario where **Rule 1** (RWA calculation), using a Dataset **DS1** is to be executed. If the Pre-Built Flag condition is set to "**N**", then the metadata details of From Clause and Filter Clause of **DS1** are searched through the database to form the query. Whereas, when the Pre-Built Flag condition is set to "**Y**", then the From Clause and Filter Clause details are retrieved from the appropriate table to form the query and thereby triggered for execution.

Like Dataset, pre-compiled rules also exist for other Business Metadata objects such as Measures, Business Processors, Hierarchies, and so on.

#### Note the following:

When you are sure that the Rule definition is not modified in a specific environment (production), you can set the flag for all Rule definitions as "Y". This would in turn help in performance improvement during Rule execution. However, if the Rule is migrated to a different environment and if there is a change in the query, change the status back to "N" and also may need to resave the Rule, since there could be a change in metadata.

### Seeded Component Parameters in RRF

This section describes about the Seeded Component Parameters available within OFSAAI.

#### Cube Aggregate Data (CubeAggregateData)

Table 10-16 Parameter Description and its Default Value

| Parameter Name / (Type)              | Description                                                                                                    | Default Value |
|--------------------------------------|----------------------------------------------------------------------------------------------------|---------------|
| IP Address (System Defined)          | Refers to the IP Address of the server where the OFSAAI Database components for the particular information domain have been installed. This IP Address also specifies the location (server hostname / IP Address) where the component is to be executed. |               |
| Datastore Type (System Defined)      | Enterprise Data Warehouse (EDW)                                                                                                    | EDW           |
| Datastore Name (System Defined)      | Information Domain Name                                                                                                    |               |
| Cube Parameter (System Defined)      | Unique Name of the component definition                                                                                                    |               |
| Optional Parameters (System Defined) | It is a set of different<br>parameters like Run ID,<br>Process ID, Exe ID, and Run<br>Surrogate Key. For<br>example, \$RUNID=123,\$PHID<br>=234,\$EXEID=345,\$RUNSK=<br>456                                                                              |               |

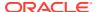

Table 10-16 (Cont.) Parameter Description and its Default Value

| Parameter Name / (Type)  | Description                                                                                                    | Default Value |
|--------------------------|----------------------------------------------------------------------------------------------------|---------------|
| Operation (User Defined) | It is a drop-down list with the following optional values - "ALL", "GENDATAFILES", and "GENPRNFILES" to generate Data files or PRN files or both, during Cube build. | ALL           |

### Create Cube (CubeCreateCube)

Table 10-17 Parameter Description and its Default Value

| Parameter Name / (Type)         | Description                                                                                                    | Default Value |
|---------------------------------|----------------------------------------------------------------------------------------------------|---------------|
| IP Address (System Defined)     | Refers to the IP Address of the server where the OFSAAI Database components for the particular information domain have been installed. This IP Address also specifies the location (server hostname / IP Address) where the component is to be executed. |               |
| Datastore Type (System Defined) | Enterprise Data Warehouse (EDW)                                                                                                    | EDW           |
| Datastore Name (System Defined) | Information Domain Name                                                                                                    |               |
| Cube Parameter (System Defined) | Unique Name of the component definition                                                                                                    |               |
| Operation (User Defined)        | It is a drop-down list with the following optional values - "ALL", "BUILDDB", "TUNEDB", "PROCESSDB", "DLRU", "ROLLUP", "VALIDATE", "DELDB", "OPTSTORE"                                                                                                   | ALL           |

### Data Extraction Rules (ExtractT2F)

Table 10-18 Parameter Description and its Default Value

| Parameter Name / (Type)     | Description                                                                                                    | Default Value |
|-----------------------------|----------------------------------------------------------------------------------------------------|---------------|
| IP Address (System Defined) | Refers to the IP Address of the server where the OFSAAI Database components for the particular information domain have been installed. This IP Address also specifies the location (server hostname / IP Address) where the component is to be executed. |               |

Table 10-18 (Cont.) Parameter Description and its Default Value

| Parameter Name / (Type)         | Description                                                                                    | Default Value |
|---------------------------------|------------------------------------------------------------------------------------------------|---------------|
| Datastore Type (System Defined) | Enterprise Data Warehouse (EDW)                                                                | EDW           |
| Datastore Name (System Defined) | Information Domain Name                                                                        |               |
| Extract Name (System Defined)   | Unique Name of the component definition                                                        |               |
| Source Name (System Defined)    | The scope of T2F is limited to the Source of the tables and this gives the name of the source. |               |

## Load Data Rules (LoadF2T)

Table 10-19 Parameter Description and its Default Value

| Parameter Name / (Type)          | Description                                                                                                    | Default Value |
|----------------------------------|----------------------------------------------------------------------------------------------------|---------------|
| IP Address (System Defined)      | Refers to the IP Address of the server where the OFSAAI Database components for the particular information domain have been installed. This IP Address also specifies the location (server hostname / IP Address) where the component is to be executed. |               |
| Datastore Type (System Defined)  | Enterprise Data Warehouse (EDW)                                                                                                    | EDW           |
| Datastore Name (System Defined)  | Information Domain Name                                                                                                    |               |
| File Name (System Defined)       | Unique Name of the component definition                                                                                                    |               |
| Source Name (System Defined)     | The scope of this component is limited to the source and it gives the name of the source file.                                                                                                    |               |
| Load Mode (System Defined)       | Additional parameter to differentiate between F2T and T2T                                                                                                    | File To Table |
| Data File Name (User<br>Defined) | Name of the source file. If not specified, the source name provided in the definition will be used.                                                                                                    |               |

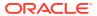

## Load Data Rules (LoadT2T)

Table 10-20 Parameter Description and its Default Value

| Parameter Name / (Type)         | Description                                                                                                    | Default Value  |
|---------------------------------|----------------------------------------------------------------------------------------------------|----------------|
| IP Address (System Defined)     | Refers to the IP Address of the server where the OFSAAI Database components for the particular information domain have been installed. This IP Address also specifies the location (server hostname / IP Address) where the component is to be executed. |                |
| Datastore Type (System Defined) | Enterprise Data Warehouse (EDW)                                                                                                    | EDW            |
| Datastore Name (System Defined) | Information Domain Name                                                                                                    |                |
| File Name (System Defined)      | Unique Name of the component definition                                                                                                    |                |
| Source Name (System Defined)    | The scope of this component is limited to the source and it gives the name of the source table.                                                                                                    |                |
| Load Mode (System Defined)      | Additional parameter to differentiate between F2T and T2T                                                                                                    | Table To Table |
| Default Value (System Defined)  | It is a set of different parameters like Run ID, Process ID, Exe ID, and Run surrogate key. For example, \$RUNID=123,\$PHID=2 34,\$EXEID=345,\$RUNSK=456                                                                                                 |                |
| Data File Name (User Defined)   | Not Applicable since this parameter is only used for F2T, not T2T                                                                                                    |                |

## Modeling Framework - Model (MFModel)

Table 10-21 Parameter Description and its Default Value

| Parameter Name / (Type)         | Description                                                                                                    | Default Value |
|---------------------------------|----------------------------------------------------------------------------------------------------|---------------|
| IP Address (System Defined)     | Refers to the IP Address of the server where the OFSAAI Database components for the particular information domain have been installed. This IP Address also specifies the location (server hostname / IP Address) where the component is to be executed. |               |
| Datastore Type (System Defined) | Enterprise Data Warehouse (EDW)                                                                                                    | EDW           |

Table 10-21 (Cont.) Parameter Description and its Default Value

| Parameter Name / (Type)              | Description                                                                                                    | Default Value |
|--------------------------------------|----------------------------------------------------------------------------------------------------|---------------|
| Datastore Name (System Defined)      | Information Domain Name                                                                                                    |               |
| Operation (System Defined)           | Refers to the operation to be performed. You can click the drop-down list to select additional parameters to direct the engine behavior.                 | ALL           |
| Model Code (System Defined)          | Unique Name of the component definition                                                                                                    |               |
| Optional Parameters (System Defined) | It is a set of different parameters like Run ID, Process ID, Exe ID, and Run Surrogate Key. For example, \$RUNID=123,\$PHID=2 34,\$EXEID=345,\$RUNSK=456 |               |

## Modeling Framework - Optimizer (MFOptimizer)

Table 10-22 Parameter Description and its Default Value

| Parameter Name / (Type)              | Description                                                                                                    | Default Value |
|--------------------------------------|----------------------------------------------------------------------------------------------------|---------------|
| IP Address (System Defined)          | Refers to the IP Address of the server where the OFSAAI Database components for the particular information domain have been installed. This IP Address also specifies the location (server hostname / IP Address) where the component is to be executed. |               |
| Datastore Type (System Defined)      | Enterprise Data Warehouse (EDW)                                                                                                    | EDW           |
| Datastore Name (System Defined)      | Information Domain Name                                                                                                    |               |
| Operation (System Defined)           | Refers to the operation to be performed. You can click the drop-down list to select additional parameters to direct the engine behavior.                                                                                                    | ALL           |
| Model Code (System Defined)          | Unique Name of the component definition                                                                                                    |               |
| Optional Parameters (System Defined) | It is a set of different<br>parameters like Run ID,<br>Process ID, Exe ID, and run<br>surrogate key. For<br>example, \$RUNID=123,\$PHID<br>=234,\$EXEID=345,\$RUNSK=<br>456                                                                              |               |

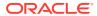

### Modeling Framework - Pooling (MFPooling)

Table 10-23 Parameter Description and its Default Value

| Parameter Name / (Type)              | Description                                                                                                    | Default Value |
|--------------------------------------|----------------------------------------------------------------------------------------------------|---------------|
| IP Address (System Defined)          | Refers to the IP Address of the server where the OFSAAI Database components for the particular information domain have been installed. This IP Address also specifies the location (server hostname / IP Address) where the component is to be executed. |               |
| Datastore Type (System Defined)      | Enterprise Data Warehouse (EDW)                                                                                                    | EDW           |
| Datastore Name (System Defined)      | Information Domain Name                                                                                                    |               |
| Operation (System Defined)           | Refers to the operation to be performed. You can click the drop-down list to select additional parameters to direct the engine behavior.                                                                                                    | ALL           |
| Model Code (System Defined)          | Unique Name of the component definition                                                                                                    |               |
| Optional Parameters (System Defined) | It is a set of different parameters like Run ID, Process ID, Exe ID, and run surrogate key. For example, \$RUNID=123,\$PHID=2 34,\$EXEID=345,\$RUNSK=456                                                                                                 |               |

#### **Process**

The process component does not have any seeded parameters and is the same defined in the Process window.

### Base Rules - Classification Rule (RuleType2)

Table 10-24 Parameter Description and its Default Value

| Parameter Name / (Type)         | Description                                                                                                    | Default Value |
|---------------------------------|----------------------------------------------------------------------------------------------------|---------------|
| IP Address (System Defined)     | Refers to the IP Address of the server where the OFSAAI Database components for the particular information domain have been installed. This IP Address also specifies the location (server hostname / IP Address) where the component is to be executed. |               |
| Datastore Type (System Defined) | Enterprise Data Warehouse (EDW)                                                                                                    | EDW           |

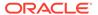

Table 10-24 (Cont.) Parameter Description and its Default Value

| Parameter Name / (Type)              | Description                                                                                                    | Default Value |
|--------------------------------------|----------------------------------------------------------------------------------------------------|---------------|
| Datastore Name (System Defined)      | Information Domain Name                                                                                                    |               |
| Rule Code (System Defined)           | This is the rule ID                                                                                                    |               |
| Build Flag (System Defined)          | The status Y - yes or N - no indicates if the rule query has to be re-built before execution or not.                                                     | N             |
| Optional Parameters (System Defined) | It is a set of different parameters like Run ID, Process ID, Exe ID, and Run surrogate key. For example, \$RUNID=123,\$PHID=2 34,\$EXEID=345,\$RUNSK=456 |               |

## Base Rules - Computation Rule (RuleType3)

Table 10-25 Parameter Description and its Default Value

| Parameter Name / (Type)              | Description                                                                                                    | Default Value |
|--------------------------------------|----------------------------------------------------------------------------------------------------|---------------|
| IP Address (System Defined)          | Refers to the IP Address of the server where the OFSAAI Database components for the particular information domain have been installed. This IP Address also specifies the location (server hostname / IP Address) where the component is to be executed. |               |
| Datastore Type (System Defined)      | Enterprise Data Warehouse (EDW)                                                                                                    | EDW           |
| Datastore Name (System Defined)      | Information Domain Name                                                                                                    |               |
| Rule Code (System Defined)           | Rule ID.                                                                                                    |               |
| Build Flag (System Defined)          | The status Y - yes or N - no indicates if the rule query has to be re-built before execution or not.                                                                                                    | N             |
| Optional Parameters (System Defined) | It is a set of different<br>parameters like Run ID,<br>Process ID, Exe ID, and Run<br>surrogate key. For<br>example, \$RUNID=123,\$PHID<br>=234,\$EXEID=345,\$RUNSK=<br>456                                                                              |               |

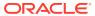

## Run Executable (RunExecutable)

Table 10-26 Parameter Description and its Default Value

| Parameter Name / (Type)          | Description                                                                                                    | Default Value |
|----------------------------------|----------------------------------------------------------------------------------------------------|---------------|
| IP Address (System Defined)      | Refers to the IP Address of the server where the OFSAAI Database components for the particular information domain have been installed. This IP Address also specifies the location (server hostname / IP Address) where the component is to be executed. |               |
| Datastore Type (System Defined)  | Enterprise Data Warehouse (EDW)                                                                                                    | EDW           |
| Datastore Name (System Defined)  | Information Domain Name                                                                                                    |               |
| Wait (System Defined)            | This determines if the executable is Synchronous (Y) / Asynchronous (N)                                                                                                    | Υ             |
| Batch Parameter (System Defined) | This determines if the implicit system parameters like batch ID, MIS date, and so on are to be passed or not.                                                                                                    | Υ             |
| Executable (User Defined)        | It is the name of the ".sh" file that has to be executed through this run executable component.                                                                                                    |               |

## Stress Testing - Variable Shocks (SSTVariableShock)

Table 10-27 Parameter Description and its Default Value

| Parameter Name / (Type)              | Description                                                                                                    | Default Value |
|--------------------------------------|----------------------------------------------------------------------------------------------------|---------------|
| IP Address (System Defined)          | Refers to the IP Address of the server where the OFSAAI Database components for the particular information domain have been installed. This IP Address also specifies the location (server hostname / IP Address) where the component is to be executed. |               |
| Datastore Type (System Defined)      | Enterprise Data Warehouse (EDW)                                                                                                    | EDW           |
| Datastore Name (System Defined)      | Information Domain Name                                                                                                    |               |
| Variable Shock Code (System Defined) | Unique Name of the component definition                                                                                                    |               |

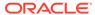

Table 10-27 (Cont.) Parameter Description and its Default Value

| Parameter Name / (Type)              | Description                                                                                                    | Default Value |
|--------------------------------------|----------------------------------------------------------------------------------------------------|---------------|
| Operation (System Defined)           | Refers to the operation to be performed. You can click the drop-down list to select additional parameters to direct the engine behavior. | ALL           |
| Optional Parameters (System Defined) | This consists of Run Surrogate Key.                                                                                                    |               |

## Transformation Rules (TransformDQ)

Table 10-28 Parameter Description and its Default Value

| Parameter Name / (Type)         | Description                                                                                                    | Default Value |
|---------------------------------|----------------------------------------------------------------------------------------------------|---------------|
| IP Address (System Defined)     | Refers to the IP Address of the server where the OFSAAI Database components for the particular information domain have been installed. This IP Address also specifies the location (server hostname / IP Address) where the component is to be executed. |               |
| Datastore Type (System Defined) | Enterprise Data Warehouse (EDW)                                                                                                    | EDW           |
| Datastore Name (System Defined) | Information Domain Name                                                                                                    |               |
| Rule Name (System Defined)      | Unique Name of the component definition                                                                                                    |               |
| Parameter List (User Defined)   | It is a user defined parameter list along with different system defined parameters like Run ID, Process ID, Exe ID, and Run Surrogate Key only if the subtype is SP (Stored Procedure) or EXT (External).                                                |               |
|                                 | For example,                                                                                                    |               |
|                                 | <pre>&lt;<parameterlist>&gt;,"\$RUNID= 123","\$PHID=234","\$EXEID=3 45","\$RUNSK=456" otherwise it will be only "\$RUNID=123","\$PHID=234"," \$EXEID=345","\$RUNSK=456"</parameterlist></pre>                                                            |               |

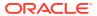

## Transformation Rules (TransformDT)

Table 10-29 Parameter Description and its Default Value

| Table 97: Parameter Name / (Type) | Description                                                                                                    | Default Value |
|-----------------------------------|----------------------------------------------------------------------------------------------------|---------------|
| IP Address (System Defined)       | Refers to the IP Address of the server where the OFSAAI Database components for the particular information domain have been installed. This IP Address also specifies the location (server hostname / IP Address) where the component is to be executed. |               |
| Datastore Type (System Defined)   | Enterprise Data Warehouse (EDW)                                                                                                    | EDW           |
| Datastore Name (System Defined)   | Information Domain Name                                                                                                    |               |
| Rule Name (System Defined)        | Unique Name of the component definition                                                                                                    |               |
| Parameter List (User Defined)     | It is a user defined parameter list<br>along with different system<br>defined parameters like Run ID,<br>Process ID, Exe ID, and Run<br>Surrogate Key only if the subtype<br>is SP (Stored Procedure).                                                   |               |
|                                   | For example,                                                                                                    |               |
|                                   | < <parameterlist>&gt;,"\$RUNID=12<br/>3","\$PHID=234","\$EXEID=345","<br/>\$RUNSK=456" otherwise it will<br/>be only<br/>"\$RUNID=123","\$PHID=234","\$E<br/>XEID=345","\$RUNSK=456"</parameterlist>                                                     |               |

### Data Quality Groups (Run DQ)

Table 10-30 Parameter Description and its Default Value

| Table 99: Parameter Name / (Type) | Description                                                                                                    | Default Value |
|-----------------------------------|----------------------------------------------------------------------------------------------------|---------------|
| IP Address (System Defined)       | Refers to the IP Address of the server where the OFSAAI Database components for the particular information domain have been installed. This IP Address also specifies the location (server hostname / IP Address) where the component is to be executed. |               |
| Datastore Type (System Defined)   | Enterprise Data Warehouse (EDW)                                                                                                    | EDW           |

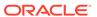

Table 10-30 (Cont.) Parameter Description and its Default Value

| Table 99: Parameter Name / (Type) | Description                                                                                                    | Default Value |
|-----------------------------------|----------------------------------------------------------------------------------------------------|---------------|
| Datastore Name (System Defined)   | Information Domain Name                                                                                                    |               |
| Data Quality Group Name           | Name of the DQ group to be executed.                                                                                                    |               |
| Parameters                        | Comma-separated parameters where the first value is considered as the threshold percentage, followed by an additional parameter which is a combination of three tokens. Example, "90","PARAM1","D","VALUE1","P ARAM2","V","VALUE2". |               |
|                                   | Note: Parameter 'Fail if threshold is breached" is defaulted to "Yes" for RRF executions.                                                                                                    |               |
| Optional Parameter                | You can pass Run Surrogate Key (RUNSK) as a filter. For example, \$RUNSK=456                                                                                                    | ,             |

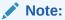

If you want to configure components other than the seeded components, see the Component Registration section in OFSAAI Administration Guide.

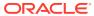

11

## **Operations**

Operations refers to administration and processing of business data to create the highest level of efficiency within the system and to derive results based on a specified rule. Operations framework within the Infrastructure system facilitates you (system administrator) to:

- Configure and operate the business processes effectively.
- Maintain the Operator Console by Defining and Executing Batches through the Operations menu.
- Monitor the Batches scheduled for execution.

The roles mapped for Operations module are Batch Access, Batch Advanced, Batch Read Only, and Batch Write.

If you require users to access only selected modules, enable the access to specific-module functions and do not enable access to the Operator Console. Enabling access to the Operator Console gives users access to all the Batch modules.

For example, if a user requires to access only the Batch Monitor module, map the user to Batch Monitor Link function and ensure the user does not have access to the Operator Console function.

For more details on roles and functions, see Appendix A.

The operation section discusses the following sections:

- Batch Maintenance
- Batch Execution
- Batch Scheduler
- Batch Monitor
- · Processing Report
- Batch Cancellation
- View Log

#### **Batch Maintenance**

Batch refers to a set of executable processes based on a specified rule. Batch Maintenance framework within the Infrastructure system facilitates you to create and maintain the Batch Definitions. You can process the Batch scheduled for execution from Batch Maintenance and also from other modules and applications such as Rules Run Framework and Enterprise Modeling respectively.

You should have Batch Write User Role mapped to your User Group to cancel a Batch. The Batch Maintenance window displays a list of Batches scheduled for maintenance with the other details such as Batch ID, Batch Description, and the editable state of the Batch.

Figure 11-1 Batch Maintenance window

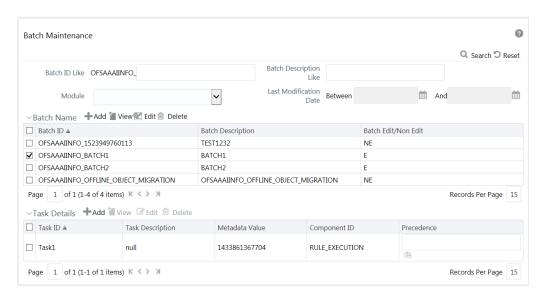

In the Batch Maintenance window, you can do the following:

- Create Batch Definitions and assign task details to a Batch. You can also set the task precedence, specify component, and define the dynamic parameters based on the component.
- View the Batch Definition details.
- Change the Batch Definition Status as Non Editable (NE).
- Delete Batch Definition details.

You can also search for a specific Batch based on the Batch ID, Batch Description, Module, or Last Modified Date.

You can transfer batch ownership from one user to another user. For details, see Transferring Batch Ownership section in the OFSAAI Administration Guide.

### Adding Batch Definition

You can either define an empty Batch or duplicate an existing Batch and specify the task details. To add Batch definition in the **Batch Maintenance** window:

 Click Add button from the Batch Name tool bar. The Add Batch Definition window is displayed.

Figure 11-2 Batch Maintenance Add window

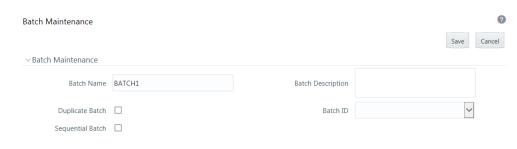

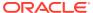

**2.** Enter the Batch details as tabulated.

The following table describes the fields in the **Add Batch Maintenance** window.

Table 11-1 Fields in the Batch Maintenance Add window and their Descriptions

| Field      | Description                                                                                                    |
|------------|----------------------------------------------------------------------------------------------------|
| Batch Name | The Batch Name is auto generated by the system. You can edit to specify a Batch name based on the following conditions: |
|            | The Batch Name should be unique across the Information Domain.                                                          |
|            | The Batch Name must be alphanumeric and should not start with a number.                                                 |
|            | The Batch Name should not exceed 41 characters in length.                                                               |
|            | The Batch Name should not contain any special characters except "_".                                                    |

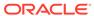

Table 11-1 (Cont.) Fields in the Batch Maintenance Add window and their Descriptions

| Field             | Description                                                                             |
|-------------------|-----------------------------------------------------------------------------------------|
| Batch Description | Enter a description for the Batch based on the Batch Name.                              |
|                   | Batch description should be alphanumeric. The following special characters are allowed: |
|                   | Character Description                                                                   |
|                   |                                                                                         |
|                   | \$ Dollar sign                                                                          |
|                   | & Ampersand                                                                             |
|                   | { Open brace                                                                            |
|                   | } Close brace                                                                           |
|                   | [ Open square bracket                                                                   |
|                   | ] Close square bracket                                                                  |
|                   | ( Open parenthesis                                                                      |
|                   | ) Close parenthesis                                                                     |
|                   | , Comma                                                                                 |
|                   | < Less than sign                                                                        |
|                   | = Equal sign                                                                            |
|                   | > Greater than sign                                                                     |
|                   | # Pound sign                                                                            |
|                   | % Percent                                                                               |
|                   | _ Underscore                                                                            |
|                   | - Hyphen                                                                                |
|                   | : Colon                                                                                 |
|                   | . Period                                                                                |
|                   | Blank space                                                                             |
|                   | <b>Note:</b> The special characters that are not supported are as follows:              |
|                   | Character Description                                                                   |
|                   | ·                                                                                       |
|                   | ! Exclamation point                                                                     |
|                   | " Double quotes                                                                         |
|                   | ` Back quote                                                                            |
|                   | * Asterisk                                                                              |
|                   | + Plus sign                                                                             |
|                   | ; Semicolon                                                                             |
|                   | ? Question mark                                                                         |
|                   | ^ Carat                                                                                 |
|                   | Pipe character                                                                          |
|                   | ~ Tilde character                                                                       |
|                   | ' Apostrophe                                                                            |
|                   | \ Backslash                                                                             |
|                   | / Forward slash                                                                         |
|                   | / I UI Walu Siasii                                                                      |

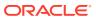

Table 11-1 (Cont.) Fields in the Batch Maintenance Add window and their Descriptions

| Field                                     | Description                                                                                                    |
|-------------------------------------------|----------------------------------------------------------------------------------------------------|
| Duplicate Batch                           | (Optional) Select the checkbox to create a new Batch by duplicating the existing Batch details.                                                                                                    |
|                                           | On selection, the Batch ID field is enabled.                                                                                                    |
| Batch ID (If duplicate Batch is selected) | It is mandatory to specify the Batch ID if Duplicate Batch option is selected.                                                                                                    |
|                                           | Select the required Batch ID from the list.                                                                                                    |
| Sequential Batch                          | Select the checkbox if the Batch has to be created sequentially based on the task specified. For example, if there are 3 tasks defined in a Batch, task 3 should have precedence as task 2, and task 2 should have precedence as task 1. |

Click Save to save the Batch definition details. The new Batch definition details are displayed in the Batch Name section of Batch Maintenance window with the specified Batch ID.

In the Batch Name tool bar of **Batch Maintenance** window, you can select the Batch ID and do the following:

- Click View button and view the Batch Definition details.
- Click Edit button to change the status of the Batch as Non Editable (NE).

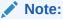

Non Editable batch status cannot be reverted to Editable status later.

By default the new Batch created will have the status set as **Editable (E)**.

4. Click **Delete** button to delete the Batch definition details.

### Specify Task Details

The Tasks Details section of Batch Maintenance window displays the list of tasks associated with a specific Batch definition. In the Task Details section you can do the following:

- Update the pre-defined task and assign new tasks.
- Specify the Task Precedence.
- Update the pre-defined Component or specify new component.
- Specify the Dynamic Parameters based on the component selected.

#### Adding Task Details

To specify the task details in the Batch Maintenance window:

1. Click Add from the Task Details tool bar.

The **Add Task Definition** window is displayed.

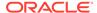

#### 2. Enter the task details as tabulated.

The following table describes the fields in the **Add Task Definition** window.

 Table 11-2
 Fields in the Task Definition Add window and their Descriptions

| Field                   | Description                                                                                                    |
|-------------------------|----------------------------------------------------------------------------------------------------|
| Task ID                 | The task ID is auto generated by the system depending on the precedence level and is not editable.                                                                                                    |
| Description             | Enter the task description. No special characters are allowed in Task Description.                                                                                                    |
|                         | The words like Select From or Delete From (identified as potential SQL injection vulnerable strings) should not be entered in the Description.                                                                                                    |
| Components              | Components refers to individual functional units that are put together to form a process A component triggers its own set of processes in the back-end to achieve the final output. For more information on each component Property and Value Description, see Task Component Parameters. |
|                         | Select the required component from the drop-down list.                                                                                                    |
| Dynamic Parameters List | On selecting a task component, a list of dynamic parameters is displayed. It is mandatory to select the parameter values based on the component.                                                                                                    |
|                         | Specify the value for each parameter by selecting from the drop-down list. Click the following links to view the component parameter details.                                                                                                    |
|                         | AGGREGATE DATA                                                                                                    |
|                         | CREATE CUBE                                                                                                    |
|                         | EXTRACT DATA                                                                                                    |
|                         | LOAD DATA                                                                                                    |
|                         | MODEL                                                                                                    |
|                         | PROCESS_EXECUTION                                                                                                    |
|                         | RULE_EXECUTION                                                                                                    |
|                         | RUN DQ RULE                                                                                                    |
|                         | RUN EXECUTABLE                                                                                                    |
|                         | SQL RULE                                                                                                    |
|                         | TRANSFORM DATA                                                                                                    |
|                         | VARIABLE SHOCK                                                                                                    |
|                         | WORKFLOW EXECUTION                                                                                                    |
| Datastore Type          | Refers to the type of data store such as<br>Enterprise Data Warehouse (EDW) which<br>refers to the Multi-dimensional Database/<br>Cubes.                                                                                                    |

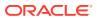

Table 11-2 (Cont.) Fields in the Task Definition Add window and their Descriptions

| Field                            | Description                                                                                                    |
|----------------------------------|----------------------------------------------------------------------------------------------------|
| Datastore Name                   | Refers to the name of the Information<br>Domain. By default the Information Domain<br>to which the selected Application is mapped,<br>is selected.                                                                                          |
|                                  | The unique combination of the Datastore Name and the Datastore Type determine the physical machine on which the task will be executed. It is assumed that the user gives the correct information else task invocations may fail at Runtime. |
| Primary IP For Runtime Processes | Refers to the IP Address of the primary machine for runtime processes. Select the IP address of the machine on which you want to execute the task, from the dropdown list.                                                                  |

3. Click **Save** to save the task definition details. The new task details are displayed in the Task Details of the Batch Maintenance window with the Task ID.

In the **Task Details** tool bar of **Batch Maintenance** window you can select the Task ID and do the following:

- Click Add button to add another Task.
- Click View button and view the selected Task details.
- Click Edit to modify the selected Task details.
- Click Delete button to delete the selected Task details.

#### **Defining Task Precedence**

Task Precedence indicates the execution-flow of a Batch. Task Precedence value in the Task Details facilitates you to determine the order in which the specific Tasks of a Batch are executed.

For example, consider a Batch consisting of 4 Tasks. First 3 Tasks does not have a precedence defined and hence will be executed simultaneously during the Batch execution. But, Task 4 has precedence value as task 1 which indicates that, Task 4 is executed only after Task 1 has been successfully executed.

You can set Task precedence between Tasks, or schedule a Task to Run after another Task, or even define to Run a Task after a set of other tasks. However, multiple tasks can be executed simultaneously and cyclical execution of tasks is not permitted. If the precedence for a Task is not set, the Task it is executed immediately on Batch execution.

To define the task precedence in the **Batch Maintenance** window:

1. Click Precedence icon under the Precedence column of the task for which you want to add precedence task.

The Task Precedence Mapping browser is displayed.

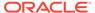

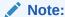

Task Precedence option is disabled if a batch has only one task associated.

- Select the required Task from the Task List and click Move icon. You can press Ctrl key for multiple selections.
- To select all the listed Tasks, click Move All icon .
- To remove a Task, select the task from Select Tasks pane and click Remove All icon .
- To remove all the selected Tasks, click Remove All icon .
- 2. Click **OK** and update Task Precedence definition.

### **Batch Execution**

Batch Execution refers to the process of initiating a Batch for current processing. When a Batch is submitted for execution, a series of commands are sent to the database with respect to the defined component parameters. This in turn returns an array of update counts (required value definitions) when the commands are executed successfully.

You should have Batch Advanced User Role mapped to your User Group to execute a Batch.

Figure 11-3 Batch Execution window

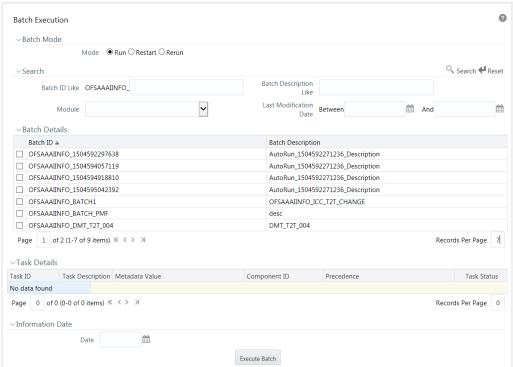

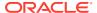

The Batch Execution window displays the list of only those Batches which have at least one task associated, with the other details such as Batch ID and Batch Description. When you select a Batch ID in the list, the Task Details sections displays all the defined Tasks associated with the Batch.

The Batch Details section in the Batch Execution window lists the Batches depending on the Batch Mode selected.

- The Run mode displays the Batch definitions which are newly defined and which have been scheduled for execution.
- The Restart Mode displays the Batch definitions which are not executed successfully or either has been interrupted during the previous Batch execution.
- The Rerun mode displays the Batch definitions which have been successfully executed, failed, cancelled, or even interrupted during the previous Batch execution.

You can search for a specific Batch based on the Batch ID, Batch Description, Module, or Last Modified Date. The pagination option helps you to view the list of existing Batches within the system.

### **Executing Batch**

You can Run/Execute the Batches which are scheduled for execution in the Batch Execution window. You can also modify the pre-defined Batch schedule or define a new schedule using the Batch Scheduler. In the Batch Execution window you can execute a Batch in Run, Restart, or Rerun modes.

On completion of batch execution, if the batch fails, a notification mail is sent to all users mapped to the user group with the OPRMON role mapped to them.

#### Run/Execute Batch

You can Run/Execute Batch(s) which have been scheduled for execution in the Batch Execution window. You can also Run/Execute a Batch using the External Scheduler (ES) which has the "External Scheduler Interface Component" (ESIC) integrated with Infrastructure system. For more information, see External Scheduler Interface Component

To execute a Batch in the Batch Execution window:

 Select Run as Mode in the Batch Mode pane. The list of Batches scheduled for execution is displayed in the Batch Details pane.

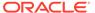

Figure 11-4 Batch Details pane

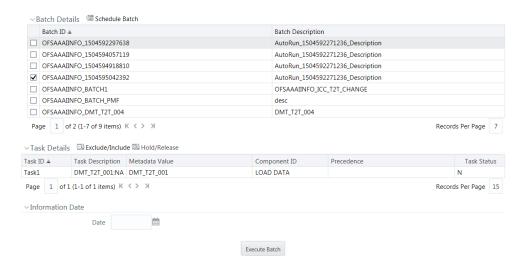

- Select the checkbox adjacent to the Batch ID which has to be executed. The specified task(s) defined to the selected Batch are displayed in the Task Details section.
  - In the Batch Details tool bar, click Schedule Batch button to define new or modify the pre-defined Batch Schedule. For more information, see Batch Scheduler.

Figure 11-5 Task Details pane

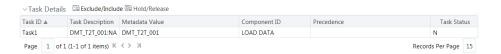

- In the Task Details tool bar, click Exclude/Include button to Exclude/Include a
  task, or click Hold/Release button to hold or release a task before executing
  the Batch. For more information, see Modify Task Definitions of a Batch.
- 3. Specify the **Information Date** (mandatory) by clicking (calendar) button. The specified date is recorded for reference.

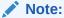

You can also modify the required task parameters of the selected Batch and include the changes during the Batch rerun. For more information, see Specify Task Details.

**4.** Click **Execute Batch** button and select **OK** in the information dialog to confirm Batch Execution.

An information dialog is displayed indicating that Batch Execution is triggered successfully.

#### **Restart Batch**

You can restart a Batch which has not been executed successfully or which has been explicitly interrupted, or cancelled, or put on hold during the execution process. These

Batches are categorized separately and listed in the Restart mode within the Batch Execution window. By restarting a Batch, you can continue Batch execution directly from the point of interruption or failure and complete executing the remaining tasks.

To Restart a Batch in the Batch Execution window:

 Select Restart as Mode in the Batch Mode section. The list of interrupted/failed Batches during execution is displayed in the Batch Details section.

Figure 11-6 Batch Details window

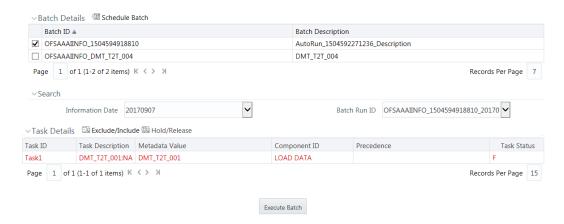

2. Select the checkbox adjacent to the Batch ID which has to be executed. The specified Task(s) defined to the selected Batch are displayed in the **Task Details** section.

In the Batch Details tool bar, click **Schedule Batch** button to define new or modify the pre-defined Batch Schedule. For more information, see Batch Scheduler.

- 3. Select the **Information Date** from the drop-down list. This is a mandatory field.
- 4. Select the **Batch Run ID (mandatory)** from the drop-down list. This is a mandatory field.

In the Task Details tool bar, click **Exclude/Include** button to exclude or include a task, or click **Hold/Release** button to hold or release a task before executing the Batch. For more information, see Modify Task Definitions of a Batch.

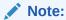

The Tasks in a Batch which have failed during the execution process are indicated in Red in the Task Details section. You can modify the required task parameters in Specify Task Details window and include the changes during the Batch restart. Else, the tasks fail again during the Batch Restart.

Click Execute Batch button and select OK in the information dialog to confirm Batch Execution.

An information dialog is displayed indicating that Batch Execution is triggered successfully.

#### Rerun Batch

You can rerun a Batch which has previously been executed. Rerun Batch facilitates you to run the Batch irrespective of the previous execution state. A new Batch Run ID is generated during the Rerun process and the Batch is executed as similar to the new Batch Run.

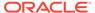

To rerun a Batch in the Batch Execution window:

- Select Rerun in the Batch Mode section. The list of executed Batches is displayed in the Batch Details section.
- Select the checkbox adjacent to the Batch ID which has to be executed. The specified Task(s) defined to the selected Batch are displayed in the Task Details section.

In the Batch Details tool bar, click **Schedule Batch** button to define new or modify the pre-defined Batch Schedule. For more information, see <u>Batch Scheduler</u>.

- 3. Select the **Information Date** from the drop-down list. This is a mandatory field.
- 4. Select the **Batch Run ID** from the drop-down list. This is a mandatory field.

In the Task Details tool bar, click **Exclude/Include** button to exclude or include button a task, or click **Hold/Release** button to hold or release a task before executing the Batch. For more information, see Modify Task Definitions of a Batch.

You can also modify the required task parameters of the selected Batch and include the changes during the Batch rerun. For more information, see Specify Task Details.

5. Click **Execute Batch** button and select **OK** in the information dialog to confirm Batch Execution.

An information dialog is displayed indicating that Batch Execution is triggered successfully.

### Modifying Task Definitions of a Batch

You can modify the task definition state in the Batch Execution window to exclude or hold the defined task in a Batch from execution. The excluded tasks are therefore assumed to have completed execution and get excluded during the Batch Run.

While executing a Batch in the Batch Execution window, you can:

- Exclude a task or Include the excluded task.
- Hold a task and Release the held task.

When you modify the task definition(s) in the Task Details section:

- The Excluded task(s) are displayed in "Grey" with the Task Status set to "K".
- The task(s) on Hold are displayed in "Red" with the Task Status set to "H".

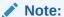

In the combination, you are not permitted to Hold/Release an Excluded task or Exclude/Include a task which is on Hold.

#### **Exclude Task Definitions**

You can Exclude Task(s) definition or Include the Excluded task(s) during Batch Execution. The excluded task components are therefore executed in the normal process assuming that the Excluded Task(s) have completed execution.

To exclude Task(s) in the in the Batch Execution window:

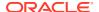

- 1. Click Exclude/Include button in the Task Details tool bar.
- 2. In the **Task Mapping** window, do one of the following:
  - To exclude a task, select the required task from the Available Tasks list and click. You can press **Ctrl** key for multiple selections.
  - To exclude all tasks in the Available Tasks list, click Move All icon.
- 3. Click **OK** and return to the Batch Execution window.

The Excluded Task(s) in the task details section are marked in "Grey" with the Task Status set to "K".

#### Include Excluded Task Definitions

To include an Excluded Task(s) in the in the Batch Execution window:

- 1. Click Exclude/Include button in the Task Details tool bar.
- 2. In the Task Mapping window, do one of the following:
  - To include an excluded task, select the required task from the Set Tasks list and click Remove icon. You can press Ctrl key for multiple selections.
  - To exclude all tasks in the Set Tasks list, click Remove All icon.
- Click OK and return to the Batch Execution window.

#### **Hold Task Definitions**

You can Hold task(s) definition or Release the held task(s) during Batch Execution. In the Batch Run, the task(s) which are on Hold along with the defined components are skipped during execution. However, at least one task should be available in a Batch without being held/excluded for Batch execution.

To hold Task(s) in the in the Batch Execution window:

- Click Hold/Release button in the Task Details tool bar.
- In the Task Mapping window, do one of the following:
  - To Hold a task, select the required task from the Available Tasks list and click Move
    icon. You can press Ctrl key for multiple selections.
  - To Hold all tasks in the Available Tasks list, click Move All icon.
- 3. Click **OK** and return to the Batch Execution window.

The Task(s) on Hold in the task details section are marked in "Red" with the Task Status set to "H".

#### Release Held Task Definitions

To Release Task(s) on Hold in the in the Batch Execution window:

- 1. Click Hold/Release button in the Task Details tool bar.
- 2. In the Task Mapping window, do one of the following:
  - To release a held task, select the required task from the Set Tasks list and click Remove icon. You can press Ctrl key for multiple selections.
  - To release all tasks in the Set Tasks list, click Remove All icon.

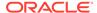

Click OK and return to the Batch Execution window.

### **Batch Scheduler**

Batch Scheduler in the Infrastructure system facilitates you to schedule a Batch for later processing. You can define a new Batch schedule or update a previously defined Batch schedule for processing.

You should have Batch Advanced User Role mapped to your User Group to schedule a Batch. The Batch Scheduler window displays the list of Batches scheduled for execution with the other details such as Batch ID and Batch Description. When you select a Batch in the list, the Batch Scheduler options are displayed.

You can click Refresh button in the Server Time section to view the Current Sever Time while defining a Batch schedule. You can search for a specific Batch based on the Batch ID Like, Batch Description Like, Module, or Last Modified Date.

### Creating Batch Schedule

You can define a new schedule for processing Batch by specifying the required day(s) and time intervals. The Batch is executed when the server time synchronizes with the scheduled time.

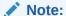

Any change made to the Server Time to accommodate for Daylight Savings Time will not be reflected automatically in the Batch Scheduler. All OFSAA services have to be restarted after the time has been changed in the server to reflect the change in time in the Batch Scheduler.

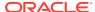

2 Batch Scheduler Q Search TReset OFSAAAIINFO Batch ID Like Batch Description Like And Module Last Modification Date Between S Refresh ∨Server Time Current Server Time: 17/04/2018 14:38:08 ∨Batch Name Batch ID ▲ **Batch Description** ✓ OFSAAAIINFO\_1523949760113 TEST1232 BATCH1 ☐ OFSAAAIINFO\_BATCH1 ☐ OFSAAAIINFO\_BATCH2 BATCH2 ☐ OFSAAAIINFO\_OFFLINE\_OBJECT\_MIGRATION OFSAAAIINFO\_OFFLINE\_OBJECT\_MIGRATION ☐ OFSAAAIINFO\_PMF\_T2T pmf t2t Page 1 of 1 (1-5 of 5 items) K < > X Records Per Page 15 ∨Batch Scheduler Domain: OFSAAAIINFO Batch: OFSAAAIINFO\_1523949760113 Schedule 

New Schedule 

Existing Schedule ∨New Schedule Schedule Name ullet Once  $\bigcirc$  Daily  $\bigcirc$  Weekly  $\bigcirc$  Monthly  $\bigcirc$  Adhoc ∨Schedule Time m End Date Dates Start Date Run Time 00 Hours 00 Minutes Lag

Figure 11-7 Batch Scheduler window

To create a schedule for Batch processing in the Batch Scheduler window:

- Select the checkbox adjacent to the Batch ID whose details are to be updated.
   The options to schedule a new Batch are displayed. By default, the Schedule type is selected as New Schedule in the Batch Scheduler section.
- 2. In the **New Schedule** section, enter the Schedule Name to identify the task.
- 3. Select the Schedule option as one of the following, and specify the related details as tabulated.

The following table shows the Schedule Options and its Schedule Task Details.

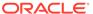

Table 11-3 Schedule Options and its Schedule Task Details

| Schedule Option       | Schedule Task Details                                                                                                    |
|-----------------------|----------------------------------------------------------------------------------------------------|
| Once (default option) | Specify the Date on which the Batch has to be scheduled for processing using the Calendar.                                                   |
|                       | Enter the <b>Run Time</b> during which the Batch Scheduling should be run, in hours (hh) and minutes (mm) format.                            |
|                       | Enter the number of Lag days which signifies the misdate when the Batch is currently run. For the schedule type "Once" lag days is optional. |
| Daily                 | Specify the Date, Start and End dates during which the Batch has to be scheduled for processing using the Calendar.                          |
|                       | Enter the <b>Run Time</b> during which the Batch Scheduling should be run, in hours (hh) and minutes (mm) format.                            |
|                       | Enter the number of <b>Lag</b> days which signifies the misdate when the Batch is currently run.                                             |
|                       | Enter the frequency of Batch Run in the Every field as per the defined schedule type. For example, Every 2 day(s)                            |
| Weekly                | Specify the Dates, Start and End dates during which the Batch has to be scheduled for processing using the Calendar.                         |
|                       | Enter the <b>Run Time</b> during which the Batch Scheduling should be run, in hours (hh) and minutes (mm) format.                            |
|                       | Enter the number of Lag days which signifies the misdate when the Batch is currently run.                                                    |
|                       | Enter the frequency of Batch Run in the Every field as per the defined schedule type. For example, Every 2 week(s).                          |
|                       | Select the checkbox adjacent to the Days of<br>the Week to specify the days on which you<br>need to run the Batch schedule.                  |

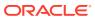

Table 11-3 (Cont.) Schedule Options and its Schedule Task Details

| Schedule Option | Schedule Task Details                                                                                                    |
|-----------------|----------------------------------------------------------------------------------------------------|
| Monthly         | Specify the Dates, Start and End dates during which the Batch has to be scheduled for processing using the Calendar.                                                                  |
|                 | Enter the Run Time during which the Batch Scheduling should be run, in hours (hh) and minutes (mm) format.                                                                            |
|                 | Enter the number of Lag days which signifies the misdate when the Batch is currently run.                                                                                             |
|                 | Select Interval option to enter the frequency of Batch Run in the Every field or select Random to select the checkbox adjacent to Months on which you need to run the Batch schedule. |
|                 | Do one of the following:                                                                                                    |
|                 | Select Dates (default) option and enter the Dates of the Month on which you need to run the Batch schedule. Also select the checkbox Include Month's Last Date to do so.              |
|                 | -Or-                                                                                                    |
|                 | Select Occurrence and specify the day of<br>the week days and select the specific<br>weekday by clicking on the drop-down list.                                                       |
| Adhoc           | Specify the Information Date of Batch schedule using the Calendar.                                                                                                    |
|                 | Specify the Run Date of Batch schedule using the Calendar.                                                                                                    |
|                 | Enter the Run Time of Batch schedule in hours (hh) and minutes (mm) format.                                                                                                    |
|                 | You can also click to add another row or click to delete the row in the Schedule Time tool bar.                                                                                       |

4. Click **Save** to save the new Batch schedule details.

# Updating Existing Batch Schedule

You can modify the required details and later schedule the previously defined Batch for processing.

To update existing Batch schedule in the Batch Scheduler window:

- Select the checkbox adjacent to the Batch ID whose details are to be updated. The various Batch schedule options are displayed.
- 2. In the Batch Scheduler section, select **Existing Schedule** as the **Schedule type**. The window is refreshed and displays the Existing Schedule options.
- 3. Select the Schedule name whose details you want to modify from the drop-down list.
- 4. Click **Edit** button in the Existing Schedule toolbar. The details of the scheduled Batch are displayed in the Batch Scheduler pane.

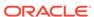

- 5. Modify the required details. You can modify the Start and End dates, Run Time, Lag days, and other details depending on the Schedule Type selected. For more information, see Creating Batch Schedule.
- **6.** Click **Save** to save the modified details of an existing Batch schedule.

You can also do the following in the **Existing Schedule** section of the Batch Scheduler window:

- Click View button to view details of the selected Batch schedule. and buttons are displayed.
- Click Task Logs button to view Task Logs
- Click View Log Details button to view all the log details for the selected Batch.
- Click Delete button to delete the selected Batch schedule.
- Click **Refresh** button to reset the Batch scheduler details.

### **Batch Monitor**

Batch Monitor in the Infrastructure system facilitates you to view the status of executed Batch definitions along with the tasks details. You can track the issues if any, on regular intervals and ensure smoother Batch execution. An event log provides you the real time status of the executed Batches.

You should have Batch Read Only User Role mapped to your User Group to monitor a Batch. The Batch Monitor window displays a list of Batches with the other details such as Batch ID and Batch Description.

You can search for a specific Batch based on Date range, Module, Status, and Batch Description. The Batches listed in the Batch Details section can be sorted based on the current state as Successful, Failed, Held, or New.

## Crash Handling of Backend Servers

There are 3 different servers to execute a specific executable such as ICC, Router and Activation Manager (AM). Request from ICC goes to Router and get forwarded to Activation Manager (AM). Then AM executes the task and sends result back to Router which further gets forwarded to ICC.

If any of the server crashes while executing the batch and when recovery happens, the status is sent back to ICC server.

- **1. Router goes down:** When router goes down, the Task Status will become indeterminate and the Batch Status will become Failed.
- 2. AM goes down: If AM goes down while executing a task, as soon as AM comes up, status of all tasks in the Batch will change to Indeterminate and the Batch Status will become Failed.
- **3. ICC goes down:** When ICC goes down, the status of the task will become interrupted and the Batch Status will become Failed.
  - ICC will mark all the task status as interrupted even though some of the tasks might have executed successfully.
  - You have to manually validate the data before you re-trigger the batch again.

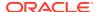

### Monitoring Batch

The Batch Details section in the Batch Monitor window lists all the Batches which are schedule or executed within the Infrastructure system.

You can view and monitor the required Batch definitions and the corresponding task details. You can also export the values in Microsoft Excel format for reference.

Figure 11-8 Batch Monitor window

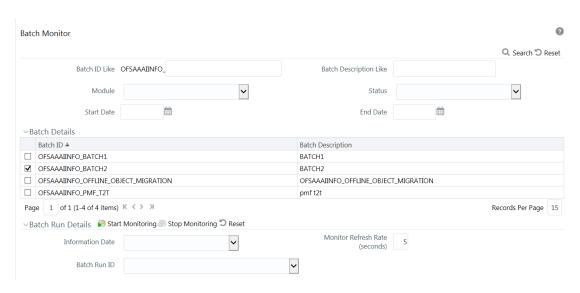

To monitor a Batch in the Batch Monitor window:

1. Select the checkbox adjacent to the Batch ID whose details are to be monitored.

You can also search for a specific Batch by using the Search option and filter the search results by selecting the required Status as Successful, Failed, Held, or Not Started in the drop-down list.

2. Enter the Batch Run Details as tabulated.

The following table describes the fields in the Batch Run Details window.

Table 11-4 Fields in the Batch Run Details window and their Descriptions

| Field                | Description                                                                                                    |
|----------------------|----------------------------------------------------------------------------------------------------|
| Information Date     | Select the information date from the drop-down list which consists of recently executed Batch Information dates.                                 |
| Monitor Refresh Rate | Specify the refresh rate at which the latest Batch status details have to be fetched in seconds. You can enter a value between 5 to 999 seconds. |
|                      | <b>NOTE:</b> The default value of Monitor Refresh Rate is set to 10 seconds.                                                                     |

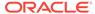

Table 11-4 (Cont.) Fields in the Batch Run Details window and their Descriptions

| Field        | Description                                                                                                    |
|--------------|----------------------------------------------------------------------------------------------------|
| Batch Run ID | Select the Batch Run ID from the drop-down list which consists of Batch ID's form which the Batch has been executed. |

3. Click Start Monitoring button in the Batch Run Details tool bar.

The state of the selected Batch is monitored and status is displayed in the following order:

Figure 11-9 Batch Status pane

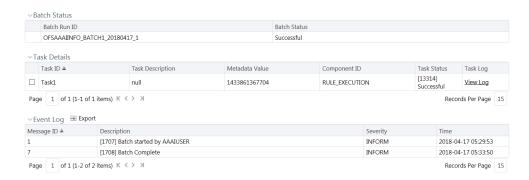

- The Batch Status pane displays the Batch Run ID with the Batch Status as Successful, Failed, Held, or Not Started.
  - Successful- Batch execution is successful.
  - Failed- Batch execution failed. A notification mail is sent to all users mapped to the user groups with the OPRMON role mapped to them. The mail will show the exact task status as Not Run, Excluded, Held, Interrupted, Indeterminate and Cancelled.
  - Held- Batch execution is put on hold.
  - Not Started- Batch execution has not started.
- The Task Details section displays the executed task details such as Task ID, Task Description, Metadata Value, Component ID, Task Status and Task Log. Click View Log link to view the View Logger window. You can select the checkbox adjacent to the Task ID to view the task component execution details in Event Log section.

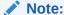

If the component used in the task is Data Transformation, the status will be Successful or Failed based on the invocation of function/procedure is successful or failure. The errors produced by PL/SQL will not have impact on task status unless it throws an oracle exception.

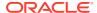

- The Event Log section displays the list of errors and events of the Batch being executed. The events are displayed in the ascending order with the latest event being displayed at the top. The Event log consists of:
  - Message ID, which is auto generated.
  - Description, which has the error details.
  - Severity, which can be Fatal, Inform, or Successful.
  - Time, which indicates the time of the event.
- In the Batch Run Details tool bar, you can do the following:
  - Click Stop Processing button to stop the Batch monitoring process.
  - Click Reset button to reset Batch Run Details.
- In the Event Log tool bar, you can click Export button to export the event log details to Microsoft Excel file for reference.

## **Processing Report**

Batch Processing Report in the Infrastructure system facilitates you to view the execution status of each task component defined in a Batch. The Batch Processing Report window displays the Batch execution details such as Component, Task, Parameters, and Status. By default, the details of the Latest Batch Run are displayed.

You should have Batch Read Only User Role mapped to your User Group to cancel a Batch.

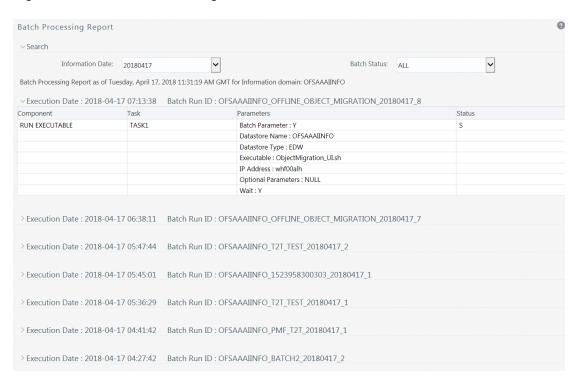

Figure 11-10 Batch Processing window

To view the status of the required Batch, in the Batch Processing Report window:

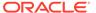

- Select the Information Date from the drop-down list. The list consists of executed Batch Information dates in the descending order with the latest Batch Run details being displayed at the top.
- 2. Select the required **Batch Status** from the drop-down list. The available batch statuses are:
  - ALL
  - Not Started
  - Ongoing
  - Complete
  - Failed
  - Cancelled

The window is refreshed and displays the status of each executed component of the selected Batch with the Task ID, defined Parameters, and the Status.

See the following table to know the available Status Codes of the task and their description.

Table 11-5 Status Code and its Description

| Status Code | Description                                                                                                    |
|-------------|----------------------------------------------------------------------------------------------------|
| N           | Not Run - Task has not been executed.                                                                                            |
| F           | Failed- Task execution failed due to some error.                                                                                 |
| S           | Success- Task has been successfully executed.                                                                                    |
| 0           | Ongoing - Task is being executed.                                                                                                |
| С           | Completed – Task execution completed.                                                                                            |
| R           | Restart - Task restarted.                                                                                                    |
| Н           | Held- Task is on Hold.                                                                                                    |
| K           | Excluded - Task has been excluded.                                                                                               |
| 1           | Interrupted - Task has been interrupted since ICC server was down.                                                               |
| Q           | Task Cancelled - Task has been manually cancelled during execution.                                                              |
| D           | Indeterminate – When Router or AM server goes down and is up again during task execution, the task status becomes Indeterminate. |

# **Execution View Log**

The Execution View Log feature allows to view, on the View Logger window, the log files generated in a batch execution.

- 1. Login to OFSAA.
- Click Application Menu icon from the header to display the applications in a Tiles menu.

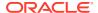

- 3. Select the **Financial Services Enterprise Modeling** application from the Tiles menu. The Navigation list to the left is displayed.
- 4. Click Common Tasks to expand the list.
- Click Operations to expand the list further.
- 6. Click Execution View Log to display the View Logger window.

Figure 11-11 View Logger window

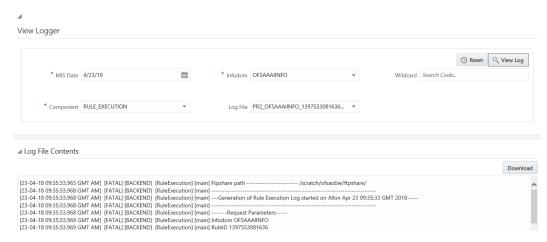

- Enter the details on the window as instructed in the following:
  - a. MIS Date (mandatory): Click and select the Management Information System date for the log from the Date Editor.
  - b. Infodom (mandatory): Select the required Infodom from the drop-down list.
  - c. Wildcard (optional): Enter any wildcard value to filter the search.
  - d. Component (mandatory): Select the required component from the drop-down list.
  - Log File: Select the required log file from the drop-down list.
- 8. Click **View Log** to Run the log details in the Log File Contents pane. Click **Download** and download the log file if required. Click **Reset** to remove the selected data on the window.

### **Batch Cancellation**

Batch Cancellation in the Infrastructure system facilitates you to cancel or abort a Batch, or a specific Task, which is either scheduled or is in the process of execution.

In the Batch Cancellation,

- When a Batch is aborted, the Task which is in the process of execution will be interrupted and a scheduled task is cancelled from execution.
- When a Batch is cancelled, the Task which is in the process of execution will be executed completely and a scheduled task is cancelled from execution.
- When a Task is cancelled, all the dependent Tasks are also cancelled automatically.

You should have Batch Advanced User Role mapped to your User Group to cancel a Batch. The **Batch Cancellation** window displays a list of scheduled and current processing Batches with the other details such as Batch Run ID, Batch ID, Batch Description, Start Time, and Elapsed Time.

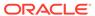

Figure 11-12 Batch Cancellation window

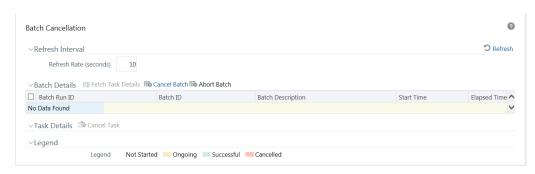

In the Batch Cancellation window, you can do the following before cancelling a Batch/ Task:

- In the Refresh Interval section, you can define the required Refresh Rate in seconds to fetch the current status of Batches being executed.
   Click Refresh button to refresh the window and fetch the current status of Batches being executed.
- In the Legend section, you can refer to know the specific defined colors which are used to indicate a particular state of a Task during Batch execution

**Table 11-6 Defined Colors** 

| Defined Color |             | Description |
|---------------|-------------|-------------|
| Figure 11-13  | Not Started | Not Started |
| Figure 11-14  | On Going    | On Going    |
| Figure 11-15  | Successful  | Successful  |

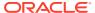

Table 11-6 (Cont.) Defined Colors

### **Cancelling Batch**

You can cancel a Batch or a specific Task within the Batch, when you want to postpone or reschedule the Batch for later execution. To cancel a Batch in the Batch Cancellation window:

- 1. Select the checkbox adjacent to the Batch Run ID which has to be cancelled.
- Click Cancel Batch in the Batch Details tool bar. The selected Batch is cancelled from processing and the results are displayed in a confirmation dialog. Click OK.

The Tasks associated with the cancelled Batch are also cancelled excluding the ongoing Tasks. The cancelled Batch can be viewed in Restart and Rerun Batch list, within the Batch Execution window.

#### Cancel Task Details

To cancel the specific Task(s) in a Batch from processing:

- 1. Select the checkbox adjacent to the Batch Run ID.
- Click Fetch Task Details in the Batch Details tool bar. The defined Task(s) are displayed in the Task Details section.
- 3. Click Cancel Task in the Task Details tool bar.

**Note:** The **Cancel Task** button will be disabled if you are not mapped to TASKCANCEL function role.

The selected Task is cancelled from processing and the results are displayed in a confirmation dialog. Click **OK**.

### **Aborting Batch**

You can abort a Batch when you want to terminate the Batch execution before completion. To abort a Batch in the Batch Cancellation window:

- Select the checkbox adjacent to the Batch Run ID which has to be aborted.
- 2. Click **Abort Batch** button in the Batch Details tool bar. The selected Batch is aborted from processing and the results are displayed in a confirmation dialog. Click **OK**.

**Note:** The **Abort Batch** button is disabled if you are not mapped to OPRABORT function role.

The Tasks associated with the cancelled Batch are also cancelled including the ongoing Tasks. The cancelled Batch can be viewed in Restart and Rerun Batch list within the **Batch Execution** window.

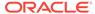

## View Log

View Log in the Infrastructure system facilitates you to view the execution status of each task component defined in a Batch.

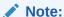

Currently only limited number of Component Types are supported for viewing log. The supported component types can be viewed from the Component Type drop-down list in the Search grid.

You should have Batch Read Only User Role mapped to your User Group to cancel a Batch.

Figure 11-17 View Log window

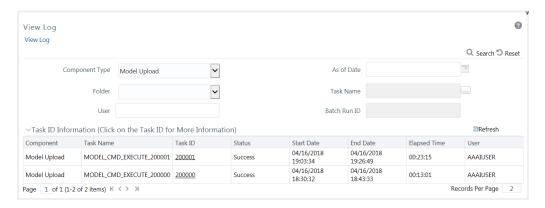

The View Log window displays Task ID's Information such as Component, Task Name, Task ID, Process Type, Status, Start Date, End Date, Elapsed Time, User, Batch Run ID, As of Date, Process Step, Records Processed, and Number of Errors for the respective Component Type selected.

### Search and View Task ID Log

To search for a Task ID and view the log information:

1. Specify the details in any or all of the following parameters. The following tables describes the fields in the Search and View Task window.

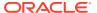

| Field          | Description                                                                                                    |
|----------------|----------------------------------------------------------------------------------------------------|
| Component Type | Select the Component Type from the drop-down list. The available component types are listed and based on the component type selected, the Task ID details are displayed. For example, if the component type is selected as Object Validation, then the Task ID Information section displays the Date, Component, Batch Run ID, and Task ID. Note: No Log records are displayed for some component types such as SQL Rules. This is a limitation. |
| As Of Date     | Select the date using the Calendar. This field is not applicable for some component types.                                                                                                    |
| Folder         | Select the folder from the drop-down list. This field is not applicable for some component types.                                                                                                    |
| Task Name      | <ul> <li>This field is not applicable for some component types. Click button, the Task Name Browser window is displayed.</li> <li>Search for the required Task by entering the keyword in the Search field and click .</li> <li>Select the required task from Available Task list and click .</li> <li>Click OK.</li> </ul>                                                                                                    |
| User           | This field is not applicable for some component types. Enter the user details.                                                                                                    |
| Batch Run ID   | This field is not applicable for some component types. Enter the Batch Run ID which has a unique ID (timestamp) and a short description for identification.                                                                                                    |

2. Click **Search**. The Task ID Information section displays the search results based on the specified parameters.

You can click Reset to reset the search fields.

3. In the Task ID Information section, click the Task ID of the required component. The View Log Details window is displayed with additional information.

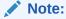

There are differences in time stamp between View Log and FSI\_MESSAGE\_LOG.

## References

(Required) <Enter a short description here.>

(Required) <Enter introductory text here, including the definition and purpose of the concept.>

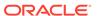

## Task Component Parameters

Components are individual functional units that are put together to form a process. Task Component Parameters reflect the parameters that are being applied to the selected task. Each component triggers its own set of processes in the back-end to achieve the final output.

The parameters required for each of the component ID's are as tabulated.

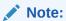

The FIRERUN Component in ICC is not supported.

### Component: AGGREGATE DATA

The following table describes the property of the Aggregate data.

Table 11-7 Aggregate Data Property and its Description

| Property            | Description                                                                                                    |
|---------------------|----------------------------------------------------------------------------------------------------|
| Cube Parameter      | Refers to the cube identifier as defined through the Business Metadata (Cube) menu option. Select the cube code from the drop-down list.                                                                              |
| Operation           | Select the operation to be performed from the drop-down list. The available options are ALL, GENDATAFILES, and GENPRNFILES.                                                                                           |
| Optional parameters | Refers to the additional parameter that has to be processed during runtime. You can specify the runsk value that should be processed as a runtime parameter during execution. By default, the value is set to "null". |

### Component: CREATE CUBE

The following table describes the fields of the Create Cube.

Table 11-8 Fields in the Create Cube and their Description

| Field          | Description                                                                                                    |
|----------------|----------------------------------------------------------------------------------------------------|
| Cube Parameter | Refers to the cube identifier as defined through the Business Metadata (Cube) menu option. Select the cube code from the drop-down list. |

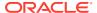

Table 11-8 (Cont.) Fields in the Create Cube and their Description

| Field     | Description                                                                                                    |
|-----------|----------------------------------------------------------------------------------------------------|
| Operation | Refers to the operation to be performed. Select the required Operation from the drop-down list. The options are:                                                                                                    |
|           | <ul> <li>ALL – This option will execute BUILDDB<br/>and DLRU.</li> </ul>                                                                                                    |
|           | BUILDDB – This option should be used to<br>build the outline in Essbase Cube. The<br>outline is built based on the parentage<br>file(s) contents.                                                                                                  |
|           | <ul> <li>TUNEDB – This option should be used to<br/>analyze data and optimize cube settings.</li> <li>For example, if you are trying to achieve<br/>the best block size, where 64K bytes is<br/>the ideal size.</li> </ul>                         |
|           | <ul> <li>PROCESSDB – This option will execute<br/>BUILDDB and DLRU, and is same as All<br/>option. Selecting this option will internally<br/>assign as ALL.</li> </ul>                                                                             |
|           | <ul> <li>DLRU – This option should be used to<br/>Load Data in the Essbase Cube and<br/>trigger a Rollup.</li> </ul>                                                                                                    |
|           | ROLLUP – ROLLUP refers to populating data in parent nodes based on calculations (E.g. Addition). This option should be used to trigger just the ROLLUP option where in the CALC scripts are executed. The same is applicable for DLRU option also. |
|           | VALIDATE – This option will validate the outline.                                                                                                    |
|           | DELDB – This option will delete the<br>Essbase cube.                                                                                                    |
|           | OPTSTORE – This option will create the<br>Optimized outline for the cube.                                                                                                    |

## Component: EXTRACT DATA

The following table describes the fields of the Extract Data.

Table 11-9 Fields in the Extract Data and their Descriptions

| Field        | Description                                                                                                    |
|--------------|----------------------------------------------------------------------------------------------------|
| Source Name  | Select the source from which the extract you want to execute is derived, from the drop-down list.                                                                                              |
|              | Sources defined from the Source Designer window of Data Management Tools are displayed in the drop-down list.                                                                                  |
| Extract Name | Select the required extract name from the drop-<br>down list. The list displays the Data Mapping<br>definitions (T2F and H2F) defined on the selected<br>source, from the Data Mapping window. |

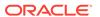

Table 11-9 (Cont.) Fields in the Extract Data and their Descriptions

| Field         | Description |
|---------------|-------------|
| Default Value |             |

## Component: LOAD DATA

The following table describes the fields of the Load Data.

Table 11-10 Fields in the Load Data and their Descriptions

| Field          | Description                                                                                                    |
|----------------|----------------------------------------------------------------------------------------------------|
| Load Mode      | Select the load mode from the drop-down list. The options are <b>Table to Table</b> and <b>File to Table</b> .                                                                                                    |
|                | <b>Table to Table</b> should be selected for Data Mapping definitions such as T2T, T2H, H2T, H2H and L2H definitions.                                                                                                    |
|                | <b>File to Table</b> should be selected for Data Mapping definitions such as F2T and F2H definitions.                                                                                                    |
| Source Name    | Select the required source on which the Data Mapping or Data File Mapping definition you want to execute is defined, from the drop-down list.                                                                                                    |
|                | Based on the selection of <b>Load Mode</b> , the list displays the corresponding sources.                                                                                                    |
| File Name      | Select the Data Mapping or Data File Mapping definition you want to execute, from the dropdown list. Based on the selected <b>Load Mode</b> and <b>Source Name</b> , the list displays the corresponding definitions.                                                                                                    |
| Data File Name | The data filename refers to the .dat file that exists in the database. Specifying Data File Name is mandatory for <b>Load Mode</b> selected as <b>File to Table</b> and optional for Load Mode selected as File to Table. If the file name or the .dat file name is incorrect, the task fails during execution.  In case of L2H, you can specify the WebLog |
|                | name.                                                                                                    |

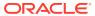

Table 11-10 (Cont.) Fields in the Load Data and their Descriptions

| Field         | Description                                                                                                    |
|---------------|----------------------------------------------------------------------------------------------------|
| Default Value | Used to pass values to the parameters defined in Load Data Definition.                                         |
|               | You can pass multiple runtime parameters while defining a batch by specifying the values separated by 'comma'. |
|               | For example, \$MIS_DATE=value,\$RUNSKEY=valu                                                                   |

#### Note the following:

e,[DLCY]=value and so on.

- The parameters can either be specified with \$ or within []. For example, \$RUNSKEY=value or [RUNSKEY]=value. When the definition is saved from the UI, no value is assigned to these parameters and these are just passed for syntax correctness only. Actual values will be passed to these parameters while defining an ICC batch or a RUN.
- The list of valid Default Parameters are:
  - **RUNID-** Data type is String and can be mapped to VARCHAR2
  - PHID- Data type is String and can be mapped to VARCHAR2
  - **EXEID-** Data type is String and can be mapped to VARCHAR2
  - RUNSK- Data type is Integer and can be mapped to VARCHAR2 or INTEGER.
  - **SYSDATE** Data type is Date and can be mapped to DATE, VARCHAR2.
  - TASKID- Data type is String and can be mapped to VARCHAR2
  - MISDATE- Data type is Date and can be mapped to DATE, VARCHAR2.
  - BATCHRUNID- Data type is String and can be mapped to VARCHAR2

Note: RUNID, PHID, EXEID, RUNSK, MISDATE and BATCHRUNID are implicitly passed through RRF. Rest must be explicitly passed.

**EXEC\_ENV\_SOURCE-** This parameter is used to replace an External Data source or Infodom based Data Source of the T2T, T2H, H2T or H2H definition during run time, provided the structure of the source in the mapping definition is same as that of the replacing source. Hence you can convert a T2T definition into H2T or T2H into H2H and so on. If the resultant definition is T2T, then T2Texecution using CPP engine is not supported. For external Data Source, prefix it with

'EXT.' and for Infodom based sources,

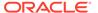

Table 11-10 (Cont.) Fields in the Load Data and their Descriptions

Field Description

prefix it with 'INF.'. For example, [EXEC\_ENV\_SOURCE]=EXT.<newSourc eName>

or

[EXEC\_ENV\_SOURCE]=INF.<newSource Name>

Additionally, Cluster properties of the current logged-in Infodom will be considered for the execution of the Data Mapping definition.

- EXEC\_ENV\_SOURCE\_OWNER\_INFOD
  OM –This parameter is used to specify the
  Infodom where the Data Source being
  replaced (<newSourceName>) was
  created, in case that Infodom is different
  from the current Infodom where the batch
  is executed. If this is not provided, it will
  look for the Data Source in the current
  Infodom and may result in failed
  execution.
- EXEC\_ENV\_TARGET- This parameter is used to replace the target Infodom of the T2T, T2H, H2T or H2H definition during run time, provided the structure of the target in the mapping definition is same as that of the replacing target. Hence you can convert a T2T definition into T2H or H2T into H2H and so on. But if the resultant definition is T2T, then T2Texecution using CPP engine is not supported. For example,

[EXEC\_ENV\_TARGET]=newTargetName

Also, DMT Configurations and Cluster properties of the new target Infodom will be considered for the execution of the Data Mapping definition.

**Note:** You can use both EXEC\_ENV\_SOURCE and EXEC\_ENV\_TARGET together as well. Only limitation is, if the resultant definition is T2T, execution using CPP engine is not supported.

Note: If you are converting a mapping definition to T2H using EXEC\_ENV\_SOURCE/ EXEC\_ENV\_TARGET, there is no provision in UI to specify the Split By Column/Generic Options. In such scenarios, execution via Sqoop may fail, when the split by column is defaulted to a string/date column.

 EXECUTION\_ENGINE\_MODE- This parameter is used to execute H2H on

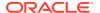

Table 11-10 (Cont.) Fields in the Load Data and their Descriptions

Field Description

Spark. For example, [EXECUTION\_ENGINE\_MODE]=SPARK

• CLOSE\_SPARK\_SESSION- This parameter is used to close the Spark session after executing the last H2H-Spark task in the batch.

In a batch execution, a new Spark session is created when the first H2H-Spark task is encountered, and the same Spark session is reused for the rest of the H2H-Spark tasks in the same run. For the Spark session to close at the end of the run, user needs to set the CLOSE\_SPARK\_SESSION to YES in the last H2H-spark task in the batch.

For example, [CLOSE\_SPARK\_SESSION]=YES

 SRCHINT- This parameter is used to provide Source Hints. For example, [SRCHINT]= FIRST\_ROWS(2)

Note that the value should not contain /\*+ \*/. Only the content should be given.

- SRCPRESCRIPT- This parameter is used to provide Source Prescript.
  - **Note:** ALTER keyword is not supported.
- TARGETHINT- This parameter is used to provide Target Hints. For example, [TARGETHINT]= FIRST\_ROWS(2) Note that the value should not contain /\*+
   \*/. Only the content should be given.
- TARGETPRESCRIPT- This parameter is used to provide Target Prescript.
   Note: ALTER keyword is not supported.
   Apart from these, L2H/H2H/T2H/H2T/F2H data mappings also support following additional default parameters. Values for these are implicitly passed from ICC/RRF.
- \$MISDT\_YYYY-MM-DD Data type is String and can be mapped to VARCHAR2.
   Value will be the MISDATE in 'yyyy-MM-dd' format
- \$MISYEAR\_YYYY Data type is String and can be mapped to VARCHAR2. Value will be the year value in 'yyyy' format from MISDATE.
- \$MISMONTH\_MM Data type is String and can be mapped to VARCHAR2. Value will be the month value in 'MM' format from MISDATE.
- \$MISDAY\_DD Data type is String and can be mapped to VARCHAR2. Value will be the date value in 'dd' format from MISDATE.

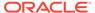

Table 11-10 (Cont.) Fields in the Load Data and their Descriptions

Field Description

- \$SYSDT\_YYYY-MM-DD- Data type is String and can be mapped to VARCHAR2. Value will be the System date in 'yyyy-MM-dd' format.
- \$SYSHOUR\_HH24 Data type is String and can be mapped to VARCHAR2. Value will be the hour value in 'HH24' format from System date.

**Note:** The aforementioned parameters are not supported for T2T and F2T.

- Only those variable which start with \$ or [, will be replaced at run time and the value of this variable will be equal to anything starting after "=" and ending before comma ",".
   For example, if \$DCCY/[DCCY] = 'USD', \$RUNSKEY=1, then the replaced value in query for \$DCCY will be 'USD' and for \$RUNSKEY will be 1.
- If you are using "RUNSKEY" parameter in ICC Batch, then ensure that you specify the value of it instead of specifying \$RUNSKEY / [RUNSKEY]. For example, FCT\_STANDARD\_ACCT\_HEAD.N\_RUN\_ SKEY='\$RUNSKEY'. Since the value of RUNSKEY will not be replaced during runtime.
- If there are quotes specified in parameter name, then ensure not to use quotes while defining the expression or vice versa to avoid SQL errors. For example, if the parameter name is \$DCCY='USD' and the expression is defined using '\$DCCY' instead of \$DCCY, then the final value will be ' 'USD' '.
- When you execute a RUN, the run is always tagged with a RUNSK value (a unique value for each run fired directly from the RRF). You might have a DERIVED COLUMN in your T2T with expression like \$RUNSK. If you execute this T2T through a RUN, a unique RUNSK value is passed implicitly to the T2T engine, which then assigns that value wherever \$RUNSK is found. But if you try to execute the T2T through ICC, then you need to explicitly pass a \$RUNSK as a parameter so that the T2T engine can use it

Two additional parameters are now supported for L2H mappings:

 [INCREMENTALLOAD] – Specify the value as TRUE/FALSE. If set to TRUE,

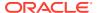

Table 11-10 (Cont.) Fields in the Load Data and their Descriptions

| Field | Description                                                                                                    |
|-------|----------------------------------------------------------------------------------------------------|
| Field | historically loaded data files will not be loaded again (load history is checked against the definition name, source name, target infodom, target table name and the file name combination). If set to FALSE, the execution is similar to a snapshot load, and everything from the source folder/file will be loaded irrespective of load history.  • [FOLDERNAME] – Value provided will be used to pick up the data folder to be loaded.  – For HDFS based Weblog source: Value will be suffixed to HDFS File Path specified during the source creation.  – For Local File System based Weblog source: By default the system will look for execution date folder (MISDATE: yyyymmdd) under STAGE/ <source name=""/> . If the user has specified the FOLDERNAME for this source, system will ignore the MISDATE folder and look for the |
|       | directory provided as [FOLDERNAME].                                                                                                    |

## Component: MODEL

The following table describes the fields of the Model.

Table 11-11 Fields in the Model and their Descriptions

| Field               | Description                                                                                                    |
|---------------------|----------------------------------------------------------------------------------------------------|
| Rule Name           | Refers to the model that has to be processed. This is a system generated code that is assigned at the time of model definition.                                            |
| Operation           | The All definition for the Operation field conveys the process of extracting the data from the flat files and applying the run regression on the data extracted.           |
|                     | For Batches that are being built for the first time the data will be extracted from the flat files and the run regression will be applied on it.                           |
| Optional Parameters | Refers to the set of parameters specific to the model that has to be processed. This set of parameters is automatically generated by the system at the time of definition. |
|                     | You must NOT define a Model using the Define mode under Batch Scheduling. You must define all models using the Modeling framework menu.                                    |

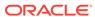

### Component: PROCESS EXECUTION

This component will combine all the rules to create single or multiple merge queries. Only rules defined on the same dataset can be merged. For creation of queries the current order of the rules inside the process or sub-process will be taken into consideration. Following validations are performed to determine single or multiple DMLs for merging Rules that is, validation on subsequent rules.

- For classification-classification or classification-computation rule combination, the
  target column of the prior classification rule must not be used in any of the
  subsequent rules as source hierarchies in the executable process or sub-process.
  Also the same target hierarchy must not be used as a target in the subsequent
  rule.
- For computation-computation rule combination, the target measures of the prior computation rule must not be used in any of the subsequent computation rules in the executable process or sub-process.

All the merge queries created after satisfying all the conditions will be executed in a single transaction.

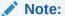

- RRF framework cannot validate the semantic correctness of the rules grouped for merge. It is left to the application developer/user to make a conscious choice.
- If the merge results in an ill-formed or runaway SQL, the framework will
  not be able to detect it at design time. This is again left to application
  developer/user to design the grouping that is syntactically valid.

The following table describes the fields in the Process Execution.

Table 11-12 Fields in the Process Execution and their Description

| Field            | Description                                                                                                    |
|------------------|----------------------------------------------------------------------------------------------------|
| Process Code     | Display the codes of the RRF Processes defined under the selected Infodom. Select the required Process from the drop-down list.       |
| Sub Process Code | Display the codes of the Sub Processes available under the selected Process. Select the required Sub Process from the drop-down list. |

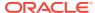

Table 11-12 (Cont.) Fields in the Process Execution and their Description

| Field               | Description                                                                                                    |
|---------------------|----------------------------------------------------------------------------------------------------|
| Build Flag          | Select the required option from the drop-down list as "Yes" or "No".                                                                                                    |
|                     | Build Flag refers to the pre-compiled rules, which are executed with the query stored in database. While defining a Rule, you can make use of Build Flag to fasten the Rule execution process by making use of existing technical metadata details wherein the rule query is not rebuilt again during Rule execution.                                                                                                    |
|                     | Built Flag status set to "No" indicates that the query statement is formed dynamically retrieving the technical metadata details. If the Build Flag status is set to "Yes" then the relevant metadata details required to form the rule query is stored in database on "Save" of a Rule definition. When this rule is executed, database is accessed to form the rule query based on stored metadata details, thus ensuring performance enhancement during Rule execution. For more information, refer Significance of Pre-Built Flag. |
| Optional Parameters | Refers to the set of parameters which would behave as filter criteria for the merge query.                                                                                                    |

## Component: RULE\_EXECUTION

The following table describes the fields in the Rule Execution.

Table 11-13 Fields in the Rule Execution and their Descriptions

| Field     | Description                                                            |
|-----------|------------------------------------------------------------------------|
| Rule Code | Display the codes of the RRF Rules defined under the selected Infodom. |

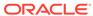

Table 11-13 (Cont.) Fields in the Rule Execution and their Descriptions

| Field               | Description                                                                                                    |
|---------------------|----------------------------------------------------------------------------------------------------|
| Build Flag          | Select the required option from the drop-down list as "Yes" or "No".                                                                                                    |
|                     | Build Flag refers to the pre-compiled rules, which are executed with the query stored in database. While defining a Rule, you can make use of Build Flag to fasten the Rule execution process by making use of existing technical metadata details wherein the rule query is not rebuilt again during Rule execution.                                                                                                    |
|                     | Built Flag status set to "No" indicates that the query statement is formed dynamically retrieving the technical metadata details. If the Build Flag status is set to "Yes" then the relevant metadata details required to form the rule query is stored in database on "Save" of a Rule definition. When this rule is executed, database is accessed to form the rule query based on stored metadata details, thus ensuring performance enhancement during Rule execution. For more information, refer Significance of Pre-Built Flag. |
| Optional Parameters | Refers to the set of parameters which would behave as filter criteria for the merge query.                                                                                                    |

## Component: RUN DQ RULE

The following table describes the fields in the Run DQ Rule.

Table 11-14 Fields in the Run DQ Rule and their Descriptions

| Property            | Description                                                                                                    |
|---------------------|----------------------------------------------------------------------------------------------------|
| DQ Group Name       | Refers to the Data Quality Groups consisting of associated Data Quality Rule definition(s). Select the required DQ Group from the dropdown list.                                                                                                    |
| Rejection Threshold | Specify the percentage of Rejection Threshold (%) limit in numeric value. This refers to the maximum percentage of records that can be rejected in a job. If the percentage of failed records exceeds the Rejection Threshold, the job will fail. If the field is left blank, the default the value is set to 100%. |

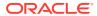

Table 11-14 (Cont.) Fields in the Run DQ Rule and their Descriptions

| Property              | Description                                                                                                    |
|-----------------------|----------------------------------------------------------------------------------------------------|
| Additional Parameters | Specify the Additional Parameters as filtering criteria for execution in the pattern Key#Data type#Value; Key#Data type#Value; Letc.                                                                                                    |
|                       | Here the Data type of the value should be "V" for Varchar/Char, or "D" for Date with "MM/DD/YYYY" format, or "N" for numeric data. For example, if you want to filter some specific region codes, you can specify the Additional Parameters value as \$REGION_CODE#V#US;\$CREATION_DAT E#D#07/06/1983;\$ACCOUNT |
|                       | _BAL#N#10000.50;                                                                                                    |
|                       | <b>Note:</b> In case the Additional Parameters are not specified, the default value is fetched from the corresponding table in configuration schema for execution.                                                                                                    |
| Parameters            | Comma separated parameters where first value is considered as the threshold percentage, followed by additional parameters which are a combination of three tokens. Example, "90", "PARAM1", "D", "VALUE1", "PARAM2", "V", "VALUE2".                                                                             |
|                       | <b>Note:</b> Parameter 'Fail if threshold is breached' is defaulted to "Yes" for RRF executions.                                                                                                    |
| Optional Parameter    | For DQ Rule execution on Spark, specify EXECUTION_VENUE=Spark in this field.                                                                                                    |
|                       | Note that, you should have registered a cluster from DMT Configurations > Register Cluster window with the following details:                                                                                                    |
|                       | <ul> <li>Name- Enter name of the Hive information domain.</li> </ul>                                                                                                    |
|                       | <ul> <li>Description- Enter a description for the<br/>cluster.</li> </ul>                                                                                                    |
|                       | <ul> <li>Livy Service URL- Enter the Livy Service<br/>URL used to connect to Spark from<br/>OFSAA.</li> </ul>                                                                                                    |

## Component: RUN EXECUTABLE

The following table describes the fields in the Run Executable.

Table 11-15 Fields in the Run Executable and their Descriptions

| Field      | Description                                                                                                    |
|------------|----------------------------------------------------------------------------------------------------|
| Executable | Refers to the executable path on the DB Server. The Executable parameter contains the executable name as well as the parameters to the executable. These executable parameters have to be specified as they are specified at a command line. In other words, the Executable parameter is the exact command line required to execute the executable file.                                                                                                |
|            | The path to the executable has been entered in quotes. Quotes have to be used if the exe name has a space included in it. In other words, the details entered here should look exactly as you would enter it in the command window while calling your executable. The parameter value is case-sensitive. So, ensure that you take care of the spaces, quotes, and case. Also, commas are not allowed while defining the parameter value for executable. |
|            | To pass parameters like \$RUNID, \$PHID, \$EXEID, \$RUNSK to the RUN EXECUTABLE component, specify RRFOPT=Y or rrfopt=y along with other executable details.                                                                                                    |
| Wait       | When the file is being executed you have the choice to either wait till the execution is completed or proceed with the next task.  Select Y (Yes) or N (No) from the drop-down list.  Y- Select this if you want to wait for the execution to be completed  N- Select this if you wish to proceed.  If the task is using FICGEN/RUN  EXECUTABLE component and there is no precedence set for this task, then the WAIT should always be set to 'N'.      |

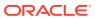

Table 11-15 (Cont.) Fields in the Run Executable and their Descriptions

| Field               | Description                                                                                                    |
|---------------------|----------------------------------------------------------------------------------------------------|
| Batch Parameter     | Y- Select Yes if you want to pass the Batch parameters to the shell script file being executed.                                                                                                    |
|                     | <ul> <li>If Wait is selected as Y and Batch         Parameter is selected as Y, following         parameters are passed to the executable:         NIL <batchexerunid> <componentid> <task> <infodate> <infodom> <datstoretype> <ipaddress> </ipaddress></datstoretype></infodom></infodate></task></componentid></batchexerunid></li> <li>If Wait is selected as N and Batch         Parameter is selected as Y, following         parameters are passed to the executable:         <batchexerunid> <componentid> <task> <infodate> <infodom> <datstoretype> <ipaddress> </ipaddress></datstoretype></infodom></infodate></task></componentid></batchexerunid></li> </ul> |
|                     | <b>N-</b> Select No if the Batch parameters should not be passed to the shell script.                                                                                                    |
| Optional Parameters | This field will be considered only if you have specified RRFOPT=Y or rrfopt=y in the Executable field.                                                                                                    |
|                     | Specify the optional parameters that you want to pass to the executable. For example, \$RUNID, \$PHID, \$EXEID, \$RUNSK.                                                                                                    |

## Component: SQLRULE

The following table describes the fields in the SQL Rule.

Table 11-16 Fields in the SQL Rule and their Descriptions

| Field         | Description                                                                                                    |
|---------------|----------------------------------------------------------------------------------------------------|
| Folder        | Refers to the location where the SQL Rule definition resides. Click the drop-down list box in the Value column to select the desired Folder. |
| SQL Rule Name | Refers to the defined SQL rule. Click the drop-<br>down list in the Value column to select the SQL<br>Rule.                                  |

## Component: TRANSFORM DATA

The following table describes the fields in the Transform Data.

Table 11-17 Fields in the Transform Data and their Descriptions

| Field     | Description                                                                                                    |
|-----------|----------------------------------------------------------------------------------------------------|
| Rule Name | Refers to the Data transformation name that was defined in the Post Load Changes window of Data Management Tools framework. Select the rule name from the drop-down list. |

Table 11-17 (Cont.) Fields in the Transform Data and their Descriptions

| Field          | Description                                                                                                    |
|----------------|----------------------------------------------------------------------------------------------------|
| Parameter List | Is the list of parameters defined in Data Transformation check in which the parameters must be in the same order as in the definition and must be separated by a comma (","). Irrespective of the data type of the parameter defined in the procedure. The parameter specified through the front-end does not require to be specified within quotes (").                                                                                                    |
|                | Note: Commas are used as delimiters for parameter values internally by the ICC Batch component. Ensure that commas are not used in any of the parameter values, that is, "a, b, c" should not be a parameter value in the list of parameter values being passed to the TRANSFORM DATA task. For example, if the parameter values to this task are required to be passed as (val1, val2, (a, b, c), val4), the correct way would be to pass these values as (val1, val2, (a*b*c), val4). You can use any other character as a separator. |

## Component: VARIABLE SHOCK

The following table describes the fields in the Variable Shock.

Table 11-18 Fields in the Variable Shock and their Descriptions

| Field               | Description                                                                                                    |
|---------------------|----------------------------------------------------------------------------------------------------|
| Variable Shock Code | Refers to the variable shock that has to be processed. This is a system generated code that is assigned at the time of variable shock definition.                                    |
| Operation           | Refers to the operation to be performed. Click<br>the drop-down list in the Value field to select<br>the Operation. The available options are ALL,<br>GENDATAFILES, and GENPRNFILES. |
| Optional Parameters | Refers to Process ID and the User ID. Click in the text box adjacent to the Optional Parameters field and enter the Process ID and User ID.                                          |

## Component: Workflow Execution

The following table describes the fields in the Workflow Execution.

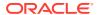

Table 11-19 Fields in the Workflow Execution and their Descriptions

| Field               | Description                                                                                                    |
|---------------------|----------------------------------------------------------------------------------------------------|
| Object ID           | Enter an object ID of your choice. This ID will appear as Entity ID in the Process Monitor window.                                     |
| Workflow            | Select the workflow you want to execute from the drop-down list. It displays all the workflows defined in the Process Modeller window. |
| Optional Parameters | Enter the value you want to pass to the Dynamic<br>Parameters of the Run Task during the execution<br>of the workflow.                 |

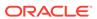

12

# Questionnaire

The Questionnaire is an assessment tool that presents a set of questions to users and collects the answers for analysis and conclusion. It can be interfaced or plugged into OFSAA application packs. For example, the Enterprise Modeling Framework (EMF) application pack. It is role and permission-based, and you can create a library of questions and use the library to create a questionnaire.

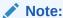

In the examples mentioned in this topic, it is assumed that the Questionnaire window is configured to appear in the Application Builder Component in Common Tasks.

The topics discussed in this guide are specific to end-users. However, if you are looking for information on configuring the Questionnaire, see the Oracle Financial Services Analytical Applications Infrastructure Administration User Guide.

# Know the Questionnaire Workflow

The Questionnaire provides the following functions on the OFSAA user-interface:

- Configure the Questionnaire Attributes
- Define the Questions
- Define the Questionnaires

The workflow for the Questionnaire starts with the configuration of the Questionnaire Attributes. You must have the required user roles and permissions assigned to your profile to configure the Questionnaire Attributes. After you or a user with the requisite access has configured the attributes, you can define and include questions in the Questions Library. You can combine questions and questionnaire attributes to create Questionnaires.

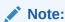

Access to the Questionnaire menus is based on roles and permissions granted to users.

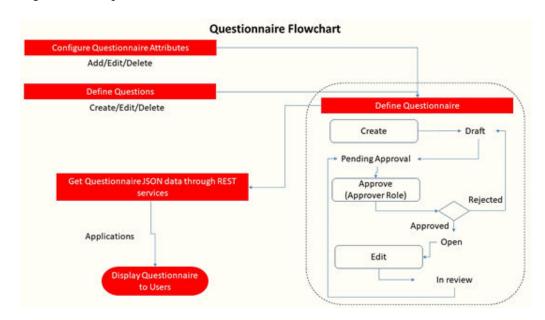

Figure 12-1 Questionnaire workflow

# **Questionnaire Types**

Create the following types of Questionnaire in OFSAA as required:

- Basic: This Questionnaire type follows a linear sequence in the flow. For example, if there are 20 questions in the questionnaire, the questions start from 1 and end at 20.
- Decisions Tree (DT): This Questionnaire type displays the next question based on the answer selected for the current question. For example, a question, "Are you living in the US?", can display the answer options "Yes" or "No". If you select "Yes", the next question displayed can be "Which State are you from?". The list can display states in the US in a drop-down list. However, if you answer "No", the next question displayed can be "Which Country are you from?". For this question, the list can display countries in a drop-down list.
- Score Based: In this Questionnaire type, you assign a number value to a question for it to be considered in the set of questions. This can be used as a percentage of the set that the question adds value. For example, a question could be given a score of 20 out of 100, and this question would contribute to 20% of the score of the questionnaire. Score based questionnaires, by default, are of the type Basic. However, you can select branching logic on the UI and make a score based questionnaire of the Decision Tree type.

# Use Search in the Questionnaire

Search for existing questionnaire attributes from the Questionnaire Attributes Configuration window, search for existing questions from the Questions Library window, and search for existing questionnaires from the Questionnaire Library window. The respective windows display a Search section at the top. There are two types of search:

Basic Search – a simple form of search.

Advanced Search – a complex form of search with combinations to filter results.

#### Use the Basic Search

The basic search is the default search. Enter the nearest matching keywords to search, and filter the results by entering information in the additional fields.

Click **Go** to start a search and click **Reset** to clear the Search fields.

#### Use the Advanced Search

The Advanced Search option helps you find information faster and for specific combinations. Click **Advanced Search** from the Search toolbar to display the Advanced Search fields.

Click Go to start a search and click Reset to clear the Search fields.

#### Description of the Search Fields

The search section provides fields to enter details and filter search results. The following table provides descriptions for the fields (both Basic and Advanced Search) on the various windows in the Questionnaire.

The following describes the fields in the Basic and Advanced Search windows.

Table 12-1 Fields in the Basic and Advanced Search windows and their Descriptions

| Description                                                                                                    |
|----------------------------------------------------------------------------------------------------|
|                                                                                                    |
| Select the type of questionnaire component configured in the system from the drop-down.                                                                                    |
| Select the subcomponent for the selected Component.                                                                                                    |
|                                                                                                    |
| Enter the system-generated identifier for the question. This is a unique value.                                                                                            |
| Enter the title of the question.                                                                                                    |
| Select the category of classification for the question from the following options:                                                                                         |
| <ul> <li>External</li> </ul>                                                                                                    |
| • IT                                                                                                    |
| Infrastructure                                                                                                    |
| Select the type of question from the following options:                                                                                                    |
| Single Choice                                                                                                    |
| <ul> <li>Multiple Choice</li> </ul>                                                                                                    |
| Free Text                                                                                                    |
| Number     Pange                                                                                                    |
| Range  Salast the type of year interface clament that is                                                                                                    |
| Select the type of user-interface element that is displayed. For example, drop down, text field, and so on. The options are available based on the Question Type selected. |
|                                                                                                    |

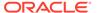

Table 12-1 (Cont.) Fields in the Basic and Advanced Search windows and their Descriptions

| Field                 | Description                                                                               |
|-----------------------|-------------------------------------------------------------------------------------------|
| Status                | Select the status of the question. For example, Draft, Open, and so on.                   |
| Last Modified From    | Select the From date for the last update on the question to search in a date range.       |
| Last Modified To      | Select the To date for the last update on the question to search in a date range.         |
| Questionnaire Library |                                                                                           |
| ID                    | Enter the system-generated identifier for the questionnaire. This is a unique value.      |
| Name                  | Enter the name of the questionnaire.                                                      |
| Component             | Select the type of questionnaire component configured in the system.                      |
| Туре                  | Select the type of questionnaire from the following options:                              |
|                       | Basic                                                                                     |
|                       | Decision Tree                                                                             |
|                       | Score Based                                                                               |
| Status                | Select the status of the questionnaire. For example, Draft, Open, Pending, and In Review. |
| Last Modified From    | Select the From date for the last update on the questionnaire to search in a date range.  |
| Last Modified To      | Select the To date for the last update on the questionnaire to search in a date range.    |

# Configure the Questionnaire Attributes

This feature allows you to configure the Questionnaire Attributes, which uniquely identify the Questionnaire that users use.

To access the Questionnaire Configuration window, expand the menu in the left pane where the Questionnaire is configured and click **Questionnaire**. From the Questionnaire window, click **Questionnaire Configuration**.

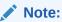

Configure the Questionnaire to appear in the menu of your choice based on your application's requirement. For information on how to configure Questionnaire menus, see the Oracle Financial Services Advanced Analytical Applications Infrastructure Application Pack Administration and Configuration Guide..

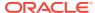

Figure 12-2 Questionnaire window

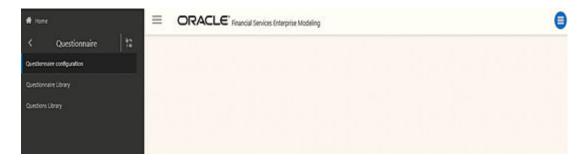

The window displays the list of defined Attributes. It also displays the OFSAA Application that is interfaced to the Questionnaire module. For example, Financial Services Enterprise Modeling. Create, modify, or delete Questionnaire Attributes from this window.

Figure 12-3 Questionnaire Attributes Configuration window

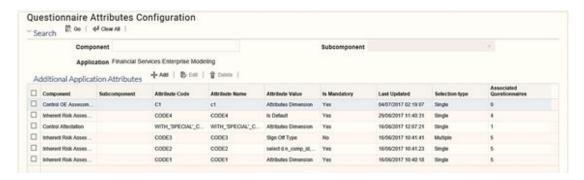

The following table describes the fields displayed on the Questionnaire Attributes Configuration window.

Table 12-2 Fields in the Questionnaire Attributes Configuration window and their Descriptions

| Field          | Description                                                                                                    |
|----------------|----------------------------------------------------------------------------------------------------|
| Component      | Displays the type of questionnaire component configured in the system.                                                                                                    |
|                | Note: For information on configuring components, see the Oracle Financial Services Advanced Analytical Applications Infrastructure Application Pack Administration and Configuration Guide. |
| Subcomponent   | Displays the subcomponent for the selected Component.                                                                                                    |
| Attribute Code | Displays the code of the attribute as entered in the Add Attribute window. Once defined, this code cannot be edited.                                                                        |
| Attribute Name | Displays the name of the attribute as entered in the Add Attribute window.                                                                                                    |

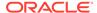

Table 12-2 (Cont.) Fields in the Questionnaire Attributes Configuration window and their Descriptions

| Field                     | Description                                                                                                    |
|---------------------------|----------------------------------------------------------------------------------------------------|
| Attribute Value           | Displays the condition executed at run time to display attribute values used on the Create Questionnaire window.     |
| Is Mandatory              | Displays whether the attribute is mandatory or not. The values are Yes and No.                                       |
| Last Updated              | Displays the last updated date and time details for the attribute.                                                   |
| Selection Type            | Displays the Attribute Selection Type as entered in the Add Attribute window.                                        |
| Associated Questionnaires | Displays the number of Questionnaires that are linked to the Attribute, and are in Open and Pending Approval status. |

Search for existing questionnaire attributes based on the Component. For more information, see the Use Search in the Questionnaire section.

# Add Questionnaire Attributes

You can use this option to create Questionnaire Attributes.

To add a Questionnaire Attribute:

 Click Add from the Questionnaire Configuration window. The Add Attribute window is displayed.

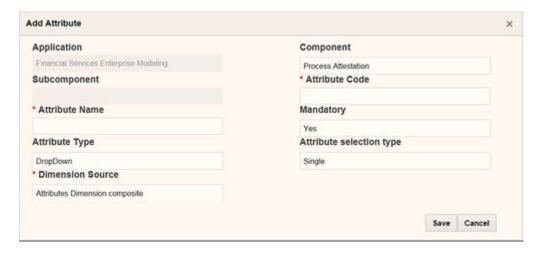

Enter the details for the fields in the Add Attribute window. The following table describes the fields in the Add Attribute window.

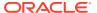

Table 12-3 Fields in the Add Attribute window and their Descriptions

Field Description Fields marked with a red asterisk (\*) are mandatory. Application Displays the OFSAA name of the application that is interfaced to the Questionnaire module. For example, Financial Services Enterprise Modeling. This is a read-only field and is not editable. Select the Component from the drop-down list. Component Note: For information on configuring components, see the Oracle Financial Services Advanced Analytical Applications Infrastructure Application Pack Administration and Configuration Guide. Select the Subcomponent for the selected Subcomponent Component from the drop-down list. This field is enabled only if the selected Component is configured to have subcomponent(s). Attribute Code Enter the attribute code for the questionnaire attribute. This is a unique value. If the code exists in the system, a message displays "The Attribute Code exists in the system, enter another value". Attribute Name Enter a name for the questionnaire attribute. This is a unique value. Mandatory Select whether the attribute is mandatory or optional from the drop-down list. The options are Yes and No. Type of attribute that is displayed on the Attribute Type Questionnaire Definition window. For example, selecting drop-down displays a drop-down questionnaire in the Questionnaire Definition window. Similarly, SQL Query displays data fetched from the query on the Questionnaire Definition window. Select the type of attribute from the drop-down list. The options are: DropDown- Select this if you want a dropdown list in the Questionnaire Definition window. SQL Query Hierarchy

Note: Selecting any of these options results in the display of different headings for the field right below the Attribute Type field. The fields are also of different types based on the Attribute Type selection. For example, selecting DropDown results in the display of a drop-down in the field below and selecting SQL Query results in the display of a text field. The row '(Headings for the field below Attribute Type field.)' provides details for the different fields that appear on Attribute Type selection.

External Static

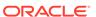

Table 12-3 (Cont.) Fields in the Add Attribute window and their Descriptions

#### Field Description

Attribute Selection Type

(Headings for the field below Attribute Type field.)

Select whether you want the attribute type to be a single-selection or multiple-selection type attribute.

Options displayed on the field below the attribute type field are dynamic and vary based on the selection of the attribute type. You can find the details in the following list.

Select from the following options:

- DropDown selecting this attribute type displays a drop-down Dimension Source with options that list dimension tables acting as a source for the attribute being created.
   Select from the following options:
  - Attr Dim Single
  - Attributes Dimension Composite

Note: The preceding drop down is displayed on the selection of drop down as dimension and it is configurable. For information on configuring dimension tables, see the Oracle Financial Services Advanced Analytical Applications Infrastructure Application Pack Administration and Configuration Guide..

- SQL Query selecting this attribute type displays a text field SQL Query where you have to enter a SQL Query to fetch the data for the attribute being created. Format for SQL queries has to be given here with an example.
- Hierarchy- selecting this attribute type displays a drop down Hierarchy Source with options that list hierarchy code acting as a data source for the attribute being created.
- External selecting this attribute type displays a text field Web-Service URL where you have to enter a Web-Service URL to fetch data for the attribute being created.
- Static selecting this attribute type displays a drop down Static Type with options that list static types to fetch data for the attribute being created. Select from the following options:
  - Is Default
  - Sian Off Type
  - Reassign Required
  - Is Confidential

Note: The preceding drop-down is displayed on the selection of Attribute Type as static and it is configurable. For information on how to configure it, see the Oracle Financial Services Advanced Analytical Applications Infrastructure Application Pack Administration and Configuration Guide.

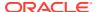

Table 12-3 (Cont.) Fields in the Add Attribute window and their Descriptions

| Field          | Description                                                                                                    |
|----------------|----------------------------------------------------------------------------------------------------|
| Source Options | Additional options for the values selected in the Static Type drop-down. This field is displayed when you select any of the following options from the Static Type drop-down: |
|                | <ul> <li>Sign Off Type</li> <li>Reassign Required</li> <li>Is Confidential</li> <li>Select the following options from the drop-down:</li> </ul>                               |
|                | <ul> <li>Sign Off Type - details for the source options for this type are given below.</li> <li>Two Level Sign Off</li> <li>Single Sign Off</li> <li>No Sign Off</li> </ul>   |
|                | <ul> <li>Reassign Required - details for the source options for this type are given below.</li> <li>No</li> <li>Yes</li> </ul>                                                |
|                | <ul> <li>Is Confidential – details for the source options for this type are given below.</li> <li>No</li> <li>Yes</li> </ul>                                                  |

Click Save to save the questionnaire attribute or click Cancel to discard the changes and close the window.

## Edit the Questionnaire Attributes

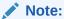

Attributes cannot be modified if they are linked to Questionnaires that are in Open or Pending Approval status and display a count greater than zero in the Associated Questionnaires column on the Questionnaire Attributes Configuration window.

Edit the questionnaire attributes from this window. Follow these steps to edit a questionnaire attribute:

- 1. Select an Attribute from the **Questionnaire Configuration** window that you want to edit.
- Click Edit to display the Edit Attribute window.
- 3. Modify the details for the fields in the **Edit Attribute** window. See the **Field Description** table in the Add the Questionnaire Attributes section for field details.

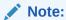

The **Application**, **Component**, **Subcomponent**, and **Attribute Code** fields are not editable.

4. Click **Save** to save the edited questionnaire attribute or click **Cancel** to discard the changes and close the window.

## Delete the Questionnaire Attributes

Delete the questionnaire attributes in the Questionnaire Attributes window. However, you can delete only Questionnaire Attributes that do not have any Questionnaires linked.

Remove the Questionnaires linked to the Questionnaire Attributes before you delete it. For more information on how to remove Associated Questionnaires, see Edit Questionnaire From the Library, where the field Component corresponds to Questionnaire Attributes. For information on how to delete a Questionnaire, see Delete Questionnaire From the Library.

To delete a questionnaire attribute, follow these steps:

- From the Questionnaire Attributes Configuration window, select the checkbox adjacent to the Attribute that you want to delete and click **Delete**. You can also select multiple rows to delete. A confirmation message is displayed.
- 2. Click **Delete** to delete the selected attribute(s) or click **Cancel** to discard the changes and close the window.

## **Define the Questions**

Define a library of questions from the Questions Library window that you can link to create a Questionnaire.

To access the **Questions Library** window, expand the menu in the left pane where the Questionnaire is configured and click **Questionnaire**. From the **Questionnaire** window, click **Question Library**.

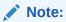

Configure the Questionnaire to appear in the menu of your choice based on your application's requirement. For information on how to configure Questionnaire menus, see the Oracle Financial Services Advanced Analytical Applications Infrastructure Application Pack Administration and Configuration Guide.

Figure 12-4 Questions Library window

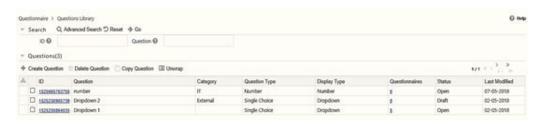

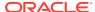

The window displays a list of defined Questions. Create, modify, copy, and delete Questions from this window.

The following table describes the fields displayed on the **Questions Library** window.

| Field          | Description                                                                                                    |
|----------------|----------------------------------------------------------------------------------------------------|
| ID             | Displays the system generated identifier for the question. This is a unique value.                                                                                                    |
| Question       | Displays the title of the question.                                                                                                    |
| Category       | Displays the category of classification for the question from the following options: External, IT, and Infrastructure.                                                                                                    |
| Question Type  | Displays the type of question from the following options: Single Choice, Multiple Choice, Free Text, Number, and Range.                                                                                                    |
| Display Type   | Displays the type of user-interface element that is displayed. For example, drop-down, text field, and so on. The options are available based on the Question Type selected.                                                                                  |
| Questionnaires | Displays the number of questionnaires associated with the question. For example, 7 indicates that there are seven questionnaires linked to the question. Click the link to display the list of questionnaires linked in the Associated Questionnaires window. |
| Status         | Displays the status of the question. For example, Draft, Open, and so on.                                                                                                    |
| Last Modified  | Displays the date and time for the last update on the question.                                                                                                    |

Search for existing questions based on ID and Question. For more information, see the Use Search in the Questionnaire section.

## Create the Questions in the Library

Create questions in the Questions Library window. Follow these steps to create a question:

- Click Create Question from the Questions Library window to display the Question Details window.
- Enter the details for the fields in the Question Details window.
   The following table describes the fields in the Question Details window.

| Field       | Description                                                                                                    |
|-------------|----------------------------------------------------------------------------------------------------|
| ID          | Displays the identification number of the question. This value is generated by the system during question creation and is unique. |
| Question    | Enter the question in this field.                                                                                                 |
| Description | Enter more details in the description of the question that you are creating.                                                      |

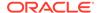

| Field         | Description                                                                                                    |
|---------------|----------------------------------------------------------------------------------------------------|
| Category      | Select the category of classification for the question that you are creating from the drop-down options. For example:                                                                |
|               | <ul> <li>External – the question is of the category<br/>external.</li> </ul>                                                                                                    |
|               | <ul> <li>IT – the question is under the IT category.</li> <li>Infrastructure – the question is in the infrastructure category.</li> </ul>                                            |
|               | <b>Note</b> : This field is optional and these options are an example from the OR application. This field can be configured in the table AAI_ABC_DIM_QTN_CATEGORY and its MLS table. |
| Question Type | Select the type of user-interface elements for<br>the question that you are creating from the<br>following drop-down options:                                                        |
|               | <ul> <li>Single Choice – select to create a single choice type of question.</li> <li>Multiple Choice – select to create a multiple</li> </ul>                                        |
|               | <ul> <li>choice type of question.</li> <li>Free Text – select to create a free text type of question.</li> </ul>                                                                     |
|               | <ul> <li>Number – select to create a type of<br/>question that requires a number input.</li> </ul>                                                                                   |
|               | <ul> <li>Range – select to create a type of question<br/>that requires input in a defined range or a<br/>number input.</li> </ul>                                                    |
|               | Note: When you select a Question Type option, details for the question type display on the window. The instructions to enter the details are described in the following subsections: |
|               | <ul> <li>Select Question Type – Single Choice</li> </ul>                                                                                                    |
|               | Select Question Type – Multiple Choice     Select Question Type – Free Text                                                                                                    |
|               | <ul><li>Select Question Type – Free Text</li><li>Select Question Type – Number</li></ul>                                                                                             |
|               | Select Question Type – Range                                                                                                    |

Click Save Draft to save the details, or click Submit if you have entered all details and are ready to submit. Click Close to discard the changes and close the window.

#### Select the Question Type – Range

Select Range to define an upper limit and a lower limit numeric value, which is the range that users will use to respond to the question. After you select this option, add rows of upper and lower limit values for the user to select using either a radio button or a number field.

The rows of ranges defined need not be continuous, however, they shouldn't overlap. For example, you can define Range 1 from 0 to 100 and Range 2 from 200 to 300. This is an example of a non-continuous range since Range 2 didn't start from 101. However, you cannot define Range 1 from 0 to 100 and Range 2 from 100 to 200, since the upper limit of Range 1 (100) overlaps with the lower limit of Range 2 (100).

Follow these steps to add the details:

- Click Range from Questions Type to display the Range section in the Question Details window.
- 2. Enter the details for the fields in the **Range** pane.

Table 12-4 Fields in the Range pane and their Descriptions

| Field                                        | Description                                                                                                    |
|----------------------------------------------|----------------------------------------------------------------------------------------------------|
| Display as Range of Values                   | Select this option to display a drop-down list of range values for the answer. Define the range in the Add Option Delete Option section.                                                                                             |
|                                              | Note: This option is selected by default.                                                                                                    |
| Display as a Number                          | Select this option to input the answer in number format.                                                                                                    |
| Add Option/Delete Option for Range of Values | Add options in this section for the Range of Values that you want to be available as the list of answers for the question.                                                                                                    |
|                                              | To enter the range values, click <b>Add Option</b> and enter the range in the Lower Limit and Upper Limit fields. To delete an option, select the checkbox on the option row that you want to delete and click <b>Delete</b> Option. |
|                                              | Similarly, you can add more range value options. These options will appear in the choice of answers in a list of range values.                                                                                                    |

Click Save Draft to save the details or click Submit if you have entered all details and are ready to submit. Click Close to discard the changes and close the window.

### Select the Question Type – Multiple Choice

Select Multiple Choice to create a question with the option to choose multiple answers. After you select this option, add details for the list of answers that would be available to users either as a checkbox or a combo box. Users can select multiple answers from the list configured by you. Follow these steps to add the details:

- 1. Click the **Multiple Choice from Questions Type** to display the **Multiple Choice** section in the **Question Details** window.
- Enter the details for the fields in the Question Details window.The following table describes the fields in the Question Details window.

Table 12-5 Fields in the Question Details window and their Descriptions

| Field                    | Description                                                                        |
|--------------------------|------------------------------------------------------------------------------------|
| Display as Checkbox List | Select this option to display the multiple choice answers in a list of checkboxes. |
|                          | Note: This option is selected by default.                                          |
| Display as a Combo Box   | Select this option to display the multiple choice answers in a combo box list.     |

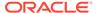

Table 12-5 (Cont.) Fields in the Question Details window and their Descriptions

| Field  | Description                                                                                                    |
|--------|----------------------------------------------------------------------------------------------------|
| Static | Select this option to make either the checkbox list or combo box display static answer choices.                                                                                                    |
|        | After you select this option, you must enter the values that appear in the static fields. Enter these values in the Response Options form appearing below it. To enter response options, click <b>Add Option</b> and enter the answer choice in the text field. To delete an option, select the checkbox on the option row that you want to delete and click <b>Delete Option</b> . |
|        | Similarly, you can add more options. These options will appear in the choice of answers in either a checkbox list or checkbox format as selected by you.                                                                                                    |

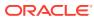

Table 12-5 (Cont.) Fields in the Question Details window and their Descriptions

| Field   | Description                                                                                                    |
|---------|----------------------------------------------------------------------------------------------------|
| Dynamic | Select this option to make the checkbox list or combo box display dynamic answer choices.                                                                                                    |
|         | After you select this option, you are presented with various text fields and conditions options. Enter these values as described in the following steps:                                                                                                    |
|         | <ul> <li>Enter the Primary Column from the<br/>database to fetch the answer from. This<br/>could be the key.</li> </ul>                                                                                                    |
|         | <ul> <li>Enter the Display Column from the<br/>database to display the answer in the drop-<br/>down or the radio buttons.</li> </ul>                                                                                                    |
|         | <ul> <li>Enter the table name where the Primary<br/>Column and the Display Column exist in<br/>Reference Table.</li> </ul>                                                                                                    |
|         | <ul> <li>Enter the filter criteria to apply to the table<br/>data being fetched to display in Filter<br/>Condition. This step is optional.</li> </ul>                                                                                                    |
|         | <ul> <li>Click Validate to validate the query formed<br/>by these steps. On validation, the Preview<br/>Options drop-down appears.</li> </ul>                                                                                                    |
|         | <ul> <li>Enter the Option Type Column name in the<br/>Advanced section. The value entered here<br/>appears in the Option Type Column in the<br/>Conditions section.</li> </ul>                                                                                                    |
|         | Click Add in the Conditions section and enter a name for the answer choice in the Name text field. Select a condition from the Condition drop-down. For example, Not Equal To. Enter the required data in Option Value Type. Select either Static or Dynamic from the Scope drop down. If you select Dynamic, then you must enter a subquery to filter the options further. To delete a condition, select the checkbox on the condition row that you want to delete and click Delete. |
|         | <ul> <li>Similarly, you can add more conditions.         These conditions will appear in the choice of answers in either a drop down or radio button format as selected by you.     </li> </ul>                                                                                                    |

3. Click **Save Draft** to save the details or click Submit if you have entered all details and are ready to submit. Click **Close** to discard the changes and close the window.

#### Select the Question Type – Single Choice

Select Single Choice to create a question with a single-choice answer option. After you select this option, add details for the list of answers that would be available to users as either a drop-down or a radio button. Users can select only one from the list configured by you. The following list shows the procedure to add the details:

 Click Single Choice from Questions Type to display the Single Choice section in the Question Details window.

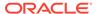

2. Enter the details for the fields in the Question Details window.

Table 12-6 Fields in the Question Details window and their Descriptions

| Field                    | Description                                                                                                    |
|--------------------------|----------------------------------------------------------------------------------------------------|
| Display as Drop down     | Select this option to display the answer choices in a drop-down.                                                                                                    |
|                          | Note: This option is selected by default.                                                                                                    |
| Display as Radio Buttons | Select this option to display the answer choices in radio buttons.                                                                                                    |
| Static                   | Select this option to make either the drop-<br>down or radio buttons display static answer<br>choices.                                                                                                    |
|                          | After you select this option, you must enter the values that appear in the static fields. Enter these values in the Response Options form appearing below it. The following steps show the procedure to enter response options: |
|                          | <ul> <li>Click Add Option and enter the answer<br/>choice in the text field. To delete an<br/>option, select the checkbox on the<br/>option row that you want to delete and<br/>click Delete Option.</li> </ul>                 |
|                          | <ul> <li>Similarly, you can add more options.         These options will appear in the choice of answers in either a drop-down or radio button format as selected by you.     </li> </ul>                                       |

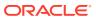

Table 12-6 (Cont.) Fields in the Question Details window and their Descriptions

| Field   | Description                                                                                                    |
|---------|----------------------------------------------------------------------------------------------------|
| Dynamic | Select this option to make either the drop-<br>down or radio buttons display dynamic<br>answer choices.                                                                                                    |
|         | After you select this option, you are presented with various text fields and conditions options. Follow these steps to enter these values:                                                                                                    |
|         | <ul> <li>Enter the Primary Column from the database to fetch the answer from. This could be the key.</li> <li>Enter the Display Column from the</li> </ul>                                                                                                    |
|         | database to display the answer in the checkbox list or combo box.                                                                                                    |
|         | <ul> <li>Enter the table name where the Primary<br/>Column and the Display Column exist in<br/>Reference Table.</li> </ul>                                                                                                    |
|         | <ul> <li>Enter the filter criteria to apply to the<br/>table data being fetched to display in<br/>Filter Condition. This step is optional.</li> </ul>                                                                                                    |
|         | <ul> <li>Click Validate to validate the query<br/>formed by these steps. On validation,<br/>the Preview Options drop-down<br/>appears.</li> </ul>                                                                                                    |
|         | <ul> <li>Enter the Option Type Column name in<br/>the Advanced section. The value<br/>entered here appears in the Option<br/>Type Column in the Conditions section.</li> </ul>                                                                                                    |
|         | Click Add in the Conditions section and enter a name for the answer choice in the Name text field. Select a condition from the Condition drop down. For example, Not Equal To. Enter the required data in the Option Value Type field. Select either Static or Dynamic from the Scope drop-down. If you select Dynamic, then you must enter a |
|         | subquery to filter the options further. To delete a condition, select the checkbox on the condition row that you want to delete and click <b>Delete</b> .                                                                                                    |
|         | <ul> <li>Similarly, you can add more conditions.         These conditions will appear in the choice of answers in either a checkbox list or a combo box as selected by you.     </li> </ul>                                                                                                    |

3. Click **Save Draft** to save the details or click **Submit** if you have entered all details and are ready to submit. Click **Close** to discard the changes and close the window.

## Select the Question Type – Free Text

Select Free Text to create a question with either a text field or text area as the answer input option for users. Follow these steps to add the details:

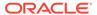

- Click Free Text from Questions Type to display the Free Text section in the Question Details window.
- 2. Enter the details for the fields in the Free Text pane.

Table 12-7 Fields in the Free Text pane and their Descriptions

| Field                                        | Description                                                    |
|----------------------------------------------|----------------------------------------------------------------|
| Display as Text Field                        | Select this option to input the answer in a text field.        |
|                                              | Note: This option is selected by default.                      |
| Display as Text Area                         | Select this option to input the answer in a text area.         |
| Question to be used while defining DT Logic? | Select Yes or No to apply Decision Tree logic to the question. |

Click Save Draft to save the details or click Submit if you have entered all details and are ready to submit. Click Close to discard the changes and close the window.

#### Select the Question Type – Number

Select Number to create a question where users can input a numeric value as the response to the question. Follow these steps to add the details:

- Click Number from Questions Type to display the Number section in the Question Details window.
- Enter the details for the fields in the Number section. For the Question to be used while defining DT Logic? field, select Yes or No to apply Decision Tree logic to the question.
- Click Save Draft to save the details or click Submit if you have entered all details and are ready to submit. Click Close to discard the changes and close the window.

### Edit the Questions From the Library

Edit questions from the Questions Library window. Follow these steps to edit a question:

- 1. Click **Question ID** in the ID column in the Questions Library window to display the **Questions Details** window.
- 2. Click Edit to enable editing the question in the Questions Details window.
- 3. Enter the details for the fields in the Question Details window. See the Field Description table in Create the Questions in the Library section for field details.

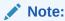

The ID field is read-only and is not editable.

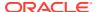

4. Click **Update** to save the modified question. Click **Submit** after you are ready to submit the edited question. Click **Close** to discard the changes and close the window.

## Create Questions by Copying Existing Questions

Copy an existing question from the library and create a new question. All the contents of the question are carried forward to the new question with a new ID. Copy a question from the Questions Library window and also from the **Question Details** window.

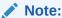

Associated Questionnaires are not copied over to the newly created question. You must associate questionnaires separately.

Follow these steps to copy a question and create a new question from the Questions Library window:

- 1. Click Select to select a Question from the Questions Library window.
- Click Copy Question. A message is displayed on the successful execution of the copy operation.
- 3. <Enter the next step.>
- 4. <Enter the next step.>

## Delete the Questions from the Library

Delete questions from the Question Library window. Follow these steps to delete a question:

- Click Select to select a Question in the Questions Library window that you want to delete.
- 2. Click **Delete Question** to display the Delete Confirmation pop-up window.
- 3. Click **OK** to delete the question or click **Cancel** to discard and close the pop-up window.

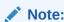

You can delete a question only if it is in *Draft* status.

4. <Enter the next step.>

### View the Associated Questionnaires

Questions are linked in the Questionnaires (for more information, see Link a Question to the Questionnaire and you can view the details for the same on this window. Follow these steps to view associated questionnaires:

- Click the Question ID on the ID column in the Questions Library window to display the Questions Details window.
- 2. Click the **Associated Questionnaires** tab to display the **Associated Questionnaires** window. View the associated Questionnaire details in this window.

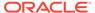

The following table describes the field in the Questions Library.

Table 12-8 Fields in the Questions Library and their Descriptions

| Field                                                                                   | Description                                                                                           |
|-----------------------------------------------------------------------------------------|----------------------------------------------------------------------------------------------------|
| ID                                                                                      | Displays the unique identifier number for the questionnaire.                                          |
| Name                                                                                    | Displays the title of the questionnaire.                                                              |
| Application                                                                             | Displays the application interfaced with the questionnaire.                                           |
| Component                                                                               | Displays the purpose of the use of the questionnaire.                                                 |
| Туре                                                                                    | Displays the type of questionnaire from the following options: Basic, Decision Tree, and Score Based. |
| No of Questions                                                                         | Displays the number of questions linked to the questionnaire.                                         |
| Status                                                                                  | Displays the status of the questionnaire. For example, Draft, Open, and so on.                        |
| Last Modified                                                                           | Displays the date and time for the last modified action on the questionnaire.                         |
| Note: For more details on the Questionnaire, see the Define the Questionnaires section. |                                                                                                    |

- 3. Click the **Details** tab to go back to the **Question Details** window.
- 4. Click Close to go back to the Questions Library.

## Wrap and Unwrap Questions from the Library

Wrap and unwrap questions from the library to collapse or expand the details entered in the fields.

Follow these steps to wrap and unwrap a question:

- Click Select to select a Question from the Questions Library window.
- 2. Click **Unwrap** to unwrap a question. If the question is unwrapped, click **Wrap**.

## Define the Questionnaires

Define the Questionnaires from this window by combining defined attributes and questions.

To access the **Questionnaires Library** window, expand the menu in the left pane where the Questionnaire is configured and click **Questionnaire**. From the **Questionnaire** window, click **Questionnaire** Library.

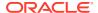

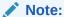

Configure the Questionnaire to appear in the menu of your choice based on your application's requirement. For information on how to configure Questionnaire menus, see the Oracle Financial Services Advanced Analytical Applications Infrastructure Application Pack Administration and Configuration Guide.

This window displays a list of existing Questionnaires. Create, modify, copy, and delete Questionnaires from this window.

Figure 12-5 Questions Library window

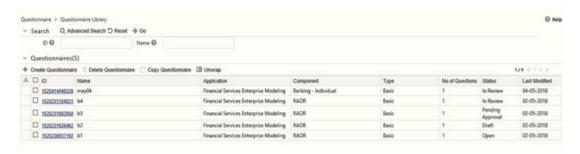

The following table describes the fields displayed on the Questionnaire Attributes Configuration window

Table 12-9 Fields in the Questionnaire Attributes Configuration window and their Descriptions

| Field            | Description                                                                                                    |
|------------------|----------------------------------------------------------------------------------------------------|
| ID               | Displays the system generated identifier for the questionnaire. This is a unique value.                                                                                                    |
| Name             | Displays the name of the questionnaire.                                                                                                    |
| Application      | Displays the OFSAA application that is interfaced to the Questionnaire module. For example, Financial Services Enterprise Modeling.                                                         |
| Component        | Displays the type of questionnaire component configured in the system.                                                                                                    |
|                  | Note: For information on configuring components, see the Oracle Financial Services Advanced Analytical Applications Infrastructure Application Pack Administration and Configuration Guide. |
| Туре             | Displays the type of questionnaire from the following options: Basic, Decision Tree, and Score Based.                                                                                       |
| No. of Questions | Displays the number of questions linked at the time of the creation of the questionnaire.                                                                                                   |
| Status           | Displays the status of the questionnaire. For example, Draft, Open, Pending, and In Review.                                                                                                 |

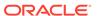

Table 12-9 (Cont.) Fields in the Questionnaire Attributes Configuration window and their Descriptions

| Field         | Description                                                          |
|---------------|----------------------------------------------------------------------|
| Last Modified | Displays the date and time for the last update on the questionnaire. |

Search for existing questionnaires based on ID and Name. For more information, see Use Search in the Questionnaire section.

## Create the Questionnaire in the Library

Create questionnaires in the Questionnaires Library window. Follow these steps to create a questionnaire:

 Click Create Questionnaire from the Questionnaire Library window to display the Questionnaire Details window.

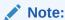

To edit a Questionnaire, see Editing the Questionnaire from the Library section.

Enter the details for the fields in the Questionnaire Details.
 The following table describes the fields in the Questionnaire Details window.

Table 12-10 Fields in the Questionnaire Details window and their Description

| Field       | Description                                                                                                    |
|-------------|----------------------------------------------------------------------------------------------------|
| Name        | Enter a relevant name for the questionnaire in this field.                                                                                  |
| ID          | Displays the identification number of the questionnaire. This value is generated by the system during questionnaire creation and is unique. |
| Description | Enter a description of the questionnaire that you are creating.                                                                             |
| Application | Displays the OFSAA application that is interfaced to the Questionnaire. For example, Financial Services Enterprise Modeling.                |

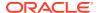

Table 12-10 (Cont.) Fields in the Questionnaire Details window and their Description

| Field                   | Description                                                                                                    |
|-------------------------|----------------------------------------------------------------------------------------------------|
| Туре                    | Select the type of questionnaire from the following drop-down options:                                                                                                    |
|                         | <ul> <li>Basic – select to create a questionnaire<br/>with questions that are arranged<br/>sequentially.</li> </ul>                                                                                                    |
|                         | <ul> <li>Decision Tree – select to create a<br/>questionnaire that would display the<br/>next set of questions based on the<br/>answer selected.</li> </ul>                                                                                                    |
|                         | Note: Selecting this field displays the Result Categories drop-down.                                                                                                    |
|                         | <ul> <li>Hybrid – select to create a     questionnaire that would display the     next set of questions whether the     answer was selected or not. This is a     combination of Basic and Decision Tree     Type. However, it doesn't make it     mandatory to answer a question to     display the next question, as required in     the Decision Tree.</li> </ul> |
|                         | <ul> <li>Score Based – select to create a<br/>questionnaire that can apply scores<br/>based on the answer selected.</li> </ul>                                                                                                    |
|                         | Note: Selecting this field displays the Enable Branching Logic checkbox.                                                                                                    |
| Enable Branching Logic  | Select this checkbox to enable a score based questionnaire to display the next set of questions based on the answer to the current question.                                                                                                    |
|                         | Note: This field is displayed when you select Score Based on the Type drop down.                                                                                                    |
| Component               | Select the required type of questionnaire component from the drop-down.                                                                                                    |
|                         | Note: For information on configuring components, see the Oracle Financial Services Advanced Analytical Applications Infrastructure Application Pack Administration and Configuration Guide.                                                                                                    |
| User defined attributes | Select User defined attribute values from the drop-down.                                                                                                    |
|                         | Note: For more information, see Adding the Questionnaire Attributes.                                                                                                    |

- 3. Click **Save Draft** to create the Questionnaire and save the details.
- **4.** After you have entered the details discussed in the preceding table, you must create sections and link questions to the sections. For simplicity, the topic is discussed in subsections within this section. Click **Edit** and see the following sections for instructions:
  - Creating a Section in a Questionnaire
  - · Linking a Question to a Questionnaire
  - Configuring the Questions in a Section

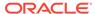

- Rearranging the Sequence of Sections and Questions
- Delinking a Question to a Questionnaire
- Attaching URLs to a Questionnaire Section
- Viewing the Workflow History
- Editing a Section in a Questionnaire
- Deleting a Section in a Questionnaire
- Wrapping and Unwrapping Sections in a Questionnaire
- 5. Click Submit after you have entered all details and are ready to submit. Click Close to discard the changes and to close the window. The Questionnaire moves from Draft to Pending Approval status, and an approver has to approve to move it to Open status. For more information, see Approving Questionnaires.

#### Create a Section in a Questionnaire

Create a section for your questionnaire and this section appears in the heading when the questionnaire is displayed to users. For example, when you create sections "Your Profile" and "Your Education", the user of the questionnaire is displayed the headings: "Your Profile" and "Your Education", which will contain the relevant questions linked by you to these sections. Follow these steps to create a section:

- 1. Enter a name for the section in the Section Name field.
- Click Add. The section appears in the Sections and Questions section with subsections for URL and Workflow History. Similarly, you can add more sections to your questionnaire. You must follow section creation with the linking of questions. See the Linking a Question to a Questionnaire section.
- **3.** <Enter the next step.>
- 4. <Enter the next step.>

#### Link a Question to a Questionnaire

Link questions that should appear in the questionnaire from the **Questionnaire Details** window.

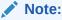

You can link only Questions that are in Open status.

Follow these steps to link a question:

- 1. Click **Edit** to enable editing the questionnaire in the Questionnaire Details window.
- Click Link Question to display the Link Questions window. For more information on the fields displayed on this window, see the Define Questions section
- 3. Click **Select** to select a Question from the Link Questions window.
- 4. Click **Link** to display a message pop-up window. Click OK to link the question to the questionnaire. Click Close to close the window.

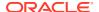

## Configure the Questions in a Section

On linking a question, the section displays the question. Link questions to different sections that you have created and create a questionnaire. After you have linked a question to a section, you can change the question configuration by following these steps:

1. Open the section on the Questionnaire Details window to view linked questions. Expand the section if it is collapsed, you can view the questions in line with the section name heading. The following table describes the various fields in the question linked to a section:

Table 12-11 Field and Description of the Section

| Field                  | Description                                                                                                    |
|------------------------|----------------------------------------------------------------------------------------------------|
| (checkbox)             | Select and click <b>Edit Linked Question</b> to view and edit the <b>Response Options</b> in a linked question.                                                                                                    |
| ID                     | Displays the system generated unique identifier for the question.                                                                                                    |
| Question               | Displays the title of the question.                                                                                                    |
| Question Type          | Displays the type of user interface elements for the question from the following options:  • Single Choice                                                                                                    |
|                        | Multiple Choice                                                                                                    |
|                        | Free Text                                                                                                    |
|                        | <ul> <li>Number</li> </ul>                                                                                                    |
|                        | <ul> <li>Range</li> </ul>                                                                                                    |
|                        | <b>Note</b> : For more information, see the Creating Questions in the Library section.                                                                                                    |
| Status                 | Displays the status of the question. For example, Open.                                                                                                    |
| Last Modified          | Displays the last modified date of the question.                                                                                                    |
| Weightage              | Enter the comparative value to apply weight function to the question. The sum of all the weight values should be 100. For example, if you have three questions A, B, and C. You assign question 'A' a weight value of 35 and question 'B' a weight value of 45, then you will have to assign weight value of 20 to question 'C'. |
|                        | <b>Note</b> : This field is displayed if you have selected<br>the Type as Score Based. This field cannot be<br>edited if you have linked Questions where the<br>Question Type is either Free Text or Number.                                                                                                    |
| Is Question Mandatory? | Displays whether the question is mandatory.<br>The default value is mandatory. However, you can disable it if required.                                                                                                    |
|                        | Note: Removing the mandatory condition disables the Weightage field and removes values entered in it.                                                                                                    |
|                        | This field is not displayed if the Questionnaire Type is a Decision Tree.                                                                                                    |

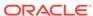

Table 12-11 (Cont.) Field and Description of the Section

| Field                 | Description                                                                                                    |
|-----------------------|----------------------------------------------------------------------------------------------------|
| Is Comment Required?  | Displays whether the question requires a comment for the answer. The default value is selected as required. You can remove the selection if required. |
|                       | <b>Note</b> : This field is not displayed if the Questionnaire Type is a Decision Tree.                                                               |
| Is Document Required? | Displays whether the question requires any supporting documents. The default value is selected as not required.                                       |

Click Edit Linked Question to view and edit the Response Options for a question.

The following table describes the fields in the Response Option.

Table 12-12 Response Option Field and its Description

| Field              | Description                                                                                                    |
|--------------------|----------------------------------------------------------------------------------------------------|
| □ (checkbox)       | Select a response option from the list to perform various actions.                                                         |
| Response Options   |                                                                                                    |
| From               | Enter the valid from range for the response.                                                                               |
|                    | <b>Note</b> : This field is displayed only for Question Type – Range.                                                      |
| То                 | Enter the valid to range for the response.                                                                                 |
|                    | <b>Note</b> : This field is displayed only for Question Type – Range.                                                      |
| Score              | Enter the score for the response.                                                                                          |
|                    | <b>Note</b> : This field is displayed only for Score Based questions.                                                      |
| Selected Logic     | Click the button to display the Show Logic window.                                                                         |
| Selected Result    | Select from the options: Hard Stop and Soft Stop.                                                                          |
|                    | <b>Note</b> : This field is displayed only for Score Based questions with branching and Decision Tree type questionnaires. |
| Comment Mandatory? | Select if you want to make it mandatory to enter a comment.                                                                |
|                    | <b>Note</b> : This field is not displayed for Decision Tree questions.                                                     |
| Legend             | Select to enable a legend.                                                                                                 |

3. Click **Save** to save the entries, or click Close to close the response options section.

### Rearrange the Sequence of Sections and Questions

Rearrange the sequence of appearance of the questions in each section and also rearrange the sequence of sections in a Questionnaire. This allows you to restructure

the sections in a questionnaire and the questions in the sections after you have linked them.

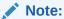

To perform this function, the Questionnaire must be in Draft status.

Follow these steps to sequence sections and questions:

1. Click Sequence Questions to display the Sequence Sections & Questions window. Change the sequence of sections and the sequence of questions in the sections from this window. To move the questions in a section, click Move Ouestion. The Change Question Number field appears. In the From field, enter the number of the question that you want to move. In the To field, enter the number where you want to move the question to. Click **Change** to move the question or click **Close** to discard the change. Another option is to use the Up and Down in the Sequence column. Click the buttons for the row that you want to move up or down. You can also move questions between sections. Select a question or a set of questions from a section that you want to move to another section. Click **Move to Section**. The **Move Selected Questions** to drop-down appears. Select the section from the drop-down where you want to move the questions to. Click Change to move the questions to the selected section or click Cancel to discard the change. To move sections, click Move Section. The Change Section Number field appears. In the **From** field, enter the number of the section that you want to move. In the To field, enter the number where you want to move the section to. Click **Change** to move the section or click **Close** to discard the change.

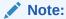

The section numbers are in the header rows below the section names as shown in the following illustration:

Figure 12-6 Preview Questionnaire window

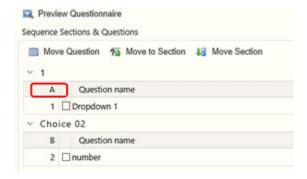

Another option is to use the **Up** and **Down** in the Sequence column. Click the buttons for the section that you want to move up or down.

2. Click **Save Sequence** to save the sequence rearrangement or click **Close** to discard and close the window.

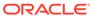

- 3. <Enter the next step.>
- 4. <Enter the next step.>

#### Delink a Question From a Questionnaire

Delink a question from a questionnaire from the **Questionnaire Details** window. Follow these steps to delink a question:

- Click Edit to enable editing the questionnaire in the Questionnaire Details window.
- 2. Click **Select** to select a Question from the section.
- 3. Click **Delink Question** to display the delink confirmation pop-up window. Expand the section if it is collapsed, to view the **Delink Question** at the top.
- Click OK to delink the question or click Cancel to discard and close the pop-up window.

#### Attach URLs to a Questionnaire Section

Add or attach URLs using two options in the Questionnaire: from the top bar on the Sections & Questions section and the URL section. Use the top bar in a section to add URLs to the Section and Questions section, and use the URL section to attach URLs to the Questionnaire.

Follow these steps to add a URL to the Sections & Questions section using the Add URL button from the top bar:

- 1. Click **Edit** to enable editing the questionnaire in the Questionnaire Details window.
- Click Add URL to display the Add URL pop-up window. Expand the section if it is collapsed, to view the Add URL at the top.
- Enter the details for the fields in the Add URL pop-up window.The following tables describes the fields in the Add URL window.

Table 12-13 Fields in the Add URL window and their Descriptions

| Field           | Description                                                                                                    |
|-----------------|----------------------------------------------------------------------------------------------------|
| Component       | Displays the name of the section. This is a read-only field.                                                          |
| Section         | Displays the name of the section. This is a read-only field.                                                          |
| Entity Type     | Select the type of entity that the URL is being linked to. The options are:                                           |
|                 | Section                                                                                                    |
|                 | Questions                                                                                                    |
| Question        | Select the Question that the URL is to be linked to. This drop down is enabled on selecting Question for Entity Type. |
| URL Name        | Enter a common name for the URL.                                                                                      |
| URL             | Enter the URL. For example, www.oracle.com.                                                                           |
| URL Description | Enter a description of the URL.                                                                                       |

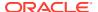

4. Click Save to add the URL and repeat the process to add another URL. Click Close when done. The added URLs are displayed in the URL section. Attach URLs to the questionnaire here. Click Attach URL(s) to attach URLs to the Questionnaire. To delete a URL, select a URL and click Delete.

Follow these steps to attach a URL to a Questionnaire using the Attach URLs from the URL section:

- Click Attach URL(s) from the URL section in the Questionnaire Details window. The Attach URL pop-up window is displayed.
- 2. Enter the details for the fields in the pop-up window.
  The following table describes the fields in the Attach URL window.

Table 12-14 Fields in the Attach URL window and their Descriptions

| Field              | Description                                                        |
|--------------------|--------------------------------------------------------------------|
| Questionnaire Name | Displays the name of the questionnaire. This is a read-only field. |
| URL Name           | Enter a common name for the URL.                                   |
| URL                | Enter the URL. For example, www.oracle.com.                        |
| URL Description    | Enter a description of the URL.                                    |

 Click Save to attach the URL and repeat the process to attach another URL. Click Close when done. The added URLs are displayed in the URL section in the Questionnaire Details window. To delete a URL, select a URL and click Delete.

#### View the Workflow History

View and compare the differences between the various modified versions of the Questionnaire from the Workflow History section. Follow these steps to view the workflow history of a questionnaire:

- 1. Click **Select** to select versions of the Questionnaire from the Workflow History section on the Questionnaire Details window.
- 2. Click **Difference** to display the workflow history pop-up window. View and compare the differences between the selected versions of the Ouestionnaire.
- 3. Click **Close** to close the pop-up window.

#### Edit a Section in a Questionnaire

Edit sections in questionnaires from the Questionnaire Details window. Follow these steps to edit a questionnaire section:

- 1. Click **Edit** to enable editing the questionnaire in the **Questionnaire Details** window.
- 2. Click **Edit** Section. The section name field is active. Expand the section if it is collapsed, to view the **Edit Section** button at the top.
- 3. Enter the change in the **Section Name** field and click **Save Section** to save the details.
- Click Update to save the modified questionnaire. Click Submit after you are ready to submit the edited questionnaire. Click Close to discard the changes and close the window.

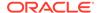

#### Delete a Section in a Questionnaire

Delete sections in a questionnaire from the Questionnaire Details window. Follow these steps to delete a section:

- Click Edit to enable editing the questionnaire in the Questionnaire Details window.
- Click Delete Section to display the delete confirmation pop-up window. Expand the section if it is collapsed, to view the Delete Section button at the top.
- Click OK to delete the question or click Cancel to discard and close the pop-up window.

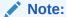

Delete a section only if the questionnaire is in *Draft* or In *Review* status. If you choose to delete a section, any question that you have linked to the section is also deleted.

#### Wrap and Unwrap Sections in a Questionnaire

You can wrap and unwrap sections in a questionnaire from the library to collapse or expand the details entered in the fields.

Follow these steps to wrap and unwrap a questionnaire section:

- 1. Select the section to wrap or unwrap. Expand the section if it is collapsed, to view the Wrap or Unwrap button at the top.
- 2. Click Unwrap to unwrap a questionnaire section. If the section is unwrapped, Click Wrap.
- <Enter the next step.>
- 4. <Enter the next step.>

### Approve the Questionnaires

The Questionnaire is configured with an n-eyes system that enables the process of submission of a Questionnaire to be reviewed and approved by one or more levels of supervisors or approvers. After approval, the Questionnaire moves into Open status and is active. However, before it can move into Open status, the Questionnaire can be moved through stages of reviews until the approver is satisfied with the Questionnaire and approves it.

The following is a description of the various statuses when the n-eyes functionality is enabled:

- Draft Questionnaire created by a user and not yet submitted.
- Pending Approval Questionnaire submitted for approval to a supervisor.
- Open Questionnaire approved and ready for use.

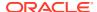

In Review – Questionnaire in Open status that is edited by a user is moved to In Review.
 After the changes are done, the submitted Questionnaire moves to Pending Approval status again for the supervisor's approval. For related topics, see Editing Questionnaires in Open Status – Review Questionnaire.

You (the approver) can approve Questionnaires that users have submitted and which are now in Pending Approval status. If there are changes to be made to the Questionnaire before you approve it, you can reject it after entering relevant comments. The Questionnaire moves back to Draft or In Review status and is assigned to the user for editing. The user can update for your comments and submit the Questionnaire again and move it to the Pending Approval status.

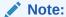

You must be mapped to the QLOCAUTHRL role to approve Questionnaires. For more information, see the Oracle Financial Services Advanced Analytical Applications Infrastructure Application Pack Administration and Configuration Guide.

Follow these steps to approve a questionnaire:

- 1. Log in to the system with an Approver role user ID.
- 2. Click My Inbox tab and then click My Task to display a list of tasks assigned to you.
- 3. Search Questionnaire in **Entity Type** to display the list of Questionnaires that are in **Pending Approval** status or search by the Questionnaire ID in **Entity Name**.
- 4. Click **Task ID** to open the Questionnaire and review.
- 5. Click Edit and update the Questionnaire, if required. Click Approve to approve and move the Questionnaire to Open status. Click Reject if you have to recommend changes. The Questionnaire moves into the Draft status and goes back to the user's view in the Ouestionnaire Library.

#### Edit the Questionnaire From the Library

Edit questionnaires in the Draft and In Review statuses from the Questionnaire Library window.

#### Edit the Questionnaires in Draft Status

Follow these steps to edit a Questionnaire in Draft status:

- Click the Questionnaire ID on the ID column in the Questionnaires Library window to display the Questionnaire Details window.
- 2. Click **Edit** to enable editing the questionnaire in the Questionnaire Details window.
- 3. Enter the details for the fields in the Questionnaire Details window. See the field description table in Creating the Questionnaire in the Library section for field details.

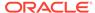

Note:

The ID field is read-only and is not editable.

 Click **Update** to save the modified questionnaire. Click Submit after you are ready to submit the edited questionnaire. Click **Close** to discard the changes and close the window.

#### Edit the Questionnaires in Open Status – Review Questionnaire

Questionnaires that are in Open status can only be edited using the Review Questionnaire feature.

Follow these steps to edit a Questionnaire in Open status:

- Click the Questionnaire ID on the ID column in the Questionnaires Library window to display the Questionnaire Details window.
- Click Review Questionnaire to edit the Questionnaire in the Questionnaire Details window.
- 3. Edit the details as required. See the field description table in Creating Questionnaire in the Library section for field details.

Note:

The ID field is read-only and is not editable.

4. Click **Update** to save the modified questionnaire. Click **Submit** after you are ready to submit the edited questionnaire. The Questionnaire moves to the *Open* status if there's no approval required. However, if approval is required, then the Questionnaire moves to *Pending Approval* status. See Approving Questionnaires for more details. Click **Close** to discard the changes and close the window.

#### <Enter Task Title Here>

Copy an existing questionnaire from the library and create a new questionnaire. All the contents of the questionnaire are carried forward to the new questionnaire with a new ID. Copy a question from the **Questionnaire Library** window.

Follow these steps to copy a questionnaire and to create a new questionnaire from the **Questionnaire Library** window:

- Click Select to select a Questionnaire from the Questionnaire Library window.
- Click Copy Questionnaire. A message is displayed on the successful execution of the copy operation.
- **3.** <Enter the next step.>
- <Enter the next step.>

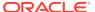

## Delete the Questionnaire from the Library

Delete questionnaires from the Questionnaire Library window. Follow these steps to delete a questionnaire:

- Click Select to select a Questionnaire in the Questionnaire Library window that you
  want to delete.
- 2. Click **Delete Questionnaire** to display the delete confirmation pop-up window.
- 3. Click **OK** to delete the question or click Cancel to discard and close the pop-up window.

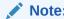

You can delete a questionnaire only if it is in *Draft* status.

# Wrap and Unwrap the Questionnaire from the Library Wrap and Unwrap the Questionnaire from the Library

Wrap and unwrap questionnaires from the library to collapse or expand the details entered in the fields.

Follow these steps to wrap and unwrap a questionnaire:

- Click Select to select a Questionnaire from the Questionnaire Library window.
- 2. Click **Unwrap** to unwrap a questionnaire. If the question is unwrapped, click **Wrap**.

## Configuring Token-Based RFI

Token-based RFI enables banks to share RFI links with users without needing an OFSAA user ID. Token-enabled RFI allows users to access questionnaires anywhere, anytime.

When an RFI is sent to an individual, they will receive a token-based link to access the RFI Questionnaire. On clicking the token-based Questionnaire link, the user is prompted to enter the unique captcha that is shared via email. Without a valid captcha access to the link will be prevented.

To configure token-based RFI, follow these steps:

- Navigate to the CONFIGURATION table in the Config schema.
- 2. Update the RFI\_TOKEN\_VALIDITY parameter to provide the amount of time the RFI Token should remain valid. The value for this parameter must be provided in minutes. The default value is 60.
- 3. Configure the Captcha Email which respondents will receive by updating the following parameters:
  - QTNR\_CAPTCHA\_SENDER\_MAIL\_ID: Configure the RFI Captcha Sender Mail ID.
     For example: rfi@oracle.com
  - QTNR\_CAPTCHA\_MAIL\_SUBJECT: Configure the RFI Captcha Mail Subject line.
     For example, RFI Unique Code.

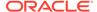

- QTNR\_CAPTCHA\_MAIL\_BODY\_TXT: Configure the RFI Captcha Mail Body text. For example: Please Enter this code to view the RFI page.
- QTNR\_CAPTCHA\_MAIL\_BODY\_SENDER\_NAME: Configure the RFI Captcha Sender Name, such as Administrator.
- 4. Service Authentication is done through the service account in the Token Enabled RFI screen. Configure the service account by updating the OFSAA\_SRVC\_ACC parameter. The default value is SYSADMN.

#### Note:

Oracle recommends creating a "SMS Auth Only" user from the User Maintenance window for the service account rather than using SYSADMN.

#### Note:

For Weblogic and Websphere environments, the configurations found in the OFSAAI Administration Guide must be completed for REST Services Authorization for the respective server. Refer to Section: 12.10.1 Configuring WebLogic for REST Services Authorization and Section: 12.11.1 Configuring WebSphere for REST Services Authorization.

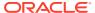

13

# System Configuration and Identity Management

System Configuration and Identity Management module is an integral part of Infrastructure administration process. It facilitates the System Administrators to provide security and operational framework required for Infrastructure.

System Configuration and Identity Management activities should be performed by the infrastructure administrator using the admin credentials.

This section consists of the following topics:

# **System Configuration**

The Administration and Configuration section allows the System Administrators to configure the Server details, Database details, OLAP details, and Information Domain along with the other Configuration process such as segment and metadata mapping, and mapping segment to security. System Configuration is mostly a onetime activity which helps System administrator to make the Infrastructure system operational for usage.

## Navigating to System Configuration

Click Administration icon from the header to display the Administration tools in Tiles menu. Click System Configuration from the Tiles menu to view a submenu list.

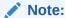

After you have accessed a tool from the submenu, the options are also available in the Navigation List to the left. Click the Menu Navigation icon button to access the Navigation List.

Figure 13-1 Navigation List drawer

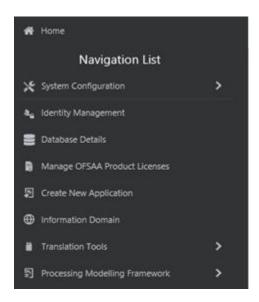

Figure 13-2 System Configuration sub-menu

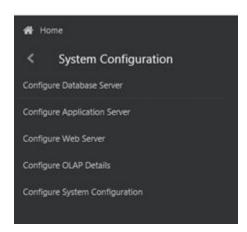

You (System Administrator) need to have full access rights to ftpshare folder with appropriate User ID and password to add and modify the server details.

### Components of System Configuration

System Configuration consists of the following sections.

#### **Database Server**

Database server refers to a computer in network which is dedicated to support database storage and retrieval. The database layer of Infrastructure system can be represented by a single database server.

The Database Server Details window within the System Configuration section of Infrastructure system facilitates you to add and modify the database server details on which the Infrastructure Database, Application, and Web components have been

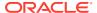

installed. A database server can support multiple Information Domains, but however, one Information Domain can be mapped to only one database layer.

Click the Administration icon from the header to display the Administration tools in Tiles menu. Click System Configuration from the Tiles menu to view a submenu list. Click Configure Database Server to view the Database Server Details window.

Figure 13-3 Database Server Details window

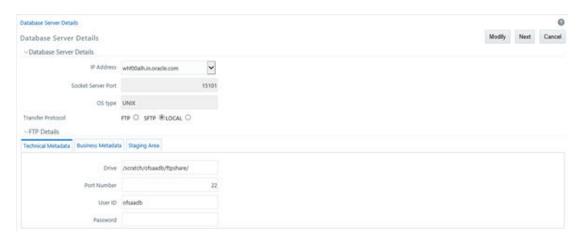

By default, the Database Server Details window displays the pre-configured database server details. In order to add or modify the database server details, you need to ensure that:

- The FTP/SFTP service should be installed on the Web/Application and DB Server.
- The FTP/SFTP ID for Web/App and DB server has to be created through the Computer Management option under Administrative Tools for all the installations other than UNIX installations.
- This user should belong to the administrator group.
- The FTP/SFTP password for Web/App and DB server needs to be specified in the Computer Management option under Administrative Tools. Also, the Password Never Expires option has to be checked.
- If the User enters an incorrect username, password, FTP Share and/or Port and clicks **Save**, the following alert message is displayed.

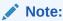

- The Password verification is enabled only when One-off patch (34763896) is applied on 8121 ML release.
- The Database Server Details window displays the pre-configured Database Server Details specified during OFSAA Infrastructure Installation

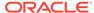

### Adding Database Sever Details

You can add a database server by specifying the Database Server Details, FTP Details, and Security Details. To add database server details:

1. Select **Add** button from the Database Server Details window. The window is refreshed and enables you to populate the required data in the fields.

Figure 13-4 Database Server Details window

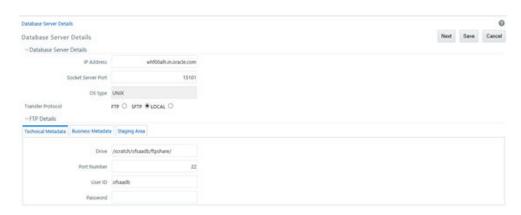

Enter the Database Server Details as tabulated.

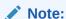

Few of the fields in Database Server details are auto populated based on the options specified during application installation and are not editable.

The following table describes the fields in the Database Server Details window.

Table 13-1 Fields in the Database Server Details window and their Descriptions

| Field              | Description                                                                                                    |
|--------------------|----------------------------------------------------------------------------------------------------|
| IP Address         | If the IP address of the Infrastructure configuration servers is specified during setup, the same is auto populated and cannot be modified. |
|                    | If not, select the IP address by clicking on the drop-down list.                                                                            |
| Socket Server Port | The socket server port is auto populated from dynamicservices.xml file in the ficserver/configuration path, and should not be edited.       |
|                    | By default the port number is 10101.                                                                                                    |

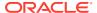

Table 13-1 (Cont.) Fields in the Database Server Details window and their Descriptions

| Field          | Description                                                                                                    |
|----------------|----------------------------------------------------------------------------------------------------|
| OS Type        | The OS type (Operating System) of the database is auto detected by the Infrastructure Application and cannot be edited.                                                                                                    |
|                | The system supports only similar OS types in a single implementation and does not support UNIX with NT combination.                                                                                                    |
| FTP/SFTP/LOCAL | FTP refers to the transfer of files such as metadata and staging files from one server to another. SFTP refers to secure FTP for transfer of files from one server to another. LOCAL is selected to transfer files within the same server.                                                                                                    |
|                | Note the following:                                                                                                    |
|                | <ul> <li>The FTP / SFTP option specified during setup is auto populated and is not editable.</li> <li>The FTP/SFTP information should be created manually, prior to entering the details. The application validates the information ensuring that the value in FTP/SFTP and Host DB is not blank.</li> <li>When there is a change to the FTP/SFTP path, the old files should be physically moved to the new path. The system ensures that all new files are generated /transferred into the new path.</li> <li>The Radio Button LOCAL is available on OFSAAI 8.0.6.1.0 and later release</li> </ul> |
|                | versions.  The FTP of the Database Server, Application Server, and the Web Server must be the same. For example, if you select SFTP for the Database Server, repeat the same selection for the Application Server and the Web Server too.                                                                                                    |
|                | <ul> <li>At any time, if you modify the existing<br/>FTP selection, ensure that you resave<br/>so that the changes take effect.</li> </ul>                                                                                                    |

#### The FTP Details consists of:

- Technical Metadata tab, which consists of the path to erwin file which in turn stores
   TFM, Database Model XML files, and Table Creation scripts.
- Business Metadata tab, which consists of path to the business logic XMLs such as Cube Configuration files and Hierarchy Parentage files.
- Staging Area tab, which stores the path to FLAT files (data files) which can be loaded through Data Management Tools. This is the only path that is not tagged to any Information Domain.

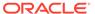

3. Enter the FTP details in the technical Metadata, Business Metadata, and Staging Area tabs as tabulated. The Technical Metadata tab is selected by default and the details specified here are replicated as default values to Business Metadata, and Staging Area tabs.

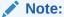

It is recommended to define the same FTP share directory for Technical Metadata, Business Metadata, and Staging Area.

The following table describes the fields in the Technical Metadata and Business Metadata tabs.

Table 13-2 Fields in the Technical Metadata and Business Metadata and their Descriptions

| Field       | Description                                                                                                    |
|-------------|----------------------------------------------------------------------------------------------------|
| Drive       | Specify the physical path of the FTP/SFTP shared directory/Drive.                                                                                             |
|             | For example: e:\dbftp\                                                                                                    |
| Port Number | Specify the database FTP/SFTP port number.                                                                                                    |
|             | By default the SFTP port number is 22 and can be changed if the port is enabled.                                                                              |
| User ID     | Specify the user ID that is used to perform an FTP/SFTP in the machine where the database server is located. It is mandatory to specify the FTP/SFTP User ID. |
| Password    | Enter the password which is same as the specified password for FTP/SFTP user ID by the administrator.                                                         |
|             | Note: The password is represented by asterisk (*) for security reasons.                                                                                       |

4. Click **Next** and enter the Security Details as tabulated:

The following table describes the fields in the Security Details tab.

Table 13-3 Fields in the Security Details tab and their Descriptions

| Field             | Description                                                                                                    |
|-------------------|----------------------------------------------------------------------------------------------------|
| Security User ID  | Enter the user ID which has the same user rights as the user who installed Infrastructure.                                                          |
|                   | The Application server validates the database user Id / Password to the database server(s) for connection purposes.                                 |
| Security Password | Specify the password for the user who would be accessing the security share name. The password is represented by asterisk (*) for security reasons. |

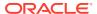

Table 13-3 (Cont.) Fields in the Security Details tab and their Descriptions

| Field               | Description                                                                                                    |
|---------------------|----------------------------------------------------------------------------------------------------|
| Security Share Name | Enter the path locating the DB components installation folder which has been specified by the user who has installed the infrastructure system. For example: D:\Infrastructure |

5. Click **Save** to save the Database Server details.

## Modifying Database Server Details

To update the existing database server details:

- 1. Select **Modify** button from the Database Server Details window. The window is refreshed and enables you to edit the required data in the fields.
- 2. Update the Database Server details as required.

Except for the auto populated OS type, you can edit all other details including IP Address, Server Socket Port, and FTP details in Technical Metadata, Business Metadata, and Staging Area tabs. For more information, see Add Database Server Details

Click Save to save the changes.

# **Application Server**

Application Server refers to a computer in a distributed network which provides the business logic for an application program. The Application Server in the Infrastructure system maintains the application layer which in turn consists of shared services, sub system services, and ICC server to manage the warehouse operations.

Application Sever within the System Configuration section of Infrastructure system facilitates you (System Administrator) to maintain the Application Server set-up details Click System Configuration from the Tiles menu to view a submenu list. Click Configure Application Server to view the Application Server Details window.

Figure 13-5 Application Server Details window

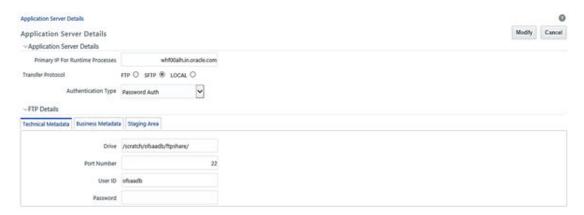

By default, the Application Server Details (Server Master) window displays the pre-configured application server details in the View mode.

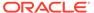

The Application Server Details window is displayed in the Add mode when accessed for the first time during the installation process to enter the application server setup details. Subsequently the window is displayed in View mode providing option to only update the defined application server details.

If the User enters an incorrect username, password, FTP Share and/or Port and clicks **Save**, the following alert message is displayed.

Password or ShareName incorrect on XXXXXXXXXXXXXXXXXXXxxx on port X2

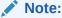

The Password verification is enabled only when One-off patch (34763896) is applied on 8121 ML release.

# Modifying Application Server Details

You can update the pre-defined Application Server details and FTP/SFTP/LOCAL details in the Application Server Details window. To update the existing application server details:

- 1. Select **Modify** button from the Application Server Details window. The window is refreshed and enables you to edit the required data in the fields.
- 2. Update the Application Server Details as tabulated.

Note:

The data in some of the fields are auto populated with the pre-defined Application Server details. Ensure that you edit only the required fields.

The following table describes the fields in the Application Server Details window.

Table 13-4 Fields in the Application Server Details window and their Descriptions

| Field                            | Description                                                                                                    |
|----------------------------------|----------------------------------------------------------------------------------------------------|
| Primary IP for Runtime Processes | Enter the new IP address of the application server.                                                                                                    |
|                                  | Note the following:                                                                                                    |
|                                  | In case the IP Address of Application server is changed in any of the following two scenarios, contact Infrastructure Support for help:                         |
|                                  | <ul> <li>Change in IP Address of the Application server machine in use.</li> <li>Application server is physically moved from one machine to another.</li> </ul> |

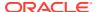

Table 13-4 (Cont.) Fields in the Application Server Details window and their Descriptions

| Field               | Description                                                                                                    |
|---------------------|----------------------------------------------------------------------------------------------------|
| FTP/SFTP/LOCAL      | Select the option as either FTP or SFTP.  FTP refers to the transfer of files such as metadata and staging files from one server to another. SFTP refers to secure FTP for transfer of files from one server to another.  LOCAL is selected to transfer files within the same server                                                                                                    |
|                     | <ul> <li>Note the following:</li> <li>The FTP / SFTP option specified during setup is auto populated.</li> <li>The FTP/SFTP information should be created manually, prior to entering the details. The application validates the information ensuring that the value in FTP/SFTP and Host DB is not blank.</li> <li>When there is a change to the FTP/SFTP path, the old files should be physically moved to the new path. The system ensures that all new files are generated /transferred into the new path.</li> </ul> |
|                     | <ul> <li>The FTP of the Database Server,<br/>Application Server, and the Web Server<br/>must be the same. For example, if you<br/>select SFTP for the Database Server,<br/>repeat the same selection for the<br/>Application Server and the Web Server<br/>too.</li> </ul>                                                                                                    |
|                     | <ul> <li>At any time, if you modify the existing<br/>FTP selection, ensure that you resave<br/>so that the changes take effect.</li> </ul>                                                                                                    |
| Authentication Type | Select the authentication type from the following:                                                                                                    |
|                     | <ul> <li>Password Auth – login authentication through password entries.</li> <li>PublicKey Auth – login authentication through public key authentication for enhanced security.</li> </ul>                                                                                                    |

3. Enter the FTP details in the Technical Metadata, Business Metadata, and Staging Area tabs as tabulated. The Technical Metadata tab is selected by default and the details specified here are replicated as default values to Business Metadata, and Staging Area tabs.

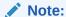

It is recommended to define the same FTP share directory for Technical Metadata, Business Metadata, and Staging Area.

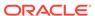

The following table describes the fields in the Technical Metadata, Business Metadata, and Staging Area tabs.

Table 13-5 Fields in the Technical Metadata, Business Metadata, and Staging Area tabs and their Descriptions

| Field       | Description                                                                                                    |
|-------------|----------------------------------------------------------------------------------------------------|
| Drive       | Specify the new physical path of the FTP/<br>SFTP shared directory/Drive. For example:<br>e:\dbftp\                                                           |
| Port Number | Specify the database FTP/SFTP port number.                                                                                                    |
|             | By default the SFTP port number is 22 and can be changed if the port is enabled.                                                                              |
| User ID     | Specify the user ID that is used to perform an FTP/SFTP in the machine where the database server is located. It is mandatory to specify the FTP/SFTP User ID. |
| Password    | Enter the password which is same as the specified password for SFTP user ID by the administrator.                                                             |
|             | The password is represented by asterisk (*) for security reasons.                                                                                             |

4. Click **Save** to save the changes.

### Web Server

Web server refers to a computer program that delivers (serves) content, such as Web pages using the Hypertext Transfer Protocol (HTTP) over the World Wide Web. The Web Server in the Infrastructure system constitutes the presentation layer.

The Infrastructure Web Server (presentation layer) can be implemented in the following two ways:

- Installation of Single Web Server.
- Installation of Primary Web Server and a Secondary Server.

Web Sever within the System Configuration section of Infrastructure system facilitates you (System Administrator) to add and modify the Web Server set-up details. Click the Administration icon from the header to display the Administration tools in Tiles menu. Click **System Configuration** from the Tiles menu to view a sub-menu list. Click **Configure Web Server** to view the Web Server Details window.

By default the Web Server Details (Server Master) window displays the pre-configured web server details in the **View** mode.

### Adding Web Server Details

In the Infrastructure system you can create multiple web servers to route users through different web servers. For example, you can route internal and external users through different web servers. However, one of the Web Server has to be defined as primary server.

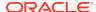

You can add a web server by specifying the Web Server details and FTP/SFTP/LOCAL Details in the Web Server Details window.

Figure 13-6 Web Server Details window

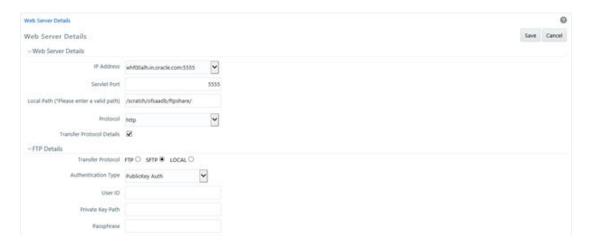

To add web server details:

- 1. Select **Add** button from the Web Server Details window. The window is refreshed and enables you to populate the required data in the fields
- 2. Enter the Web Server details as tabulated.

The following table describes the fields in the Web Server Details window.

Table 13-6 Fields in the Web Server Details window and their Descriptions

| Field        | Description                                                                                                    |
|--------------|----------------------------------------------------------------------------------------------------|
| IP Address   | Enter the IP address of the web server.                                                                                                    |
| Servlet Port | Specify the web server port number. For example: 21                                                                                                    |
| Local Path   | Specify the local path (location) where the static files need to be copied in the primary server. For example: e:\revftp\                                                                                                    |
|              | The static files such as Infrastructure OBIEE reporting server pages are copied to the specified location.                                                                                                    |
|              | Note: The web server Unix user must have read/write privileges on the Local Path directory. If not, contact your system administrator.                                                                                                    |
| Protocol     | Select the protocol as either HTTP or HTTPS from the drop-down list.                                                                                                    |
|              | Infrastructure supports FTP/SFTP into Web Server and streaming of files. In case, FTP/SFTP is not allowed in a Web Server due to security reasons, system can stream the data across Web Servers so that the Client need not compromise on their Security policy. |

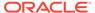

Table 13-6 (Cont.) Fields in the Web Server Details window and their Descriptions

| Field                     | Description                                                                                                    |
|---------------------------|----------------------------------------------------------------------------------------------------|
| Transfer Protocol Details | Select this checkbox to enter public key authentication details. On selecting, the FTP Details pane is displayed. |

3. (Optional) If you have selected the FTP Enabled checkbox, you can specify the Drive, Port Number, and user details in the FTP details pane. Select the option as either FTP, SFTP or LOCAL and enter the other details as tabulated.

The following tables describes the fields in the FTP Details pane.

Table 13-7 Fields in the FTP Details pane and Descriptions

| Field          | Description                                                                                                    |
|----------------|----------------------------------------------------------------------------------------------------|
| FTP Details    |                                                                                                    |
| FTP/SFTP/LOCAL | Select either FTP, SFTP or LOCAL based on your web server requirement.                                                                                                    |
|                | Enter the details based on the option displayed for the selections on the Application Server Details window. The option displayed can be either Password Auth or PublicKey Auth. |

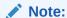

- The FTP of the Database Server, Application Server, and the Web Server must be the same. For example, if you select SFTP for the Database Server, repeat the same selection for the Application Server and the Web Server too.
- At any time, if you modify the existing FTP selection, ensure that you resave so that the changes take effect.

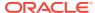

Table 13-7 (Cont.) Fields in the FTP Details pane and Descriptions

| Field               | Description                                                                                                    |
|---------------------|----------------------------------------------------------------------------------------------------|
| Authentication Type | <ul> <li>Select from the following:</li> <li>Password Auth – Select to enter details for User ID and Password.</li> <li>PublicKey Auth – Select to enter details for Private Key Path and Passphrase. This value is available only for SFTP.</li> </ul> |
|                     | Note:  This field is not available if you select LOCAL.                                                                                                    |
| Password Auth       | Enter details for User ID and Password.                                                                                                    |
| User ID             | Specify the user ID that is used to perform an FTP/SFTP in the machine where the database server is located. It is mandatory to specify the FTP/SFTP User ID.                                                                                           |
| Password            | Enter the password which is same as the specified password for FTP/SFTP user ID by the administrator.                                                                                                    |
|                     | The password is represented by asterisk (*) for security reasons.                                                                                                    |
| PublicKey Auth      | Enter details for Private Key Path and Passphrase.                                                                                                    |
| Private Key Path    | Enter the Private Key Path that is used to perform the FTP/SFTP in the database server. This is a mandatory field.                                                                                                    |
| Passphrase          | Enter the passphrase to access the database server for FTP/SFTP.                                                                                                    |

4. Click **Save** to save the Web Server details.

# Modifying Web Server Details

You can update the pre-defined Web Server details and FTP/SFTP Details in the Web Server Details window. To update the existing web server details:

- Select Modify button from the Web Server Details window. The window is refreshed and enables you to edit the required data in the fields.
- 2. Update the Web Server details as required.

You can edit all the Web Server Details and FTP details in the Web Server Details window. For more information, see Add Web Server Details.

3. Click **Save** to save the changes.

### **Database Details**

Database Details in the System Configuration section facilitates you to define the database setup details after you have configured the database server within the Infrastructure System.

The Infrastructure Database server for which you need to specify the database setup details could have been installed in any of the following ways:

- Single tier with multiple Information Domains hosted across machines.
- Multi-tier with Multiple Information Domains hosted across machines.
- Single tier with single Information Domain on the same machine.
- Multi-tier with single Information Domain on the same machine as Infrastructure DB Server.

OFSAAI supports heterogeneous databases such as Oracle and HDFS. Database authentication details are stored separately for each connection for reusability.

You (System Administrator) need to have SYSADM function role mapped to your role to access and modify the database details. Click Administration icon from the header to display the Administration tools in Tiles menu. Click Database Details from the Tiles menu to view the Database Master window, or click Menu Navigation icon button to access the Navigation List. Click Database Details to view the Database Master window.

Figure 13-7 Database Master window

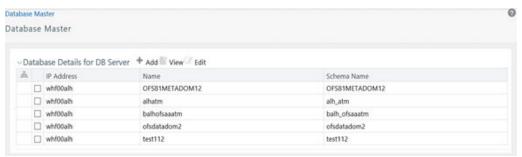

You can view the various databases defined for the database server. The Database Master window allows you to add a new database and modify the existing ones.

### Adding Database Details for DB Server

You can add a new database by specifying the name, Schema name, DB properties and connection details. Ensure that the Server Details are specified and the database is created before adding the database details.

You should not create Database details with Hive Server1 and Hive Server2 in the same setup since Hive Server 1 and Hive Server 2 drivers cannot run at the same time in the same JVM. Loading both drivers at the same time causes Hive Server 2 connection failure. This issue will be addressed in a future release of the Hive driver.

You cannot configure multiple Database details using different Hive Drivers in a single OFSAA setup. That is, multiple Data Sources using different Hive Drivers is not supported.

To add a new database:

1. Click the Add button from the toolbar in the Database Master window.

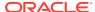

Database Master Database Master D6 server wh/loouth Name\* OFS81METADOM12 Schema Name\* OFS81METADOM12 -DB Details + Add || View dt OFS81METADOM12 ORACLE dd-mm-yyyy whittouth oracle.jdbc.driver.OracleDriver SAVE CANCEL DB Property DB Type ORACLE v Auth Type | DEFAULT - Connection Details Alles Name\* OFS81METADOM12,ALS ✓ 🖹 🖼 🕼 Auth Type\* DEFAULT This Entry String\* SUCA12C JOBC Connection String\* | jdbcoraclethins@<SERVER\_NAME><F@ INDI Name\* HIVEDOM1 OK Cancel -User Info Creation Date 2010-05-02-0510:00 Created by AAAAUSER Last Modification Date 2018-03-02 (th Ist 03 Last Modified By AAAUSER

Figure 13-8 Database Master window

2. Enter the Database details as tabulated.

The following table describes the fields in the Database Master window.

Table 13-8 Fields in the Database Master window and their Descriptions

| Field       | Description                                                                                                  |
|-------------|----------------------------------------------------------------------------------------------------|
| DB Server   | Select the Database IP Address from the drop-<br>down list.                                                  |
|             | This list displays the database server IP address defined during the set-up.                                 |
| Name        | Enter the database Name. Ensure that there are no special characters and extra spaces.                       |
|             | Note that, for Oracle database, the TNS (Transparent Network Substrate) database name should be same as SID. |
|             | The Name should not exceed 20 characters.                                                                    |
| Schema Name | Enter the Schema name for the database.                                                                      |

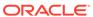

Table 13-8 (Cont.) Fields in the Database Master window and their Descriptions

| Field              | Description                                                                                                    |
|--------------------|----------------------------------------------------------------------------------------------------|
| DB Type            | The available options are ORACLE, MSSQL,DB2UDB, and HIVE.                                                                                                    |
|                    | For Information Domain creation, only Oracle and Hive Database types are supported. For DI source creation, MSSQL and DB2UDB are also supported.                                                                                                    |
|                    | You can create Hive Database instance for a single Hive server/ CDH. Multiple data sources pointing to different Hive servers are not supported.                                                                                                    |
| Auth Type          | Select the authentication typefrom the drop-<br>down list. Based on the Database you have<br>selected, the drop-down list displays the<br>supported authentication mechanisms.                                                                                              |
|                    | Select Default for DB2UDB, ORACLE, and MSSQL databases.                                                                                                    |
|                    | If DB Type is HIVE, then KERBEROS, KERBEROS_WITH_KEYTAB, LDAP, and Default are supported.                                                                                                    |
|                    | If the Auth Type is configured as KERBEROS_WITH_KEYTAB for the Hive database, then you must use the Keytab file to login to Kerberos. The Keytab and Kerberos files should be copied to \$FIC_HOME/conf and \$FIC_WEB_HOME/webroot/conf of OFS AAAI Installation Directory. |
| Connection Details |                                                                                                    |

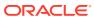

Table 13-8 (Cont.) Fields in the Database Master window and their Descriptions

| Field            | Description                                                                                                    |  |
|------------------|----------------------------------------------------------------------------------------------------|--|
| Alias Name       | This field is not applicable for HIVE DB with Auth Type as Default.                                                                                                    |  |
|                  | Select the Alias name (connection) used to access the database from the drop-down list.                                                                                                    |  |
|                  | Click the Add Database icon to add a new database connection/atomic schema user. The Alias Details window is displayed.                                                                                                    |  |
|                  | <ul> <li>Auth Alias- Enter a name for the database connection.</li> </ul>                                                                                                    |  |
|                  | <ul> <li>User/Principal Name- Enter the atomic<br/>schema User ID to access the database.</li> <li>The system authenticates the specified<br/>User ID before providing access.</li> </ul>                                                                                 |  |
|                  | <ul> <li>Auth String- Enter the password required to<br/>access the database/schema. The system<br/>authenticates the specified password before<br/>providing access. The maximum length<br/>allowed is 30 characters. Special<br/>characters are not allowed.</li> </ul> |  |
|                  | Note:  If Authentication type is  KERBEROS_WITH_KEYTAB, Auth                                                                                                    |  |
|                  | String (Password) is not required. Since the Auth String is set as mandatory field, enter a dummy password.                                                                                                    |  |
| Auth Type        | Displays the Authentication Type. This field is read-only.                                                                                                    |  |
| TNS Entry String | This field is applicable only for ORACLE DB with Auth Type as Default.                                                                                                    |  |
|                  | TNS is the SQL*Net configuration file that defines database address to establish connection.                                                                                                    |  |
|                  | Enter the TNSNAME created for the Information Domain.                                                                                                    |  |
| Date Format      | Enter the date format used in the Database server. You can find this in nls_date_format entry for the database. This date format will be used in all the applications using date fields.                                                                                  |  |

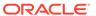

Table 13-8 (Cont.) Fields in the Database Master window and their Descriptions

| Field                  | Description                                                                                                    |
|------------------------|----------------------------------------------------------------------------------------------------|
| JDBC Connection String | The default JDBC Connection String is auto populated based on the database type selected. This is the JDBC (Java Database Connectivity) URL configured by the administrator to connect to the database. |
|                        | <ul> <li>For ORACLE DB type it is<br/>jdbc:oracle:thin:@&lt;<db server<br="">Name&gt;&gt;:&lt;<port number="">&gt;:&lt;<oracle<br>SID&gt;&gt;</oracle<br></port></db></li> </ul>                        |
|                        | <ul> <li>For MSSQL DB type it is<br/>jdbc:microsoft:sqlserver://&lt;<db server<br="">Name&gt;&gt;:&lt;<port number="">&gt;</port></db></li> </ul>                                                       |
|                        | <ul> <li>For DB2 DB type it is jdbc:db2://&lt;<db <pre="">Server Name&gt;&gt;:&lt;<port number="">&gt;/         <pre>&lt;<database name="">&gt;</database></pre></port></db></li> </ul>                 |
|                        | <ul> <li>For HIVE DB type, it is jdbc:hive2://&lt;<db<br>Server Name&gt;&gt;:10000/default</db<br></li> </ul>                                                                                           |
|                        | You need to specify the appropriate details corresponding to the information suggested in brackets. For example, in ORACLE DB you can specify the Port number as 1521 and the SID as ORCL.              |
| JDBC Driver Name       | The default JDBC Driver Name is auto populated based on the database type selected.                                                                                                    |
|                        | <ul> <li>For ORACLE DB type it is</li> </ul>                                                                                                    |
|                        | <ul> <li>oracle.jdbc.driver.OracleDriver.</li> <li>For MSSQL DB type it is com.microsoft.jdbc.sqlserver.SQLServerDriver.</li> </ul>                                                                     |
|                        | <ul> <li>For DB2 DB type, it is</li> </ul>                                                                                                    |
|                        | com.ibm.db2.jcc.DB2Driver.  For Hive with Auth type as Kerberos with Keytab, it is                                                                                                    |
|                        | com.cloudera.hive.jdbc4.HS2Driver.                                                                                                    |
|                        | In case of modification, ensure that the specified driver name is valid since the system does not validate the Driver Name.                                                                             |
|                        | Multiple data sources pointing to different Hive servers are not supported.                                                                                                    |
| JNDI Name              | This field is applicable and mandatory for ORACLE DB.                                                                                                    |
|                        | Enter the JNDI Name.                                                                                                    |
|                        | JNDI name should be entered if you want to create information domain for this DB schema. If the DB schema is for Data Sources, you can use any dummy data for this field.                               |
| Key Tab File Name      | This field is applicable for Authentication Type selected as KERBEROS WITH KEYTAB.                                                                                                    |
|                        | Enter the name of the Key Tab file.                                                                                                    |

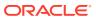

Table 13-8 (Cont.) Fields in the Database Master window and their Descriptions

| Field               | Description                                                                                     |
|---------------------|-------------------------------------------------------------------------------------------------|
| REALM File Name     | This field is applicable for Authentication Type selected as KERBEROS and KERBEROS WITH KEYTAB. |
|                     | Enter the name of the Kerberos Realm file.                                                      |
| KERBEROS KDC Name   | This field is applicable for Authentication Type selected as KERBEROS.                          |
|                     | Enter the name of Kerberos Key Distribution Center (KDC).                                       |
| KERBEROS REALM Name | This field is applicable for Authentication Type selected as KERBEROS.                          |
|                     | Enter the name of the Kerberos Realm file.                                                      |
| JAAS File Name      | This field is applicable for Authentication Type selected as KERBEROS.                          |
|                     | Enter the name of the Java Authentication and Authorization Service (JAAS) file.                |

3. Click **Save** to save the Database Details for DB Server.

### Modifying Database Details

You can modify the database details by selecting the required Database schema from the Database Master window. The fields like Name, Schema Name, DB Type and Auth Type are not editable. You can add a new Alias (database connection) or modify the details of the existing Alias. For example, the password for the database connection can be modified by clicking in the Alias Name field and entering new password in the Auth String field in the Alias Details window. For more information, see Add Database Details for DB server.

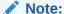

The database date when modified does not get auto updated. You need to manually update the date in the database parameters of NLS\_DATE\_FORMAT file and restart the DB. Also, the to\_date function translation is not performed during the data load.

Once you have updated all the required information, click Save to save the Database Details.

### **OLAP Details**

OLAP or Online Analytical Processing is an approach to swiftly answer multi-dimensional analytical queries. Any database configured for OLAP uses a multidimensional data model, allowing for complex analytical and ad-hoc queries with a rapid execution time.

OLAP Details in the System Configuration section facilitates you to define the OLAP details after you have configured the OLAP server within the Infrastructure System. The Infrastructure design makes it mandatory for the System Administrators to define the OLAP details which is usually a onetime activity. Once defined the details cannot be modified except for the user credentials.

You (System Administrator) need to have SYSADM function role mapped to your role to access and modify the OLAP details. Click the Administration icon from the header to display the Administration tools in Tiles menu. Click System Configuration from the Tiles menu to view a submenu list and click Configure OLAP Details to view the OLAP Details window, or click the Menu Navigation icon button to access the Navigation List, click System Configuration, and click Configure OLAP Details to view the OLAP Details window.

Figure 13-9 OLAP Details window

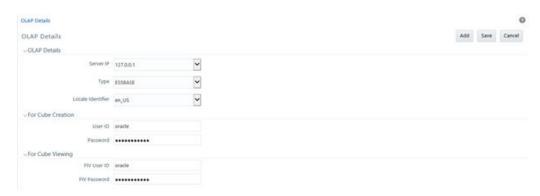

By default the OLAP Details window displays the pre-configured server details specified during the installation.

# Adding OLAP Details

You can add OLAP details by specifying the server IP, database type, and locale. Ensure that the OLAP server is configured before adding the OLAP details. To add OLAP details:

 Select Add button from the OLAP Details window. The window is refreshed and enables you to populate the required data in the fields.

Figure 13-10 OLAP Details Add window

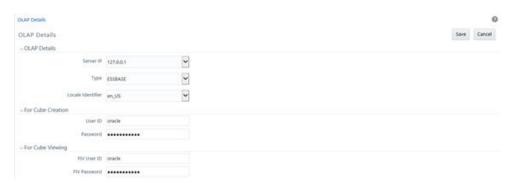

Enter the OLAP details as tabulated

The following table describes the fields in the OLAP Details window.

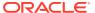

Table 13-9 Fields in the OLAP Details window and their Descriptions

| Field             | Description                                                                                                    |
|-------------------|----------------------------------------------------------------------------------------------------|
| Server IP         | Enter or select the OLAP server IP from the drop-down list.                                                                                                    |
|                   | The OLAP Server IP address is the IP address of the machine on which OLAP server is running.                                                                                                    |
| Type              | Select the OLAP database type from the drop- down list. The available options:  SQLOLAP ESSBASE EXPRESS DB2OLAP ORACLE Note the following while selecting the OLAP DB type:  By selecting ESSBASE and DB2OLAP, you need to specify different user id and password for Cube Creation and Cube Viewing to avoid locking of the cube when the cube is being built.  By selecting SQLOLAP and EXPRESS, you need to specify one set of user id and password common for both Cube Creation and Cube Viewing.  By selecting ORACLE, you need not specify user id and password for Cube Creation and Cube Viewing. |
|                   | In the same server, Multiple OLAP types can be installed in the same server and configured in OFSAAI.                                                                                                    |
| Locale Identifier | Select the locale from the drop-down list.                                                                                                    |
|                   | The specified locale is identified at the time localization set-up.                                                                                                    |

- 3. Specify the User ID and Password in the ForCube Creation section, based on the selected OLAP DB Type. Ensure that User ID should not have any special characters or extra spaces and it should not exceed 16 characters.
  - For SQLOLAP, the User ID should be created in Microsoft Windows with appropriate privileges for cube creation.
  - For EXPRESS, the User ID should be created in EXPRESS with appropriate privileges for cube creation.
- **4.** Specify the User ID and Password For Cube Viewing, based on the selected OLAP DB Type. Ensure that there are no special characters and extra spaces.
  - Enter the FIV User ID to view the cube. If ESSBASE is selected as the database type, the cube can be viewed in OBIEE reporting server
- 5. Click Save to save the OLAP Details.

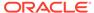

## Modifying OLAP Details

By default, the OLAP Details window displays the OLAP details specified during the installation. The defined OLAP details are not editable and you can only modify the user privileges for Cube Creation and Viewing based on the selected OLAP DB Type. For more information, see Add OLAP Details.

Once you have updated all the required information, click Save to save the OLAP Details.

# Configure Email Configuration

The Email Configuration feature helps you add email IDs and map their details in OFSAA. The configured email IDs receive notifications through network communication channels when any feature that is mapped to email notifications is triggered.

You must have the SYSADM function role mapped to your role to access and modify the Email Configuration details.

## Add an Email Configuration

To add email configuration in OFSAA, follow these steps:

- 1. Log in as a User with **System Administrator** privileges.
- Click the Administrator icon from the Header to display the Administration window.

The **Administrator** tools are displayed in the **Tiles** menu.

- 3. Click System Configuration from the Tiles menu to display a submenu list.
- Click Configure Email Configuration to view the Email Configuration window.

Alternatively, to access the **Email Configuration** window, follow these steps:

- Log in as a User with System Administrator privileges.
- b. Click the Menu Navigation icon and access the Navigation List.
- c. Click System Configuration and then click Configure Email Configuration.
- 5. In the Email Configuration window, to add an Email Configuration record, click Add and enter the details as given in the following:
  - a. Email Service Name: Enter the name of the email service provider.

For example, oracle

b. Protocol: Enter the protocol of the email server.

For example, SMTP, IMAP, or POP.

c. Host: Enter the host name or the IP address of the email server.

For example, 192.0.2.1 or example.com

d. Port: Enter the port number of the email server.

For example, 25.

Authentication: Select True if you require authentication or select False.

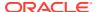

If you select True, then the User Name and Password fields are enabled.

Username: Enter the email User ID.

Password: Enter the password to access the email.

6.

## View an Email Configuration

In addition to adding an Email Configuration in the Email Configuration window, you can select a record and click View to view the Email Configuration details.

## Edit an Email Configuration

To edit an Email Configuration, select the required record and click **Edit** in the **Email Configuration** window. The Email Configuration is displayed in **Edit Mode**. Update the fields as required. The **Email Service Name** field is not editable.

For information about the fields in the window, see the steps in the **Add an Email Configuration** section.

## Delete an Email Configuration

To delete an Email Configuration, select the required record and click **Delete** in the **Email Configuration** window. Select **OK** in the **Confirmation** window to delete.

### Instance Access Token

The Instance Access Token enables you to invoke RESTful APIs (from external systems) that are packaged in the OFSAA Applications.

To enable this use case, you have to register the external system through the configuration UI as explained in the following section.

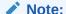

The Instance Access Token feature is available from OFS AAI v8.0.8.3.0 and later versions.

The Instance Access Token provides the following abilities:

- Mechanism to generate multiple Unique Transaction Tokens that can be used to invoke the RESTful endpoint.
- Unique combination of OFSAA instance and a given external system name.

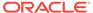

### Note:

- The OFSAA Administrator user is responsible to generate the token (or tokens) and share it with the external systems.
- Every external system invoking the RESTful endpoints on the OFSAA instance must generate a separate unique Instance Access Token.
- Ability to generate the Instance Access Token multiple times, if previous token is misplaced or lost.
- Endpoint to generate the Unique Transaction Token requests based on the input of Instance Name and Instance Access Token.

## Creating the Instance Access Token

As an OFSAA Administrator you can create the Instance Access Tokens and share it with the external systems for the RESTful endpoints access.

To create an Instance Access Token, perform the following steps:

- Login as any user with System Administrator privileges and click System Configuration.
- Select Configure Instance Access Token option from the System Configuration drop-down menu.

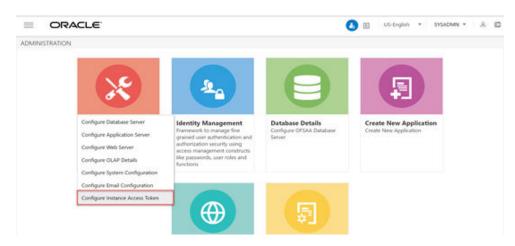

Figure 13-11 Administration Page

The Configure Instance Access Token page is displayed.

Click the Add icon.

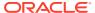

Figure 13-12 Configure Instance Access Token Page

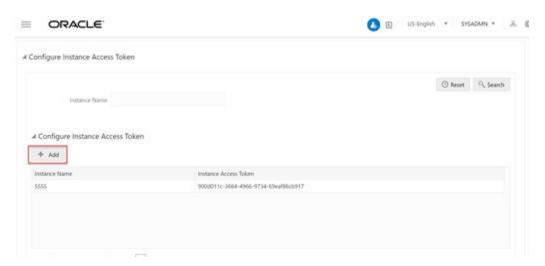

4. Specify the Instance Name.

Figure 13-13 Configure Instance Access Token Page

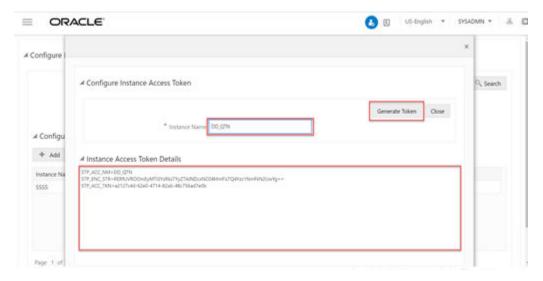

5. Click Generate Token.

The Instance Access Token is generated and displayed in the **Instance Access Token Details** pane.

**6.** Copy the text from the **Instance Access Token Details** pane to a text file and save it as xxxxxxx.props properties file.

The generated instance access token details should be used to further generate multiple Unique Transaction Tokens using GET API calls. For more information about generating the Generating Unique Transaction Tokens, see Generating Unique Transaction Tokens.

### **Generating Unique Transaction Tokens**

You can use the following API to generate the One-Time Token:

GET Method

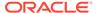

API: /rest-api/auth/v1/token

For Authorization, use BASIC AUTH with the following values:

User Name: Instance Name

Password: Instance Access Token

### **Token Expiry Configuration**

The token expiry time can be configured in the Configuration UI. Specify the expiry limit of the token in the API token validity in seconds field. By default, the One-Time Token validity is set to one hour.

Figure 13-14 Token Expiry Configuration

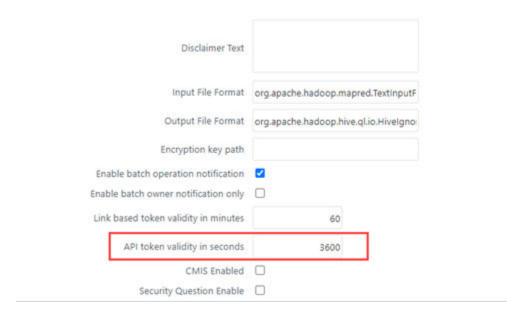

### Configuration for SSO enabled setups

For SSO enabled setups, additionally configure the following fields:

- SSO Enabled
- Enable native authentication for Rest API

### Authentication Policy Setting Configuration on SSO Server

To set the authentication policy settings, perform the following steps:

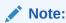

The following steps is an example, and it is applicable, if the SSO software is Oracle Identity Manager (IDM).

1. Login to the **OAM Administrator Console**.

2. On the Launch Pad, click Application Domains from the Access Manager widget.

Figure 13-15 Launch Pad

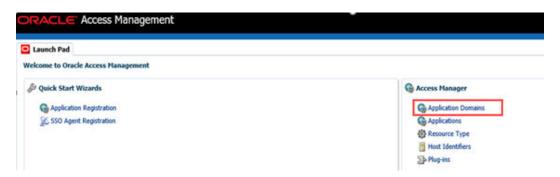

The Application Domain window is displayed.

3. Search for the required application domain for which you want to switch the authentication scheme, click Name from the search results to display the details for the application domain.

Figure 13-16 Application Domain tab

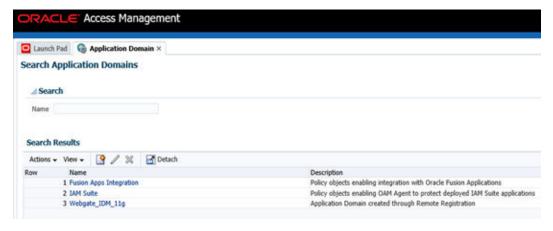

- 4. Click the Webgate\_IDM\_11g and click Resource tab.
- 5. Click the **Search** button.

Figure 13-17 Webgate IDM

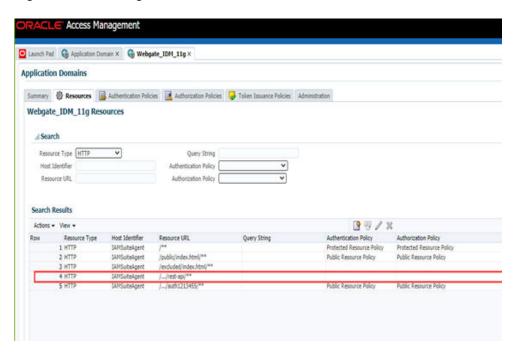

The Search Results are displayed. The **REST APIs** required for **OFSAA** is highlighted as displayed in the figure.

- 6. Click the Edit icon.
- 7. Modify the Protection Level from Protected to Excluded.

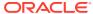

Figure 13-18 Webgate IDM

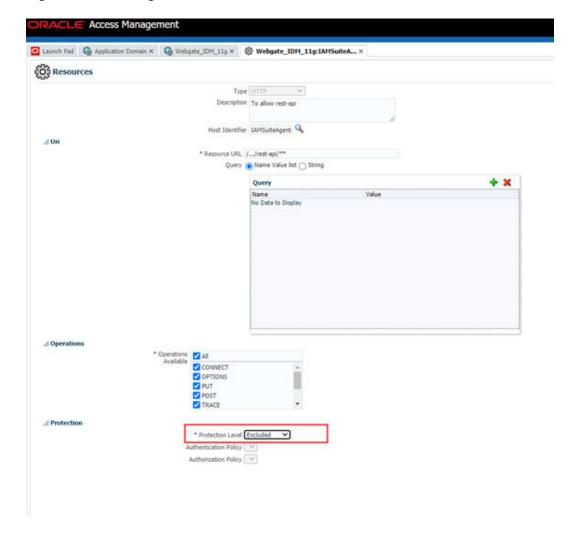

To enable token based authentication for **REST APIs**, rather with basic authentication, you must change **Protection Level** from **Protected** to **Excluded**.

8. Click Apply to save.

### **API** Response

The GET API generates a One-Time Access Token as response in the JSON format as follows:

#### API call:

/rest-api/auth/v1/token:

### Response:

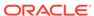

```
"eyJ0eXAiOiJKV1QiLCJhbGciOiJSUzI1NiJ9.eyJqdGkiOiI5ZDljZWU4YS0zOGJmLTRkM
jMtOTU1ZC1kMTU5ODA2YTk5NzciLCJpc3MiOiJSU19RVE4iLCJhdWQiOiJPRlNBQSIsInN1
YiI6IlJTX1FUTiIsImlhdCI6MTYwNDk4NzU1OCwiZXhwIjoxNjA0OTkxMTU4fQ.WcxtP3A0
NJa4U5bjD_D8GQzzMd77pI4woW2Of11bxNMXnGM8jJUEI6msD81wayfs7Oemimv6SR4PGgl
n6xT_ylLXIcL5qgSBqHifY-
Jb325gvKEMwize97SDEmLNhxz9x9dB5xvUguKIZsXz7CGK1aY8HPTdM4IZBZLHHccJIvgf0
arE3EeZtURdaycT9RbPYZvyyFW-ODK-NKSWATnbCmLVb-
CDZjcaO5KToX_ZXQIOmerWz2Wcj0wS8khceNq_zw-2O5cSAFrH15W0uyDWNLJd-
giT7sAXBi3oChxQ4Ms1qM7IB9xdVw44t0VGWrZfr5C-Yq3BGpkH_qix8R_r_A"
}
```

### Invoking REST API using Bearer Token

To invoke your REST API using the bearer token, refer to the following sample:

#### Curl Command for logging in the REST API access through bearer token

## Information Domain

Information Domain within the Infrastructure system refers to a specific area of analysis which consists of stored data models with the related Technical and Business data definitions for processing. An Information Domain forms the backbone for all the data analysis. Information domain comprises of Metadom Schema and Datadom Schema. Metadom Schema holds all the Business data definitions and Datadom Schema consists of stored data models. For RDBMS Infodom, Metadom and Datadom Schemas can be pointed to the same Database Schema. For HDFS Database, Metadom should mandatorily point to an RDBMS Schema and Datadom Schema should point to the Hive Schema. Information Domain in the System Configuration section facilitates you to define and maintain the Information Domain Details within the Infrastructure system.

Information Domain in the System Configuration section facilitates you to define and maintain the Information Domain Details within the Infrastructure system.

- The Information Domain Maintenance window can be accessed only if the Server details are defined and at least one database has been created.
- One Information Domain can be mapped to only one database and one database can be mapped to only one Information Domain.

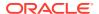

- You need to execute the file privileges\_config\_user.sql which is available under \$FIC\_HOME directory by logging into database as sysdba user, to grant privileges to the Database Schema.
- The Information Domain schema makes use the tables from the configuration schema and to facilitate that you need to execute the file "<Infrastructure Database Layer Install Directory>/config\_table\_privileges\_for\_atomic\_user.sql" from the Infrastructure config database before the Information Domain is created.

You (System Administrator) need to have SYSADM function role mapped to your role to access and modify the Information Domain details. Click the Administration icon from the header to display the Administration tools in Tiles menu. Click Information Domain from the Tiles menu to view the *Information Domain Maintenance* window, or click button to access the Navigation List, click **Information Domain** to view the *Information Domain Maintenance* window.

Figure 13-19 Information Domain Maintenance window

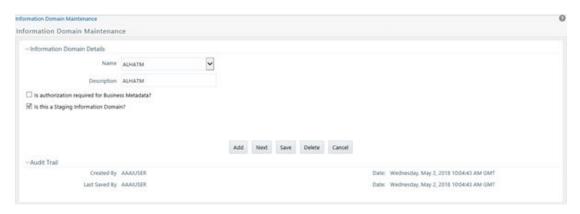

By default the *Information Domain Maintenance* window displays the pre-configured Information Domain details and allows you to add, modify, and delete Information Domains.

## Creating Information Domain

You can create Information Domain only when you have a defined database which has not been mapped to any Information Domain. To add Information Domain details:

1. Select **Add** button from the *Information Domain Maintenance* window. The window is refreshed and enables you to populate the required data in the fields.

Figure 13-20 Information Domain Maintenance Add window

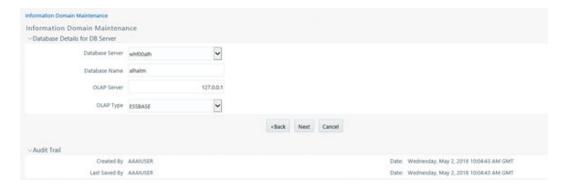

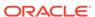

2. Enter the Information Domain details as tabulated:

The following table describes the fields in the Information Domain Details pane.

Table 13-10 Fields in the Information Domain Details pane and their Descriptions

| Field                                            | Description                                                                                                    |
|--------------------------------------------------|----------------------------------------------------------------------------------------------------|
| Name                                             | Enter the name of the Information Domain. Ensure that the name specified is of minimum 6 characters long and does not contain any special characters or extra spaces. |
| Description                                      | Enter the description of the Information Domain. Ensure the description field is neither empty nor exceeds 50 characters.                                             |
| Is authorization required for Business Metadata? | Select the checkbox if user authorization is required to access Business Metadata.                                                                                    |
| Is this Staging Information Domain?              | Select the checkbox if you are creating a Staging/Temporary Information Domain.                                                                                       |

3. Click **Next** and enter the database details as tabulated:

The following table describes the fields in the Database Details for DB Server pane.

Table 13-11 Fields in the Database Details for DB Server pane and their Descriptions

| Field                 | Description                                                                                                    |
|-----------------------|----------------------------------------------------------------------------------------------------|
| Database Server       | Select the database server from the drop-<br>down list. The list contains all the defined<br>database servers.                                                                 |
| Database Name         | Select the database name from the drop-<br>down list. The list contains all the database<br>names contained within the server.                                                 |
| OLAP Server           | Select the OLAP server from the drop-down list. The list contains all the servers defined in OLAP Details.                                                                     |
| OLAP Type             | Select OLAP Type from the drop-down list. The available options are:                                                                                                    |
|                       | ESSBASE                                                                                                    |
|                       | ORACLE                                                                                                    |
|                       | SQAOLAP                                                                                                    |
| Generate BI hierarchy | Select the required option to re-generate all the Business Intelligence Hierarchies either upon Data Load or upon Transformation or both. By default, None option is selected. |

#### 4. Click Next.

- 5. Specify the file location path of **erwin**, **Log**, and **Scripts** file on the application server. For example, an erwin file path could be /oracle/app73/ftpshare/<infodom>/ erwin.
  - erwin file stores TFM and Database Model XML files.

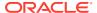

- Log file stores the Log data for all the Backend and Front-end components.
- Script file stores Table Creation scripts.
- 6. Specify the file location path of **erwin**, **Log**, and **Scripts** file on the database server.

For example, an erwin file path could be /home/db73/ftpshare/<infodom>/erwin.

The specified details provided for the database and application server details will be mapped to the Information Domain. A consolidated data would be stored in the **DSNMASTER** table in the **Config Schema** database.

- Select the Meta Database Server from the drop-down list. This is the database server of the Metadom Schema.
- 8. Enter the Database Name of the Metadata Schema.
- 9. Click **Save** to save the Information Domain details.

After creating Information Domain successfully, add persistence unit entry and replace the <code>\$JNDI\_KEY\_FOR\_SERVER\_TYPE</code> in **GRCpersistence.xml** file present under <code>\$FIC\_WEB\_HOME/webroot/WEB-INF/classes/META-INF\_folder</code>.

The value for JNDI KEY FOR SERVER TYPE will vary based on the webserver type.

On creating an Information Domain a list of objects are created using the script files.

## **Modifying Information Domain**

By default, the *Information Domain Maintenance* window displays the details of the selected Information Domain. Select the required Information Domain by clicking on the Name dropdown list. You can edit only the specific information as indicated below:

- 1. In Information Domain Details section you can update the Information Domain Description and change the option to specify "Is authorization required for Business Metadata?"
- 2. In **Generate BI hierarchy** section, you can change the option to re-generate all the Business Intelligence Hierarchies either upon Data Load or upon Transformation or both. By default, "None" option is selected.
- 3. In Paths on the APP and DB Server, you can update only the Log File Path. The erwin and Scripts file path is updated automatically by the system when there is a change in the Server Details. The change in path of Log and MDB files has to be updated manually by moving the files to the new path.

Once you have updated the required information, click **Save** to save the Information Details. For more information, see Create Information Domain.

## **Deleting Information Domain**

You can remove an Information Domain in the Infrastructure system only when there are no users mapped to it. Select the required Information Domain by clicking the **Name** drop-down list and click **Delete** 

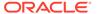

### Note:

You need to manually drop the Atomic Schema/ objects in the schema upon deletion of INFODOM.

#### Perform the following actions:

- 1. Login to the Websphere/ Weblogic Admin console.
- Delete any Data Sources/ Connection Pool entries configured to the Atomic Schema of the INFODOM being deleted. For more information, see Appendix B in the OFS AAAI Application Pack Installation and Configuration Guide available in the OHC Documentation Library.
- 3. Navigate to \$FIC HOME/ficweb/webroot/WEB-INF/ folder.
- 4. Edit the web.xml file and delete any <resource-ref> entries pointing to the same ATOMIC schema.
- 5. Navigate to the folder on your OFSAA instance identified as FTPSHARE.
- 6. Delete the folder with same name as the INFODOM being deleted.

# Configuration

Configuration is the process of defining the System Accessibility Components of an Information System. Configuration in the System Configuration Section enables you (System Administrator) to define and maintain the User Accessibility Details within the Infrastructure System. You (System Administrator) must have the SYSADM Function Role mapped to your role to access and modify the Configuration details. Click **Administration** from the Header to display the Administration Tools in a Tiles Menu. Click **System Configuration** from the Tiles Menu to view a submenu list and click **Configure System Configuration** to view the *Configuration* Window. Alternatively, you can click the Navigation Button to access the Navigation List. Click **System Configuration**, and click **Configure System Configuration** to view the *Configuration* Window.

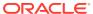

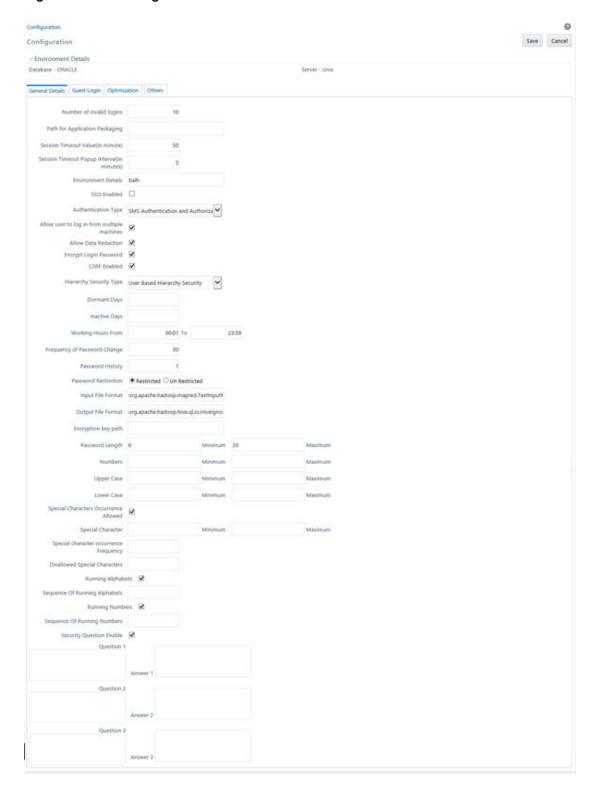

Figure 13-21 Configuration Window

The *Configuration* Window consists of the sections: General Details, Guest Login Details, Optimization, and Others. By default, the *General Details* Window is displayed with the pre-

configured details of the Server and Database that you are currently working on and allows you to modify the required information.

### **Update General Details**

OFSAAI supports the following types of authentications:

- SMS Authentication & Authorization This option is selected by default.
- LDAP Authentication & SMS Authorization Ensure that the LDAP Servers are
  up and running if you select this option. You can configure multiple LDAP Servers
  here. While logging into the OFSAA instance, you can select the appropriate
  LDAP Server to process the authentication requests.
- SSO Authentication & SMS Authorization Ensure that the SSO Server is configured if you select this option.
- SSO Authentication (SAML) and SMS Authorization
- Specify the configuration details as tabulated: The following table describes the fields in the Configuration Window.

Table 13-12 Fields in the Configuration window and their Descriptions

| Field                                 | Description                                                                                                    |  |
|---------------------------------------|----------------------------------------------------------------------------------------------------|--|
| Number of invalid logins              | This field is not applicable if you select the <b>SSO Enabled</b> check box.                                                                      |  |
|                                       | Enter the number of attempts permitted to a user to enter incorrect passwords after which the user account will be disabled.                      |  |
| Path for Application<br>Packaging     | Enter the Application Packaging path where the JSPs generated in DEFQ are saved.                                                                  |  |
| Session Timeout<br>Value (in minutes) | Enter the permitted duration of inactivity after which the session will be automatically timed out and the user will be requested to login again. |  |

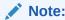

- The session time out depends on the specified Session Timeout Value and Web Server Internal Session Maintenance. It may vary for different web servers.
- If SSO authentication is selected, ensure you set the Session Timeout Value equivalent to the configured server session time to avoid improper application behavior after the session expires.

### Session Timeout Popup Interval (in minutes)

Enter the time in the session at which a popup must appear and display a timer that shows the time remaining for the session to

For example, if you enter 50 minutes to the Session Timeout Value and enter 5 minutes to the Session Timeout Popup Interval, the popup appears on the screen after 45 minutes of inactivity and displays the timer (starts from 5 minutes and ends at 0) for the session timeout.

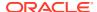

Table 13-12 (Cont.) Fields in the Configuration window and their Descriptions

| Field                                | Description                                                                                                    |                                                                            |  |
|--------------------------------------|----------------------------------------------------------------------------------------------------|----------------------------------------------------------------------------|--|
| Environment Details                  | Enter the System Environment Details such as Development, UAT, Production, and so on. The information is displayed in the Application's top banner as the "In Setup" information.                                                                                            |                                                                            |  |
| SSO Enabled                          | Select this check box to enable SSO Authentication & SMS Authorization.  Note: If SSO is enabled, then you must configure the SSO URL for Referer Header Validation.  For more information, see the Configure Referer Header Validation Section in the OFSAA Security Guide. |                                                                            |  |
|                                      |                                                                                                    |                                                                            |  |
|                                      |                                                                                                    |                                                                            |  |
| Enable native authentication for     | Select to enable Token-based Authentication for the REST APIs to authenticate the password.                                                                                                    |                                                                            |  |
| REST API                             | For more information, see the Using REST APIs for User Management from Third-Party IDMs Section in the Oracle Financial Services Advanced Analytical Applications Infrastructure Administration Guide.                                                                       |                                                                            |  |
| If SSO Enabled checkbox is selected: | Authentication Type                                                                                                    | The options displayed for Authentication Type are:                         |  |
|                                      |                                                                                                    | <ul> <li>SSO Authentication and SMS<br/>Authorization</li> </ul>           |  |
|                                      |                                                                                                    | <ul> <li>SSO Authentication (SAML) and SMS<br/>Authorization</li> </ul>    |  |
|                                      |                                                                                                    | Note:  For more information about IDCS for SAMI. Integration, see https:// |  |

for SAML Integration, see https://docs.oracle.com/en/cloud/paas/identity-cloud/uaids/add-saml-application.html.

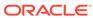

Table 13-12 (Cont.) Fields in the Configuration window and their Descriptions

| Field | Description                  |                                                                                                    |
|-------|------------------------------|----------------------------------------------------------------------------------------------------|
|       | SSO Method                   | This field is displayed only if you have selected Authentication Type as SSO Authentication and SMS Authorization.                                                                                                    |
|       |                              | Select the required SSO Method. These methods are to specify how the User ID must be passed from the SSO Engine.                                                                                                    |
|       |                              | <ul> <li>HTTP Request Header - Returns the<br/>value of the specified request header as<br/>a string from the server. If selected, you<br/>need to specify the header value in the<br/>SSO Header Value Field.</li> </ul> |
|       |                              | For example, SM_USER and iv-user header values are supported in OAM.                                                                                                    |
|       |                              | <ul> <li>HTTP Request Remote User - Returns<br/>the login details of the User who is<br/>requesting access to the application<br/>remotely.</li> </ul>                                                                    |
|       |                              | <ul> <li>HTTP Request User Principal -<br/>Returns a "java.security.Principal"<br/>object containing the name of the<br/>Current Authenticated User.</li> </ul>                                                           |
|       | SSO Logout URL               | This field is displayed only if you have selected Authentication Type as SSO Authentication and SMS Authorization.                                                                                                    |
|       |                              | Enter the URL of the page to invalidate SSO Session.                                                                                                    |
|       | SSO Redirect URL             | Enter the URL of the page to which the user must be redirected after the SSO Session is invalidated.                                                                                                    |
|       |                              | This field is displayed only if you have selected Authentication Type as SSO Authentication and SMS Authorization.                                                                                                    |
|       | OFSAA as Service<br>Provider | This field is displayed only if you have selected Authentication Type as SSOAuthentication (SAML) and SMS Authorization.                                                                                                  |
|       |                              | Select this check box if you want to register OFSAA as the service provider. If the check box is not selected, OFSAA will act as a One-way SAML Authentication. That is, OFSAA will only assert the identity.             |
|       |                              | For more details on how to register OFSAA as Service Provider, see SSO Authentication (SAML) Configuration Section in the OFSAAI Administration Guide.                                                                    |

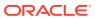

Table 13-12 (Cont.) Fields in the Configuration window and their Descriptions

| Field | Description           |                                                                                                    |  |
|-------|-----------------------|----------------------------------------------------------------------------------------------------|--|
|       | Identity Provider URL | Identity Provider URL This field is displayed only if you have selected the OFSAA as Service Provider check box. |  |
|       |                       | Enter the IDP SingleSignOnService URL in the Identity Provider URL Field.                                        |  |

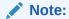

- Enter the fully qualified domain URL used to access the **Identity Provider**.
- This is an optional field and only required if IDP URL for login and logout are different. In case this field is not configured then "Identity Provider URL" will be used for both login and logout requests.
- The following is an example for IDCS: https://
  <IDCS\_URL>/fed/v1/idp/ss
  o

| SAML User Attribute               | This field is displayed only if you have selected Authentication Type as SSOAuthentication (SAML) and SMS Authorization.                                                                                       |  |
|-----------------------------------|----------------------------------------------------------------------------------------------------|--|
|                                   | Enter the user attribute name, which is used to pass User ID in SAMLResponse. If this parameter is not set, the user will be retrieved from attribute "Subject" by default.                                    |  |
| SAML Certificate<br>Absolute Path | This field is displayed only if you have selected Authentication Type as SSOAuthentication (SAML) and SMS Authorization.                                                                                       |  |
|                                   | Enter the absolute path where the SAML Certificate from Identity Provider is stored, which is required for SAML Assertion. If this parameter is not set, the signature from SAMLResponse will not be verified. |  |
| SAML Logout URL                   | This field is displayed only if you have selected Authentication Type as SSOAuthentication (SAML) and SMS Authorization.                                                                                       |  |
|                                   | Enter the URL of the SAML Logout Page to be called on logout operation.                                                                                                    |  |

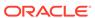

Table 13-12 (Cont.) Fields in the Configuration window and their Descriptions

| Field | Description                            |                                                                                                    |                                                                                                    |
|-------|----------------------------------------|----------------------------------------------------------------------------------------------------|----------------------------------------------------------------------------------------------------|
|       | SAML Request<br>Binding                | This field is displayed only if you have selected Authentication Type as SSO Authentication (SAML) and SMS Authorization.  Select to use SAML Binding to transport |                                                                                                    |
|       |                                        | messages within the URL.                                                                                                    |                                                                                                    |
|       | Generate Logout<br>Request             | This field is displayed selected Authentication (SAM Authorization.                                                                                                | on Type as <b>SSO</b>                                                                                                    |
|       |                                        | Select to generate a solution logout. Deselect this to the URL specified in the Field for logout.                                                                  |                                                                                                    |
|       | Sign Authentication and Logout Request | This field is displayed selected Authentication (SAN Authorization.                                                                                                | on Type as <b>SSO</b>                                                                                                    |
|       |                                        | Select this field and the following fields appear, which provide capabilities to generate signed SAML Requests:  Private Key X509 Certificate Signature Algorithm  |                                                                                                    |
|       |                                        | PKCS#8 form                                                                                                    | nd that you use the<br>nat. Do not protect<br>nny passphrase.                                                                           |
|       |                                        |                                                                                                    |                                                                                                    |
|       |                                        | Private Key                                                                                                    | Update this field with the private key used to sign the SAML Request.                                                                   |
|       |                                        | X509 Certificate                                                                                                    | Update this field with the certificate to sign the SAML Request. Update the sp_metadata.xml file with the same certificate.             |
|       |                                        |                                                                                                    | For more information, see the SAML Service Provider Metadata Configuration with Certificate Section in the OFSAAI Administration Guide. |

Table 13-12 (Cont.) Fields in the Configuration window and their Descriptions

| Field               | Description                                                                                                    |                                             |                                                                                                    |
|---------------------|----------------------------------------------------------------------------------------------------|---------------------------------------------|----------------------------------------------------------------------------------------------------|
|                     |                                                                                                    | Signature Algorithm                         | Enter the URI of the algorithm. The following are a few examples from w3.org:                         |
|                     |                                                                                                    |                                             | <ul> <li>http://<br/>www.w3.org/<br/>2001/04/<br/>xmldsig-<br/>more#rsa-<br/>sha256</li> </ul>        |
|                     |                                                                                                    |                                             | <ul> <li>http://<br/>www.w3.org/<br/>2001/04/<br/>xmldsig-<br/>more#rsa-<br/>sha224</li> </ul>        |
|                     |                                                                                                    |                                             | <ul> <li>http://<br/>www.w3.org/<br/>2001/04/<br/>xmldsig-<br/>more#rsa-<br/>sha384</li> </ul>        |
|                     |                                                                                                    |                                             | <ul> <li>http://<br/>www.w3.org/<br/>2001/04/<br/>xmldsig-<br/>more#rsa-<br/>sha512</li> </ul>        |
|                     |                                                                                                    |                                             | NOTE: If you leave<br>this field blank, the<br>system applies the<br>default signature<br>RSA-SHA256. |
| Authentication Type | Select the required authentication type from the drop-down list. The options are :                                                                                               |                                             |                                                                                                    |
|                     | SMS Authentication                                                                                                    | on and Authorization<br>on and SMS Authoriz | ation                                                                                                 |
|                     | When you select Authentication Type as <b>LDAP Authentication and SMS Authorization</b> , the LDAP Server Details popup is displayed. For more details, see LDAP Server Details. |                                             |                                                                                                    |

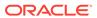

Table 13-12 (Cont.) Fields in the Configuration window and their Descriptions

#### Field

#### Description

#### JIT Provisioning Enabled

Select to enable Just in time (JIT) provisioning which synchronizes the User, Group, and User-Group mapping in external systems such as LDAP, SAML, and SSO into OFSAA when a User logs in.

#### Note:

- JIT Provisioning is available on 8.1.1.2.0 and later versions. However, to enable it in the 8.1.1.1.0 version, apply the 33067589 One-Off Patch from My Oracle Support.
- JIT Provisioning is available on 8.1.2.0.0 and later versions. However, to enable it in the 8.1.2.0.0 version, apply the 34019691 One-Off Patch from My Oracle Support.
- JIT Provisioning is available on 8.1.2.1.0 version and further Maintenance Releases.
- Update the Group Domain Mapping in OFSAA when you create in LDAP, SAML, or SSO.
- Configure the User Group Details in the LDAP Group Details Section if you select LDAP.
- For SAML, configure the attribute name user\_groups for IDCS.
- For SSO, send the mapped groups in the header with the user\_groups key.
- For SAML, configure the following attributes:
  - user\_groups
  - user\_email
  - user\_name
- For SSO, configure the following headers:

user\_groups (To add more than one User Group, specify the User Groups separated by commas.)

- user\_email
- user name

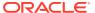

Table 13-12 (Cont.) Fields in the Configuration window and their Descriptions

| Field                                               | Description                                                                                                    |  |
|-----------------------------------------------------|----------------------------------------------------------------------------------------------------|--|
| Enable JIT<br>Unmapping<br>Operation                | Before you select this check box in the UI, ensure that the <b>JIT Provisioning Enabled</b> check box is selected to establish a connection with the External System.                                                                                                    |  |
|                                                     | Select to enable the unmap operation of the User Groups from the External System to OFSAA during login.                                                                                                    |  |
|                                                     | <ul> <li>Note:         <ul> <li>JIT Provisioning is available on 8.1.1.2.0 and later versions. However, to enable it in the 8.1.1.1.0 version, apply the 33067589 One-Off Patch from My Oracle Support.</li> <li>JIT Provisioning is available on 8.1.2.0.0 and later versions. However, to enable it in the 8.1.2.0.0 version, apply the 34019691 One-Off Patch from My Oracle Support.</li> <li>JIT Provisioning is available on 8.1.2.1.0 version and further Maintenance Releases.</li> </ul> </li> </ul> |  |
| Enable Group<br>Creation during JIT<br>Provisioning | Before you perform this operation in the database, ensure that the <b>JIT Provisioning Enabled</b> check box is selected to establish a connection with the External System.  Set the <b>JIT_IS_GRP_CRT_ENABLED</b> Parameter Value to <b>Y</b> in the                                                                                                    |  |
| Note:                                               | Configuration Table in the database to enable the Creation of Groups during the JIT Provisioning.                                                                                                    |  |
| This is not a field in                              | The default value is N.  After setting the value to <b>Y</b> , commit and restart the Servers. <b>NOTE:</b>                                                                                                    |  |
| the UI, it is                                       | <ul> <li>JIT Provisioning is available on 8.1.1.2.0 and later versions. However, to enable it in the 8.1.1.1.0 version, apply the 33067589 One-Off Patch from My Oracle Support.</li> <li>JIT Provisioning is available on 8.1.2.0.0 and later versions. However, to enable it in the 8.1.2.0.0 version, apply the 34019691 One-Off Patch from My Oracle Support.</li> </ul>                                                                                                    |  |
| on Table in<br>the<br>database.                     | <ul> <li>JIT Provisioning is available on 8.1.2.1.0 version and further<br/>Maintenance Releases.</li> </ul>                                                                                                    |  |
| Allow user to login from multiple machines          | Select the check box to allow concurrent user login.                                                                                                    |  |
| Allow Data Redaction                                | Select the check box to enable Data Redaction. For more details, see the section Data Redaction in the OFS AAI Administration                                                                                                    |  |

Guide.

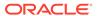

Table 13-12 (Cont.) Fields in the Configuration window and their Descriptions

| Field                           | Description                                                                                                    |
|---------------------------------|----------------------------------------------------------------------------------------------------|
| Encrypt Login<br>Password       | This field is not applicable if you have selected the <b>SSO Enabled</b> check box.  Select the check box to encrypt the login password for more protection.                         |
|                                 | Note:  For LDAP Authentication and SMS Authorization, this check box should not be selected.                                                                                         |
| Enable CSRF<br>Protection       | Select this check box to enable protection for the Cross Site Request Forgery (CSRF) in the application.                                                                             |
| Hierarchy Security Type         | Select the hierarchy security node type from the drop-down list. The available options are:                                                                                          |
|                                 | Group-Based Hierarchy Security                                                                                                    |
|                                 | <ul> <li>User-Based Hierarchy Security</li> <li>Depending on the selection, the user/ group details are displayed in<br/>the Hierarchy Security Window.</li> </ul>                   |
| Allowed Email<br>Domains        | Enter the email domains that you want to allow. Enter multiple domains with comma-separated values if you want to allow more than one domain.                                        |
|                                 | For example: oracle.com, oci.oracle.com  During User Creation in the User Definition (add mode) Window, you can add only Email IDs that belong to the allowed domains.               |
| Dormant Days                    | This field is not applicable if you have selected the <b>SSO Enabled</b> check box.                                                                                                  |
|                                 | Enter the number of inactive days permitted after which the user is denied accessing the system.                                                                                     |
| Inactive Days                   | This field is not applicable if you have selected the SSO Enabled check box.                                                                                                    |
|                                 | Enter the number of inactive days permitted after which the user access permissions are removed and the delete flag status is set as "Y".                                            |
|                                 | Ensure that the number of Inactive days is greater than or equal to Dormant Days.                                                                                                    |
|                                 | Note that, the user details still exist in the database and can be revoked by changing the status flag.                                                                              |
| Working Hours                   | This field is not applicable if you have selected the SSO Enabled check box.                                                                                                    |
|                                 | Enter the working hours (From and To) to restrict the user from logging in to the system within the specified time range. The time is accounted for in 24 hours and in hh:mm format. |
| Frequency of<br>Password Change | This field is not applicable if you have selected the SSO Enabled check box.                                                                                                    |
|                                 | Enter the number of days after which the login password will expire, and the user will be navigated directly to the Change Password Window.                                          |

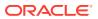

Table 13-12 (Cont.) Fields in the Configuration window and their Descriptions

| Field                                                                                       | Description                                                                                                    |  |  |
|---------------------------------------------------------------------------------------------|----------------------------------------------------------------------------------------------------|--|--|
| Password History                                                                            | This field is not applicable if you have selected the SSO Enabled check box.                                                                                                    |  |  |
|                                                                                             | Enter the number of instances the old passwords need to be maintained and the user will be restricted not to use the same password again. A maximum of the last 10 passwords can be recorded. |  |  |
| Password Restriction                                                                        | This field is not applicable if you have selected the SSO Enabled check box.                                                                                                    |  |  |
|                                                                                             | Select one of the following options:                                                                                                    |  |  |
|                                                                                             | <ul> <li>Restricted - To impose additional rules and parameters for<br/>users while defining a password.</li> </ul>                                                                           |  |  |
|                                                                                             | <ul> <li>Un Restricted - To allow users to define any password of their<br/>choice ensuring that the password is alphanumeric without any<br/>special characters.</li> </ul>                  |  |  |
| Disclaimer Text                                                                             | Enter any disclaimer information that you want to make available for<br>the users of the application on the Login Window.                                                                     |  |  |
| These fields are                                                                            | Specify the following password restriction parameters:                                                                                                    |  |  |
| displayed only if you select the <b>Restricted</b> option for <b>Password Restriction</b> . | <ul> <li>Password Length - Enter the minimum and maximum<br/>characters permitted for setting a password. The default range<br/>is between 6 and 20 characters.</li> </ul>                    |  |  |
|                                                                                             | <ul> <li>Numbers - Enter the minimum and maximum numeric<br/>characters permitted.</li> </ul>                                                                                                 |  |  |
|                                                                                             | <ul> <li>Upper Case - Enter the minimum and maximum numbers of<br/>upper case characters that are permitted.</li> </ul>                                                                       |  |  |
|                                                                                             | <ul> <li>Lower Case - Enter the minimum and maximum numbers of<br/>lower case characters that are permitted.</li> </ul>                                                                       |  |  |
|                                                                                             | • <b>Special Characters Occurrence Allowed</b> - Select the check box if special characters are allowed in passwords.                                                                         |  |  |
|                                                                                             | <ul> <li>Special Character - Enter the minimum and maximum<br/>numbers of special characters that are permitted.</li> </ul>                                                                   |  |  |
|                                                                                             | • Special character occurrence Frequency - Enter the number of times the same special character can occur in the password.                                                                    |  |  |
|                                                                                             | • <b>Disallowed Special Characters</b> - Enter the special characters (without spaces) which are not permitted in a password.                                                                 |  |  |
|                                                                                             | <ul> <li>Running Alphabets - Select the check box to allow running<br/>alphabets in a password. For example, abc, xyz, AbC, and so<br/>on.</li> </ul>                                         |  |  |
|                                                                                             | • <b>Sequence Of Running Alphabets</b> - Enter the number of times the sequence is permitted.                                                                                                 |  |  |
|                                                                                             | <ul> <li>Running Numbers - Select the check box to allow running<br/>numbers in a password. For example, 123, 456, and so on.</li> </ul>                                                      |  |  |
|                                                                                             | <ul> <li>Sequence Of Running Numbers- Enter the number of times<br/>the sequence is permitted.</li> </ul>                                                                                     |  |  |

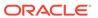

Table 13-12 (Cont.) Fields in the Configuration window and their **Descriptions** 

Description

#### **Email Notification**

Field

Email Notifications can be sent based on the following:

- Enable batch operation notification: Notifications are sent to all users mapped to the batch monitor functionality.
- Enable batch owner notification only: Notification is sent to the user who executes the batch.

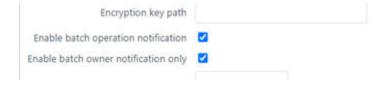

#### Security Question Enable

Select to enable security questions that users would have to answer before they can reset their passwords. This feature enhances user authenticity validation. Enter information for the following fields:

- Question 1 Enter the first question to be displayed on the Password Reset Page.
- Answer 1 Enter the answer to the first question.
- Question 2 Enter the second question to be displayed on the Password Reset Page.
- Answer 2 Enter the answer to the second question.
- Question 3 Enter the third question to be displayed on the Password Reset Page.
- Answer 3 Enter the answer to the third question.

The following illustration is an example:

Figure 256: Security Question Enable Pane

Figure 13-22 Security Question Enable Pane

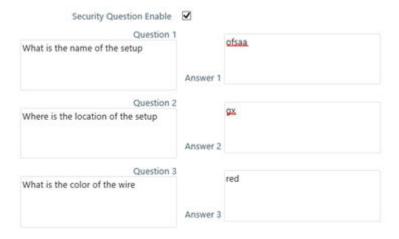

2. Click **Save** and save the general tab details.

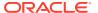

#### **LDAP Server Details**

This feature allows you to configure and maintain multiple LDAP servers in the OFSAA instance. You can add a new LDAP server, modify/ view LDAP server details, and delete an existing LDAP server.

The LDAP Server Details window displays the details such as ROOT Context, ROOT DN, LDAP URL, LDAP SSL Mode, and LDAP Server name. To add a new LDAP Server

- Select LDAP Authentication & SMS Authorization from the Authentication Type dropdown list in the General Details tab, the LDAP Server Details window is displayed.
- 2. Click Add in the toolbar. The LDAP Server Details window is displayed.

Figure 13-23 LDAP Server Details window

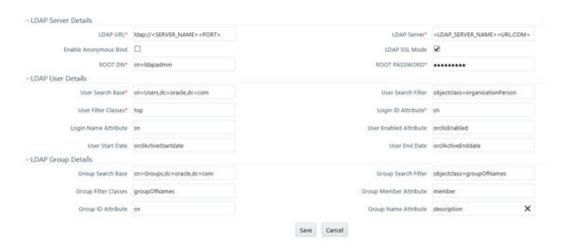

**3.** Enter the details as tabulated:

The following table describes the fields in the LDAP Server Details window.

Table 13-13 Fields in the LDAP Server Details window and their Descriptions

| Field                               | Description                                                      |
|-------------------------------------|------------------------------------------------------------------|
| Fields market with * are mandatory. |                                                                  |
| LDAP Server Details                 |                                                                  |
| LDAP URL                            | Enter the LDAP URL from which the system authenticates the user. |
|                                     | For example, Idap://hostname:3060/.                              |
| LDAP Server                         | Enter the LDAP Server name.                                      |
|                                     | For example, ORCL1.in.oracle.com.                                |

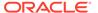

Table 13-13  $\,$  (Cont.) Fields in the LDAP Server Details window and their Descriptions

| Field                  | Description                                                                                                    |
|------------------------|----------------------------------------------------------------------------------------------------|
| Enable Anonymous Bind  | Select this option to login to the database anonymously and perform functions. This is useful when you are searching for a user in the system and cannot find the user. For example, you cannot find a cn due to a name change and you have to map the user to the correct dn. You can use a property such as email to search for the dn and map it correctly. |
|                        | Note: Selecting this field disables ROOT DN and ROOT Password fields.                                                                                                    |
| LDAP SSL Mode          | Select the checkbox to enable LDAP over SSL to ensure encryption of user credentials when transferred over a network.                                                                                                    |
| ROOT DN                | Enter the ROOT Distinguished Name.  For example, cn=orcladmin,cn=Users,dc=oracle,dc=com.                                                                                                    |
| ROOT Password          | Enter the LDAP server root password for authentication.                                                                                                    |
| LDAP User Details      |                                                                                                    |
| User Search Base       | Enter the full path of the location of the active directory in the LDAP server from which to start the user search. This is a comma-delimited parameter. For example, cn=User,dc=oracle,dc=com                                                                                                    |
| User Search Filter     | Enter search filters to limit the user search for the results obtained from 'User Search Base'. For example, objectclass=organizationalPerson                                                                                                    |
| User Filter Classes    | Enter a user search filter to include specific use groups. For example, enter 'top' for the search to access groups up to the top-level in the directory.                                                                                                    |
| Login ID Attribute     | Specify the login ID attribute (user name) to be used in the system for users. For example, ente 'cn' to use the common name as the login id attribute.                                                                                                    |
| Login Name Attribute   | Specify the attribute that maps to the Login ID. This is used for authentication purposes. For example, 'sn' maps to 'cn'.                                                                                                    |
| User Enabled Attribute | Enter the attribute to enable or disable a user. For example, 'orclisEnabled' is to enable a user account in the LDAP server.                                                                                                    |
| User Start Date        | Enter the attribute that stores the user-account start-date information. For example, 'orcActiveStartdate' contains start dates of all users.                                                                                                    |
| User End Date          | Enter the attribute that stores the user-account end-date information. For example, 'orclActiveEndDate' contains start dates of all users.                                                                                                    |
| LDAP Group Details     |                                                                                                    |

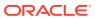

Table 13-13 (Cont.) Fields in the LDAP Server Details window and their Descriptions

| Field                  | Description                                                                                                    |
|------------------------|----------------------------------------------------------------------------------------------------|
| Group Search Base      | Enter the full path of the location of the active directory in the LDAP server from which to start the group search. This is a comma-delimited parameter. For example, cn=Groups,dc=oracle,dc=com |
| Group Search Filter    | Enter search filters to limit the group search for the results obtained from 'Group Search Base'. For example, objectclass=groupOfNames.                                                          |
| Group Filter Classes   | Enter a group search filter to include specific groups. For example, groupOfNames.                                                                                                    |
| Group Member Attribute | Enter a member attribute listed for the Groups. For example, 'member'.                                                                                                    |
| Group ID Attribute     | Enter the attribute that identifies the group name. For example, 'cn'.                                                                                                    |
| Group Name Attribute   | Enter the attribute that specifies the full name of the group. For example, description                                                                                                    |

#### 4. Click Save.

When a business user accesses OFSAA login window where multiple LDAP servers are configured in the OFSAA instance, the LDAP Server drop-down list is displayed. If the user selects an LDAP server, he will be authenticated only against the selected LDAP server. If the user does not select any LDAP server, he will be authenticated against the appropriate LDAP server.

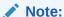

SYSADMN/ SYSAUTH/ GUEST users need not select any LDAP server as they are always authenticated against SMS store. Additionally, if a specific user is marked as "SMS Auth Only" in the *User Maintenance* window, then that user is authenticated against the SMS store instead of the LDAP store even though the OFSAA instance is configured for LDAP authentication. The user has to enter password as per SMS store.

#### SSO Authentication and SMS Authorization

Before you configure SSO authentication, ensure that:

- You have configured OAM (Oracle Access Manager) or equivalent server for SSO user authentication.
- The configured SSO server is up and running and an SSO login Page is displayed for users to provide the authentication details.
- The configuration fields are updated correctly before saving the details.
- /<context-name>/login.jsp should be the only resource that is protected.
- The following URLs are there in the excluded URL list in SSO server:
- 1. MAP\_WSDL\_LOCATION=\$PROTOCOL\$://\$WEBSERVERHOST\$:\$WEBSERVERPORT\$/\$ CONTEXT\$/ mdbObjAppMap?wsdl

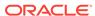

- 2. MDBPUBLISH\_EXECUTION\_WSDL\_LOCATION=\$PROTOCOL\$://\$WEBSERVERHOST\$: \$WEBS ERVERPORT\$/\$CONTEXT\$/mdbPublishExecution?wsdl
- 3. Rest Service for Object Migration :- \$PROTOCOL\$://\$WEBSERVERHOST\$:\$WE BSERVERPORT\$/\$CONTEXT\$/rest-api/migrationrest/MigrationRESTService/invokeMigrationService
- 4. Rest Service for
   WSMRE :- \$PROTOCOL\$://\$WEBSERVERHOST\$:\$WEBSERVERPORT\$/\$CONTEXT\$/rest api/rrfmrerest/RestfulMREService/RestfulMREInvoke
- 5. Data Redaction
  = \$PROTOCOL\$://\$WEBSERVERHOST\$:\$WEBSERVERPORT\$/\$CONTEXT\$/rest-api/
  redaction/redact/summary
- **6.** \$PROTOCOL\$://\$WEBSERVERHOST\$:\$WEBSERVERPORT\$/\$CONTEXT\$/servlet/com.iflex.fic.ficml.FICMaster
- 7. \$PROTOCOL\$://\$WEBSERVERHOST\$:\$WEBSERVERPORT\$/\$CONTEXT\$/servlet/ com.iflex.fic.icc.iccwl.ICCComm
- 8. \$PROTOCOL\$://\$WEBSERVERHOST\$:\$WEBSERVERPORT\$/\$CONTEXT\$/help.jsp
- 9. \$PROTOCOL\$://\$WEBSERVERHOST\$:\$WEBSERVERPORT\$/\$CONTEXT\$/help/\*

#### Note:

The place holders such as \$PROTOCOL\$, \$WEBSERVERHOST\$, \$WEBSERVERPORT\$, and \$CONTEXT\$ in the URLs should be updated appropriately

In case of any errors, the mapped users will not be able to login to the application and you may need to correct the details by logging to the system as **sysadmn**. For System Users:

- You can access OFSAAI Application using <Protocol (http/https)>://<IP/ HOSTNAME>:<SERVLET PORT>/<CONTEXT NAME>/direct\_login.jsp.
- You have to select the appropriate user id from the drop-down list.

#### For Application Users:

- The Login Page will be their respective SSO Authentication Page.
- After successful login, you can change your locale from the Select Language link in the application header of the Landing Page. Move the pointer over the link and select the appropriate language from the listed languages. Based on the locales installed in the application, languages will be displayed.
- The **Change Password** link will not be available in the application header.

## **Update Guest Login Details**

You (System Administrator) can facilitate Guest Users to login to the Infrastructure system by configuring the Guest Login Details. If a password is defined, then the guest users are required to enter the password during logon and would then be navigated to the specific modules based on the mapped Roles and Functions. Ensure the following before configuring the guest user details:

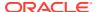

- Functions and Roles should be mapped appropriately for tracking the guest user activities on the system. For example, when a guest user is permitted to modify Metadata, the change done cannot be tracked since the system recognizes Guest User as Modifier.
- When there is a provision for Guest User to access the Infrastructure system from an external machine, a specific set of .jsp's (web pages) has to be defined to the Guest User and maintained in the "urllist.cfg" in ficweb/conf folder.
   For example, if the "urllist.cfg" contains "ficportal/Testing.jsp" and "fiv/OpenView.jsp's", Guest users can view and execute Testing and OpenView.jsp's from ficportal and fiv contexts.
  - Any number of pages can be defined within the "urllist.cfg" file
  - The additions into the CFG file will be done manually.
  - Only the links specified in the urllist.cfg file can be accessed through the guest login.
- You can also specify access based on wild card entries. A wildcard character can be applied at the main folder level only and not to a subset of files within a folder.
   For example, if access is provided to ficportal/testing/\*, then all the pages under ficportal/ testing folder are accessible from Guest login.
- 1. Select Guest Login tab and update the details as tabulated:

Figure 13-24 Guest Login tab

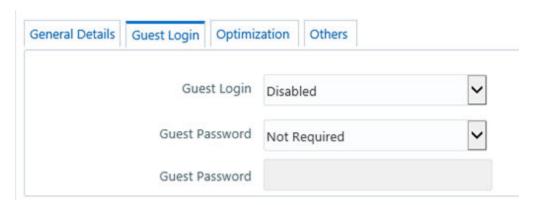

The following table describes the fields in the Guest login tab.

Table 13-14 Fields in the Guest login tab and their Descriptions

| Field       | Description                                                            |
|-------------|------------------------------------------------------------------------|
| Guest Login | Select one of the following option from the drop-<br>down list:        |
|             | ENABLED - To enable guest users and allow them to login to the system. |
|             | DISABLED - To restrict access to guest users.                          |

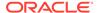

Table 13-14 (Cont.) Fields in the Guest login tab and their Descriptions

| Field          | Description                                                                                                    |
|----------------|----------------------------------------------------------------------------------------------------|
| Guest Password | You can select the Guest Password as one of the following from the drop-down list only if you have ENABLED guest Login:                                                                                                    |
|                | Required - Guest users need to specify a password to logon.                                                                                                    |
|                | Not Required - Guest users can logon directly.                                                                                                    |
| Guest Password | You can specify the Guest Password only if you have selected the previous Guest Password field option as Required.                                                                                                    |
|                | Enter the Guest Password as indicated:                                                                                                    |
|                | <ul> <li>If Password Restrictions is set in the General Details tab, the specified password must satisfy all the defined parameters.         However Guest Users do not comply to change password, invalid login attempts, or logging from multiple workstations,</li> <li>If no Password Restrictions is set, ensure that the specified password is alphanumeric without any extra spaces.</li> </ul> |

2. Click **Save** and save the guest login configuration details.

# Update Optimization Details

1. Select Optimization Details tab and update the details as tabulated:

Figure 13-25 Optimization tab

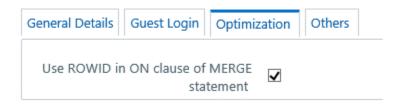

The Optimization details such as Hints, Scripts, and Using ROWID instead of Primary Keys can be specified to optimize Merge statements. The defined configurations are also fetched as Query Optimization Settings while defining Rule definition properties.

The following table describes the fields in the Optimization tab.

Table 13-15 Fields in the Optimization tab and their Descriptions

| Field                                      | Description                                                                                                    |
|--------------------------------------------|----------------------------------------------------------------------------------------------------|
| Hint used for MERGE statement              | Specify the SQL Hint that can be used to optimize Merge Query.  For example, "/*+ ALL_ROWS */"  In a Rule Execution, Merge Query formed using definition level Merge Hint precede over the Global Merge Hint Parameters defined here. In case the definition level Merge Hint is empty / null, Global Merge Hint (if defined here) is included in the query.                                                                                                    |
| Hint used for SELECT statement             | Specify the SQL Hint that can be used to optimize Merge Query by selecting the specified query.  For example, "SELECT /*+ IS_PARALLEL */" In a Rule Execution, Merge Query formed using definition level Select Hint precede over the Global Select Hint Parameters defined here. In case the definition level Select Hint is empty / null, Global Select Hint (if defined here) is included in the query.                                                                                                    |
| Script executed before MERGE statement     | Refers to a set of semicolon (;) separated statements which are to be executed <b>before</b> Merge Query on the same connection object. In a Rule Execution, Global Pre Script Parameters defined here are added to a Batch followed by Rule definition level Pre Script statements if the same has been provided during rule definition. However, it is not mandatory to have a Pre Script either at Global or definition level.                                                                                               |
| Script executed after MERGE statement      | Refers to a set of semicolon (;) separated statements which are to be executed after Merge Query on the same connection object. In a Rule Execution, Global Post Script Parameters defined here are added to a Batch followed by Rule definition level Post Script statements if the same has been provided during rule definition. However, it is not mandatory to have a Post Script either at Global or definition level.                                                                                                    |
| User ROWID in ON clause of MERGE statement | You can select the ROWID checkbox to create a Merge Statement based on specified ROWID instead of Primary Keys.  In a Rule Execution, ROWID is considered while creating Merge Statement if <b>Use ROWID</b> checkbox is selected in either Global Parameters defined here or Rule definition properties.  If <b>Use ROWID</b> checkbox is not selected in either Global Parameters defined here or Rule definition properties, then the flag is set to "N" and Primary Keys are considered while creating in Merge Statements. |

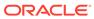

2. Click **Save** and save the Optimization details.

## **Updating Others Tab**

1. Select the Others tab and update the details as tabulated:

Figure 13-26 Others tab

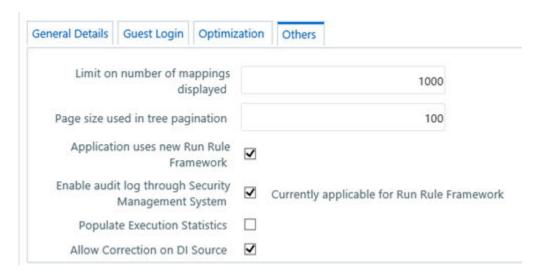

You can modify the Others tab details as tabulated. The following table describes the fields in the Others tab.

Table 13-16 Fields in the Others tab and their Descriptions

| Field                                               | Description                                                                                                    |
|-----------------------------------------------------|----------------------------------------------------------------------------------------------------|
| Limit on number of mappings displayed               | Specify the number of mappings which are to be displayed in Rule Definition window. A maximum of 9999 records can be displayed.                                                                                                    |
| Page size used in tree pagination                   | Specify the number of subcomponents that can be displayed in each Component from the Process Component Selector window. A maximum of 9999 records can be displayed.                                                                                                    |
| Application uses new Run Rule Framework             | Selecting this option will display only the<br>new Run Rule Framework links in Metadata<br>Browser and Enterprise Modeling windows.                                                                                                    |
| Enable audit log through Security Management System | You can select this checkbox to enable Infrastructure system to log all the usage and activity reports. A System Administrator can to generate Audit Trail Reports in HTML format to monitor user activity on regular intervals.  Note: This is currently applicable for Run Rule Framework only. |

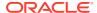

Table 13-16 (Cont.) Fields in the Others tab and their Descriptions

| Field                         | Description                                                                                                    |
|-------------------------------|----------------------------------------------------------------------------------------------------|
| Populate Execution Statistics | This feature is disabled by default.                                                                                                    |
|                               | Select the check box to determine which case statement of a rule has updated how many corresponding records. Though there is no impact in Rule execution, an insert query is used in the back-end to list the number of records processed by each condition in the rule. |
|                               | For more information, see Populate Execution Statistics in References section.                                                                                                    |
| Allow Correction on DI Source | Select the checkbox to allow data correction on the data source. This enables the data correction to be executed along with data quality checks.                                                                                                    |
|                               | If the checkbox is not selected, data corrections will be done with T2T (LOAD DATA) executions, that is while loading the data to the target table.                                                                                                    |
|                               | By default, the checkbox is selected.                                                                                                    |

2. Click **Save** and save the Others tab changes.

## **Application**

Once an application pack is installed, you can use only the Production or Sandbox information domain, created during the installation process. Though there is an option to create a new Information Domain, there is no menu to work with the frameworks on the newly created information domain. This information domain then created acts only as a Sandbox Infodom.

The Create New Application feature allows you (System Administrator) to create a new Application other than the standard OFSAA Applications and associate the standard/default platform framework menu with it, thereby enabling the new application for usage. The standard platform framework menu is seeded and rendered.

Click **Administration** from the header to display the Administration tools in Tiles menu. Click **Create New Application** from the Tiles menu to view the Create New Application window, or click the Menu Navigation button to access the Navigation List, and click **Create New Application** to view the *Create New Application* window.

After you create an Application, a new Role is created as <APP\_CODE>ACC. This role needs to be mapped to the user group and the users mapped to that user group will get the new Application listed in the Tiles menu that appears on clicking the Application Menu icon from the header. Only Enabled applications are listed in this menu.

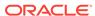

Figure 13-27 Create New Application window

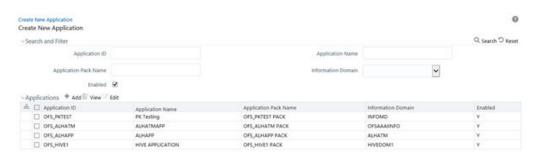

The *Create New Application* window displays the existing Applications with the metadata details such as Application ID, Application Name, Application Pack Name, Information Domain, and Enabled status.

You can make use of *Search* and *Filter* option to search for specific Application based on ID, Name, Application Pack Name, Information Domain, and Enabled status.

## Creating a New Application

This option allows you (System Administrator) to create a new Application by providing ID, Name, and Description. You need to select the information domain which you want to map to the newly created Application. You also have an option to enable or disable the Application.

Note the following points:

- At least one Information domain should be present. For more information on creating an Information Domain, see the Creating Information Domain section.
- Mapping the same information domain to different Applications is allowed.
- The menu to the new Application will be the complete set of platform framework menus including Enterprise Modeling and Inline Processing Engine menus that work on DATADOM schema. Access to the menus is controlled using the User Group-Role mappings.

To create an Application

- Click Administration from the header to display the Administration tools in Tiles menu. Click Create New Application from the Tiles menu to view the Create New Application window, or click the Menu Navigation button to access the Navigation List, and click Create New Application to view the Create New Application window.
- Click Add from the Applications toolbar. The Create New Application window is displayed.

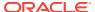

Figure 13-28 Create New Application (add) window

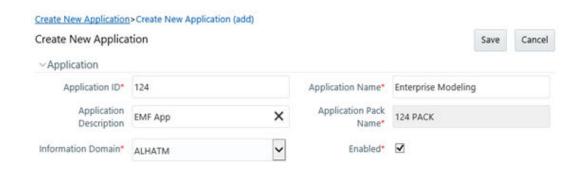

Enter the details as tabulated: The following table describes the fields in the Create New Application (add) window.

Table 13-17 Fields in the Create New Application (add) window and Descriptions

| Field                   | Description                                                                                                    |
|-------------------------|----------------------------------------------------------------------------------------------------|
| Application ID          | Enter the Application ID.                                                                                                    |
| Application Name        | Enter the name of the Application. Maximum of six characters is supported.                                                                                                    |
| Application Description | Enter the description of the Application.                                                                                                    |
| Application Pack Name   | This field is automatically populated after you enter the Application ID. The Application pack name will be <application id="">PACK.</application>                                             |
| Information Domain      | Select the Information Domain which you want<br>to map to the Application from the drop-down<br>list. The information domains to which your user<br>group is mapped are displayed in the list. |
| Enabled                 | Select the checkbox to enable the Application for usage.                                                                                                    |

#### 4. Click Save.

The new Application gets created and it appears in the Summary window. A new User Role is created as <APP\_CODE>ACC. You need to map this User Role to the required User Groups from the User Group Role Map window. Once the System Authorizer authorizes the User Group- Role Map, the new Application will be listed in the Select Applications drop-down from the Applications tab for the User Group.

### Modifying an Application

This option allows you to edit an existing Application. Only Application Name and Description can be modified. To modify an Application:

- Click Administration from the header to display the Administration tools in Tiles menu. Click Create New Application from the Tiles menu to view the Create New Application window, or click the Menu Navigation button to access the Navigation List, and click Create New Application to view the Create New Application window.
- 2. Click **Edit** from the Applications toolbar. The *Create New Application (Edit)* window is displayed.

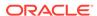

- 3. Modify the required fields. You can edit the Application Name and Application Description.
- 4. Click Save.

## View OFSAA Product Licenses After Installation of Application Pack

You can view the Application's Product Licenses relevant to Application Pack after the installation process. The information available is read-only. To view a Product License through the Application UI, follow these steps:

- 1. Log in as a User with **System Administrator** privileges.
- 2. Click the **Administrator** icon from the Header to display the **Administration** window. The Administrator tools are displayed in the **Tiles** menu.
- 3. Click **System Configuration** from the **Tiles** menu to display a submenu list.
- Click Manage OFSAA Product Licenses to view the Manage OFSAA Application Pack Licenses window.

You can view the details for the installed Application Packs. Alternatively, to access the **Manage OFSAA Application Pack Licenses** window, follow these steps:

- Log in as a User with System Administrator privileges.
- b. Click the Menu Navigation icon and access the Navigation List.
- Click System Configuration and then click Manage OFSAA Product Licenses.
- 5. In the Manage OFSAA Application Pack Licenses window, select the Application Pack for which you want to view the details for the Products installed.

You can view the details in the Products in the Application Pack section as shown in the following illustration:

Figure 13-29 View OFSAA Application Pack Licenses

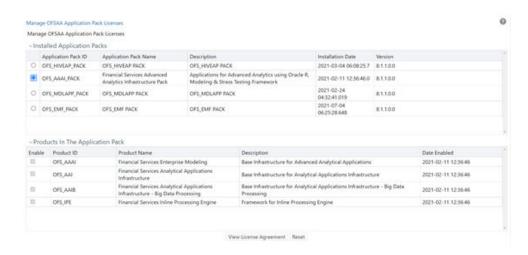

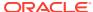

#### Note:

The following UI Elements in the **Products in the Application Pack** section are read-only and not clickable:

- Check boxes
- Buttons: View License Agreement and Reset

## **Identity Management**

Identity Management in the Infrastructure administration process facilitates System Administrators to provide access, monitor, and administer users along with the Infrastructure metadata operations.

The SMS component is incorporated with Password Encryption, Single Logon, Role and Data Based Security, Access Control and Audit Trail features to provide a highly flexible security envelope.

System Administrators can create, map, and authorize users defining a security framework which has the ability to restrict access to the data and meta-data in the warehouse, based on fine-grained access control mechanism. These activities are mainly done at the initial stage and then on need basis.

## Navigating to Identity Management

Click **Administration** from the header to display the Administration tools in Tiles menu. Click **Identity Management** from the Tiles menu to view the *Security Management* window, or click the Menu Navigation button to access the Navigation List, and click **Identity Management** to view the *Security Management* window.

## Components of Identity Management

Security Management consists of the following sections. Click on the links to view the sections in detail.

- User Administrator
- System Administrator
- Audit Trail Report
- User Activity Report
- User Profile Report
- Enable User

## Mappings in Identity Management

User- User Group Mappings

- A user is mapped to a single or multiple user groups
- A user group can have multiple users
- User to user group mapping is many to many

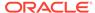

#### **Function- Role Mappings**

- A function is mapped to multiple roles
- A role can have many functions
- Function to role mapping is many to many

#### Folder/Segment- Domain Mappings

- A folder/segment is mapped to an information domain
- An information domain can have many folders/segments
- Folder/segment to information domain mapping is one to one, that is, a folder can be mapped to a single domain

#### User Group Role Mapping

- A user group is mapped to multiple roles and each role will have multiple functions mapped to it.
- All users belonging to a user group can do all functions associated with the roles to which the user group is mapped.

Figure 13-30 User Group Role Mapping Illustration

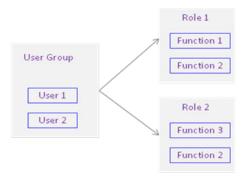

### **User Administrator**

User Administration is one of the core functions of Security Management which involves administrators to create user definitions, user groups, maintain profiles, authorize users and user groups, and map users to groups, domains and roles.

User Administration refers to a process of controlling the user privileges in accessing the Infrastructure resources and is based on business requirements to provide access to view, create, edit, or delete confidential data. It also involves the administrator tasks to grant permissions based on user roles and requirements.

You (System Administrator) need to have SYSADM and METAAUTH function roles mapped to access User Administrator in LHS menu of Security Management. The options available under User Administrator are:

- User Maintenance
- User Group Maintenance
- User Group Map

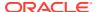

- Profile Maintenance
- User Authorization
- User Group Authorization
- User Group Folder Authorization
- User Group Domain Map
- User Group Role Map
- User Group Folder Role Map
- · Reinstating Deleted Users

#### **User Maintenance**

User Maintenance facilitates you to create user definitions, view, manage, modify, and delete user information. It also allows you to enable disabled users in the system after authorization.

You can access User Maintenance by expanding **User Administrator** section within the tree structure of Navigation List to the left. The *User Maintenance* window displays user details such as User ID, Name, Profile Name, Start, and End dates.

You can also identify the user status if enabled to access the Infrastructure system. You can also search for a specific user or view list of existing users within the system.

### Adding User

To add a user definition in the User Maintenance window:

 Select Add from the User Maintenance tool bar. Add button is disabled if you have selected any User ID in the grid. The New User window is displayed.

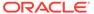

User Maintenance>User Definition (add mode) User Maintenance Save Cancel ∨User Maintenance User ID \* ADMAAI User Name \* ADMIN AAI 123, PO Box 45 Employee Code ADMAAI Address Date of Birth Designation Administrator Profile Name Profile for the Administrator Start Date 10/12/2021 End Date 12/31/2050 Password \* •••••• Database authentication principal → Notification Time Start HH:MM End HH:MM Email ID Mobile Number Pager Number ✓ Enable User Login on Holidays Enable User Enable Proxy Proxy User name ~ Audit Trail Created By Creation Date Last Modified By Last Modification Date

Figure 13-31 User Definition (add mode)

Enter the user details as tabulated. The following table describes the fields in the User Definition window.

Table 13-18 Fields in the User Definition window and their Descriptions

| Field                                            | Description                                                                                                    |  |
|--------------------------------------------------|----------------------------------------------------------------------------------------------------|--|
| Fields marked in red asterisk (*) are mandatory. |                                                                                                    |  |
| User ID                                          | Enter a unique user id. Ensure that the User ID does not contain any special characters or spaces except ".", "@", "-", and "_".                                                                                               |  |
| User Name                                        | Enter the user name. The user name specified here will be displayed on the Infrastructure splash window. Ensure that the User Name does not contain any special characters except "—", """ and ".".                            |  |
| Employee Code                                    | Enter the employee code. Ensure that the Employee Code does not contain any special characters or spaces except ".", "@", "-", and "_".                                                                                        |  |
|                                                  | If employee code is not provided, user ID will be taken as employee code.                                                                                                    |  |
| Address                                          | Enter the contact address of the user. It can<br>be the physical location from where the user<br>is accessing the system. Ensure that<br>Contact Address does not contain any<br>special characters except ".", "#", "-", ",". |  |

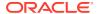

Table 13-18  $\,$  (Cont.) Fields in the User Definition window and their Descriptions

| Field                             | Description                                                                                                    |
|-----------------------------------|----------------------------------------------------------------------------------------------------|
| Date Of Birth                     | Specify the date of birth. You can use the popup calendar to enter the date.                                                                                                    |
| Designation                       | Enter the user designation. Ensure that Designation does not contain any special characters except "_, ":" and "-".                                                                                                    |
| Profile Name                      | Select the profile name by clicking on the drop-down list.                                                                                                    |
| Start Date                        | By default, the Start Date is today's date and you cannot edit this field.                                                                                                    |
| End Date                          | By default, the End Date value is 12/31/2050 and you cannot edit this field.                                                                                                    |
| Password                          | Enter the default password for the user for<br>the initial login. User needs to change the<br>default password during the first login.                                                                                       |
|                                   | A user is denied access in case the user has forgotten the password or enters the wrong password for the specified number of attempts (as defined in the Configuration window). To enable access, enter a new password here. |
| Database Authentication Principal | Select the Database Principal name from<br>the drop-down list. The list displays the<br>Principal names for HDFS Kerberos<br>connection.                                                                                     |
|                                   | Click <b>Create Database</b> to create a new Database Principal by entering the Principal name and password in the <b>DbAuth Principal</b> and <b>DbAuth String</b> fields respectively.                                     |
| Notification Time                 | (Optional) Specify the notification start and end time within which the user can be notified with alerts.                                                                                                    |
| Email ID                          | Enter the e-mail address of the user.                                                                                                    |
| Mobile Number                     | (Optional) Enter the mobile number of the user.                                                                                                    |
| Pager Number                      | (Optional) Enter the pager number of the user.                                                                                                    |
| Enable User                       | Select the checkbox to allow user to access the system.                                                                                                    |
|                                   | <b>NOTE:</b> By default, this check box is selected.                                                                                                    |
|                                   | A deselected checkbox denies access to the user.                                                                                                    |
| Login on Holidays                 | Select the checkbox to allow users to access the system on holidays.                                                                                                    |
|                                   | A deselected checkbox denies access to the user on holidays.                                                                                                    |

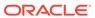

Table 13-18 (Cont.) Fields in the User Definition window and their Descriptions

| Field           | Description                                                                                                    |
|-----------------|----------------------------------------------------------------------------------------------------|
| SMS Auth Only   | This field is displayed only if the LDAP Authentication & SMS Authorization or SSO Authentication & SMS Authorization is selected from the Configuration window. |
|                 | Select the checkbox to authenticate the user through SMS even though the LDAP Authentication or SSO Authentication is enabled.                                   |
|                 | This feature can be used to bypass LDAP or SSO authentication for selected users.                                                                                |
| Enable Proxy    | Select the checkbox if you want to enable proxy user for database connection.                                                                                    |
| Proxy User name | Enter the Proxy user name for the OFSAAI user, which will be used for database connection.                                                                       |

3. Click **Save** to upload the user details.

The new User details are populated in the User Authorization window which has to be authorized by System Authorizers. Once authorized, the User details are displayed in User Maintenance window and can then be mapped to the required user group in the User Group Map window.

#### Viewing User Details

You can view individual user details at any given point. To view the existing function details in the *User Maintenance* window:

- 1. Select the checkbox adjacent to the User ID.
- 2. Click View in the User Maintenance tool bar.

The *View User Details* window is displayed with the details such as User ID, User Name, Address, Date of Birth, Designation, Profile Description, Start, and End Date in which the user can access Infrastructure system. The *View User Details* window also displays the notifications details and status if enable to access the system on holidays.

### Modifying User Details

To update the existing user details in the *User Maintenance* window:

- Select the checkbox adjacent to the User ID whose details are to be updated.
- 2. Click **Edit** in the User Maintenance tool bar.

The *Edit User Details* window is displayed.

3. Update the required information. For more details, see Add User.

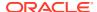

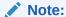

You cannot edit the User ID. You can view the modifications once the changes are authorized. Also a new password must be provided during the user details modification.

Click Save to save the changes.

#### **Deleting User Details**

You can remove the user definition(s) which are created by you and which are no longer required in the system, by deleting from the *User Maintenance* window.

- 1. Select the checkbox adjacent to the user ID whose details are to be removed.
- 2. Click **Delete**in the User Maintenance tool bar.
- 3. Click **OK** in the information dialog to confirm deletion.

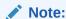

User can access the application until the delete request is authorized.

#### Adding User Attributes

This option allows you to input additional user attributes that are configured for a user. Ensure that the required user attributes are present in the CSSMS\_ATTRIB\_MAST table. For more information about how to add additional user attributes, see Setting up User Attribute Master section. To add attributes to a user in the *User Maintenance* window:

- Select the checkbox adjacent to the User ID for whom you wish to add additional attributes.
- Click the User Maintenance button in the User Maintenance tool bar. The User Attribute window is displayed.

Figure 13-32 User Attributes window

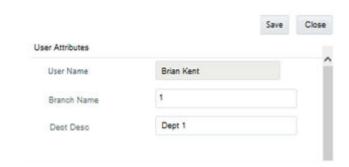

The user attributes present in the CSSMS\_ATTRIB\_MAST table are displayed in this window.

**3.** Enter appropriate information or select the required value from the drop-down list, for the displayed user attributes.

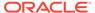

Click Save to upload the changes.

### Setting up User Attribute Master

OFSAAI captures some of the common user attributes such as Address, Designation, Date of Birth, Employee Code and so on. Additionally, if you want to capture user details such as Branch Code or Department Name, you can capture them by configuring User Attribute Master (CSSMS\_ATTRIB\_MAST) table.

You have to upload the CSSMS\_ATTRIB\_MAST table after entering the required information on the table. You should have **Config Excel Advanced** user role mapped to your user group. Note that this role is not available to SYSADMN user.

- Download the CSSMS\_ATTRIB\_MAST table. For more information on how to download a table from Config Schema, see Config Schema Download section. You need to select CSSMS ATTRIB MAST from the Select the table drop-down list.
- 2. Open the downloaded file in MS Excel 2003/ 2007. The excel file will have columns ATTRIBUTE ID, ATTRIBUTE DESC, ALLOWED VALUES, and TYPE.
- 3. Add data as shown in the following table:

Table 13-19 Details of Attribute ID, Description, Values, and Types

| ATTRIBUTE_ID | ATTRIBUTE_DESC  | ALLOWED_VALUE<br>S | TYPE |
|--------------|-----------------|--------------------|------|
| BRANCH_CODE  | Branch Code     |                    | 0    |
| BRANCH_NAME  | Branch Name     | New York, Dallas   | 1    |
| DEPT_CODE    | Department Code |                    | 0    |
| DEPT_NAME    | Department Name |                    | 0    |

TYPE – Enter **Type** as 1 if you want to give a list of values from which the user has to select the attribute value. In the ALLOWED\_VALUES column, give the required values for the attribute. Enter Type as 0 if the attribute value has to be entered in a text field.

- 4. Save the file.
- 5. Upload the modified CSSMS\_ATTRIB\_MAST table. For more information on how to upload a table to Config Schema, see Config Schema Upload section. Note that you need to select CSSMS\_ATTRIB\_MAST from the Select the table drop-down list and Upload Type as Complete.

An appropriate message based on the success or failure status is displayed.

### **User Group Maintenance**

User Group Maintenance facilitates you to create, view, edit, and delete user groups. You can maintain and modify the user group information within the User Group Maintenance window.

You can access User Group Maintenance by expanding **User Administrator** section within the tree structure of Navigation List to the left.

*User Group Maintenance* window displays details such as User Group ID, Group Name, Description, Precedence, and the number of Mapped Users.

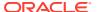

You can search for a user group based on User Group ID, Group Name, and Description.

### Adding User Group

To add a User Group in the *User Group Maintenance* window:

1. Select **Add** from the User Group tool bar. Add button is disabled if you have selected any User Group ID in the grid. The *User Group Maintenance* window is displayed.

Figure 13-33 User Group Definition (add) window

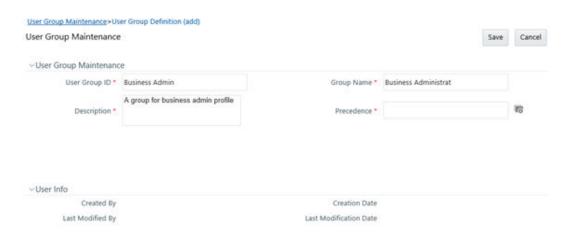

Enter the details as tabulated. The following table describes the fields in the User Group Maintenance pane.

Table 13-20 Fields in the User Group Maintenance pane and their Descriptions

| Field         | Description                                                                                                    |
|---------------|----------------------------------------------------------------------------------------------------|
| User Group ID | Specify a unique id for the user group. Ensure that there are no special characters and extra spaces in the id entered.                               |
| Group Name    | Enter a name for the user group.                                                                                                    |
| Description   | Enter a description for the user group.                                                                                                    |
| Precedence    | Enter the Precedence value. You can click the View Attributes button to Lookup for the existing precedence values applied to the various user groups. |

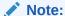

The lower the value in the precedence column, the higher is precedence. A user may be mapped to multiple user groups and hence the precedence value is required if Group Based Hierarchy Security setting is selected in the *Configuration* window.

3. Click **Save** to upload the user group details. The new User Group details need to be authorized before associating users to the user group created. Before user group authorization, you need to map an information domain and role to the user group.

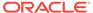

#### Viewing User Group Details

You can view individual user group details at any given point. To view the existing user group details in the *User Group Maintenance* window:

- 1. Select the checkbox adjacent to the User Group ID.
- 2. Click the View Attributes button in the User Group tool bar.

The *View User Group Details* window is displayed with the details such as User Group ID, Group Name, Description, and Precedence value.

#### Modifying User Group

To update the existing user group details in the *User Group Maintenance* window:

- 1. Select the user group whose details are to be updated by clicking on the checkbox adjacent to the User Group ID.
- 2. Click **Edit** in the User Group tool bar. Edit button is disabled if you have selected multiple groups.
- **3.** Edit the required User Group details except for User Group ID which is not editable. For more information see Add User Group.
- 4. Click Save to upload changes.

#### **Deleting User Group**

You can remove user group definition(s) which are created by you, which do not have any mapped users, and which are no longer required, by deleting from the *User Group Maintenance* window.

- Select the checkbox adjacent to the user group ID(s) whose details are to be removed.
- 2. Click **Delete**in the User Group tool bar.
- 3. Click **OK** in the information dialog to confirm deletion.

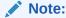

User Groups cannot be deleted if any requests (Domain map/unmap and Role map/unmap) are pending for authorization or any users are mapped to it.

## User - User Group Map

User - User Group Map facilitates you to map user(s) to specific user group which in turn is mapped to a specific Information Domain and role. Every User - User Group mapping needs to be authorized by the System authorizer. If you have enabled auto authorization, then the user- user group mapping gets authorized automatically. To enable auto authorization, see the SMS Auto Authorization section.

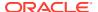

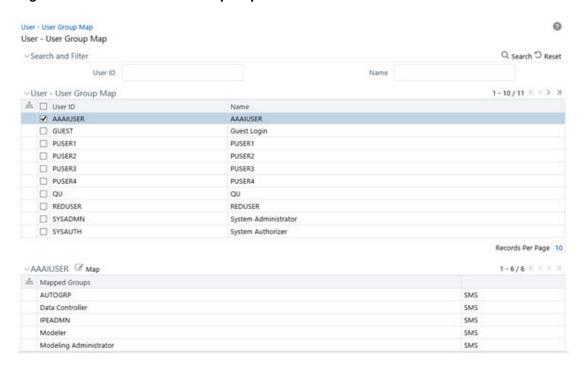

Figure 13-34 User – User Group Map window

*User - User Group Map* window displays details such as User ID, Name, and the corresponding Mapped Groups. You can view and modify the existing mappings within the User - User Group Map window.

You can access *User - User Group Map* window by expanding User Administrator section within the tree structure of Navigation List to the left. You can also search for specific users based on User ID and Name.

### Viewing Mapped Groups

This option allows you to view the user groups mapped to a user.

To view the mapped User Groups of a user

From the User-User Group Map window, select the checkbox adjacent to the User ID.
 The list of user group(s) to which the selected user has been mapped is displayed under Mapped Groups grid.

### Mapping/Unmapping Users

This option facilitates you to map a user to specific user groups.

To map/un map user in User-User Group Map window:

- 1. Select the checkbox adjacent to the User ID.
- 2. Click the Edit icon in the Mapped Groups grid.

The User - User Group Mapping window is displayed.

- To map a user group, select the User Group and click the Move icon. You can press
   Ctrl key for multiple selections.
- To map all the User Groups to a user, click the Move All icon.

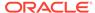

- To remove a User Group mapping for a user, select the User Group from Select Members pane and click the Remove icon.
- To remove all the group mappings of a user, click the Remove All icon.
- 3. Click **OK** to save the mappings and return to *User-User Group Map* window.

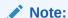

The newly created user- user group mapping needs to be authorized by the system authorizer. Once it is authorized, it will be visible in the *User-User Group Mapping* window. If you have enabled auto authorization, then the user- user group mapping gets authorized automatically. User Group is displayed in the *User-User Group Mapping* window only if it is mapped to at least one Domain and Role.

#### **Profile Maintenance**

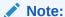

This feature will not be available if **Authentication Type** is selected as **SSO Authentication and SMS Authorization** from the Configuration window.

Profile Maintenance facilitates you to create profiles, specify the time zones, specify the working days of the week and map holiday's schedule. *Profile Maintenance* window displays the existing profiles with details such as the Profile Code, Profile Name, Time Zone, Workdays of Week, Holiday Time Zone, and mapped Holidays. In the *Profile Maintenance* window you can add, view, edit, and delete user profile definitions.

You can access Profile Maintenance by expanding **User Administrator** section within the tree structure of Navigation List to the left. You can also search for specific profile or view the list of existing profiles within the system.

## Adding Profile

To add a profile in the *Profile Maintenance* window:

1. Select the Add icon from the Profile Maintenance tool bar. **Add** button is disabled if you have selected any Profile Code checkbox in the grid.

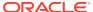

Profile Maintenance > Profile Definition (add) Profile Maintenance Cancel ~ Profile Maintenance Profile Code \* BusinessAd × Profile Name \* Business Administrator Time Zone\* 5 V 0 ~ V 0 Holiday Time Zone\* 5 ~Work Days of Week Sunday Monday 😾 Tuesday 🔽 Wednesday 😾 Thursday 🔽 Friday 🐼 Saturday  $\mathscr{C}$ ~New - Holidays 0-0/0 in Holidays

Creation Date

Last Modification Date

Figure 13-35 Profile Definition (add) window

2. The *Profile Definition (add) window* is displayed. Enter the details as tabulated.

Table 13-21 Fields in the Profile Definition (add) and their Descriptions

| Field             | Description                                                                                                    |
|-------------------|----------------------------------------------------------------------------------------------------|
| Profile Code      | Enter a unique profile code based on the functions that the user executes. For example, specify AUTH if you are creating an authorizer profile.                                     |
| Profile Name      | Enter a unique profile name. Ensure that Profile Name does not contain any special characters except ".", "(",")", "_", "-".                                                        |
| Time Zone         | Select the Start and End time zone from the drop-down list. Time zones are hourly based and indicate the time at which the user can access the system.                              |
| Holiday Time Zone | Select the Holiday Start and End time zone from<br>the drop-down list. Time zones are hourly based<br>and indicate the time at which the user can<br>access the system on holidays. |
| Work Days of Week | Select the work days of a week by clicking on<br>the checkbox adjacent to week days. The<br>specified time zones will be applicable to the<br>selected days.                        |

3. Click **Save** to save the profile.

-User Info

Created By

Last Modified By

## Mapping Holidays

To enable user to access the Infrastructure system during holidays, map the profile to the holiday's schedule. For the user to access the system on holidays, the **Login on Holidays** checkbox in the *User Maintenance* window must be checked.

- Click the Edit icon in the New Holidays grid. Holiday Mapping window is displayed.
   The Holiday Mapping window displays the holidays that are added through the Holiday Maintenance section.
- 2. To map a holiday, you can do the following:
  - To map holiday to the user profile, select from the list and click the Move icon.
  - To map all the listed holidays to the user profile, click the Move All icon.
  - To remove holiday mapping to user profile, select from the list and click the Remove icon.
  - To remove entire holiday mapping for the user profile, click the Remove All icon.
- Click OK to save the mapping.

### Viewing Profile

You can view the profile of a particular user at any given point. To view the existing user profile details in the *Profile Maintenance* window:

- 1. Select the checkbox adjacent to the Profile Code.
- 2. Click the View icon in the Profile Maintenance tool bar.

The *Profile Maintenance* window displays profile of the user with the holiday mapping details.

### **Modifying Profile**

You can modify all the details except **Profile Code** and **Profile Name** of individual profiles at any given point of time.

To edit a user profile in the Profile Maintenance window:

- Select the checkbox adjacent to the Profile Code.
- 2. Click the Edit icon in the Profile Maintenance tool bar.
- 3. Edit the user profile as required. For more information see Add Profile.
- 4. Click Save to upload changes.

## **Deleting Profile**

You can remove user profile definition(s) which are created by you and which are no longer required in the system, by deleting from the *Profile Maintenance* window.

- Select the checkbox adjacent to the Profile Code(s) whose details are to be removed.
- 2. Click the Delete icon in the Profile Maintenance tool bar.
- 3. Click **OK** in the information dialog to confirm deletion.

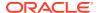

#### **User Authorization**

User Authorization function facilitates system authorizers to authorize and allow user(s) created or modified by system administrator to access the Infrastructure system. Whenever a new user is created or an authorized user details are updated, the user has to be authorized by the system authorizers to allow access to the Infrastructure system.

- As a system authorizer, you can:
  - View the available user ID's which are to be authorized.
  - Authorize or reject users to access the system.
  - Authorize or reject modification request of Users.
  - View the current updated and previous user details for authorization.
  - Authorize based on the user ID's created by Systems Administrator.
- As a user, you can login to the Infrastructure system only if authorized by the system Authorizer.

You can access *User Authorization* window by expanding User Administrator and selecting User Authorization within the tree structure of Navigation List to the left.

The *User Authorization* window displays a list of available users for Authorization. By default, the users will be displayed in alphabetical order of the User IDs with the other details such as User ID, Name, User Start Date, and User Expiration Date. You can also search for specific users.

#### Authorizing or Rejecting User(s)

In the User Group Authorization window, do the following:

1. Select the required **User Group ID** for authorization.

The Mapped/Unmapped Users, Mapped/Unmapped Roles, and Mapped/Unmapped Domains corresponding to the selected User Group are displayed in the respective grids.

- 2. Select the checkbox adjacent to the mapped or unmapped group/user/role/domain and
  - Click the Authorize icon to authorize it.
  - Click the Reject icon to reject it.
- Click OK in the information dialog to confirm authorization or rejection.

On processing, a system message is displayed.

## **User Group Authorization**

User Group Authorization function facilitates system authorizers to authorize or reject the user groups mapped to a user. This authorization is required if user groups are mapped to Public folders.

- As a system Authorizer, you can:
  - View the list of mapped/unmapped user(s) to be authorized
  - View the list of mapped/ unmapped roles to be authorized
  - View the list of mapped/ unmapped domains to be authorized
  - Authorize or reject mapping/un mapping of user group(s) to a role or a domain

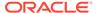

You can access *User Group Authorization* window by expanding **User Administrator** section within the tree structure of Navigation List to the left and selecting **User Group Authorization**.

The *User Group Authorization* window displays a list of available user groups for authorization. When you select a user group, the details such as Mapped/Unmapped Users, Mapped/Unmapped Roles, and Mapped/Unmapped Domains are displayed. You can search for specific user group based on Group Code and Group Name.

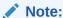

After creating a user group, you need to map an information domain and role to the user group. Then only the user group will be visible for authorization in the *User Group Authorization* window.

#### Authorizing or Rejecting User Group(s)

In the User Group Authorization window, do the following:

- 1. Select the required **User Group ID** for authorization.
  - The Mapped/Unmapped Users, Mapped/Unmapped Roles, and Mapped/ Unmapped Domains corresponding to the selected User Group are displayed in the respective grids.
- Select the checkbox adjacent to the mapped or unmapped group/user/role/domain and
  - Click the Authorize icon to authorize it.
  - Click the Reject icon to reject it.
- 3. Click **OK** in the information dialog to confirm authorization or rejection. On processing, a system message is displayed.

### Authorization for User Group Folder Mapping

User Group Folder Mapping Authorization facilitates system authorizers to authorize or reject mapping and un mapping of roles to folders, done from the *User Group Role Map* window. This authorization is required for mapping of user groups to Shared folders.

As a system authorizer, you can view the list of mapped/unmapped user roles to be authorized for a selected user group. Once the mapping/un mapping is authorized, then the changes will be in effective.

You can access Authorization for *User Group Folder Mapping* window by expanding **User Administrator** section within the tree structure of Navigation List to the left and clicking **Authorization for User Group Folder Mapping**.

To authorize mapping of roles to folder

 Click Authorization for User Group Folder Mapping under User Administrator in the Security Management menu. The Authorization for User Group Folder Mapping window is displayed.

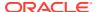

Figure 13-36 Authorization for User Group Folder Mapping window

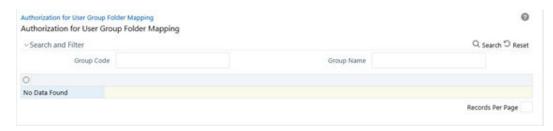

- 2. Select the user group and the folder. The Mapped/Unmapped Roles corresponding to the selected User Group which requires authorization are displayed in the respective grids.
- 3. Select the checkbox adjacent to the mapped or unmapped roles and
  - Click the Authorize icon to authorize it.
  - Click the Reject icon to reject it.
- Click OK in the information dialog to confirm authorization or rejection. On processing, a system message is displayed.

### User Group Domain Map

User Group Domain Map facilitates System Administrators to view the available user groups and map the required Domain to User Group(s). System Administrators can also remove user group mapping for specific domain or map additional domains to a specific user group to ensure confidentiality of restricted Information Domains.

You can access *User Group Domain Map* window by expanding **User Administrator** section within the tree structure of Navigation List to the left.

The *User Group Domain Map* window displays a list of available user groups in alphabetical order with the User Group ID, Group Name, and Description. On selecting a user group, the list of available mapped domains are displayed.

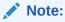

It is mandatory to map at least one information domain to a user group.

You can search for specific user group based on User Group ID, Group Name, and Description.

To map a user group to a domain, do the following:

- 1. Select the checkbox adjacent to the required User Group ID. The *User Group Domain Map* window is refreshed to display the existing mapped domains.
- 2. Click the Edit icon in the Mapped Domains section tool bar.

The User Group Domain Map window is displayed.

- To map Domains to a User Group, select the Domain from the Members list and click the Move icon. You can press Ctrl for multiple selections.
- To map all the Domains to a User Group, click the Move All icon.
- To remove mapping for a user group, select the Domain from Select Members list and click the Remove icon.

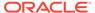

To remove all Domains mapped to User Group, click the Remove All icon.

In the *User Group Domain Map* window, you can search for a Domain using the Search field.

3. Click **OK** to save the mappings and return to *User Group Domain Map* window.

Mapping/un mapping of User Groups to Domain should be authorized by the System Authorizer. If you have enabled auto authorization, then the User Group-Domain mapping/un mapping gets authorized automatically. To enable auto authorization, see the SMS Auto Authorization section.

### User Group Role Map

User Group Role Map facilitates System Administrators to map Role(s) to specific User Group(s). Each role has a defined function and any user(s) mapped to the role has to perform only those functions.

For example, the table below lists the user group mapped to a specific role.

The following tables describes the Group Code and Rule Code used for the User Group Role map.

Table 13-22 Group Code and Role Code used for the User Group Role map

| GROUP CODE | ROLE CODE |
|------------|-----------|
| ADMIN      | SYSADM    |
| AUTH       | SYSATH    |
| CWSADM     | CWSADMIN  |

You can access *User Group Role Map* window by expanding **User Administrator** section within the tree structure of Navigation List to the left.

The *User Group Role Map* window displays a list of available user groups in alphabetical order with the User Group ID and Description. On selecting a user group, the list of available mapped roles are displayed.

You can also search for specific user group or view the list of existing user groups within the system.

To map a Role to User Group, do the following:

- **1.** Select the checkbox adjacent to the required User Group ID. The *User Group Role Map* window is refreshed to display the existing mapped roles.
- 2. Click the Edit icon in the Mapped Roles section tool bar. The *User Group Role Map* window is displayed.
- 3. In the *User Group Role Map* window, you can search for a Role using the Search field and edit the mapping.
  - To map Role to a User Group, select the Role from the Members list and click the Move icon. You can press **Ctrl** key for multiple selections.
  - To map all the Roles to a specific User Group, click the Move All icon.
  - To remove mapping for a user group, select the Role from Select Members list and click the Remove icon.
  - To remove all Roles mapped to a User Group, click the Remove All icon.

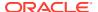

4. Click **OK** to save the mappings and return to User Group Role Map window.

Mapping/unmapping of User Roles to a User Group should be authorized by the System Authorizer. If you have enabled auto authorization, then the User Group-Role mapping/unmapping gets authorized automatically. To enable auto authorization, see the SMS Auto Authorization section.

### User Group Folder Role Map

User Group Folder Role Map facilitates System Administrators to map role(s) to specific user group(s), which are mapped to shared folders. This mapping is used to give access rights to a user on objects belonging to Shared folder/segment.

To map user group-folder-role

 Click User Group Folder Role Map under User Administrator in the Security Management menu. The User Group Folder Role Map window is displayed.

Figure 13-37 User Group Folder Role Map window

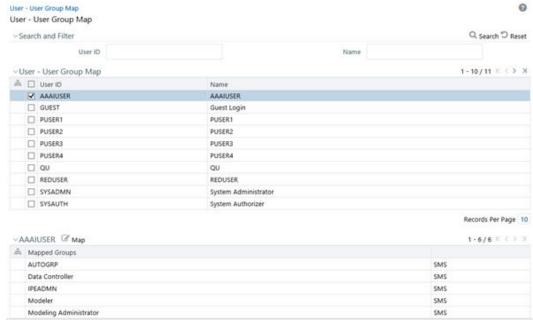

2. Select the user group from the User Group Folder Role Map grid.

All shared folders are displayed in the Infodom-Folder Map grid.

- Select the shared folder to which you want to map roles and click the Edit icon.
- 4. Select the required roles and click the Move icon or click the Move All icon to map all the roles. To remove mapping of a role, select the role and click the Remove icon. To remove all mapped roles, click the Remove All icon.
- 5. Click Ok.

User Group-Folder-Role mapping/unmapping should be authorized by the System Authorizer. If you have enabled auto authorization, then the mapping/unmapping gets authorized automatically. To enable auto authorization, see the SMS Auto Authorization section.

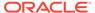

### Reinstating Deleted Users

User Reinstate feature allows the System Administrators to reinstate deleted users. After reinstating, you should map the users to the required user groups.

To reinstate deleted users

1. Click Reinstate User under User Administrator in the Security Management menu. The *User Reinstate* window is displayed.

Figure 13-38 User Reinstate window

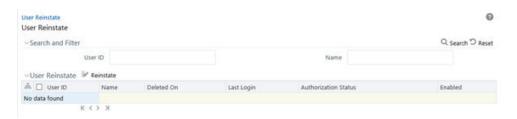

All deleted users are displayed in the User Reinstate pane.

2. Select the user you want to reinstate and click the Reinstate icon.

A confirmation message is displayed.

3. Click Ok.

The reinstated user(s) will have the same user id and the password will be reset as "password0".

## System Administrator

System Administration refers to a process of managing, configuring, and maintaining confidential data in a multi-user computing environment. System Administration in Security Management involves creating functions, roles, and mapping functions to specific roles. System Administration also involves maintaining segment information, holiday list, and restricted passwords to ensure security within the Infrastructure system.

You can access System Administrator in Navigation List to the left of Security Management. The options available under System Administrator are:

- Function Maintenance
- Role Maintenance
- Function Role Map
- Segment Maintenance
- Holiday Maintenance
- Restricted Passwords

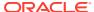

### **Function Maintenance**

A function in the Infrastructure system defines the privileges to access modules or components and to define or modify metadata information associated. Function Maintenance allows you to create functions for users to ensure only those functions are executed which are specific to the user's role.

You can access Function Maintenance by expanding **System Administrator** section within the tree structure of Navigation List to the left. The *Function Maintenance* window displays the function details such as Function Code, Function Name, Description, and the number of Roles Mapped to the function. The *Function Maintenance* window also facilitates you to view, create, modify, and delete functions within the system.

You can also make use of Search and Pagination options to search for a specific function or view the list of existing functions within the system.

### Creating Function

To create function in the *Function Maintenance* window:

Select the Add icon from the Function Maintenance tool bar. Add button is disabled if you
have selected any function in the grid. The Function Definition (add) window is displayed.

Figure 13-39 Function Definition (add) window

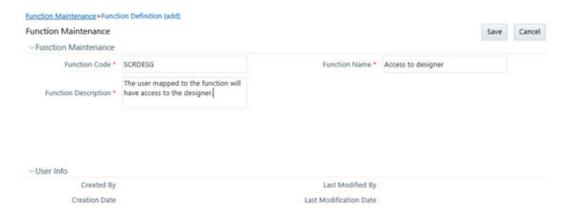

Enter the function details as tabulated. You can also see pre-defined Function Codes for reference.

The following table describes the fields in the Function Definition (add) window.

Table 13-23 Fields in the Function Definition (add) window and their Descriptions

| Field                                            | Description                                                                                                    |
|--------------------------------------------------|----------------------------------------------------------------------------------------------------|
| Fields marked in red asterisk (*) are mandatory. |                                                                                                    |
| Function Code                                    | Enter a unique function code. Ensure that there are no special characters and extra spaces in the code entered. For example, DATADD to add dataset. |

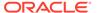

Table 13-23 (Cont.) Fields in the Function Definition (add) window and their Descriptions

| Field                | Description                                                                                                    |
|----------------------|----------------------------------------------------------------------------------------------------|
| Function Name        | Enter a unique name for the function. Ensure that the Function Name does not contain any special characters except "(", ")", "_", "-", "."  |
| Function Description | Enter the function description. Ensure that the Function Description does not contain any special characters except "(", ")", "_", "-", "." |

3. Click **Save** to upload the function details.

The User Info grid at the bottom of *Function Maintenance* window display metadata information about the function created.

### Viewing Function

You can view individual function details at any given point. To view the existing user details in the *Function Maintenance* window:

- 1. Select the checkbox adjacent to the Function Code.
- 2. Click the View icon in the Function Maintenance tool bar.

The *View Function Details* window is displayed with the details such as Function Code, Function Name, and Function Description.

### **Modifying Function**

To update the existing function details (other than system generated functions) in the *Function Maintenance* window:

- 1. Select the checkbox adjacent to the required Function Code.
- 2. Click the Edit icon in the Function Maintenance tool bar. The *Edit Function Details* window is displayed.
- 3. Update the required information. For more details, see Create Function.

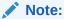

Function Code cannot be edited.

Click Save to upload the changes.

### **Deleting Function**

You can remove only those function(s) created by you and which are no longer required in the system, by deleting from the *Function Maintenance* window.

- Select the checkbox adjacent to the Function Code whose details are to be removed.
- 2. Click the Delete icon in the Function Maintenance tool bar.
- 3. Click **OK** in the information dialog to confirm deletion.

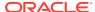

### **Role Maintenance**

A role in the Infrastructure system is a collection of functions defined for a set of users to execute a specific task. You can create roles based on the group of functions to which users are mapped.

You can access Role Maintenance by expanding **System Administrator** section within the tree structure of Navigation List to the left. The *Role Maintenance* window displays the role details such as Role Code, Role Name, Role Description, and the number of Users Mapped to the role. The *Role Maintenance* window also facilitates you to view, create, modify, and delete roles within the system.

You can also make use of Search and Pagination options to search for a specific role or view the list of existing roles within the system.

To view the default roles defined within the Infrastructure application, see Role Mapping Codes.

### Creating Role

To create role in the Role Maintenance window:

Select the Add icon from the Role Maintenance tool bar. Add button is disabled if you
have selected any role in the grid. The New Role window is displayed.

Figure 13-40 Role Definition (add) window

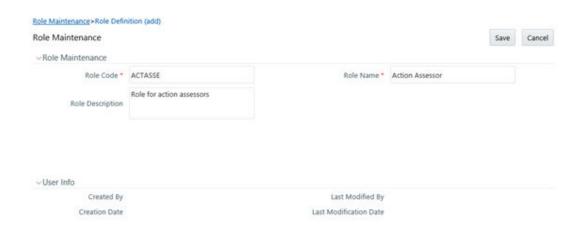

Enter the role details as tabulated. You can also see pre-defined Codes for reference.The following table describes the fields in the Role Definition (add) window

Table 13-24 Fields in the Role Definition (add) window and their Descriptions

| Field                                            | Description                                                                                                    |
|--------------------------------------------------|----------------------------------------------------------------------------------------------------|
| Fields marked in red asterisk (*) are mandatory. |                                                                                                    |
| Role Code                                        | Enter a unique role code. Ensure that there are no special characters and extra spaces in the code entered. For example, ACTASR to create Action Assessor. |

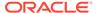

Table 13-24 (Cont.) Fields in the Role Definition (add) window and their Descriptions

| Field            | Description                                                                                                    |
|------------------|----------------------------------------------------------------------------------------------------|
| Role Name        | Enter a unique name for the role. Ensure that the Role Name does not contain any special characters except space.  |
| Role Description | Enter the role description. Ensure that the Role Description does not contain any special characters except space. |

3. Click **Save** to upload the role details. The User Info grid at the bottom of *Role Maintenance* window display metadata information about the role created.

### Viewing Role

You can view individual role details at any given point. To view the existing role details in the *Role Maintenance* window:

- 1. Select the checkbox adjacent to the Role Code.
- 2. Click the View icon in the Role Maintenance tool bar.

The *View Role Details* window is displayed with the details such as Role Code, Role Name, and Role Description.

## Modifying Role

To update the existing role details in the *Role Maintenance* window:

- 1. Select the checkbox adjacent to the required Role Code.
- Click the Edit icon in the Role Maintenance tool bar. The Edit Role Details window is displayed.
- 3. Update the required information. For more details, see Create Role.

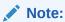

Role Code and Role Name cannot be edited.

4. Click **Save** to upload the changes.

### **Deleting Role**

You can remove only those role(s) which are created by you, which does not have any users mapped, and which are no longer required in the system by deleting from the *Role Maintenance* window.

- Select the checkbox adjacent to the Role Code whose details are to be removed.
- 2. Click the Delete icon in the Role Maintenance tool bar.
- 3. Click **OK** in the information dialog to confirm deletion.

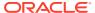

### Function - Role Map

Function Role Map facilitates you to view and map a set of function(s) to a specific role within the Infrastructure system. Functions can only be mapped to a defined set of roles to ensure effective Infrastructure system security.

You can access Function – Role Map by expanding **System Administrator** section within the tree structure of Navigation List to the left. *The Function – Role Map* window displays a list of available Role Codes in alphabetical order with the Role Name. On selecting a particular Role Code, the Mapped Functions are listed in the Mapped Functions grid of *Function – Role Map* window.

You can also make use of Search and Pagination options to search for a specific role or view the list of existing roles within the system.

To view the default Function – Role mapping defined within the Infrastructure application, see Function Role Mapping.

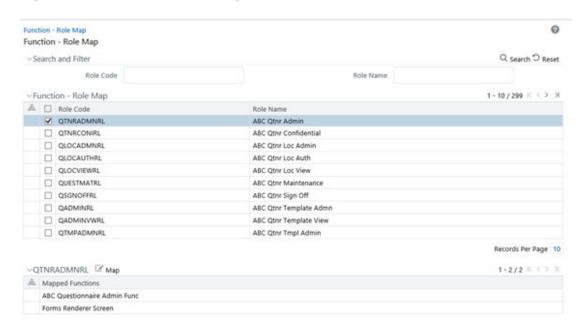

Figure 13-41 Function - Role Map window

To map a role to a function in the Function – Role Map window, do the following:

- Select the checkbox adjacent to the required Role Code. The Function Role Map window is refreshed to display the existing mapped functions.
- Click the Edit icon in the Mapped Functions section tool bar. The Function Role Mapping window is displayed.
- 3. In the *Function Role Mapping* window, you can search for a function using the Search field and edit the mapping.
  - To map a function to a role, select the function from the Members list and click the Move icon. You can press Ctrl key for multiple selections.
  - To map all the functions to the selected role, click the Move All icon.

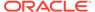

- To remove function mapping for a specific role, select the function from Select Members pane and click the Remove icon .
- To remove all function mapping for a role, click the Remove All icon.
- 4. Click **OK** to save the mappings and return to *Function Role Map* window.

### Segment Maintenance

Segment is used to control access rights on a defined list of objects. It is mapped to an information domain.

Segment Maintenance in the Infrastructure system facilitates you to create segments and assign access rights. You can have different segments for different Information Domains or same segments for different Information Domains.

User scope is controlled by segment/ folder types with which the object is associated.

- Objects contained in a public folder will be displayed irrespective of any user.
- Objects contained in a shared folder will be displayed if user belongs to a user group which is mapped to an access type role with the corresponding folder.
- Objects contained in a private folder will be displayed only to the associated owner.

You can access Segment Maintenance by expanding System Administrator section within the tree structure of Navigation List to the left. The Segment Maintenance window displays a list of available segments with details such Domain, Segment Code, Segment Name, Segment Description, Segment/Folder Type, Owner Code, and the number of Users Mapped to the segment. You can view, create, modify, and delete segments within the Segment Maintenance window.

You can also make use of Search and Pagination options to search for a specific role or view the list of existing roles within the system.

## Creating Segment

To create segment in the Segment Maintenance window:

 Select the Add icon from the Segment Maintenance tool bar. Add button is disabled if you have selected any checkbox in the grid. The New Segment window is displayed.

Figure 13-42 Segment Maintenance (add) window

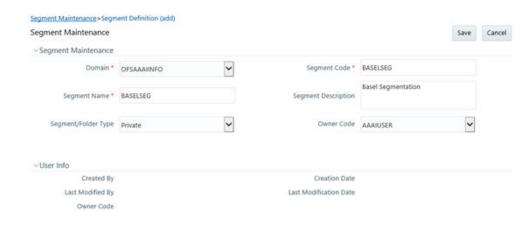

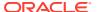

2. Enter the segment details as tabulated.

The following table describes the fields in the Segment Maintenance (add) window

Table 13-25 Fields in the Segment Maintenance (add) window and their Descriptions

| Field                                            | Description                                                                                                    |
|--------------------------------------------------|----------------------------------------------------------------------------------------------------|
| Fields marked in red asterisk (*) are mandatory. |                                                                                                    |
| Domain                                           | Select the required domain for which you are creating a segment, from the drop-down list.                                                                                |
| Segment Code                                     | Enter a unique segment code. Ensure that the segment code does not exceed more than 10 characters and there are no special characters except underscore or extra spaces. |
| Segment Name                                     | Enter a unique name for the segment. Ensure that there are no special characters in the name entered.                                                                    |
| Segment Description                              | Enter the segment description. Ensure that there are no special characters in the description entered except spaces, "(", ")", "_", "-", and ".".                        |
| Segment/Folder Type                              | Select the type of the segment/folder from the drop-down list. The options are Public, Private, and Shared.                                                              |
| Owner Code                                       | Select the owner code from the drop-down list.                                                                                                    |

3. Click **Save** to upload the segment details.

The User Info grid at the bottom of *Segment Maintenance* window displays metadata information about the segment created.

### Viewing Segment

You can view individual segment information at any given point. To view the existing segment details in the *Segment Maintenance* window:

- 1. Select the checkbox adjacent to the required segment.
- 2. Click the View icon in the Segment Maintenance tool bar.

The *View Segment Details* window is displayed with the details such Domain, Segment Code, Segment Name, Segment Description, Segment /Folder Type, and Owner Code.

### Modifying Segment

To update the existing segment details in the Segment Maintenance window:

- **1.** Select the checkbox adjacent to the segment.
- 2. Click the Edit icon in the Segment Maintenance tool bar. The *Edit Segment Details* window is displayed.
- 3. Update the Segment Description, Segment/Folder Type, and Owner Code. The others fields are view only and are not editable. For more details, see Create Segment.
- 4. Click **Save** to upload the changes.

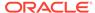

### **Deleting Segment**

You can remove only those segment(s) which are created by you, which does not have any users mapped, and which are no longer required in the system by deleting from the Segment Maintenance window.

- 1. Select the checkbox adjacent to the segment whose details are to be removed.
- 2. Click the Delete icon in the Segment Maintenance tool bar.
- 3. Click **OK** in the information dialog to confirm deletion.

### Holiday Maintenance

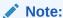

This feature will not be available if Authentication is configured to **SSO Authentication** and **SMS Authorization**.

Holiday Maintenance facilitates you to create and maintain a schedule of holidays or non-working days within the Infrastructure system. On a holiday, you can provide access to the required users and restrict all others from accessing the system from the *User Maintenance* window.

You can access Holiday Maintenance by expanding **System Administrator** section within the tree structure of Navigation List to the left. The *Holiday Maintenance* window displays a list of holidays in ascending order. In the *Holiday Maintenance* window you can create and delete holidays.

### Adding Holiday

To add holiday date in the *Holiday Maintenance* window:

- Select the Add icon from the Holiday Maintenance tool bar. Add button is disabled
  if you have selected any checkbox in the grid. The New Holiday window is
  displayed.
- Click the Calendar icon and specify date using the calendar. For more information on selecting a date, see Calendar section.
- 3. Click Save to upload changes.

### Deleting Holiday(s)

You can remove a holiday entry by deleting from the Holiday Maintenance window.

- Select the checkbox adjacent to the holiday which has to be removed.
- 2. Click the Delete icon in the Holiday Maintenance tool bar.
- 3. Click **OK** in the information dialog to confirm deletion.

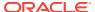

### Restricted Passwords

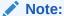

This feature will not be available if Authentication Type is selected as SSO Authentication and SMS Authorization from System Configuration> Configuration.

Restricted Passwords facilitates you to add and store a list of passwords using which users are not permitted to access the Infrastructure system.

You can access Restricted Passwords by expanding **System Administrator** section within the tree structure of Navigation List to the left. The *Restricted Passwords* window displays a list of restricted passwords and allows you to add and delete passwords from the list.

You can also make use of Search and Pagination options to search for a specific password or view the list of existing passwords within the system.

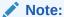

While searching for any pre-defined restricted password, you have to key in the entire password.

### Adding Restricted Password

To add restricted password in the Restricted Passwords window:

Select the Add icon from the Restricted Passwords tool bar. Add button is disabled if you
have selected any checkbox in the grid.

Figure 13-43 Restricted Passwords window

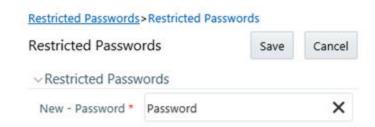

- Enter the password in the New Password field. Ensure that the password is alphanumeric, without any spaces, and the length should be between 6 and 20 characters.
- 3. Click **Save** to upload new password.

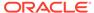

### Deleting Restricted Password(s)

You can de-restrict a password by deleting from the *Restrict Passwords* window.

- 1. Select the checkbox adjacent to the password which has to be removed.
- 2. Click the **Delete** button in the Restricted Passwords tool bar.
- 3. Click **OK** in the information dialog to confirm deletion.

## **User Activity Report**

User Activity Report facilitates System Administrator to view and generate user activity reports to track and ensure security within the infrastructure system.

You can access User Activity Report from the Security Management Navigation List to the left. The *User Activity Report* window facilitates you to generate reports of the currently logged in users, disabled users, deleted users, unauthorized users, and idle users. Additionally, you can generate Role Master report, User ID Population report and UAM Admin Activity report.

The table below lists each user type within the *User Activity Report* window with other details.

Table 13-26 Report Types in the User Activity Report window and their Descriptions

| Report Type               | Description                                                                                                    |
|---------------------------|----------------------------------------------------------------------------------------------------|
| Currently logged in users | This window displays the list of current users accessing the Infrastructure system with details such as; User ID, User Name, and Last Login Date information.                                                                                                    |
| Disabled Users            | This window displays the list of users who are authorized but are currently disabled to access the Infrastructure system with their details such as; User ID, User Name, and Disabled On date.                                                                       |
| Deleted Users             | This window displays the list of users who are removed from the system with the status as authorized to access the Infrastructure system. The list also displays the details such as; User ID, User Name, Last Login, Authorization Status, and the Deleted On date. |
| Unauthorized Users        | This window displays the User ID, and User Name of all the users which are not authorized.                                                                                                    |
| Idle Users                | This window displays the list of users who have not logged in to the Infrastructure system for a certain period, with details such as; User ID and User Name.                                                                                                    |
|                           | The default number of idle days accounted is 10 and the value can be modified by entering the required number of days in the Idle Users (No of Days) field located in Search and Filter grid.                                                                        |

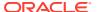

Table 13-26 (Cont.) Report Types in the User Activity Report window and their Descriptions

| Report Type               | Description                                                                                                    |
|---------------------------|----------------------------------------------------------------------------------------------------|
| Role Master Report        | This window displays all OFSAA Roles and the corresponding Functions/ rights mapped to the role. That is, if a Function/Right is assigned to a particular role, then the corresponding check box will be in selected state.                                                                                                    |
| User ID Population Report | To generate this report, enter the User ID of the user whose report you want to generate and click Search. The report displays various user details such as User ID, User Name, Employee Code, Profiles, Status of the Profiles, Creation Date, Last Password Changed Date, Last log in Date, Maker ID, Maker Date, Checker ID, Checker Date, and Profile End Date.                                                                                                    |
| UAM Admin Activity Report | To generate this report, enter the User ID of the user whose report you want to generate and the duration and then click Search. The report displays the new and old values for User ID, User Name, Employee Code, Profile Name, Activity, Maker ID, Checker ID, Marker Date, and Checker Date. It also displays the list of Admin activities performed on the User within the specified duration such as User Details modified, User Access rights modified, User Mappings modified, and so on. |

For User Activity Reports such as Currently logged in users, Disabled users, Deleted users, Unauthorized users, and Idle users, you can:

- Click Save to File to generate a HTML format of the report.
   The File Download window is displayed.
  - Click Open in the File Download window to view the report in your browser.
  - Click Save in the File Download window to save a local copy of the report.

For User Activity Reports such as Role Master Report, User ID Population Report and UAM Admin Activity Report, you can:

- Click the Save in Excel icon to save or open report in Excel format.
- Click the Save in PDF icon to save or open report in PDF format.

## **User Profile Report**

User Profile Reports in the Infrastructure system provides information about the Segment Name, User Group Name, Role Name, and Function Name to which a user is mapped. You can access User Profile Report in Security Management Navigation List to the left.

The *User Profile Report* window facilitates you to generate user profile reports. You can make use of Pagination option to view the list of users within the system.

### Generate User Profile Report

1. Select **Edit** in the User Profile Report tool bar.

The *User Mapping* window is displayed.

- In the User Mapping window, do the following:
  - Select the user names from the Members list and click the Move icon. You can press **Ctrl** key for multiple selections.
  - To select all users to Selected Members pane, click the Move All icon.
  - To remove a selected user, select the user from Select Members pane and click the Remove icon.
  - To remove all the selected users from Select Members pane, click the Remove All icon.
- 3. Click **OK** to save the mappings and return to *User Profile Report* window.
- 4. Select **Generate Reports** in the *User Profile Report* window and view the report.

Figure 13-44 User Profile Report window

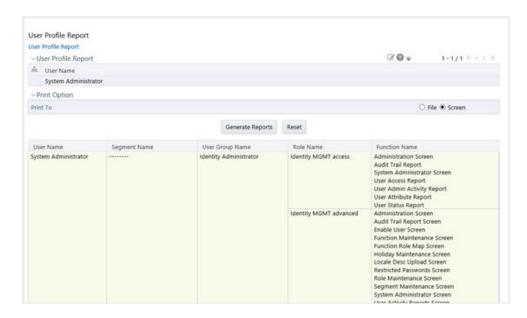

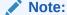

You can select **File** as the print option, to generate a HTML report. The access link to the report is displayed at the bottom of *User Profile Report* window.

You can also select **Reset** to refresh the selections in the *User Profile Report* window.

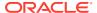

### **Enable User**

Enable User facilitates you to search and select the required user and re-define the access to the Infrastructure system.

In the *Enabling User* window, you can permit user access and clear the workstation information based on the following conditions:

- · When user access is locked due to exceeding the number of invalid login attempts
- When user access is locked due to an abnormal exit from the system

You (System Administrator) need to have SYSADM function role mapped to access the Enable User within the Utilities section of the Infrastructure system. The *Enabling User* window displays the details of a selected user such as User Name, User Start and End Date, Last Disabled, Enabled, and Login Date, IP Address, along with Enable Login and Clear Station status.

To Enable User in the *Enabling User* window:

1. Select the User ID for whom you need to enable access, from the drop-down list.

You can also use search to filter the list and find the required ID. Click **Search** and enter the keyword in Search For field. Click **OK**, the list is sorted based on the specified keyword.

- 2. Enable access to the selected user on any or both the conditions:
  - Select Enable Login checkbox, if the user access is denied due to invalid login attempts.
  - Select Clear Station checkbox, if the user access is denied due to an abnormal exit from the system.

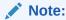

To **Clear Station** (clearing the cache of the previous session) for enabled users, select the **Enabled Users List** check box.

3. Click **Save** and update the changes.

The Info grid at the bottom of the window displays the metadata about the changes.

### References

This section of the document consists of information related to intermediate actions that needs to be performed while completing a task. The procedures are common to all the sections and are referenced where ever required. You can see the following sections based on your need.

## List of Objects Created in Information Domain

On saving an Information Domain a list of objects will be created in the atomic database, mapped to this Information Domain. You can view the list in My Oracle Support Portal by clicking the Document ID: 1566694.1

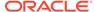

If the required objects have not been created, there could be a problem in connecting to the database, or required privileges are not set to the database users, or there may not be enough space in the database. Ensure to rectify any of the above noted issues and then save the Information Domain.

## **Authentication and Logging**

During the Oracle Financial Services Analytical Applications Infrastructure installation you will be provided the options of selecting the authentication type required for OFSAAI Users. You can select either SMS authentication and authorization or the Lightweight Directory Access Protocol (LDAP) authentication for OFSAAI login.

LDAP is a standalone access directory that provides for a logon and requires only one user name and password, while accessing different Software. During installation, if you have selected the LDAP Users option in the *User Configuration* window the same will be configured for authentication.

For example, Idap://iflexop-241:389

## Populating Execution Statistics

This feature allows you to determine which case statement of a rule has updated how many corresponding records.

On selecting this checkbox in **Others** tab of *System Configuration > Configuration* window, an insert query is generated and executed just before the merge statement of the rule is executed. This in turn lists the number of records processed by all mappings and also stores information about Run ID, Rule ID, Task ID, Run Skey, MIS Date, number of records fetched by each mapping, order of evaluation of each mapping, and so on, in configuration table (EXE\_STAT).

Typically, the insert query lists the number of records processed by each condition in the rule and is done just before the task gets executed and not after the batch execution is completed (since the state of source data might change). This insert query works on all types of query formation including Computation Rules with and without Aggregation, Classification Rules, Rules with multiple targets, Rules with default nodes, Rules with Parameters in BPs, and Rules with exclusions.

### Scenario

Consider the following scenario where, a typical rule would contain a series of Hierarchy Nodes (BI/Non BI) as **Source** and one or more BPs or BI Hierarchy Leaf Nodes in the **Target**.

Rule 1 consists of the following:

Table 13-27 Source and Target details

| SOURCE      | TARGET   |
|-------------|----------|
| Condition 1 | Target 1 |
| Condition 2 | Target 1 |
| Condition 3 | Target 1 |
| Condition 4 | Target 2 |

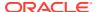

The insert query execution populates execution statistics based on the following:

- Each rule has processed at least one record.
- Each target in the rule has processed at least one record through Condition 1 / Condition 2 / Condition 3 and Condition 4.
- Each source in the rule has processed at least one record through Condition 1 / Condition 2 / Condition 3 and Condition 4.

### SMS Auto Authorization

If auto authorization is enabled, the system authorizer needs not to manually authorize the user- user group mapping, user group-domain mapping, user group-role mapping and user group-role-folder mapping. The mappings get authorized automatically.

To enable auto authorization

1. Execute the following query in the Configuration Schema:

```
UPDATE CONFIGURATION SET PARAMVALUE = 'TRUE' WHERE PARAMNAME= 'SMS AUTOAUTH REQD'
```

2. Restart the OFSAA server.

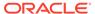

14

# Reports

Reports for user status, user activity, audit trail and so on is available to users and supports export of the data generated in **PDF** and **MS Excel** formats.

The following user reports are available in the application:

- · User Status Report
- User Attribute Report
- User Admin Activity Report
- Creating User Access Report
- Audit Trail Report

# **Accessing Reports**

The following instruction is the description for the procedure to access reports:

1. Log in to the application to display the OFSAA Landing Page.
You can access Audit Trail Report from Reports on the header. Click

Figure 14-1 Reports

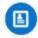

from the header to display the Reports in Tiles menu.

Figure 14-2 Reports window

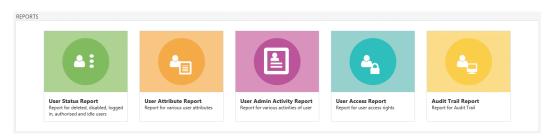

2. Click any of the reports to display the respective Search and Filter windows.

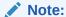

You can access reports from the Tiles menu, or by clicking the

### Figure 14-3 Menu Navigation icon

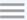

button to view the Navigation List.

# **Creating User Status Report**

The User Status Report provides information for deleted, disabled, logged-in, authorized, and idle users.

The following is the procedure to create User Status Reports:

- From the Reports Tiles Menu, click User Status Reports to display the User Status Report Window.
- 2. In the Search and Filter Section, enter details in the fields as described in the following table:

Table 14-1 Fields in the User Status Report Window and their Descriptions

| Field                     | Description                                                                                                    |
|---------------------------|----------------------------------------------------------------------------------------------------|
| User ID                   | Click the <b>User ID</b> Field to display a drop-down list of User IDs.                                                                              |
|                           | Select <b>All</b> to display the report for all users in the system or select a specific User ID to display the report for the selected User ID.     |
| User Name                 | Click the <b>User Name</b> field to display a drop-down list of User Names.                                                                          |
|                           | Select <b>All</b> to display the report for all users in the system or select a specific User Name to display the report for the selected User Name. |
|                           | Note: You can select either the <b>User ID</b> or <b>User Name</b> Field. You cannot use a combination of both fields to generate the report.        |
| Disabled Users            | Select the check box to filter the report for Users disabled in the system.                                                                          |
| Deleted Users             | Select the check box to filter for Users deleted in the system.                                                                                      |
| Currently Logged in Users | Select the check box to filter for users who are currently logged in to the system.                                                                  |

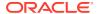

Table 14-1 (Cont.) Fields in the User Status Report Window and their Descriptions

| Field | Description                                                                                                    |
|-------|----------------------------------------------------------------------------------------------------|
|       | Note: You can use a combination of the Disabled Users and Deleted Users check boxes to filter your reports. Selecting Disabled Users or Deleted Users disables the Currently Logged in Users check box. Conversely, selecting Currently Logged in Users disables the Disabled Users and Deleted Users check boxes. |

3. Click Search to generate the report and display the result in the section following the Search and Filter Section, or click Reset to clear all values from the Search and Filter Section and enter new criteria to search.

The following table describes the columns in the report:

Table 14-2 Fields in the Search and Filter Pane and their Descriptions

| Field                 | Description                                                                                              |
|-----------------------|----------------------------------------------------------------------------------------------------|
| User ID               | Displays the unique User ID of the User.                                                                 |
| User Name             | Displays the unique User Name of the User.                                                               |
| Last Successful Login | Displays the Date and Time of the last successful login by the User.                                     |
| Last Failed Login     | Displays the Date and Time of the last failed login by the User.                                         |
| Enabled               | Displays whether the User is enabled in the system or not.                                               |
|                       | The values are:                                                                                          |
|                       | YesNo                                                                                                    |
| Deleted               | Displays whether the User is deleted from the system or not.                                             |
|                       | The values are:                                                                                          |
|                       | YesNo                                                                                                    |
| Authorized            | Displays whether the User has been authorized in the system or not.                                      |
|                       | The values are:                                                                                          |
|                       | YesNo Note: The authorization of Users is done by Administrators who have User Authorization Privileges. |
| Currently Logged In   | Displays whether the User is currently logged in to the system or not.                                   |
|                       | The values are:                                                                                          |
|                       | YesNo                                                                                                    |
| Idle Days             | Displays the number of days that the User has remained idle in the system.                               |

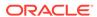

Table 14-2 (Cont.) Fields in the Search and Filter Pane and their Descriptions

| Field                     | Description                                                                                                    |
|---------------------------|----------------------------------------------------------------------------------------------------|
|                           | Note: You must apply the 33150367 One-off Patch from My Oracle Support to view the following additional fields: Start Date, End Date, Login Holidays, SMS Auth Only, Created Date, Last Modified Date, Last Password, Change Date, Last Enabled Date, Last Disabled Date, and Deleted Date. |
| Start Date                | Displays the Start Date configured of the period for the User to be active in the system.                                                                                                    |
| End Date                  | Displays the End Date configured of the period for the User to be active in the system.                                                                                                    |
| Login Holidays            | Displays whether the user is allowed to access the system on holidays or not.                                                                                                    |
|                           | For more information on how to enable this feature, see User Maintenance.                                                                                                    |
| SMS Auth Only             | Displays if the User can be authenticated through SMS.                                                                                                    |
|                           | For more information on how to enable this feature, see User Maintenance.                                                                                                    |
| Created Date              | Displays the date on which the User was created in the system.                                                                                                    |
| Last Modified Date        | Displays the date on which the details of the User were last updated in the system.                                                                                                    |
| Last Password Change Date | Displays the date when the password was changed the last time around for the User.                                                                                                    |
| Last Enabled Date         | Displays the date when the User was last enabled in the system.                                                                                                    |
| Last Disabled Date        | Displays the date when the User was last disabled in the system.                                                                                                    |
| Deleted Date              | Displays the date when the User was deleted from the system.                                                                                                    |

Additional generic features available on the User Status Report Window is as follows:

To export the report, click the **Export** Button and select either **PDF** or **Excel**.

Figure 14-4 Export Menu Options

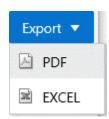

Select the **Up** or **Down** Icons from the header for a required column to sort the records in ascending or descending order.

For more information, see Resizing and Sorting Reports.

Enter a number in the Go to Page Field in the footer to navigate to a specific record page. Or use the First, Previous, Next, and Last Buttons to navigate between the list of records displayed across multiple pages.

However, after you use the navigation features in the footer, the sorting feature in the header does not apply.

The default value for this field is 5 records per page.

# **Creating User Attribute Report**

The User Attribute Report provides information for various user attributes in the application such as User ID and employee name.

The following is the procedure to create User Attribute Reports:

 From the Reports Tiles menu, click User Attributes Reports to display the User Attribute Report window. The following table describes the fields in the User Attribute window.

Table 14-3 Fields in the User Attribute window and their Descriptions

| Field     | Description                                                                                                    |
|-----------|----------------------------------------------------------------------------------------------------|
| User ID   | Click the <b>User ID</b> field to display a drop-down list of User IDs. Select <b>All</b> to display the report for all users in the system, or select a specific User ID to display the report for the selected User ID.                      |
| User Name | Click the <b>User Name</b> field to display a drop-<br>down list of User Names. Select <b>All</b> to display<br>the report for all users in the system, or select a<br>specific User name to display the report for the<br>selected User Name. |

- 2. In the **Search and Filter** section, enter in the fields in the User Attribute window.
- 3. Click **Search** to generate the report and display the result in the section following the Search and Filter section, or click **Reset** to clear all values from the Search and Filter section and enter new criteria to search.

The following table provides description for the columns in the report.

Table 14-4 Fields in the Report Columns and their Descriptions

| Field                   | Description                                |  |
|-------------------------|--------------------------------------------|--|
| User ID                 | Displays the unique User ID of the user.   |  |
| User Name               | Displays the unique User Name of the user. |  |
| Employee ID             | Displays the Employee ID of the user.      |  |
| Resize and Sort Columns | See Resizing and Sorting Reports.          |  |

**4.** To export the report, click the **Export** button and select either **PDF**, or **Excel**.

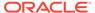

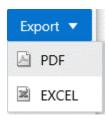

# **Creating User Admin Activity Report**

The User Admin Activity Report provides information for various activities of users.

The following is the procedure to create User Admin Activity Reports:

- From the Reports Tiles menu, click User Admin Activity Reports to display the User Admin Activity Report window.
- 2. In the **Search and Filter** section, enter in the fields in the User Admin Activity Report window.

The following table describes the fields in the User Admin Activity Report window.

Table 14-5 Fields in the User Admin Activity Report window and their Descriptions

| Field                                                                                                    | Description                                                                                                    |
|----------------------------------------------------------------------------------------------------|----------------------------------------------------------------------------------------------------|
| User ID                                                                                                    | Click the User ID field to display a drop-<br>down list of User IDs. Select All to display<br>the report for all users in the system, or<br>select a specific User ID to display the<br>report for the selected User ID.         |
| User Name                                                                                                    | Click the User Name field to display a drop-<br>down list of User Names. Select All to<br>display the report for all users in the system,<br>or select a specific User name to display the<br>report for the selected User Name. |
| Note: You can select either User ID, or User Name. You cannot use a combination of b fields to generate the report. |                                                                                                    |
| From Date                                                                                                    | Select the start date for the report from the Date editor.                                                                                                    |
| To Date                                                                                                    | Select the end date for the report from the Date editor.                                                                                                    |

3. Click **Search** to generate the report and display the result in the section following the Search and Filter section, or click Reset to clear all values from the Search and Filter section and enter new criteria to search.

The following table provides description for the columns in the report:

Table 14-6 Fields in the Report Columns and their Descriptions

| Field     | Description                                |
|-----------|--------------------------------------------|
| User ID   | Displays the unique User ID of the user.   |
| User Name | Displays the unique User Name of the user. |

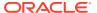

Table 14-6 (Cont.) Fields in the Report Columns and their Descriptions

| Field                   | Description                                                                     |
|-------------------------|---------------------------------------------------------------------------------|
| Profile Name            | Displays the name of the profile for the user.                                  |
| Activity                | Displays the type of activity performed on the user by the administrator.       |
| Maker ID                | Displays the User ID of the administrator performing the activity for the user. |
| Checker ID              | Displays the User ID of the administrator performing the checker activity.      |
| Maker Date              | Displays the date and time of performing the activity by the maker.             |
| Resize and Sort Columns | See Resizing and Sorting Reports.                                               |

4. To export the report, click the **Export** button and select either **PDF**, or **Excel**.

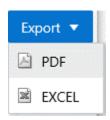

# **Creating User Access Report**

The User Access Report provides information for the access rights of Users based on the Role and Group Mapping.

The following is the procedure to create User Access Reports:

- From the Reports Tiles Menu, click User Access Reports to display the User Access Report Window.
- 2. In the **Search and Filter** Section, enter details in the fields in the User Access Reports Window.

The following table describes the fields in the User Access Reports Window:

Table 14-7 Fields in the User Access Reports Window and their Descriptions

| Field     | Description                                                                                                    |
|-----------|----------------------------------------------------------------------------------------------------|
| User ID   | Click the <b>User ID</b> Field to display a drop-down list of User IDs.                                                                              |
|           | Select All to display the report for all Users in<br>the system or select a specific User ID to<br>display the report for the selected User ID.      |
| User Name | Click the <b>User Name</b> Field to display a drop-down list of User Names.                                                                          |
|           | Select <b>All</b> to display the report for all Users in the system or select a specific User Name to display the report for the selected User Name. |

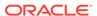

Table 14-7 (Cont.) Fields in the User Access Reports Window and their Descriptions

| Field    | Description                                                                                                    |
|----------|----------------------------------------------------------------------------------------------------|
|          | <b>Note:</b> You can select either <b>User ID</b> or User Name. You cannot use a combination of both fields to generate the report.                                                               |
|          | <b>Note:</b> You must apply the <b>33150367</b> One-off Patch from My Oracle Support to view the following check boxes in the search criteria: Group, Role, and Function.                         |
| Group    | Select the check box to apply the Group Filter to the report.                                                                                                    |
|          | All the Groups mapped to the selected user are displayed.                                                                                                    |
| Role     | Select the check box to apply the Role Filter to the report.                                                                                                    |
|          | All the Groups and Roles mapped to the selected user are displayed.                                                                                                    |
| Function | Select the check box to apply the Function Filter to the report.                                                                                                    |
|          | All the Groups, Roles, and Functions mapped to the selected user are displayed.                                                                                                    |
|          | Note: You can select the <b>Group</b> , <b>Role</b> , and <b>Function</b> check boxes and filter your reports. Selecting any of the check boxes disables selection for the remaining check boxes. |
|          | For example, selecting Group disables the Role and Function check boxes.                                                                                                    |

3. Click Search to generate the report and display the result in the section following the Search and Filter Section or click Reset to clear all values from the Search and Filter Section and enter new criteria to search.

The following table describes the columns in the report:

Table 14-8 Fields in the Report Columns and their Descriptions

| Field        | Description                                                                         |  |
|--------------|-------------------------------------------------------------------------------------|--|
| User ID      | Displays the unique User ID of the User.                                            |  |
| User Name    | Displays the unique User Name of the User.                                          |  |
| Group Name   | Displays the Group Name that the User is mapped to.                                 |  |
| DSN ID       | Displays the Data Source Name (DSN).                                                |  |
| Segment Code | Displays the Segment Code.                                                          |  |
| Role Name    | Displays the Role Name that the User is mapped to.                                  |  |
|              | Note: This field does not appear in the Window when you select the Group check box. |  |

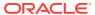

Table 14-8 (Cont.) Fields in the Report Columns and their Descriptions

| Field         | Description                                                                                   |
|---------------|-----------------------------------------------------------------------------------------------|
| Function Name | Displays the Function that the User can access.                                               |
|               | Note: This field does not appear in the Window when you select the Group or Role check boxes. |

Additional generic features available on the **User Access Report** Window is as follows:

To export the report, click the **Export** Button and select either PDF or Excel.

Figure 14-5 Export Menu Options

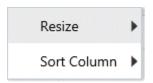

Select the **Up** or **Down** Icons from the header for a required column to sort the records in ascending or descending order.

For more information, see Resizing and Sorting Reports.

Enter a number in the Go to Page Field or select a Page from the displayed numbers in the footer to navigate to a specific record page. Or use the First, Previous, Next, and Last Buttons to navigate between the list of records displayed across multiple pages.

However, after you use the navigation features in the footer, the sorting feature in the header does not apply.

The default value for this field is 5 records per page.

# **Creating Audit Trail Report**

The Audit Trail Report provides details for the user activities in the application such as login and add action, status of the action and the machine name.

The following is the procedure to create Audit Trail Reports:

- From the Reports Tiles menu, click Audit Trail Reports to display the Audit Trail Report window.
- 2. In the Search and Filter section, enter in the fields in the Audit Trial window.

The following table describes the fields in the Audit Trial window.

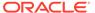

Table 14-9 Fields in the Audit Trial window and their Descriptions

| Field         | Description                                                                                                    |
|---------------|----------------------------------------------------------------------------------------------------|
| User Name     | Click the <b>User Name</b> field to display a drop-<br>down list of User Names. Select <b>All</b> to<br>display the report for all users in the system,<br>or select a specific User name to display the<br>report for the selected User Name.                    |
| Action        | Click the <b>Action</b> field to display a drop-down list of actions in the application that users can perform. Select <b>All</b> to display the report for all actions in the system, or select a specific action to display the report for the selected action. |
| From Date     | Select the start date for the report from the Date editor.                                                                                                    |
| To Date       | Select the end date for the report from the Date editor.                                                                                                    |
| Action Detail | Enter a few characters to search for a user name and select the required name.                                                                                                    |

3. Click **Search** to generate the report and display the result in the section following the Search and Filter section, or click **Reset** to clear all values from the Search and Filter section and enter new criteria to search.

The following table provides description for the columns in the report:

Table 14-10 Fields in the Report Columns and their Descriptions

| Field                   | Description                                                                 |
|-------------------------|-----------------------------------------------------------------------------|
| User ID                 | Displays the unique User ID of the user.                                    |
| Action Code             | Displays the type of action performed by the user.                          |
| Action Subtype          | Displays the sub type of the action.                                        |
| Status                  | Displays the status of the action. The values are successful or failure.    |
| Action Details          | Displays the details for the action performed.                              |
| Operation Time          | Displays the date and time for the action performed.                        |
| Workstation             | Displays the IP address of the machine from which the action was performed. |
| Resize and Sort Columns | See Resizing and Sorting Reports.                                           |
|                         |                                                                             |

4. To export the report, click the **Export** button and select either **PDF**, or **Excel**.

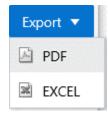

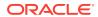

The reports generated displays data in the section following the Search and Filter section. You can resize the columns and sort the data in the columns. The following list describes the procedure to use these features:

- Access any of the reports. See Accessing Reports for more information.
   Select and enter data in the fields, and click Search to generate the report. The results displays in the section following the Search and Filter section.
- 2. To resize the columns, right-click to view the Resize and Sort Column option.
- 3. Select and click Resize to view the options for Resize. Select Resize Width.

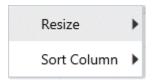

4. Similarly, to Sort Columns, right-click to view the Resize and Sort Column option.

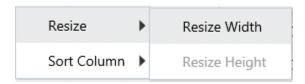

- 5. Select and click Sort Columns to view the options: Sort Column Ascending and Sort Column Descending. Select the required sorting system.
- 6. You can also sort the columns in ascending or descending order by clicking on the column headers.

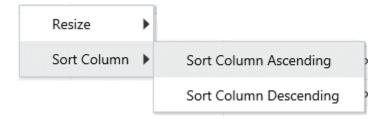

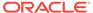

15

# **Object Administration**

Object Administration is an integral part of the Infrastructure system and facilitates system administrators to define the security framework with the capacity to restrict access to the data and metadata in the warehouse, based on a flexible, fine-grained access control mechanism. These activities are mainly done at the initial stage and then on need basis.

The document deals with the information related to the workflow of Infrastructure Administration process with related procedures to assist, configure, and manage the administrative tasks effectively.

You (System Administrator/System Authorizer) need to have SYSATH, SYSADM, and METAAUTH function roles mapped to access the Object Administration framework within the Infrastructure system.

Object Administration consists of the following sections. Click the links to view the sections in detail.

- Object Security
- Object Migration
- Translation Tools
- Utilities

# Access Object Administration and Utilities based on Information Domain

Access to Object Administration and Utilities tile menu items on the Administration window is role-based. System Administrators must have the required permissions to access Object Administration and Utilities. Select an Information Domain from the drop-down list and then click on Object Administration or Utilities to access the submenu. The following illustration shows the menu items and the Information Domain drop-down:

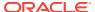

ADMINISTRATION

System Configuration
Configuration
Configuration of various CRIAN
services

Manager CPSAA Product
Learner
Services

Manager CPSAA Product
Learner
Services

Translation Tools
Manager Translation Tools
Manager Translation Tools
Manager Translation Tools
Manager Translation
Department Tools
Manager Translation Tools
Manager Translation
Department Tools
Manager Translation
Department Tools
Manager Translation
Department Tools
Manager Translation
Department Tools
Manager Translation
Department Tools
Manager Translation
Department Tools
Manager Translation
Department Tools
Manager Translation
Department Tools
Manager Translation
Department Tools
Manager Translation
Department Tools
Manager Translation
Department Tools
Manager Translation
Department Tools
Manager Translation
Department Tools
Manager Translation
Department Tools
Manager Translation
Department Tools
Manager Translation
Department Tools
Manager Translation
Department Tools
Manager Translation
Department Tools
Manager Translation
Department Tools
Manager Translation
Department Tools
Manager Translation
Department Tools
Manager Translation
Department Tools
Manager Translation
Department Tools
Manager Translation
Department Tools
Department Tools
Manager Translation
Department Tools
Manager Translation
Department Tools
Manager Translation
Department Tools
Manager Translation
Department Tools
Manager Translation
Department Tools
Manager Translation
Department Tools
Manager Translation
Department Tools
Manager Translation
Department Tools
Manager Translation
Department Tools
Manager Translation
Department Tools
Manager Translation
Department Tools
Manager Translation
Department Tools
Manager Translation
Department Tools
Manager Translation
Department Tools
Manager Translation
Department Tools
Manager Translation
Department Tools
Manager Translation
Department Tools
Manager Translation
Department Tools
Manager Translation
Department Tools
Manager Translation
Department Tools
Manager Translation
Department Tools
Manager Translation
Department To

Figure 15-1 The Administration Window

Alternatively, the Information Domain drop-down list is also available at the top of the Navigation List. Click on the Hamburger == icon to access the Navigation List. The following illustration shows the Information Domain drop-down on the Navigation List:

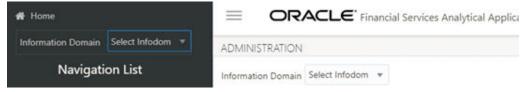

# **Object Security Concept in OFSAAI**

Object Security framework is based on a waterfall model for determining user's rights to perform an action on an object in the system. That is, if you do not haves the top level of object access type, there is no need to check the second level, whereas if you have the top level, then the next level down is checked. The security levels are as follows:

- User Group Authorization
- User Group Scope
- User Group Access Right
- Object Access Type

For Segment/Folder based objects, security will be impacted by the type of the object's associated folder.

## **User Group Authorization**

(User authorization is derived by the user being mapped to the User Group, having a Role with access rights for the module for a specific information domain. Mapping between User Group-Role(s) and mapping between User Group-Domain (Infodom/ Folder) in the system is used to achieve this. The Access role enables access to the module/object's main menu link and visibility of the Object Summary Page.

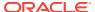

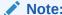

Objects to be displayed in the Summary window for a specific user will be decided by the type of the folder to which the object belongs.

### **User Group Scope**

This is applicable to Folder-based object types. It governs visibility of object definitions in Summary Pages and in selectable object definitions within parent objects. For Folder-based object types, user scope is controlled by segment/ folder types with which the object is associated. Folder types are Public, Shared, and Private:

- Objects contained in a Public folder will be displayed in Summary window and in object selection lists to all users, irrespective of user group mapping. No mapping is required.
- Objects contained in a Shared folder will be displayed in Summary window and in object selection lists, to users belonging to the user groups, which are mapped to the corresponding folder. The mapping is done from the User Group Folder Role Map window.
- Objects contained in a Private folder will be displayed only to the associated owner (an individual user).

### **Consumption within Higher Objects**

A user can consume objects associated to Public Folders in another higher object
provided the Read Only role is mapped to the user group in that folder. This mapping is
done through User Group Role Map window. For objects in shared folders also, the Read
Only role should be mapped. This mapping is done through the User Group Folder Role
Map window.

For example, consider a Run definition in which a Classification Rule is used. Suppose the classification rule, say X is created in a Public folder called Y and the user belongs to user group UG. Then for the user to use X rule in the Run definition, the user group UG should have mapped to the "Rule Read Only" role. But if X rule is created in a Shared folder Z, the user group UG should have mapped to the folder Z and to the "Rule Read Only" role.

### **Folder Selector Behavior**

The folders displayed in the Folder Selector window launched from the Object definition window are:

- All Public and Shared folders which are mapped to the user group and on which the user group has Write role. Mappings should be done for Public folders through the User Group Role Map window and User Group Domain Map window. Mappings should be done for Shared folders through User Group Folder Role Map window.
- All Private folders for which you are the owner.

## **User Group Access Right**

This governs actions that can be performed on an object type. For objects which do not have Folder concept, User Group–Role mappings govern object access and actions that can be performed on the object.

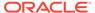

For objects having Folder concept, the actions that you can do depend on the type of the folder/ segment with which the object definition is associated. Folder types are Public, Shared, and Private:

- For an object contained in a Public folder, the actions which can be performed by the user depend on the mapping between user group and folder-Infodom and mapping between user group and function- roles. For visibility in selection lists in parent objects, the User Group must have at least Read access for the selected object type. For mapping a user group to domain, see User Group Domain Map and for mapping a user group to a role, see User Group Role Map.
- For an object contained in a Shared folder, the actions which can be performed by the user depend on User Group Folder Role mapping, which is done from the User Group Folder Role Map window.
- For an object contained in a Private folder, the user who has been assigned as the owner of the folder can do all actions except Add action.

## Object Access Type

Object Access Type derives the special functionalities which can be performed on object definitions by a user. It determines whether a user can do operations such as create, view, update, or delete for an object definition.

OFSAAI supports two access types:

- Read only
   User who creates the object sets this property at object definition level, which will
   restrict other users to perform Create/Update/Delete operations on the object.
   Other users can only view the object details.
- Read/Write
   User who creates the object set this property at object level, which will allow other users to perform Create/Read/Update/Delete operations on the object.

Since single user maintenance of an object is too restrictive, an override option is provided through Phantom role type. If the user group to which the user belongs is mapped to the Phantom role type, then the user will be able to perform CRUD operations irrespective of the object access type. Both Phantom and Write roles should be mapped to the user group.

Phantom role can be applied at 2 different levels.

- User Group-Infodom level (applicable to Public Folders)
   Map the user group to infodom-folder from User Group Domain Map window and map the user group to the Phantom role for the required function from the User Group Role Map window. For example, for a user to override object access type, his user group should be mapped to the folder in which the object is created and should have been mapped to the Phantom role, provided the folder in which the object is created is a Public folder. For information on how to do the mapping, see User Group Domain Map and User Group Role Map sections.
- User Group-Folder-Role level (applicable to Shared Folders)
   Map the user group to infodom-folder and then map it to the Phantom role for the required function from the User Group Folder Role Map window if the folder in which the object is created is a Shared folder. For information on how to do the mapping, see User Group Folder Role Map section.

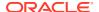

# **OFSAA Seeded Security**

OFSAA provides various predefined security data such as seeded User Groups, Roles, and the Functions mapped to those Roles.

## **OFSAA Seeded User Groups**

OFSAA provides the following predefined User Groups and associated Roles for use with various Infrastructure modules. Users mapped to these User Groups will have access as described below, for objects in Public folders:

Table 15-1 Seeded User Groups

| Seeded User Group Name                          | Description                                                                                                    | Mapped Roles |
|-------------------------------------------------|----------------------------------------------------------------------------------------------------|--------------|
| Guest                                           | Users belonging to this user group will have access to the LHS menu and the associated Summary Pages.                                                 | Access       |
| Business User                                   | Users belonging to this user                                                                                                    | Access       |
|                                                 | group will have access to LHS menu and associated Summary Page, and view object definitions.                                                          | Read Only    |
| Business Owner                                  | Users belonging to this user                                                                                                    | Access       |
|                                                 | group will have access to LHS menu and associated Summary                                                                                             | Read Only    |
|                                                 | Page, and do CRUD (Create/                                                                                                    | Write        |
|                                                 | Read/ Update/ Delete) operations on the objects.                                                                                                    |              |
| usiness Authorizer Users belonging to this user | Access                                                                                                    |              |
|                                                 | group will have access to LHS                                                                                                    | Read Only    |
|                                                 | menu and associated Summary<br>Page; and authorize the CRUD<br>operations (authority to Approve<br>or Reject objects which require<br>authorization). | Authorize    |
| Business Administrator                          | Users belonging to this user                                                                                                    | Access       |
|                                                 | group will have access to LHS menu and associated Summary                                                                                             | Read Only    |
|                                                 | Page; do and authorize the                                                                                                    | Write        |
|                                                 | CRUD operations; execute and                                                                                                    | Authorize    |
|                                                 | export definition.                                                                                                    | Advanced     |
| Administrator                                   | Users belonging to this group will                                                                                                    | Access       |
| ha                                              | have full access to the system                                                                                                    | Read Only    |
|                                                 |                                                                                                    | Write        |
|                                                 |                                                                                                    | Authorize    |
|                                                 |                                                                                                    | Advanced     |
|                                                 |                                                                                                    | Phantom      |

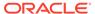

### Note:

- The behavior is relevant for Public folders only.
- For shared folders, irrespective of OFSAAI seeded user groups to which
  you are mapped, your user group should be mapped to the
  corresponding roles through the User Group Folder Role Map window
  to do particular actions.
- For example, consider a user belongs to Business Owner user group. As per the above table, he has Access, Read Only, and Write roles mapped to him by default. That means, he is assigned the functions such as Link, Summary, View, Add, Edit, Copy, Remove and so on. For a Public folder, he can do all the mentioned functions. However, for a Shared folder, he cannot do an action such as Add or Edit unless he is mapped to Write role from the User Group Folder Role Map window.
- It is mandatory to do the required mapping of Roles to the folder and user group from the <u>User Group Folder Role Map</u> window in case of Shared folders.

### **OFSAA Seeded Roles**

OFSAAI seeds the following predefined Roles for each object types, which are mapped to the corresponding functions as described below:

Table 15-2 Seeded User Groups

| Seeded User Group Name | Description                                                                                                    | Mapped Roles |
|------------------------|----------------------------------------------------------------------------------------------------|--------------|
| Guest                  | Users belonging to this user group will have access to the LHS menu and the associated Summary Pages.                                                                                                | Access       |
| Business User          | Users belonging to this user                                                                                                    | Access       |
|                        | group will have access to LHS menu and associated Summary Page, and view object definitions.                                                                                                    |              |
| Business Owner         | Users belonging to this user group will have access to LHS menu and associated Summary Page, and do CRUD (Create/ Read/ Update/ Delete) operations on the objects.                                   | Access       |
|                        |                                                                                                    | Read Only    |
|                        |                                                                                                    | Write        |
| Business Authorizer    | Users belonging to this user group will have access to LHS menu and associated Summary Page; and authorize the CRUD operations (authority to Approve or Reject objects which require authorization). | Access       |
|                        |                                                                                                    | Read Only    |
|                        |                                                                                                    | Authorize    |

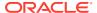

Table 15-2 (Cont.) Seeded User Groups

| Seeded User Group Name | Description                                                                                                    | Mapped Roles |
|------------------------|----------------------------------------------------------------------------------------------------|--------------|
| Business Administrator | Users belonging to this user group will have access to LHS menu and associated Summary Page; do and authorize the CRUD operations; execute and export definition. | Access       |
|                        |                                                                                                    | Read Only    |
|                        |                                                                                                    | Write        |
|                        |                                                                                                    | Authorize    |
|                        |                                                                                                    | Advanced     |
| Administrator          | Users belonging to this group will have full access to the system.                                                                                                | Access       |
|                        |                                                                                                    | Read Only    |
|                        |                                                                                                    | Write        |
|                        |                                                                                                    | Authorize    |
|                        |                                                                                                    | Advanced     |
|                        |                                                                                                    | Phantom      |

For Administrative type of roles, additional roles are seeded from Security Management Systems (SMS) module.

### **OFSAA Seeded Actions and Functions**

Action is derived as a user event which triggers a function for a specific object type. Each action and object type combination will give a function.

OFSAA will seed the following actions which shall be used by different object types to define its functions.

Table 15-3 OFSAA Seeded Actions and Functions

| Seeded Action Name | Description of behavior for resulting function                                              |
|--------------------|---------------------------------------------------------------------------------------------|
| LINK               | Access to the LHS menu link                                                                 |
| SUMMARY            | Access to Summary Page                                                                      |
| VIEW               | Access to view Definition Page of the object                                                |
| TRACE              | Access to trace Definition Page of the object.                                              |
| ADD                | Privilege to create an object.                                                              |
| EDIT               | Privilege to edit the Definition Page of the object.                                        |
| COPY               | Privilege to Copy the object definition.                                                    |
| REMOVE             | Privilege to remove the object from the system.                                             |
| PURGE              | Privilege to purge the object data from the system.                                         |
| APPROVE            | Privilege to authorize an object by approving the same after any action has been performed. |
| REJECT             | Privilege to authorize an object by rejecting the same after any action has been performed. |
| EXECUTE            | Privilege to execute the object definition.                                                 |
| EXPORT             | Privilege to export definition out of the system.                                           |
| ARCHIVE            | Privilege to archive a definition.                                                          |
| RESTORE            | Privilege to restore any archived definition.                                               |
| COMPARE            | Privilege to compare any definition with another.                                           |
|                    |                                                                                             |

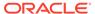

Table 15-3 (Cont.) OFSAA Seeded Actions and Functions

| Seeded Action Name | Description of behavior for resulting function                                |
|--------------------|-------------------------------------------------------------------------------|
| PUBLISH            | Privilege to publish any definition to MDB.                                   |
| LATEST             | Privilege to make any authorized version definition of the definition latest. |
| IGNOREACCESS       | Privilege to ignore the access right given by a user.                         |
| ADVANCED           | Access to object specific special functionality.                              |

# **Object Security**

Object Security sub module consists of the following sections. Click the links to view the sections in detail.

- Metadata Segment Mapping
- Batch Execution Rights
- Object to Application Mapping

## Metadata Segment Mapping

Segment refers to a logically divided part of the whole object based on a specific requirement. Metadata Segment Mapping facilitates you to map or unmap the required business metadata definitions such as measures, hierarchies, cubes, attributes, and maps to the selected segment within a specific Information Domain. Based on the mapping, the users mapped to the segment are restricted to access only the relevant metadata to view and edit during metadata maintenance and information security.

To access the **Metadata Segment Mapping** window, select the **Information Domain** from the drop-down list, click **Object Administration** and select **Metadata Segment Mapping**.

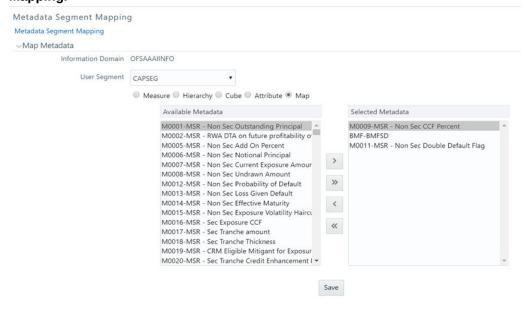

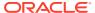

You (System Administrator) should have SYSADM function role mapped to your user role to access **Metadata Segment Mapping** window. By default this window displays the Information Domain Name to which you are connected along with the metadata details of Measure.

### Mapping Metadata Definitions to Segment

You can map/unmap the required business metadata definitions to a segment available within the selected Information Domain.

To map the required metadata definitions:

- 1. Select the required **User Segment** from the drop-down list.
- 2. Select the required metadata type that you want to map to the selected Segment. The available options are Measure, Hierarchy, Cube, Attribute, or Map. The metadata of the selected metadata type are listed in the **Available Metadata** pane.
- 3. To map or unmap the required metadata, perform the following steps:
  - To map a metadata, select the metadata from the Available Metadata pane and click

### Figure 15-2 Move icon

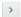

- . The metadata is added to the Selected Metadata pane. You can press  $\mathsf{Ctrl}$  key for multiple selections.
- To map all the listed metadata definitions, click

#### Figure 15-3 Move All button

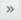

 To remove a metadata mapping, select the metadata from the Selected Metadata pane and click

### Figure 15-4 Remove icon

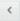

To remove the entire metadata mapping, click

Figure 15-5 Remove All icon

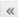

- 4. Click **Save** to save the metadata mapping details. The window is refreshed displaying the status of the mapping.
- 5. Click Show Details to view the status of each mapping. You can modify the mapping at any point and the mapping table is updated only on saving the mapping details. When a metadata definition such as measures, hierarchies, cubes, map, and attributes are removed from the Information Domain, the same is updated in the mappings table.

## **Batch Execution Rights**

The Batch Execution Rights feature allows you to map the required User Group to the defined Batches before you execute them from the **Batch Execution** or **Batch Scheduler** window. You can map multiple user groups in an Information Domain to different batches. If a user is mapped to multiple User Groups, the combined list of batches mapped to these user groups is available in the **Batch Execution** or **Batch Scheduler** window for execution.

The default User Group of a user who has created the batch has the maximum Precedence Value among the other User Groups and is automatically mapped for execution. An explicit mapping of this User Group to the Batch is not required.

You (System Administrator) must have SYSADM function role mapped to access the User Group-Batch Execution Map window. To access the User Group-Batch Execution Map window, select the Information Domain from the drop-down list, click Object Administration and select Batch Execution Rights.

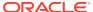

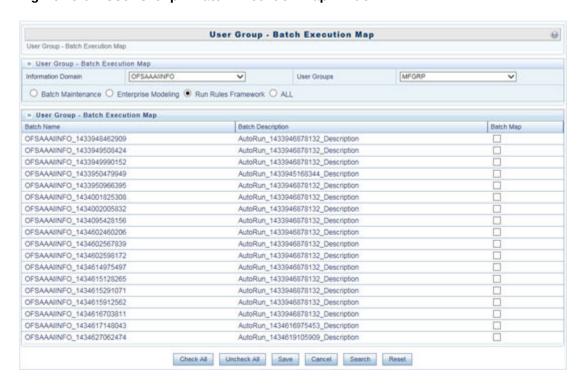

Figure 15-6 User Group - Batch Execution Map window

The User Group-Batch Execution Map window displays the list of defined Batches for the selected Information Domain along with the other details such as Batch Name and Batch Description. You can filter the list of defined batches that are created in Batch Maintenance, Enterprise Modeling, or in Rules Run Framework. By default the list displays the batches defined in the Batch Maintenance window.

To map User Group to the required Batch in the User Group-Batch Execution Map window:

- 1. Select the Information **Domain** from the drop-down list. By default, the window displays the Information Domain to which you are connected.
- 2. Select the **User Group** to which you want to map the Batches, from the drop-down list.
  - The list consists of all the User Groups mapped to the selected Information Domain. The window is refreshed and the list of defined batches is populated.
  - You can also search for a specific user group by clicking **Search** and specifying the User Group Name in the Search for Group window. Click **OK**.
- Select Batch Maintenance (default), Enterprise Modeling, or Run Rules Framework and filter the list of batches. You can also select ALL to list all the defined batches for the selected Information Domain.
- 4. Map User Group to Batch(s) by doing the following:
  - To map batch(s) to the selected User Group, select Batch Map checkbox.
  - To map all the batches to the selected User Group, click Check All.
    - You can also click **UnCheckAll** to remove all the mapping.
- 5. Click **Save** to save the User Group-Batch mapping details.

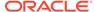

## Metadata Segment Mapping

Segment refers to a logically divided part of the whole object based on a specific requirement. Metadata Segment Mapping facilitates you to map or unmap the required business metadata definitions such as measures, hierarchies, cubes, attributes, and maps to the selected segment within a specific Information Domain. Based on the mapping, the users mapped to the segment are restricted to access only the relevant metadata to view and edit during metadata maintenance and information security.

To access the **Metadata Segment Mapping** window, select the **Information Domain** from the drop-down list, click **Object Administration** and select **Metadata Segment Mapping**.

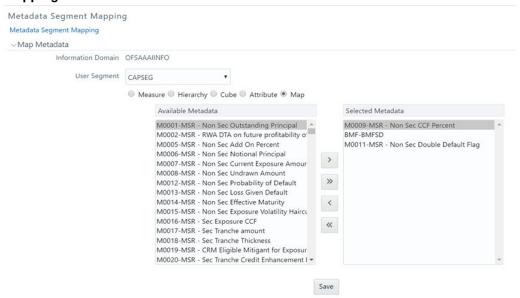

You (System Administrator) should have SYSADM function role mapped to your user role to access **Metadata Segment Mapping** window. By default this window displays the Information Domain Name to which you are connected along with the metadata details of Measure.

## Mapping Metadata Definitions to Segment

You can map/unmap the required business metadata definitions to a segment available within the selected Information Domain.

To map the required metadata definitions:

- 1. Select the required **User Segment** from the drop-down list.
- Select the required metadata type that you want to map to the selected Segment.
   The available options are Measure, Hierarchy, Cube, Attribute, or Map. The metadata of the selected metadata type are listed in the Available Metadata pane.
- 3. To map or unmap the required metadata, perform the following steps:
  - To map a metadata, select the metadata from the Available Metadata pane and click

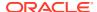

#### Figure 15-7 Move icon

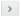

- . The metadata is added to the Selected Metadata pane. You can press  $\mathsf{Ctrl}$  key for multiple selections.
- To map all the listed metadata definitions, click

#### Figure 15-8 Move All button

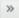

 To remove a metadata mapping, select the metadata from the Selected Metadata pane and click

#### Figure 15-9 Remove icon

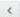

To remove the entire metadata mapping, click

#### Figure 15-10 Remove All icon

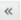

4. Click **Save** to save the metadata mapping details. The window is refreshed displaying the status of the mapping.

5. Click **Show Details** to view the status of each mapping. You can modify the mapping at any point and the mapping table is updated only on saving the mapping details. When a metadata definition such as measures, hierarchies, cubes, map, and attributes are removed from the Information Domain, the same is updated in the mappings table.

### **Batch Execution Rights**

The Batch Execution Rights feature allows you to map the required User Group to the defined Batches before you execute them from the **Batch Execution** or **Batch Scheduler** window. You can map multiple user groups in an Information Domain to different batches. If a user is mapped to multiple User Groups, the combined list of batches mapped to these user groups is available in the **Batch Execution** or **Batch Scheduler** window for execution.

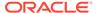

The default User Group of a user who has created the batch has the maximum Precedence Value among the other User Groups and is automatically mapped for execution. An explicit mapping of this User Group to the Batch is not required.

You (System Administrator) must have SYSADM function role mapped to access the User Group-Batch Execution Map window. To access the User Group-Batch Execution Map window, select the Information Domain from the drop-down list, click Object Administration and select Batch Execution Rights.

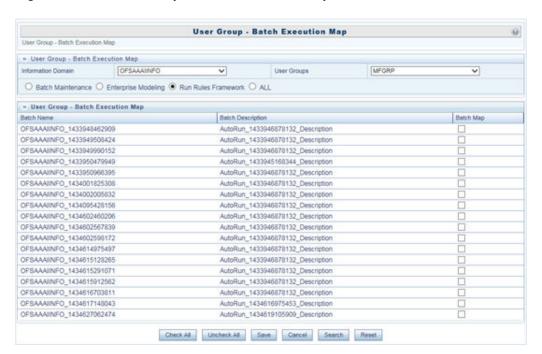

Figure 15-11 User Group – Batch Execution Map window

The User Group-Batch Execution Map window displays the list of defined Batches for the selected Information Domain along with the other details such as Batch Name and Batch Description. You can filter the list of defined batches that are created in Batch Maintenance, Enterprise Modeling, or in Rules Run Framework. By default the list displays the batches defined in the Batch Maintenance window.

To map User Group to the required Batch in the User Group-Batch Execution Map window:

- Select the Information **Domain** from the drop-down list. By default, the window displays the Information Domain to which you are connected.
- Select the User Group to which you want to map the Batches, from the drop-down list.
  - The list consists of all the User Groups mapped to the selected Information Domain. The window is refreshed and the list of defined batches is populated.
  - You can also search for a specific user group by clicking **Search** and specifying the User Group Name in the Search for Group window. Click **OK**.
- Select Batch Maintenance (default), Enterprise Modeling, or Run Rules
   Framework and filter the list of batches. You can also select ALL to list all the
   defined batches for the selected Information Domain.

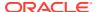

- 4. Map User Group to Batch(s) by doing the following:
  - To map batch(s) to the selected User Group, select Batch Map checkbox.
  - To map all the batches to the selected User Group, click Check All.
    - You can also click UnCheckAll to remove all the mapping.
- 5. Click Save to save the User Group-Batch mapping details.

# **Object Migration**

Object Migration is the process of migrating or moving objects from one environment to another environment. You might want to do the migration of objects for several reasons. You might have multiple environments to handle a global deployment or you might want to create multiple environments to separate development, testing, and production.

In OFSAA Object Migration can be performed by the following:

- Offline Object Migration: Offline Object Migration enables you to create a dump (objects saved in the file), and move the dump file from one environment to the other environment. To facilitate offline object migration, you can either invoke the objects using a command line or use the UI based approach. This further creates an exportable dump file for the object migration.
- Online Object Migration: Online Object Migration enables you to migrate objects the between the source and target, if an OFSAA instance is up and running.

## <Enter Concept Title Here>

The Offline Migration is introduced in OFSAAI to invoke the offline migration (objects) using a Command Line Utility shell script. It facilitates a UI based approach to populate the dump file offline for export or import of the objects by invoking the Command Line Utility.

This enables you to selectively pick the required objects, that is, the object migratable file, which creates a dump file. For the list of objects that can be migrated, see the Objects Supported for Command Line Migration section.

Offline Object Migration can be performed either by:

- Invoking shell script using the Command Line Utility
- Using the UI based approach.

Further in offline migration, migration can be performed based on the following:

By creating an outline: In case of outline, the reference of the object selected by the
user and its dependencies are stored as outline definition. The actual object state is
extracted from the object source system, while performing the export action. The object
state at the time of export is captured in the export definition.
 For example,

You can store the object definition with only the object reference information. This information will be used at the time of export to determine the objects that needs to be migrated. The selection has the objects selected, with their included and excluded dependencies. For more information, see Creating Export Outline Definition.

By creating a snapshot: In case of a snapshot, the entire state of the selected objects
and its dependencies are captured and stored as snapshot definition. This state is
extracted at the time of export. Snapshot to export has no dependency on the object
source system.

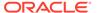

#### For example,

You can restore the previous state of objects, you can use export the objects as snapshots and use it, which would export the state of the objects at that time of snaposhot creation for your migration. For more information, see Generating a Snapshot.

#### Note:

The REST authentication is done against the Service Account user mentioned under OFSAA\_SRVC\_ACC parameter in the CONFIGURATION table. This user should be created with "SMS Auth Only" attribute from the User Maintenance window. By default, OFSAA\_SRVC\_ACC parameter is set as SYSADMN.

### <Enter Concept Title Here>

- Folders (segments) and user groups that are designated for the import should be present in the target.
- The source and target environment should have the same installed languages.
   OFSAA supports 18 languages in total. In case of a particular language during export operations, only the specified objects having the same language is exported.
- OFSAA users should have access to folders (Infodom segment mapping) in target as well as source. This access is required to get the objects in its state as available in the source, to perform actions such as view and edit.
- Tables accessible to users in source should also exist in target. For example, if
  you want to migrate a Data Element Filter based on "Table A" and "Table B" in the
  source, those two tables should exist in the target.

#### Note:

Before you migrate F2T, migrate the respective Data Source files to the Target Environment or create them in the Target Environment.

- For AMHM Dimensions and Hierarchies:
  - The key processing Dimensions should be the same in both the source and target environments.
  - For Member migration, the Dimension type should have the same attributes in both source and target environments.
  - Numeric Dimension Member IDs should be the same in both the source and target environments, to ensure the integrity of any Member-based objects.

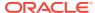

#### Note:

If you have used the Master Table approach for loading Dimension data and set it up to generate surrogate keys for Members, this results in different IDs between the source and target, so it may cause errors if you have objects which depend on these IDs

All objects that generate new ID after migrating to a different information domain and all components which are registered through the Component Registration window, which will be used in the Run Rule Framework (RRF), must be manually entered in AAI\_OBJ\_REF\_UPDATE table in the Configuration Schema. The attributes present in the table are:

\* V OBJECT TYPE- EPM

#### **Object Type**

\* V RRF OBJECT TYPE- RRF

object Type. The ID can be referred from pr2\_component\_master table.

- V ICC OBJECT TYPE- ICC

object type, can be referred from component\_master table.

- F IS FILTER-

Is the object to be migrated as a filter/not?

- N BATCH PARAMETER ORDER
  - The order of parameter in task (if used in a batch).

## **Exporting Objects**

Exporting Objects allows you to export a set of objects to migrate across Information Domains within the same setup or across different setups. You can select one or more objects within an object type or within multiple object types and migrate the same along with or without the dependent objects.

The roles mapped to Object Migration Export are as follows:

- OMEXREAD: This role provides you the read access for the objects that are migrated.
- OMEXWRITE: This role provides you the edit or write access for the objects that are migrated.
- OMEXADVND: This role provides you the access for the objects that are migrated.

For all the roles, functions and descriptions, see Appendix A.

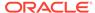

Figure 15-12 Object Migration Export Summary window

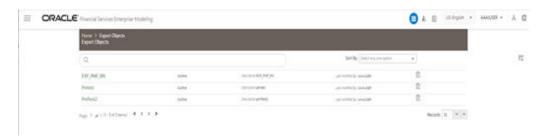

The **Object Migration Export Summary** window displays the list of pre-defined Export Definitions with their Outline Id and Dump Name. By clicking the Column header names, you can sort the column names in ascending or descending order. You can add, view, edit, copy, export, delete, and generate snapshot for the Export Definition. You can search for a specific Export Definition based on the Outline Id or Dump Name.

#### Creating an Export Definition

Export definition can be created can be performed based on the following approach:

- Creating Outline Definition
- · Creating Snapshot Definition

#### Viewing an Export Definition

You can view individual Export definition details at any given point.

To view an existing Export definition, perform the following steps:

 From the Object Migration Export Summary window, click the Menu Button and select View.

The **Export Objects** window is displayed. The **Export Objects** window displays the details of the selected Export definition like Outline Id, Dump Name and the objects selected for exporting.

### Editing an Export Definition

You can update the existing Export definition details except the Outline Id.

You can add more objects for exporting or removing the existing objects.

To modify the Export definition, perform the following steps:

- From the Object Migration Export Summary window, click the Menu Button and Edit. The Export Objects window is displayed.
- Update the required details. For more information, see Creating Export Definition.
  You can also exclude or include dependencies which are previously excluded to
  your export definition. For more information, see Viewing and Excluding
  Dependencies in Outline Definition
- 3. Click **Save** and update the changes.

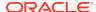

### Copying an Export Definition

This option allows you to quickly create a new Export definition based on an existing Export definition. You need to provide a new Outline Id and can modify other required details.

To copy an existing Export definition, perform the following steps:

- 1. From the **Object Migration Export Summary** window click the Menu Button and select **Copy**. The **Export Objects** window is displayed.
- 2. Enter a unique Outline Id to identify the status of the migration process.
- 3. Update other details if required. For more information, see Creating Export Definition.
- 4. Click Save.

#### Deleting an Export Definition

To delete an Export definition, perform the following steps:

- From the Object Migration Export Summary window, select the Export definition that you
  want to delete and click **Delete**. A confirmation message is displayed.
- 2. Click **Yes**. The definition gets deleted.

## <Enter Concept Title Here>

(Required) <Enter a short description here.>

(Required) <Enter introductory text here, including the definition and purpose of the concept.>

### Creating Export Outline Definition

Exporting Objects allows you to export a set of objects to migrate across Information Domains within the same setup or across different setups.

To create an export outline definition, perform the following steps:

 Click the Add button in the Object Migration Export Summary window. The Outline Definition window is displayed

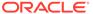

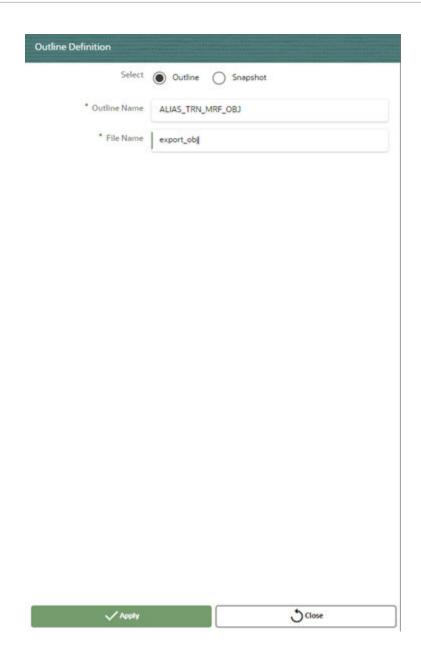

- 2. Select **Outline** and Specify the following details:
  - Outline Name
    - File Name
- 3. Click Apply. The Add Object To Outline window is displayed.
- 4. Select the object types that you want to add from the **Object Types** drop-down.
- 5. Select the objects from the object type results.

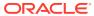

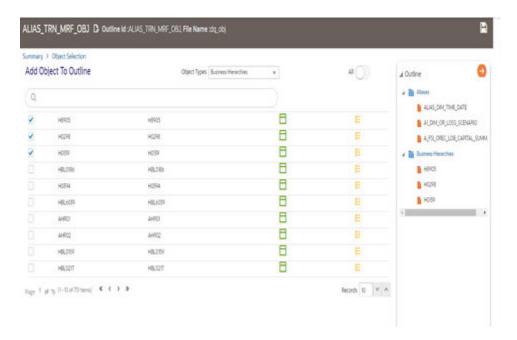

The select outlines are displayed in hierarchy in the **Outline** pane. In this example, Object Types are selected as **Aliases** and **Business Hierarchies**.

- Click Save. The Export definition is available in the Object Migration Export Summary window.
- 7. Click the Menu Button and select **Export** to execute.
- 8. A confirmation message is displayed. Click **Ok** to trigger the export process. The dump file will be created in /ftpshare/ObjectMigration/metadata/archive folder. You can view the logs from /ftpshare/ObjectMigration/logs/ folder.

#### Viewing and Excluding Dependencies in Outline Definition

When creating an outline, you can specify its dependencies by using the dependency option. This enables you to review the dependent objects with the outline. To view the dependency, perform the following steps:

 Click the Add button in the Object Migration Export Summary window. The Outline Definition window is displayed.

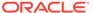

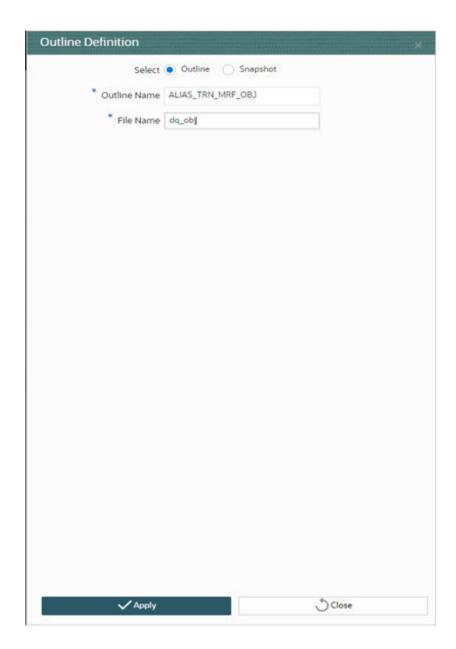

- 2. Select Outline and speciy the following details:
  - Outline Name
  - File Name
- 3. Click Apply. The Add Object To Outline window is displayed.
- 4. Select the object types that you want to add from the **Object Types** drop-down.
- **5.** Select the objects from the object type results. The select outlines are displayed in hierarchy in the **Outline** pane. In this example, Object Types is selected as **Rule**.

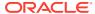

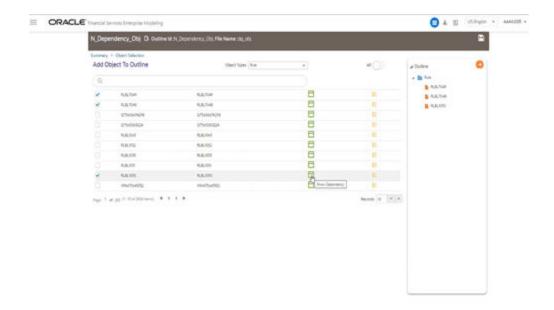

6. Click **Show Dependency**. The relevant window is displayed.

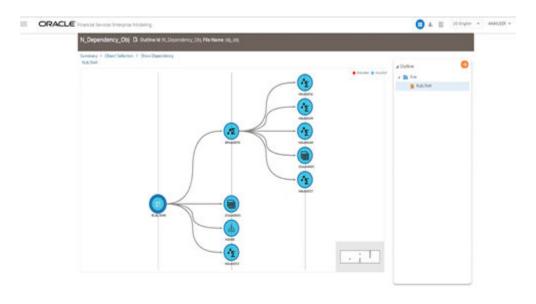

You can exclude or include self and child objects from this window.

**7.** Right click the object and choose whether to include or exclude from the following options:

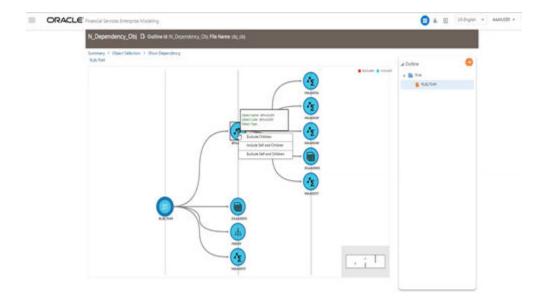

- Exclude Children
- Include Self and Children
- Exclude Self and Children
- **8.** Based on your selecting the objects are excluded or included. When migrated the rule, the excluded or included objects for the execution.
- 9. Click Object Selection link to go back to the previous window.
- 10. Select **Save** to save the outline.

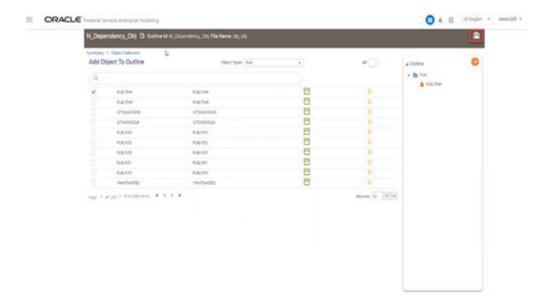

- **11.** Click the **Menu Button** and select **Export** to trigger the export. After exporting the objects you can perform the following tasks:
  - Viewing an Export Definition

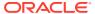

- Editing an Export Definition
- Copying an Export Definition
- Deleting an Export Definition

## **Snapshot Definition of Objects**

The Snapshot Definition of Objects is an object migration UI-based support for the state of the system at a given point. You can restore the object from the snapshots whenever it is required.

### Generating a Snapshot

Generating a snapshot enables to saves the details of the object at a given point and you can also restore the snapshot whenever required.

To generate a snapshot, perform the following steps:

1. Click the Add button in the Object Migration Export Summary window. The Outline Definition window is displayed.

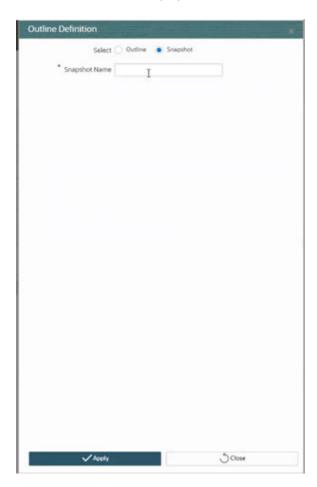

- 2. Select Snapshot and specify the name of the Snapshot. The Add Object To Snapshot window is displayed.
- 3. Select the object that you want to add to the snapshot.

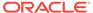

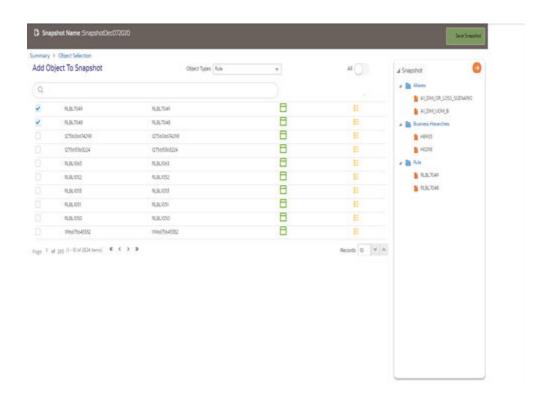

- Click Save Snapshot. The saved snapshot is be available in the Object Migration Export Summary window.
- Click the Menu button. You can select Export to export the snapshot or View Log to see the latest changes.

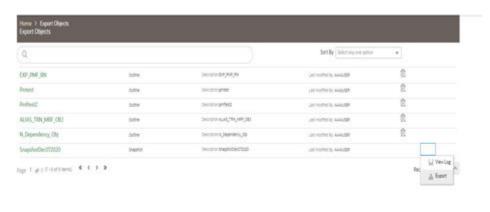

#### Note

- Snapshots cannot be edited or deleted, only exported.
- You can also generate a Snapshot from an existing Outline Definition.

## Generating Snapshot for the Export Definition

To create snapshot for the export definition, perform the following steps:

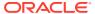

1. From the **Object Migration Export Summary** window, select the Export definition that you want to create snapshot and click **Generate Snapshot**.

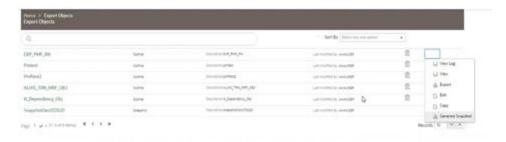

2. Specify the Snapshot Name and click OK.

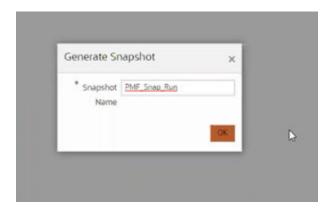

The saved snapshot is be available in the **Object Migration Export Summary** window.

3. Click the **Menu** Button. You can select **Export** to export the snapshot or **View Log** to see the latest changes.

### Exporting Snapshot into an Archive

The saved snapshot is be available in the **Object Migration Export Summary** window. You can click the **Menu Button** and select **Export** to export the snapshot. The Archive is created in FTPSHARE and you can view the log files for details.

EXAMPLE PATH: /scratch/ofsaa/ftpshare/ObjectMigration/metadata/archive.

## **Importing Objects**

This feature allows you to import objects to your target environment from the archived dump file. The dump file from source environment should be downloaded and moved into /ftpshare/ ObjectMigration/metadata/restore folder in the target system. This folder structure needs to be created manually.

The roles mapped to Object Migration Import are as follows:

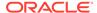

- OMIMREAD: This role provides you the read access for the objects that are migrated.
- OMIMWRITE: This role provides you the edit or write access for the objects that are migrated.
- OMIMADVND: This role provides you the access for the objects that are migrated.

For all the roles, functions and descriptions, see Appendix A.

Figure 15-13 Object Migration Import Summary window

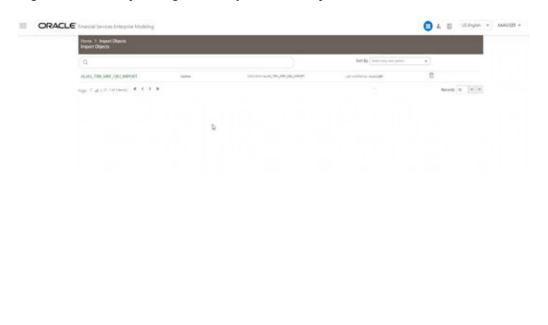

The **Object Migration Import Summary** window displays the list of pre-defined Import Definitions with their Outline Id and Dump Name. By clicking the Column header names, you can sort the column names in ascending or descending order. You can add, view, edit, copy, and delete Import Definition. You can search for a specific Import Definition based on the Outline Id and Dump Name.

### Creating Import Definition from an Archive

To import objects, perform the following steps:

 Click the Add button in the Object Migration Import Summary window. The Import Definition window is displayed.

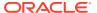

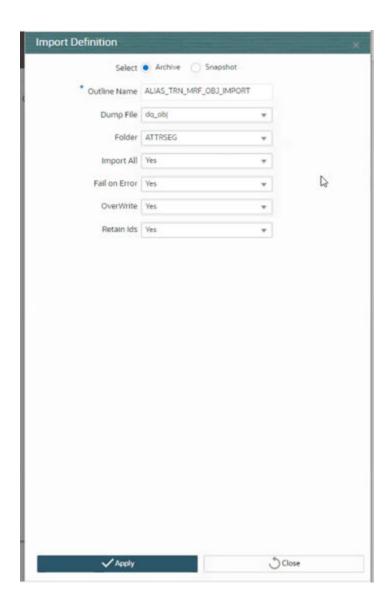

- 2. Select the dump file from the drop-down list. It displays the dump files in the /ftpshare/
  ObjectMigration/metadata/restore folder. The objects in the dump file will be displayed in the Available Objects pane.
- 3. Select the required Folder from the drop-down list. This is the default target folder if object specific Folder is not provided. However, if both Folders are not specified, then source folder available in the exported dump file will be considered as target folder.
- 4. Select the Retain Ids as **Yes** or **No** from drop down to retain the source AMHM objects after migration. If it is turned ON, different scenarios and the behaviors are as follows:
  - Object and ID does not exist in Target- the object is created in target environment with same ID as that in source.
  - Object exists in Target with different ID- object is migrated and the ID in the target is retained.
  - ID already exists in Target with different object- then the object is migrated to target environment and a new ID is generated.
  - Same object and ID exists in Target- In this case, the behavior depends on the OVERWRITE flag.

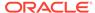

- Turn ON the Fail On Error toggle button to stop the import process if there is any error. If it is set OFF, the import process will continue with the next object even if there is an error.
- **6.** Turn ON the **Import All** toggle button to import all objects in the dump file to the target environment.
- Turn ON the Overwrite toggle button to overwrite any existing metadata. If it is turned OFF, it will not overwrite the object and continue migrating the next object.
- 8. Click **Save**. The Import definition will be available in the Object Migration Import Summary window.
- 9. Select the definition and click **Import** to execute.
- **10.** A confirmation message is displayed. Click **Ok** to trigger the import process. You can view the logs from /ftpshare/ObjectMigration/logs folder.

### Creating Import Definition from a Snapshot Archive

To import objects from a snapshot archive, perform the following steps:

 Click the Add button in the Object Migration Import Summary window. The Import Definition window is displayed.

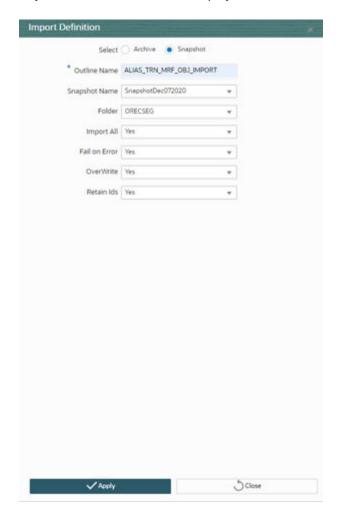

2. Specify the **Outline Name**.

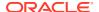

- 3. Select the Snapshot from the **Snapshot Name** drop-down.
- 4. Select the required **Folder** from the drop-down list. This is the default target folder if object specific Folder is not provided. However, if both Folders are not specified, then source folder available in the exported dump file will be considered as target folder.
- 5. Turn ON the **Retain IDs** toggle button to retain the source AMHM objects after migration. If it is turned ON, different scenarios and the behaviors are as follows:
  - Object and ID does not exist in Target- the object is created in target environment with same ID as that in source.
  - Object exists in Target with different ID- object is migrated and the ID in the target is retained.
  - ID already exists in Target with different object- then the object is migrated to target environment and a new ID is generated.
  - Same object and ID exists in Target- In this case, the behavior depends on the OVERWRITE flag.
- 6. Turn ON the **Fail On Error** toggle button to stop the import process if there is any error. If it is set OFF, the import process will continue with the next object even if there is an error.
- 7. Turn ON the **Import All** toggle button to import all objects in the dump file to the target environment.
- 8. Turn ON the **Overwrite** toggle button to overwrite any existing metadata. If it is turned OFF, it will not overwrite the object and continue migrating the next object.
- 9. Click **Save**. The Import definition will be available in the Object Migration Import Summary window.
- 10. Select the definition and click **Import** to execute.
- **11.** A confirmation message is displayed. Click **Ok** to trigger the import process. You can view the logs from /ftpshare/ObjectMigration/logs folder.

### Viewing an Import Definition

You can view individual Import definition details at any given point.

To view an existing Import definition, perform the following steps:

- 1. From the **Object Migration Import Summary** window, click the **Menu** Button and select **View**. The **Import Objects** window is displayed.
- 2. The **Import Objects** window displays the details of the selected Import definition like Outline ID,Dump Name and the objects selected for importing.

### Copying an Import Definition

This option allows you to quickly create a new Import definition based on an existing Import definition. You need to provide a new Outline Id and can modify other required details.

To copy an existing Import definition, perform the following steps:

- 1. From the **Object Migration Import Summary** window, click the **Menu Button** and select **Copy**. The **Import Objects** window is displayed.
- 2. Enter a unique Outline ID to identify the status of the migration process.
- 3. Update other details if required. For more information, see Creating Import Definition.

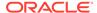

#### 4. Click Save.

### Deleting an Import Definition

This option allows you to delete an Import definition.

To delete an Import definition, perform the following steps:

1. From the Object Migration Import Summary window, select the Import definition that you want to view and click

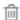

Delete.A confirmation message is displayed.

2. Click **Yes**. The definition gets deleted.

## Objects Supported for Migration and their Dependent Objects

The objects supported for migration is based on the following:

- Dependent Objects
- Filter SubTypes

### **Dependent Objects**

The following table lists the objects that are supported for implicit dependency and the dependent objects:

Table 15-4 Base Object Names and the Dependent Objects

| Base Object Name                    | Dependent Objects                           |
|-------------------------------------|---------------------------------------------|
| DATA QUALITY RULE                   | DERIVED ENTITY                              |
| DATA QUALITY GROUP                  | DATA QUALITY RULE                           |
| DATA TRANSFORMATION                 | NA                                          |
| ETL                                 | DATA QUALITY RULE- This is not implemented. |
| DATA ENTRY FORMS AND QUERIES (DEFQ) | NA                                          |
| ALIAS                               | NA                                          |
| DERIVED ENTITY                      | DATASET                                     |
|                                     | BUSINESS MEASURE                            |
|                                     | BUSINESS HIERARCHY                          |
|                                     | BUSINESS PROCESSOR                          |
| BUSINESS MEASURE                    | ALIAS                                       |
|                                     | DERIVED ENTITY                              |
| BUSINESS DIMENSION                  | BUSINESS HIERARCHY                          |
| BUSINESS HIERARCHY                  | DERIVED ENTITY                              |
|                                     | BUSINESS MEASURE                            |
| DATASET                             | ALIAS                                       |
|                                     | DERIVED ENTITY                              |
| BUSINESS PROCESSOR                  | DATASET                                     |
|                                     |                                             |

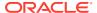

Table 15-4 (Cont.) Base Object Names and the Dependent Objects

| Base Object Name | Dependent Objects   |
|------------------|---------------------|
|                  | BUSINESS MEASURE    |
|                  | BUSINESS PROCESSOR  |
| ESSBASE CUBE     | DATASET             |
|                  | BUSINESS MEASURE    |
|                  | BUSINESS DIMENSION  |
| ORACLE CUBE      | NA                  |
| MAPPER           | Hierarchies         |
| FORMS FRAMEWORK  | Child Forms         |
| FORMS MENU       | FORMS and LAYOUTS   |
| FORMS LAYOUT     | Forms               |
| FORMS TAB        | NA                  |
| FORMS PAGE       | FORMS and LAYOUTS   |
| RULE             | DATASET             |
|                  | MEASURE             |
|                  | HIERARCHY           |
|                  | BUSINESS PROCESSOR  |
|                  | DATA ELEMENT FILTER |
|                  | GROUP FILTER        |
|                  | ATTRIBUTE FILTER    |
|                  | HIERARCHY FILTER    |
| PROCESS          | EXTRACT DATA        |
|                  | LOAD DATA           |
|                  | TRANFORM DATA       |
|                  | RULE                |
|                  | PROCESS             |
|                  | CUBE                |
|                  | DATA QUALITY GROUP  |
|                  | VARIABLE SHOCK      |
|                  | MODEL               |
| RUN              | EXTRACT DATA        |
|                  | LOAD DATA           |
|                  | TRANFORM DATA       |
|                  | RULE                |
|                  | PROCESS             |
|                  | RUN                 |
|                  | CUBE                |
|                  | DATA QUALITY GROUP  |
|                  | VARIABLE SHOCK      |
|                  | MODEL               |
|                  | DATA ELEMENT FILTER |
|                  | GROUP FILTER        |
|                  | ATTRIBUTE FILTER    |
|                  | ALIMIDOTETILIEN     |

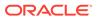

Table 15-4 (Cont.) Base Object Names and the Dependent Objects

| Base Object Name | Dependent Objects  |
|------------------|--------------------|
|                  | HIERARCHY FILTER   |
| BATCH            | Not implemented    |
| DIMENSION        | MEMBERS            |
|                  | ATTRIBUTES         |
| FILTER           | BUSINESS HIERARCHY |
|                  | ATTRIBUTES         |
|                  | FILTER             |
| EXPRESSION       | EXPRESSION         |
| AMHM HIERARCHY   | Members            |
| SANDBOX 2        | NA                 |
| VARIABLE         | BUSINESS HIERARCHY |
|                  | BUSINESS MEASURE   |
|                  | BUSINESS PROCESSOR |
|                  | DATASET            |
| TECHNIQUE        | NA                 |
| VARIABLE SHOCK   | VARIABLE           |
|                  | DATASET            |
|                  | BUSINESS HIERARCHY |
| SCENARIO         | VARIABLE SHOCK     |
| MODEL            | TECHNIQUE          |
|                  | VARIABLE           |
|                  | DATASET            |
|                  | BUSINESS HIERARCHY |
|                  | DataElement Filter |
| STRESS           | RUN                |
|                  | SCENARIO           |
| CATALOG PUBLISH  | NA                 |
| USER             | PROFILE            |
| USER GROUP       | USER               |
| ROLE             | FUNCTION           |
| FUNCTION         | NA                 |
| PROFILE          | NA                 |
| PMF PROCESS      | NA                 |
|                  |                    |

## Filter SubTypes

The following table describes the Object Name and Object SubType ID.

Table 15-5 Object Name and Object SubType ID

| Object Name        | Object SubType ID |
|--------------------|-------------------|
| DataElement Filter | 4                 |

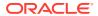

Table 15-5 (Cont.) Object Name and Object SubType ID

| Object Name      | Object SubType ID |
|------------------|-------------------|
| Hierarchy Filter | 8                 |
| Group Filter     | 21                |
| Attribute Filter | 25                |

## Online Object Migration

Objects refer to the various definitions defined in the Infrastructure and Financial Services applications. Object Migration framework within the Infrastructure facilitates you to define a set of objects to migrate across Information Domains within the same setup or across different setups.

You can select one or more objects within an object type or within multiple object types and migrate same along with the dependencies of the selected object automatically. For example, if you explicitly select a Group Filter, the migration will automatically happen for the Data Element Filters which are the dependents referenced within that Group Filter.

The following object types are available:

- Infrastructure UAM Objects such as Alias, Business Processor, Essbase Cube, Datasets, Business Measures, Business Hierarchy, Business Dimension, Data Quality Rule and Data Quality Group.
- Financial Services Applications infrastructure objects such as Dimension, Hierarchy,
   Filter, and Expression Rule.
- You can also migrate objects which are specific to applications such as Asset Liability
  Management, Funds Transfer Pricing, or Profitability Management, if you have installed
  those applications.

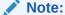

Apart from this method, you can migrate objects through Command Line Utility to Migrate Objects or Offline Object Migration (UI Based) process based on whether the objects you want to migrate are supported in that approach.

Following are the pre-requisites while working with Object Migration:

- Both the Source and Target should have the same OFSAA version number.
- Folders (Segments) that are present in the Source should also be present in the Target.
- The Source and Target environment should have the same installed locales for migration.
- Users in Source should be the same in Target. (At least for users associated with objects migrated).
- Users should have access to Folders in Target similar to the access in Source.
- Tables accessible to users in Source should also exist in Target.
   For example, if you want to migrate a Data Element Filter based on "Table A" and "Table B" in the Source, those two tables should exist in the Target.

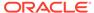

- The key processing Dimensions should be the same in both the Source and Target environments.
- For member migration, the dimension type should have the same Attributes in both Source and Target environments.
- Numeric dimension member IDs should be the same in both the Source and Target environments, to ensure the integrity of any member-based assumptions you want to migrate.

#### Note:

If you have used the Master Table approach for loading dimension data and set it up to generate surrogate keys for members, this results in different IDs between the Source and Target. So it may cause error if you try to migrate objects which depend on these IDs.

- Migration of Infrastructure UAM Objects happens over a secure Java Socket based communication channel. To facilitate effective communication between the Source and Target systems and also to display the UAM objects from the source, you need to import the SSL certificate of Source in to the Target. For information on importing SSL certificate, see How to Import SSL Certificate for Object Migration (Doc ID 1623116.1)How to Import SSL Certificate for Object Migration (Doc ID 1623116.1).
- For Object migration across setups, migration process should always be triggered
  from the target setup. You need to login to the target setup and select the required
  information domain. Object Migration works more like an IMPORT into the Target.
  Thus, in case of migrating objects within the same setup across Information
  Domains, you need to have logged into the Target Information Domain in order to
  migrate the objects.
- Before migrating a DQ Group, ensure the DQ Rules present in that DQ Group are unmapped from all other groups in the target. That is, if a DQ Rule is mapped to one or more DQ Groups in the target, then it has to be unmapped from all the groups before migration.
- The following object types will not be migrated with their parent objects even though they are registered as dependencies:
  - Currencies registered as dependents of Interest Rate Codes (IRCs).
  - Dimension Members registered as dependents.

Ensure that these dependencies exist in the target environment prior to the migration of parent object.

You (AAI System Administrator) need to have FU\_MIG\_HP function role mapped to access the Object Migration framework within Infrastructure.

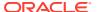

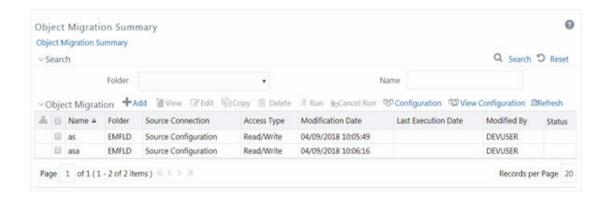

The Object Migration Summary window displays the list of pre-defined Object Migration rules with the other details such as Name, Folder, Source Infodom, Access Type, Modification Date, Last Execution Date, Modified By, and Status. You can use the Search option to search for a required Object Migration rule based on the Name or Folder in which it exists. The pagination option helps you to view the list of existing Object Migration rules within the system.

In the Object Migration Summary window you can do the following:

- Defining Source Configuration
- Creating Object Migration Definition
- Viewing Object Migration Definition
- Modifying Object Migration Definition
- Copying Migration Rules
- Migrating Stored Object Rules
- Viewing Migration Execution Log

## **Defining Source Configuration**

You can define a source configuration by specifying the database connection details and user credentials to access the database. You can also edit a pre-defined Source configuration.

To define a Source Configuration in the **Object Migration Summary** window:

1. Click

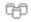

**Configuration** from the Object Migration tool bar. The **Source Configuration** window is displayed with the pre-configured database details. You can also click

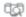

**View Configuration** to view the pre-configured database details.

2. Click

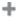

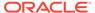

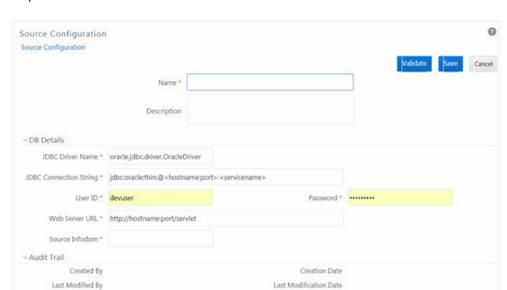

adjacent to the Name field. The window is refreshed and enables you to enter the required details.

- 3. Enter a Name for the source connection and add a brief Description.
- 4. Enter the Source Database details as tabulated:

| Option                                           | Description                                                                                                    |
|--------------------------------------------------|----------------------------------------------------------------------------------------------------|
| Field                                            | Description                                                                                                    |
| Fields marked in red asterisk (*) are mandatory. |                                                                                                    |
| JDBC Driver Name                                 | Enter the JDBC (Java Database<br>Connectivity) URL configured by the<br>administrator to connect to the<br>database. For example,<br>oracle.jdbc.driver.OracleDriver |
| JDBC Connection String                           | Enter the connection string in the following format.                                                                                                    |
|                                                  | "jdbc:oracle:thin:@ <hostname:port>:<s<br>ervicename&gt;"</s<br></hostname:port>                                                                                     |
| User ID                                          | Enter the user ID required to access the database.                                                                                                    |
| Password                                         | Enter the password required for authentication.                                                                                                    |
| Web Server URL                                   | Enter the web server URL in the format "https:// <hostname>:<port>/<domain>"</domain></port></hostname>                                                              |
| Source Infodom                                   | Enter the source Information Domain on which the database exists.                                                                                                    |

5. Click **Validate** to validate the specified configuration details.

Click Save to save the Source Definition details. The Audit Trail section at the bottom of Source Configuration window displays the metadata information about the source definition created.

You can also edit a pre-defined Source Definition by selecting the required source definition from **Name** drop-down list. Edit the details, and click **Save**.

## **Creating Object Migration Definition**

You can create an Object Migration definition in the target setup and launch the migration from the definition, or save the definition details and execute the migration process at a later point.

- If source objects exist in the target setup, the objects are migrated only on selection of Overwrite Object option in Object Migration definition window.
- If source objects do not exist in the target setup, then the objects are created in the target setup. The dependent objects are migrated first and then the parent objects.

To create an Object Migration definition:

1. Click **Add** button from the Object Migration tool bar. The New - Object Migration window is displayed.

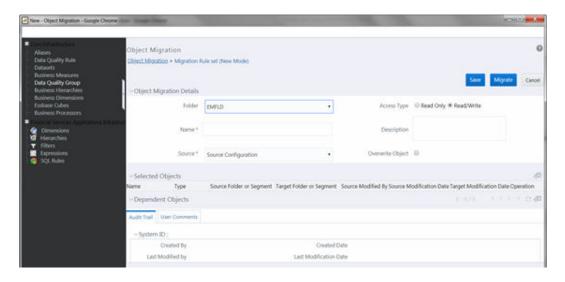

2. Enter the Object Migration details as tabulated:

| Option                                           | Description                                                                                                    |
|--------------------------------------------------|----------------------------------------------------------------------------------------------------|
| Field                                            | Description                                                                                                    |
| Fields marked in red asterisk (*) are mandatory. |                                                                                                    |
| Folder                                           | Select the required folder from the drop-<br>down list. This folder refers to the folder<br>associated with the Object Migration rule. |
| Access Type                                      | Select one of the following options:                                                                                                   |

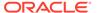

Option Description

• Read-On

 Read-Only: Select this option to give other users the access to only view the Object Migration definitions.

 Read/Write: Select this option to give other users the access to object to view, modify (including Access Type) and delete the Object Migration definitions.

Name Enter a name for the Object Migration

definition. Ensure that there are no special characters or extra spaces in the name

specified.

**Description** Enter a brief description about the

definition.

**Source** Select the required source configuration

from the drop-down list. The list displays the available source configurations that are created from the Configuration window.

Overwrite Object Select this checkbox to overwrite the target

data, if source objects exist in the target

setup.

**Object Selection and Placement** 

After you select an object type from the Migration rule's LHS menu, the Object Selection and Placement section will display the following options related to that object type:

Source Segment/Folder

This field is displayed if you have selected a segment /folder-based object type.

Select the required source segment/folder from the drop-down list.

All the registered objects for the selected source segment/folder are displayed in the Source Infodom table.

**Note:** If you leave Source Folder blank, the Source Infodom table displays all objects in all the folders to which you have access in the source environment.

the source environment.

Object-type specific selections, such as

**Filter Type** 

For some object types, there are additional selections. For example, if you select the object type as **Filters**, you can select the required Filter Type from the drop-down list. The Source Infodom table displays all objects belonging to the selected Filter

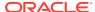

#### Option

#### **Target Folder**

#### Description

Type. If you leave Filter Type blank, all filters will be displayed.

This field is displayed if you have selected a segment /folder-based object type. Target folder is the folder to which the selected objects are migrated.

Select **Same as Source** option to migrate the objects to the same folder as source folder. By default, **Same as Source** is selected.

Select the required folder from the dropdown list if you want a folder other than source folder.

Consider the following scenarios to know how the Parent and Dependent objects are migrated to the selected Target Folder. Dependent objects are migrated either implicitly or explicitly.

- Implicit Migration: This occurs when the dependents are not explicitly selected. The dependent will be migrated automatically if its parent is selected (this occurs regardless of whether it is folder-based). For folder-based objects, the dependent migration uses "Same as Source" logic: It uses a Target Folder matching the dependent's Source Folder.
- Explicit Migration: When you need to migrate the dependent objects to a specific folder (different than the dependent's Source Folder), explicitly select the dependent object and the desired Target Folder for it.

Note: Explicit selection takes precedence over implicit migration for a dependent.

For folder-based objects: A dependent object will not inherit the parent's Target Folder. This logic avoids the potential for unintended duplicates; that is, an object could be a dependent of multiple parent objects, and those parents each could be targeted for a different folder.

An auto validation is done to check if the Target Folder exists. If it does not exist,

The object will not be migrated.

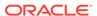

| Option               | Description                                                                                                    |
|----------------------|----------------------------------------------------------------------------------------------------|
|                      | <ul> <li>Objects' parents (if any) will not be<br/>migrated, regardless of whether the<br/>child is implicitly or explicitly selected<br/>for migration.</li> </ul>                                                                                        |
|                      | <ul> <li>If the object has children whose<br/>migration could be valid (i.e. a valid<br/>Target Folder and valid dependents, if<br/>any) then migration is done by<br/>migrating a child prior to its parent to<br/>ensure integrity of parent.</li> </ul> |
| Source Infodom Table | All available objects are displayed based on your selection of object type and (if applicable) source segment/folder.                                                                                                    |
|                      | <ul> <li>Select the checkbox corresponding to<br/>the required object and click Move icon<br/>to migrate the object to the target<br/>folder. You can also double click to<br/>select the required object.</li> </ul>                                      |
|                      | <ul> <li>Click Move All iconto select all the<br/>listed objects for migration.</li> </ul>                                                                                                    |
|                      | <ul> <li>You can use the Search and<br/>pagination options to find the required<br/>object. Click the Search button and<br/>enter the name or description in the<br/>Search window. Use Reset button to<br/>clear the search criteria.</li> </ul>          |
|                      | <ul> <li>Use the Search button to find an<br/>object displayed on the current page.</li> </ul>                                                                                                    |
| Target Infodom Table | All objects which you have selected for migration are displayed.                                                                                                    |
|                      | <ul> <li>Select the checkbox corresponding to<br/>the required object and click Remove<br/>to remove the object from migration.</li> </ul>                                                                                                    |

Description

Option

- 3. The Selected Objects grid shows all objects you have explicitly selected, for all object types.
- 4. Click **Select** button from the Selected Objects tool bar to populate the complete object details such as Target Modification Date (if object exists in target Infodom) and Operation (Add/Update) that can be performed during migration.
- 5. The Dependent Objects grid shows all objects which are automatically migrated due to a dependency in a parent object.
- 6. Click **Refresh** button from the Dependent Objects tool bar to display the dependencies of the selected objects. To view the dependencies of a specific

You can also double click to remove

Click Remove All remove all the selected objects from migration.

the required object.

object, click on the object **Name** in either the Selected Objects grid or the Dependent Objects grid. The parent / child dependencies are displayed in the **Parent / Child Dependency Information** window. You can also toggle the view of Parent / Child dependency information by selecting **Parent** or **Child** in the Dependency Information grid.

- 7. The Audit Trail section will display details about Object Migration Rule creation and modification, after it is saved. You can add comments from the User Comments tab.
- 8. Click Migrate to save and migrate the selected source objects to target setup or click Save to save the Object Migration definition for future migration. You can later run the saved object migration rule. For more information, see Migrate Stored Object Definition section.

Once the migration starts, the source objects are migrated to target setup and the Migration details such as status, start, and end time are recorded. You can click View Log in the Object Migration Summary window to view the details.

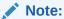

In case of an error during migration of any dependent objects, the specific parent object is excluded from migration. You can view the Migration Execution Log for details.

## Viewing Object Migration Definition

You can view individual Object details at any given point.

To view the existing Object Migration definition details:

- 1. Select the checkbox adjacent to the Object Migration Definition Name.
- 2. Click **View** button in the Object Migration tool bar. The View Object Migration window is displayed.
- 3. Click **Select** button from the Selected Objects tool bar to refresh the properties.
- Click Reset button from the Dependent Objects tool bar to display the dependencies of the selected Object.
- 5. To view all dependencies of an object, click the object Name. The parent / child dependencies are displayed in the **Parent / Child Dependency Information** window.

## Modifying Object Migration Definition

To update the existing Object migration definition details:

- 1. Select the checkbox adjacent to the Object Migration Definition Name.
- Click Edit in the Object Migration tool bar. The Edit Object Migration window is displayed.
- Edit the required details. For more information, see Creating Object Migration Definition.

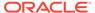

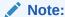

You cannot edit the Source details.

4. Click Save and save the changes.

In the Object Migration Summary window, you can also click **Delete** button to delete the Object Migration Definition details.

### **Copying Migration Rules**

The Copy Migration Rules facilitates you to quickly create a new Migration Rule Definition based on the existing Source-Target Object mappings or by updating the required mapping details.

To copy an existing Migration Definition:

- Select the checkbox adjacent to the Rule Name whose details are to be duplicated.
- 2. Click **Copy** in the Object Migration tool bar. **Copy** button is disabled if you have selected multiple migration rules.
- Edit the Migration Rule Definition as required. You can modify the details such as Folder, Name, Description, Access Type, Overwrite option, and also view the dependencies of the selected objects. For more information, see Create Object Migration Definition.

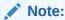

You cannot edit the Source details.

 Click Migrate to migrate the selected source objects to the target setup or click Save to save the Object Migration definition for future migration.

### Migrating Stored Object Definition

You can execute a stored Object Migration Definition and migrate the mapped objects to the target setup. You can also interrupt the ongoing migration process at any given point.

To execute migration from a Stored Object Rules:

- Select the checkbox adjacent to the Object Migration Definition Name.
- 2. Click Run in the Object Migration tool bar. The migration process is triggered and the source objects are migrated to target setup. The details can be viewed by clicking View Log in the Object Migration Summary window. You can also interrupt the ongoing migration process by selecting the object rule definition and clicking Cancel Run button.
- **3.** <Enter the next step.>
- 4. <Enter the next step.>

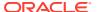

### **Viewing Migration Execution Log**

You can view the status of an executed migration rule definition with the log details of each migrated object (parent) with the dependencies (child objects) indicated as components, along with its sequence and severity.

To view the log details of an executed migration rule definition:

- Click View Log in the Status column corresponding to the required Object Migration Definition. The View Log window is displayed with the list of all the executed Object Migration Rule definitions.
- Click on the Task ID of the required Object Migration Rule and view the migration status such as Task ID, Sequence, Severity, Message Description as Successful, Started, or Failed, Message Date, and Message Time.

## **Translation Tools**

## Config Schema Download

Configuration schema refers to the database schema that is referred by all information domains to access data related to Metadata, System Configuration, Administration Security, and so on. Configuration schema stores the user security information and metadata used within the applications which are deployed on OFSAA Infrastructure.

The **Config Schema Download** window facilitates you download data from configuration schema tables along with the option to filter data during download, in Microsoft Excel 2003/2007 format. The **Config Schema Download** window has restricted access and you should have **Config Excel Advanced** user role mapped to your user group to download configuration schema data.

To download Config Schema Data:

- 1. Select the table from the drop-down list. The list consists of those database objects (tables) which are mapped to Configuration Schema based on a specific configuration.
- Select the Format to download from the drop-down list. You can either select Microsoft Excel 2003 or 2007.
- 3. (Optional) If you want to download only the required data instead of complete table data, specify a filter condition in Filter(where clause) field. For example, if you want to download Group Code details from the table "cssms\_group\_mast", you can specify the filter condition as: elect \* from cssms\_group\_mast where v\_group\_code in ('AUTH')
- Select **Download**. The File download dialog box is displayed providing you with options to Open or Save a copy of the file in selected excel format.

## Config Schema Upload

Configuration Schema refers to the Database Schema that is referred by all information domains to access data related to Metadata, System Configuration, Administration Security, and so on. Configuration Schema stores the user security information and metadata used within the applications which are deployed on OFSAA Infrastructure.

To navigate to this screen, go to the **Objects Administration** tab, expand **Translation Tools** and click **Config Schema Upload** from the LHS menu.

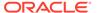

The **Config Schema Upload** window facilitates you to upload data to the configuration schema table either by appending incrementally or complete re-load on the existing data, in Microsoft Excel 2003/2007 format. During upload, all the referential Constraints (Foreign Key Constraints) enabled on the selected database object (table) are disabled and enabled back post upload. In case of any errors while enabling the referential constraints or inserting the new data, the selected database object (table) will be reverted back to its original state.

The **Config Schema Upload** window has restricted access and you should have **Config Excel Advanced** user role mapped to your user group to upload configuration schema data.

To upload Config Schema Data:

- Select the table from the drop-down list. The list consists of those database objects (tables) which are mapped to Configuration Schema based on a specific configuration.
- 2. In Select the File to Upload field, click Browse. In Choose File to Upload dialog box, navigate and specify the path of the data file (Microsoft Excel 2003/2007) which you want to upload. If the excel contains multiple sheets, you can select the sheet from which data is to be uploaded. Otherwise, by default the first sheet data is selected for upload.
- 3. In **Select the Sheet** field click button, the Sheet Selector pop-up window is displayed. Select the required sheet from the drop-down list and click **OK**.
- 4. In the Upload Type options, select one of the following:
  - Incremental In this type of upload, the data in Excel sheet is inserted / appended to the target database object. The upload operation is successful only when all the data in the selected Excel Sheet is uploaded. In case of any error, the uploaded data will be rolled back.
  - Complete In this type of upload, the data present in the selected database object is overwritten with the data in selected Excel sheet. In case of an error, data in the selected database object will be reverted back to its original state.
- 5. In Source Date Format field, specify the date format used in the data that you are uploading. An insert query is formed based on the date format specified.
- 6. Select **Upload**. If you have selected Complete upload type, you will need to confirm to overwrite data in the confirmation dialog box. An information dialog box is displayed with the status of upload. You can click on **View Log** to view the log file for errors and upload status. The log file contains the following information:
  - Database object (table) to which the data is uploaded.
    - Name of the excel file from which the data is uploaded.
    - Number of records uploaded successfully.
    - Number of records failed during upload and reason of failure.
    - Upload Status (Success/Fail).

## **Utilities**

Utilities refer to a set of additional tools which helps you to fine tune a defined process or maximize and ensure the security of a database based on your need. The Utilities within the Administration framework of Infrastructure system facilitates you to maintain

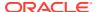

the data in the Oracle database using the various administrative tools. You can define the user access permissions, batch securities, upload attributes, find metadata difference, and migrate source objects to target database.

You (System Administrator) need to have SYSADM function role mapped to access the Utilities section within the Infrastructure system. You can access Utilities section within the Administration framework under the tree structure of LHS menu.

To access various utilities, go to the Object Administration tab and click Utilities.

Administration Utilities consists of the following sections. Click on the links to view the sections in detail.

- Metadata Authorization
- Metadata Difference
- Save Metadata
- Write-Protected Batch
- Component Registration
- Transfer Document Ownership
- Object Migration
- Patch Information
- Restructure

## References

This section of the document consists of information related to intermediate actions that needs to be performed while completing a task. The procedures are common to all the sections and are referenced where ever required. You can see the following sections based on your need.

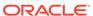

# **Command Line Utilities**

The following command line utilities are introduced in OFSAAI.

# Command Line Utility to Migrate Objects

Using the command line utility, you can migrate (export/ import) Infrastructure metadata objects across different information domains or setups. You can specify one or more objects within an object type or within multiple object types.

You can choose from where the object migration utility reads the data, that is, from CSV files or OBJECTMIGRATION.xml file. For migrating objects using CSV files, see Migrating Objects using CSV Files. Using the command line utility, you can migrate (export/ import) Infrastructure metadata objects across different information domains or setups. You can specify one or more objects within an object type or within multiple object types. You can choose from where the object migration utility reads the data, that is, from CSV files or OBJECTMIGRATION.xml file. For migrating objects using CSV files, see Migrating Objects using OBJECTMIGRATION.xml File.

For the list of objects that can be migrated, see the Objects Supported for Command Line Migration. section. However, currently some objects are not supported. You need to migrate them separately from Object Migration UI, or manually recreate them in the target environment.

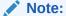

The REST authentication is done against the Service Account user mentioned under OFSAA\_SRVC\_ACC parameter in the CONFIGURATION table. This user should be created with "SMS Auth Only" attribute from the User Maintenance window. By default, OFSAA SRVC ACC parameter is set as SYSADMN.

## Prerequisites

- You must have access and execution rights in the \$FIC\_HOME/utility/Migration/ directory in both the source and target environment.
- Folders (segments) and user groups that are designated for the import should be present in the target.
- The source and target environment should have the same installed locales.
- OFSAA users in source should be the same in target (at least for users associated with objects migrated).
- OFSAA users should have access to folders in target as well as source.

Underlying tables of the objects being migrated should exist in target.

For example, if you want to migrate a Data Element Filter based on "Table A" and "Table B" in the source, those two tables should exist in the target.

- For AMHM Dimensions and Hierarchies:
- The key processing Dimensions should be the same in both the source and target environments.
- For Member migration, the Dimension type should have the same attributes in both source and target environments.
- Numeric Dimension Member IDs should be the same in both the source and target environments, to ensure the integrity of any Member-based objects.

#### Note:

If you have used the Master Table approach for loading Dimension data and set it up to generate surrogate keys for Members, this results in different IDs between the source and target, so it may cause errors if you have objects which depend on these IDs.

- All objects that generate new ID after migrating to a different information domain and all components which are registered through the Component Registration window, which will be used in the RRF, must be manually entered in AAI\_OBJ\_REF\_UPDATE table in the Configuration Schema. The implicit migration of dependent objects is not supported. They should be migrated explicitly. The attributes present in the table are:
  - V\_OBJECT\_TYPE- EPM Object Type
  - V\_RRF\_OBJECT\_TYPE- RRF object Type. The ID can be referred from pr2\_component\_master table
  - V\_ICC\_OBJECT\_TYPE- ICC object type, can be referred from component\_master table.
  - F\_IS\_FILTER- Is the object to be migrated as a filter/not?
  - N\_BATCH\_PARAMETER\_ORDER- the order of parameter in task (if used in a batch).

## Migrating Objects Using OBJECTMIGRATION.xml File

This section explains how to migrate objects using OBJECTMIGRATION.xml file. In this case, you have to populate migration.properties file and OBJECTMIGRATION.xml file. These files are present in the \$FIC\_HOME/utility/Migration/conf folder. You do not have to make any entries in the export\_input.csv and import\_input.csv files, present in the same folder.

To migrate objects using OBJECTMIGRATION.xml file, perform the following steps:

- 1. Navigate to the \$FIC HOME/utility/Migration/conf folder.
- 2. Populate the migration.properties file with appropriate values as explained in the following table.

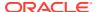

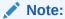

The values in the properties file are updated by the installer. If you want to run this utility from another location, the values should be specified accordingly.

Table 16-1 Names in the Object Migration XML and their Descriptions

| Name                  | Description                                                                                           |
|-----------------------|----------------------------------------------------------------------------------------------------|
| EXPORTIMPORT_BASEPATH | Absolute path of the directory where the metadata/ archive and metadata/ restore folders are created. |
|                       | For example:                                                                                          |
|                       | EXPORTIMPORT_BASEPATH= /oracle/rhelapp/ ofs73app/utility/Migration                                    |
| FIC_HOME              | OFSAAI installation directory.                                                                        |
|                       | For example: FIC_HOME=/oracle/rhelapp/ ofs73app                                                       |
| READ_FROM_CSV         | Set this as N. Then the utility reads from OBJECTMIGRATION.xml file.                                  |

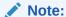

The remaining entries in the migration. Propertiesfile is not required when you migrate objects using OBJECTMIGRATION.xml file.

3. Update the OBJECTMIGRATION.xml file as explained below based on whether you want to import or export objects:

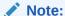

The OBJECTMIGRATION.xml file is available with the installer. The Tag name, Attribute and the entries to be made in the XML file are case sensitive.

#### Note:

Any updates done are available in the OBJECTMIGRATION\_template.xml. Before invoking the command line utility, ensure that the updates available in the OBJECTMIGRATION\_template.xml file is available in the OBJECTMIGRATION.xml file that you are using to migrate objects.

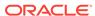

# For Exporting Objects

Table 16-2 Details and Descriptions of the Tags and their AttributesTag NameAttributeDescription

| Tag Name       | Attribute | Description                                                                                                    |
|----------------|-----------|----------------------------------------------------------------------------------------------------|
| USERID         |           | Specify the user ID of the OFSAAI user who will be running the migration utility. Ensure the user is mapped to the specific source Information Domain / Segment. |
|                |           | The user id should be provided in capital letters.                                                                                                    |
|                |           | Note: The User ID or Service accounts are "SMS Auth Only" in case of SSO and LDAP configured setups.                                                             |
| LOCALE         |           | Set this as en_US.                                                                                                    |
| INFODOM        |           | Specify the Information Domain from where objects need to be exported.                                                                                           |
|                |           | The information domain name should be provided in capital letters.                                                                                               |
| FOLDER         |           | Not Applicable, only used for importing.                                                                                                    |
| MODE           |           | Set the mode of the operation as EXPORT.                                                                                                    |
| FILE           |           | Specify the name of the dump file which will be created under \$FIC_HOME/utility/Migration/metadata/archive folder as a .DMP file.                               |
| FAILONERROR    |           | Not Applicable, only used for importing.                                                                                                    |
| OVERWRITE      |           | Not Applicable, only used for importing.                                                                                                    |
| RETAIN_IDS     |           | Not Applicable, only used for importing.                                                                                                    |
| MIGRATION_CODE |           | Enter the unique migration code to identify the status of the migration process.                                                                                 |
|                |           | For example: 8860                                                                                                    |

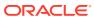

Table 16-2 (Cont.) Details and Descriptions of the Tags and their AttributesTag NameAttributeDescription

| Tag Name | Attribute | Description                                                                                                    |
|----------|-----------|----------------------------------------------------------------------------------------------------|
| OBJECT   | Code      | Specify the object Code which should be a unique identifier of the definition according to the Type of the object in the Information Domain. Code should be either system generated or user defined unique code. See the Objects Supported for Command Line Migration section to know for a particular object whether it is user defined or system generated. |
|          |           | <b>Note</b> : Object Code is case sensitive.                                                                                                    |
|          |           | You can specify the Code value as wildcard "*" if you are migrating all objects of that Type.                                                                                                    |
|          |           | For example, to export all Rules from RRF:                                                                                                    |
|          |           | <objects></objects>                                                                                                    |
|          |           | <object <br="" code="*">Type="112" /&gt;</object>                                                                                                    |
|          |           | To export multiple objects of a particular object type, multiple entries with each object code should be made in the OBJECTMIGRATION.xml file.                                                                                                    |
|          |           | For example, if you want to export three different rules, the entries should be made as given below:                                                                                                    |
|          |           | <objects><br/><object code="Rule&lt;/td&gt;&lt;/tr&gt;&lt;tr&gt;&lt;td&gt;&lt;/td&gt;&lt;td&gt;Code_1" type="112"></object> <object code="Rule Code_2" type="112"></object></objects>                                                                                                    |
|          |           | <pre><ode_z type="112"></ode_z> <object code="Rule Code_3" type="112"></object></pre>                                                                                                    |
|          |           | To export ETL objects, the format is Data Mapping Code followed by Type="122".                                                                                                    |
|          |           | For example, <object code="FCTPRODUCT" type="122"></object>                                                                                                    |

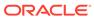

Table 16-2 (Cont.) Details and Descriptions of the Tags and their AttributesTag NameAttributeDescription

| Tag Name | Attribute | Description                                                                                                    |
|----------|-----------|----------------------------------------------------------------------------------------------------|
|          |           | Note: Only the latest version will be archived and it will be restored as new version.                                                  |
|          |           | To export Enterprise Modeling Objects which supports versioning, the version of the object should be a part of the Code attribute.      |
|          |           | <objects></objects>                                                                                                    |
|          |           | <object<br>Code="ModeIID_Version"<br/>Type="1305" /&gt;</object<br>                                                                     |
|          |           |                                                                                                    |
|          |           | Additionally, if you want to include or exclude a few of the dependent objects, you can set the depType as exclude or include.          |
|          |           | <objects></objects>                                                                                                    |
|          |           | <object<br>Code="BP_Code_1"<br/>Type="105"&gt;</object<br>                                                                              |
|          |           | <object code="Dataset_Code_1" deptype="include" type="104"></object>                                                                    |
|          |           | <object code="Measure_Code_1" deptype="exclude" type="101"></object>                                                                    |
|          |           |                                                                                                    |
|          |           |                                                                                                    |
| Object   | Туре      | Specify the Type ID of the required metadata objects to be exported. Refer to the Objects Supported for Command Line Migration section. |

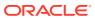

Table 16-2 (Cont.) Details and Descriptions of the Tags and their AttributesTag NameAttributeDescription

| Tag Name | Attribute | Description                                                                                              |
|----------|-----------|----------------------------------------------------------------------------------------------------|
|          | SubType   | SubType is available for Filters and AMHM hierarchy only. This is a mandatory field.                     |
|          |           | For filters, SubType indicates the type of the filter. For hierarchies, this indicates the Dimension ID. |
|          |           | See the table for filter SubTypes.                                                                       |
|          |           | Example: For Group Filter, <objects></objects>                                                           |
|          |           | <object <br="" code="200265">Type="1" SubType="21"/&gt;<br/></object>                                    |

- 1. After you have updated the files with required information in the source environment, navigate to <code>\$FIC\_HOME/utility/Migration/bin</code> path and execute ObjectMigration.sh. The dump file will be created.
- 2. Once executed, you can view the related log files from the <code>\$FIC\_HOME/utility/Migration/logs</code> location.

## For Importing Objects

Table 16-3 Details and Descriptions of the Tags and their Attributes

| Tag Name | Attribute | Description                                                                                                    |
|----------|-----------|----------------------------------------------------------------------------------------------------|
| USERID   |           | Specify the user ID of the OFSAAI user who will be running the migration utility. Ensure that the user is mapped to the specific target Information Domain / Segment. |
|          |           | The user id should be provided in capital letters.                                                                                                    |
|          |           | Note: The User ID or Service accounts are "SMS Auth Only" in case of SSO and LDAP configured setups.                                                                  |
| LOCALE   |           | Set this as en_US.                                                                                                    |
| INFODOM  |           | Specify the Information Domain where objects need to be imported.                                                                                                    |
|          |           | The information domain name should be provided in capital letters.                                                                                                    |

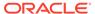

Table 16-3 (Cont.) Details and Descriptions of the Tags and their Attributes

| Tag Name    | Attribute | Description                                                                                                    |
|-------------|-----------|----------------------------------------------------------------------------------------------------|
| FOLDER      |           | Specify the Code of the folder / segment to which you need to import objects.                                                                                                    |
|             |           | This field is optional. The folder value should be provided in capital letters.                                                                                                    |
|             |           | Note: This is the default target folder if object specific TargetFolder is not provided. However, if both FOLDER and TargetFolder are not specified, then source folder available in the exported dump file will be considered as target folder. |
|             |           | For behavior in this release, see Limitations section.                                                                                                    |
| MODE        |           | Set the Mode of the operation as IMPORT.                                                                                                    |
| FILE        |           | Specify the name of the file to be imported, which is present under \$FIC_HOME/utility/Migration/metadata/restore folder.                                                                                                    |
| IMPORTALL   |           | Y indicates that all exported objects in the .DMP file (dump) will be imported (regardless of any specific OBJECT entries in the OBJECTMIGRATION.XML file).                                                                                      |
|             |           | Example:                                                                                                    |
|             |           | <pre><importall targetfolder="BASEG">Y&lt; /IMPORTALL&gt;</importall></pre>                                                                                                    |
|             |           | N indicates that only objects explicitly specified in the OBJECTMIGRATION.XML file will be imported (provided they are already exported and available in the dump file).                                                                         |
|             |           | Note: When migrating Sandbox, IMPORTALL should be N.                                                                                                    |
| FAILONERROR |           | Specify whether to fail operation on any error.                                                                                                    |
|             |           | Y - Stops the import process if there is any error.                                                                                                    |
|             |           | N - Continues with the next object in the import process even if there is an error.                                                                                                    |

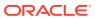

Table 16-3 (Cont.) Details and Descriptions of the Tags and their Attributes

| Tag Name       | Attribute | Description                                                                                                    |
|----------------|-----------|----------------------------------------------------------------------------------------------------|
| OVERWRITE      |           | Specify whether to overwrite any existing metadata.                                                                                      |
|                |           | Y - Overwrites metadata even if the metadata already exists.                                                                             |
|                |           | N - Will not overwrite the object if it already exists and continue migrating the next object.                                           |
| RETAIN_IDS     |           | Specify whether to retain the source AMHM objects after migration.                                                                       |
|                |           | Y – To retain the Source AMHM objects' System IDs.                                                                                       |
|                |           | N – Not to retain the Source<br>AMHM objects' System IDs.                                                                                |
|                |           | If 'Y' is selected, different scenarios and the behaviors are as follows:                                                                |
|                |           | Object and ID does not exist in Target- the object is created in target environment with same ID as that in source.                      |
|                |           | Object exists in Target with different ID- object is migrated and the ID in the target is retained.                                      |
|                |           | ID already exists in Target with<br>different object- then the object is<br>migrated to target environment<br>and a new ID is generated. |
|                |           | Same object and ID exists in Target- In this case, the behavior depends on the OVERWRITE flag.                                           |
| MIGRATION_CODE |           | Enter the unique migration code to identify the status of the migration process.                                                         |
|                |           | For example: 8860                                                                                                    |

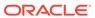

Table 16-3 (Cont.) Details and Descriptions of the Tags and their Attributes

| Гад Name | Attribute | Description                                                                                                    |
|----------|-----------|----------------------------------------------------------------------------------------------------|
| DBJECT   | Code      | Specify the object Code which should be a unique identifier of the definition according to the Type of the object in the Information Domain. Code should be either system generated or user defined unique code. See the Objects Supporte for Command Line Migration section to know for a particular object whether it is user defined or system generated. |
|          |           | Note: Object Code is case sensitive.                                                                                                    |
|          |           | You can specify the Code value as wildcard "*" if you are importing all objects of that Type                                                                                                    |
|          |           | For example:                                                                                                    |
|          |           | <objects><br/><object <="" code="*" td=""></object></objects>                                                                                                    |
|          |           | Type="112" />                                                                                                    |
|          |           |                                                                                                    |
|          |           | To import multiple objects of a particular metadata type, multip entries with each metadata code should be made in the OBJECTMIGRATION.XML file.                                                                                                    |
|          |           | For example, if you want to import three different rules, the entries should be made as given below:                                                                                                    |
|          |           | <objects></objects>                                                                                                    |
|          |           | <object 112"="" code="Rule Code_1&lt;br&gt;Type="></object>                                                                                                    |
|          |           | <object 112"="" code="Rule Code_2&lt;br&gt;Type="></object>                                                                                                    |
|          |           | <object 112"="" code="Rule Code_3&lt;br&gt;Type="></object><br>                                                                                                    |
|          |           | Note: Specify only those Codes that are present in the exported dump file.                                                                                                    |
|          |           | To import Enterprise Modeling Objects which supports versioning, the version of the object should be a part of the Code attribute.                                                                                                    |
|          |           | <objects> <object code="ModeIID_Version" type="1305"></object></objects>                                                                                                    |

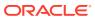

Table 16-3 (Cont.) Details and Descriptions of the Tags and their Attributes

| Tag Name | Attribute | Description                                                                                                    |
|----------|-----------|----------------------------------------------------------------------------------------------------|
|          |           | .                                                                                                    |
|          | Туре      | Specify the Type ID of the required metadata objects to be imported. Refer to the Objects Supported for Command Line Migration section. |
|          |           | Note: You need to specify only those Types, which are present in the exported dump file.                                                |
|          | SubType   | SubType is available for Filters and AMHM hierarchy only. This is a mandatory field.                                                    |
|          |           | For filters, SubType indicates the type of the filter. For hierarchies, this indicates the Dimension ID.                                |
|          |           | See the table for filter SubTypes.                                                                                                    |
|          |           | Example: For Group Filter,                                                                                                    |
|          |           | <objects></objects>                                                                                                    |
|          |           | <object <br="" code="200265">Type="1" SubType="21"/&gt;</object>                                                                        |
|          |           |                                                                                                    |

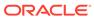

Table 16-3 (Cont.) Details and Descriptions of the Tags and their Attributes

| Tag Name | Attribute    | Description                                                                                                    |
|----------|--------------|----------------------------------------------------------------------------------------------------|
| OBJECTS  | TargetFolder | Specify an optional attribute TargetFolder in <objects> tag to import objects to a specific folder. Objects can be migrated individually or in groups.</objects> |
|          |              | Example:                                                                                                    |
|          |              | <objects<br>TargetFolder="FSGBSEG"&gt;</objects<br>                                                                                                    |
|          |              | <object <br="" code="200143">Type="14"/&gt;</object>                                                                                                    |
|          |              |                                                                                                    |
|          |              | <objects<br>TargetFolder="BASEG"&gt;</objects<br>                                                                                                    |
|          |              | <object <br="" code="M0001NW">Type="101"/&gt;</object>                                                                                                    |
|          |              | <object <br="" code="H0002CRP">Type="103"/&gt;</object>                                                                                                    |
|          |              |                                                                                                    |
|          |              | Note the following:                                                                                                    |
|          |              | If you have not specified the TargetFolder, the objects will be imported to the folder specified in FOLDER tag.                                                  |
|          |              | If you have not provided the default FOLDER value also, then the source folder value in the dump file will be taken as target folder.                            |
|          |              | For Catalog Publish object, the TargetFolder is mandatory.                                                                                                    |
|          |              | For behavior in this release, see Limitations section.                                                                                                    |

- 1. Once you have updated the files with required information in the target environment:
  - Create metadata/ restore folder under \$FIC\_HOME/utility/Migration directory (if not present).
  - Copy the exported . DMP file that needs to be imported to \$FIC\_HOME/utility/Migration/metadata/restore folder.
  - Navigate to \$FIC\_HOME/utility/Migration/bin path and execute ObjectMigration.sh.
- 2. Once executed, you can view the related log files from the <code>\$FIC\_HOME/utility/Migration/logs</code> location.

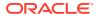

## Migrating Objects Using CSV Files

This section explains how to migrate objects using export\_input.csv file and import\_input.csv file. These files are present in \$FIC\_HOME/utility/Migration/conf folder. This folder also contains migration.properties file and OBJECTMIGRATION.xml file. You need not make any entry in the OBJECTMIGRATION.xml file

To migrate objects, perform the following steps:

- Navigate to the \$FIC HOME/utility/Migration/conf folder
- 2. Populate the migration.properties file with appropriate values as explained in the following table.

The values in the properties file are updated by the installer. If you want to Run this utility from another location, the values should be specified accordingly.

Table 16-4 Names in the Property file and their Descriptions

| Name                  | Description                                                                                                    |
|-----------------------|----------------------------------------------------------------------------------------------------|
| EXPORTIMPORT_BASEPATH | Absolute path of the directory where the metadata/ archive and metadata/ restore folders are created.                                                                     |
|                       | For example:                                                                                                    |
|                       | EXPORTIMPORT_BASEPATH= /scratch/ ofsaaweb/OFSAAI/utility/Migration                                                                                                    |
| FIC_HOME              | OFSAAI installation directory.                                                                                                    |
|                       | For example: FIC_HOME /scratch/ofsaaweb/<br>OFSAAI                                                                                                    |
| READ_FROM_CSV         | Specify whether to read the inputs from CSV files or OBJECTMIGRATION.xml file.                                                                                            |
|                       | Set this as Y. Then the utility reads from export_input.csv file for exporting objects or from import_input.csv file for importing objects.                               |
| USERID                | Specify the user ID of the OFSAAI user who will<br>be running the migration utility. Ensure the user<br>is mapped to the specific source Information<br>Domain / Segment. |
|                       | The user id should be provided in capital letters.                                                                                                    |
|                       | Note: The User ID or Service accounts are<br>"SMS Auth Only" in case of SSO and LDAP<br>configured setups.                                                                |
| LOCALE                | Set this as en_US.                                                                                                    |
| INFODOM               | Specify the Information Domain from where objects need to be exported/ imported.                                                                                          |
|                       | The information domain name should be provided in capital letters.                                                                                                    |

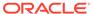

Table 16-4 (Cont.) Names in the Property file and their Descriptions

| Name                    | Description                                                                                                    |
|-------------------------|----------------------------------------------------------------------------------------------------|
| FOLDER                  | This is applicable only for importing.                                                                                                    |
|                         | Specify the Code of the folder /segment to which you need to import objects. The folder value should be provided in capital letters.                                                         |
|                         | If IMPORTALL_TARGET_FOLDER is not specified in case of IMPORTALL=Y, then the objects are imported to this FOLDER.                                                                            |
| MODE                    | Set the mode of the operation as:                                                                                                    |
|                         | EXPORT - for exporting objects                                                                                                    |
|                         | IMPORT for importing objects                                                                                                    |
| DUMP_FILE_NAME          | For exporting, specify the name of the file to be exported which will be created under \$FIC_HOME/utility/Migration/metadata/archive folder as a .DMP file.                                  |
|                         | For importing, specify the name of the file to be imported, which is present under \$FIC_HOME/utility/Migration/metadata/restore folder.                                                     |
| IMPORTALL               | Y indicates that all exported objects in the .DMP file (dump) will be imported (regardless of any specific OBJECT entries in the import_input.csv or OBJECTMIGRATION.XML file).              |
|                         | N indicates that only objects explicitly specified in the import_input.csv or OBJECTMIGRATION.XML file will be imported (provided they are already exported and available in the dump file). |
|                         | Note: When migrating Sandbox, IMPORTALL should be N.                                                                                                    |
| IMPORTALL_TARGET_FOLDER | Specify the target folder to which you want to import objects when you specify IMPORTALL as Y. If this is not specified, it imports the objects to FOLDER.                                   |
| FAILONERROR             | Specify whether to fail operation on any error.                                                                                                    |
|                         | Y - Stops the import process if there is any error.                                                                                                    |
|                         | N - Continues with the next object in the import process even if there is an error.                                                                                                    |
| OVERWRITE               | Specify whether to overwrite any existing metadata.                                                                                                    |
|                         | Y - Overwrites metadata even if the metadata already exists.                                                                                                    |
|                         | N - Will not overwrite the object if it already exists and continue migrating the next object.                                                                                               |

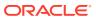

Table 16-4 (Cont.) Names in the Property file and their Descriptions

| Name           | Description                                                                                                    |
|----------------|----------------------------------------------------------------------------------------------------|
| RETAIN_IDS     | Specify whether to retain the source AMHM objects after migration.                                                                                                    |
|                | Y – Retain the Source AMHM object IDs.                                                                                                    |
|                | N – Will not retain the Source AMHM object IDs.                                                                                                    |
|                | If you have chosen the value 'Y' for RETAIN_ID and the Target system does not consume the object ID of the Source object, the ID will be retained while migration. If the object in the Target system consumes the object ID of the Source, the ID will not be retained while migration. Instead, it will generate a new ID. |
| MIGRATION_CODE | Enter the unique migration code to identify the status of the migration process.                                                                                                    |
|                | For example: 8860                                                                                                    |

3. Update import\_input.csv or export\_input.csv files based on whether you want to import or export objects as explained in the following tables.

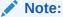

Any updates done are available in the <code>export\_input\_template.csv</code> and <code>import\_input\_template.csv</code> files. Before invoking the command line utility, ensure that the updates available in the templates files are available in the <code>export\_input.csv</code> and <code>import\_input.csv</code> files.

## For Exporting Objects

Following are the entries in the export input.csv file:

Table 16-5 Column Names in the export file and their Descriptions

| Column Name | Description                                                                                                    |
|-------------|----------------------------------------------------------------------------------------------------|
| Object Code | Specify the object Code which should be a unique identifier of the definition based on the Object Type. It should be either system generated or user defined unique code. See the Objects Supported for Command Line Migration section to know for a particular object whether the code is user defined or system generated. |
|             | You can specify the object Code value as wildcard "*" if you are migrating all objects of that Object Type.                                                                                                    |
| Object Type | Specify the Type ID of the required metadata objects to be exported. Refer to the Objects Supported for Command Line Migration section.                                                                                                    |

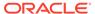

Table 16-5 (Cont.) Column Names in the export file and their Descriptions

| Column Name               | Description                                                                                                    |
|---------------------------|----------------------------------------------------------------------------------------------------|
| Object Sub Type           | SubType is available for Filters and AMHM hierarchy only. This is a mandatory field.                                                                                                    |
|                           | For filters, SubType indicates the type of the filter. For hierarchies, this indicates the Dimension ID.                                                                                                    |
|                           | See the Objects Supported for Command Line Migrationfor filter SubTypes.                                                                                                    |
| Sandbox Infodom           | Specify the Sandbox Information Domain name to export Sandbox.                                                                                                    |
| With Models               | Specify Y if you want to export all models present in the Sandbox Infodom along with the Sandbox.                                                                                                    |
|                           | Specify N if you want to export only the Sandbox.                                                                                                    |
| Include Dependency        | Specify Y if you want to export all dependent objects along with the base objects.                                                                                                    |
|                           | Specify N if you want to export only the mentioned object.                                                                                                    |
| Include Instances         | This is applicable only for PMF migration.                                                                                                    |
|                           | Specify Y if you want to export Questionnaire related workflow instance data.                                                                                                    |
| Is Response Data Required | This is applicable only for Questionnaire migration.                                                                                                    |
|                           | Specify Y if you want to export the responses for Questionnaire.                                                                                                    |
|                           | Specify N if you want to skip it.                                                                                                    |
| Application Code          | This is applicable only for Questionnaire migration.                                                                                                    |
|                           | Specify the application code for which you want to export the Questionnaire data. For example, to migrate KYC related Questionnaire data, specify the application code OFS_KYC. Similarly, you can specify the application code for other applications and migrate the related Questionnaire data. |

- 1. After entering the required details of the objects you want to export in the export\_input.csv file, navigate to \$FIC\_HOME/utility/Migration/bin path and execute ObjectMigration.sh. The dump file will be created, which will have an import\_input.csv with list of all objects (including dependent ones) that are being exported
- 2. Once executed, you can view the related log files from the <code>\$FIC\_HOME/utility/Migration/logs</code> location

## For Importing Objects

Following are the entries in the import input.csv file:

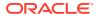

Table 16-6 Column Names in the export file and their Descriptions

| Column Name        | Description                                                                                                    |
|--------------------|----------------------------------------------------------------------------------------------------|
| Object Code        | Specify the object Code which should be a unique identifier of the definition based on the Object Type. It should be either system generated or user defined unique code. See the Objects Supported for Command Line Migration section to know for a particular object whether the code is user defined or system generated. |
|                    | You can specify the Object Code value as wildcard "*" if you are importing all objects of that Object Type.                                                                                                    |
|                    | Note: Specify only those Codes that are present in the exported dump file.                                                                                                    |
| Object Type        | Specify the Type ID of the required metadata objects to be imported. See the Objects Supported for Command Line Migration section for Object Type IDs.                                                                                                    |
| Object SubType     | SubType is available for Filters and AMHM hierarchy only. This is a mandatory field.                                                                                                    |
|                    | For filters, SubType indicates the type of the filter. For hierarchies, this indicates the Dimension ID.                                                                                                    |
|                    | See the Objects Supported for Command Line Migrationfor filter SubTypes.                                                                                                    |
| Sandbox Infodom    | Specify the Sandbox Information Domain name to import Sandbox.                                                                                                    |
| With Models        | Specify Y if you want to import all models present in the Sandbox Infodom along with the Sandbox.                                                                                                    |
|                    | Specify N if you want to import only the Sandbox.                                                                                                    |
| Include Dependency | Specify Y if you want to import all dependent objects along with the base objects.                                                                                                    |
|                    | Specify N if you want to import only the mentioned object.                                                                                                    |
| Is Base Object     | This attribute is for information and is not read while processing the input. This will be set as Y if the exported object is a base object and will be N for all the exported dependent objects.                                                                                                    |

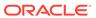

Table 16-6 (Cont.) Column Names in the export file and their Descriptions

#### Column Name Description Object Group and Object Group Target Folder Specify a unique ID to the Object Group and the folder to which you want to import all the objects in that Object Group. If Object Group is not specified, by default it takes the object group ID of the preceding entry with Object Group. If the object group ID for the first entry is not explicitly entered, it is assigned the value as '1'. If object Group ID is specified and Object Group Target Folder is kept blank, the objects of that Object Group will be imported to the folder mentioned in the FOLDER tag in the migration.properties file. If that is also not mentioned, it will be imported to the source folder mentioned in the dump file. Note: An object with an Object Group ID different from the preceding object will go to a new group. Hence, enter all the objects which you want to import to the same folder successively. Include Instances This is applicable only for PMF migration. Specify Y if you want to import questionnaire related workflow instance data.

### Limitations

- For AMHM objects, irrespective of values specified in TargetFolder or FOLDER tags, the objects are migrated to the source folder available in the exported dump file. Hence, ensure folder with same name as it is in the dump file is present in target environment.
- Ensure the specified Folder is present in the target environment during IMPORT operation. Currently validation is not done.

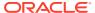

# Objects Supported for Command Line Migration

Table 16-7 Details of the Objects for command Line Migration

| Object Name                                  | Object Type ID |                                  | Object Code                                | Location of Ob                                                                                     | ject Code                                  |
|----------------------------------------------|----------------|----------------------------------|--------------------------------------------|----------------------------------------------------------------------------------------------------|--------------------------------------------|
|                                              |                | Wildcard<br>Select ALL<br>Option |                                            | From UI                                                                                            | From Backend                               |
| DATA QUALITY<br>RULE                         | 120            | Yes                              | System generated code                      | In the Audit<br>Trail pane,<br>Object Code is<br>displayed as<br>System ID.                        | DQ_CHECK_M<br>ASTER-><br>N_RULE_SYS_<br>ID |
| DATA QUALITY<br>GROUP                        | 1003           | Yes                              | User defined<br>unique code                | Object Code is<br>displayed as<br>"Name" in the<br>Data Quality<br>Groups<br>Summary<br>window.    |                                            |
| DATA<br>TRANSFORMA<br>TION0F[1]              | 121            | No                               | User defined unique code                   | Object Code is<br>displayed as<br>"Code" in the<br>Post Load<br>Changes<br>Summary<br>window.      |                                            |
| DATA<br>SOURCES                              | 2102           | Yes                              | User defined<br>name of the<br>Data Source | Object Code is<br>displayed as<br>"Code" in the<br>Data Sources<br>Summary<br>window.              |                                            |
| ETL                                          | 122            | No                               | User defined unique code                   | Object Code is<br>displayed as<br>"Code" in the<br>Data Mapping<br>Summary<br>window.              |                                            |
| DATA ENTRY<br>FORMS AND<br>QUERIES<br>(DEFQ) | 124            | Yes                              | User defined unique code                   |                                                                                                    |                                            |
| ALIAS                                        | 54             | Yes                              | User defined unique code                   | In the Alias<br>Summary<br>window, select<br>the Entity and<br>Code is<br>displayed as<br>"Alias". |                                            |

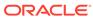

Table 16-7 (Cont.) Details of the Objects for command Line Migration

| Object Name           | Object Type ID |                                  | Object Code                 | Location of Ob                                                                                 | ject Code    |
|-----------------------|----------------|----------------------------------|-----------------------------|------------------------------------------------------------------------------------------------|--------------|
|                       |                | Wildcard<br>Select ALL<br>Option |                             | From UI                                                                                        | From Backend |
| DERIVED<br>ENTITY     | 128            | Yes                              | User defined<br>unique code | Object Code is displayed as "Code" in the Derived Entity Summary window.                       |              |
| BUSINESS<br>MEASURE   | 101            | Yes                              | User defined<br>unique code | Object Code is<br>displayed as<br>"Code" in the<br>Business<br>Measures<br>Summary<br>window.  |              |
| BUSINESS<br>DIMENSION | 102            | Yes                              | User defined<br>unique code | Object Code is<br>displayed as<br>"Code" in the<br>Business<br>Dimension<br>Summary<br>window. |              |
| BUSINESS<br>HIERARCHY | 103            | Yes                              | User defined<br>unique code | Object Code is<br>displayed as<br>"Code" in the<br>Business<br>Hierarchy<br>Summary<br>window. |              |
| DATASET               | 104            | Yes                              | User defined<br>unique code | Object Code is<br>displayed as<br>"Code" in the<br>Datasets<br>Summary<br>window.              |              |
| BUSINESS<br>PROCESSOR | 105            | Yes                              | User defined<br>unique code | Object Code is<br>displayed as<br>"Code" in the<br>Business<br>Processor<br>Summary<br>window. |              |
| ESSBASE<br>CUBE       | 106            | Yes                              | User defined<br>unique code | Object Code is<br>displayed as<br>"Code" in the<br>Business<br>Processor<br>Summary<br>window. |              |
| ORACLE<br>CUBE        | 133            | Yes                              | User defined unique code    | NA                                                                                             |              |

Table 16-7 (Cont.) Details of the Objects for command Line Migration

| Object Name                  | Object Type ID |                                  | Object Code              | Location of Object Code                                                                |                                            |
|------------------------------|----------------|----------------------------------|--------------------------|----------------------------------------------------------------------------------------|--------------------------------------------|
|                              |                | Wildcard<br>Select ALL<br>Option |                          | From UI                                                                                | From Backend                               |
| MAPPER                       | 136            | Yes                              | System generated code    | Object Code is<br>displayed as<br>"Name" in the<br>Map<br>Maintenance<br>window.       |                                            |
| FORMS<br>FRAMEWORK           | 126            | Yes                              | User defined unique code |                                                                                        | FORMS_MAST<br>ER ><br>FORM_CODE            |
| FORMS MENU                   | 125            | Yes                              | User defined unique code |                                                                                        | MENU_ITEMS<br>> MENU_ID                    |
| FORMS TAB                    | 1125           | Yes                              | User defined unique code |                                                                                        | TAB_MASTER<br>> TAB_ID                     |
| FORMS PAGE                   | 1127           | Yes                              | User defined unique code |                                                                                        | JSP_CONFIG_<br>DETAILS><br>JSP_ID          |
| FORMS<br>LAYOUT/<br>TEMPLATE | 1126           | Yes                              | User defined unique code |                                                                                        | TEMPLATE_M<br>ASTER ><br>TEMPLATE_ID       |
| RULE                         | 112            | Yes                              | System<br>generated code | Object Code is<br>displayed as<br>"Code" in the<br>Rule Summary<br>window.             |                                            |
| PROCESS                      | 111            | Yes                              | System<br>generated code | Object Code is<br>displayed as<br>"Code" in the<br>Process<br>Summary<br>window.       |                                            |
| RUN                          | 110            | Yes                              | System generated code    | Object Code is<br>displayed as<br>"Code" in the<br>Run Summary<br>window.              |                                            |
| BATCH                        | 123            | Yes                              | System<br>generated code | Object Code is<br>displayed as<br>"Batch ID" in<br>the Batch<br>Maintenance<br>window. |                                            |
| DIMENSION                    | 12             | Yes                              | System generated code    |                                                                                        | REV_DIMENSI<br>ONS_B ><br>DIMENSION_I<br>D |

Table 16-7 (Cont.) Details of the Objects for command Line Migration

| Object Name       |      |                                  | Location of Object Code                                    |                                                                                                    |              |
|-------------------|------|----------------------------------|------------------------------------------------------------|----------------------------------------------------------------------------------------------------|--------------|
|                   |      | Wildcard<br>Select ALL<br>Option |                                                            | From UI                                                                                                    | From Backend |
| FILTER            | 1    | Yes                              | System generated code                                      | In the Audit<br>Trail pane,<br>Object Code is<br>displayed as<br>System ID.                                                        |              |
| EXPRESSION        | 14   | Yes                              | System generated code                                      | In the Audit<br>Trail pane,<br>Object Code is<br>displayed as<br>System ID.                                                        |              |
| AMHM<br>HIERARCHY | 5    | Yes                              | System generated code                                      | In the Audit<br>Trail pane,<br>Object Code is<br>displayed as<br>System ID.                                                        |              |
| SANDBOX1F[2]      | 1300 | No                               | System generated code                                      | Object Code is<br>displayed as<br>"Sandbox ID" in<br>the Sandbox<br>Maintenance<br>window in the<br>Production<br>Infodom.         |              |
| VARIABLE          | 1301 | Yes                              | System generated code                                      | Object Code is<br>displayed as<br>"Variable ID" in<br>the Variable<br>Management<br>window in the<br>Production<br>Infodom.        |              |
| TECHNIQUE         | 1302 | Yes                              | System generated code                                      | Object Code is<br>displayed as<br>"Technique ID"<br>in the<br>Technique<br>Registration<br>window in the<br>Production<br>Infodom. |              |
| VARIABLE<br>SHOCK | 1303 | Yes                              | System<br>generated code<br>with '_' and<br>Version number | NA                                                                                                    |              |
| SCENARIO          | 1304 | Yes                              | System<br>generated code<br>with '_' and<br>Version number | NA                                                                                                    |              |

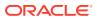

Table 16-7 (Cont.) Details of the Objects for command Line Migration

| Object Name Ol     | Object Type ID |                                  | Object Code                                                | Location of Object Code                                                                                                    |                                                  |
|--------------------|----------------|----------------------------------|------------------------------------------------------------|----------------------------------------------------------------------------------------------------|--------------------------------------------------|
|                    |                | Wildcard<br>Select ALL<br>Option |                                                            | From UI                                                                                                    | From Backend                                     |
| MODEL              | 1305           | Yes                              | System<br>generated code<br>with '_' and<br>Version number | Object Code is displayed as "Model ID" and version number as "Version" in the Model Management window in the Sandbox Infodom. |                                                  |
| STRESS             | 1306           | Yes                              | System<br>generated code                                   | Object Code is<br>displayed as<br>"Stress ID" in<br>the Stress<br>Definition<br>window in the<br>Production<br>Infodom.       |                                                  |
| CATALOG<br>PUBLISH | 1307           | Yes                              | System generated code                                      | NA                                                                                                    |                                                  |
| User               | 2000           | Yes                              | User defined unique code                                   | Object Code is<br>displayed as<br>"User ID" in the<br>User<br>Maintenance<br>window.                                          | CSSMS_USR_<br>PROFILE ><br>V_USR_ID              |
| User Group         | 2001           | Yes                              | User defined<br>unique code                                | Object Code is<br>displayed as<br>"User Group<br>ID" in the User<br>Group<br>Maintenance<br>window.                           | CSSMS_GROU<br>P_MAST ><br>V_GROUP_CO<br>DE       |
| Role               | 2002           | Yes                              | User defined unique code                                   | Object Code is<br>displayed as<br>"Role Code" in<br>the Role<br>Maintenance<br>window.                                        | CSSMS_ROLE<br>_MAST<br>><br>V_ROLE_COD<br>E      |
| Function           | 2003           | Yes                              | User defined<br>unique code                                | Object Code is<br>displayed as<br>"Function<br>Code" in the<br>Function<br>Maintenance<br>window.                             | CSSMS_FUNC<br>TION_MAST ><br>V_FUNCTION_<br>CODE |

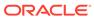

Table 16-7 (Cont.) Details of the Objects for command Line Migration

| Object Name                                  |      |                                  | Object Code                 | Location of Object Code                                                                              |                                                |
|----------------------------------------------|------|----------------------------------|-----------------------------|----------------------------------------------------------------------------------------------------|------------------------------------------------|
|                                              |      | Wildcard<br>Select ALL<br>Option |                             | From UI                                                                                              | From Backend                                   |
| Profile                                      | 2004 | Yes                              | User defined<br>unique code | Object Code is<br>displayed as<br>"Profile Code"<br>in the Profile<br>Maintenance<br>window.         | CSSMS_PROF<br>ILE_MAST ><br>V_PROFILE_C<br>ODE |
| PMF Process                                  | 8000 | Yes                              | User defined<br>unique code | In the Process<br>Modeller<br>window, Object<br>Code to be<br>used is<br>displayed as<br>Process ID. | AAI_WF_PRO<br>CESS_B ><br>V_PROCESS_I<br>D     |
| Questionnaire<br>Configuration<br>Attributes | 8001 | Yes                              | User defined code           |                                                                                                    |                                                |
| Question<br>Definitions                      | 8002 | Yes                              | System generated code       |                                                                                                    |                                                |
| Questionnaire<br>Definitions                 | 8003 | Yes                              | System generated code       |                                                                                                    |                                                |

[1]-Data Transformation objects, that is, Post Load Changes definitions based on Stored Procedures only are supported for migration.

[2]-You can specify the name of the sandbox Infodom which you want to migrate for SANDBOXINFODOM attribute and Y for WITHMODELS attribute to migrate the models along with the sandbox.

The following tables provides the details of the Object Name and their Types.

Table 16-8 Details of the Object Name and their Types

| Object Name        | Object SubType ID |
|--------------------|-------------------|
| DataElement Filter | 4                 |
| Hierarchy Filter   | 8                 |
| Group Filter       | 21                |
| Attribute Filter   | 25                |

## **Dependent Objects**

The following table lists the objects that are supported for implicit dependency and the dependent objects:

Table 16-9 Details of the Object Name and their Types

| Base Object Name                       | Base Object Type ID | Dependent Objects                              | Dependent Object<br>Type ID |
|----------------------------------------|---------------------|------------------------------------------------|-----------------------------|
| DATA QUALITY RULE                      | 120                 | DERIVED ENTITY                                 | 128                         |
| DATA QUALITY GROUP                     | 1003                | DATA QUALITY RULE                              | 120                         |
| DATA<br>TRANSFORMATION                 | 121                 | NA                                             | NA                          |
| DATA SOURCES                           | 2102                | NA                                             | NA                          |
| ETL                                    | 122                 | DATA QUALITY RULE-<br>This is not implemented. |                             |
| DATA ENTRY FORMS<br>AND QUERIES (DEFQ) | 124                 | NA                                             | NA                          |
| ALIAS                                  | 54                  | NA                                             | NA                          |
| DERIVED ENTITY                         | 128                 | DATASET                                        | 104                         |
|                                        |                     | <b>BUSINESS MEASURE</b>                        | 101                         |
|                                        |                     | BUSINESS<br>HIERARCHY                          | 103                         |
|                                        |                     | BUSINESS<br>PROCESSOR                          | 105                         |
| BUSINESS MEASURE                       | 101                 | ALIAS                                          | 54                          |
|                                        |                     | DERIVED ENTITY                                 | 128                         |
| BUSINESS<br>DIMENSION                  | 102                 | BUSINESS<br>HIERARCHY                          | 103                         |
| BUSINESS                               | 103                 | DERIVED ENTITY                                 | 128                         |
| HIERARCHY                              |                     | <b>BUSINESS MEASURE</b>                        | 101                         |
| DATASET                                | 104                 | ALIAS                                          | 54                          |
|                                        |                     | DERIVED ENTITY                                 | 128                         |
| BUSINESS                               | 105                 | DATASET                                        | 104                         |
| PROCESSOR                              |                     | BUSINESS MEASURE                               | 101                         |
|                                        |                     | BUSINESS<br>PROCESSOR                          | 105                         |
| ESSBASE CUBE                           | 106                 | DATASET                                        | 104                         |
|                                        |                     | BUSINESS MEASURE                               | 101                         |
|                                        |                     | BUSINESS<br>DIMENSION                          | 102                         |
| ORACLE CUBE                            | 133                 | NA                                             |                             |
| MAPPER                                 | 136                 | Hierarchies                                    | 103                         |
| FORMS FRAMEWORK                        | 126                 | Child Forms                                    | 126                         |
| FORMS MENU                             | 125                 | FORMS and LAYOUTS                              |                             |
| FORMS LAYOUT                           | 1126                | Forms                                          | 126                         |
| FORMS TAB                              | 36494               | NA                                             | NA                          |
| FORMS PAGE                             | 1127                | FORMS and LAYOUTS                              | 126, 1126                   |
| RULE                                   | 112                 | DATASET                                        | 104                         |
|                                        |                     | MEASURE                                        | 101                         |
|                                        |                     | HIERARCHY                                      | 103                         |
|                                        |                     | BUSINESS<br>PROCESSOR                          | 105                         |

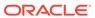

Table 16-9 (Cont.) Details of the Object Name and their Types

| Base Object Name | Base Object Type ID | Dependent Objects       | Dependent Object<br>Type ID |
|------------------|---------------------|-------------------------|-----------------------------|
|                  |                     | DATA ELEMENT<br>FILTER  | 4                           |
|                  |                     | GROUP FILTER            | 21                          |
|                  |                     | ATTRIBUTE FILTER        | 25                          |
|                  |                     | HIERARCHY FILTER        | 8                           |
| PROCESS          | 111                 | EXTRACT DATA            | 122                         |
|                  |                     | LOAD DATA               | 122                         |
|                  |                     | TRANFORM DATA           | 121                         |
|                  |                     | RULE                    | 112                         |
|                  |                     | PROCESS                 | 111                         |
|                  |                     | CUBE                    | 106                         |
|                  |                     | DATA QUALITY GROUP      | 1003                        |
|                  |                     | VARIABLE SHOCK          | 1303                        |
|                  |                     | MODEL                   | 1305                        |
| RUN              | 110                 | EXTRACT DATA            | 122                         |
|                  |                     | LOAD DATA               | 122                         |
|                  |                     | TRANFORM DATA           | 121                         |
|                  |                     | RULE                    | 112                         |
|                  |                     | PROCESS                 | 111                         |
|                  |                     | RUN                     | 110                         |
|                  |                     | CUBE                    | 106                         |
|                  |                     | DATA QUALITY GROUP      | 1003                        |
|                  |                     | VARIABLE SHOCK          | 1303                        |
|                  |                     | MODEL                   | 1305                        |
|                  |                     | DATA ELEMENT<br>FILTER  | 4                           |
|                  |                     | GROUP FILTER            | 21                          |
|                  |                     | ATTRIBUTE FILTER        | 25                          |
|                  |                     | HIERARCHY FILTER        | 8                           |
| BATCH            | 123                 | Not implemented         |                             |
| DIMENSION        | 12                  | MEMBERS                 | NA                          |
|                  |                     | ATTRIBUTES              | NA                          |
| FILTER           | 1                   | BUSINESS<br>HIERARCHY   | 103                         |
|                  |                     | ATTRIBUTES              | NA                          |
|                  |                     | FILTER                  | 1                           |
| EXPRESSION       | 14                  | EXPRESSION              | 14                          |
| AMHM HIERARCHY   | 5                   | Members                 | NA                          |
| SANDBOX 2        | 1300                | NA                      | NA                          |
| VARIABLE         | 1301                | BUSINESS<br>HIERARCHY   | 103                         |
|                  |                     | <b>BUSINESS MEASURE</b> | 101                         |
|                  |                     | BUSINESS<br>PROCESSOR   | 105                         |

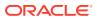

Table 16-9 (Cont.) Details of the Object Name and their Types

| Base Object Name                          | Base Object Type ID | Dependent Objects                         | Dependent Object<br>Type ID |
|-------------------------------------------|---------------------|-------------------------------------------|-----------------------------|
|                                           |                     | DATASET                                   | 104                         |
| TECHNIQUE                                 | 1302                | NA                                        | NA                          |
| VARIABLE SHOCK                            | 1303                | VARIABLE                                  | 1301                        |
|                                           |                     | DATASET                                   | 104                         |
|                                           |                     | BUSINESS<br>HIERARCHY                     | 103                         |
| SCENARIO                                  | 1304                | VARIABLE SHOCK                            | 1303                        |
| MODEL                                     | 1305                | TECHNIQUE                                 | 1302                        |
|                                           |                     | VARIABLE                                  | 1301                        |
|                                           |                     | DATASET                                   | 104                         |
|                                           |                     | BUSINESS<br>HIERARCHY                     | 103                         |
|                                           |                     | DataElement Filter                        | 4                           |
| STRESS                                    | 1306                | RUN                                       | 110                         |
|                                           |                     | SCENARIO                                  | 1304                        |
| CATALOG PUBLISH                           | 1307                | NA                                        | NA                          |
| USER                                      | 2000                | PROFILE                                   | 2004                        |
| USER GROUP                                | 2001                | USER                                      | 2000                        |
| ROLE                                      | 2002                | FUNCTION                                  | 2003                        |
| FUNCTION                                  | 2003                | NA                                        | NA                          |
| PROFILE                                   | 2004                | NA                                        | NA                          |
| PMF PROCESS                               | 8000                | NA                                        | NA                          |
| Questionnaire<br>Configuration Attributes | 8001                | NA                                        | NA                          |
| Question Definitions                      | 8002                | NA                                        | NA                          |
| Questionnaire<br>Definitions              | 8003                | Questionnaire<br>Configuration Attributes | 8001                        |
|                                           |                     | <b>Question Definitions</b>               | 8002                        |

# Migrating Security Management System (SMS) Objects

The Security Management System (Administration) objects such as Users, User Groups, Roles, Functions, and Profiles can be migrated using Command Line Utility.

The Command Line Utility enables migration of following SMS objects along with the mappings:

- Users along with the User-User Group Mapping, User-Profile Mapping, and User-Attribute Mapping
- User Groups along with the User Group-Role Mapping and User Group-Folder-Role Mapping
- Roles along with the Role-Function Mapping
- Functions
- Profiles along with the Profile-Holiday Mapping

### Pre-requisites

To ensure successful migration of all mappings, you must import the SMS objects in the following order:

- Functions
- Roles
- User Group
- User

For example: If you want to import User-User Group mapping, then you must migrate the User Group first followed by User.

For more information on migrating object, see Migrating Objects Using OBJECTMIGRATION.xml File section.

### Object specific Migration

This section provides the information about the Prerequisites, Object Type IDs, Dependent Objects, Limitations, Dependencies, and so on about the object specific migration.

### Object Name: USERS

- Type ID: 2000
- Dependency: The dependent objects should be migrated to the Target system, before migration of the object. If the dependent objects are not available in the Target system, then only the objects definitions are migrated and not the mappings.
- Dependent Objects: User Group, Profile

### Object Name: USERGROUP

- Type ID: 2001
- Dependency:
- The dependent objects should be migrated to the Target system, before migration
  of the object. If the dependent objects are not available in the Target system, then
  only the objects definitions are migrated and not the mappings.
- For User Group-Folder-Role mapping, the shared folder type should be available
  in the Target system with the same name as in the Source and should be mapped
  to a domain in the Target with the same name as in the Source. Also, the roles
  should be available in the Target.
- Dependent Objects: Roles

## Object Name: ROLES

- Type ID: 2002
- Dependency: The dependent objects should be migrated to the Target system, before migration of the object. If the dependent objects are not available in the

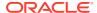

Target system, then only the objects definitions are migrated and not the mappings.

Dependent Objects: Function

Object Name: FUNCTION

Type ID: 2003

Object Name: PROFILE

Type ID: 2004

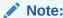

While importing Profile-Holiday mapping, if the holiday is not defined in the target system; a new holiday is created.

### Command Line Utilities to Execute RRF Definitions

RRF Rule definitions can be executed through the following command line utilities:

## Command Line Utility for Rule Execution

You can execute RRF Rule definitions through command line utility.

To execute Rule definitions, do the following:

- 1. Navigate to \$FIC HOME/utility/RuleExecution/bin of OFSAAI APP tier.

Table 16-10 Arguments in the Rule Definition and their Descriptions

| Arguments     | Description                                                                                                    |
|---------------|----------------------------------------------------------------------------------------------------|
| BatchRunExeID | Refers to the Execution ID of the Batch being executed.                                                                              |
| ComponentID   | Refers to The Type of component to be executed.                                                                                      |
| TaskID        | Refers to the Task ID.                                                                                                    |
| MisDate       | Refers to the date with which the data for the execution would be filtered.                                                          |
| DataStoreType | Refers to the type of data store such as<br>Enterprise Data Warehouse (EDW) which refers<br>to the Multi-dimensional Database/Cubes. |
| INFODOM       | Refers to the Information Domain mapped.                                                                                             |
| IPaddress     | Refers to the IP Address of the machine on which Infrastructure Database Components have been installed.                             |
| RuleID        | Refers to the Rule definition to be executed.                                                                                        |

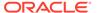

Table 16-10 (Cont.) Arguments in the Rule Definition and their Descriptions

| Arguments          | Description                                                                                                    |
|--------------------|----------------------------------------------------------------------------------------------------|
| BuildFlag          | Build Flag refers to the pre-compiled rules, which are executed with the query stored in database.                                      |
|                    | Built Flag status set to "No" indicates that the query statement is formed dynamically retrieving the technical metadata details.       |
|                    | If the Build Flag status is set to "Yes" then the relevant metadata details required to form the rule query is re-compiled in database. |
| OptionalParameters | Refers to the set of parameters which would behave as filter criteria for the merge query.                                              |

For example,

ksh RuleExecution.sh RRFATOM\_exec\_rule\_20120904\_1 RULE\_EXECUTION Task1 20120906 EDW RRFATOM A.B.C.D 1344397138549 N '\$RUNID=,\$PHID=,\$EXEID=,\$RUNSK='

3. You can access the location \$FIC\_HOME/utility/RuleExecution/logs to view the related log files. Also the component specific logs can be accessed in the location fic home/ftpshare/logs.

## Command Line Utility for Fire Run Service\ Manage Run Execution

Manage Run Execution utility can be used to execute Run definitions through RESTful Web Services call. To achieve this, RESTful Service, Client and Shell script are available.

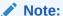

The REST authentication is done against the Service Account user mentioned under OFSAA\_SRVC\_ACC parameter in the CONFIGURATION table. This user should be created with "SMS Auth Only" attribute from the User Maintenance window. By default, OFSAA\_SRVC\_ACC parameter is set as SYSADMN.

Following are the pre-requisites before executing this utility:

- Ensure that JAVA\_HOME is pointing to JAVA bin installation directory.
- Ensure FIC\_HOME is pointing to application installation directory.
- 3. Set the PATH variable as \$ICC\_HOME/bin.

To execute this utility, do the following:

- Navigate to \$FIC HOME/ficapp/icc/bin of OFSAAI APP tier.
- 2. Provide the following parameters in the command line

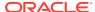

| Table 16-11 Arguments in the Run Definition and their Description |
|-------------------------------------------------------------------|
|-------------------------------------------------------------------|

| Arguments                 | Description                                                                                                |  |
|---------------------------|----------------------------------------------------------------------------------------------------|--|
| RUNCODE                   | Refers to Run Code to be executed.                                                                         |  |
| INFODOM                   | Refers to the mapped Information Domain.                                                                   |  |
| SEGMENT/FOLDER            | Refers to the Folder / Segment name to which run is getting executed.                                      |  |
| Run Execution Description | Refers to the batch description.                                                                           |  |
|                           | Note: In case the Run Execution description has space, the same can be passed using double quotes.         |  |
| USERNAME                  | Refers to the user name who is executing.                                                                  |  |
|                           | Note: The User ID or Service accounts are<br>"SMS Auth Only" in case of SSO and LDAP<br>configured setups. |  |
| MISDATE                   | Refers to the date with which the data for the execution would be filtered.                                |  |

Execute WSMRERequest.sh <Run Code> <Infodom> <Segment/Folder Code> <Run Execution Description> <Username> <MIS Date <yyyyMMdd>>.

For example,

./WSMRERequest.sh "1305855689766" "APP" "APPSEG" "App approach" "APPUSER" "20001231"

4. You can access the location \$FIC\_HOME/ficapp/icc/log/WSMRERequest.log to view the related log files. Also the component specific logs can be accessed in the location <OFSAAI deployed path>/logs.

Every execution of Fire Run Service creates a text file in the location ficapp/icc/mre which contains the Batch ID created for that particular Run. The text file has the following format:

INFODOM RUNID MISDATE.mre

# Command Line Utility for DMT Migration

This is a standalone utility which can be used to migrate the DMT metadata stored in XML files into corresponding tables in the database. This utility can be executed from the command line. This utility supports migration of metadata for metadata types Data Mapping, Data File Mapping, Table based Data Sources, Post Load Changes (DT), and DMT Big Data related XMLs (ETLLoader.properties, Cluster.XML). This utility has four modes of operation with various sub modes.

## **Prerequisites**

- All the required XML files like TFM XML, ETL Repository XML, Definition XML, Properties XML, Mapping XML must be present in the standard paths. (relative to the ftpshare folder)
- Table AAI\_ETL\_SOURCE must be present in the Config Schema, with all appropriate information.
- Ensure the DMTUpgradeUtility\_806.sh file is present in \$FIC\_HOME/utility/DMT/ Migration/bin folder.

- Ensure aai-dmt-migration.jar must be present in \$FIC\_HOME/utility/DMT/ Migration/lib. (This jar and other dependent OFSAA jars are available in the aforementioned path. The DMTUpgradeUtility\_806.sh file contains the list of such jars.)
- Ensure the Clusters.XML file is present in the \$FIC\_HOME/conf directory.
- Ensure the ETLLoader.properties file is present in the \$FIC\_HOME/ficdb/conf directory.

To run the utility directly from the console:

- Navigate to \$FIC HOME/utility/DMT/Migration/bin folder
- 2. Execute ./DMTUpgradeUtility\_806.shwith the following arguments.

Table 16-12 Argument Descriptions and their Values

| Argument Name  | Description                   | Value                                                                                                    |
|----------------|-------------------------------|----------------------------------------------------------------------------------------------------|
| MIGRATION TYPE | Specify the mode of operation | UPGRADE (recommended mode) ONLY_DEFINITION (recommended mode) UPGRADE_AS_VERSI ON ONLY_DEFINITION_AS _VERSION For more information, see Modes of Operation section. |

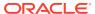

Table 16-12 (Cont.) Argument Descriptions and their Values

| Argument Name | Description                                         | Value                                                                                                    |
|---------------|-----------------------------------------------------|----------------------------------------------------------------------------------------------------|
| METADATA TYPE | Specify the metadata type that you want to migrate. | ALL- to migrate all metadata types  Enter the specific metadata type that you want to migrate. The available metadata types are DMT_SRC, DMT_PLC, DMT_DM (to migrate F2T, T2T, and T2F), CLUSTERINFO (to migrate Cluster information), ETLPROPINFO (to migrate ETLLoader.properties) |

#### Note:

DMT\_SRC
Metadata Type is
supported only for
Migration Type set
as UPGRADE and
ONLY\_DEFINITIO
N. Data Sources
based on Table
and WebLog are
only supported for
migration.

#### **INFODOM NAME**

Specify the information domain name.

This argument is applicable only for MIGRATION TYPE as ONLY\_DEFINITION and ONLY\_DEFINITION\_AS\_VERSION.

- ALL- to migrate metadata from all information domains.
- Enter the specific information domain name if you want to migrate metadata of a particular information domain only.

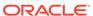

Table 16-12 (Cont.) Argument Descriptions and their Values

| Argument Name   | Description                                                                                                    | Value                                                                                                    |
|-----------------|----------------------------------------------------------------------------------------------------|----------------------------------------------------------------------------------------------------|
| DEFINITION NAME | Specify the definition name that you want to migrate.  This argument is applicable only for MIGRATION TYPE as ONLY_DEFINITION and ONLY_DEFINITION_AS_VE RSION. | <ul> <li>ALL- to migrate all definitions</li> <li>Enter the specific definition name that you want to migrate.</li> <li>For DMT_SRC metadata type, specify as <source 1="" name=""/>~<infodom 1="">,<source 2="" name=""/>~<infodom 2="">,<source 2="" name=""/>~<infodom 3="">. That is, list of source and corresponding Infodom combination separated by comma.</infodom></infodom></infodom></li> <li>For DMT_DM metadata type, specify as <application name="">~<source name=""/>~<definition name="">.</definition></application></li> <li>For DMT_PLC metadata type, specify the definition name.</li> </ul> |

## **Modes of Operation**

Based on the value specified for the argument MIGRATION TYPE, the utility can be operated in different modes:

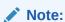

Recommended modes are UPGRADE and ONLY\_DEFINITION.

#### MIGRATION TYPE set as UPGRADE

./DMTUpgradeUtility\_806.sh UPGRADE <METADATA\_TYPE>

In this scenario, the utility will check for the value set for METADATA TYPE. If it is set as ALL, the XML data of all metadata types will be migrated to the corresponding tables. If METADATA TYPE is set to a specific metadata, then the XML data of only that specific metadata will be migrated.

For example,

./DMTUpgradeUtility\_806.sh UPGRADE DMT\_DM

Note that INFODOM NAME and DEFINITION NAME will be implicitly set to ALL, irrespective of what the user sets.

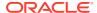

If metadata type is not set, it is implicitly set as ALL. For example, if you execute the following command, all metadata types will be migrated:

./DMTUpgradeUtility 806.sh UPGRADE

In case of rerun of the migration utility, if a metadata is already present in the target environment, that metadata will be skipped.

MIGRATION TYPE set as UPGRADE\_AS\_VERSION

./DMTUpgradeUtility\_806.sh UPGRADE\_AS\_VERSION <METADATA\_TYPE>

In this scenario, the specified metadata type will be migrated to the corresponding tables by incrementing the version if the definition already exists in the target environment. If <METADATA TYPE> is set as ALL, all metadata types will be migrated.

For example,

./DMTUpgradeUtility\_806.sh UPGRADE\_AS\_VERSION DMT\_PLC

Note that INFODOM NAME and DEFINITION NAME will be implicitly set to ALL, irrespective of what the user sets.

If metadata type is not set, it is implicitly set as ALL. For example, if you execute the following command, all metadata will be migrated:

./DMTUpgradeUtility\_806.sh UPGRADE\_AS\_VERSION

MIGRATION TYPE set as ONLY\_DEFINITION

./DMTUpgradeUtility\_806.sh ONLY\_DEFINITION <Metadata type> <information domain name> <Definition name>

This mode is used to migrate XML data of a particular definition to the corresponding tables. In this mode, it is mandatory to set METADATA TYPE, INFODOM NAME and DEFINITION NAME arguments. Otherwise, the utility execution will fail.

For example,

./DMTUpgradeUtility\_806.sh ONLY\_DEFINITION DMT\_DM OFSAAINFO <Application Name>~<Source Name>~<Definition Name>

./DMTUpgradeUtility\_806.sh ONLY\_DEFINITION DMT\_DRC <Source Name 1>~<Infodom 1>,<Source Name 2>~<Infodom 2>,<SourceName3>~<Infodom3>

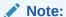

The Metadata Type DMT\_SRC is supported only for table based sources in ONLY\_DEFINITION mode. For Metadata Type DMT\_DM, <information domain name> should be a valid Infodom name, but the definition will not be migrated to the specified Infodom name. It will be migrated to all its mapped Information Domains, which are listed in the ETLrepository.xml file.

In case of rerun of the migration utility, if a metadata definition is already present in the target environment, that definition will be skipped.

MIGRATION TYPE set as ONLY DEFINITION AS VERSION

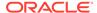

./DMTUpgradeUtility\_806.sh ONLY\_DEFINITION\_AS\_VERSION <Metadata type> <information domain name> <Definition name>

This mode is used to migrate XML data of a particular definition to the corresponding tables by incrementing the version if the definition already exists in the target environment. In this mode, it is mandatory to set METADATA TYPE, INFODOM NAME and DEFINITION NAME arguments. Otherwise, the utility execution will fail.

For example,

./DMTUpgradeUtility\_806.sh ONLY\_DEFINITION\_AS\_VERSION DMT\_DM OFSAAINFO F2Tdefinition1

For Metadata Type DMT\_DM, <information domain name> should be a valid Infodom name, but the definition is not migrated to the specified Infodom name. It will be migrated to all its mapped Information Domains, which are listed in the ETLrepository.xml file.

# **Few Important Pointers**

- 1. To reflect the migration changes, OFSAA services should be restarted.
- All metadata should have a Metadata Code of maximum length of 250 characters.
   Old XML based DMT definitions had only a name. So after migration, the existing
   name will be used as Code. If name exceeds 250 characters, migration of that
   metadata will be skipped.
- DMT\_SRC is supported only for table based source in ONLY\_DEFINITION mode.
- 4. While migrating a Data Mapping metadata (T2T, T2F), the underlying table based source will also be migrated.
- 5. While migrating a Data File Mapping metadata (F2T) there are some assumptions that we need to make, as the File based Sources have undergone a design change in the 8.0.6 version.
  - Each existing data file mapping definition (F2T) has a unique file based source
  - **b.** The File based Source will be migrated implicitly by the utility when the F2T definition is being migrated.
  - c. The source properties of the existing F2T definition will be set as the Properties of the File Based Source.
  - d. If there are more than one F2T definition mapped to a single File Based source, then a new unique File Based Source will be created for each F2T. Name of the new source will be <Source Name>\_ <Definition Name>. All references to the Source Name for this F2T in ICC and RRF tables will be updated by the migration utility.
- 6. The new 806 table structure does not support a definition with the same name to be present in more than one source. For such definitions the 2nd occurrence of the definition will be made unique by appending the source name to the definition.
- Modified Definition Name : <Definition Name >\_ <Source Name>
  - All references of the definition name in ICC and RRF will be modified by the migration utility

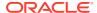

- 8. There have been a few modifications to properties names that are present in the ETLLoader.properties file, which are being migrated to the AAI\_DMT\_CONFIG Table. Following are the old property codes and the corresponding new ones.
  - T2TMode -> T2T\_MODE
  - T2HMode -> T2H\_MODE
  - H2TMode -> H2T MODE
  - H2HMode -> H2H MODE
  - F2HMode -> F2H\_MODE
  - KEEP\_WEBLOG\_PROCESSED\_FILES -> KEEP\_WEBLOG\_PROCESSED\_FILE
  - ISHIVELOCAL -> IS\_HIVE\_LOCAL
  - SQOOPURL -> SQOOP\_URL
- 9. The following properties have been changed and will not be migrated from the ETLLoader.properties file into the AAI\_DMT\_DB\_CLUSTER\_PROPERTY table. The user must manually update the AAI\_DMT\_DB\_CLUSTER\_PROPERTY table with the new values, or use the DMT Configurations window to update these values. The values must go into source or target clusters as required.
  - SQOOPSERVER\_NAME -> SSH\_HOST\_NAME
  - SQOOPSERVER\_SSH\_PORT -> SSH\_PORT
  - SQOOPSERVER\_SSH\_USERID -> SSH\_USERID
  - SQOOPSERVER\_SSH\_PASSWORD -> SSH\_PASSWORD
- 10. In case of PLC Migration, ensure the function defined for the Stored Procedure in the <Infodom name>\_TFM.XML is same as the actual function in the Atomic Schema. In case of mismatch, in the Edit mode of the PLC definition, the actual function in the Atomic Schema is replaced by the function in the <Infodom name>\_TFM.XML. If the SQL in Transformation has compilation errors, modification of PLC definition will fail.

## Logs

The following logs will be created in \$FIC HOME/utility/DMT/Migration/log folder:

- DMTMigrationUtility.log- This is a debug log. All parsing related information will be available in this log file.
- DMTMigrationUtilityReport.log This log file gives the status of all metadata that have been migrated.

# Troubleshooting

In case of unsuccessful migration, refer the following logs for further debugging:

- Make a note of failed T2Ts if any, from the report log (DMTMigrationUtilityReport.log). If migration failed due to seeded xml errors, it will be logged in detailed migration log (DMTMigrationUtility.log). Search this log with the Definition code to find the exact error.
- 2. If this doesn't give sufficient information, see <code>\$ftpshare/logs/Migration/DMT/DMTMigrationService.log</code> for further details. Search this log with the Definition code to find the exact error.

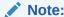

For FAQs and use cases related to DMT Metadata Migration Utility, see FAQ section in OFSAA DMT Metadata Migration Guide.

# Command Line Utility for File Encryption

This is a standalone utility which is used to encrypt and decrypt data files. This utility supports generation of symmetric encryption key in AES 256 bit format.

This utility does not have dependency on OFSAA or DMT module. However, running this utility requires log4j-core\*.jar and log4j-api\*.jar files.

### Use Cases:

- If the user has opted for File Encryption from the DMT Configurations window:
- In case of T2F or H2F, the output file will be an encrypted file. To decrypt the data file, user needs to use this utility.
- In case of F2Tor F2H, the input file should be an encrypted file. To encrypt the data file, user needs to use this utility.

## **Prerequisites**

- Ensure the following files are present in \$FIC\_HOME/utility/DMT/encryption/bin folder.
- dmtfileencryption.sh
- aai-dmt-encryption.jar
- log4j-core\*.jar
- log4j-api\*.jar
- Since the utility uses AES 256 bit encryption, it is mandatory to apply policy files. Perform the following instructions to apply policy files:
  - Download the Java Cryptography Extension (JCE) Unlimited Strength Jurisdiction Policy Files from Oracle. Be sure to download the correct policy file updates for your version of Java (Java 7 or 8).
  - 2. Uncompress and extract the downloaded file. The download includes a Readme.txt and two .jar files with the same names as the existing policy files.
  - 3. Locate the two existing policy files inside the folder <java-jre-home>/lib/security/.
    - local\_policy.jar
    - US export policy.jar
  - Replace the existing policy files with the unlimited strength policy files you extracted.

To run the utility directly from the console:

- Navigate to \$FIC\_HOME/utility/DMT/encryption/bin folder.
- Execute ./dmtfileencryption.shwith the following arguments:

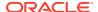

Table 16-13 Argument Descriptions and their Values

| Argument Name | Description                                         | Value                                                                                                    |
|---------------|-----------------------------------------------------|----------------------------------------------------------------------------------------------------|
| MODE          | Specify the mode of operation                       | <ul> <li>genkey</li> <li>encrypt_file</li> <li>decrypt_file</li> <li>For more information, see</li> <li>Modes of Operation section.</li> </ul> |
| KEYFILE       | Absolute path of key file with key file name.       |                                                                                                    |
| INPUTFILE     | Absolute path of input file with input file name.   |                                                                                                    |
| OUTPUTFILE    | Absolute path of output file with output file name. |                                                                                                    |

# **Modes of Operation**

Based on the value specified for the argument MODE, the utility can be operated in different modes:

### MODE set as genkey

./dmtfileencryption.sh genkey <KEYFILE>

In this mode, utility takes the absolute path to which key has to be written as input. Creates a 256 bit AES key and writes to the location given in <KEYFILE> attribute.

### MODE set as encrypt\_file

./dmtfileencryption.sh encrypt\_file <INPUTFILE> <OUTPUTFILE> <KEYFILE>

In this mode, utility takes input file path, output file path and key file path as inputs. Using the 256 bit AES key in the given key path, input file is encrypted and written into given output file path.

### MODE set as decrypt\_file

./dmtfileencryption.sh decrypt\_file <INPUTFILE> <OUTPUTFILE>
<KEYFILE>

In this mode, utility takes input file path, output file path and key file path as inputs. Using the 256 bit AES key in the given key path, input file is decrypted and written into given output file path.

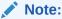

Input and output file absolute paths should be different

## Logs

The DMTFileEncryption.log file will be created in \$FIC\_HOME/utility/DMT/encryption/log folder.

# Command Line Utility to Publish Metadata in Metadata Browser

A command line utility MDBPublishExecution.sh is available to publish Metadata in Metadata Browser.

Following are the pre-requisites before executing this utility:

- If the FICSERVER is configured to cache the metadata at the start up of the server, you need to wait till the caching of metadata is completed to invoke this utility.
- 2. Ensure that JAVA HOME is pointing to JAVA bin installation directory.
- 3. Ensure that the following jar file is present in \$FIC\_DB\_HOM/lib directory.aai-wsclient-mdbpublish.jar,aai-wsmdbpublishservice.jar
- 4. Ensure that MDBPublishExecution.properties file is present in \$FIC DB HOME/conf folder.

You can also manually update the properties file in the path <code>\$FIC\_DB\_HOME/conf/MDBPublishExecution.properties</code> to point to the required ServiceURL.

MDBPUBLISH\_EXECUTION\_WSDL\_LOCATION = URL of WebService (For example, http://<<IP ADDRESS>>/OFSAAI/mdbPublishExecution? wsdl)

5. Metadata should be present.

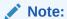

Metadata definitions of length more than 200 characters are not supported for MDB Publish.

To execute Metadata Browser publish utility:

- 1. Navigate to \$FIC DB HOME/bin of OFSAAI FIC DB tier.
- Execute MDBPublishExecution.sh (UNIX)

For example, ./MDBPublishExecution.sh

- While executing, provide any of the following parameter as required:
  - ALL To publish metadata to all the available information domains.
  - INFODM1 To publish metadata to only one (specified) information domain.
  - INFODOM1~INFODOM2~INFODOM3 To publish metadata to multiple (specified) information domains separated by tilde "~".

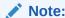

If no parameter is specified, by default "ALL" option is considered

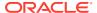

- 4. You can access the location  $FIC_DB_HOME \log MDBPublishExecution.log to view the related log files$
- 5. The publish execution specific log information is present in the MDBPublish.log file available at the <DEPLOYED LOCATION>/<Context>.ear/<Context>.war/logs folder.

To run the utility through the Operations module:

- 1. Navigate to the Operations module and define a batch.
- Add a task by selecting the component as RUN EXECUTABLE.
- 3. Enter Metadata Value as mentioned in the example.

For Example:

Component ID: RUN EXECUTABLE

Metadata Value (Executable) like:

```
MDBPublishExecution.sh,LANG611INFO
(where LANG611INFO is the Infodom)
Batch = Y
```

# Command Line Utility for Object Application Mapping in Metadata Browser

The following command line utility is introduced to perform Object Application mapping

Following are the pre-requisites before executing this utility:

- 1. Ensure that JAVA\_HOME is pointing to JAVA bin installation directory.
- 2. Ensure that the following jar file is present in \$FIC\_DB\_HOM/lib directory. aai-wsclient-mdbpublish.jar, aai-wsmdbpublishservice.jar
- 3. Ensure that ObjAppMap.properties file is present in \$FIC\_DB\_HOME/conf folder. You can also manually update the properties file in the path \$FIC\_DB\_HOME/conf/ObjAppMap.properties to point to the required ServiceURL.

```
MAP WSDL LOCATION= URL of WebService
```

For example, https://<<IP ADDRESS>>/OFSAAI/ mdbObjAppMap?wsdl

To execute Metadata Object Application Mapping utility:

- Navigate to \$FIC DB HOME/bin of OFSAAI FIC DB tier.
- 2. Execute MDBObjAppMap.sh (UNIX)

```
For example, ./MDBObjAppMap.sh
```

- 3. While executing, provide any of the following parameter as required:
  - ALL To do object application mapping in all the available information domains.
  - INFODM1 To do object application mapping in only one (specified) information domain.
  - INFODOM1~INFODOM2~INFODOM3 To do object application mapping in multiple (specified) information domains separated by tilde "~".

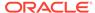

Note:

If no parameter is specified, by default "ALL" option is considered.

**4.** You can access the location \$FIC\_DB\_HOME\log\MDBObjAppMap.log to view the related log files.

# Command Line Utility for Resaving UAM Hierarchy Objects

OFSAAI has facilitated a utility called RUNIT.sh to resave UAM Hierarchy Objects. This file resides under ficdb/bin area.

# **Executing RUNIT.sh from Console**

To run the utility directly from the console:

- 1. Navigate to \$FIC DB HOME/bin of OFSAAI FIC DB tier
- 2. Execute RUNIT.sh (UNIX).

This will resave all the available hierarchy objects.

- 3. Provide the following parameters if you want to resave particularly some hierarchy objects:
  - INFODOM- Specify the information domain name.
  - USERID- Specify the user id.

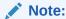

The User ID or Service accounts are "SMS Auth Only" in case of SSO and LDAP configured setups

- HIERARCHY Code- Specify the hierarchy codes separated by tilde "~" or caret "^" to resave only those hierarchies. Specify the hierarchy codes separated by exclamation mark "!" to exclude those hierarchies from resaving.
- Asynchronous Mode- Specify whether you want to save the hierarchy in synchronous manner or not. No indicates saving of hierarchies will happen only after the population of the REV\_BIHIER and REV\_LOCALE\_HIER tables in the atomic schema. This is an optional parameter and if it is not mentioned, it will be in asynchronous mode.

Exampel 1:

./RUNIT.sh INFODOM USERID HIERARCHY\_CODE1^HIERARCHY\_Code2 OPTIONAL PARAMETERExampel 1:./RUNIT.sh OFSAAINFO AAAIUSER HR01^HR02 NO

Or

./RUNIT.sh OFSAAINFO AAAIUSER HR01 $^{\rm HR02}$  NO This will resave the hierarchies HR01and HR02 in the OFSAAINFO information domain.

Example 2:

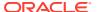

./RUNIT.sh OFSAAINFO AAAIUSER HIE001!HIE002 NO

This will resave all the hierarchies in the OFSAAINFO information domain except the hierarchies HIF001 and HIF002.

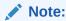

If you want to exclude only one hierarchy, it should be preceded with "!".

## Executing RUNIT.sh from Operations Module (ICC)

To run the utility through the Operations module:

- 1. Navigate to the Operations module and define a batch.
- 2. Add a task by selecting the component as RUN EXECUTABLE.
- 3. Under Dynamic Parameter List panel, specify as mentioned in the Executable field:
  - **a.** To resave all the available hierarchy objects, use the following command:

```
./RUNIT.sh
```

**b.** To resave particularly some hierarchy objects, use the following command:

```
./RUNIT.sh,INFODOM,USERID,HIERARCHY code1^HIERARCHY code2,No
```

### Example 1:

```
./RUNIT.sh,OFSAAINFO,USERID,Hier01^Hier02^Hier03,No
```

This will resave the hierarchies Hier01, Hier02, and Hier03 in the OFSAAINFO information domain.

### Example 2:

```
./RUNIT.sh,OFSAAINFO,AAAIUSER,HIE001!HIE002
```

This will resave all the hierarchies in the OFSAAINFO information domain except the hierarchies HIE001 and HIE002. That is, specify the hierarchy codes separated by exclamation mark "!" to exclude those hierarchies from resaving.

If you want to exclude only one hierarchy, it should be preceded with "!".

4. After saving the Batch Definition, execute the batch to resave the UAM Hierarchy Objects

## Executing RUNIT.sh from RRF Module

To run the utility through the RRF module:

- 1. Navigate to the RRF module and define a Run with Job as Executable:
- 2. Click Filter button adjacent to the component name and specify the parameters in the following format:

To resave all the available hierarchy objects:

```
./RUNIT.sh
```

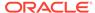

### To resave particularly some hierarchy objects:

```
"./
RUNIT.sh","INFODOM","USERID","HIERARCHY_code1^HIERARCHY_code2","No"
```

### Example 1:

```
"./
RUNIT.sh","OFSAAINFO","USERID","Hier01^Hier02^Hier03","No"
```

This will resave the hierarchies Hier01, Hier02, and Hier03 in the OFSAAINFO information domain.

### Example 2:

```
"./RUNIT.sh","OFSAAINFO","AAAIUSER","HIE001!HIE002"
```

This will resave all the hierarchies in the OFSAAINFO information domain except the hierarchies HIE001 and HIE002. That is, specify the hierarchy codes separated by exclamation mark "!" to exclude those hierarchies from resaving.

If you want to exclude only one hierarchy, it should be preceded with "!".

3. After saving the Run Definition, execute it to resave the UAM Hierarchy Objects.

## **Utility Status Information**

You can view the status of the utility and the hierarchies that are saved from the following tables:

- AAI\_UTILS\_AUDIT table This table is for Utility run status such as utility
  execution started, completed and/or failed. A transaction ID for each run is
  generated and is stored here.
- AAI\_UTILS\_AUDIT\_DETAILS table This table is mapped to each transaction ID generated in AAI\_UTILS\_AUDIT, which will store status of each hierarchy (success/exception/completed). This table also stores Data save and Metadata save status (success/exception/completed) for each hierarchy.

# Command Line Utility for Resaving Derived Entities and Essbase Cubes

OFSAAI has facilitated a utility called MetadataReSave.sh to resave Derived Entity objects and Essbase Cubes. This file resides under ficdb/bin area. In case of resaving Derived Entities, you can use additional runtime filters dynamically to refresh only selected records in the Derived entities.

To run the utility directly from the console:

- 1. Navigate to \$FIC\_DB\_HOME/bin of OFSAAI FIC DB tier.
- 2. Execute MetadataReSave.sh (UNIX) with proper parameters:
  - INFODOM- Specify the information domain name.
  - USERID- Specify the user id.

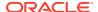

### Note:

The User ID or Service accounts are "SMS Auth Only" in case of SSO and LDAP configured setups.

- Metadata Service Type 856 for Derived Entity and 5 for Essbase Cube
- Derived Entity Code for resaving Derived Entities- Specify the derived entity codes separated by tilde "~"
   Or

Essbase Cube Code for resaving Essbase cubes- Specify the Essbase Cube code.

 Runtime filter- In case of derived entity, specify the runtime filter to refresh only a selected set of records.

### For example,

### For resaving Derived Entities:

./MetadataReSave.sh,INFODOM,USERID,856,<Derived Entity code1>~<Derived Entity code2>

### For resaving Derived Entities with Runtime Filters:

```
./MetadataReSave.sh OFSAAAIINFO AAAIUSER 856 DE006 3^4 -f "DIM ACCOUNT.f Latest Record Indicator = 'Y'"
```

### For resaving Essbase Cube:

./MetadataReSave.sh, INFODOM, USERID, 5, <Essbase Code>

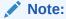

 $\sim$  is not supported for Essbase Cubes. Only one Essbase Cube can be resaved at a time.

### To run the utility through the Operations module:

- 1. Navigate to the Operations module and define a batch.
- 2. Add a task by selecting the component as RUN EXECUTABLE.
- 3. Under Dynamic Parameter List panel, specify as following in the Executable field: For resaving Derived Entities:

```
./MetadataReSave.sh,INFODOM,USERID,856,<Derived Entity code1>~<Derived Entity code2>
```

### For resaving Derived Entities with Runtime Filters:

```
./MetadataReSave.sh,OFSAAAIINFO,AAAIUSER,856,DE006,4^5,-f,DIM_STANDARD_ACCT_HEAD.V_STD_ACCT_HEAD_ID='CAP622'
```

### For resaving Essbase Cube:

- ./MetadataReSave.sh,INFODOM,USERID,5,<Essbase Code>
- Select Yes or No for the Wait and Batch Parameter drop-down lists. For more information, see Component: RUN EXECUTABLEComponent: RUN EXECUTABLE section.

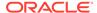

After saving the Batch Definition, execute the batch to resave Derived Entity Objects or Essbase Cubes.

You can find the logs in \$FIC DB HOME/log/MetadataReSave.log.

## Command Line Utility for Resave, Refresh and Delete Partitions

A command line utility called RefreshByPartition.sh is available to resave, refresh and delete partitions.

To run the utility directly from the console:

- 1. Navigate to \$FIC\_DB\_HOME/bin of OFSAAI FIC DB tier.
- 2. Execute RefreshByPartition.sh with proper parameters:

```
./RefreshByPartition.sh <DSNNAME> <USERNAME> <METADATA
SERVICE TYPE> [<METADATACODE>]
<ADD_or_REFRESH_PARTITIONS(SEPARATED BY "^")>
<DELETE PARTITION(SEPARATED BY "^")>
```

- <DSNNAME> Information Domain name
- <username> User Name of the logged in user
- <metadata service type> 856 for Derived Entity
- [<METADATACODE>] Derived Entity Code for which you want to refresh, add or delete partitions
- <add\_or\_Refresh\_Partitions> Specify the Partitions which needs to be added or refreshed, separated by ^
- <DELETE\_PARTITION> Specify the Partitions which needs to be deleted, separated by ^

### For example:

```
./RefreshByPartition.sh TESTCHEF TESTUSER 856 DE003 1^2^3^4^5^6 2^4
```

Consider 1, 2, 3, 4 are already existing. Then in this case, 1 and 3 will be refreshed, 5 and 6 will be added and 2 and 4 will be deleted.

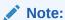

- Deleting partitions happens before adding partitions.
- Existing partitions will continue to exist if they are not mentioned in the parameter list.

# Command Line Utility for Partition-Based Derived Entities

The command line utility RefreshPartitions.sh enables the handling of interdependency, performance improvements, executions, rebuilds, and migrations for partition-based Derived Entities.

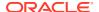

The utility refreshes partition-based Derived Entities. It does not affect non-partition-based Derived Entities or Derived Entities which have been changed to a partition-based Derived Entities from the backend (without being explicitly resaved post backend metadata seeding). In such cases, the Derived Entities require resave operations before being referenced to the refresh partition utility.

Based on the parameters provided, the utility can add, purge, and refresh partitions for Derived Entities. It can also action the Run filter provided as a parameter. You can specify to add or delete partitions, or do both. The filter condition is not mandatory, however, if input, it gets applied only on addition and refresh of partitions.

The salient features of this command line utility are as follows:

- Enhanced to rebuild and retain all available partitions along with the history.
- Provided wrapper-materialized view on pre-built tables, which are based on the configurable through flag.
- Provided a separate METADATA\_PERFORMANCE\_PARAMS table at the Derived Entities code level for performance management.
- Provided a new METADATA\_EXECUTION\_PARAMS execution table for Derived Entities to register the information for Refresh Partition invocation.
- Introduced a new METADATA\_EXECUTION\_LOGS execution logging table for Derived Entities to capture the execution log unifying with the batch Id.

### Note:

- Deleting partitions happens before adding partitions.
- Existing partitions will continue to exist if they are not mentioned in the parameter list.

### Note:

You can run the utility as described in the following subsections by providing the parameters implicitly as part of the execution or use the externalize the runtime parameters method described in the Externalize Dynamic Parameters for Derived Entity Refresh Partition Executions.

The following options are available to run the utility:

- Run Directly from the Console
- Run from the Operations Module

## Run Directly from the Console

To run the utility directly from the console:

- 1. Navigate to the \$FIC DB HOME/bin directory of the OFSAAI FIC DB tier.
- 2. Execute RefreshPartitions.sh with the required parameters:
  - ./RefreshPartitions.sh dsn=<INFODOM> usr=<USERNAME>

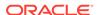

```
code=<DERIVED_ENTITY_CODE> addp=<PARTITIONS_TO_ADD/REFRESH>
delp=<PARTITIONS TO DELETE> filter=<RUN FILTER>
```

- dsn Information Domain name
- · usr User Name of the logged in user
- code Derived Entity Code for which you want to refresh, add or delete partitions
- addp Specify the Partitions which needs to be added or refreshed, separated by ^
- delp Specify the Partitions which needs to be deleted, separated by ^

### For example:

```
./RefreshPartitions.sh dsn=OFSAAAIINFO usr=AAAIUSER code=DE0001 addp=3^4 delp=1^2 filter="DIM STANDARD ACCT HEAD.V STID IN ('CAP622','CAP628)"
```

### Run from the Operations Module

To run the utility from the Operations module (ICC):

- 1. Navigate to the Operations module and define a batch
- 2. Add a task by selecting the component as RUN EXECUTABLE
- Under the Dynamic Parameter List panel, enter the following in the Executable field:

```
./RefreshPartitions.sh dsn=<INFODOM> usr=<USERNAME>

code=<DERIVED_ENTITY_CODE> addp=<PARTITIONS_TO_ADD/REFRESH>

delp=<PARTITIONS TO DELETE> filter=<RUN FILTER>
```

- · dsn Information Domain name
- usr User Name of the logged in user
- code Derived Entity Code for which you want to refresh, add or delete partitions
- addp Specify the Partitions which needs to be added or refreshed, separated by ^
- delp Specify the Partitions which needs to be deleted, separated by ^

### For example:

```
./RefreshPartitions.sh, dsn=OFSAAAIINFO, usr=AAAIUSER, code=DE0001, addp=3^4, delp=1^2,filter="DIM_STANDARD_ACCT_HEAD.V_STID_IN ('CAP622','CAP628)"
```

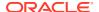

## Externalize Dynamic Parameters for Derived Entity Refresh Partition Executions

You may find it difficult to provide dynamic values to the parameters during the execution of the refresh partition utilities as described in the Command Line Utility for Partition-Based Derived Entities section. Hence, the application is enhanced to read Derived Entity execution parameters from the METADATA\_EXECUTION\_PARAMS table. Provide the required parameters in the table and the utility will pick up the utility before execution. For details, see the following illustration and table:

Example of the METADATA\_EXECUTION\_PARAMS Table

Figure 16-1 Example of the METADATA\_EXECUTION\_PARAMS Table

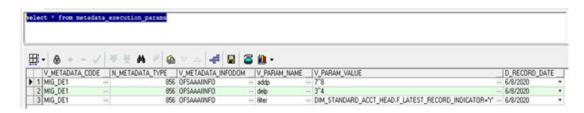

Table 16-14 METADATA\_EXECUTION\_PARAMS Table Details

| Table Name         | Parameter Description                                                                                                    |
|--------------------|----------------------------------------------------------------------------------------------------|
| V_METADATA_CODE    | The DE Code.                                                                                                    |
| N_METADATA_TYPE    | The type is 856.                                                                                                    |
| V_METADATA_INFODOM | The name of the metadata Infodom.                                                                                                    |
| V_PARAM_NAME       | The partition parameter type. For example, addp, delp, and filter.                                                                                                    |
| V_PARAM_VALUE      | The value for the partition parameter type. For example, in the preceding illustration, the value for addp is 7^8, the value for delp is 3^4, and the value for filter is DIM_STANDARD_ACCT_HEAD_LATEST_RECO RD_INDICATOR="Y". |
| D_RECORD_DATE      | The date when the data was added or updated.                                                                                                    |

The following options are available to run the utility:

- 1. Run Directly from the Console
- 2. Run from the Operations Module

### Run Directly from the Console

To run the utility directly from the console:

- 1. Navigate to the \$FIC DB HOME/bin directory of the OFSAAI FIC DB tier.
- 2. Execute RefreshPartitions.sh with the required parameters:

RefreshPartitions.sh dsn=<INFODOM> usr=<USERNAME>
code=<DERIVED ENTITY CODE> params=external

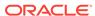

- dsn Information Domain name
- usr User Name of the logged in user
- code Derived Entity Code for which you want to refresh, add or delete partitions
- · params Required Runtime Partition parameters

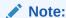

params=external reads data from the table.

### Run from the Operations Module

To run the utility from the Operations module (ICC):

- **1.** Navigate to the Operations module and define a batch.
- 2. Add a task by selecting the component as RUN EXECUTABLE
- Under the Dynamic Parameter List panel, enter the following in the Executable field:

RefreshPartitions.sh dsn=<INFODOM> usr=<USERNAME>
code=<DERIVED ENTITY CODE> params=external

- dsn Information Domain name
- · usr User Name of the logged in user
- code Derived Entity Code for which you want to refresh, add or delete partitions
- params Required Runtime Partition parameters

Note:

params=external reads data from the table

## Manage Derived Entity Performance

The application is enhanced to manage the performance of derived entities at an enterprise level. You can configure the performance at an individual derived entity definition level. The database table METADATA\_PERFORMANCE\_PARAMS holds this configuration. Provide the required performance parameters in the database table with the details shown in the following illustration and table:

Figure 16-2 Example of the METADATA\_PERFORMANCE\_PARAMS Table

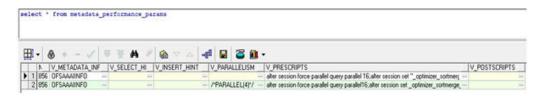

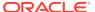

Table 16-15 METADATA PERFORMANCE PARAMS Table Details

| Table Name         | Parameter                                                                                                    |
|--------------------|----------------------------------------------------------------------------------------------------|
| V_METADATA_CODE    | The DE Code.                                                                                                    |
| N_METADATA_TYPE    | The type is 856.                                                                                                    |
| V_METADATA_INFODOM | The name of the metadata Infodom.                                                                                                |
| V_SELECT_HINT      | The query for select hint.                                                                                                    |
| V_INSERT_HINT      | The query for insert hint.                                                                                                    |
| V_PARALLELISM      | The query for parallelism.                                                                                                    |
| V_PRESCRIPTS       | The query for prescripts to modify connection session attributes, this gets executed before firing the derived entity queries.   |
| V_POSTSCRIPTS      | The query for postscripts rollback connection session attributes, this gets executed after completion of derived entity queries. |

### Capture the Derived Entity Execution Logs in the Database

The application is enhanced to store the Derived Entity execution logs in the database for the ease of viewing the logs. The METADATA\_EXECUTION\_LOGS table, present in the Config Schema, can be used to verify the details of the execution logs as shown in the following illustration:

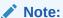

Define the Derived Entity ICC Batch with the Batch Parameter as Y to capture the execution log that identifies with the batch Id.

Figure 16-3 Reference to the METADATA\_EXECUTION\_LOGS table to View Logs

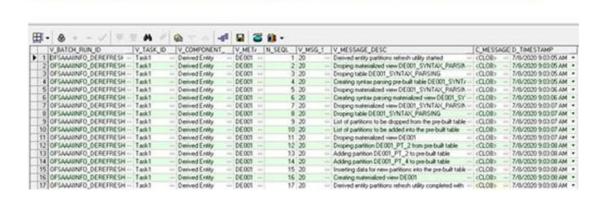

Filter logs to view for a particular execution by using the filters on the following columns:

- V\_BATCH\_RUN\_ID
- V TASK ID

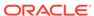

V\_METADATA\_CODE

# Command Line Utility for Mapper Pushdown

OFSAAI has facilitated a utility called MapPushDown which is used for push down operation of mapper definitions. This utility is meant to refresh the mapping maintained in the atomic table based on the latest members available in the hierarchy and the available macros already defined for the mapper definition. This utility resides under ficdb/bin area.

To run the utility directly from the console:

- Navigate to \$FIC\_DB\_HOME/bin of OFSAAI FIC DB tier, where the utility is present.
- 2. Execute the following command:
  - ./MapPushDown.sh <INFODOM>

where <INFODOM> is a mandatory parameter which represents the information domain in which the utility will be Run.

This command will push down all the mapper definitions in the specified Infodom.

3. Provide the Mapper Codes separated by tilde "~" if you want to pushdown specifically some mapper definitions:

### Command:

./MapPushDown.sh <INFODOM> <Mapper code1~ Mapper code2>

### For example,

./MapPushDown.sh BASEL 1099999999~1099999998~1099999997

To run the utility as an executable component from RRF:

- 4. Navigate to the RRF module
  - Define a Process definition with component as Executable.
  - Pass parameters as required and add the Process into a Run to be fired.

Or

- Define a Run definition with component as Executable.
- Pass parameters as required and fire the Run definition.

Sample data for creating a Process with Executable component:

```
"MapPushDown.sh", "BASEL", "1099999998"
```

To run the utility through the Operations module:

- 1. Navigate to the Operations module and define a batch.
- 2. Add a task by selecting the component as RUN EXECUTABLE.
- 3. Pass parameters as required.
- 4. Under Dynamic Parameter List panel, specify ./MapPushDown.sh <INFODOM> or ./MapPushDown.sh <INFODOM> <Mapper code1~ Mapper code2> in the Executable field.

Sample Data for executing through ICC:

./MapPushDown.sh BASEL 109999998

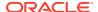

# Command Line Utility for Downloading Metadata Objects in PDF Format

A command line utility called MDBPDFDownloadExecution.sh is available to download the details of published metadata objects in PDF format. This utility is present at \$FIC\_DB\_HOME/bin folder.

To execute MDBPDFDownloadExecution utility:

- Navigate to \$FIC DB HOME/bin of OFSAAI FIC DB tier.
- Execute MDBPDFDownloadExecution.sh with proper arguments.
  - ./MDBPDFDownloadExecution.sh infodom=<INFODOM> objCodes=[<LIST OF OBJECT CODES>] folderName=[<Folder Name>]
  - infodom=<INFODOM> Specify the Infodom name where the metadata objects you want to download is present.
  - objCodes=[<LIST OF OBJECT CODES>] Specify the object codes of the metadata objects separated by comma. This is an optional parameter. If this is not given, all objects belonging to the specified Infodom will be downloaded.
  - folderName=[<Folder Name>] Specify fully qualified folder name where downloaded PDFs should be placed. This is an optional parameter. If this is not given, PDFs will be stored at ftpSharepath.

For example, ./MDBPDFDownloadExecution.sh infodom=OFSAAIINFO objCodes=HCY001, DIM001 folderName=/scratch/ofsaobie/ofsaa806

The parameters for the utility such as Infodom, objCodes, folderName are case sensitive.

- 3. You can find the related logs in the following locations:
  - \$FIC DB HOME/log/MDBPDFDownload.log
  - <DEPLOYED LOCATION>/<Context>.ear/<Context>.war/logs/MDB.log

# Command Line Utility for LDAP Migration

OFSAAI has facilitated a command line utility called LDAP Migration utility to migrate:

- users registered in LDAP server to OFSAA
- users in LDAP to a user group mapping in OFSAA
- · user groups in OFSAA to LDAP server

This utility is present at \$FIC DB HOME/bin folder.

To run the utility directly from the console:

- Navigate to \$FIC DB HOME/bin of OFSAAI FIC DB tier, where the utility is present.
- To migrate users from LDAP server to OFSAA, execute the following command:

```
ldapmigration.sh <user> <password> LDAPTOSMS user <ldap_server>
<user search filter> <user base>
```

3. To migrate users in a particular user group in LDAP server to OFSAA, execute the following command:

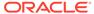

ldapmigration.sh <user> <password> LDAPTOSMS groupmember
<ldap server> <group search filter> <group base>

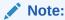

This migration assumes the same user group exists in OFSAA.

4. To migrate user groups from OFSAA to LDAP server, execute the following command:

```
ldapmigration.sh <user> <password> SMSTOLDAP group
<ldap server> <group search filter>
```

#### where

<user>- Specify SYSADMN as the user name.

<password>- Specify SYSADMN password.

<ldap\_server>- Specify the LDAP server name. For example,
ORCL1.in.oracle.com.

<user\_search\_filter>- Specify filter condition for user search.

<user\_base>- Specify user context base.

<group\_search\_filter>- Specify filter condition for user group search.

<group\_base>- Specify group context base.

### For example,

ldapmigration.sh SYSADMN password1 SMSTOLDAP group
ORCL1.in.oracle.com OFSAAGRP

ldapmigration.sh SYSADMN password1 LDAPTOSMS user
ORCL1.in.oracle.com objectclass=organizationalPerson
cn=Users,dc=oracle,dc=com

# Model Upload Utility

The Model Upload Utility uploads the Data Model through the command line parameter by executing a shell script file. It is used to upload Models that are huge in size. The erwin file or Database XML generated using TransformErwin.sh utility that contains the Data Model information must be placed at <ftpshare>/<infodom>/erwin/erwinXML. This utility is present at the \$FIC\_HOME/ficapp/common/FICServer/bin folder.

Following are the pre-requisites before executing this utility:

- Ensure that JAVA\_HOME in the .profile is pointing to JAVA bin installation directory.
- 2. Set the FIC\_HOME path in the user .profile.
- Ensure that the following jar file are present in the \$FIC\_HOME/ficapp/common/ FICServer/lib directory:
  - datamodel.jar
  - FICServer.jar

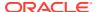

dateent.jar

## Run the Model Upload Utility

- 1. Navigate to \$FIC HOME/ficapp/common/FICServer/bin location.
- 2. Execute Upload.sh as a Command Line argument as shown in the following:

./upload.sh <infodom> <entire file path> <username> <uploadmode
N/R/AM/AP> <modelUploadType E/C> <startsFilter> <constainsFilter>
<endsFilter> <runscriptsFlag> <constraintNoValidateFlag>
<EntityJsonFlag> <DDLMigrationFlag> <DDL Logs Flag>
<considerCustomization> <Object Registration Mode> <Refresh
Params>

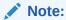

Ensure that you are provided with the execute permission.

The following are the descriptions for the arguments in the upload.sh file:

- <infodom> Refers to the DSN name. The information domain to where the model upload to be done.
- <entire file path> Refers to the entire file path of the erwin XML or Database XML.
   For example, \$FTP\_SHARE/\$INFODOM/erwin/erwinXML/PFT\_model.xml. Set this as Null for DB Catalog and Data Model Descriptor options.
- <username> Refers to the username of the OFSAA Application.

### Note:

The User ID or Service accounts are "SMS Auth Only" in case of SSO and LDAP configured setups.

- <uploadmode N/R/AM/AP> Refers to the Upload Choice Code.
  - N Refers to the New Model Upload.
  - R Refers to the Complete Model Rebuild Upload.
  - AM Refers to the Incremental Model Upload.
  - AP Refers to the Sliced Model Upload.
- <modelUploadType E/C> Refers to the Model Upload type.
  - E erwin upload
  - C Catalog Generation
  - Set this as Null for Data Model Descriptor option.
- <startsFilter> This argument should be given only for Catalog generation.
   For example,

For Catalog - dim test

For erwin and Data Model Descriptor options- Null

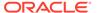

<constainsFilter> - This argument should be given only for Catalog generation.
 For example,

For Catalog - dim\_test

For erwin and Data Model Descriptor options- null

<endsFilter> - This argument should be given only for Catalog generation.
 For example,

For Catalog - dim test

For erwin and Data Model Descriptor options - Null

### Note:

Do not alter the filter conditions startsFilter, constainsFilter and endsFilter.

- <runscriptsFlag> Set this as TRUE or FALSE.
  - TRUE Updates the database/schema with the Model changes.
  - FALSE Does not update the database/schema with Model changes. If this is set to FALSE, you should execute the SQL scripts generated as part of OFSAAI model upload process in a correct sequence, in order to make the Infodom Schema to be consistent with the DATABASE.xml. For more information, see Sequence of Execution of Scripts section.
- <constraintNOVALIDATEFlag> Refers to give an option to enable or disable
  constraints in to alter constraint in NOVALIDATE state. During Incremental and
  Sliced Model upload, the constraint validation is based on the value provided
  to this flag.
  - TRUE Enables constraints in NOVALIDATE state and does not check the existing data for the integrity constraint violation.
  - FALSE Does not enable constraints in NOVALIDATE state and checks the existing data for the integrity constraint violation.
- considerCustomization If customization is allowed on columns, set it as TRUE, else set it as FALSE.
- EntityJSONflag- Set this as TRUE if the model upload option is selected as Data Model Descriptor, else set this as FALSE.
- ScriptsMigratedFlag- Set this as TRUE or FALSE.
  - FALSE To resume the model upload process from script generation. That
    is, if you have copied only database xml file to your target environment,
    set this as FALSE.
  - TRUE To resume the model upload process from script execution. That
    is, if you have copied only database xml file and DB scripts to your target
    environment, set this as TRUE.
- DDL Logs Flag- Set this as TRUE to print execution audit logs for Scripts. The logs can be found at ftpshare/<infodom>/executelogs/</ii>
   infodom>\_DDLLOG\_<last data model version>\_<MM.DD.YYYY> HH.MM.SS>.log.

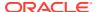

- Refresh Params Set this as TRUE to use Database session parameters during model upload process, else set this as FALSE.
- Object Registration Mode Set it as F for full Object Registration or I for incremental object registration.

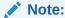

Incremental object registration should be opted only if the object registration on the base environment was incremental. Full Object Registration can be performed irrespective of mode opted in the base environment

The various parameters to be passed for different modes are shown in the following matrix

Table 16-16 Parameters for different Modes

| Start point       | Object<br>Registration<br>status | DatabaseXMLFla<br>g | ScriptsMigrated<br>Flag | ObjectRegistrati<br>onflag |
|-------------------|----------------------------------|---------------------|-------------------------|----------------------------|
| Script generation | Full Object<br>Registration      | True                | False                   | F                          |
|                   | Incremental Object registration  | True                | False                   | I                          |
| Script Execution  | Full Object<br>Registration      | True                | True                    | F                          |
|                   | Incremental Object registration  | True                | True                    | 1                          |

3. Logs are updated in regular Model Upload log at ftpshare/<infodom>/logs/ <infodom>\_LOG\_<last data model version>\_<MM.DD.YYYY>-<HH.MM.SS>.log

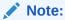

During incremental model upload, when the uploadmode is set as AM, some of mappings done in Data Integrator may get invalidated. You are required to save these mappings again.

## Model Upload Details

Some Java settings need to be configured while uploading the data model with various sizes of xml files. This can be done by:

- Picking from the server
- Model Upload Utility
- Browsing the file in the local computer.

These Java settings differ depending on the availability of RAM. You have to ensure that the Default and Temporary table-space assigned to Oracle user is allocated with required space. The below table consists of the Java settings done on both client and server machines:

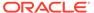

| Model Upload Options          | Size of Data Model XML File | X_ARGS_APP ENV Variable in OFSAAI APP Layer |
|-------------------------------|-----------------------------|---------------------------------------------|
| Pick from Server              | 106 MB                      | "-Xms1024m -Xmx1024m                        |
|                               | 36 MB                       | "-Xms2048m -Xmx2048m                        |
|                               | 815 MB                      | "-Xms4096m -Xmx4096m                        |
|                               | 1243 MB                     | "-Xms6144m -Xmx6144m                        |
| Model Upload Utility          | 106 MB                      | "-Xms1024m -Xmx1024m                        |
|                               | 336 MB                      | "-Xms2048m -Xmx2048m                        |
|                               | 815 MB                      | "-Xms4096m -Xmx4096m                        |
|                               | 1243 MB                     | "-Xms6144m -Xmx6144m                        |
| Save New erwin File In Server | 106 MB                      | "-Xms1024m -Xmx1024m                        |
|                               | 336 MB                      | "-Xms2048m -Xmx2048m                        |
|                               | 815 MB                      | "-Xms4096m -Xmx4096m                        |
|                               | 1243 MB                     | "-Xms6144m -Xmx6144m                        |

Table 16-17 Details of the Java settings foe both client and server machines

# Command Line Utility for Object Registration

The Register Objects Utility is used to do the object registration separately if it failed during Model Upload process. You can execute the shell script file RegisterObjects.sh from the command line. This utility is present at \$FIC\_HOME/ficapp/common/FICServer/bin location.

To run the utility directly from the console:

- 1. Navigate to \$FIC HOME/ficapp/common/FICServer/bin
- 2. Open RegisterObjects.sh and enter the following arguments in the file: <infodom> - Refers to the DSN name.
- 3. Execute the script using the command
  - ./RegisterObjects.sh

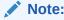

Ensure that you are provided with the execute permission. Log file in ftpshare folder is empty. The logs are printed in the console only.

# Command Line Utility for Transforming erwin XML to Database XML or JSON(ODM)

A standalone command line utility called TransformErwin.sh is provided that can run on lower environments to generate Database XML or JSON from the erwin XML file. This utility does not have any dependency on OFSAA. It is used for converting OOB and the customized erwin XML to Database XML or JSON. This utility is available

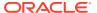

at \$FIC\_HOME/utility directory. You can copy the utility to any machine and run the utility.

To run the utility directly from the console, perform the following section:

- Navigate to \$FIC\_HOME/utility/TransformErwin/bin folder or wherever the utility is.
- 2. Execute TransformErwin.sh using the following command:

```
TransformErwin.sh <ErwinFilePath> <outputFilePath> <parserType>
<generateJson> <modelname>
```

- <ErwinFilePath> or <databasexmlFilePath> The absolute path of the erwin XML file or the absolute path of the Database XML file.
- <outputFilePath> Destination path to store the output XML file
- <parserType> Enter S for using the Saxon parser or enter X for using the Xalan parser. If this parameter is null, the Saxon parser is used.
- <generateJson> By defatult the value is null. If the value is true, then the JSON is generated in the ODM (Oracle Data Model) archive file format. If the value is null, then DB. XML is generated.
- <modelName> If generateJson is true, then model name can be provided.

### Outcome after using the utility

- The ODM is generated with the model name. The ODM has the entity wise JSONS and a master xml, which contains the information about the entity wise JSON.
- The Database XML is generated with the same name as erwin file being transformed with the prefix \_DB. For example, erwin File Name: OFS\_PFT\_Datamodel.XML.

  Then the resulting DB XML is OFS\_PFT\_Datamodel DB.XML.

### For example:

#### DB XML

```
TransformErwin.sh .../erwin/erwinXML/MDL_INTVL_PART_BASE.xml .../
erwin/erwinXML X
```

#### **JSON**

```
TransformErwin.sh .../erwin/erwinXML/MDL_INTVL_PART_BASE.xml .../erwin/erwinXML X true mdl_name
```

Verify the log files located at \$FIC HOME/utility/TranformErwin/logs folder.

# Command Line Utility for Generating Slice JSON (ODM)

A standalone command line utility called generateSliceJson.sh is provided that can run on lower environments to generate Slice JSON from the old XML (erwin XML or Database XML) and new XML (erwin XML or Database XML) file.

Slice utility compares the old XML (erwin XML or Database XML) and new XML (erwin XML or Database XML). Based on the checksum values:

- If the checksum matches, it will ignore the JSON.
- If the checksum values do not match, then the **JSON (ODM)** files are generated.

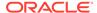

This utility does not have any dependency on OFSAA. It is used for converting OOB and the customized **erwin XML** or **Database XML** to **JSON (ODM)** files. This utility is available at \$FIC\_HOME/utility directory. You can copy the utility to any machine and run the utility.

To run the utility directly from the console, perform the following steps:

- Navigate to \$FIC\_HOME/ utility/SliceJsonGenerateUtility/bin folder or wherever the utility is.
- 2. Execute generateSliceJson.sh using the following command

```
generateSliceJson.sh <oldXmlPath> <newXmlPath>
<destinationFolder> <modelname> <parserType>
```

- <oldXmlPath> The absolute path of the old erwin XML file or the absolute path of the old Database XML file.
- <newXmlPath> -The absolute path of the new erwin XML or the absolute path
  of the new Database XML file.
- <destinationFolder> The absolute path of destination folder where the zip file(.ODM) will be created.
- <modelName> The model name must be provided. The ODM file is generated with the model name.
- <parserType> Enter S for using the Saxon parser or enter X for using the Xalan parser. If this parameter is null, the Saxon parser is used.

### Outcome after using the utility

The ODM is generated with the model name. The ODM is a sliced JSON that
has the entity wise JSONS and a master xml, which contains the information
about the entity wise JSON.

### For example:

### ODM:

```
generateSliceJson.sh .../erwin/erwinXML/
MDL_INTVL_PART_BASE_OLD.xml
.../erwin/erwinXML/MDL_INTVL_PART_BASE_NEW.xml
.../erwin/erwinXML X mdl_name
Verify the log files located at $FIC HOME/utility/
```

# Command-Line Utility for SQL Modeler to JSON (ODM)

SliceJsonGenerateUtility/logs folder.

A standalone Command-line Utility transformsqlmodel.sh is provided that can run on Lower Environments to generate JSON (ODM) files from the SQL Modeler Files. This Utility does not have any dependency on OFSAA. It is available in the \$FIC\_HOME/ utility directory. You can copy the Utility to any machine and run it.

To run the Utility from the Console, follow these steps:

- 1. Navigate to the \$FIC\_HOME/utility/TransformSQLModel/bin directory (or the directory where the Utility exists).
- 2. Execute transformsqlmodel.sh using the following command:

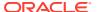

transformsqlmodel.sh <sqlXmlPath> <destinationFolder> <modelName>

- <sqlXmlPath> The absolute path of the SQL Modeler Files.
- <destinationFolder> The destination path to store the output JSON (ODM) files.
- <modelName> The name of the Model.

### **Output after Running the Utility**

The ODM is generated with the Model Name entered. The ODM has the entity-wise JSONS and a Master XML File, which contains the information about the entity wise JSON.

### For example:

```
transformsqlmodel.sh .../erwin/erwinXML/MDL_SQL_MODELER.xml
.../erwin/erwinXML mdl name
```

Verify the log files located in the \$FIC\_HOME/utility/TransformSQLModel/logs directory.

### Limitations

- Supertype-subtype is not supported.
- Model version has to be added entity-wise as an UDP.
- Index tablespace is not supported.
- Logical-table UDPs are not supported.

# Command Line Utility for Populating AAI\_DMM\_METADATA Table

This utility can used only when AAI\_DMM\_METADATA table is not populated properly or corrupted.

To run the utility directly from the console, perform the following section:

- 1. Log in to the OFSAA Server.
- 2. Take the backup of the AAI DMM METADATA table.
- 3. Execute PopulateTableJSON.sh file for the specific infodom as follows.

```
cd $FIC_HOME/utility/PopulateTableJSON/bin
./PopulateTableJSON.sh <infodom name>
```

By default, this utility will read the JSON files from "/ftpshare/<infodom>/json/fipjson/"

4. Seperate the JSON files path that can be specifed as 2nd argument to the shell script which is optional.

```
cd $FIC_HOME/utility/PopulateTableJSON/bin
./PopulateTableJSON.sh <infodom name> <JSON files path>
```

5. Verify the logs generated in the following path:SFIC\_HOME/utility/PopulateTableJSON/logs>

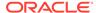

# Command-line Utility to Bulk Import User Groups to IDCS

The IDCS Utility Bulk imports Users, Groups and User-Group Mappings from OFSAA into the Oracle Identity Cloud Service (IDCS) by creating CSV files, which can be imported into IDCS. The utility enables the integration of Users and Groups in OFSAA with IDCS.

To run the utility directly from the console, perform the following steps:

- 1. Log in to the OFSAA Server.
- 2. Navigate to the \$FIC HOME/utility/IDCS Utility directory.
- 3. Assign Read, Write, and Execute permission to the IDCSUtility.sh Script File using the following command:

```
chmod -777 IDCSUtility.sh
```

4. Execute the IDCSUtility.sh Script File using the following command:

```
./IDCSUtility.sh <URL> <UserName> <Password>
```

### Where,

- <URL> Enter the Web Server URL in the https://<hostname>:<port>/
   <domain> format.
- UserName> Enter your user name to log in to Web Server.
- <Password> Enter your password to authenticate the user name to log in to Web Server.

After you execute the script, the following CSV files are generated:

- a. groups.csv
- b. users.csv

### Note:

In the users.csv File, enter the Work Email ID for each user. The Work Email ID is required to reset the password for each user in the IDCS.

5. Import the preceding files in IDCS using the following instructions.

To import the users.csv file, perform the following steps.

- a. Log in to IDCS
- b. Select the Users Tab
- c. Select Import
- d. Browse and select the users.csv File and select the Import Button

The import of the users.csv file imports users into IDCS and each user receives an email to reset the password.

To import the groups.csv file, perform the following steps:

- a. Log in to IDCS
- b. Select the Groups Tab

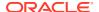

- c. Select the Import Tab
- d. Browse and select the groups.csv File and select the Import Button.

The import of the groups.csv file imports groups into IDCS and each group is mapped to the users imported earlier.

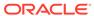

17

# References

This section of the document consists of information related to intermediate actions that needs to be performed while completing a task. The procedures are common to all the sections and are referenced where ever required. You can refer to the following sections based on your need.

- Calendar
- External Scheduler Interface Component
- File Upload Requirements

## Calendar

Calendar icon in the user interface helps you to specify a date in the DD/MM/YYYY format by selecting from the pop-up calendar. You can select the specific month and year using the drop-down lists. When you click the required date the details are auto updated in the date field.

Figure 17-1 Calendar window

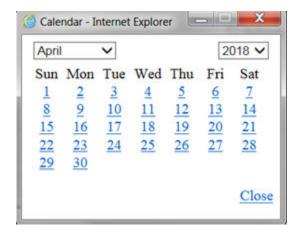

# **External Scheduler Interface Component**

ESIC (External Scheduler Interface Component) is an external command line executable which integrates with the Infrastructure system to run or execute a Batch definition. This integration is achieved by the Run Executable component.

The Operations module (ICC - Information Command Center) within the infrastructure system manages the execution of all components within OFSAAI. This reports the status of tasks, which are inseparable unit of work that must be executed as one single piece during a batch run. It also prompts for subsequent course of action depending on success/failure of execution.

A task may have many subtasks and their execution mechanism is handled by the component internally. Collection of tasks with defined precedence results in a Batch. There can be precedence set for tasks which enforce the relative order of execution. The task precedence is responsible for the parallelism achieved during the execution of a batch. Thus it is essential to take into account the performance implications, while defining task precedence in a batch apart from the logical or functional reasons that primarily define the relative order in which they may be executed. For example, consider a batch comprising of tasks in the following figure. The arrows show the precedence involved. The way these tasks are selected for execution is as follows:

- Pick up all the tasks that have START as their parent. It essentially means that these tasks (Task1, Task2, and Task6) can be run independently.
- Subsequently pick all tasks for execution (at that instance of time) which has successful parent tasks.
- A Batch is marked as successful only if all the executable tasks are successful.

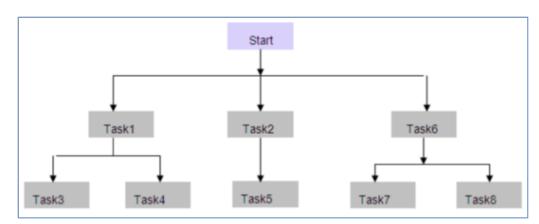

Figure 17-2 Illustration of Batch Execution

### **Architecture**

The ES executes a component named "External Scheduler Interface Component" (ESIC) and passes the suitable parameters. For more information about these parameters see ESIC Command Line Parameters and Job Types. The ESIC in turn passes these requests to OFSAAI to fetch the Exit status and interpret as per the Exit Status Specifications.

# Scope of Integration

The Integration of External Scheduler (ES) with OFSAAI facilitates with the following capabilities:

### Run New Batch:

- Initialize Batch, will create an instance of current definition to be executed against the provided MIS Date.
- Execute complete Batch.
- De-initialize Batch, will update the status of instance.

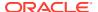

- Restart Failed Batch
- On failure of Batch, Execute Batch in Restart mode after making necessary corrections.

#### Rerun Batch:

- Initialize Batch, will create an instance of current definition to be executed against the provided MIS Date.
- Execute complete Batch.
- De-initialize Batch, will update the status of instance.

### Execution of Tasks in a Batch:

- Initialize Batch of which the task is a member, will create an instance of current definition to be executed against the provided MIS Date.
- Execute individual Task of the Batch one after the other.
- Provided option to exclude the precedence specified in AAI for the tasks while executing through ESIC.
- De-initialize Batch, will update the status of instance.

### Restart of Failed Task:

- On failure of Task, Re-execute Tasks after making necessary corrections.
- De-initialize Batch, will update the status of instance.

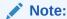

Explicit initialization is not required for restart of a failed Batch or Task if it is not de-initialized.

### **Export Batch**:

 To export a Batch definition from OFSAAI to a specified location in an OFSAAI standard XML format. Also, an ES can add other ES specific details after importing the Batch definition to utilize its capability.

## **ESIC Invocation**

The ESIC commands can be invoked from anywhere in the machine where Infrastructure is installed only if \$FIC\_APP\_HOME/icc/bin is added to \$PATH variable. Alternatively, you can navigate to that directory where ESIC component is installed (\$FIC\_APP\_HOME/icc/bin) and Execute.

The log files are generated in \$FIC\_APP\_HOME/icc/log. ESIC handles all exceptions generated during its execution.

The log file name for ESIC for each instance would be as follows:

- ESIC\_<Date>\_<Time>\_<PID>\_< External Unique ID>.log
- ESIC\_<Date>\_<Time>\_<PID>\_< External Unique ID>\_<TaskId>.log

In case of an exception, ESIC logs appropriately and exits with an appropriate exit status that can be used by the ES.

Ensure the following:

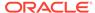

- ES should execute Initialization and De-Initialization tasks which are invocations of ESIC with specific parameters.
- ES invokes ESIC as a command line executable for each task that are to be executed which includes the initialization and de-initialization tasks.
- Optionally, ESIC can wait for an executed task to complete. Once done, ESIC exits with an appropriate exit status that is fetched by the ES.
- Once an execution has started, the instance of ESIC will exist till the request is completed.
- ESIC handles all exceptions generated and in case of an exception, ESIC logs it appropriately and exits with an appropriate exit status that can be fetched by the ES.

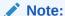

When a Batch is initialized for execution through ES, ESIC captures the OFSAAI user ID and password as parameters and authenticates the same. If the user is already logged in through UI, and **Allow user to log in from multiple machines** checkbox from the Configuration window is not selected, it will show the error message "User Already Logged in". Hence initialization of batch will fail.

Figure 17-3 Illustration of ESIC

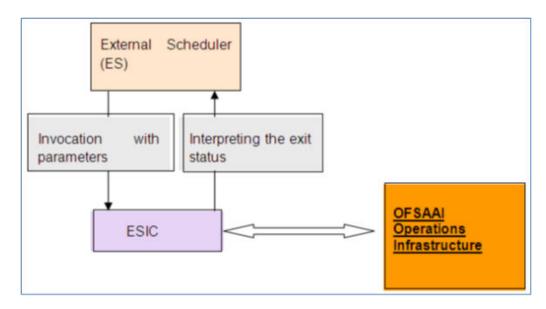

For more details of ESIC exit status, see Exit Status Specifications section. For other miscellaneous information of ESIC, see Additional Information on ESIC section.

## **Batch Execution Mechanism**

The recommendation for Batch Execution with an External Scheduler is as follows:

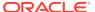

During the definition of a batch using the Batch Definition window of Operations module, the Batch is called as **EXTBATCH** and the Information Domain in which this Batch is defined is called as **INFODOM**. Hence **INFODOM EXTBATCH** becomes the Batch ID.

Consider a scenario, to run the following tasks in this Batch.

- The first task 'Task1' loads data in a warehouse table FCT CUSTOMER.
- The second task 'Task2' loads data in a warehouse table DIM\_GEOGRAPHY.
- The third task 'Task3' is a Data Transformation, uses both the Tables mentioned above. Hence this can run only if both the above tasks, Task1 and Task2 are complete.
- If either Task1 or Task2 fails, a new task namely Task 4 can be executed with the Data Transformation which uses the data of the previous load.
- The final task is a task namely Task5 which is a Cube building task. This takes several
  hours as it builds a Cube with many dimensions and hierarchies and holds large number
  of combinations.

The parameters for the Tasks are chosen from the drop-down choices provided. OFSAAI provides the choices through its **Data Model Management**.

Since, the Task 3 or Task 5 is executed based on conditional success / failure of previous tasks, the conditionality needs to be simulated in the ES. If the External Scheduler wants to control the order/conditionality for tasks then it needs to be defined in such a way that they have the same precedence. Here it would be ideal to define it as follows. The arrows in the following figure, shows the precedence involved.

Figure 17-4 Illustration of Batch Execution

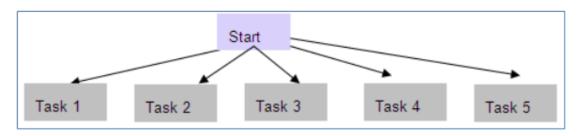

The export of such a Batch from OFSAAI would look like the following. For more information, see OFSAAI Standard XML.

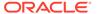

ONSUCCESSOF><ONFAILUREOF><TASKID/></ONFAILUREOF></PRECEDENCE></TASK><TASK TASKID="Task5" COMPONENTID=" TRANSFORM DATA" TASKSTATUS="N"
FILTER="N"><PRECEDENCE><ONSUCCESSOF><TASKID/></ONFAILUREOF></TASK>
</BATCH>

Valid Values for Task Status are as follows:

Table 17-1 Details of the Task Status and their Value

| Task Status | Value       |  |
|-------------|-------------|--|
| N           | Not Started |  |
| 0           | On Going    |  |
| F           | Failure     |  |
| S           | Success     |  |

Valid Values for Batch Status are as follows:

Table 17-2 Details of the Batch Status and their Value

| Batch Status | Value       |
|--------------|-------------|
| N            | Not Started |
| 0            | On Going    |
| R            | For Restart |
| С            | Complete    |

Valid values for FILTER are as follows:

Table 17-3 Details of the Filter Status and their Value

| Filter Status | Value        |
|---------------|--------------|
| Н             | Hold         |
| K             | Exclude/Skip |
| N             | No Filter    |

When the definition of a Batch is exported and imported in ES, the Task Status, the Batch Status, and the Filter become irrelevant. This happens if you export a specific run of a Batch, which is not currently supported by OFSAAI. This should be included as a part of the XML for completeness.

After importing it in the ES, the Administrators can decide the order in which the tasks must be executed and alter the order of execution without violating the precedence set in OFSAAI. For example, the Administrator might configure it as in the following figure.

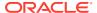

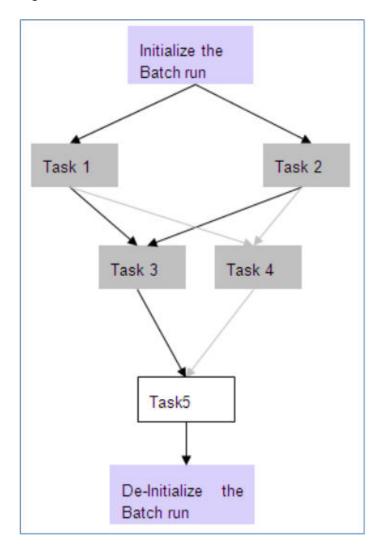

Figure 17-5 Illustration of Batch Execution

The invocation of ESIC by the ES and the command line parameters passed for each task for the above configuration is as follows. For more information about command line parameters see ESIC Command Line Parameters and Job Types.

The ES needs to provide the 'Ext Unique ID'. In this case it is  $MAESTRO\_INFODOM\_EXTBATCH\_20031001\_1$ .

### To Initialize the Batch Run:

```
esic -JI -Urevuser -Ppassword -RMAESTRO_INFODOM_EXTBATCH _20031001_1 - IINFODOM -BEXTBATCH -D20031001 -F/tmp/INFODOM
```

### Task 1:

```
esic -JXT -Urevuser -Ppassword -RMAESTRO_ INFODOM_EXTBATCH_20031001_1 -
IINFODOM -WC -TTask1
```

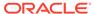

#### Task 2:

```
esic -JXT -Urevuser -Ppassword -RMAESTRO_ INFODOM_EXTBATCH_20031001_1 - IINFODOM -WC -TTask2
```

#### Task 3:

```
esic -JXT -Urevuser -Ppassword -RMAESTRO_ INFODOM_EXTBATCH_20031001_1 -
IINFODOM -WC -TTask3
```

#### Task 4:

```
esic -JXT -Urevuser -Ppassword -RMAESTRO_ INFODOM_EXTBATCH_20031001_1 - IINFODOM -WC -TTask4
```

#### Task 5:

```
esic -JXT -Urevuser -Ppassword -RMAESTRO_ INFODOM_EXTBATCH_20031001_1 - IINFODOM -WC -TTask5
```

#### De-initialize:

```
esic -JD -Urevuser -Ppassword -RMAESTRO_ INFODOM_EXTBATCH_20031001_1 - IINFODOM -BINFODOM EXTBATCH -D20031001
```

Ensure the following scenarios while executing an ES Batch:

- Every Task executed in ES must have an equivalent task defined in a Batch within the Operations module, except for specific tasks such as Initialization, Deinitialization, and Status Query / Alter Tasks.
- If ES requests to alter the status of a task that has already been requested for execution, an error value is returned specific to such a case. The same hold good for Batch Run as well.
- Task Execution must follow the precedence as defined in OFSAAI. Else, the task execution would result in failure.
- Re executing a task of a Batch run, which was successfully executed will result in failure.
- Execution of a Batch whose definition does not exist or deleted will result in failure. An error value is returned specific to such a case.
- Execution of a task before the initialization of Batch will result in failure.
- Simultaneous execution of the same Task of a Batch Run will result in failure. The same holds good for a Batch Run as well.

### External Scheduler Batch Run ID

**Batch Run ID** is a unique identifier used to identify a particular Batch Run in the following format:

Infodom\_Batchname\_Infodate\_Run

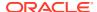

The **Batch Run ID** consists of the following components:

Table 17-4 Components in the Batch Run ID and their Descriptions

| Component | Description                                                            |
|-----------|------------------------------------------------------------------------|
| Infodom   | The Information Domain for which the batch is being run.               |
| Batchname | The name of the Batch as assigned by the user.                         |
| Infodate  | The date on which the batch is run.                                    |
| Run       | This indicates the number of times the Batch has been executed.        |
|           | This value is incremented if the Batch is re run for the same MISDATE. |

## **Batch Monitoring**

The Batch Monitoring window in Operations module facilitates with the static and real time monitoring of a Batch. On choosing a particular batch definition, an **Infodate** and a **Batch Run ID** displays the status of the tasks inside the selected batch.

## Advantages of ES

Following are the advantages of ES component:

- ES is capable of importing a Batch definition, which was previously exported in OFSAAI Standard XML format. This eliminates the necessity to manually re-define the batch as per the OFSAAI format.
- ES is capable of passing a unique id for a Batch Run to Operations module through an initialization mechanism. For more information, see Batch Execution Mechanism.
- Every Batch run can be uniquely identified in both ES and Operations module, when tasks are executed under the scope of a particular Batch Run.
- ES is capable of executing and passing the desired parameters to a Batch. Further it can fetch an Exit status and interpret as per the Exit Status Specifications.

## **OFSAAI Standard XML**

<BATCH BATCHNAME="Name of the Batch" NOOFTASKS="Total no of tasks in the Batch" SYSTEMLOCALE="The locale of the system where the batch is defined "
INFODOMAIN="The Information domain where the batch is defined" REVUSER="User who defined the batch" DEFTYPE="To Identify whether the XML file describes a batch definition or run (can take values 'D' in case of definition and 'R' in case of run)">

<RUNINFO REVUID="Batch Run ID" EXTUID="External Unique ID for the Batch Run" BATCHSTATUS="Status of the Batch Run" INFODATE="The info Date for the system" LAG="Defines the Lag for the Batch"/>

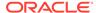

```
</ONFAILUREOF>
    </PRECEDENCE>
        </TASK>
            <TASK TASKID="Task2" COMPONENTID="RUN EXECUTABLE"
TASKSTATUS="O" FILTER="H">
    <PRECEDENCE>
    <ONSUCCESSOF>
        <TASKID></TASKID>
    </ONSUCCESSOF>
    <ONFAILUREOF>
        <TASKID></TASKID>
    </ONFAILUREOF>
    </PRECEDENCE>
        </TASK>
            <TASK TASKID="Task3" COMPONENTID="EXTRACT DATA"
TASKSTATUS="O" FILTER="N">
    <PRECEDENCE>
    <ONSUCCESSOF>
        <TASKID>TASK1</TASKID>
    </or>
    <ONFAILUREOF>
        <TASKID>Task2</TASKID>
    </ONFAILUREOF>
    </PRECEDENCE>
</TASK>
</BATCH>
```

The valid values for FILTER are as follows:

Table 17-5 Details of the Filter Status and their Value

| Filter Status | Value            |
|---------------|------------------|
| Н             | Hold             |
| R             | Released         |
| E             | Excluded/Skipped |
| 1             | Included         |

# **Exit Status Specifications**

The following table contains the list of Exit Statuses of the ESIC and their interpretations.

Table 17-6 Details of the Exit Status and their Interpretations

| Exit Status     | Interpretation                                                              |
|-----------------|-----------------------------------------------------------------------------|
| 0               | Success                                                                     |
| -1              | Failure                                                                     |
| -2              | Unable to contact OFSAAI                                                    |
| -3              | Unable to query OFSAAI Metadata                                             |
| -4              | Unable to Initialize Batch                                                  |
| -5              | Unable to De-Initialize Batch                                               |
| -6              | Failed to Execute a Task because of incorrect parameters passed to the task |
| -7              | Failed to Execute a Task/Batch                                              |
| -8              | Failed to Wait for Task/Batch                                               |
| -9              | Failed to Set Batch as Complete                                             |
| -10             | Failed to Add Filter to Task                                                |
| -11             | Failed to Purge Batch                                                       |
| -12             | Failed to Export Batch Definition                                           |
| -14             | Invalid Configuration File                                                  |
| -15             | Supplied Parameters Incorrect for Task Execution                            |
| -16             | Failed to Export Batch Logs                                                 |
| -13, -16 to -31 | Reserved                                                                    |
| 1               | Successful Poll of the Task – Task/Batch Ongoing (O)                        |
| 2               | Successful Poll of the Task – Task Excluded (K)                             |
| 3               | Successful Poll of the Task – Task/Batch Held (H)                           |
| 4               | Successful Poll of the Task – Task/Batch Not Started (N)                    |
| 5-8             | Reserved                                                                    |

# **ESIC** Operations using Wrapper Scripts

OFSAAI has been enhanced to provide standardized wrapper scripts to perform ESIC batch operations.

#### **Prerequisites**

- JAVA\_HOME (Required) must point at JAVA bin installation directory.
- Ensure the NAWK command is available under PATH.
   Contact system administrator if the NAWK command does not exist.

Example: # yum install nawk

- ES\_HOME (Required) must point to the ES Home folder.
- Copy the ES folder and the following jars should be present in ES/lib folder:
  - FICServer.jar
  - AESCryptor.jar
  - aai-client.jar
- Update ES/conf/<Infodom>.ini file and specify the proper values.
  - MISDATE=Information Date in format mm-dd-yyyy (For example: MISDATE=01-31-2010)

USERNAME=OFSAAI Login user (For example: USERNAME=BASELUSER)

#### Initialize a Batch for Execution

- 1. Navigate to the \$ES\_HOME > bin folder.
- 2. Run InitializeBatch.sh by passing the following arguments:
  - Infodom: Information Domain name.
  - Runid: RRF run code / ICC batch name
  - BatchType: RRF/ICC Example: ksh InitializeBatch.sh BASELINFO TESTBATCH ICC

#### **Execute a Batch**

- 1. Navigate to the \$ES\_HOME > bin folder.
- 2. Run ExecuteBatch.sh by passing the following arguments:
  - Infodom: Information Domain name.
  - Runid: RRF run code / ICC batch name
  - Mode:run/restart [optional]
     Example: ksh ExecuteBatch.sh BASELINFO TESTBATCH run

#### **Execute a Task**

- 1. Navigate to the \$ES\_HOME > bin folder.
- 2. Run ExecuteTask.sh by passing the following arguments:
  - Infodom: Information Domain name.
  - Runid: RRF run code / ICC batch name.
  - TaskName: Individual Task in a batch.
  - TaskPrecedenceCheck: Y/N [optional].
     Example: ksh ExecuteTask.sh BASELINFO TESTBATCH Task1 Y

#### De-initializing a Batch

- Navigate to the \$ES\_HOME > bin folder.
- 2. Run DeinitializeBatch.sh by passing the following arguments:
  - Infodom: Information Domain name.
  - Runid: RRF run code / ICC batch name.
     Example: ksh DeinitializeBatch.sh BASELINFO TESTBATCH

#### View Logs for Individual Batch Run

\$ES\_HOME/log/ESIC\_<batchrunid>.log

# ESIC Operations Using Command Line Parameters and Job Types

ESIC Command Line Parameters can be invoked using the following command:

esic -J<Job Type> <Parameters>

The type of the Parameters depends on the value of the Job Type. The various Job types are provided below:

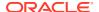

#### I - Initialize a Batch for Execution

This command prepares all the run tables and initialize the run of a batch. This should be executed before any other external API for execution of a batch, as it registers the <External Unique ID> against the Batch Run ID.

```
-JI -U<User ID> -P<Password> -R<Ext Unique ID> -I<Info Dom> -B<Batch Name> -D<Info Date>-F<Temp Directory Name>
```

The components of the above command are tabulated below:

Table 17-7 Details of the Exit Status and their Interpretations

| Exit Status         | Interpretation                                                                                                    |
|---------------------|----------------------------------------------------------------------------------------------------|
| User ID             | Enter the User ID used for initializing the Batch execution.                                                                                                    |
| Password            | Enter the password for initializing the Batch execution. This password is validated against the <b>V_PASSWORD</b> column in the <b>CSSMS_USR_PROFILE</b> table. |
|                     | An encrypted password is expected, so if the password is given as clear text, a warning message is displayed, but it proceeds further for validation.           |
| Ext Unique ID       | Enter a unique ID against a batch execution. It is the responsibility of the External Scheduler/calling program to supply the unique id to ESIC.                |
|                     | The value of this against OFSAAI batch execution id mapping is stored in the table <b>EXT_BATCH_RUN_ID_MAPPING</b> .                                            |
| Info Dom            | Enter the information domain against which the batch is getting executed.                                                                                       |
| Batch Name          | Enter the Batch name.                                                                                                    |
| Info Date           | Enter the MIS Date for Batch execution.                                                                                                    |
| Temp Directory Name | This can be any value chosen by the user.                                                                                                    |

#### D - Delnitialize/Clean up temporary files created for a Batch Execution

This command DeInitializes the Run of a Batch. All temporary resources allocated for that Run of a Batch will be reclaimed. An attempt to call an API for a batch for which DeInitialize has been called will return an error. If DeInitialize is called for an ongoing Batch which has no ongoing tasks, the batch status will be in accordance to the status of the Tasks under this Batch. If any of the Tasks are Ongoing, then this command will return a failure "batch cannot be de-initialized".

JD -U<User ID> -P<Password> -R<Ext Unique ID> -I<Info Dom> -B<Batch Name> -D<Info Date>

#### X - Execute a Task/Batch or Restart of Batch

These options can be used to execute a Batch or Task of a Batch in OFSAAI. In the case of a batch, the Batch must have been initialized. In the case of a Task, the batch, of which the task is a member, must have been initialized, by calling the Initialize API.

When a Batch is defined in OFSAAI, each task will be assigned with unique id like Task1, Task2 and so on. This task id has to be supplied for <Task ID>. This command would execute the batch/task as in current system; the return value would depend on the wait mode

specified. If the wait mode were 'S', then a call would return success if the task was successfully triggered.

```
-JXB -U<ID> -P<Password> -R<Ext Unique ID> -I<Info Dom> -W<Wait Mode> -JXT -U<User ID> -P<Password> -R<Ext Unique ID> -I<Info Dom> -W<Wait Mode>-T<Task ID> -JXRB -U<User ID> -P<Password> -R<Ext Unique ID> -I<Info Dom> -W<Wait Mode>
```

#### Wait Modes:

- C Wait Completion of a Task/Batch
- S Successful Trigger/Relay of Task to OFSAAI

If the wait mode were 'C', then the command would wait for completion of the task/ batch and returns the task/batch execution return values. Only Task/Batch marked as 'N' (not started) can be executed using this API. A task can only be executed if it does not violate the precedence set in OFSAAI batch definition.

#### W - Get Task/Batch Status

```
-JWB -U<User ID> -P<Password> -R<Ext Unique ID> -W<Wait Mode> -I<Info Dom> -JWT -U<User ID> -P<Password> -R<Ext Unique ID> -W<Wait Mode> -I<Info Dom>-T<Task ID>
```

#### S - Finalize the Batch execution - primarily mark the Batch run as complete

```
-JSB -U<User ID> -P<Password> -R<Ext Unique ID> -I<Info Dom> -V<Batch Status>
```

#### Valid Values for Batch Status are:

C - Complete

#### F - Adding filter to a Task

```
-JFT -U<User ID> -P<Password> -R<Ext Unique ID> -I<Info Dom> -T<Task ID> -V<Task Filter>
```

#### Valid values for filter are:

- H Hold
- R Release
- E Exclude/Skip
- I Include

#### P - Purge Batch Run data between two info dates

```
-JP -U<User ID> -P<Password> -I<Info Dom> [-B<Batch Name>] -S<Start Date> -E<End Date>
```

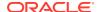

The Start and End Dates must be in the following format: YYYYMMDD.

```
-JP -U<User ID> -P<Password> -I<Info Dom> -B<Batch Name> -S<Start Date> - E<End Date> [<Y>]
```

<Y>- Additional parameter introduced to purge the data from the View Logs table. You need to specify -B<Batch Name> along with <Y> to purge the data from the View Logs table for the specified start and end date.

#### **E - Export a Batch Definition**

```
-JE -U<User ID> -P<Password> -I<Info Dom> -B<Batch Name> -F<File Name>
```

<File Name> contains the complete file name that would be created overwriting any file that exists with the same name.

#### BL - View messages logged for a batch run

```
-JBL-U<User ID> -P<Password> -R<Ext Unique ID> -I<Info Dom> -F<File Name> [-V<Message Format String>]
```

<File Name> contains the complete file name that would be created overwriting any file that exists with the same name.

<Message Format String> specifies the information that needs to be logged.

Format string can contain parameters that will be replaced with actual values from logs.

Valid values for message parameter are msgid, brid, taskid, component, tstatus, severity, tstamp, and sysmsg.

Each parameter, when passed in a message format string should be enclosed within {}.

Example: A typical message format string would look like:

```
\label{taskid} $$ \space{2.5cm} $$ \space{2.5cm} $$ \sp
```

If no message format string is supplied, then the log generated will be in the above format, with each value separated by a tab.

#### Restart / Rerun Batches on Failure of a Task using JXRB Command

You can Restart and Rerun the batches in the event of failure of any task/batch during execution. Ensure that batch execution which is being restarted is not De-Initialized.

To restart the batch, run the following command:

```
-JXRB -U<User ID> -P<Password> -R<Ext Unique ID> -I<Info Dom> -W<Wait Mode>
```

To Rerun a batch follow the below steps:

1. Initialize the batch.

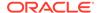

#### **2.** Run the following command:

```
-JXRB -U<User ID> -P<Password> -R< Ext Unique ID > -I<Info Dom> - W<Wait Mode>
```

3. De-Initialize batch.

The wait modes that can be used in both the above commands are:

- C Wait Completion of a Task/Batch.
- S Successful Trigger/Relay of Task to OFSAAI.

The entire batch must be initialized when:

- The batch is failed.
- Task in a Batch is failed. (The batch in which the task is a member must be initialized).

This initializations can be performed from the Initialize API.

The parameter name/value pairs override the parameters provided to the task during batch definition in OFSAAI. This command executes the batch/task as in the current system.

The return value entirely depends on the wait mode specified.

- If the wait mode chosen as S, the execution returns a Success post the successful triggering of the task.
- If the wait mode is selected as C, the command waits for the completion of the task/batch execution and returns the values.

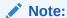

Only Task/Batch marked as 'N' (not started) can be executed using this API. A task can be executed only when it does not violate the precedence set in batch definition.

## Additional Information on ESIC

This section includes the information regarding the miscellaneous details, dependencies, and error logging details for ESIC.

#### **Miscellaneous Details and Dependencies:**

- ESIC resides on App Layer of OFSAAI.
- ESIC expect the environment variable FIC\_APP\_HOME to be defined for configuration and log paths.
- In case the environment variable FIC\_APP\_HOME is not defined, ESIC will exit
  with an error message on console.
- ESIC and ICC Server share a single configuration file, which resides in FIC APP HOME/icc/conf.
- ESIC resides in FIC\_APP\_HOME/icc/bin and paths to dependencies (ICC API library in this case) need to be set to FIC\_APP\_HOME/icc/lib.

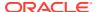

- The following processes are Java processes in platform, which contains environment variables as JVM parameters.
  - FIC Server
  - ICC Server
  - Model Upload
  - Rule Execution

Only these processes can be tracked using JVM commands like JCMD and JPS.

#### **Error Logging for ESIC**

ESIC opens a file in \$FIC\_APP\_HOME/icc/log for logging and the file descriptor for that file is passed to the ICC API library for logging. The log file name for ESIC for each instance are as follows:

ESIC\_<Date>\_<Time>\_<External Unique ID>\_<TaskID>.log

ESIC log messages into a file only if the exit status values are -2, -12, -14, and -15. For more information see Exit Status Specifications. In all other cases, ICC Server logs the errors and the causes and ESIC only return the error value as an exit status.

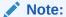

<External Unique ID> and <Task ID> can be used wherever applicable.

## File Upload Requirements

When uploading the file to the Filesystem (windows), the Filesystem does not allow the following characters in file name:

- < (less than)</li>
- > (greater than)
- : (colon)
- " (double quote)
- / (forward slash)
- \ (backslash)
- | (vertical bar or pipe)
- ? (question mark)
- \* (asterisk)

In addition, following characters are also restricted in filename and not supported by OFSAA:

- , (Comma)
- { (Opening curly brace)
- } (Closing curly brace)
- Trailing space characters in file names. For example, abc, .txt)

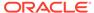

# File Upload Requirements

When uploading the file to the Filesystem (windows), the Filesystem does not allow the following characters in file name:

- < (less than)</p>
- > (greater than)
- : (colon)
- " (double quote)
- / (forward slash)
- \ (backslash)
- | (vertical bar or pipe)
- ? (question mark)
- \* (asterisk)

In addition, following characters are also restricted in filename and not supported by OFSAA:

- , (Comma)
- { (Opening curly brace)
- } (Closing curly brace)
- Trailing space characters in file names. For example, abc, .txt)

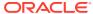

# **Preferences**

The preferences section enables you to set your OFSAA Home Page and the Date Format in which all Date fields should be displayed, throughout the application where OJET screens are used. This is the configuration to set the Date Format at user level.

To set the user preferences:

 Click the logged in user name and select Preferences from the drop-down menu. The Preferences window is displayed.

Figure 18-1 Preferences window

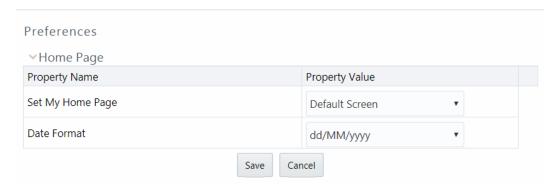

Select the application which you want to display as your Home Page from the Set My Home Page drop-down list.

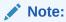

Whenever you install a new application, the related value for that application is found in the drop-down list.

- 3. Select the required **Date Format** in which the Date fields in all OJET screens in your application to be displayed. The options are dd/MM/yyyy and MM/dd/yyyy.
- 4. Click **Save** to save your preference.

# **Setting Date Format**

You can set the Date Format in which the Date fields in all OJET screens in your application to be displayed at user-level, application-level and control-level. The first preference is user-level, and then to application-level. If both are not set, it goes by the Date Format set at control-level.

User Level Preference for Date Format- See the Preferences section.

**Application Level Preference for Date Format**- If user has not set Date Format at user level, then system checks for the value for 'DEFAULT\_DATEFORMAT\_REQ' parameter in the

configuration table. If it is set as TRUE, then the Date fields in all OJET screens in your application will be displayed in the format given in 'DEFAULT\_DATEFORMAT' parameter in the configuration table. If it is set as FALSE, it takes the Date Format set at control-level. By default, the value for 'DEFAULT\_DATEFORMAT\_REQ' parameter is set as FALSE.

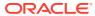

A

# Appendix A

This Appendix covers the following sections:

- OFS Analytical Applications Infrastructure User Groups and Entitlements
- · OFS Analytical Applications Infrastructure User Roles
- OFS Analytical Applications Infrastructure Functions
- OFS Analytical Applications Infrastructure Group Role Mapping

# OFS Analytical Applications Infrastructure User Groups and Entitlements

The following table describes the User Groups and Entitlements are part of the OFSAA 8.0 AAAI Application Pack release.

Table A-1 User Group Name and Description

| <b>User Group Name</b>    | User Group Description                                                                                                    |
|---------------------------|----------------------------------------------------------------------------------------------------|
| Business Administrator    | User mapped to this group will have access to all the menu items and actions for advanced operations of metadata objects.                                         |
| Business Authorizer       | User mapped to this group will have access to all the menu items and actions for authorization of changes to metadata objects.                                    |
| Business Owner            | User mapped to this group will have access to all the menu items and actions for read and write of metadata objects                                               |
| Business User             | User mapped to this group will have access to all the menu items and actions for access and read of metadata objects.                                             |
| Guest                     | User mapped to this group will have access to certain menu items with only access privileges.                                                                     |
| Identity Administrator    | User mapped to this group will have access to all the menu items for managing User entitlements, User Group Entitlements and Access Management configurations.    |
| Identity Authorizer       | User mapped to this group will have access to all the menu items for authorizing User entitlements, User Group Entitlements and Access Management configurations. |
| Object Administrator      | User mapped to this group will have access to all menu items for managing object migration and metadata traceability using metadata browser.                      |
| System Administrator      | User mapped to this group will have access to all menu items for managing the setup configurations.                                                               |
| WorkFlow Delegation Admin | User mapped to this group will have access to workflow delegation.                                                                                                |

# OFS Analytical Applications Infrastructure User Roles

The following table shows the User Roles Code, Name, and Description.

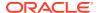

Table A-2 User Roles Code, Name, and Description

| V_ROLE_CODE       | V_ROLE_NAME             | V_ROLE_DESC                                               |
|-------------------|-------------------------|-----------------------------------------------------------|
| ALIAS_ACSS        | Alias Access            | Alias Access                                              |
| ALIAS_ADVN        | Alias Advanced          | Alias Advanced                                            |
| ALIAS_AUTH        | Alias Authorize         | Alias Authorize                                           |
| ALIAS_PHNT        | Alias Phantom           | Alias Phantom                                             |
| ALIAS_ROLY        | Alias Read Only         | Alias Read Only                                           |
| ALIAS_WRIT        | Alias Write             | Alias Write                                               |
| AUDITROLE         | Audit Trail Report Role | Audit Trail Report Role                                   |
| BATCH_ACSS        | Batch Access            | Batch Access                                              |
| BATCH_ADVN        | Batch Advanced          | Batch Advanced                                            |
| BATCH_AUTH        | Batch Authorize         | Batch Authorize                                           |
| BATCH_PHNT        | Batch Phantom           | Batch Phantom                                             |
| BATCH_READ        | Batch Read Only         | Batch Read Only                                           |
| BATCH_WRIT        | Batch Write             | Batch Write                                               |
| BPROC_ACSS        | BMM Processor Access    | Business Processor Access                                 |
| BPROC_ADVN        | BMM Processor Advanced  | Business Processor Advanced                               |
| BPROC_AUTH        | BMM Processor Authorize | Business Processor Authorize                              |
| BPROC_PHNT        | BMM Processor Phantom   | Business Processor Phantom                                |
| BPROC_ROLY        | BMM Processor Read Only | Business Processor Read<br>Only                           |
| BPROC_WRIT        | BMM Processor Write     | Business Processor Write                                  |
| BUDIM_ACSS        | Dimension Access        | Dimension Access                                          |
| BUDIM_ADVN        | Dimension Advanced      | Dimension Advanced                                        |
| BUDIM_AUTH        | Dimension Authorize     | Dimension Authorize                                       |
| BUDIM_PHNT        | Dimension Phantom       | Dimension Phantom                                         |
| BUDIM_ROLY        | Dimension Read Only     | Dimension Read Only                                       |
| BUDIM_WRIT        | Dimension Write         | Dimension Write                                           |
| BUHCY_ACSS        | BMM Hierarchy Access    | BMM Hierarchy Access                                      |
| BUHCY_ADVN        | BMM Hierarchy Advanced  | BMM Hierarchy Advanced                                    |
| BUHCY_AUTH        | BMM Hierarchy Authorize | BMM Hierarchy Authorize                                   |
| BUHCY_PHNT        | BMM Hierarchy Phantom   | BMM Hierarchy Phantom                                     |
| BUHCY_ROLY        | BMM Hierarchy Read Only | BMM Hierarchy Read Only                                   |
| BUHCY_WRIT        | BMM Hierarchy Write     | BMM Hierarchy Write                                       |
| BUMSR_ACSS        | Measure Access          | Measure Access                                            |
| BUMSR_ADVN        | Measure Advanced        | Measure Advanced                                          |
| BUMSR_AUTH        | Measure Authorize       | Measure Authorize                                         |
| BUMSR_PHNT        | Measure Phantom         | Measure Phantom                                           |
| BUMSR_ROLY        | Measure Read Only       | Measure Read Only                                         |
| BUMSR_WRIT        | Measure Write           | Measure Write                                             |
| DATASECURITY      | Data Security Role      | Role to access un-redacted data                           |
| DATASECURITYADMIN | Data Security Admin     | Data security admin role for executing redaction policies |
| DEFQACCESS        | DEFQ access             | Data Entry Forms and Queries access                       |

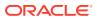

Table A-2 (Cont.) User Roles Code, Name, and Description

| V_ROLE_CODE  | V_ROLE_NAME              | V_ROLE_DESC                                                           |
|--------------|--------------------------|-----------------------------------------------------------------------|
| DEFQADVNC    | DEFQ advanced            | Data Entry Forms and Queries advanced                                 |
| DEFQAUTH     | DEFQ authorize           | Data Entry Forms and Queries authorize                                |
| DEFQMAN      | DEFQ Manager             | Data Entry Forma and Query<br>Manager Role                            |
| DEFQPHTM     | DEFQ phantom             | Data Entry Forms and Queries phantom                                  |
| DEFQREAD     | DEFQ read                | Data Entry Forms and Queries read                                     |
| DEFQWRITE    | DEFQ write               | Data Entry Forms and Queries write                                    |
| DIADV        | DI Advanced              | DI Advanced Role                                                      |
| DI_ACCESS    | DI Access                | Data Ingestion Access Role                                            |
| DI_PHANTOM   | DI Phantom               | Data Ingestion Phantom Role                                           |
| DI_READ      | DI Read                  | Data Ingestion Read-only Role                                         |
| DI_WRITE     | DI Write                 | Data Ingestion Write Role                                             |
| DMACCESS     | Data Mapping UI Access   | User Group mapped will have access to Link and Summary                |
| DMADV        | Data Mapping Advanced    | Data Mapping Advanced Role                                            |
| DMAUTH       | Data Mapping Authorize   | User Group mapped will have access to authorize the Data Mapping      |
| DMMACC       | DMM Access               | Data Model Maintenance<br>Access Role                                 |
| DMMADVND     | DMM Advanced             | Data Model Maintenance<br>Advanced Role                               |
| DMMAUTH      | DMM Authorize            | Data Model Maintenance<br>Authorize Role                              |
| DMMFILEUPLDR | Model Xml Upload Role    | Model Xml File Upload Role                                            |
| DMMPHTM      | DMM Phantom              | Data Model Maintenance Role                                           |
| DMMREAD      | DMM Read                 | Data Model Maintenance<br>Read-only Role                              |
| DMMWRITE     | DMM Write                | Data Model Maintenance<br>Write Role                                  |
| DMPHANTOM    | Data Mapping Phantom     | Data Mapping Phantom Role.                                            |
| DMREAD       | Data Mapping Read Only   | User Group mapped will have access to View Definition.                |
| DMTADMIN     | Data Management Admin    | Data Management<br>Administrator Role                                 |
| DMTDFMACSS   | Data File Mapping Access | Data File Mapping Access                                              |
| DMTDMACSS    | Data Mapping Access      | Data Mapping Access                                                   |
| DMTSRCACSS   | Data Sources Access      | Data Sources Access                                                   |
| DMTUDFACSS   | UDF Screen Access        | UDF Screen Access                                                     |
| DMWRITE      | Data Mapping Write       | User Group mapped will have access to add, edit, copy and delete PLC. |

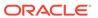

Table A-2 (Cont.) User Roles Code, Name, and Description

| V_ROLE_CODE | V_ROLE_NAME              | V_ROLE_DESC                            |
|-------------|--------------------------|----------------------------------------|
| DOCMGMTACC  | Document MGMT access     | Document management access             |
| DOCMGMTADV  | Document MGMT advanced   | Document management advanced           |
| DOCMGMTAUT  | Document MGMT authorize  | Document management authorize          |
| DOCMGMTPHT  | Document MGMT phantom    | Document management phantom            |
| DOCMGMTRD   | Document MGMT read       | Document management read               |
| DOCMGMTWR   | Document MGMT write      | Document management write              |
| DQACC       | DQ Access                | Data Quality Rule Access<br>Role       |
| DQADVND     | DQ Advanced              | Data Quality Rule Advanced Role        |
| DQAUTH      | DQ Authorize             | Data Quality Rule Authorize<br>Role    |
| DQPHTM      | DQ Phantom               | Data Quality Rule Phantom<br>Role      |
| DQQRYVIEWR  | DQ View Query Role       | Data Quality View Query Role           |
| DQREAD      | DQ Read                  | Data Quality Rule Read-only<br>Role    |
| DQWRITE     | DQ Write                 | Data Quality Rule Write Role           |
| DRENT_ACSS  | Derived Entity Access    | Derived Entity Access                  |
| DRENT_ADVN  | Derived Entity Advanced  | Derived Entity Advanced                |
| DRENT_AUTH  | Derived Entity Authorize | Derived Entity Authorize               |
| DRENT_PHNT  | Derived Entity Phantom   | Derived Entity Phantom                 |
| DRENT_ROLY  | Derived Entity Read Only | Derived Entity Read Only               |
| DRENT_WRIT  | Derived Entity Write     | Derived Entity Write                   |
| DTSET_ACSS  | Dataset Access           | Dataset Access                         |
| DTSET_ADVN  | Dataset Advanced         | Dataset Advanced                       |
| DTSET_AUTH  | Dataset Authorize        | Dataset Authorize                      |
| DTSET_PHNT  | Dataset Phantom          | Dataset Phantom                        |
| DTSET_ROLY  | Dataset Read Only        | Dataset Read Only                      |
| DTSET_WRIT  | Dataset Write            | Dataset Write                          |
| DT_ACCESS   | DT Access                | Data Transformation Access<br>Role     |
| DT_PHANTOM  | DT Phantom               | Data Transformation Phantom Role       |
| DT_READ     | DT Read                  | Data Transformation Read-<br>only Role |
| DT_WRITE    | DT Write                 | Data Transformation Write Role         |
| DTADV       | DT Advanced              | DT Advanced Role                       |
| ESCUB_ACSS  | Essbase Cube Access      | Essbase Cube Access                    |
| ESCUB_ADVN  | Essbase Cube Advanced    | Essbase Cube Advanced                  |
| ESCUB_AUTH  | Essbase Cube Authorize   | Essbase Cube Authorize                 |

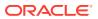

Table A-2 (Cont.) User Roles Code, Name, and Description

| V_ROLE_CODE | V_ROLE_NAME               | V_ROLE_DESC                   |
|-------------|---------------------------|-------------------------------|
| ESCUB_PHNT  | Essbase Cube Phantom      | Essbase Cube Phantom          |
| ESCUB_ROLY  | Essbase Cube Read Only    | Essbase Cube Read Only        |
| ESCUB_WRIT  | Essbase Cube Write        | Essbase Cube Write            |
| ETLADM      | ETL Analyst               | ETL Analyst Role              |
| EXPACC      | Expression Access         | Expression Access Role        |
| EXPADVND    | Expression Advanced       | Expression Advanced Role      |
| EXPAUTH     | Expression Authorize      | Expression Authorize Role     |
| EXPPHTM     | Expression Phantom        | Expression Phantom            |
| EXPREAD     | Expression Read Only      | Expression Read Only Role     |
| EXPWRITE    | Expression Write          | Expression Write Role         |
| FFWACCESS   | Forms Renderer access     | Forms Renderer access         |
| FFWADVNC    | Forms Renderer advanced   | Forms Renderer advanced       |
| FFWAUTH     | Forms Renderer authorize  | Forms Renderer authorize      |
| FFWPHTM     | Forms Renderer phantom    | Forms Renderer phantom        |
| FFWREAD     | Forms Renderer read       | Forms Renderer read           |
| FFWWRITE    | Forms Renderer write      | Forms Renderer write          |
| FILACC      | Filter Access             | Filter Access Role            |
| FILADVND    | Filter Advanced           | Filter Advanced Role          |
| FILAUTH     | Filter Authorize          | Filter Authorize Role         |
| FILPHTM     | Filter Phantom            | Filter Phantom                |
| FILREAD     | Filter Read Only          | Filter Read Only Role         |
| FILWRITE    | Filter Write              | Filter Write Role             |
| FMCACCESS   | Forms Conf access         | Forms Configuration access    |
| FMCADVNC    | Forms Conf advanced       | Forms Configuration advanced  |
| FMCAUTH     | Forms Conf authorize      | Forms Configuration authorize |
| FMCPHTM     | Forms Conf phantom        | Forms Configuration phantom   |
| FMCREAD     | Forms Configuration read  | Forms Configuration read      |
| FMCWRITE    | Forms Configuration write | Forms Configuration write     |
| HBRACC      | Hier Browser Access       | Hier Browser Access Role      |
| HBRADVND    | Hier Browser Advanced     | Hier Browser Advanced Role    |
| HBRAUTH     | Hier Browser Authorize    | Hier Browser Authorize Role   |
| HBRPHTM     | Hier Browser Phantom      | Hier Browser Phantom          |
| HBRREAD     | Hier Browser Read Only    | Hier Browser Read Only Role   |
| HBRWRITE    | Hier Browser Write        | Hier Browser Write Role       |
| HIERACC     | Hierarchy Access          | Hierarchy Access Role         |
| HIERADVND   | Hierarchy Advanced        | Hierarchy Advanced Role       |
| HIERAUTH    | Hierarchy Authorize       | Hierarchy Authorize Role      |
| HIERPHTM    | Hierarchy Phantom         | Hierarchy Phantom             |
| HIERREAD    | Hierarchy Read Only       | Hierarchy Read Only Role      |
| HIERWRITE   | Hierarchy Write           | Hierarchy Write Role          |
| IDMGMTACC   | Identity MGMT access      | Identity management access    |
| IDMGMTADVN  | Identity MGMT advanced    | Identity management advanced  |

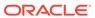

Table A-2 (Cont.) User Roles Code, Name, and Description

|             |                           | ,                                |
|-------------|---------------------------|----------------------------------|
| V_ROLE_CODE | V_ROLE_NAME               | V_ROLE_DESC                      |
| IDMGMTAUTH  | Identity MGMT authorize   | Identity management authorize    |
| IDMGMTPHTM  | Identity MGMT phantom     | Identity management phantom      |
| IDMGMTREAD  | Identity MGMT read        | Identity management read         |
| IDMGMTWRIT  | Identity MGMT write       | Identity management write        |
| INBOXACC    | Inbox Access              | Inbox Access                     |
| MAPPR_ACSS  | Mapper Access             | Mapper Access                    |
| MAPPR_ADVN  | Mapper Advanced           | Mapper Advanced                  |
| MAPPR_AUTH  | Mapper Authorize          | Mapper Authorize                 |
| MAPPR_PHNT  | Mapper Phantom            | Mapper Phantom                   |
| MAPPR_ROLY  | Mapper Read Only          | Mapper Read Only                 |
| MAPPR_WRIT  | Mapper Write              | Mapper Write                     |
| MDBACCESS   | MDB Access                | Metadata Browser Access          |
| MDBREAD     | MDB Read                  | Metadata Browser Read-only       |
| MDBWRITE    | MDB Write                 | Metadata Browser Write           |
| METADMIN    | Publish Metadata          | Publish Metadata Role            |
| MIGACC      | Obj Migration Access      | Object Migration Access Role     |
| MIGADVND    | Obj Migration Advanced    | Object Migration Advanced Role   |
| MIGAUTH     | Obj Migration Authorize   | Object Migration Authorize Role  |
| MIGPHTM     | Obj Migration Phantom     | Object Migration Phantom Role    |
| MIGREAD     | Obj Migration Read        | Object Migration Read-only Role  |
| MIGWRITE    | Obj Migration Write       | Object Migration Write Role      |
| MREACC      | Manage Run Access         | Manage Run Access Role           |
| MREADVND    | Manage Run Advanced       | Manage Run Advanced Role         |
| MREAUTH     | Manage Run Authorize      | Manage Run Authorize Role        |
| MREPHTM     | Manage Run Phantom        | Manage Run Phantom               |
| MREREAD     | Manage Run Read Only      | Manage Run Read Only Role        |
| MREWRITE    | Manage Run Write          | Manage Run Write Role            |
| OBJADMADV   | ObjectAdmin advanced      | ObjectAdmin advanced access      |
| OJFFACC     | OJFF Access               | OJFF Access                      |
| OMEXADVND   | Migration Export Advanced | Migration Export Advanced Role   |
| OMEXPHTM    | Migration Export Phantom  | Migration Export Phantom Role    |
| OMEXREAD    | Migration Export Read     | Migration Export Read-only Role  |
| OMEXWRITE   | Migration Export Write    | Migration Export Write Role      |
| OMIMADVND   | Migration Import Advanced | Migration Import Advanced Role   |
| OMIMPHTM    | Migration Import Phantom  | Migration Import Phantom<br>Role |

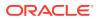

Table A-2 (Cont.) User Roles Code, Name, and Description

| V_ROLE_CODE | V_ROLE_NAME               | V_ROLE_DESC                                                           |
|-------------|---------------------------|-----------------------------------------------------------------------|
| OMIMREAD    | Migration Import Read     | Migration Import Read-only Role                                       |
| OMIMWRITE   | Migration Import Write    | Migration Import Write Role                                           |
| PLCACCESS   | PLC Access                | User Group mapped will have access to Link and Summary                |
| PLCADV      | PLC Advanced              | PLC Advanced Role                                                     |
| PLCAUTH     | PLC Authorize             | User Group mapped will have access to authorize the PLC               |
| PLCPHANTOM  | PLC Phantom               | PLC Phantom Role                                                      |
| PLCREAD     | PLC Read Only             | User Group mapped will have access to View Definition.                |
| PLCWRITE    | PLC Write                 | User Group mapped will have access to add, edit, copy and delete PLC. |
| PTACC       | Process Access            | Process Access Role                                                   |
| PTADVND     | Process Advanced          | Process Advanced Role                                                 |
| PTAUTH      | Process Authorize         | Process Authorize Role                                                |
| PTPHTM      | Process Phantom           | Process Phantom                                                       |
| PTREAD      | Process Read Only         | Process Read Only Role                                                |
| PTWRITE     | Process Write             | Process Write Role                                                    |
| QADMINRL    | ABC Qtnr Template Admn    | ABC Qtnr Template Admn                                                |
| QADMINVWRL  | ABC Qtnr Template View    | ABC Qtnr Template View                                                |
| QLOCADMNRL  | ABC Qtnr Loc Admin        | ABC Qtnr Localized Admin                                              |
| QLOCAUTHRL  | ABC Qtnr Loc Auth         | ABC Qtnr Localized Authorizer                                         |
| QLOCVIEWRL  | ABC Qtnr Loc View         | ABC Qtnr Localized View                                               |
| QSGNOFFRL   | ABC Qtnr Sign Off         | ABC Qtnr Sign Off                                                     |
| QTMPADMNRL  | ABC Qtnr Tmpl Admin       | ABC Qtnr Template Admin                                               |
| QTMPVIEWRL  | ABC Qtnr Tmpl View        | ABC Qtnr Template View                                                |
| QTNRADMNRL  | ABC Qtnr Admin            | ABC Qtnr Admin                                                        |
| QTNRCONFRL  | QtnrConfiguration Execute | QtnrConfiguration Execute                                             |
| QTNRCONIRL  | ABC Qtnr Confidential     | ABC Qtnr Confidential                                                 |
| QUESTMATRL  | ABC Qtnr Maintenance      | ABC Qtnr Maintenance                                                  |
| READLOG     | READ LOG                  | Excution View Log Reader                                              |
| RESTRACC    | Restructure Access        | Restructure Access                                                    |
| RESTREXEC   | Restructure Execute       | Restructure Execute                                                   |
| RESTRMOD    | Restructure Edit          | Restructure Edit                                                      |
| RESTRREAD   | Restructure Read          | Restructure Read                                                      |
| RESTRSUMM   | Restructure Summary       | Restructure Summary                                                   |
| RESTRWRITE  | Restructure Write         | Restructure Write                                                     |
| RLACC       | Rule Access               | Rule Access Role                                                      |
| RLADVND     | Rule Advanced             | Rule Advanced Role                                                    |
| RLAUTH      | Rule Authorize            | Rule Authorize Role                                                   |
| RLPHTM      | Rule Phantom              | Rule Phantom                                                          |
| RLREAD      | Rule Read Only            | Rule Read Only Role                                                   |
| RLWRITE     | Rule Write                | Rule Write Role                                                       |
|             |                           |                                                                       |

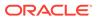

Table A-2 (Cont.) User Roles Code, Name, and Description

| V_ROLE_CODE | V_ROLE_NAME             | V_ROLE_DESC                                                                   |
|-------------|-------------------------|-------------------------------------------------------------------------------|
| RNACC       | Run Access              | Run Access Role                                                               |
| RNADVND     | Run Advanced            | Run Advanced Role                                                             |
| RNAUTH      | Run Authorize           | Run Authorize Role                                                            |
| RNPHTM      | Run Phantom             | Run Phantom                                                                   |
| RNREAD      | Run Read Only           | Run Read Only Role                                                            |
| RNWRITE     | Run Write               | Run Write Role                                                                |
| ROLREPACC   | User Role Report Screen | User Role Report Screen Access                                                |
| RTIADMIN    | IPE Write               | IPE Write                                                                     |
| SCDACCESS   | SCD Access              | User Group mapped will have access to SCD Link and Summary                    |
| SCDADV      | SCD Advanced            | SCD Advanced Role                                                             |
| SCDAUTH     | SCD Authorize           | User Group mapped will have access to authorize the SCD                       |
| SCDPHANTOM  | SCD Phantom             | SCD Phantom                                                                   |
| SCDREAD     | SCD Read Only           | User Group mapped will have access to View SCD                                |
| SCDWRITE    | SCD Write               | User Group mapped will have access to add, edit, copy and delete SCD.         |
| SRCACCESS   | Data Source Access      | User Group mapped will have access to Link and Summary                        |
| SRCADV      | Data Source Advanced    | Data Source Advanced Role                                                     |
| SRCAUTH     | Data Source Authorize   | User Group mapped will have access to authorize the Data Source               |
| SRCPHANTOM  | Data Source Phantom     | Data Source Phantom                                                           |
| SRCREAD     | Data Source Read Only   | User Group mapped will have access to View Definition.                        |
| SRCWRITE    | Data Source Write       | User Group mapped will have access to add, edit, copy and delete Data Source. |
| STFACC      | STF Access              | Stress Testing Framework Access Role                                          |
| STFADVND    | STF Advanced            | Stress Testing Framework<br>Advanced Role                                     |
| STFAUTH     | STF Authorize           | Stress Testing Framework<br>Authorize Role                                    |
| STFPHTM     | STF Phantom             | Stress Testing Framework<br>Phantom Role                                      |
| STFREAD     | STF Read                | Stress Testing Framework Read-only Role                                       |
| STFWRITE    | STF Write               | Stress Testing Framework Write Role                                           |
| SYSADMNACC  | System admin access     | Identity management access                                                    |
| SYSADMNADV  | System admin advanced   | System administration advanced                                                |

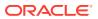

Table A-2 (Cont.) User Roles Code, Name, and Description

| V_ROLE_CODE | V_ROLE_NAME                  | V_ROLE_DESC                                                           |
|-------------|------------------------------|-----------------------------------------------------------------------|
| SYSADMNAU   | System admin authorize       | System configuration authorize                                        |
| SYSADMNPHT  | System admin phantom         | System administration phantom                                         |
| SYSADMNRD   | System admin read            | System administration read                                            |
| SYSADMNWR   | System admin write           | System administration write                                           |
| SYSAMHM     | Fusion AMHM Admin            | Fusion Dimension<br>Maintenance Admin Role                            |
| SYSAMHMUMM  | Fusion AMHM UMM Map<br>Admin | Fusion UMM Maintenance<br>Admin Role                                  |
| SYSEXPN     | Fusion Expressions Admin     | Fusion Expressions Admin<br>Role                                      |
| SYSFILTERS  | Fusion Filters Admin         | Fusion Filters Admin Role                                             |
| UAMADMNACC  | UAM AdminActivity Report     | UAM AdminActivity Report<br>Screen Access                             |
| UDFACCESS   | UDF Access                   | User Group mapped will have access to UDF Link and Summary            |
| UDFADV      | UDF Advanced                 | UDF Advanced Role                                                     |
| UDFAUTH     | UDF Authorize                | User Group mapped will have access to authorize the UDF               |
| UDFPHANTOM  | UDF Phantom                  | UDF Phantom                                                           |
| UDFREAD     | UDF Read Only                | User Group mapped will have access to View UDF.                       |
| UDFWRITE    | UDF Write                    | User Group mapped will have access to add, edit, copy and delete UDF. |
| USRPOPACC   | User Id Population Report    | User Id Population Report<br>Screen Access                            |
| WFACC       | Workflow Access              | Workflow Access                                                       |
| WFADMINACC  | Process Admin User           | Process Admin User                                                    |
| WFADV       | Workflow Advanced            | Workflow Advanced                                                     |
| WFAUTH      | Workflow Authorize           | Workflow Authorize                                                    |
| WFDELACC    | Process Delegation User      | Process Delegation User                                               |
| WFDELGADM   | Workflow Delegation Admin    | Workflow Delegation Admin                                             |
| WFMACC      | Workflow Monitor Access      | Workflow Monitor Access                                               |
| WFMWRITE    | Manage Workflow Monitor      | Manage Workflow Monitors                                              |
| WFREAD      | Workflow Read                | Workflow Read                                                         |
| WFWRITE     | Workflow Write               | Workflow Write                                                        |
| XLATMACCES  | Atomic excel access          | Atomic schema excel upload access                                     |
| XLATMADVNC  | Atomic excel advanced        | Atomic schema excel upload advanced                                   |
| XLATMAUTH   | Atomic excel authorize       | Atomic schema excel upload authorize                                  |
| XLATMPHTM   | Atomic excel phantom         | Atomic schema excel upload phantom                                    |

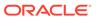

Table A-2 (Cont.) User Roles Code, Name, and Description

| V_ROLE_CODE | V_ROLE_NAME               | V_ROLE_DESC                                           |
|-------------|---------------------------|-------------------------------------------------------|
| XLATMREAD   | Atomic excel upload read  | Atomic schema excel upload read                       |
| XLATMWRITE  | Atomic excel upload write | Atomic schema excel upload write                      |
| XLCNFADVNC  | Config excel advanced     | Configuration schema excel upload and download access |

# OFS Analytical Applications Infrastructure Functions

The following table shows the Infrastructure Functions.

Table A-3 Infrastructure Function Code, Name, and Description

| V_FUNCTION_CODE | V_FUNCTION_NAME                         | V_FUNCTION_DESC                                                                  |
|-----------------|-----------------------------------------|----------------------------------------------------------------------------------|
| ACCPURGE        | Purge Access                            | Function For Purge Access                                                        |
| ADAPTERS        | Run Adapters                            | The user mapped to this function will have rights to run reveleus adapters       |
| ADDMRE          | Add Manage Run                          | The user mapped to this function can add the request for run execution           |
| ADDPROCESS      | Add Process tree                        | The user mapped to this function can add the process tree                        |
| ADDRULE         | Add Rule                                | The user mapped to this function can add the rules                               |
| ADDRUN          | Add Run                                 | The user mapped to this function can add the run                                 |
| ADD_F_KBD       | Add Flexible KBD                        | The user mapped to this function can add Flexible KBD                            |
| ADD_RESTR       | Add Restructure                         | The user mapped to this function can add Restructure                             |
| ADD_WF          | Add Workflow and Process<br>Definitions | The user mapped to this function can Create New Workflow and Process definitions |
| ADMINSCR        | Administration Screen                   | The user mapped to this function can access the Administration Screen            |
| ADVDRLTHR       | Access to Advanced drill thru           | The User mapped to this function will have access to Advanced Drill thru         |
| ALDADD          | Add Cube                                | The user mapped to this function can add cubes                                   |
| ALDATH          | Authorize Cube                          | The user mapped to this function can authorize cubes                             |

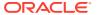

Table A-3 (Cont.) Infrastructure Function Code, Name, and Description

| V_FUNCTION_CODE | V_FUNCTION_NAME           | V_FUNCTION_DESC                                                           |
|-----------------|---------------------------|---------------------------------------------------------------------------|
| ALDDEL          | Delete Cube               | The user mapped to this function will have rights to delete cubes         |
| ALDLINK         | Essbase Cube Link         | Essbase Cube Link                                                         |
| ALDMOD          | Modify Cube               | The user mapped to this function can modify cubes                         |
| ALDSUMM         | Essbase Cube Summary      | Essbase Cube Summary                                                      |
| ALDVIW          | View Cube                 | The user mapped to this function can view cubes                           |
| ALSADD          | Add Alias                 | The user mapped to this function can add Alias                            |
| ALSATH          | Authorize Alias           | The user mapped to this function can authorize Alias                      |
| ALSDEL          | Delete Alias              | The user mapped to this function will have rights to delete Alias         |
| ALSLINK         | Alias Link                | Alias Link                                                                |
| ALSMOD          | Modify Alias              | The user mapped to this function can modify Alias                         |
| ALSSUMM         | Alias Summary             | Alias Summary                                                             |
| ALSVIW          | View Alias                | The user mapped to this function can view Alias                           |
| APPSRVR         | Application Server Screen | The user mapped to this function can access the Application Server Screen |
| ARCPROCES       | Archive Process           | The user mapped to this function can archive the process tree             |
| ARCRULE         | Archive Rule              | The user mapped to this function can archive the Rule                     |
| ARCRUN          | Archive Run               | The user mapped to this function can archive the Run                      |
| ATHPROCESS      | Authorize Process Tree    | The user mapped to this function can authorize Process Tree               |
| ATHRULE         | Authorize Rule            | The user mapped to this function can authorize the rule                   |
| ATHRUN          | Authorize Run             | The user mapped to this function can authorize run                        |
| ATH_F_KBD       | Authorize Flexible KBD    | The user mapped to this function can authorize Flexible KBD               |
| AUDTR           | Audit Trail Report        | This function displays Report for audit summary                           |
| AUD_TRL         | Audit Trail Report Screen | The user mapped to this function can access the Audit Trail Report Screen |

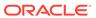

Table A-3 (Cont.) Infrastructure Function Code, Name, and Description

| V_FUNCTION_CODE | V_FUNCTION_NAME                          | V_FUNCTION_DESC                                                                    |
|-----------------|------------------------------------------|------------------------------------------------------------------------------------|
| AUTH_MAP        | Authorize Map(s)                         | The user mapped to this function can AUTHORIZE Map definitions                     |
| AUTH_SCR        | Metadata Authorize Screen                | The user mapped to this function can see Authorization Screen                      |
| AUTH_WF         | Authorize Access to Workflow and Process | The user mapped to this function can Authorize the Workflow and Process Definition |
| BATCHMAINT      | Batch Maintenance Link                   | The user mapped to this function can access Batch Maintenance Link                 |
| BATCHEXEC       | Batch Execution Link                     | The user mapped to this function can access Batch Execution Link                   |
| BATCHMON        | Batch Monitor Link                       | The user mapped to this function can access Batch Monitor Link                     |
| BATCHSCHLD      | Batch Scheduler Link                     | The user mapped to this function can access Batch Scheduler Link                   |
| BATCHVLOG       | View Log Link                            | The user mapped to this function can access View Log Link                          |
| BATCHCNCL       | Batch Cancel Link                        | The user mapped to this function can access Batch Cancel Link                      |
| BATCHREP        | Batch Processing Report Link             | The user mapped to this function can access Batch Processing Report Link           |
| BATPRO          | Batch Processing                         | The user mapped to this function will have rights to process batch                 |
| BPROCADD        | Add Business Processor                   | The user mapped to this function can add business processors                       |
| BPROCATH        | Authorize Business Processor             | The user mapped to this function can authorize business processors                 |
| BPROCDEL        | Delete Business Processor                | The user mapped to this function can delete business processors                    |
| BPROCLINK       | Business Processor Link                  | Business Processor Link                                                            |
| BPROCMOD        | Modify Business Processor                | The user mapped to this function can modify business processors                    |
| BPROCSUMM       | <b>Business Processor Summary</b>        | Business Processor Summary                                                         |
| BPROCVIW        | View Business Processor                  | The user mapped to this function can view business processors                      |

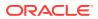

Table A-3 (Cont.) Infrastructure Function Code, Name, and Description

| V_FUNCTION_CODE | V_FUNCTION_NAME               | V_FUNCTION_DESC                                                                  |
|-----------------|-------------------------------|----------------------------------------------------------------------------------|
| CATADD          | Add Catalog                   | This function gives access to add a Catalog.                                     |
| CATARCH         | Archive Catalog               | This function gives access to archive a Catalog.                                 |
| CATAUTH         | Authorize Catalog             | This function gives access to authorize a Catalog.                               |
| CATCOMP         | Compare Catalog               | This function gives access to compare a Catalog.                                 |
| CATCOPY         | Copy Catalog                  | This function gives access to copy a Catalog.                                    |
| CATDWN          | Download Catalog              | This function gives access to download a Catalog.                                |
| CATEDIT         | Edit Catalog                  | This function gives access to edit a Catalog.                                    |
| CATEXP          | Export Catalog                | This function gives access to export a Catalog.                                  |
| CATGEN          | Generate Catalog              | This function gives access to generate a Catalog.                                |
| CATIGNACC       | Ignore Catalog Access         | This function gives access to ignore a Catalog access.                           |
| CATIGNLCK       | Ignore Catalog Lock           | This function gives access to ignore a Catalog lock.                             |
| CATLAT          | Latest Catalog                | This function gives access to make a Catalog latest.                             |
| CATLINK         | Catalog Link                  | This Function gives user access to the LHS link.                                 |
| CATLOCK         | Lock Catalog                  | This function gives access to lock a Catalog.                                    |
| CATPUB          | Publish Catalog               | This function gives access to publish a Catalog.                                 |
| CATPURGE        | Purge Catalog                 | This function gives access to purge a Catalog.                                   |
| CATREM          | Remove Catalog                | This function gives access to remove a Catalog.                                  |
| CATREST         | Restore Catalog               | This function gives access to restore a Catalog.                                 |
| CATSUM          | Catalog Summary               | This function gives Summary Page access to the mapped user.                      |
| CATTOKEN        | Catalog Token                 | This function gives access to tokens of a Catalog.                               |
| CATTRACE        | Trace Catalog                 | This function gives access to trace a Catalog.                                   |
| CATVIEW         | View Catalog                  | This function gives access to view a Catalog.                                    |
| CFEDEF          | Cash Flow Equation Definition | The user mapped to this function can view/add the Cash Flow Equation definitions |

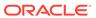

Table A-3 (Cont.) Infrastructure Function Code, Name, and Description

| V_FUNCTION_CODE | V_FUNCTION_NAME               | V_FUNCTION_DESC                                                                                      |
|-----------------|-------------------------------|----------------------------------------------------------------------------------------------------|
| CFG             | Configuration                 | The user mapped to this function will have access to configuration details                           |
| CMPPROCESS      | Compare Process               | The user mapped to this function can compare the process tree                                        |
| CMPRULE         | Compare Rule                  | The user mapped to this function can compare the rules                                               |
| CMPRUN          | Compare Run                   | The user mapped to this function can compare the run                                                 |
| CONFXLADMN      | Config ExcelUpload            | The user mapped to this funciton can upload data to Config schema tables                             |
| CPYPROCESS      | Copy Process Tree             | The user mapped to this function can copy Process Tree                                               |
| CPYRULE         | Copy Rule                     | The user mapped to this function can copy Rule                                                       |
| CPYRUN          | Copy Run                      | The user mapped to this function can copy Run                                                        |
| CRTMAPADV       | Create Map Advanced           | The user mapped to this function will have rights to the advanced options of map maintenance         |
| CRT_MAP         | Create Map                    | The user mapped to this function can CREATE/<br>SAVEAS Map definitions                               |
| CWSDOCMGMT      | Document Management<br>Access | The user mapped to this function can use Document Management APIS via Callable Services Framework    |
| CWSEXTWSAS      | Call Remote Web Services      | The user mapped to this function can call web services configured in the Callable Services Framework |
| CWSHIERRFR      | Refresh Hierarchies           | The user mapped to this function can refresh hierarchies through the Callable Services Framework     |
| CWSPR2ACCS      | Execute Runs - Rules          | The user mapped to this function can execute runs and rules through the Callable Services Framework  |
| CWSSMSACCS      | Remote SMS Access             | The user mapped to this function can access SMS apis through the Callable Services Framework         |

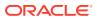

Table A-3 (Cont.) Infrastructure Function Code, Name, and Description

| V_FUNCTION_CODE | V_FUNCTION_NAME                   | V_FUNCTION_DESC                                                                                     |
|-----------------|-----------------------------------|----------------------------------------------------------------------------------------------------|
| CWSUMMACCS      | Remote UMM Access                 | The user mapped to this function can access UMM apis through the Callable Services Framework        |
| CWS_STATUS      | Result of request - Status of all | The user mapped to this function can access requests status through the Callable Services Framework |
| CWS_TRAN        | Result of own request only        | The user mapped to the function can access own requests status using Callable Services Framework    |
| DATADD          | Add Dataset                       | The user mapped to this function can add datasets                                                   |
| DATASEC         | Data Security                     | Function to see non-redacted data                                                                   |
| DATASECADV      | Data Security Advanced            | Function to execute the redaction policy batch                                                      |
| DATATH          | Authorize Dataset                 | The user mapped to this function can authorize datasets                                             |
| DATDEL          | Delete Dataset                    | The user mapped to this function will have rights to delete datasets.                               |
| DATLINK         | Dataset Link                      | Dataset Link                                                                                        |
| DATMOD          | Modify Dataset                    | The user mapped to this function can modify datasets.                                               |
| DATSUMM         | Dataset Summary                   | Dataset Summary                                                                                     |
| DATVIW          | View Dataset                      | The user mapped to this function can view datasets.                                                 |
| DBD             | Database Details                  | The user mapped to this function will have access to database details.                              |
| DBS             | Database Server                   | The user mapped to this function will have access to Database Server details.                       |
| DCLSADD         | Add Data Cluster                  | This function gives access to add a Data Cluster                                                    |
| DCLSCOPY        | Copy Data Cluster                 | This function gives access to copy a Data Cluster                                                   |
| DCLSEDIT        | Edit PData Cluster                | This function gives access to edit a Data Cluster                                                   |
| DCLSPURGE       | Purge Data Cluster                | This function gives access to purge a Data Cluster                                                  |
| DCLSVIEW        | View Data Cluster                 | This function gives access to view a Data Cluster                                                   |
| DEEADD          | Add Derived Entities              | The user mapped to this function can add derived entities.                                          |

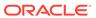

Table A-3 (Cont.) Infrastructure Function Code, Name, and Description

| V_FUNCTION_CODE | V_FUNCTION_NAME                            | V_FUNCTION_DESC                                                               |
|-----------------|--------------------------------------------|-------------------------------------------------------------------------------|
| DEEATH          | Authorize Derived Entities                 | The user mapped to this function can authorize derived entities.              |
| DEEDEL          | Delete Derived Entities                    | The user mapped to this function can delete derived entities.                 |
| DEELINK         | Derived Entity Link                        | Derived Entity Link                                                           |
| DEEMOD          | Modify Derived Entities                    | The user mapped to this function can modify derived entities.                 |
| DEESUMM         | Derived Entity Summary                     | Derived Entity Summary                                                        |
| DEEVIW          | View Derived Entities                      | The user mapped to this function can view derived entities                    |
| DEFADM          | Defi Administrator                         | The user mapped to this function will have Defi Administration rights         |
| DEFAUTH         | Forms Autorization                         | The user mapped to this function will have rights to authorize the DEFQ forms |
| DEFEXL          | DeFi Excel                                 | DeFi Excel                                                                    |
| DEFQADM         | Defq Administrator                         | The user mapped to this function will have Defi Administration rights         |
| DEFQUSR         | Defq User                                  | The user mapped to this function will have Defi user rights                   |
| DEFUSR          | Defi User                                  | The user mapped to this function will have Defi user rights                   |
| DELPROCESS      | Delete Process                             | The user mapped to this function can the process                              |
| DELRULE         | Delete Rule                                | The user mapped to this function can delete the rules                         |
| DELRUN          | Delete Run                                 | The user mapped to this function can delete the run                           |
| DEL_MAP         | Delete Map                                 | The user mapped to this function can DELETE Map definitions                   |
| DEL_WF          | Delete Workflow and Process<br>Definitions | The user mapped to this function can Delete Workflow and Process definitions. |
| DEPRE_ACC       | Dummy Menu                                 | Dummy Menu                                                                    |
| DIMADD          | Add Dimension                              | The user mapped to this function can add dimensions.                          |
| DIMATH          | Authorize Dimension                        | The user mapped to this function can authorize dimensions.                    |

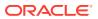

Table A-3 (Cont.) Infrastructure Function Code, Name, and Description

| V_FUNCTION_CODE | V_FUNCTION_NAME                       | V_FUNCTION_DESC                                                               |
|-----------------|---------------------------------------|-------------------------------------------------------------------------------|
| DIMDEL          | Delete Dimension                      | The user mapped to this function will have rights to delete dimensions.       |
| DIMLINK         | Business Dimension Link               | Business Dimension Link                                                       |
| DIMMOD          | Modify Dimension                      | The user mapped to this function can modify dimensions                        |
| DIMSUMM         | Business Dimension Summary            | <b>Business Dimension Summary</b>                                             |
| DIMVIW          | View Dimension                        | The user mapped to this function can view dimensions                          |
| DMADD           | Add Data Mapping                      | This function gives access to add a Data Mapping                              |
| DMAUTH          | Authorize Data Mapping                | This function gives access to authorize a Data Mapping                        |
| DMCONFEDIT      | Data Management<br>Configuration Edit | This Function gives user access to add/edit a DMT Configuration Property.     |
| DMCONFSUMM      | Data Management<br>Configuration      | This Function gives user access to the DMT Configuration Summary.             |
| DMCOPY          | Copy Data Mapping                     | This function gives access to copy a Data Mapping                             |
| DMDEL           | Delete Data Mapping                   | This function gives access to delete a Data Mapping                           |
| DMEDIT          | Edit PData Mapping                    | This function gives access to edit a Data Mapping                             |
| DMLAT           | Make Latest Data Mapping              | This function gives access to make latest a Data Mapping                      |
| DMMFILEUPL      | Model Xml Upload                      | The user mapped to this function can upload erwin Model File for Model Upload |
| DMPURGE         | Purge Data Mapping                    | This function gives access to purge a Data Mapping                            |
| DMSUMM          | Data Mapping Summary                  | This Function gives user access to the Data Mapping Summary and LHS Link.     |
| DMTDFM          | Data File Mapping Screen              | The user mapped to this function can access the Data File Mapping Screen      |
| DMTDM           | Data Mapping Screen                   | The user mapped to this function can access the Data Mapping Screen           |
| DMTSRC          | Data Sources Screen                   | The user mapped to this function can access the Data Sources Screen           |
| DMTUDF          | UDF Screen                            | The user mapped to this function can access the UDF Screen                    |
| DMVIEW          | View Data Mapping                     | This function gives access to view a Data Mapping                             |

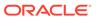

Table A-3 (Cont.) Infrastructure Function Code, Name, and Description

| V_FUNCTION_CODE | V_FUNCTION_NAME                    | V_FUNCTION_DESC                                                                            |
|-----------------|------------------------------------|--------------------------------------------------------------------------------------------|
| DMVIEWSQL       | View SQL Data Mapping              | This function gives access to view/validate a Data Mapping/ File Mapping SQL               |
| DPPDEL          | Delete DMT Performance<br>Params   | This function gives access to delete a DMT Performance Parameters                          |
| DPPEDIT         | Edit DMT Performance<br>Params     | This function gives access to edit a DMT Performance Parameters                            |
| DQLADD          | Data Quality Add                   | This function is for Data<br>Quality Map applet                                            |
| DQ_ADD          | Data Quality Add Rule              | The user mapped to this function can add DQ Rule                                           |
| DQ_AUTH         | Data Quality Authorisation<br>Rule | The user mapped to this function can authorise DQ Rule                                     |
| DQ_CPY          | Data Quality Copy Rule             | The user mapped to this function can copy DQ Rule                                          |
| DQ_DEL          | Data Quality Delete Rule           | The user mapped to this function can delete DQ Rule                                        |
| DQ_EDT          | Data Quality Edit Rule             | The user mapped to this function can edit DQ Rule                                          |
| DQ_GP_ADD       | Data Quality Add Rule Group        | The user mapped to this function can add DQ Rule Group                                     |
| DQ_GP_CPY       | Data Quality Copy Rule Group       | The user mapped to this function can copy DQ Rule Group                                    |
| DQ_GP_DEL       | Data Quality Delete Rule<br>Group  | The user mapped to this function can delete DQ Rule Group                                  |
| DQ_GP_EDT       | Data Quality Edit Rule Group       | The user mapped to this function can edit DQ Rule Group                                    |
| DQ_GP_EXEC      | Data Quality Execute Rule<br>Group | The user mapped to this function can execute DQ Rule Group                                 |
| DQ_GP_VIW       | Data Quality View Rule Group       | The user mapped to this function can view DQ Rule Group                                    |
| DQ_LNK_ACC      | Data Quality Link Access           | The user mapped to this function can access the DQ Links                                   |
| DQ_QRY_VIW      | Data Quality View Query            | The user mapped to this function can generate the rule query and view the generated query. |
| DQ_SUMM         | Data Quality Summary Access        | The user mapped to this function can access the DQ Summary Pages.                          |

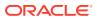

Table A-3 (Cont.) Infrastructure Function Code, Name, and Description

| V_FUNCTION_CODE | V_FUNCTION_NAME                          | V_FUNCTION_DESC                                                             |
|-----------------|------------------------------------------|-----------------------------------------------------------------------------|
| DQ_VIW          | Data Quality View Rule                   | The user mapped to this function can view DQ Rule.                          |
| EDIT_WF         | Edit Workflow and Process<br>Definitions | The user mapped to this function can Edit Workflow and Process definitions. |
| ENABLEUSR       | Enable User Screen                       | The user mapped to this function can access the Enable User Screen.         |
| ETLDEF          | DI Designer                              | Defining<br>Application,Extract,Flat-<br>File,Mapping                       |
| ETLDTQ          | DTDQ                                     | Data Quality Rules and Data<br>Transformation                               |
| ETLUSR          | DI User                                  | The user mapped to this function will be a Data Integrator user             |
| EXEC_RESTR      | Execute Restructure                      | The user mapped to this function can execute Restructure Process            |
| EXEPROCESS      | Exexute Process                          | The user mapped to this function can execute process tree                   |
| EXERULE         | Exexute Rule                             | The user mapped to this function can execute rules                          |
| EXERUN          | Exexute Run                              | The user mapped to this function can execute run                            |
| EXEVIEWLOG      | Execution Log Viewer                     | Screen For execution view log                                               |
| EXPMD           | Export Metadata                          | The user mapped to this function can Export Metadata                        |
| EXTPROCESS      | Export Process                           | The user mapped to this function can export process tree                    |
| EXTRULE         | Export Rule                              | The user mapped to this function can export Rule                            |
| EXTRUN          | Export Run                               | The user mapped to this function can export Run                             |
| FFWSCREEN       | Forms Renderer Screen                    | Forms Renderer Screen                                                       |
| FILTERRULE      | Filters in Rule                          | The user mapped to this function can apply filters to the rules             |
| FLOCADMFN       | ABC Questionnaire Localized Admin        | ABC Questionnaire Localized Admin                                           |
| FLOCAUTHFN      | ABC Questionnaire Loc Auth               | ABC Questionnaire Loc Auth                                                  |
| FLOCVIEWFN      | ABC Questionnaire Loc View               | ABC Questionnaire Loc View                                                  |
| FRMMGR          | Forms Manager                            | The user mapped to this function can use Forms Manager                      |
| FTMPLADMFN      | ABC Questionnaire Template<br>Admin      | ABC Questionnaire Template<br>Admin                                         |

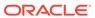

Table A-3 (Cont.) Infrastructure Function Code, Name, and Description

| V_FUNCTION_CODE | V_FUNCTION_NAME                            | V_FUNCTION_DESC                                                               |
|-----------------|--------------------------------------------|-------------------------------------------------------------------------------|
| FTMPLVIEWF      | ABC Questionnaire Template View            | ABC Questionnaire Template View                                               |
| FUNCMAINT       | Function Maintenance Screen                | The user mapped to this function can access the Function Maintenance Screen   |
| FUNCROLE        | Function Role Map Screen                   | The user mapped to this function can access the Function Role Map Screen      |
| FU_ATR_ADD      | Fusion Add Attributes                      | The user mapped to this function can Create New Attributes                    |
| FU_ATR_CPY      | Fusion Copy Attributes                     | The user mapped to this function can Copy Attributes                          |
| FU_ATR_DD       | Fusion Attributes - View<br>Dependent Data | The user mapped to this function can View Dependent Data for Attributes       |
| FU_ATR_DEL      | Fusion Delete Attributes                   | The user mapped to this function can Delete Attributes                        |
| FU_ATR_EDT      | Fusion Edit Attributes                     | The user mapped to this function can Edit Attributes                          |
| FU_ATR_HP       | Fusion Attribute Home Page                 | The user mapped to this function can view Attribute Home Page                 |
| FU_ATR_VIW      | Fusion View Attributes                     | The user mapped to this function can View Attributes                          |
| FU_EXP_ADD      | Fusion Add Expressions                     | The user mapped to this function can Create New Expressions                   |
| FU_EXP_CPY      | Fusion Copy Expressions                    | The user mapped to this function can Copy Expressions                         |
| FU_EXP_DD       | Fusion View Dependency Expressions         | The user mapped to this function can View Dependent Data for Expressions      |
| FU_EXP_DEL      | Fusion Delete Expressions                  | The user mapped to this function can Delete Expressions                       |
| FU_EXP_EDT      | Fusion Edit Expressions                    | The user mapped to this function can Edit Expressions                         |
| FU_EXP_HP       | Fusion Expns Home Page                     | The user mapped to this function can view Expressions Home Page               |
| FU_EXP_IGN      | Fusion Expression Ignore<br>Access         | The user mapped to this function can ignore the access type for Expression    |
| FU_EXP_LNK      | Fusion Expressions Link                    | The user mapped to this function can view Expression Summary Page in LHS Menu |
| FU_EXP_VIW      | Fusion View Expressions                    | The user mapped to this function can View Expressions                         |

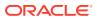

Table A-3 (Cont.) Infrastructure Function Code, Name, and Description

| V_FUNCTION_CODE | V_FUNCTION_NAME                             | V_FUNCTION_DESC                                                                  |
|-----------------|---------------------------------------------|----------------------------------------------------------------------------------|
| FU_FIL_ADD      | Fusion Add Filters                          | The user mapped to this function can Create New Filters                          |
| FU_FIL_CPY      | Fusion Copy Filters                         | The user mapped to this function can Copy Filters                                |
| FU_FIL_DD       | Fusion Filters - View<br>Dependent Data     | The user mapped to this function can View Dependent Data for Filters             |
| FU_FIL_DEL      | Fusion Delete Filters                       | The user mapped to this function can Delete Filters                              |
| FU_FIL_EDT      | Fusion Edit Filters                         | The user mapped to this function can Edit Filters                                |
| FU_FIL_HP       | Fusion Filters Home Page                    | The user mapped to this function can view Filters Home Page                      |
| FU_FIL_IGN      | Fusion Filters Ignore Access                | The user mapped to this function can ignore the access type for Filters          |
| FU_FIL_LNK      | Fusion Filters Link                         | The user mapped to this function can access Fusion Filters Summary Link          |
| FU_FIL_SQL      | Fusion Filters - View SQL                   | The user mapped to this function can view SQL for Filters                        |
| FU_FIL_VIW      | Fusion View Filters                         | The user mapped to this function can View Filters                                |
| FU_GP_VIW       | Global Preferences View                     | The user mapped to this function can view Global Preferences                     |
| FU_HBR_ADD      | Fusion Hier Browser Add                     | The user mapped to this function can add member in AMHM Hierarchy Browser        |
| FU_HBR_DEL      | Fusion Hier Browser Delete                  | The user mapped to this function can delete member in AMHM Hierarchy Browser     |
| FU_HBR_EDT      | Fusion Hier Browser Edit                    | The user mapped to this function can edit in AMHM Hierarchy Browser              |
| FU_HBR_SMY      | Fusion Hier Browser Summary                 | The user mapped to this function can use shared folder in AMHM Hierarchy Browser |
| FU_HIE_ADD      | Fusion Add Hierarchies                      | The user mapped to this function can Create New Hierarchies                      |
| FU_HIE_CPY      | Fusion Copy Hierarchies                     | The user mapped to this function can Copy Hierarchies                            |
| FU_HIE_DD       | Fusion Hierarchies - View<br>Dependent Data | The user mapped to this function can View Dependent Data for Hierarchies         |

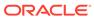

Table A-3 (Cont.) Infrastructure Function Code, Name, and Description

| V_FUNCTION_CODE | V_FUNCTION_NAME                              | V_FUNCTION_DESC                                                                                    |
|-----------------|----------------------------------------------|----------------------------------------------------------------------------------------------------|
| FU_HIE_DEL      | Fusion Delete Hierarchies                    | The user mapped to this function can Delete Hierarchies                                            |
| FU_HIE_EDT      | Fusion Edit Hierarchies                      | The user mapped to this function can Edit Hierarchies                                              |
| FU_HIE_HP       | Fusion Hierarchy Home Page                   | The user mapped to this function can view Hierarchy Home Page                                      |
| FU_HIE_IGN      | Fusion Hierarchy Ignore<br>Access            | The user mapped to this function can ignore the access type for Hierarchies                        |
| FU_HIE_LNK      | Fusion Hierarchy Link                        | The user mapped to this function can view Hierarchy Summary Page Link in LHS Menu                  |
| FU_HIE_UMM      | Fusion Hierarchies to UMM<br>Mapping         | The user mapped to this function can Map Fusion Hierarchies to UMM Hierarchies                     |
| FU_HIE_VIW      | Fusion View Hierarchies                      | The user mapped to this function can View Hierarchies                                              |
| FU_MEM_ADD      | Fusion Add Members                           | The user mapped to this function can Create New Members                                            |
| FU_MEM_CPY      | Fusion Copy Members                          | The user mapped to this function can Copy Members                                                  |
| FU_MEM_DD       | Fusion Members - View<br>Dependent Data      | The user mapped to this function can View Dependent Data for Members                               |
| FU_MEM_DEL      | Fusion Delete Members                        | The user mapped to this function can Delete Members                                                |
| FU_MEM_EDT      | Fusion Edit Members                          | The user mapped to this function can Edit Members                                                  |
| FU_MEM_HP       | Fusion Member Home Page                      | The user mapped to this function can view Member Home Page                                         |
| FU_MEM_VIW      | Fusion View Members                          | The user mapped to this function can View Members                                                  |
| FU_MIG_ADD      | Object Migration Create<br>Migration Ruleset | The user mapped to this function can Create Migration Ruleset                                      |
| FU_MIG_CFG      | Object Migration Source<br>Configuration     | The user mapped to this function can manipulate Source Configuration                               |
| FU_MIG_CPY      | Object Migration Copy<br>Migration Ruleset   | The user mapped to this function can Object Migration Edit Migration RulesetCopy Migration Ruleset |
| FU_MIG_CRN      | Cancel Migration Execution                   | The user mapped to this function can Cancel migration execution                                    |

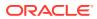

Table A-3 (Cont.) Infrastructure Function Code, Name, and Description

| V_FUNCTION_CODE | V_FUNCTION_NAME                              | V_FUNCTION_DESC                                                                       |
|-----------------|----------------------------------------------|---------------------------------------------------------------------------------------|
| FU_MIG_DEL      | Object Migration Delete<br>Migration Ruleset | The user mapped to this function can Delete Migration Ruleset                         |
| FU_MIG_EDT      | Object Migration Edit Migration Ruleset      | The user mapped to this function can Edit Migration Ruleset                           |
| FU_MIG_HP       | Object Migration Home Page                   | The user mapped to this function can Object Migration Link                            |
| FU_MIG_RUN      | Execute/Run Migration Process                | The user mapped to this function can Run the migration process                        |
| FU_MIG_SUM      | Object Migration Summary<br>Page             | The user mapped to this function can view ruleset summary                             |
| FU_MIG_VCF      | Object Migration ViewSource Configuration    | The user mapped to this function can view Source Configuration                        |
| FU_MIG_VIW      | Object Migration View<br>Migration Ruleset   | The user mapped to this function can View Migration Ruleset                           |
| FU_SQL_ADD      | SQL Rule Add                                 | This function is for SQL Rule Add                                                     |
| FU_SQL_CPY      | SQL Rule Copy                                | This function is for SQL Rule Copy                                                    |
| FU_SQL_DEL      | SQL Rule Delete                              | This function is for SQL Rule Delete                                                  |
| FU_SQL_EDT      | SQL Rule Edit                                | This function is for SQL Rule Edit                                                    |
| FU_SQL_RUN      | SQL Rule Run                                 | This function is for SQL Rule Run                                                     |
| FU_SQL_VIW      | SQL Rule View                                | This function is for SQL Rule View                                                    |
| F_KBD_LINK      | Flexible KBD Link                            | The user mapped to this function can see the Flexible KBD Link                        |
| F_KBD_SUM       | Flexible KBD Summary                         | The user mapped to this function can view summary of Flexible KBD                     |
| GMVDEF          | GMV Definition                               | The user mapped to this function can view/add the General Market Variable definitions |
| GSTMNU          | Menu for Guest User                          | Menu for Guest User                                                                   |
| HCYADD          | Add Hierarchy                                | The user mapped to this function can add hierarchies                                  |
| HCYATH          | Authorize Hierarchy                          | The user mapped to this function can authorize hierarchies                            |

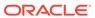

Table A-3 (Cont.) Infrastructure Function Code, Name, and Description

| V_FUNCTION_CODE | V_FUNCTION_NAME                                 | V_FUNCTION_DESC                                                                       |
|-----------------|-------------------------------------------------|---------------------------------------------------------------------------------------|
| HCYDEL          | Delete Hierarchy                                | The user mapped to this function will have rights to delete hierarchies               |
| HCYLINK         | Business Hierarchy Link                         | Business Hierarchy Link                                                               |
| HCYMOD          | Modify Hierarchy                                | The user mapped to this function can modify hierarchies                               |
| HCYSUMM         | Business Hierarchy Summary                      | Business Hierarchy Summary                                                            |
| HCYVIW          | View Hierarchy                                  | The user mapped to this function can view hierarchies                                 |
| HOLMAINT        | Holiday Maintenance Screen                      | The user mapped to this function can access the Holiday Maintenance Screen            |
| IBMADD          | Import Business Model                           | The user mapped to this function can import business models                           |
| IMPMD           | Import Metadata                                 | The user mapped to this function can Import Metadata                                  |
| INBOXLINK       | Link Access to Inbox                            | The user mapped to this function can open Inbox                                       |
| IND             | Information Domain                              | The user mapped to this function will have access to information domain details       |
| LCKPROCESS      | Lock Process                                    | The user mapped to this function can lock process tree                                |
| LCKRULE         | Lock Rule                                       | The user mapped to this function can lock rules                                       |
| LCKRUN          | Lock Run                                        | The user mapped to this function can lock run                                         |
| LCK_F_KBD       | Lock Flexible KBD                               | The user mapped to this function can lock Flexible KBD                                |
| LCK_RESTR       | Lock Restructure                                | The user mapped to this function can lock Restructure                                 |
| LINK_WF         | Link Access to Workflow and Process Definitions | The user mapped to this function can See the Workflow and Process Orachestration Link |
| LOCDESC         | Locale Desc Upload Screen                       | The user mapped to this function can access the Locale Desc Upload Screen             |
| MAN_WF_M        | Manage Workflow and<br>Process Monitor          | The user mapped to this function can Manage Workflow and Process Monitor              |
| MAPLINK         | Map Maintenance Link                            | Map Maintenance Link                                                                  |
| MAPSUMM         | Map Maintenance Summary                         | Map Maintenance Summary                                                               |
| MDDIFF          | Metadata Difference Screen                      | The user mapped to this function can access the Metadata Difference Screen            |

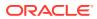

Table A-3 (Cont.) Infrastructure Function Code, Name, and Description

| V_FUNCTION_CODE | V_FUNCTION_NAME      | V_FUNCTION_DESC                                                                       |
|-----------------|----------------------|---------------------------------------------------------------------------------------|
| MDLAUTH         | Model Authorize      | The user mapped to this function can Authorize Model Maintenance                      |
| MDLCALIB        | Model Calibration    | The user mapped to this function can view/add the Model Calibration screen            |
| MDLCHAMP        | Model Make Champion  | The user mapped to this function can view the Champion Challenger screen              |
| MDLDEF          | Model Definition     | The user mapped to this function can view/add the Model definitions                   |
| MDLDEPLOY       | Model Deployment     | The user mapped to this function can access the Model Deployment screen               |
| MDLEXEC         | Model Execution      | The user mapped to this function can access the Model Execution screen                |
| MDLOUTPUT       | Model Outputs        | The user mapped to this function can view the Model Outputs                           |
| MDMP            | Metadata Segment Map | The user mapped to this function will have rights to perform metadata segment mapping |
| METMAP          | Map Metadata         | The user mapped to this function can Map Metadata to Application                      |
| METPUB          | Metadata Publish     | The user mapped to this function can publish metadata                                 |
| METVIW          | View Metadata        | The user mapped to this function can access metadata browser                          |
| MLPROCESS       | Make Latest Process  | The user mapped to this function can make latest Process                              |
| MLRULE          | Make Latest Rule     | The user mapped to this function can make latest rule                                 |
| MLRUN           | Make Latest Run      | The user mapped to this function can make latest run                                  |
| MODMRE          | Modify Manage Run    | The user mapped to this function can modify the request for run execution             |
| MODPROCESS      | Modify Process Tree  | The user mapped to this function can modify Process Tree                              |
| MODRULE         | Modify Rule          | The user mapped to this function can modify the rules                                 |
| MODRUN          | Modify Run           | The user mapped to this function can modify run                                       |

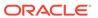

Table A-3 (Cont.) Infrastructure Function Code, Name, and Description

| V_FUNCTION_CODE | V_FUNCTION_NAME                            | V_FUNCTION_DESC                                                                                     |
|-----------------|--------------------------------------------|----------------------------------------------------------------------------------------------------|
| MOD_F_KBD       | Edit Flexible KBD                          | The user mapped to this function can edit Flexible KBD                                              |
| MOD_MAP         | Modify Map                                 | The user mapped to this function can SAVE Map definitions                                           |
| MOD_RESTR       | Edit Restructure                           | The user mapped to this function can edit Restructure                                               |
| MRELINK         | Manage Run Link                            | The user mapped to this function can view the manage run link                                       |
| MRESUM          | Manage Run Summary                         | The user mapped to this function can view the manage run summary                                    |
| MSRADD          | Add Measure                                | The user mapped to this function can add measures                                                   |
| MSRATH          | Authorize Measure                          | The user mapped to this function can authorize measures                                             |
| MSRDEL          | Delete Measure                             | The user mapped to this function will have rights to delete measures                                |
| MSRLINK         | Business Measure Link                      | Business Measure Link                                                                               |
| MSRMOD          | Modify Measure                             | The user mapped to this function can modify measures                                                |
| MSRSUMM         | <b>Business Measure Summary</b>            | Business Measure Summary                                                                            |
| MSRVIW          | View Measure                               | The user mapped to this function can view measures                                                  |
| OBJMGR_EXP      | Export Objects                             | The user mapped to this function can Export Objects                                                 |
| OBJMGR_IMP      | Import Objects                             | The user mapped to this function can Import Objects                                                 |
| OFSAAAI         | FS Enterprise Modeling<br>Access Code      | The user mapped to this function can access Financial Services Enterprise Modeling Application      |
| OFSIPE          | FS Inline Processing Engine<br>Access Code | The user mapped to this function can access Financial Services Inline Processing Engine Application |
| OJFFLINK        | Access to OJET Forms<br>Framework          | The user mapped to this function can access OJET Forms Framework                                    |
| OJFF_MASK       | Access to OJET Forms<br>Framework Masking  | The user mapped to this function can access OJET Forms Framework Masking Screen                     |
| OLAPDETS        | OLAP Details Screen                        | The user mapped to this function can access the OLAP Details Screen                                 |

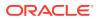

Table A-3 (Cont.) Infrastructure Function Code, Name, and Description

| V_FUNCTION_CODE | V_FUNCTION_NAME            | V_FUNCTION_DESC                                                                     |
|-----------------|----------------------------|-------------------------------------------------------------------------------------|
| OM_EX_ADD       | Add Export Definitions     | The user mapped to this function can add export definitions                         |
| OM_EX_COPY      | Copy Export Definitions    | The user mapped to this function can copy export definitions                        |
| OM_EX_DLTE      | Delete Export Definitions  | The user mapped to this function can delete export definitions                      |
| OM_EX_EDIT      | Edit Export Definitions    | The user mapped to this function can edit export definitions                        |
| OM_EX_TRGR      | Trigger Export Definitions | The user mapped to this function can trigger export definitions                     |
| OM_EX_VIEW      | View Export Definitions    | The user mapped to this function can view export definitions                        |
| OM_IM_ADD       | Add Import Definitions     | The user mapped to this function can add import definitions                         |
| OM_IM_COPY      | Copy Import Definitions    | The user mapped to this function can copy import definitions                        |
| OM_IM_DLTE      | Delete Import Definitions  | The user mapped to this function can delete import definitions                      |
| OM_IM_EDIT      | Edit Import Definitions    | The user mapped to this function can edit import definitions                        |
| OM_IM_TRGR      | Trigger Import Definitions | The user mapped to this function can trigger import definitions                     |
| OM_IM_VIEW      | View Import Definitions    | The user mapped to this function can view import definitions                        |
| OPRABORT        | Batch Abort                | The user mapped to this function can Abort Batch                                    |
| OPRADD          | Create Batch               | The user mapped to this function will have rights to define batches                 |
| OPRCANCEL       | Batch Cancellation         | The user mapped to this function can Cancel Batch                                   |
| OPRDEL          | Delete Batch               | The user mapped to this function will have rights to delete batches                 |
| OPREXEC         | Execute Batch              | The user mapped to this function will have rights to run, restart and rerun batches |
| OPRLINK         | Batch Link                 | This function gives access to the LHS Link for Operations.                          |

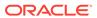

Table A-3 (Cont.) Infrastructure Function Code, Name, and Description

| V_FUNCTION_CODE | V_FUNCTION_NAME               | V_FUNCTION_DESC                                                              |
|-----------------|-------------------------------|------------------------------------------------------------------------------|
| OPRMON          | Batch Monitor                 | The user mapped to this function will have rights to monitor batches         |
| OPRSCHEDUL      | Schedule Batch                | The user mapped to this function can schedule batches                        |
| ORACBADD        | Add Oracle Cube               | The user mapped to this function can add Oracle cubes                        |
| ORACBATH        | Authorize Oracle Cube         | The user mapped to this function can authorize Oracle cubes                  |
| ORACBDEL        | Delete Oracle Cube            | The user mapped to this function will have rights to delete Oracle cubes     |
| ORACBMOD        | Modify Oracle Cube            | The user mapped to this function can modify Oracle cubes                     |
| ORACBVIW        | View Oracle Cube              | The user mapped to this function can view Oracle cubes                       |
| ORACLINK        | Oracle Cube Link              | Oracle Cube Link                                                             |
| ORACSUMM        | Oracle Cube Summary           | Oracle Cube Summary                                                          |
| PATCHINFO       | View Patch Information        | The user mapped to this function can view list of all fixes/ patches applied |
| PBLPROCESS      | Publish Process               | The user mapped to this function can publish the process tree                |
| PBLRULE         | Publish Rule                  | The user mapped to this function can publish the rules                       |
| PBLRUN          | Publish Run                   | The user mapped to this function can publish the run                         |
| PLCADD          | Add Post Load Changes         | This function gives access to add a PLC                                      |
| PLCAUTH         | Authorize Post Load Changes   | This function gives access to authorize a PLC                                |
| PLCCOPY         | Copy Post Load Changes        | This function gives access to copy a PLC                                     |
| PLCDEL          | Delete Post Load Changes      | This function gives access to delete a PLC                                   |
| PLCEDIT         | Edit Post Load Changes        | This function gives access to edit a PLC                                     |
| PLCGENLOG       | Generate DT Logic             | This function gives access to<br>Generate the DT Logic                       |
| PLCLAT          | Make Latest Post Load Changes | This function gives access to make latest a PLC                              |
| PLCPURGE        | Purge Post Load Changes       | This function gives access to purge a PLC                                    |
| PLCSUMM         | PLC Summary                   | This Function gives user access to the PLC Summary.                          |

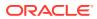

Table A-3 (Cont.) Infrastructure Function Code, Name, and Description

| V_FUNCTION_CODE | V_FUNCTION_NAME                        | V_FUNCTION_DESC                                                                                   |
|-----------------|----------------------------------------|---------------------------------------------------------------------------------------------------|
| PLCVIEW         | View Post Load Changes                 | This function gives access to view a PLC                                                          |
| PR2SCREEN       | PR2 Screens                            | The user mapped to this function can access PR2 screens                                           |
| PRGPROCESS      | Purge Process                          | The user mapped to this function can purge the process tree                                       |
| PRGRULE         | Purge Rule                             | The user mapped to this function can purge the rules                                              |
| PRGRUN          | Purge Run                              | The user mapped to this function can purge the run                                                |
| PROFMAINT       | Profile Maintenance Screen             | The user mapped to this function can access the Profile Maintenance Screen                        |
| PTIGNACC        | Process Ignore Access                  | If Mapped the user will be able<br>to add or remove access type<br>restrictions on process object |
| PTIGNLCK        | Process Ignore Lock                    | If mapped the user will be able<br>to add of remove lock on<br>process object                     |
| PTLINK          | Process Link                           | The user mapped to this function can view the process link                                        |
| PTSUM           | Process Summary                        | The user mapped to this function can view the process summary                                     |
| QADMINFN        | ABC Questionnaire Template Admin Func  | ABC Questionnaire Template Admin Func                                                             |
| QADMINVWFN      | ABC Questionnaire Template View Func   | ABC Questionnaire Template View Func                                                              |
| QCODMNUFN       | ABC Qstnaire Coordn Menu               | Questionaire Coordinator<br>Menu                                                                  |
| QCONFIDNFN      | ABC Qtnr Confidential Func             | ABC Questionnaire<br>Confidential Function                                                        |
| QLOCADMFN       | ABC Questionnaire Localized Admin Func | ABC Questionnaire Localized Admin Func                                                            |
| QLOCAUTFN       | ABC Questionnaire Localized Auth Func  | ABC Questionnaire Localized Auth Func                                                             |
| QLOCVIWFN       | ABC Questionnaire Localized View Func  | ABC Questionnaire Localized View Func                                                             |
| QSIGNOFFFN      | ABC Questionnaire Signoff Func         | ABC Questionnaire Signoff Func                                                                    |
| QTNRADMFN       | ABC Questionnaire Admin Func           | ABC Questionnaire Admin Func                                                                      |
| QTNRCONFFN      | Configure Questionnaire<br>Attributes  | The user mapped to this function can execute QtnrConfiguration Process                            |

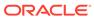

Table A-3 (Cont.) Infrastructure Function Code, Name, and Description

| V_FUNCTION_CODE | V_FUNCTION_NAME                     | V_FUNCTION_DESC                                                                                |
|-----------------|-------------------------------------|------------------------------------------------------------------------------------------------|
| REGRRFCOMP      | Component Registration              | The user mapped to this function can register Components for Rules Framework                   |
| RESTPASS        | Restricted Passwords Screen         | The user mapped to this function can access the Restricted Passwords Screen                    |
| RESTR_LINK      | Restructure Link                    | The user mapped to this function can see the Restructure Link                                  |
| RESTR_SUM       | Restructure Summary                 | The user mapped to this function can view summary of Restructure                               |
| RLIGNACC        | Rule Ignore Access                  | If Mapped the user will be able<br>to add or remove access type<br>restrictions on rule object |
| RLIGNLCK        | Rule Ignore Lock                    | If mapped the user will be able to add of remove lock on rule object                           |
| RLLINK          | Rule Link                           | The user mapped to this function can view the rule link                                        |
| RLSETCFG        | Rules Setup Configuration<br>Screen | The user mapped to this function can access the Rules Setup Configuration Screen               |
| RLSUM           | Rule Summary                        | The user mapped to this function can view the rule summary                                     |
| RNIGNACC        | Run Ignore Access                   | If Mapped the user will be able<br>to add or remove access type<br>restrictions on run object  |
| RNIGNLCK        | Run Ignore Lock                     | If mapped the user will be able to add of remove lock on run object                            |
| RNLINK          | Run Link                            | The user mapped to this function can view the run link                                         |
| RNSUM           | Run Summary                         | The user mapped to this function can view the run summary                                      |
| ROLEMAINT       | Role Maintenance Screen             | The user mapped to this function can access the Role Maintenance Screen                        |
| RRFSCREEN       | Rules Framework Screens             | The user mapped to this function can access Rules Framework screens                            |
| RSTPROCESS      | Restore Process                     | The user mapped to this function can restore the process tree                                  |
| RSTRULE         | Restore Rule                        | The user mapped to this function can restore the Rule                                          |
| RSTRUN          | Restore Run                         | The user mapped to this function can restore the Run                                           |

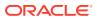

Table A-3 (Cont.) Infrastructure Function Code, Name, and Description

| V_FUNCTION_CODE | V_FUNCTION_NAME                   | V_FUNCTION_DESC                                                          |
|-----------------|-----------------------------------|--------------------------------------------------------------------------|
| RTIACC          | Real Time Infrastructure Function | Real Time Infrastructure Function                                        |
| RTIASS          | Real Time Assessment<br>Access    | Real Time Assessment<br>Access                                           |
| RTIEVAL         | Real Time Evaluation Access       | Real Time Evaluation Access                                              |
| RTIPROF         | Real Time Profile Access          | Real Time Profile Access                                                 |
| SANDBXAUTH      | Sandbox Authorize                 | The user mapped to this function can Authorize a Sandbox Maintenance     |
| SANDBXCR        | Sandbox Creation                  | The user mapped to this function can view/add the Sandbox definitions    |
| SANDBXMOD       | Sandbox Maintenance               | The user mapped to this function can view the Sandbox Maintenance        |
| SAVEMD          | Save Metadata Screen              | The user mapped to this function can access the Save Metadata Screen     |
| SCDADD          | Add SCD                           | This function gives access to add a Slowly Changing Dimension            |
| SCDAUTH         | Authorize SCD                     | This function gives access to authorize a Slowly Changing Dimension      |
| SCDCOPY         | Copy SCD                          | This function gives access to copy a Slowly Changing Dimension           |
| SCDDEL          | Delete SCD                        | This function gives access to delete a Slowly Changing Dimension         |
| SCDEDIT         | Edit SCD                          | This function gives access to edit a Slowly Changing Dimension           |
| SCDLAT          | Make Latest SCD                   | This function gives access to make latest a User Defined Function        |
| SCDPURGE        | Purge SCD                         | This function gives access to purge a Slowly Changing Dimension          |
| SCDSUMM         | SCD Summary                       | This Function gives user access to the Slowly Changing Dimension Summary |
| SCDVIEW         | View SCD                          | This function gives access to view a Slowly Changing Dimension           |
| SCNDEF          | Scenario Definition               | The user mapped to this function can define the scenarios                |

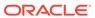

Table A-3 (Cont.) Infrastructure Function Code, Name, and Description

| V_FUNCTION_CODE | V_FUNCTION_NAME                                    | V_FUNCTION_DESC                                                                       |
|-----------------|----------------------------------------------------|---------------------------------------------------------------------------------------|
| SCROPC          | Operator Console                                   | The user mapped to this function will have access to the operator console             |
| SCRSAU          | System Administrator Screen                        | The user mapped to this function can access system administrator screens              |
| SCR_MDB         | MDB Screen                                         | The user mapped to this function can access the MDB screen                            |
| SEGMAINT        | Segment Maintenance Screen                         | The user mapped to this function can access the Segment Maintenance Screen            |
| SRCADD          | Add Data Source                                    | This function gives access to add a Data Source                                       |
| SRCAUTH         | Authorize Data Source                              | This function gives access to authorize a Data Source                                 |
| SRCCOPY         | Copy Data Source                                   | This function gives access to copy a Data Source                                      |
| SRCDEL          | Delete Data Source                                 | This function gives access to delete Data Source                                      |
| SRCEDIT         | Edit Data Source                                   | This function gives access to edit a Data Source                                      |
| SRCLAT          | Make Latest Data Source                            | This function gives access to make latest a Data Source                               |
| SRCPURGE        | Purge Data Source                                  | This function gives access to purge a Data Source                                     |
| SRCSUMM         | Source Summary                                     | This Function gives user access to the Data Source Summary                            |
| SRCVIEW         | View Data Source                                   | This function gives access to view a Data Source                                      |
| STRESSDEF       | Stress Definition                                  | The user mapped to this function can define the stress                                |
| SUM_WF          | Summary Access to Workflow and Process Definitions | The user mapped to this function can View Summary of Workflow and Process definitions |
| SYSADM          | System Administrator                               | The user mapped to this function will be a system administrator                       |
| SYSATH          | System Authorizer                                  | The user mapped to this function will be a system authorizer                          |
| TASKCANCEL      | Cancel Task                                        | The user mapped to this function can Cancel Task                                      |
| TECHAUTH        | Authorize Technique                                | The user mapped to this function can authorize techniques                             |
| TECHDEF         | Add Technique                                      | The user mapped to this function can define techniques                                |

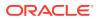

Table A-3 (Cont.) Infrastructure Function Code, Name, and Description

| V_FUNCTION_CODE | V_FUNCTION_NAME                           | V_FUNCTION_DESC                                                                   |
|-----------------|-------------------------------------------|-----------------------------------------------------------------------------------|
| TRANS_DOC       | Access to Transfer Documents<br>Ownership | The User mapped to this function will have access to Transfer Documents Ownership |
| TRCPROCESS      | Trace Process                             | The user mapped to this function can trace process tree                           |
| TRCRULE         | Trace Rule                                | The user mapped to this function can trace Rule                                   |
| TRCRUN          | Trace Run                                 | The user mapped to this function can trace Run                                    |
| UACCR           | User Access Report                        | This function displays Report for user access rights                              |
| UADAR           | User Admin Activity Report                | This function displays Report for various activities of user                      |
| UAMADMNREP      | UAM AdminActivity Reports<br>Screen       | The user mapped to this function can access the UAM AdminActivity Reports Screen  |
| UATTR           | User Attribute Report                     | This function displays Report for various user attributes                         |
| UDFADD          | Add UDF                                   | This function gives access to add an User Defined Function                        |
| UDFAUTH         | Authorize UDF                             | This function gives access to authorize an User Defined Function                  |
| UDFCOPY         | Copy UDF                                  | This function gives access to copy an User Defined Function                       |
| UDFDEL          | Delete UDF                                | This function gives access to delete an User Defined Function                     |
| UDFEDIT         | Edit DUDF                                 | This function gives access to edit an User Defined Function                       |
| UDFLAT          | Make Latest UDF                           | This function gives access to make latest a User Defined Function                 |
| UDFPURGE        | Purge UDF                                 | This function gives access to purge an User Defined Function                      |
| UDFSUMM         | UDF Summary                               | This Function gives user access to the User Defined Function Summary              |
| UDFVIEW         | View UDF                                  | This function gives access to view an User Defined Function                       |
| UGDOMMAP        | User Group Domain Map<br>Screen           | The user mapped to this function can access the User Group Domain Map Screen      |
| UGFLROLMAP      | User Group Folder Role Map<br>Screen      | The user mapped to this function can access the User Group Folder Role Map Screen |

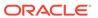

Table A-3 (Cont.) Infrastructure Function Code, Name, and Description

| V_FUNCTION_CODE | V_FUNCTION_NAME                        | V_FUNCTION_DESC                                                                                 |
|-----------------|----------------------------------------|-------------------------------------------------------------------------------------------------|
| UGMAINT         | User Group Maintenance<br>Screen       | The user mapped to this function can access the User Group Maintenance Screen                   |
| UGMAP           | User Group User Map Screen             | The user mapped to this function can access the User Group User Map Screen                      |
| UGROLMAP        | User Group Role Map Screen             | The user mapped to this function can access the User Group Role Map Screen                      |
| UPLOADSCN       | Upload Scenario                        | The user mapped to this function can upload the scenario data                                   |
| USRACTREP       | User Activity Reports Screen           | The user mapped to this function can access the User Activity Reports Screen                    |
| USRATH          | User Authorization Screen              | The user mapped to this function can access the User Authorization Screen                       |
| USRATTUP        | User Attribute Upload Screen           | The user mapped to this function can access the User Attribute Upload Screen                    |
| USRBATMAP       | User-Batch Execution<br>Mapping Screen | The user mapped to this function can access the User-Batch Execution Mapping Screen             |
| USRMAINT        | User Maintenance Screen                | The user mapped to this function can access the User Maintenance Screen                         |
| USRPOPREP       | User Id Population Reports<br>Screen   | The user mapped to this function can access the User Id Population Reports Screen               |
| USRPROFREP      | User Profile Report Screen             | The user mapped to this function can access the User Profile Report Screen                      |
| USRROLREP       | User Role Reports Screen               | The user mapped to this function can access the User Role Report Screen                         |
| USTATR          | User Status Report                     | This function displays Report<br>for deleted, disabled, logged<br>in, authorized and idle users |
| VARDEF          | Variable Definition                    | The user mapped to this function can view/add the Variable definitions                          |
| VARSHKDEF       | Variable Shock Definition              | The user mapped to this function can define the variable shocks                                 |
| VEU_MAP         | View Map                               | The user mapped to this function can VIEW Map definitions                                       |

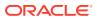

Table A-3 (Cont.) Infrastructure Function Code, Name, and Description

| V_FUNCTION_CODE | V_FUNCTION_NAME                                         | V_FUNCTION_DESC                                                              |
|-----------------|---------------------------------------------------------|------------------------------------------------------------------------------|
| VIEWLOG         | View log                                                | The user mapped to this function will have rights to view log                |
| VIEWMRE         | View Manage Run                                         | The user mapped to this function can view the request for Run execution      |
| VIEWPROC        | View Process                                            | The user mapped to this function can view the process tree definitions       |
| VIEWRULE        | View Rule                                               | The user mapped to this function can view the rules definitions              |
| VIEWRUN         | View Run                                                | The user mapped to this function can view the run definitions                |
| VIEW_F_KBD      | View Flexible KBD                                       | The user mapped to this function can view summary of Flexible KBD            |
| VIEW_HOME       | View APP Landing Home<br>Screen from Forms<br>Framework | View the APP Landing Home<br>Screen from Forms<br>Framework                  |
| VIEW_RESTR      | View Restructure                                        | The user mapped to this function can view summary of Restructure             |
| VIEW_WF         | View Workflow and Process<br>Definitions                | The user mapped to this function can View Workflow and Process definitions   |
| VIEW_WF_M       | View Workflow and Process<br>Monitor                    | The user mapped to this function can View Workflow and Process Monitor       |
| WEBSRVR         | Web Server Screen                                       | The user mapped to this function can access the Web Server Screen            |
| WFADMLINK       | Link Access to Process Admin                            | The user mapped to this function will have rights to open Process Admin      |
| WFDELLINK       | Link Access to Process<br>Delegation                    | The user mapped to this function will have rights to open Process Delegation |
| WF_DLG_ADM      | Delegation Admin                                        | The user mapped to this function will have rights to be delegation admin     |
| WRTPR_BAT       | Write-Protected Batch Screen                            | The user mapped to this function can access the Write-Protected Batch Screen |
| XLADMIN         | Excel Admin                                             | The user mapped to this function can define Excel Mapping                    |
| XLUSER          | Excel User                                              | The user mapped to this function can Upload Excel Data                       |

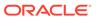

## OFS Analytical Applications Infrastructure Group - Role Mapping

The following table shows the Infrastructure Group Name and Role Code.

Table A-4 Infrastructure Group Name and Role Code

| GROUP NAME             | ROLE CODE  |
|------------------------|------------|
| Business Administrator | ALIAS_ACSS |
| Business Administrator | ALIAS_ADVN |
| Business Administrator | ALIAS_AUTH |
| Business Administrator | ALIAS_ROLY |
| Business Administrator | ALIAS_WRIT |
| Business Administrator | BATCH_ACSS |
| Business Administrator | BATCH_ADVN |
| Business Administrator | BATCH_AUTH |
| Business Administrator | BATCH_READ |
| Business Administrator | BATCH_WRIT |
| Business Administrator | BPROC_ACSS |
| Business Administrator | BPROC_ADVN |
| Business Administrator | BPROC_AUTH |
| Business Administrator | BPROC_ROLY |
| Business Administrator | BPROC_WRIT |
| Business Administrator | BUDIM_ACSS |
| Business Administrator | BUDIM_ADVN |
| Business Administrator | BUDIM_AUTH |
| Business Administrator | BUDIM_ROLY |
| Business Administrator | BUDIM_WRIT |
| Business Administrator | BUHCY_ACSS |
| Business Administrator | BUHCY_ADVN |
| Business Administrator | BUHCY_AUTH |
| Business Administrator | BUHCY_ROLY |
| Business Administrator | BUHCY_WRIT |
| Business Administrator | BUMSR_ACSS |
| Business Administrator | BUMSR_ADVN |
| Business Administrator | BUMSR_AUTH |
| Business Administrator | BUMSR_ROLY |
| Business Administrator | BUMSR_WRIT |
| Business Administrator | CATACC     |
| Business Administrator | CATADV     |
| Business Administrator | CATAUTH    |
| Business Administrator | CATREAD    |
| Business Administrator | CATWRITE   |
| Business Administrator | DEFQACCESS |
| Business Administrator | DEFQREAD   |
|                        |            |

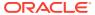

Table A-4 (Cont.) Infrastructure Group Name and Role Code

| GROUP NAME             | ROLE CODE  |
|------------------------|------------|
| Business Administrator | DEFQWRITE  |
| Business Administrator | DI_ACCESS  |
| Business Administrator | DI_READ    |
| Business Administrator | DI_WRITE   |
| Business Administrator | DMMACC     |
| Business Administrator | DMMADVND   |
| Business Administrator | DMMAUTH    |
| Business Administrator | DMMREAD    |
| Business Administrator | DMMWRITE   |
| Business Administrator | DOCMGMTACC |
| Business Administrator | DOCMGMTADV |
| Business Administrator | DOCMGMTRD  |
| Business Administrator | DOCMGMTWR  |
| Business Administrator | DQACC      |
| Business Administrator | DQADVND    |
| Business Administrator | DQAUTH     |
| Business Administrator | DQREAD     |
| Business Administrator | DQWRITE    |
| Business Administrator | DRENT_ACSS |
| Business Administrator | DRENT_ADVN |
| Business Administrator | DRENT_AUTH |
| Business Administrator | DRENT_ROLY |
| Business Administrator | DRENT_WRIT |
| Business Administrator | DTSET_ACSS |
| Business Administrator | DTSET_ADVN |
| Business Administrator | DTSET_AUTH |
| Business Administrator | DTSET_ROLY |
| Business Administrator | DTSET_WRIT |
| Business Administrator | DT_ACCESS  |
| Business Administrator | DT_READ    |
| Business Administrator | DT_WRITE   |
| Business Administrator | ESCUB_ACSS |
| Business Administrator | ESCUB_ADVN |
| Business Administrator | ESCUB_AUTH |
| Business Administrator | ESCUB_ROLY |
| Business Administrator | ESCUB_WRIT |
| Business Administrator | EXPACC     |
| Business Administrator | EXPREAD    |
| Business Administrator | EXPWRITE   |
| Business Administrator | FFWACCESS  |
| Business Administrator | FFWREAD    |
| Business Administrator | FFWWRITE   |
| Business Administrator | FILACC     |
|                        |            |

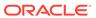

Table A-4 (Cont.) Infrastructure Group Name and Role Code

| GROUP NAME             | ROLE CODE  |  |
|------------------------|------------|--|
| Business Administrator | FILREAD    |  |
| Business Administrator | FILWRITE   |  |
| Business Administrator | FMCACCESS  |  |
| Business Administrator | FMCREAD    |  |
| Business Administrator | FMCWRITE   |  |
| Business Administrator | F_KBDACC   |  |
| Business Administrator | F_KBDAUTH  |  |
| Business Administrator | F_KBDREAD  |  |
| Business Administrator | F_KBDWRITE |  |
| Business Administrator | HBRACC     |  |
| Business Administrator | HBRREAD    |  |
| Business Administrator | HBRWRITE   |  |
| Business Administrator | HIERACC    |  |
| Business Administrator | HIERREAD   |  |
| Business Administrator | HIERWRITE  |  |
| Business Administrator | MAPPR_ACSS |  |
| Business Administrator | MAPPR_ADVN |  |
| Business Administrator | MAPPR_AUTH |  |
| Business Administrator | MAPPR_ROLY |  |
| Business Administrator | MAPPR_WRIT |  |
| Business Administrator | MDBACCESS  |  |
| Business Administrator | MDBREAD    |  |
| Business Administrator | MDBWRITE   |  |
| Business Administrator | MIGACC     |  |
| Business Administrator | MIGADVND   |  |
| Business Administrator | MIGAUTH    |  |
| Business Administrator | MIGREAD    |  |
| Business Administrator | MIGWRITE   |  |
| Business Administrator | MREACC     |  |
| Business Administrator | MREADVND   |  |
| Business Administrator | MREAUTH    |  |
| Business Administrator | MREREAD    |  |
| Business Administrator | MREWRITE   |  |
| Business Administrator | ORCUB_ACSS |  |
| Business Administrator | ORCUB_ADVN |  |
| Business Administrator | ORCUB_AUTH |  |
| Business Administrator | ORCUB_ROLY |  |
| Business Administrator | ORCUB_WRIT |  |
| Business Administrator | PTACC      |  |
| Business Administrator | PTADVND    |  |
| Business Administrator | PTAUTH     |  |
| Business Administrator | PTREAD     |  |
| Business Administrator | PTWRITE    |  |
|                        |            |  |

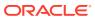

Table A-4 (Cont.) Infrastructure Group Name and Role Code

| GROUP NAME             | ROLE CODE  |
|------------------------|------------|
| Business Administrator | RESTRACC   |
| Business Administrator | RESTREXEC  |
| Business Administrator | RESTRMOD   |
| Business Administrator | RESTRREAD  |
| Business Administrator | RESTRSUMM  |
| Business Administrator | RESTRWRITE |
| Business Administrator | RLACC      |
| Business Administrator | RLADVND    |
| Business Administrator | RLAUTH     |
| Business Administrator | RLREAD     |
| Business Administrator | RLWRITE    |
| Business Administrator | RNACC      |
| Business Administrator | RNADVND    |
| Business Administrator | RNAUTH     |
| Business Administrator | RNREAD     |
| Business Administrator | RNWRITE    |
| Business Administrator | WFACC      |
| Business Administrator | WFMACC     |
| Business Administrator | WFMWRITE   |
| Business Administrator | WFREAD     |
| Business Administrator | WFWRITE    |
| Business Administrator | XLATMACCES |
| Business Administrator | XLATMREAD  |
| Business Administrator | XLATMWRITE |
| Business Administrator | XLCNFADVNC |
| Business Authorizer    | ALIAS_ACSS |
| Business Authorizer    | ALIAS_AUTH |
| Business Authorizer    | ALIAS_ROLY |
| Business Authorizer    | BATCH_ACSS |
| Business Authorizer    | BATCH_AUTH |
| Business Authorizer    | BATCH_READ |
| Business Authorizer    | BPROC_ACSS |
| Business Authorizer    | BPROC_AUTH |
| Business Authorizer    | BPROC_ROLY |
| Business Authorizer    | BUDIM_ACSS |
| Business Authorizer    | BUDIM_AUTH |
| Business Authorizer    | BUDIM_ROLY |
| Business Authorizer    | BUHCY_ACSS |
| Business Authorizer    | BUHCY_AUTH |
| Business Authorizer    | BUHCY_ROLY |
| Business Authorizer    | BUMSR_ACSS |
| Business Authorizer    | BUMSR_AUTH |
| Business Authorizer    | BUMSR_ROLY |

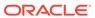

Table A-4 (Cont.) Infrastructure Group Name and Role Code

| GROUP NAME          | ROLE CODE  |  |
|---------------------|------------|--|
| Business Authorizer | CATACC     |  |
| Business Authorizer | CATAUTH    |  |
| Business Authorizer | CATREAD    |  |
| Business Authorizer | DEFQAUTH   |  |
| Business Authorizer | DI_ACCESS  |  |
| Business Authorizer | DI_READ    |  |
| Business Authorizer | DMMACC     |  |
| Business Authorizer | DMMAUTH    |  |
| Business Authorizer | DMMREAD    |  |
| Business Authorizer | DOCMGMTAUT |  |
| Business Authorizer | DQACC      |  |
| Business Authorizer | DQAUTH     |  |
| Business Authorizer | DQREAD     |  |
| Business Authorizer | DRENT_ACSS |  |
| Business Authorizer | DRENT_AUTH |  |
| Business Authorizer | DRENT_ROLY |  |
| Business Authorizer | DTSET_ACSS |  |
| Business Authorizer | DTSET_AUTH |  |
| Business Authorizer | DTSET_ROLY |  |
| Business Authorizer | DT_ACCESS  |  |
| Business Authorizer | DT_READ    |  |
| Business Authorizer | ESCUB_ACSS |  |
| Business Authorizer | ESCUB_AUTH |  |
| Business Authorizer | ESCUB_ROLY |  |
| Business Authorizer | EXPACC     |  |
| Business Authorizer | EXPREAD    |  |
| Business Authorizer | FFWAUTH    |  |
| Business Authorizer | FILACC     |  |
| Business Authorizer | FILREAD    |  |
| Business Authorizer | FMCAUTH    |  |
| Business Authorizer | F_KBDACC   |  |
| Business Authorizer | F_KBDAUTH  |  |
| Business Authorizer | F_KBDREAD  |  |
| Business Authorizer | HBRACC     |  |
| Business Authorizer | HBRREAD    |  |
| Business Authorizer | HIERACC    |  |
| Business Authorizer | HIERREAD   |  |
| Business Authorizer | MAPPR_ACSS |  |
| Business Authorizer | MAPPR_AUTH |  |
| Business Authorizer | MAPPR_ROLY |  |
| Business Authorizer | MIGACC     |  |
| Business Authorizer | MIGAUTH    |  |
| Business Authorizer | MIGREAD    |  |
|                     |            |  |

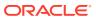

Table A-4 (Cont.) Infrastructure Group Name and Role Code

| GROUP NAME          | ROLE CODE  |
|---------------------|------------|
| Business Authorizer | MREACC     |
| Business Authorizer | MREAUTH    |
| Business Authorizer | MREREAD    |
| Business Authorizer | ORCUB_ACSS |
| Business Authorizer | ORCUB_AUTH |
| Business Authorizer | ORCUB_ROLY |
| Business Authorizer | PTACC      |
| Business Authorizer | PTAUTH     |
| Business Authorizer | PTREAD     |
| Business Authorizer | RESTRACC   |
| Business Authorizer | RESTREXEC  |
| Business Authorizer | RESTRREAD  |
| Business Authorizer | RESTRSUMM  |
| Business Authorizer | RLACC      |
| Business Authorizer | RLAUTH     |
| Business Authorizer | RLREAD     |
| Business Authorizer | RNACC      |
| Business Authorizer | RNAUTH     |
| Business Authorizer | RNREAD     |
| Business Authorizer | WFACC      |
| Business Authorizer | WFAUTH     |
| Business Authorizer | WFREAD     |
| Business Authorizer | XLATMAUTH  |
| Business Owner      | ALIAS_ACSS |
| Business Owner      | ALIAS_ROLY |
| Business Owner      | ALIAS_WRIT |
| Business Owner      | BATCH_ACSS |
| Business Owner      | BATCH_READ |
| Business Owner      | BATCH_WRIT |
| Business Owner      | BPROC_ACSS |
| Business Owner      | BPROC_ROLY |
| Business Owner      | BPROC_WRIT |
| Business Owner      | BUDIM_ACSS |
| Business Owner      | BUDIM_ROLY |
| Business Owner      | BUDIM_WRIT |
| Business Owner      | BUHCY_ACSS |
| Business Owner      | BUHCY_ROLY |
| Business Owner      | BUHCY_WRIT |
| Business Owner      | BUMSR_ACSS |
| Business Owner      | BUMSR_ROLY |
| Business Owner      | BUMSR_WRIT |
| Business Owner      | CATACC     |
| Business Owner      | CATREAD    |
|                     | ~····      |

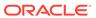

Table A-4 (Cont.) Infrastructure Group Name and Role Code

| GROUP NAME     | ROLE CODE  |
|----------------|------------|
| Business Owner | CATWRITE   |
| Business Owner | DEFQACCESS |
| Business Owner | DEFQREAD   |
| Business Owner | DEFQWRITE  |
| Business Owner | DI_ACCESS  |
| Business Owner | DI_READ    |
| Business Owner | DI_WRITE   |
| Business Owner | DMMACC     |
| Business Owner | DMMREAD    |
| Business Owner | DMMWRITE   |
| Business Owner | DOCMGMTACC |
| Business Owner | DOCMGMTRD  |
| Business Owner | DOCMGMTWR  |
| Business Owner | DQACC      |
| Business Owner | DQREAD     |
| Business Owner | DQWRITE    |
| Business Owner | DRENT_ACSS |
| Business Owner | DRENT_ROLY |
| Business Owner | DRENT_WRIT |
| Business Owner | DTSET_ACSS |
| Business Owner | DTSET_ROLY |
| Business Owner | DTSET_WRIT |
| Business Owner | DT_ACCESS  |
| Business Owner | DT_READ    |
| Business Owner | DT_WRITE   |
| Business Owner | ESCUB_ACSS |
| Business Owner | ESCUB_ROLY |
| Business Owner | ESCUB_WRIT |
| Business Owner | EXPACC     |
| Business Owner | EXPREAD    |
| Business Owner | EXPWRITE   |
| Business Owner | FFWACCESS  |
| Business Owner | FFWREAD    |
| Business Owner | FFWWRITE   |
| Business Owner | FILACC     |
| Business Owner | FILREAD    |
| Business Owner | FILWRITE   |
| Business Owner | FMCACCESS  |
| Business Owner | FMCREAD    |
| Business Owner | FMCWRITE   |
| Business Owner | F_KBDACC   |
| Business Owner | F_KBDREAD  |
| Business Owner | F_KBDWRITE |

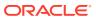

Table A-4 (Cont.) Infrastructure Group Name and Role Code

| GROUP NAME     | ROLE CODE  |
|----------------|------------|
| Business Owner | HBRACC     |
| Business Owner | HBRREAD    |
| Business Owner | HBRWRITE   |
| Business Owner | HIERACC    |
| Business Owner | HIERREAD   |
| Business Owner | HIERWRITE  |
| Business Owner | MAPPR_ACSS |
| Business Owner | MAPPR_ROLY |
| Business Owner | MAPPR_WRIT |
| Business Owner | MDBACCESS  |
| Business Owner | MDBREAD    |
| Business Owner | MDBWRITE   |
| Business Owner | MIGACC     |
| Business Owner | MIGREAD    |
| Business Owner | MIGWRITE   |
| Business Owner | MREACC     |
| Business Owner | MREREAD    |
| Business Owner | MREWRITE   |
| Business Owner | ORCUB_ACSS |
| Business Owner | ORCUB_ROLY |
| Business Owner | ORCUB_WRIT |
| Business Owner | PTACC      |
| Business Owner | PTREAD     |
| Business Owner | PTWRITE    |
| Business Owner | RESTRACC   |
| Business Owner | RESTRREAD  |
| Business Owner | RESTRSUMM  |
| Business Owner | RESTRWRITE |
| Business Owner | RLACC      |
| Business Owner | RLREAD     |
| Business Owner | RLWRITE    |
| Business Owner | RNACC      |
| Business Owner | RNREAD     |
| Business Owner | RNWRITE    |
| Business Owner | WFACC      |
| Business Owner | WFMACC     |
| Business Owner | WFMWRITE   |
| Business Owner | WFREAD     |
| Business Owner | WFWRITE    |
| Business Owner | XLATMACCES |
| Business Owner | XLATMREAD  |
| Business Owner | XLATMWRITE |
| Business Owner | XLCNFADVNC |

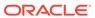

Table A-4 (Cont.) Infrastructure Group Name and Role Code

| GROUP NAME    | ROLE CODE        |
|---------------|------------------|
| Business User | ALIAS_ACSS       |
| Business User | ALIAS_ROLY       |
| Business User | BATCH_ACSS       |
| Business User | BATCH_READ       |
| Business User | BPROC_ACSS       |
| Business User | BPROC_ROLY       |
| Business User | BUDIM_ACSS       |
| Business User | BUDIM_ROLY       |
| Business User | BUHCY_ACSS       |
| Business User | BUHCY_ROLY       |
| Business User | BUMSR_ACSS       |
| Business User | BUMSR_ROLY       |
| Business User | CATACC           |
| Business User | CATREAD          |
| Business User | DEFQACCESS       |
| Business User | DEFQREAD         |
| Business User | DI_ACCESS        |
| Business User | DI_READ          |
| Business User | DMMACC           |
| Business User | DMMREAD          |
| Business User | DOCMGMTACC       |
| Business User | DOCMGMTRD        |
| Business User | DQACC            |
| Business User | DQREAD           |
| Business User | DRENT_ACSS       |
| Business User | DRENT_ROLY       |
| Business User | DTSET_ACSS       |
| Business User | DTSET_ROLY       |
| Business User | DT_ACCESS        |
| Business User | DT_READ          |
| Business User | ESCUB_ACSS       |
| Business User | ESCUB_ROLY       |
| Business User | EXPACC           |
| Business User | EXPREAD          |
| Business User | FFWACCESS        |
| Business User | FFWREAD          |
| Business User | FILACC           |
| Business User | FILREAD          |
| Business User | FMCACCESS        |
| Business User | FMCREAD          |
| Business User | F_KBDACC         |
| Business User | F_KBDREAD        |
| Business User | HBRACC           |
|               | · ·= · · · · = · |

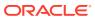

Table A-4 (Cont.) Infrastructure Group Name and Role Code

| GROUP NAME      | ROLE CODE  |
|-----------------|------------|
| Business User   | HBRREAD    |
| Business User   | HIERACC    |
| Business User   | HIERREAD   |
| Business User   | MAPPR_ACSS |
| Business User   | MAPPR_ROLY |
| Business User   | MDBACCESS  |
| Business User   | MDBREAD    |
| Business User   | MIGACC     |
| Business User   | MIGREAD    |
| Business User   | MREACC     |
| Business User   | MREREAD    |
| Business User   | ORCUB_ACSS |
| Business User   | ORCUB_ROLY |
| Business User   | PTACC      |
| Business User   | PTREAD     |
| Business User   | RESTRACC   |
| Business User   | RESTRMOD   |
| Business User   | RESTRREAD  |
| Business User   | RESTRSUMM  |
| Business User   | RLACC      |
| Business User   | RLREAD     |
| Business User   | RNACC      |
| Business User   | RNREAD     |
| Business User   | WFACC      |
| Business User   | WFREAD     |
| Business User   | WFWRITE    |
| Business User   | XLATMACCES |
| Business User   | XLATMREAD  |
| Data Controller | ALIAS_ACSS |
| Data Controller | ALIAS_ADVN |
| Data Controller | ALIAS_AUTH |
| Data Controller | ALIAS_PHNT |
| Data Controller | ALIAS_ROLY |
| Data Controller | ALIAS_WRIT |
| Data Controller | BATCH_ACSS |
| Data Controller | BATCH_ADVN |
| Data Controller | BATCH_AUTH |
| Data Controller | BATCH_PHNT |
| Data Controller | BATCH_READ |
| Data Controller | BATCH_WRIT |
| Data Controller | BPROC_ACSS |
| Data Controller | BPROC_ADVN |
| Data Controller | BPROC_AUTH |

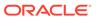

Table A-4 (Cont.) Infrastructure Group Name and Role Code

| GROUP NAME      | ROLE CODE         |
|-----------------|-------------------|
| Data Controller | BPROC_PHNT        |
| Data Controller | BPROC_ROLY        |
| Data Controller | BPROC_WRIT        |
| Data Controller | BUDIM_ACSS        |
| Data Controller | BUDIM_ADVN        |
| Data Controller | BUDIM_AUTH        |
| Data Controller | BUDIM_PHNT        |
| Data Controller | BUDIM_ROLY        |
| Data Controller | BUDIM_WRIT        |
| Data Controller | BUHCY_ACSS        |
| Data Controller | BUHCY_ADVN        |
| Data Controller | BUHCY_AUTH        |
| Data Controller | BUHCY_PHNT        |
| Data Controller | BUHCY_ROLY        |
| Data Controller | BUHCY_WRIT        |
| Data Controller | BUMSR_ACSS        |
| Data Controller | BUMSR_ADVN        |
| Data Controller | BUMSR_AUTH        |
| Data Controller | BUMSR_PHNT        |
| Data Controller | BUMSR_ROLY        |
| Data Controller | BUMSR_WRIT        |
| Data Controller | CATACC            |
| Data Controller | CATADV            |
| Data Controller | CATAUTH           |
| Data Controller | CATPHAN           |
| Data Controller | CATREAD           |
| Data Controller | CATWRITE          |
| Data Controller | DATASECURITYADMIN |
| Data Controller | DEFQACCESS        |
| Data Controller | DEFQADVNC         |
| Data Controller | DEFQAUTH          |
| Data Controller | DEFQMAN           |
| Data Controller | DEFQPHTM          |
| Data Controller | DEFQREAD          |
| Data Controller | DEFQWRITE         |
| Data Controller | DI_ACCESS         |
| Data Controller | DI_PHANTOM        |
| Data Controller | DI_READ           |
| Data Controller | DI_WRITE          |
| Data Controller | DMMACC            |
| Data Controller | DMMADVND          |
| Data Controller | DMMAUTH           |
| Data Controller | DMMPHTM           |

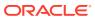

Table A-4 (Cont.) Infrastructure Group Name and Role Code

| GROUP NAME      | ROLE CODE  |
|-----------------|------------|
| Data Controller | DMMREAD    |
| Data Controller | DMMWRITE   |
| Data Controller | DMTDFMACSS |
| Data Controller | DMTDMACSS  |
| Data Controller | DMTSRCACSS |
| Data Controller | DMTUDFACSS |
| Data Controller | DOCMGMTACC |
| Data Controller | DOCMGMTADV |
| Data Controller | DOCMGMTAUT |
| Data Controller | DOCMGMTPHT |
| Data Controller | DOCMGMTRD  |
| Data Controller | DOCMGMTWR  |
| Data Controller | DQACC      |
| Data Controller | DQADVND    |
| Data Controller | DQAUTH     |
| Data Controller | DQPHTM     |
| Data Controller | DQREAD     |
| Data Controller | DQWRITE    |
| Data Controller | DRENT_ACSS |
| Data Controller | DRENT_ADVN |
| Data Controller | DRENT_AUTH |
| Data Controller | DRENT_PHNT |
| Data Controller | DRENT_ROLY |
| Data Controller | DRENT_WRIT |
| Data Controller | DTSET_ACSS |
| Data Controller | DTSET_ADVN |
| Data Controller | DTSET_AUTH |
| Data Controller | DTSET_PHNT |
| Data Controller | DTSET_ROLY |
| Data Controller | DTSET_WRIT |
| Data Controller | DT_ACCESS  |
| Data Controller | DT_PHANTOM |
| Data Controller | DT_READ    |
| Data Controller | DT_WRITE   |
| Data Controller | ESCUB_ACSS |
| Data Controller | ESCUB_ADVN |
| Data Controller | ESCUB_AUTH |
| Data Controller | ESCUB_PHNT |
| Data Controller | ESCUB_ROLY |
| Data Controller | ESCUB_WRIT |
| Data Controller | ETLADM     |
| Data Controller | EXPACC     |
| Data Controller | EXPADVND   |
|                 |            |

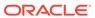

Table A-4 (Cont.) Infrastructure Group Name and Role Code

| GROUP NAME      | ROLE CODE  |
|-----------------|------------|
| Data Controller | EXPAUTH    |
| Data Controller | EXPPHTM    |
| Data Controller | EXPREAD    |
| Data Controller | EXPWRITE   |
| Data Controller | FFWACCESS  |
| Data Controller | FFWADVNC   |
| Data Controller | FFWAUTH    |
| Data Controller | FFWPHTM    |
| Data Controller | FFWREAD    |
| Data Controller | FFWWRITE   |
| Data Controller | FILACC     |
| Data Controller | FILADVND   |
| Data Controller | FILAUTH    |
| Data Controller | FILPHTM    |
| Data Controller | FILREAD    |
| Data Controller | FILWRITE   |
| Data Controller | FMCACCESS  |
| Data Controller | FMCADVNC   |
| Data Controller | FMCAUTH    |
| Data Controller | FMCPHTM    |
| Data Controller | FMCREAD    |
| Data Controller | FMCWRITE   |
| Data Controller | F_KBDACC   |
| Data Controller | F_KBDAUTH  |
| Data Controller | F_KBDREAD  |
| Data Controller | F_KBDWRITE |
| Data Controller | HBRACC     |
| Data Controller | HBRADVND   |
| Data Controller | HBRAUTH    |
| Data Controller | HBRPHTM    |
| Data Controller | HBRREAD    |
| Data Controller | HBRWRITE   |
| Data Controller | HIERACC    |
| Data Controller | HIERADVND  |
| Data Controller | HIERAUTH   |
| Data Controller | HIERPHTM   |
| Data Controller | HIERREAD   |
| Data Controller | HIERWRITE  |
| Data Controller | IDMGMTACC  |
| Data Controller | IDMGMTADVN |
| Data Controller | IDMGMTAUTH |
| Data Controller | IDMGMTPHTM |
| Data Controller | IDMGMTREAD |

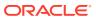

Table A-4 (Cont.) Infrastructure Group Name and Role Code

| GROUP NAME      | ROLE CODE  |
|-----------------|------------|
| Data Controller | IDMGMTWRIT |
| Data Controller | INBOXACC   |
| Data Controller | MAPPR_ACSS |
| Data Controller | MAPPR_ADVN |
| Data Controller | MAPPR_AUTH |
| Data Controller | MAPPR_PHNT |
| Data Controller | MAPPR_ROLY |
| Data Controller | MAPPR_WRIT |
| Data Controller | MDBACCESS  |
| Data Controller | MDBREAD    |
| Data Controller | MDBWRITE   |
| Data Controller | METADMIN   |
| Data Controller | MFACC      |
| Data Controller | MFADVND    |
| Data Controller | MFAUTH     |
| Data Controller | MFPHTM     |
| Data Controller | MFREAD     |
| Data Controller | MFWRITE    |
| Data Controller | MIGACC     |
| Data Controller | MIGADVND   |
| Data Controller | MIGAUTH    |
| Data Controller | MIGPHTM    |
| Data Controller | MIGREAD    |
| Data Controller | MIGWRITE   |
| Data Controller | MREACC     |
| Data Controller | MREADVND   |
| Data Controller | MREAUTH    |
| Data Controller | MREPHTM    |
| Data Controller | MREREAD    |
| Data Controller | MREWRITE   |
| Data Controller | OBJADMADV  |
| Data Controller | OJFFACC    |
| Data Controller | ORCUB_ACSS |
| Data Controller | ORCUB_ADVN |
| Data Controller | ORCUB_AUTH |
| Data Controller | ORCUB_PHNT |
| Data Controller | ORCUB_ROLY |
| Data Controller | ORCUB_WRIT |
| Data Controller | PR2ADM     |
| Data Controller | PTACC      |
| Data Controller | PTADVND    |
| Data Controller | PTAUTH     |
| Data Controller | PTPHTM     |
|                 |            |

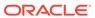

Table A-4 (Cont.) Infrastructure Group Name and Role Code

| GROUP NAME      | ROLE CODE  |
|-----------------|------------|
| Data Controller | PTREAD     |
| Data Controller | PTWRITE    |
| Data Controller | QADMINRL   |
| Data Controller | QADMINVWRL |
| Data Controller | QLOCADMNRL |
| Data Controller | QLOCAUTHRL |
| Data Controller | QLOCVIEWRL |
| Data Controller | QSGNOFFRL  |
| Data Controller | QTMPADMNRL |
| Data Controller | QTMPVIEWRL |
| Data Controller | QTNRADMNRL |
| Data Controller | QTNRCONFRL |
| Data Controller | QTNRCONIRL |
| Data Controller | QUESTMATRL |
| Data Controller | RESTRACC   |
| Data Controller | RESTREXEC  |
| Data Controller | RESTRMOD   |
| Data Controller | RESTRREAD  |
| Data Controller | RESTRSUMM  |
| Data Controller | RESTRWRITE |
| Data Controller | RLACC      |
| Data Controller | RLADVND    |
| Data Controller | RLAUTH     |
| Data Controller | RLPHTM     |
| Data Controller | RLREAD     |
| Data Controller | RLWRITE    |
| Data Controller | RNACC      |
| Data Controller | RNADVND    |
| Data Controller | RNAUTH     |
| Data Controller | RNPHTM     |
| Data Controller | RNREAD     |
| Data Controller | RNWRITE    |
| Data Controller | ROLREPACC  |
| Data Controller | RTIADMIN   |
| Data Controller | STFACC     |
| Data Controller | STFADVND   |
| Data Controller | STFAUTH    |
| Data Controller | STFPHTM    |
| Data Controller | STFREAD    |
| Data Controller | STFWRITE   |
| Data Controller | SYSADMNACC |
| Data Controller | SYSADMNADV |
| Data Controller | SYSADMNAU  |
|                 |            |

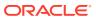

Table A-4 (Cont.) Infrastructure Group Name and Role Code

| GROUP NAME      | ROLE CODE  |   |
|-----------------|------------|---|
| Data Controller | SYSADMNPHT | _ |
| Data Controller | SYSADMNRD  |   |
| Data Controller | SYSADMNWR  |   |
| Data Controller | SYSAMHM    |   |
| Data Controller | SYSAMHMUMM |   |
| Data Controller | SYSEXPN    |   |
| Data Controller | SYSFILTERS |   |
| Data Controller | UAMADMNACC |   |
| Data Controller | USRPOPACC  |   |
| Data Controller | WFACC      |   |
| Data Controller | WFADMINACC |   |
| Data Controller | WFADV      |   |
| Data Controller | WFAUTH     |   |
| Data Controller | WFDELACC   |   |
| Data Controller | WFDELGADM  |   |
| Data Controller | WFMACC     |   |
| Data Controller | WFMWRITE   |   |
| Data Controller | WFREAD     |   |
| Data Controller | WFWRITE    |   |
| Data Controller | XLATMACCES |   |
| Data Controller | XLATMADVNC |   |
| Data Controller | XLATMAUTH  |   |
| Data Controller | XLATMPHTM  |   |
| Data Controller | XLATMREAD  |   |
| Data Controller | XLATMWRITE |   |
| Data Controller | XLCNFADVNC |   |
| Guest           | HBRACC     |   |
| Guest           | HIERACC    |   |
| Guest           | MAPPR_ACSS |   |
| Guest           | MDBACCESS  |   |
| Guest           | MIGACC     |   |
| Guest           | MREACC     |   |
| Guest           | ORCUB_ACSS |   |
| Guest           | PTACC      |   |
| Guest           | RESTRACC   |   |
| Guest           | RESTRSUMM  |   |
| Guest           | RLACC      |   |
| Guest           | RNACC      |   |
| Guest           | WFACC      |   |
| Guest           | WFREAD     |   |
| Guest           | XLATMACCES |   |
| Guest           | ALIAS_ACSS |   |
| Guest           | BATCH_ACSS |   |
|                 |            |   |

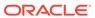

Table A-4 (Cont.) Infrastructure Group Name and Role Code

| GROUP NAME             | ROLE CODE  |
|------------------------|------------|
| Guest                  | BPROC_ACSS |
| Guest                  | BUDIM_ACSS |
| Guest                  | BUHCY_ACSS |
| Guest                  | BUMSR_ACSS |
| Guest                  | CATACC     |
| Guest                  | DEFQACCESS |
| Guest                  | DI_ACCESS  |
| Guest                  | DMMACC     |
| Guest                  | DOCMGMTACC |
| Guest                  | DQACC      |
| Guest                  | DRENT_ACSS |
| Guest                  | DTSET_ACSS |
| Guest                  | DT_ACCESS  |
| Guest                  | ESCUB_ACSS |
| Guest                  | EXPACC     |
| Guest                  | FFWACCESS  |
| Guest                  | FILACC     |
| Guest                  | FMCACCESS  |
| Guest                  | F_KBDACC   |
| Identity Administrator | IDMGMTACC  |
| Identity Administrator | IDMGMTADVN |
| Identity Administrator | IDMGMTPHTM |
| Identity Administrator | IDMGMTREAD |
| Identity Administrator | IDMGMTWRIT |
| Object Administrator   | ALIAS_ACSS |
| Object Administrator   | ALIAS_ADVN |
| Object Administrator   | ALIAS_AUTH |
| Object Administrator   | ALIAS_PHNT |
| Object Administrator   | ALIAS_ROLY |
| Object Administrator   | ALIAS_WRIT |
| Object Administrator   | BATCH_ACSS |
| Object Administrator   | BATCH_AUTH |
| Object Administrator   | BATCH_PHNT |
| Object Administrator   | BATCH_READ |
| Object Administrator   | BATCH_WRIT |
| Object Administrator   | BPROC_ACSS |
| Object Administrator   | BPROC_ADVN |
| Object Administrator   | BPROC_AUTH |
| Object Administrator   | BPROC_PHNT |
| Object Administrator   | BPROC_ROLY |
| Object Administrator   | BPROC_WRIT |
| Object Administrator   | BUDIM_ACSS |
| Object Administrator   | BUDIM_ADVN |

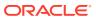

Table A-4 (Cont.) Infrastructure Group Name and Role Code

| GROUP NAME           | ROLE CODE  |
|----------------------|------------|
| Object Administrator | BUDIM_AUTH |
| Object Administrator | BUDIM_PHNT |
| Object Administrator | BUDIM_ROLY |
| Object Administrator | BUDIM_WRIT |
| Object Administrator | BUHCY_ACSS |
| Object Administrator | BUHCY_ADVN |
| Object Administrator | BUHCY_AUTH |
| Object Administrator | BUHCY_PHNT |
| Object Administrator | BUHCY_ROLY |
| Object Administrator | BUHCY_WRIT |
| Object Administrator | BUMSR_ACSS |
| Object Administrator | BUMSR_ADVN |
| Object Administrator | BUMSR_AUTH |
| Object Administrator | BUMSR_PHNT |
| Object Administrator | BUMSR_ROLY |
| Object Administrator | BUMSR_WRIT |
| Object Administrator | CATACC     |
| Object Administrator | CATADV     |
| Object Administrator | CATAUTH    |
| Object Administrator | CATPHAN    |
| Object Administrator | CATREAD    |
| Object Administrator | CATWRITE   |
| Object Administrator | DEFQACCESS |
| Object Administrator | DEFQADVNC  |
| Object Administrator | DEFQPHTM   |
| Object Administrator | DEFQREAD   |
| Object Administrator | DEFQWRITE  |
| Object Administrator | DI_ACCESS  |
| Object Administrator | DI_PHANTOM |
| Object Administrator | DI_READ    |
| Object Administrator | DI_WRITE   |
| Object Administrator | DMMACC     |
| Object Administrator | DMMADVND   |
| Object Administrator | DMMAUTH    |
| Object Administrator | DMMPHTM    |
| Object Administrator | DMMREAD    |
| Object Administrator | DMMWRITE   |
| Object Administrator | DOCMGMTACC |
| Object Administrator | DOCMGMTADV |
| Object Administrator | DOCMGMTPHT |
| Object Administrator | DOCMGMTRD  |
| Object Administrator | DOCMGMTWR  |
| Object Administrator | DQACC      |
|                      |            |

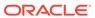

Table A-4 (Cont.) Infrastructure Group Name and Role Code

| GROUP NAME           | ROLE CODE  |
|----------------------|------------|
| Object Administrator | DQADVND    |
| Object Administrator | DQAUTH     |
| Object Administrator | DQPHTM     |
| Object Administrator | DQREAD     |
| Object Administrator | DQWRITE    |
| Object Administrator | DRENT_ACSS |
| Object Administrator | DRENT_ADVN |
| Object Administrator | DRENT_AUTH |
| Object Administrator | DRENT_PHNT |
| Object Administrator | DRENT_ROLY |
| Object Administrator | DRENT_WRIT |
| Object Administrator | DTSET_ACSS |
| Object Administrator | DTSET_ADVN |
| Object Administrator | DTSET_AUTH |
| Object Administrator | DTSET_PHNT |
| Object Administrator | DTSET_ROLY |
| Object Administrator | DTSET_WRIT |
| Object Administrator | DT_ACCESS  |
| Object Administrator | DT_PHANTOM |
| Object Administrator | DT_READ    |
| Object Administrator | DT_WRITE   |
| Object Administrator | ESCUB_ACSS |
| Object Administrator | ESCUB_ADVN |
| Object Administrator | ESCUB_AUTH |
| Object Administrator | ESCUB_PHNT |
| Object Administrator | ESCUB_ROLY |
| Object Administrator | ESCUB_WRIT |
| Object Administrator | EXPACC     |
| Object Administrator | EXPPHTM    |
| Object Administrator | EXPREAD    |
| Object Administrator | EXPWRITE   |
| Object Administrator | FFWACCESS  |
| Object Administrator | FFWADVNC   |
| Object Administrator | FFWPHTM    |
| Object Administrator | FFWREAD    |
| Object Administrator | FFWWRITE   |
| Object Administrator | FILACC     |
| Object Administrator | FILPHTM    |
| Object Administrator | FILREAD    |
| Object Administrator | FILWRITE   |
| Object Administrator | FMCACCESS  |
| Object Administrator | FMCADVNC   |
| Object Administrator | FMCPHTM    |

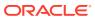

Table A-4 (Cont.) Infrastructure Group Name and Role Code

| GROUP NAME           | ROLE CODE  |
|----------------------|------------|
| Object Administrator | FMCREAD    |
| Object Administrator | FMCWRITE   |
| Object Administrator | HBRACC     |
| Object Administrator | HBRREAD    |
| Object Administrator | HBRWRITE   |
| Object Administrator | HIERACC    |
| Object Administrator | HIERPHTM   |
| Object Administrator | HIERREAD   |
| Object Administrator | HIERWRITE  |
| Object Administrator | MAPPR_ACSS |
| Object Administrator | MAPPR_ADVN |
| Object Administrator | MAPPR_AUTH |
| Object Administrator | MAPPR_PHNT |
| Object Administrator | MAPPR_ROLY |
| Object Administrator | MAPPR_WRIT |
| Object Administrator | MDBACCESS  |
| Object Administrator | MDBREAD    |
| Object Administrator | MDBWRITE   |
| Object Administrator | MIGACC     |
| Object Administrator | MIGADVND   |
| Object Administrator | MIGAUTH    |
| Object Administrator | MIGPHTM    |
| Object Administrator | MIGREAD    |
| Object Administrator | MIGWRITE   |
| Object Administrator | MREACC     |
| Object Administrator | MREADVND   |
| Object Administrator | MREAUTH    |
| Object Administrator | MREPHTM    |
| Object Administrator | MREREAD    |
| Object Administrator | MREWRITE   |
| Object Administrator | OBJADMADV  |
| Object Administrator | ORCUB_ACSS |
| Object Administrator | ORCUB_ADVN |
| Object Administrator | ORCUB_AUTH |
| Object Administrator | ORCUB_PHNT |
| Object Administrator | ORCUB_ROLY |
| Object Administrator | ORCUB_WRIT |
| Object Administrator | PTACC      |
| Object Administrator | PTADVND    |
| Object Administrator | PTAUTH     |
| Object Administrator | PTPHTM     |
| Object Administrator | PTREAD     |
| Object Administrator | PTWRITE    |

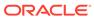

Table A-4 (Cont.) Infrastructure Group Name and Role Code

| GROUP NAME                | ROLE CODE  |
|---------------------------|------------|
| Object Administrator      | RLACC      |
| Object Administrator      | RLADVND    |
| Object Administrator      | RLAUTH     |
| Object Administrator      | RLPHTM     |
| Object Administrator      | RLREAD     |
| Object Administrator      | RLWRITE    |
| Object Administrator      | RNACC      |
| Object Administrator      | RNADVND    |
| Object Administrator      | RNAUTH     |
| Object Administrator      | RNPHTM     |
| Object Administrator      | RNREAD     |
| Object Administrator      | RNWRITE    |
| Object Administrator      | XLATMACCES |
| Object Administrator      | XLATMADVNC |
| Object Administrator      | XLATMPHTM  |
| Object Administrator      | XLATMREAD  |
| Object Administrator      | XLATMWRITE |
| Object Administrator      | XLCNFADVNC |
| System Administrator      | SYSADMNACC |
| System Administrator      | SYSADMNADV |
| System Administrator      | SYSADMNAU  |
| System Administrator      | SYSADMNPHT |
| System Administrator      | SYSADMNRD  |
| System Administrator      | SYSADMNWR  |
| System Administrator      | WFACC      |
| System Administrator      | WFMACC     |
| System Administrator      | WFMWRITE   |
| System Administrator      | WFREAD     |
| System Administrator      | WFWRITE    |
| WorkFlow Delegation Admin | WFDELGADM  |

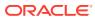

## Glossary

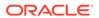

## Index

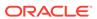